# *IBM SPSS Modeler 18.5* ユーザーズ・ガイ ド

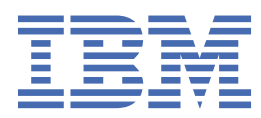

**注**

本書および本書で紹介する製品をご使用になる前に、259 [ページの『特記事項』](#page-266-0)に記載されている情報 をお読みください。

**<!--製品情報-->**

本書は、IBM® SPSS® モデラー バージョン 18、リリース 4、モディフィケーション 0、および新しい版で明記されていな い限り、以降のすべてのリリースおよびモディフィケーションに適用されます。

**© Copyright International Business Machines Corporation .**

# 目次

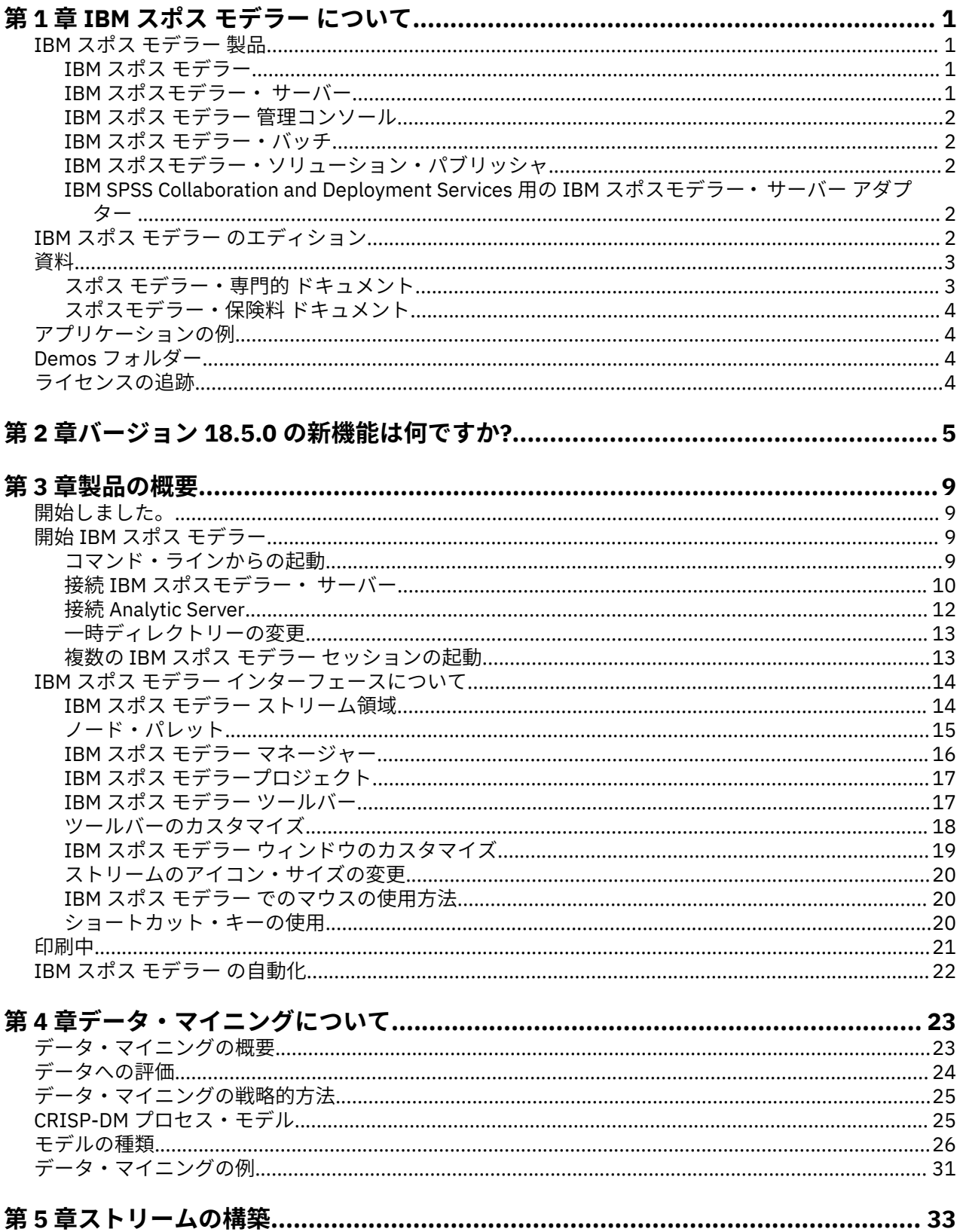

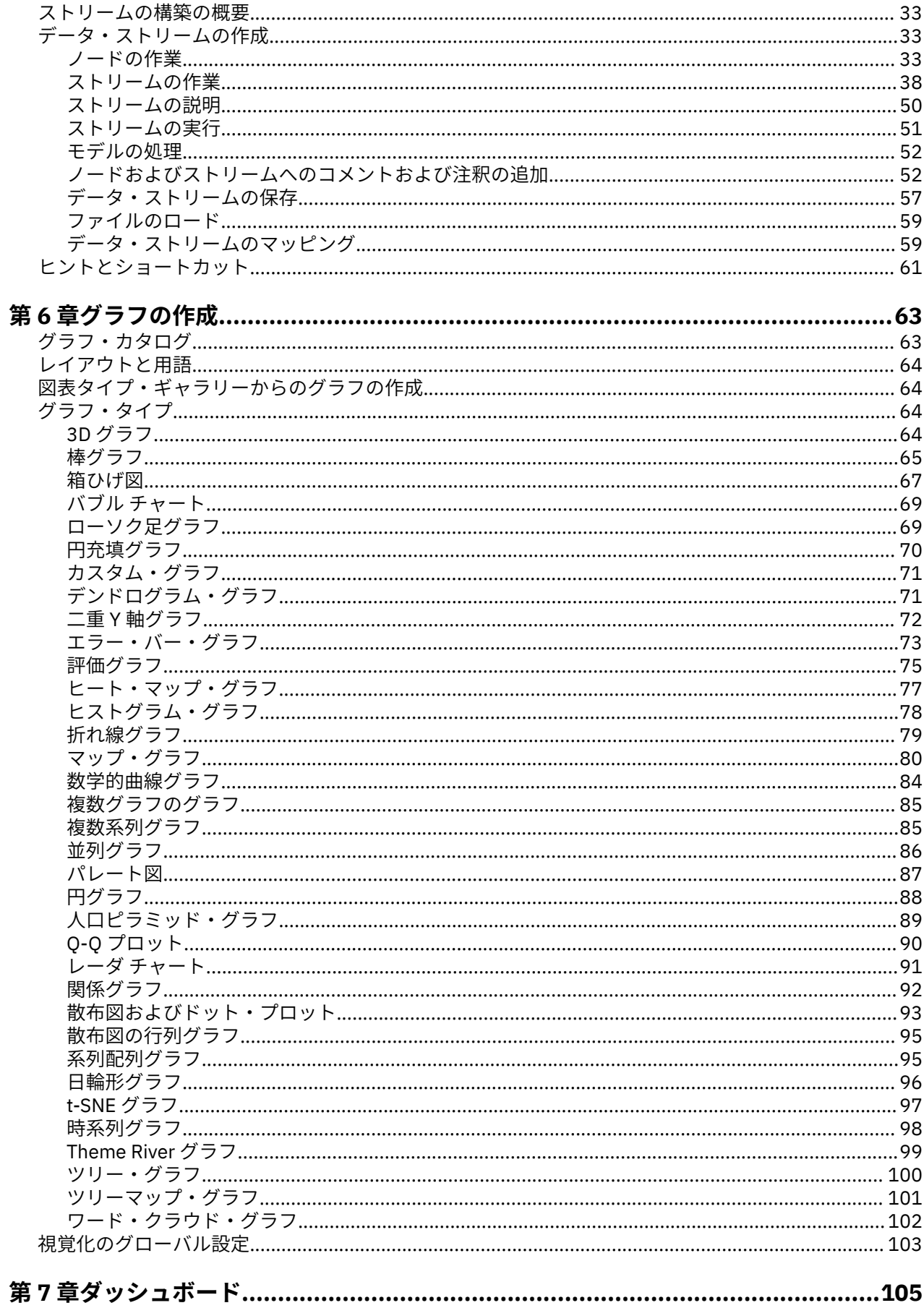

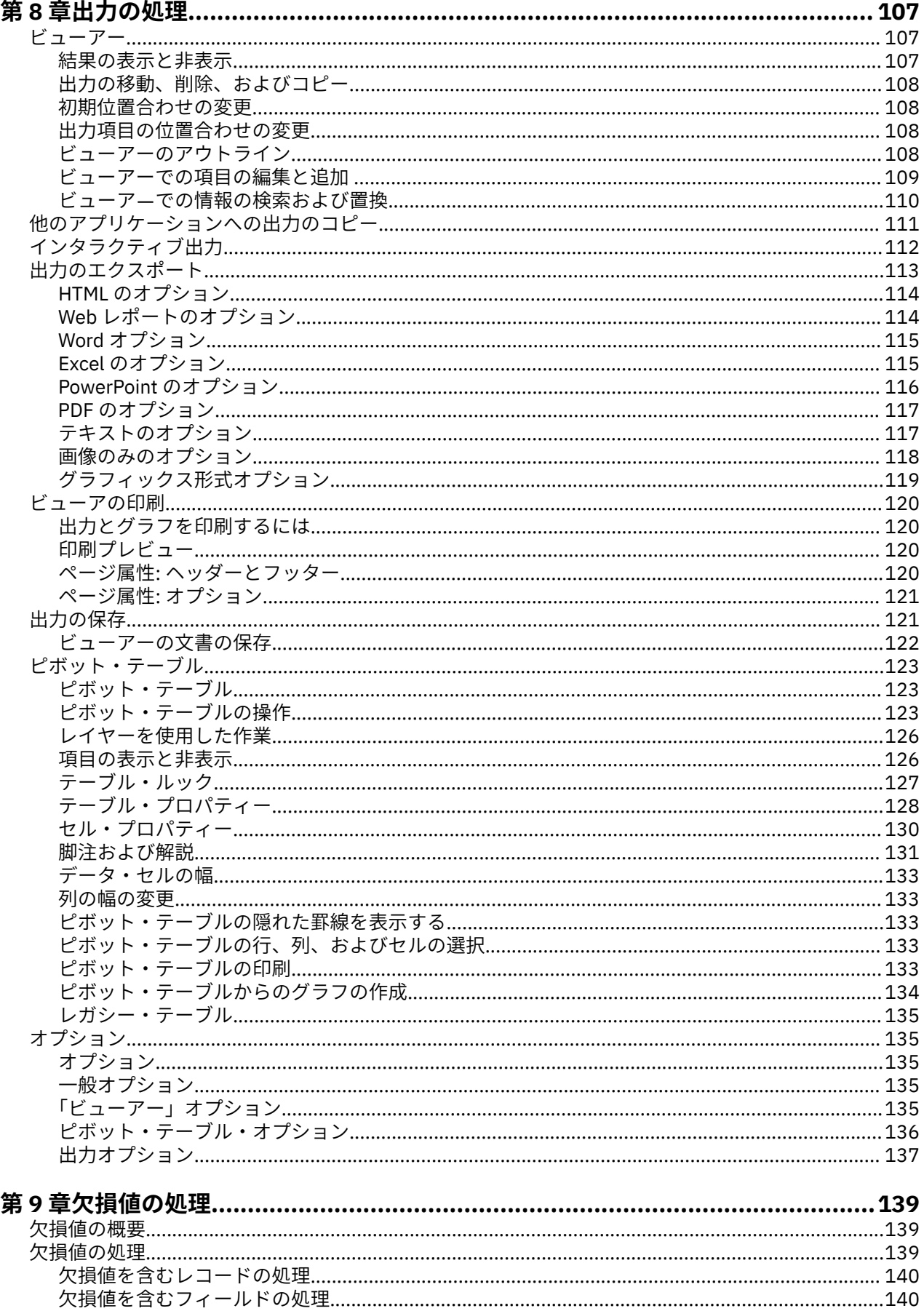

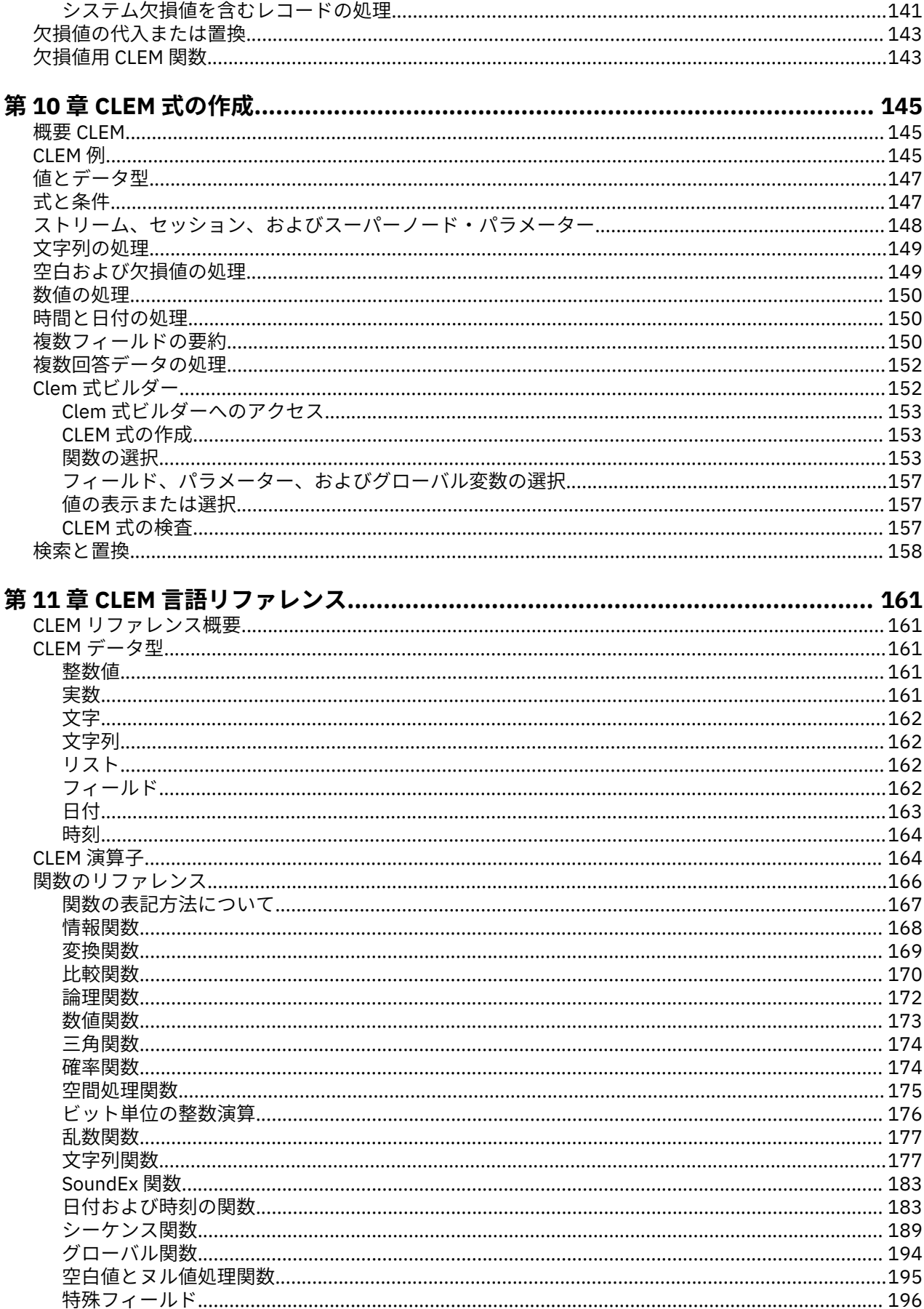

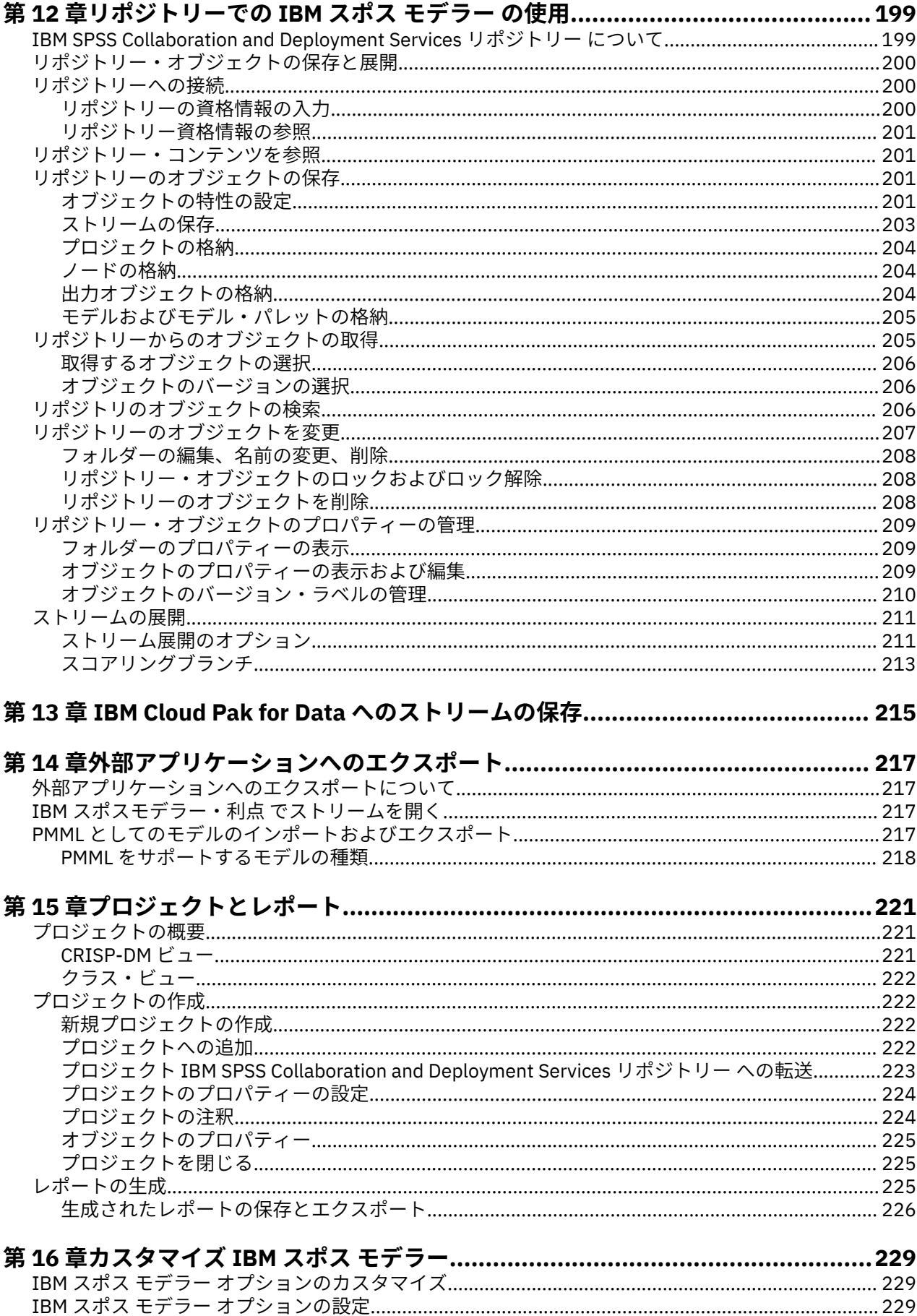

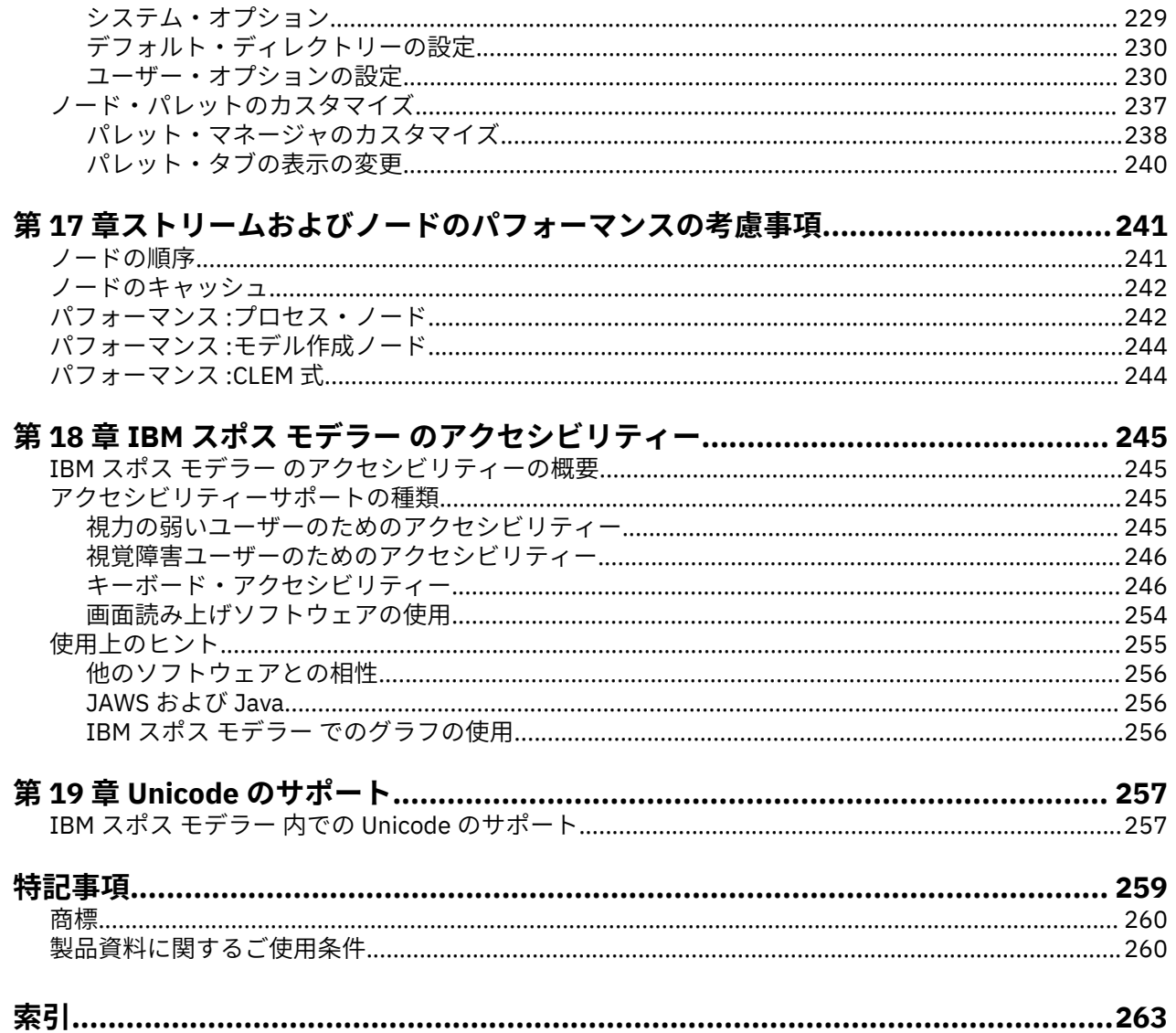

# <span id="page-8-0"></span>**第 1 章 IBM スポス モデラー について**

IBM スポス モデラー は、ビジネスの専門知識を活用して予測モデルを迅速に作成したり、また作成したモ デルをビジネス・オペレーションに展開して意思決定を改善できるようにする、一連のデータ・マイニン グ・ツールです。 IBM スポス モデラー は業界標準の CRISP-DM モデルをベースに設計されたものであり、 データ・マイニング・プロセス全体をサポートして、データに基づいてより良いビジネスの成果を達成で きるようにします。

IBM スポス モデラー には、マシン学習、人工知能、および統計に基づいたさまざまなモデル作成方法が用 意されています。 「モデル作成」パレットを利用して、データから新しい情報を引き出したり、予測モデ ルを作成することができます。 各手法によって、その長所や適した問題の種類が異なります。

スポス モデラー は、 スタンドアロン製品として購入または スポスモデラー・サーバー と組み合わせてク ライアントとして使用することができます。 後のセクションで説明されているとおり、多くの追加オプシ ョンも使用することができます。詳しくは、<https://www.ibm.com/analytics/us/en/technology/spss/>を参 照してください。

# **IBM スポス モデラー 製品**

製品と関連するソフトウェアの IBM スポス モデラー ファミリーの構成は次のとおりです。

- IBM スポス モデラー
- IBM スポスモデラー・ サーバー
- IBM スポス モデラー 管理コンソール (IBM SPSS Deployment Manager に付属)
- IBM スポス モデラー・バッチ
- IBM スポスモデラー・ソリューション・パブリッシャ
- IBM SPSS Collaboration and Deployment Services 用の IBM スポスモデラー・ サーバー アダプター

### **IBM スポス モデラー**

スポス モデラー はこの製品のすべての機能を搭載したバージョンであり、ユーザーのパーソナル・コンピ ューターにインストールし、そのコンピューターで実行します。 スタンドアロン製品としてローカル・モ ードで スポス モデラー を実行するか、大規模なデータ・セットを使用する場合にパフォーマンスを向上さ せるために IBM スポスモデラー・ サーバー と組み合わせて実行することができます。

スポス モデラー を使用して、プログラミングの必要なく、正確な予測モデルを迅速かつ直感的に構築する ことができます。 独自のビジュアル・インターフェースを使用すると、データ・マイニング・プロセスを 簡単に視覚化することができます。 製品に組み込まれている高度な分析の支援を受けて、データ内に隠れ たパターンやトレンドを発見することができます。 結果をモデル化し、ビジネスチャンスを活用してリス クを軽減できるようになり、それらに影響を与える要因を理解することができます。

スポス モデラー は スポス モデラー・専門的 および スポスモデラー・保険料 の 2 つのエディションで使用 できます。 詳しくは、トピック 2 ページの『IBM スポス モデラー [のエディション』を](#page-9-0)参照してくださ い。

#### **IBM スポスモデラー・ サーバー**

スポス モデラー は、クライアント/サーバー・アーキテクチャーを使用して、リソース集中型の操作が必要 な要求を、強力なサーバー・ソフトウェアへ分散します。

スポスモデラー・サーバー は、1 つまたは複数の IBM スポス モデラー のインストールと組み合わせてサー バー・ホストで分散分析モードで継続的に実行する、別途ライセンスが必要な製品です。 このように、ス ポスモデラー・サーバー では、メモリー集中型の操作を、クライアント コンピューターにデータをダウン ロードせずにサーバー上で実行できるため、大きなデータ・セットで優れたパフォーマンスを発揮します。 IBM スポスモデラー・ サーバー は、パフォーマンスと自動化のさらなる利点を提供し、SQL の最適化とデ ータベース内のモデリング機能をサポートしています。

## <span id="page-9-0"></span>**IBM スポス モデラー 管理コンソール**

モデラー管理コンソール は、スポスモデラー・サーバー 構成オプションの多くを管理するグラフィカル・ ユーザー・インターフェースです。それらの構成オプションは、オプション・ファイルで設定することも 可能です。 コンソールは、IBM SPSS Deployment Manager に含まれています。コンソールを使用すると、 スポスモデラー・サーバー インストール済み環境をモニターしたり、構成したりできます。スポスモデラ ー・サーバー の現在の顧客は、コンソールを無料で利用できます。 アプリケーションは Windows コンピ ューターにのみインストールできますが、サポートされる任意のプラットフォームにインストールされた サーバーを管理できます。

## **IBM スポス モデラー・バッチ**

データマイニングは、通常、対話型のプロセスですが、グラフィカル・ユーザー・インターフェースを必 要とせずに、コマンドラインから スポス モデラー を実行することも可能です。 例えば、ユーザーの介入 なしで実行する長期実行または反復的なタスクがあります。 スポス モデラー・バッチ は、通常のユーザ ー・インターフェースにアクセスせずに スポス モデラー の完全な分析機能のサポートを提供する製品の特 別バージョンです。 スポス モデラー・バッチ を使用するには、スポスモデラー・サーバー が必要です。

## **IBM スポスモデラー・ソリューション・パブリッシャ**

スポス モデラー・ ソリューション・パブリッシャ は、外部ランタイムで実行することができ、外部アプリ ケーションに埋め込まれる スポス モデラー ストリームのパッケージ版を作成することができるツールで す。 このように、スポス モデラー がインストールされていない環境で使用するための完全な スポス モデ ラー ストリームを公開して展開することができます。 スポス モデラー・ ソリューション・パブリッシャ は、個別のライセンスが必要とされている IBM SPSS Collaboration and Deployment Services-スコアリン グ サービスの一部として配布されています。 このライセンスを使用すると、スポスモデラー・解決・パブ リッシャー・ランタイム を受信し、公開されたストリームを実行することができます。

スポス モデラー・ ソリューション・パブリッシャ について詳しくは、IBM SPSS Collaboration and Deployment Services の資料を参照してください。 IBM SPSS Collaboration and Deployment Services の IBM 資料には、『IBM SPSS Modeler Solution Publisher』および『IBM SPSS Analytics Toolkit』というセク ションがあります。

## **IBM SPSS Collaboration and Deployment Services 用の IBM スポスモデラー・ サーバー アダプター**

さまざまな IBM SPSS Collaboration and Deployment Services 用のアダプターを使用すると、スポス モデ ラー および スポスモデラー・サーバー を IBM SPSS Collaboration and Deployment Services リポジトリー とインタラクティブに機能させることができます。 このように、リポジトリーに展開された スポス モデラ ー ストリームは、複数のユーザーで共有したり、シンクライアント アプリケーションである IBM スポスモ デラー・利点 からアクセスしたりできます。 リポジトリーをホストするシステムに、アダプターをインス トールします。

# **IBM スポス モデラー のエディション**

スポス モデラー は次のエディションで使用できます。

### **スポス モデラー・専門的**

スポス モデラー・専門的 は、CRM システムで追跡する行動や対話、人口統計データ、購入行動や販売デー タなど、多くの構造化データを処理するために必要なすべてのツールを提供しています。

#### **スポスモデラー・保険料**

スポスモデラー・保険料 は、特化したデータ、または構造化されていないテキスト・データを処理するた めに スポス モデラー・専門的 を拡張する、別途ライセンスが必要な製品です。 スポスモデラー・保険料 には、以下の IBM SPSS Modeler テキスト分析 が含まれます。

<span id="page-10-0"></span>**IBM SPSS Modeler テキスト分析** は、高度な言語技術と Natural Language Processing (NLP) を使用して、 構造化されていない多様なテキスト・データをすばやく処理し、重要なコンセプトを抽出および組織化し、 そしてそのコンセプトをカテゴリー別に分類します。 抽出されたコンセプトとカテゴリーを、人口統計の ような既存の構造化データと組み合わせ、IBM スポス モデラー の豊富なデータ・マイニング・ツールを適 用する方法で、焦点を絞ったより良い決定を下すことができます。

#### **IBM スポスモデラー・サブスクリプション**

IBM スポスモデラー・サブスクリプション は、従来の IBM スポス モデラー クライアントとすべて同じ予 測分析機能を提供します。 Subscription エディションの場合、定期的に製品アップデートをダウンロード できます。

## **資料**

資料は、スポス モデラー の **「ヘルプ」** メニューから参照できます。 ここからオンラインの IBM 資料が開 きます。この資料は、製品外部からいつでも利用できます。

各製品の詳細な資料 (インストール手順を含む) は、[https://www.ibm.com/support/pages/spss](https://www.ibm.com/support/pages/spss-modeler-185-documentation)[modeler-185-documentation](https://www.ibm.com/support/pages/spss-modeler-185-documentation) で PDF 形式でも参照できます。

## **スポス モデラー・専門的 ドキュメント**

スポス モデラー・専門的 のドキュメント スイート (インストール手順を除く) は次のとおりです。

- **IBM スポス モデラー ユーザーズ・ガイド:** スポス モデラー の使用への全体的な入門で、データ ストリー ムの作成方法、欠損値の処理方法、CLEM 式の作成方法、プロジェクトおよびレポートの処理方法、およ び IBM SPSS Collaboration and Deployment Services または IBM スポスモデラー・利点 に展開するため のストリームのパッケージ方法が含まれています。
- **IBM スポス モデラー 入力ノード、プロセス・ノード、出力ノード:** 各種形式のデータの読み取り、処理、 および出力に使用するすべてのノードの説明です。 これは、モデル作成ノード以外のすべてのノードに ついての説明です。
- **IBM スポス モデラー モデル作成ノード:** データ・マイニング・モデルの作成に使用するすべてのノード についての説明です。 IBM スポス モデラー には、マシン学習、人工知能、および統計に基づいたさまざ まなモデル作成方法が用意されています。
- **IBM スポス モデラー アプリケーション・ガイド:** このガイドの例では、特定のモデル作成手法および技 法について、簡単に対象を絞って紹介します。 本ガイドのオンライン バージョンは、「ヘルプ」メニュー からも利用できます。 詳しくは、トピック『』を参照してください。4 [ページの『アプリケーション](#page-11-0) [の例』](#page-11-0)
- **IBM スポス モデラー Python スクリプトとオートメーション:** Python スクリプトによるシステムの自動 化に関する情報です。ノードおよびストリームの操作に使用できるプロパティーを含めて説明します。
- **IBM スポス モデラー 展開ガイド:** IBM SPSS Deployment Manager のもとで処理されるジョブ内のステ ップとして IBM スポス モデラー のストリームを実行することに関する情報。
- **IBM スポス モデラー データベース内 マイニング・ガイド:** サード・パーティー製アルゴリズムを使用し てご使用のデータベースの能力を利用してパフォーマンスを向上させ、分析機能の範囲を拡張する方法に 関する情報を示します。
- **IBM スポスモデラー・ サーバー 管理およびパフォーマンス・ガイド:** IBM スポスモデラー・ サーバー の 構成方法と管理方法に関する情報。
- **IBM SPSS Deployment Manager ユーザー・ガイド:** IBM スポスモデラー・ サーバー の監視や構成を行 うための デプロイメント・マネージャー アプリケーションに組み込まれている管理コンソール・ユーザ ー・インターフェースの使用法に関する情報。
- **IBM スポス モデラー CRISP-DM ガイド:** スポス モデラー でのデータ・マイニングに対する CRISP-DM 方法の使用に関するステップバイステップのガイドです。
- **IBM スポス モデラー・バッチ ユーザーズ・ガイド:** IBM スポス モデラー をバッチ・モードで使用するた めの完全ガイドで、バッチ・モードでの実行およびコマンド・ライン引数の詳細について説明します。 このガイドは、PDF 形式のみです。

## <span id="page-11-0"></span>**スポスモデラー・保険料 ドキュメント**

スポスモデラー・保険料 のドキュメント スイート (インストール手順を除く) は次のとおりです。

• **SPSS Modeler テキスト分析 ユーザーズ・ガイド:** スポス モデラー でテキスト分析を使用する場合の情 報。テキスト・マイニング・ノード、インタラクティブ・ワークベンチ、テンプレートなどについて説明 します。

# **アプリケーションの例**

スポス モデラー のデータ・マイニング・ツールは、多様なビジネスおよび組織の問題解決を支援します が、アプリケーションの例では、特定のモデル作成手法および技術に関する簡単で、目的に沿った説明を 行います。 ここで使用するデータ・セットは、データ・マイニング担当者が管理するような大規模データ・ ストアと比較すると非常に小規模ですが、関係する概念および手法は実際のアプリケーションにも拡張で きます。

その例を参照するには、スポス モデラー の「ヘルプ」メニューから**「アプリケーションの例」**をクリック してください。

データ・ファイルとサンプル・ストリームは、製品のインストール・ディレクトリーの Demos フォルダー にインストールされています。 詳しくは、4 ページの『Demos フォルダー』 を参照してください。

**データベース・モデル作成の例 :** 例は、『 *IBM* スポス モデラー データベース内マイニング・ガイド』を参 照してください。

**スクリプトの例 :** 例は、『 *IBM* スポス モデラー スクリプトとオートメーション ガイド』を参照してくださ い。

# **Demos フォルダー**

アプリケーション・サンプルで使用されるデータ・ファイルとサンプル・ストリームは、製品インストー ル・ディレクトリー (例:C:\Program Files\IBM\SPSS\Modeler\<version>\Demos) の下の Demos フォルダーにインストールされます。このフォルダーには、Windows の「スタート」メニューの IBM スポ ス モデラープログラム・グループから、または**「ファイル」** > **「ストリームを開く」**ダイアログ・ボック スの最近使用したディレクトリーのリストで Demos をクリックしてアクセスすることもできます。

# **ライセンスの追跡**

スポス モデラー を使用すると、ライセンスの使用状況が一定の間隔で追跡され、ログに記録されます。 ロ グに記録されるライセンス メトリックは *AUTHORIZED\_USER* と *CONCURRENT\_USER* であり、ログに記録 されるメトリックのタイプは、スポス モデラー に使用するライセンスのタイプによって決まります。

作成されたログ ファイルは IBM License Metric Tool によって処理可能であり、そのファイルからライセン ス使用状況レポートを生成できます。

ライセンス・ログ・ファイルは、スポス モデラー クライアント・ログ・ファイルが記録されるディレクト リと同じディレクトリに作成されます (デフォルトでは%ALLUSERSPROFILE%/IBM/SPSS/Modeler/ <version>/log)。

# <span id="page-12-0"></span>**第 2 章 バージョン 18.5.0 の新機能は何ですか?**

IBM スポス モデラー のこのリリースでは、以下の機能および機能拡張が追加されました。

• 多くの新しい date\_add および time\_add データベース関数が式ビルダーで使用できるようになりまし た。これにより、式を作成する際の柔軟性がさらに向上します。 詳しくは、 日時関数を参照してくださ い。

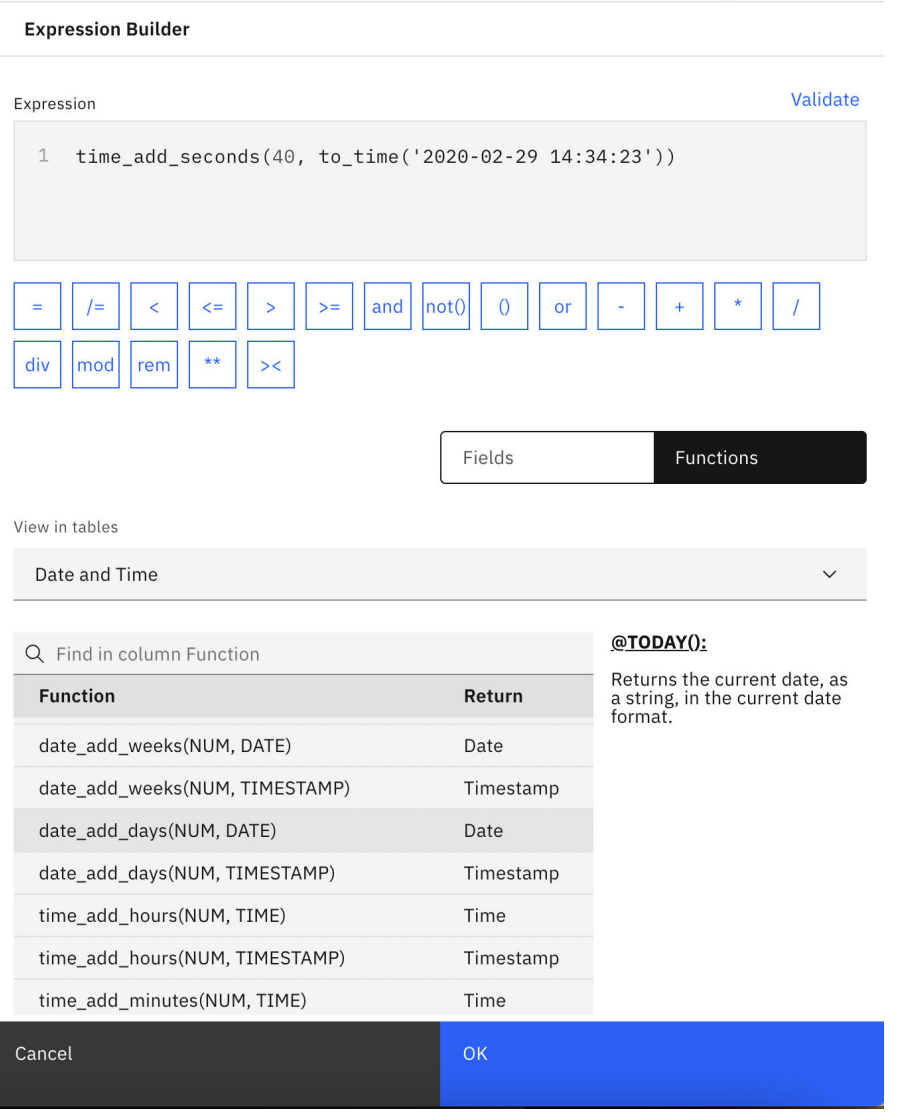

図 *1.* 「グラフ出力」タブ

•

- 拡張ノードの新しい **Python** タブでは、スクリプトにネイティブ Python を使用できるようになりました。 スクリプトからネイティブ Python API を呼び出して、 IBM スポス モデラーと対話します。 詳しくは、 ネイティブ Python API を参照してください。
- Python Spark の拡張出力ノードには、R のように**「グラフ出力」**タブが含まれるようになりました。 例 えば、以下のようなスクリプトを使用してグラフを生成できるようになりました。

import spss.pyspark.runtime import numpy import pandas as pd import matplotlib.pyplot as plt import seaborn as sns

```
ascontext = spss.pyspark.runtime.getContext()
indf = ascontext.getSparkInputData()
sns.pairplot(indf.toPandas(), hue='K')
sns.pairplot(indf.toPandas(), hue='Age')
plt.show()
```
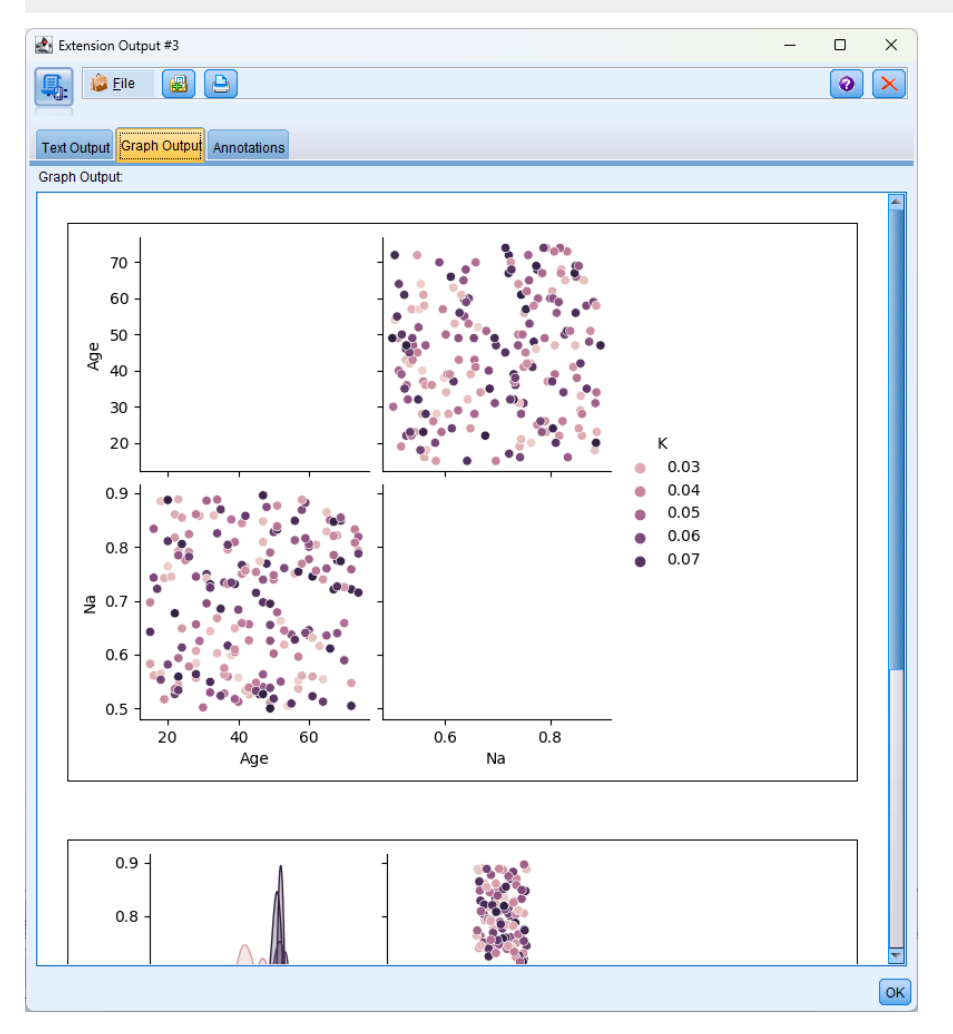

図 *2.* 「グラフ出力」タブ

- 自動分類ノードと自動数値ノードで、 **「アンサンブル分布グラフの計算」** という新しい設定を使用でき ます。 この設定はデフォルトではオフになっており、生成される自動モデル出力にアンサンブル分布グ ラフを含めるかどうかを制御します。 また、**「予測変数の重要度を計算」** 設定がデフォルトで選択され ないように変更されていることにも注意してください。 両方の設定をオフにすると、自動モデル化のパ フォーマンスが大幅に向上します。
- RedHat 9 がサポートされるようになりました。
- macOS Sonora 14.0 がサポートされるようになりました。
- SUSE 15 がサポートされるようになりました。
- Oracle 21C がサポートされるようになりました。
- SQL Server 2022 がサポートされるようになりました。
- DB2 11.5.9 がサポートされるようになりました。
- R 4.2.2 がサポートされるようになりました。
- Apache Spark 3.4 がサポートされるようになりました。
- Apache Hive 3.1.3 がサポートされるようになりました。
- Apache Impala 4.0.0 がサポートされるようになりました。
- Python 3.10.7 がサポートされるようになりました。
- Apple M1 Pro がサポートされるようになりました。
- SPSS Modeler Client から、ネットワーク・ドライブを介して OneDrive 上のファイルを参照できるように なりました。
- WEBDAV を使用したファイル参照がサポートされるようになりました。

# <span id="page-16-0"></span>**第 3 章 製品の概要**

# **開始しました。**

IBM スポス モデラー はデータ・マイニング・アプリケーションで、大きなデータ・セット中の有益なリレ ーションシップを見つけだすための、戦略的なアプローチ手段を提供しています。 従来の統計的な手法と は対照的に、作業開始時に何を見つけだそうとしているのかがわからなくてもかまいません。 データの探 索、さまざまなモデルの適合、およびさまざまなデータの関連の調査などの作業を行いながら、有益な情 報を見つけだしていくことができます。

# **開始 IBM スポス モデラー**

アプリケーションを起動するには、以下のメニューをクリックします。

**開始** > **[すべて] プログラム** > **IBM SPSS Modeler <version>** > **IBM SPSS Modeler <version>**

数秒後にメイン・ウィンドウが表示されます。

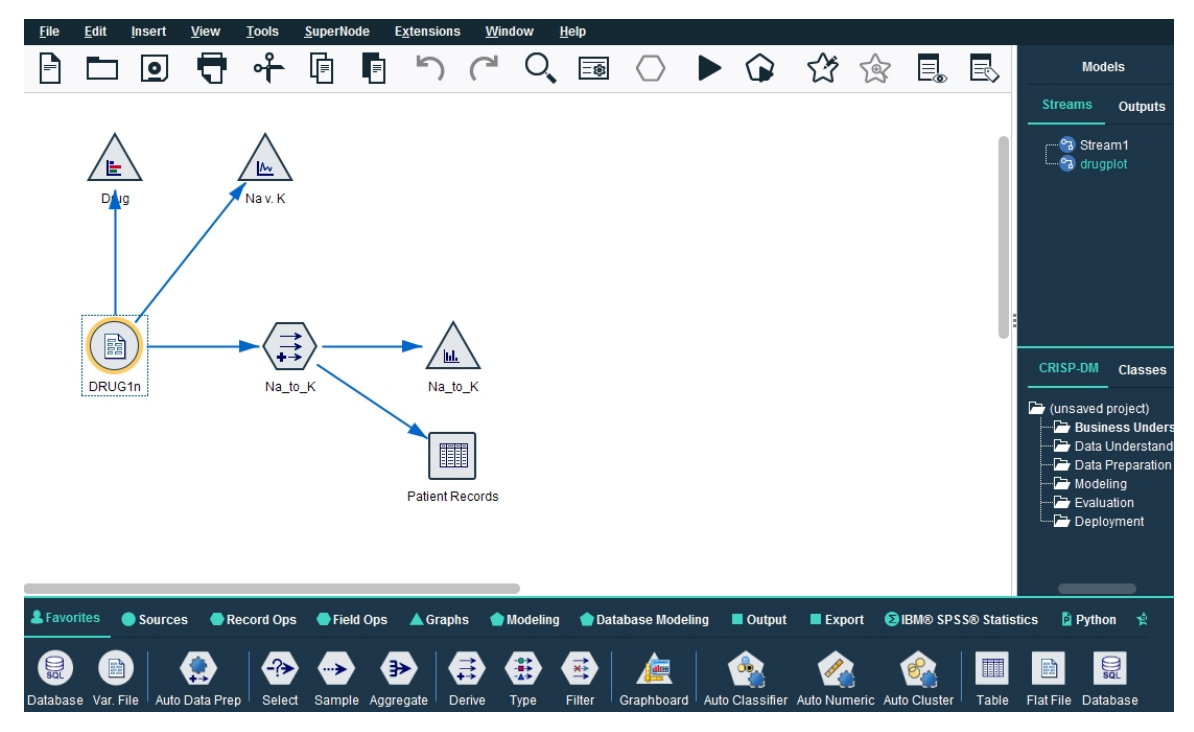

図 *3. IBM* スポス モデラー のメイン・アプリケーション・ウィンドウ

## **コマンド・ラインからの起動**

ご使用のオペレーティング・システムのコマンド行を使用して、以下のように IBM スポス モデラー を開始 することができます。

#### **Microsoft Windows**

- 1. IBM スポス モデラー がインストールされているコンピューターで、DOS つまりコマンド・プロンプト・ ウィンドウを開きます。
- 2. IBM スポス モデラー (例: [Installpath]\Program Files\IBM\SPSS\Modeler\18.5\bin))。

<span id="page-17-0"></span>3. IBM スポス モデラー インターフェースを対話モードで開始するには、 modelerclient コマンドに続 けて必要な引数を入力します。以下に例を示します。

modelerclient -stream report.str -execute

使用可能な引数 (フラグ) を使用して、サーバーに接続したり、ストリームをロードしたり、スクリプトを 実行したり、必要に応じて他のパラメーターを指定したりすることができます。

#### **Mac OS**

- 1. IBM スポス モデラー の Mac OS コマンド・パス (例えば、 [Installpath]/Applications/IBM/ SPSS/Modeler/18.5/IBM SPSS Modeler.app/Contents/MacOS) を見つけます。
- 2. IBM スポス モデラー インターフェースを対話モードで開始するには、modeler コマンドを実行し、そ の後に必要な引数を指定します。以下に例を示します。

./modeler -stream report.str -execute

## **接続 IBM スポスモデラー・ サーバー**

IBM スポス モデラー は、スタンドアロンのアプリケーションとして、または、IBM スポスモデラー・ サ ーバー に直接または IBM SPSS Collaboration and Deployment Services から Coordinator of Processes プ ラグインを介して IBM スポスモデラー・サーバー またはサーバー・クラスターに接続されたクライアント として、実行できます。 現在の接続ステータスは、IBM スポス モデラー ウィンドウの左下に表示されま す。

サーバーに接続する場合は、接続するサーバー名を手動で入力するか、以前定義した名前を選択できます。 ただし、IBM SPSS Collaboration and Deployment Services を使用する場合、「サーバーへのログイン」ダ イアログ・ボックスからサーバーまたはサーバー・クラスターのリストを使用して検索することができま す。 ネットワーク上で実行する 統計 サービスを介して参照する機能は、Coordinator of Processes で使用 できます。

サーバーに接続するには

- 1.「ツール」メニューの **「サーバーへのログイン」** をクリックします。 「サーバーへのログイン」ダイア ログ・ボックスが開きます。 または、IBM スポス モデラー ウィンドウの接続ステータス領域をダブル クリックします。
- 2. ダイアログ・ボックスで、ローカル・サーバーのコンピューターに接続するオプションを指定するか、 テーブルから接続を選択します。
	- •**「追加」** または **「編集」** をクリックして、接続を追加または編集します。 詳しくは、トピック [11](#page-18-0) ペ ージの『IBM スポスモデラー・ サーバー [接続の追加および編集』](#page-18-0)を参照してください。
	- •**「検索」** をクリックして、SPSS COP のサーバーまたはサーバー・クラスターにアクセスします。 詳 しくは、トピック 12 ページの『[IBM SPSS Collaboration and Deployment Services](#page-19-0) のサーバーの検 [索』を](#page-19-0)参照してください。

**サーバー・テーブル。** このテーブルには、一連の定義済みのサーバー接続が含まれています。 このテー ブルには、デフォルト接続、サーバー名、説明、ポート番号が表示されています。 既存の接続を選択ま たは検索、あるいは新しい接続を手動で追加することができます。 特定のサーバーをデフォルト接続と して設定するには、接続のテーブルの「デフォルト」列のチェック・ボックスを選択します。

**デフォルトのデータ・パスです。** サーバー・コンピューター上のデータに使用されるパスを指定しま す。 **「...」** ボタンをクリックして、目的の場所を指定することもできます。

**資格情報を設定します。** このボックスのチェック・マークを外した状態にして、**シングル・サインオン** 機能を有効にします。これにより、ローカル・コンピューターのユーザー名およびパスワードの詳細を 使用してサーバーへのログインを試みます。 シングル・サインオンを使用できない場合、またはこのボ ックスをチェックしてシングル・サインオンを無効にした場合 (例えば、管理者アカウントにログイン した場合)、資格情報を入力するための次のフィールドが表示されます。

**ユーザー ID:** サーバーにログインするユーザー名を入力します。

<span id="page-18-0"></span>**パスワード。** 指定したユーザー名に関連付けられたパスワードを入力します。

**ドメイン。** サーバーにログオンするために使用するドメインを指定します。 サーバー・コンピューター が クライアント・コンピューターとは異なる Windows ドメインにある場合にのみ、ドメイン名が必要 です。

- 3.**「OK」**をクリックして、接続を完了します。
- サーバーとの接続を切断するには
- 1.「ツール」メニューの **「サーバーへのログイン」** をクリックします。 「サーバーへのログイン」ダイア ログ・ボックスが開きます。 または、IBM スポス モデラー ウィンドウの接続ステータス領域をダブル クリックします。
- 2. ダイアログ・ボックスで、「ローカル・サーバー」を選択し、**「OK」** をクリックします。

#### **IBM スポスモデラー・ サーバー 接続の追加および編集**

「サーバーへのログイン」ダイアログ・ボックスでサーバー接続を手動で編集または追加することができま す。 「追加」をクリックすると、サーバー接続の詳細を入力できる空の「サーバーの追加/編集」ダイアロ グ・ボックスにアクセスすることができます。 「サーバーへのログイン」ダイアログ・ボックスで既存の 接続を選択して「編集」をクリックすると、「サーバーの追加/編集」ダイアログ・ボックスが開いて接続の 詳細が表示され、その接続を変更することができます。

**注 :** IBM SPSS Collaboration and Deployment Services から追加されたサーバー接続は、名前、ポート、お よびそのほかの詳細が IBM SPSS Collaboration and Deployment Services で定義されているため、編集する ことができません。 IBM SPSS Collaboration and Deployment Services と スポス モデラー Client の両方と の通信で同じポートを使用することが、ベスト・プラクティスとして規定されています。 これらは options.cfg ファイル内で max\_server\_port および min\_server\_port として設定できます。

サーバー接続を追加するには

- 1.「ツール」メニューの **「サーバーへのログイン」** をクリックします。 「サーバーへのログイン」ダイア ログ・ボックスが開きます。
- 2. ダイアログ・ボックスで、**「追加」**をクリックします。「サーバーへのログイン: サーバーの追加/編集」 ダイアログ・ボックスが表示されます。
- 3. サーバー接続の詳細を入力して **「OK」** をクリックします。接続が保存され、「サーバーへのログイン」 ダイアログ・ボックスに戻ります。
- **サーバー。** 利用できるサーバーを指定するか、またはリストから選択します。 サーバー・コンピュータ ーは、英数字の名前(例えば、*myserver*)、または、サーバー・コンピューターに割り当てられた IP アド レス(例えば、202.123.456.78)で識別できます。
- **ポート:** サーバーが待機しているポート番号を入力します。 デフォルトのポート番号がうまく動作しな い場合は、システム管理者に問い合わせて正しいポート番号を取得してください。
- **説明:** サーバー接続の説明をオプションで入力します。
- **セキュア接続を確認します (SSL を使用)。** SSL (**Secure Sockets Layer**) 接続を使用するかどうかを指定 します。 SSL は、ネットワークを介してセキュアなデータ送信を行うために一般的に使用されているプ ロトコルです。 この機能を使用するには、IBM スポスモデラー・ サーバー をホストするサーバー側で SSL を有効にする必要があります。 必要な場合、詳細を各サイトの管理者に問い合わせてください。

サーバー接続を編集するには

- 1.「ツール」メニューの **「サーバーへのログイン」** をクリックします。 「サーバーへのログイン」ダイア ログ・ボックスが開きます。
- 2. ダイアログ・ボックスで、編集する接続を選択し、**「編集」** をクリックします。 「サーバーへのログイ ン: サーバーの追加/編集」ダイアログ・ボックスが表示されます。
- 3. サーバー接続の詳細を変更して **「OK」** をクリックします。変更が保存され、「サーバーへのログイン」 ダイアログ・ボックスに戻ります。

## <span id="page-19-0"></span>**IBM SPSS Collaboration and Deployment Services のサーバーの検索**

サーバー接続を手動で入力する代わりに、IBM SPSS Collaboration and Deployment Services で使用できる Coordinator of Processes (COP) を介してネットワークで使用可能なサーバーまたはサーバー・クラスター を選択できます。 サーバー・クラスターは、 Coordinator of Processes が処理要求に応答するのに最適な サーバーを決定するサーバーのグループです。

「サーバーへのログイン」ダイアログ・ボックスで手動でサーバーを追加することもできますが、使用可能 なサーバーの検索では、正しいサーバー名およびポート番号を把握していなくてもサーバーに接続できま す。 この情報は自動的に提供されます。 ただし、ユーザー名、ドメインおよびパスワードなどの、正しい ログオン情報が必要です。

注 : Coordinator of Processes 機能へアクセスしていない場合、接続するサーバー名を手動で入力したり、 以前定義した名前を選択することができます。 詳しくは、トピック 11 ページの『IBM [スポスモデラー・](#page-18-0) サーバー [接続の追加および編集』](#page-18-0)を参照してください。

サーバーおよびクラスターを検索するには

- 1.「ツール」メニューの **「サーバーへのログイン」** をクリックします。 「サーバーへのログイン」ダイア ログ・ボックスが開きます。
- 2. ダイアログ・ボックスで **「検索」** をクリックすると、「サーバーの検索」ダイアログ・ボックスが表示 されます。 Coordinator of Processes をブラウズしようとする際に IBM SPSS Collaboration and Deployment Services にログオンしていない場合、ログオンを指示するメッセージが表示されます。
- 3. リストからサーバーまたはサーバー・クラスターを選択します。
- 4.**「OK」** をクリックしてダイアログ・ボックスが閉じられ、選択した接続が「サーバーへのログイン」ダ イアログ・ボックスのテーブルに追加されます。

## **接続 Analytic Server**

複数の Analytic Server が使用可能な場合は、「Analytic Server 接続」ダイアログを使用して、IBM スポス モデラーで使用する複数のサーバーを定義できます。 管理者が<Modeler\_install\_path>/config/ options.cfg ファイルにデフォルトの Analytic Server を既にセットアップしている場合があります。 し かし、その他の有効なサーバーを定義して使用することもできます。 例えば、Analytic Server ソース・ノ ードとエクスポート・ノードを使用する場合、ストリームのブランチごとに異なる Analytic Server 接続を 使用して、各ブランチの実行時に独自の Analytic Server を使用し、IBM スポスモデラー・ サーバーにデー タがプルされないようにすることができます。 ブランチに複数の Analytic Server 接続が含まれている場 合、データは Analytic Server から IBM スポスモデラー・ サーバーにプルされることに注意してください。

新規 Analytic Server 接続を作成するには、**ツール** > **Analytic Server 接続**に移動し、ダイアログの以下のセ クションで必要な情報を指定します。

#### **接続**

**URL:** Analytic Server の URL を https://hostname:port/contextroot の形式で入力します。ここ で、hostname は Analytic Server の IP アドレスまたはホスト名、port はそのポート番号、contextroot は Analytic Server のコンテキスト・ルートです。

**テナント:** IBM スポスモデラー・ サーバー がメンバーであるテナントの名前を入力します。 テナントが不 明な場合は、管理者に連絡してください。

#### **認証**

**モード:** 以下の認証モードから選択します。

- •**「ユーザー名およびパスワード」**の場合、ユーザー名およびパスワードの入力が必要です。
- **保管された資格情報**では、IBM SPSS Collaboration and Deployment Services リポジトリー から資格情報 を選択する必要があります。
- •**「Kerberos」**の場合、サービス プリンシパル名および構成ファイル パスの入力が必要です。 この情報が 不明な場合は、管理者に連絡してください。

<span id="page-20-0"></span>**ユーザー名:** Analytic Server ユーザー名を入力します。

**リームス。** Analytic Server 接続に使用するレルムを選択します。

**パスワード。** Analytic Server パスワードを入力します。

**接続: 「接続」**をクリックして、新しい接続をテストします。

#### **接続**

上記の情報を指定して**「接続」**をクリックすると、この「接続」テーブルに接続が追加されます。 接続を 削除する必要がある場合は、その接続を選択し、**「削除」**をクリックします。

管理者が options.cfg ファイルでデフォルトの Analytic Server 接続を定義した場合は、**「デフォルト接続 の追加」**をクリックして、その接続を使用可能な接続に追加することもできます。 ユーザー名およびパス ワードの入力を要求するプロンプトが出されます。

### **一時ディレクトリーの変更**

IBM スポスモデラー・ サーバー が行う処理や操作の中には、一時ファイルを作成する必要があるものもあ ります。 IBM スポス モデラー のデフォルトでは、システムの一時ファイル用ディレクトリーに一時ファイ ルが作成されます。 一時ディレクトリーの場所を変更するには、次の手順に従ってください。

- 1. 新規ディレクトリー spss およびそのサブディレクトリー *servertemp* を作成します。
- 2. IBM スポス モデラー のインストール・ディレクトリー中の */config* にある、*options.cfg* を編集します。 次のファイルの temp\_directory パラメーターを編集して読み込みます。temp\_directory, "C:/ spss/servertemp"
- 3. この作業を行った後は、IBM スポスモデラー・ サーバー サーバー・サービスを再起動する必要があり ます。 再起動するには、Windows コントロール・パネルの「管理ツール」にある **「サービス」** タブを クリックしてください。 サービスを停止した後、再び開始すると変更内容が有効になります。 また、マ シンを再起動しても、サービスが再開始されます。

これで、新しいディレクトリーに一時ファイルが作成されるようになります。

**注 :** スラッシュを使用する必要があります。

#### **複数の IBM スポス モデラー セッションの起動**

複数の IBM スポス モデラー を一度に起動する必要がある場合、IBM スポス モデラー および Windows の 設定を変更する必要があります。 例えば、2 つの個別のサーバー・ライセンスを持ち、同じクライアント・ マシンから 2 つの異なるサーバーに対して 2 つのストリームを実行する場合に、変更を行う必要がありま す。

複数の IBM スポス モデラー セッションを有効化する手順は、次のとおりです。

1. 以下のメニューをクリックします。

#### **開始** > **[すべて] プログラム** > **IBM SPSS Modeler**

- 2. IBM スポス モデラー のショートカット (アイコンで表示) で、右クリックして **「プロパティー」** を選択 します。
- 3.**「対象」** テキスト・ボックスで、文字列の終わりに -noshare を追加します。
- 4. Windows の Explorer で、次の項目を選択します。

**ツール** > **フォルダー・オプション ...**

- 5.「ファイル タイプ」タブで、「IBM スポス モデラー ストリーム」オプションを選択し、**「詳細」** をクリ ックします。
- 6.「ファイル タイプの編集」ダイアログ・ボックスで、「IBM スポス モデラー で開く」 を選択し、**「編集」** をクリックします。
- 7.**「アクションの実行に使用するアプリケーション」** テキスト・ボックスで、**-stream** 引数の前に -noshare を追加します。

# <span id="page-21-0"></span>**IBM スポス モデラー インターフェースについて**

IBM スポス モデラー の使いやすいインターフェースでは、データ・マイニング処理の各ポイントで、特定 ビジネスの専門知識が必要となります。 予測、分類、セグメンテーション、関連性検出などのモデリング・ アルゴリズムによって、強力かつ正確なモデルが作成されます。 モデルの結果は簡単に展開でき、データ ベース、IBM SPSS Statistics、およびさまざまなアプリケーションで使用することができます。

IBM スポス モデラー での作業は、3 ステップのデータの処理で行われます。

- まず、データを IBM スポス モデラー に読み込みます。
- そして一連の操作によってデータを実行します。
- 最後に、データを宛て先に送信します。

各操作により、入力から各レコード単位でデータが流れて処理されて、最後に終点 (モデルまたはデータ出 力タイプ) に到達するため、この操作の流れは**データ・ストリーム**と呼ばれます。

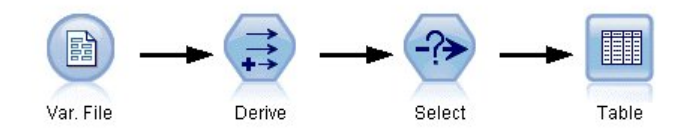

図 *4.* 単純なストリーム

## **IBM スポス モデラー ストリーム領域**

ストリーム領域は、IBM スポス モデラー ウィンドウ内で最も広い領域を占めています。ここで、データ・ ストリームの作成と操作を行います。

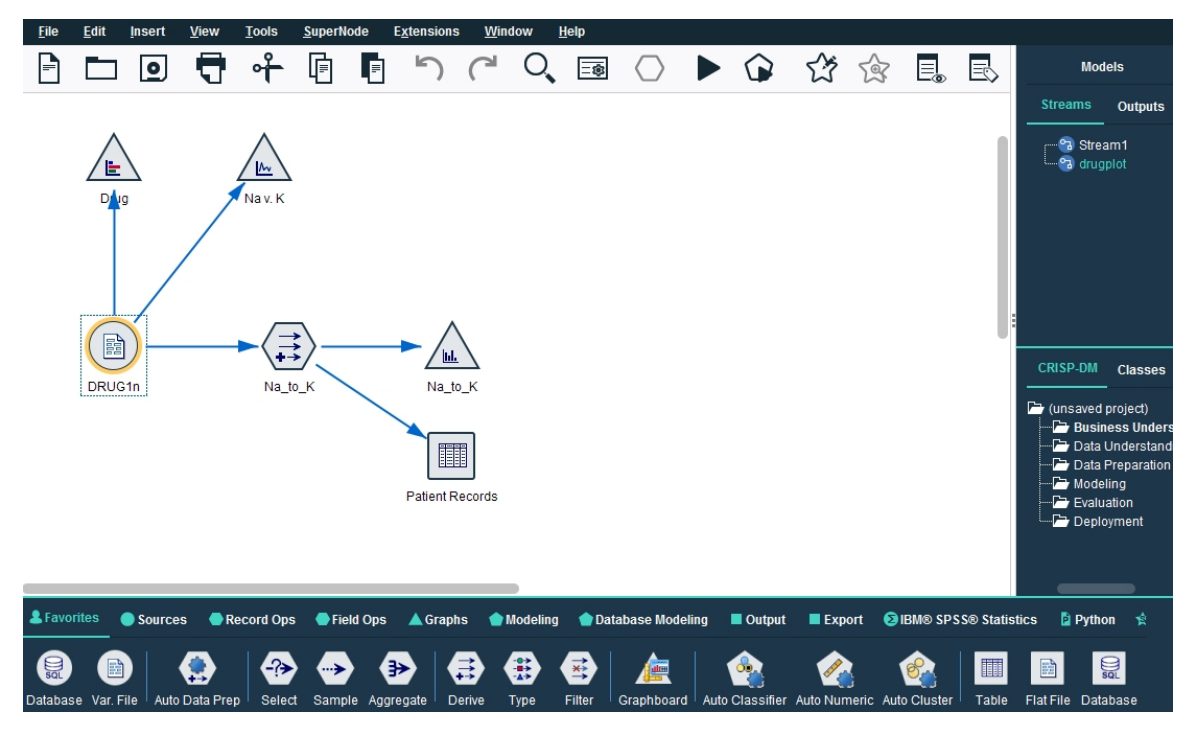

図 *5. IBM* スポス モデラー 作業領域 *(*デフォルトのビュー*)*

ストリームは、業務に関連するデータ操作のダイアグラムをインターフェースのメイン領域に描画するこ とによって作成します。 各操作は**ノード**と呼ばれるアイコンで表されます。ノードは、データの流れと操 作を表す**ストリーム**中に配置され、相互に接続されます。

IBM スポス モデラー では、同じストリーム領域内で、または別のストリーム領域を開いて、複数のストリ ームに関する作業を同時に行えます。 セッションの間、ストリームは IBM スポス モデラー ウィンドウの 右上にあるストリーム・マネージャに格納されます。

<span id="page-22-0"></span>**注 :** 組み込みトラックパッドの**「強めのクリックと触覚フィードバック」**設定を有効に指定して MacBook を使用している場合、ノード・パレットからストリーム領域へのノードのドラッグ・アンド・ドロップを 行うと、その領域に重複ノードが追加されることがあります。 この問題を回避するために、**「強めのクリッ クと触覚フィードバック」**トラックパッド・システム設定を無効にすることをお勧めします。

## **ノード・パレット**

スポス モデラー のほとんどのデータおよびモデル作成ツールは、ストリーム領域下のウィンドウの下部に あるノード・パレット から使用できます。

例えば、**「レコード設定」**パレット タブには、選択、結合、追加など、データ レコード の操作を実行する ために使用できるノードが含まれています。

ストリーム領域にノードを追加するには、ノード・パレットのアイコンをダブルクリックするか、アイコ ンをストリーム領域にドラッグします。 次にそれらのノードを接続し、データの流れを表すストリームを 作成していきます。

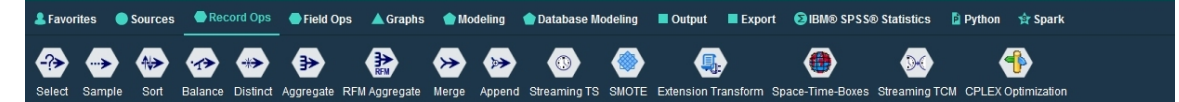

図 *6.* ノード・パレットの「レコード設定」タブ

それぞれのパレット・タブには、次のようなストリーム操作の各段階で使われる関連ノード群が用意され ています。

- •**「入力」**ノードでは、スポス モデラー にデータを入力します。
- •**「レコード設定」**ノードでは、選択、結合、追加など、データ・レコード の操作を実行します。
- •**「フィールド設定」**ノードでは、フィルタリング、新規フィールドの派生、特定フィールドの測定の尺度 の特定など、データ・フィールド の操作を実行します。
- •**「グラフ作成」**ノードでは、モデルの作成前および作成後にデータをグラフィカルに表示します。 グラフ には、散布図、ヒストグラム、Web グラフ・ノード、および評価グラフなどがあります。
- •**「モデル作成」**ノードでは、ニューラル・ネットワーク、ディシジョン・ツリー、クラスタリング・アル ゴリズム、データのシーケンス化など、スポス モデラー で利用できるモデル作成アルゴリズムを使用し ます。
- •**「DB モデリング」**ノードでは、Microsoft SQL Server、IBM Db2、Oracle データベース、および Netezza データベースで利用できるモデル作成アルゴリズムを使用します。
- •**「出力」**ノードでは、スポス モデラー で表示できるデータ、グラフ、モデルの結果のさまざまな出力を作 成します。
- •**「エクスポート」**ノードでは、IBM SPSS データ収集 や Excel などの外部アプリケーションで表示できる さまざまな出力を作成します。
- **IBM SPSS Statistics** ノードは、IBM SPSS Statistics プロシージャーを実行するだけでなく、IBM SPSS Statistics からデータをインポートしたり、そこにデータをエクスポートしたりします。
- •**「Python」**ノードは、Python アルゴリズムの実行に使用できます。
- •**「Spark」**ノードは、Spark アルゴリズムの実行に使用できます。

スポス モデラー に慣れてきたら、パレットの内容を使いやすくカスタマイズすることができます。

「ノード パレット」の左側で、「教師あり学習」、「アソシエーション」、または「セグメンテーション」を選 択して、表示するノードをフィルタリングできます。

ノード・パレットの下部にあるレポート・パネルには、データ・ストリームにデータを読み込む場合など、 各種操作の進行状況に関するフィードバック情報が表示されます。 ステータス・パネルもノード・パレッ トの下にあります。このウィンドウには、アプリケーションの現在の処理状況や、ユーザーへのフィード バックが必要な場合の指示などが表示されます。

**注 :** 組み込みトラックパッドの**「強めのクリックと触覚フィードバック」**設定を有効に指定して MacBook を使用している場合、ノード・パレットからストリーム領域へのノードのドラッグ・アンド・ドロップを

<span id="page-23-0"></span>行うと、その領域に重複ノードが追加されることがあります。 この問題を回避するために、**「強めのクリッ クと触覚フィードバック」**トラックパッド・システム設定を無効にすることをお勧めします。

## **IBM スポス モデラー マネージャー**

ウィンドウの右上がマネージャー・パネルです。 3 つのタブがあり、ストリーム、出力、モデルの管理を 行います。

「ストリーム」タブでは、セッション中に作成されたストリームを開いたり、名前を変更したり、保存した り、削除することができます。

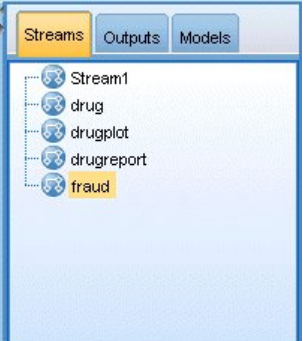

図 *7.* 「ストリーム」タブ

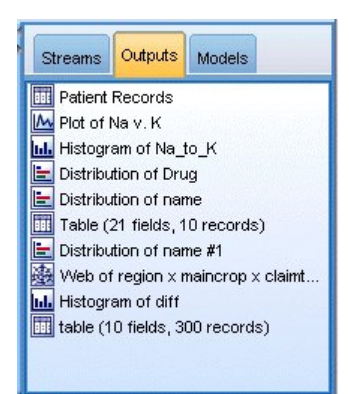

#### 図 *8.* 「出力」タブ

「出力」タブには、IBM スポス モデラー のストリーム操作で作成されたグラフおよびテーブルなどのさま ざまなファイルが表示されます。 ここに記載されているテーブル、グラフ、およびレポートを表示したり、 名前を変更したり、または閉じることができます。

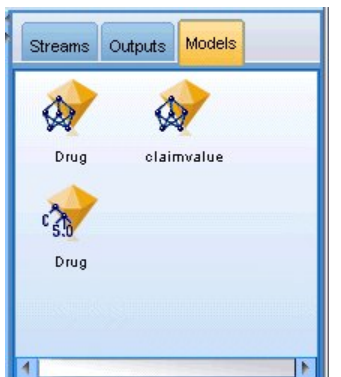

図 *9.* モデル・ナゲットを含む「モデル」タブ

<span id="page-24-0"></span>「モデル」タブは、最も強力なマネージャ タブです。 このタブにはすべてのモデル **ナゲット**が表示されま す。それらは現在のセッションの IBM スポス モデラー で生成されるモデルです。 これらのモデルは、「モ デル」タブから直接参照することも、領域内のストリームに追加することもできます。

# **IBM スポス モデラープロジェクト**

ウィンドウの右下には、データ・マイニング・プロジェクト (データ・マイニング・タスクに関連するファ イルのグループ) の作成と管理に使用する**プロジェクト** パネルがあります。 IBM スポス モデラー で作成 したプロジェクトを表示するには、クラス・ビューと CRISP-DM ビューの 2 つの方法が使用できます。

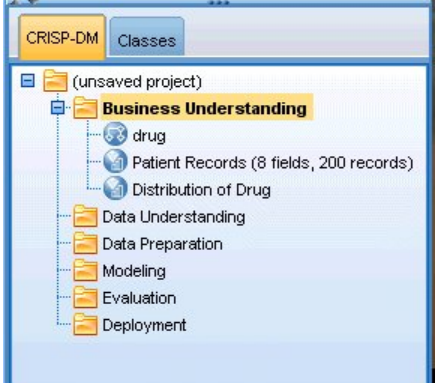

図 *10. CRISP-DM* ビュー

「CRISP-DM」タブでは、世界的に知られている方法論で実績のある CRISP-DM (Cross-Industry Standard Process for Data Mining) に基づいてプロジェクトを編成することができます。 データ・マイニングを熟知 している方でも、初めてデータ・マイニングを行う方でも、CRISP-DM ツールを使用することにより、よ り円滑にプロジェクトを編成し、最良の結果を得ることができます。

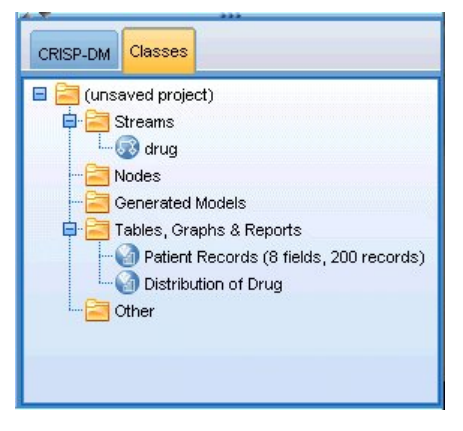

#### 図 *11.* クラス・ビュー

「クラス」タブでは、IBM スポス モデラー で行った作業内容を、作成したオブジェクトの種類に応じて編 成することができます。 このビューは、データ、ストリーム、およびモデルの現状を把握するときに便利 です。

## **IBM スポス モデラー ツールバー**

IBM スポス モデラー ウィンドウの上部には、アイコンが配置されたツールバーがあります。このツールバ ーは、役に立つさまざまな機能を提供しています。 ツールバー・ボタンとその機能を次に示します。

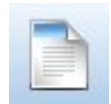

新規ストリームの作成 こうしん こうしん ストリームを開く

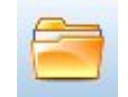

<span id="page-25-0"></span>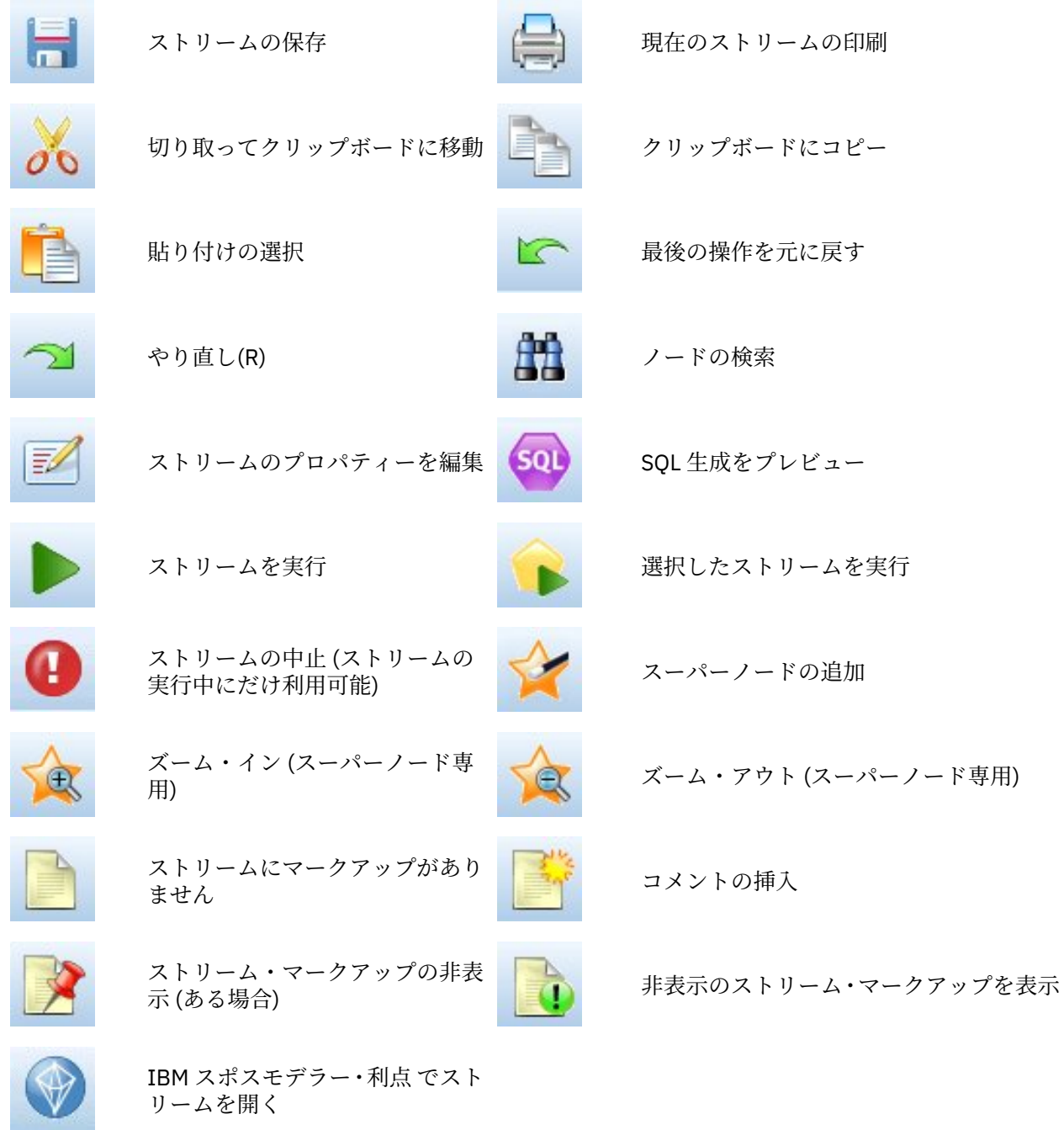

ストリーム・マークアップはストリームのコメント、モデル・リンク、およびスコアリングブランチの表 示で構成されています。

モデルのリンクについては、『*IBM SPSS* モデル作成ノード ガイド』を参照してください。

# **ツールバーのカスタマイズ**

ツールバーは、次のようにさまざまな観点から変更できます。

- 表示するかどうか
- アイコンのツールヒントを使用できるかどうか
- 大きいアイコンまたは小さいアイコンのどちらを使用するか ツールバー表示をオンまたはオフにするには

<span id="page-26-0"></span>1. メイン・メニューで次の各項目をクリックします。

#### **表示** > **ツールバー** > **表示**

ツールヒントまたはアイコンのサイズ設定を変更するには

1. メイン・メニューで次の各項目をクリックします。

#### **表示** > **ツールバー** > **カスタマイズ**

必要に応じて、**「ツールヒントを表示」** または **「大きいボタン」** をクリックします。

#### **IBM スポス モデラー ウィンドウのカスタマイズ**

スポス モデラー インターフェースのさまざまな構成要素の間にあるディバイダを使用して、そのサイズを 変更したり、ツールを閉じることができます。 例えば、大きいストリームを使用して作業を行う場合は、 各仕切りにある小さい矢印を使用して、「ノード パレット」、「マネージャー」ペイン、および「プロジェク ト」ペインを閉じることができます。 これによってストリーム領域が最大になり、大きいストリームや複 数のストリーム用に十分な作業スペースを確保することができます。

または、「表示」メニューで、**「ノード パレット」**、**「マネージャー」** または **「プロジェクト」** をクリック して、これらの項目の表示をオンまたはオフにします。

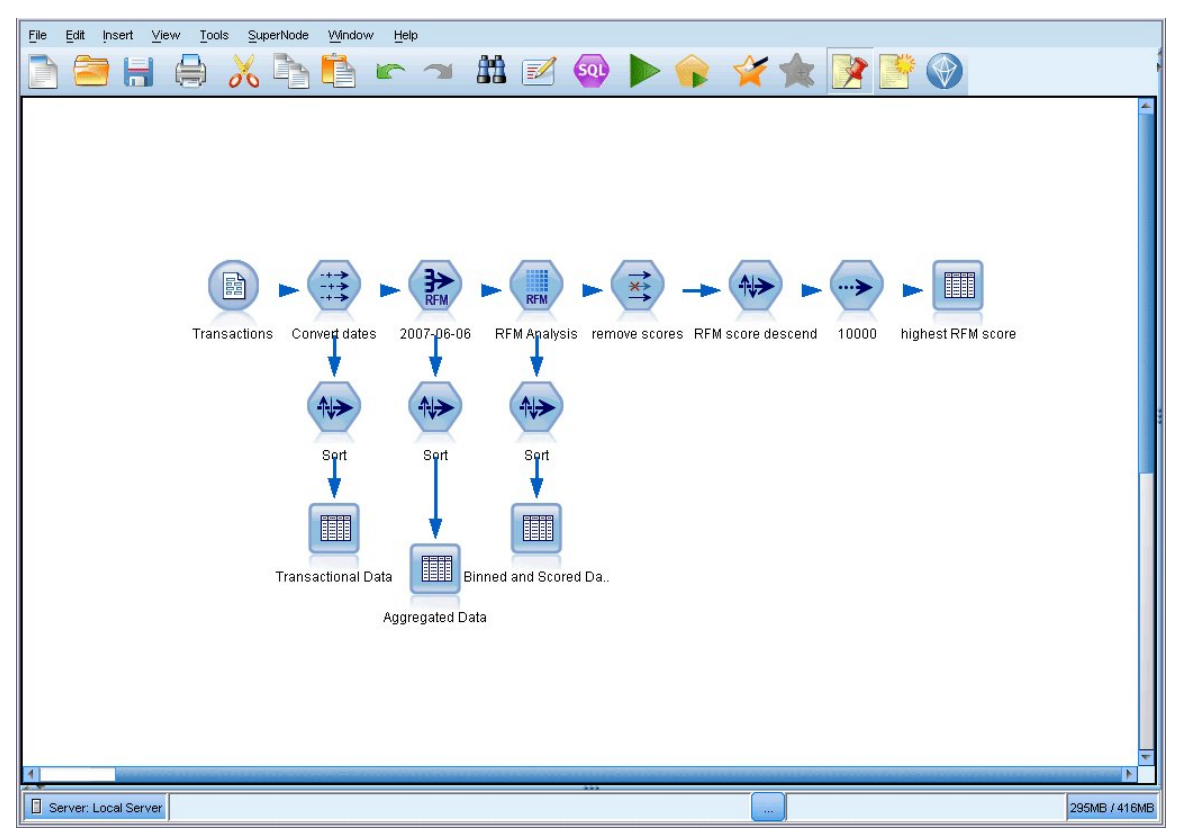

図 *12.* 最大化されたストリーム領域

ノード・パレット、マネージャー・パネル、およびプロジェクト・パネルを閉じる代わりに、スポス モデ ラー ウィンドウの横と下にある青いスクロール・バーを動かして、ストリーム領域をスクロールすること もできます。

画面マークアップの表示を制御できます。画面マークアップはストリームのコメント、モデル・リンク、 およびスコアリングブランチの表示で構成されています。 この表示をオンまたはオフにするには、次をク リックします。

**「表示」** > **「ストリーム・マークアップ」**

## <span id="page-27-0"></span>**ストリームのアイコン・サイズの変更**

以下の方法で、ストリームのアイコンのサイズを変更できます。

- ストリーム・プロパティーの設定から
- ストリームのポップアップ・メニューから
- キーボードの使用

ストリーム ビュー全体を標準アイコンサイズの 8% ~ 200% のいずれかのサイズに設定します。

#### **ストリーム全体のサイズ変更 (ストリーム・プロパティーから)**

1. メイン・メニューから次の各項目を選択します。

**ツール** > **ストリームのプロパティー** > **オプション** > **レイアウト。**

2.「アイコンのサイズ」メニューからサイズを選択します。

3. 結果を表示するには **「適用」** をクリックします。

4.**「OK」**をクリックして変更内容を保存します。

#### **ストリーム全体のサイズ変更 (メニューから)**

1. 領域のストリームの背景を右クリックします。

2.**「アイコン サイズ」** を選択し、該当するサイズを選択します。

#### **ストリーム全体のサイズ変更 (キーボードを使用)**

- 1. Ctrl + [-] キーを押すと、ズームアウトします。
- 2. Ctrl + Shift + [+] キーを押すと、ズーム・インします。

使用するオペレーティング・システムやキーボードによっては、このズームイン方法が機能しない場合 があります。

この機能は、複雑なストリームの全体のビューを表示するのに適しています。 ストリームの印刷に必要な ページ数を最小限にすることもできます。

#### **IBM スポス モデラー でのマウスの使用方法**

IBM スポス モデラー でよく使われるマウス操作を次に示します。

- **シングルクリックします。** マウスの右または左ボタンを使用して、メニューからオプションを選択した り、ポップアップ・メニューを開いたり、さまざまな標準のコントロールやオプションにアクセスするこ とができます。 ノードをクリックしたままマウスを動かしてドラッグすれば、ノードを移動できます。
- **ダブルクリックします。** マウスの左ボタンを使用してダブルクリックすると、ノードをストリーム領域 に置いて、既存のノードを編集できるようになります。
- **ミドルクリックします。** マウスの中央ボタンをクリックして、カーソルをドラッグすることにより、ス トリーム領域のノードを接続します。 マウスの中央ボタンをダブルクリックすると、ノードの接続が解 除されます。 中央ボタンがないマウスを使用している場合は、代わりに Alt キーを押しながらクリックし たり、ドラッグしてください。

## **ショートカット・キーの使用**

大部分の IBM スポス モデラー ビジュアル・プログラミング操作には、対応するショートカット・キーが用 意されています。 例えば、ノードをクリックしてキーボードの Del キーを押すと、ノードを削除すること ができます。 同様に、Ctrl キーを押したまま S キーを押すと、ストリームを素早く保存できます。 このよ うなコントロール・コマンドは、Ctrl+S のように、Ctrl と他のキー名で示されています。

<span id="page-28-0"></span>Ctrl+X (切り取り) のように、標準の Windows 操作で使われているショートカット・キーも数多くありま す。 IBM スポス モデラー では、後述するアプリケーション独自のショートカット・キーのほかに、これら の標準のショートカット・キーを利用することもできます。

**注 :** 一部、IBM スポス モデラー で使われていた古いショートカット・キーが Windows 標準のショートカ ット・キーと重複している場合があります。 これらの古いショートカット・キーを使用する場合は、Alt キ ーも一緒に押しながら使用してください。 例えば、Ctrl+Alt+C キーを使用して、キャッシュをオンとオフ に切り換えることができます。

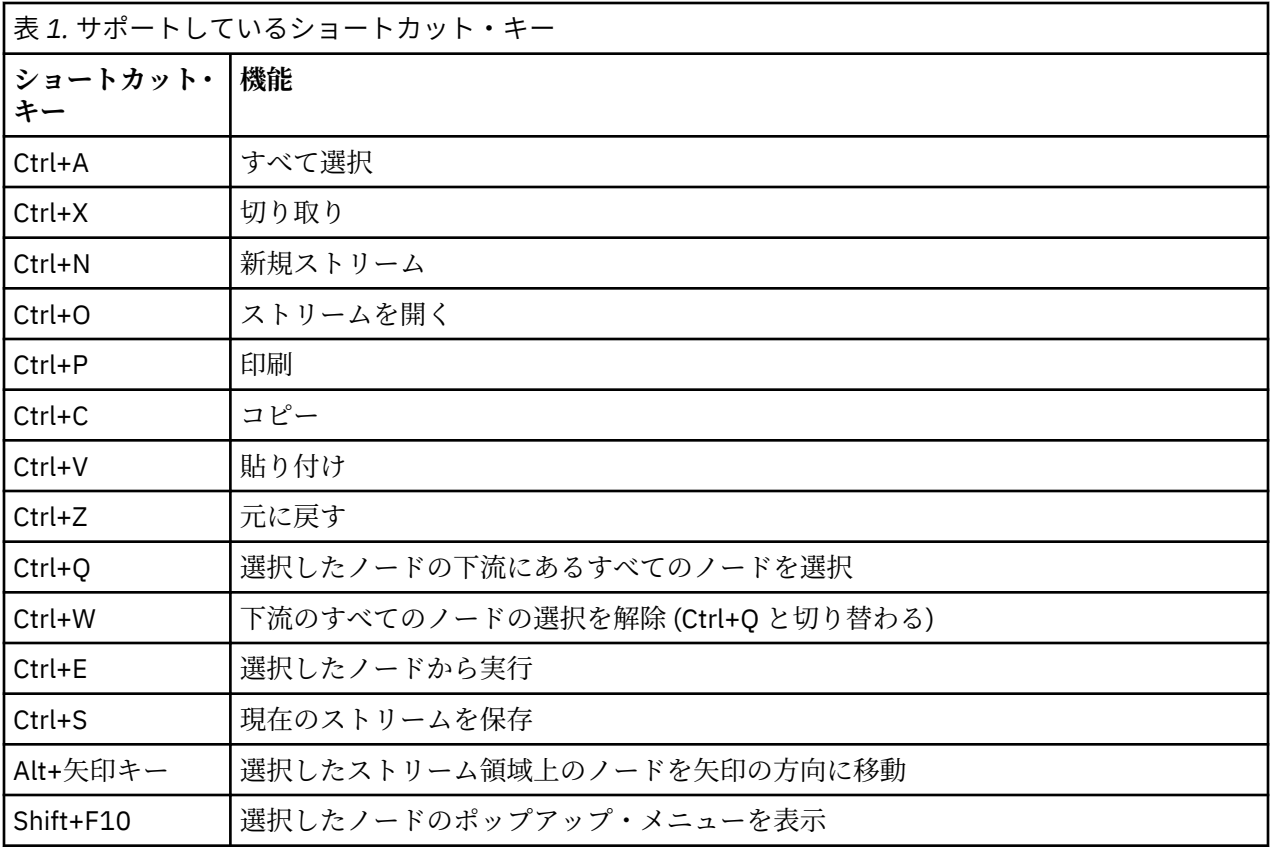

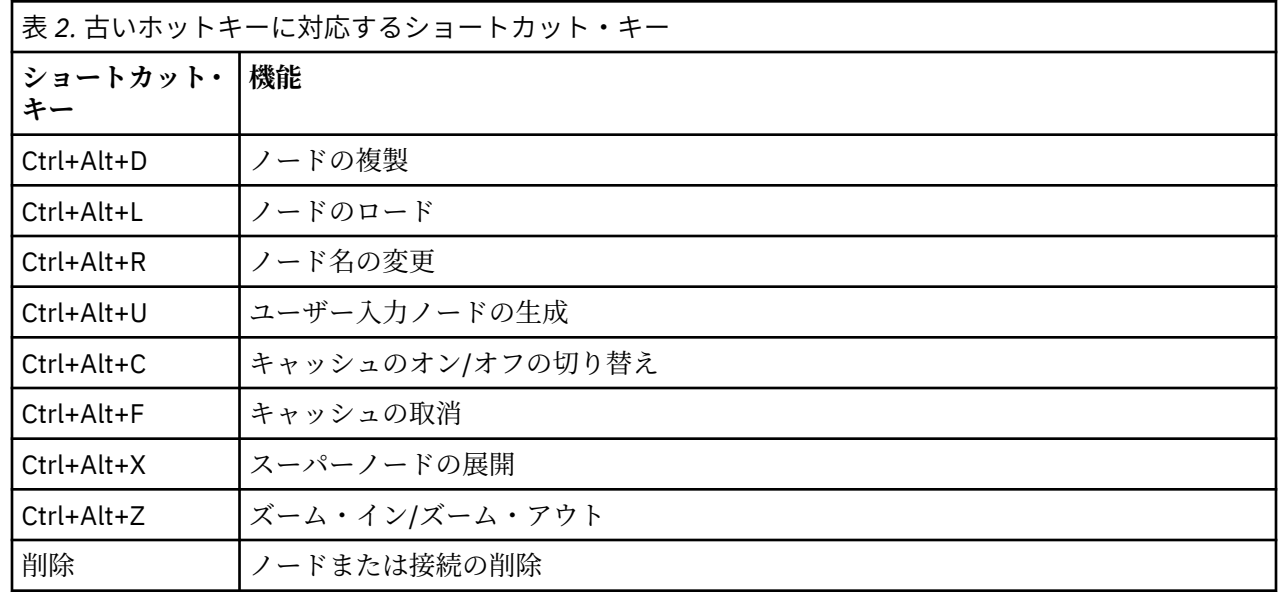

# **印刷中**

IBM スポス モデラー では、次のオブジェクトを印刷できます。

<span id="page-29-0"></span>• ストリームのダイアグラム

#### • グラフ作成

- テーブル
- レポート (レポート・ノードおよびプロジェクト・レポートから)
- スクリプト (「ストリームのプロパティー」、「スタンドアロン・スクリプト」、または「スーパーノード ス クリプト」ダイアログ・ボックスから)
- モデル (モデル・ブラウザー、現在フォーカスのあるダイアログ・ボックスのタブ、ツリー・ビューア ー)
- 注釈 (出力の「注釈」タブを使用して)

オブジェクトを印刷するには、次のようにします。

- プレビューを行わないでオブジェクトを印刷するには、ツールバーの「印刷」ボタンをクリックします。
- 印刷前に印刷の設定を行うには、「ファイル」メニューの **「ページ設定」** を選択します。
- 印刷前にプレビューを行う場合は、「ファイル」メニューの **「印刷プレビュー」** を選択します。
- 標準の印刷ダイアログ・ボックスに、選択されているプリンタのオプションを表示して、さまざまなオプ ションを設定するには、「ファイル」メニューの **「印刷」** を選択します。

# **IBM スポス モデラー の自動化**

高度なデータ・マイニング作業は複雑で長期間になることもあるため、IBM スポス モデラー にはさまざま な種類のコーディングや自動化のサポート機能が用意されています。

- **Control Language for Expression Manipulation** (CLEM) は、IBM スポス モデラー ストリーム中を流れる データの分析と操作を行うための強力な言語です。 CLEM を使用すれば、経費と収入データから利益を算 出するような簡単な操作から、Web ログ・データを有益な情報を含む一連のフィールドやレコードに変 換するような複雑な操作まで、さまざまなストリーム操作を行うことができます。
- **スクリプト**は、ユーザー・インターフェースのプロセスを自動化する強力なツールです。 スクリプトは、 マウスやキーボードを使用して実行するのと同じような操作を実行できます。 また、出力を指定して生 成されたモデルを操作することができます。

# <span id="page-30-0"></span>**第 4 章 データ・マイニングについて**

## **データ・マイニングの概要**

**データ・マイニング**では、さまざまな手法を使用して、データ本体に関する貴重な情報を探し出します。 データ・マイニングでは、意思決定支援、予測、推定などの領域で使われるさまざまな手法を利用して情 報を取り出します。 多くの場合、データ量は膨大ですが、利用価値の低いものやそのままの形では直接役 に立たないものがあります。 価値があるのは、データに隠されている貴重な情報です。

データ・マイニングは、データに関するユーザー (またはユーザー側の専門家) の知識と、高度で有効な分 析手法が結びついたときに大きな成果を上げます。分析手法とは、データの基本的な関係と特性を、コン ピューターを使用して識別する手法です。 データ・マイニングの過程では、履歴データからモデルが作成 されます。このモデルは、予測やパターン検出などさまざまな目的で使用されます。 これは、**マシン学習** または**モデル作成**と呼ばれる、モデルを構築するための手法です。

モデル作成手法

IBM スポス モデラー には各種の機械学習やモデル作成のテクノロジーが含まれています。各テクノロジ ーは、解決する問題の種類ごとに以下のようにおおまかに分類できます。

- 予測モデルリング手法には、ディシジョン・ツリー、ニューラル・ネットワーク、および統計モデルが含 まれます。
- クラスタリング・モデルは、類似したレコードのグループを識別し、そのグループに従ってレコードにラ ベルを付けます。 クラスタリング手法には、Kohonen、*k*-means、および TwoStep が含まれます。
- アソシエーション・ルールは、特定の結果 (特定の製品の購入) と条件セット (複数の他の製品の購入) を 関連付けます。
- スクリーニング・モデルを使用することにより、データ・スクリーニングを行って、モデル作成で重要と なる可能性が最も高いフィールドとレコードを探し出したり、既知のパターンに適合しない可能性がある 外れ値を識別したりできます。 ここで使用できる方法には、特徴量選択と異常性検出が含まれます。

データの操作と発見

IBM スポス モデラー には、以下のさまざまな機能もあり、ユーザーが自身の専門知識をデータに適用でき るようにします。

- **データの操作:** 既存のデータから新しいデータ項目を構成したり、データを意味のあるサブセットに分割 したりします。 さまざまなソースからのデータを結合したり、フィルタリングすることができます。
- **参照と視覚化:** データ検査ノードを使用してデータのさまざまな側面を表示し、グラフや統計量などを含 めた初期検査を行います。 高度な視覚化にはインタラクティブ・グラフィックが含まれ、これにより、 グラフィックをエクスポートしてプロジェクト・レポートに入れることができます。
- **統計。** データ内の変数の間の予測された関係を確認します。 IBM スポス モデラー では、IBM SPSS Statistics からの統計量を使用することもできます。
- **仮説の検定:** データの動作をモデル化し、これらのモデルを検査します。

通常、これらの機能は、データ中の有効な一連の属性を識別するために用いられます。 次にこれらの属性 を、基本的なルールと関係を識別するモデル作成手法に適用します。

典型的なアプリケーション

データ・マイニング手法の典型的なアプリケーションには、以下の例が含まれます。

**ダイレクト・メール:** どの人口層のグループが、最も返信率が高いかを識別する。 この情報を利用すること で、返信数が最も多いと見込まれるグループにメールを送信することができます。

**信用情報のスコアリング:** 個人の信用履歴を、ローン審査に使用する。

**人事:** 過去の雇用業務を理解して、雇用プロセスを効率化するディシジョン ・ルールを作成する。

**医学研究:** 医学的な証拠に基づいて適当な処置を提案するディシジョン・ルールを作成する。

<span id="page-31-0"></span>**市場分析:** 地域、価格、および顧客の特徴などのどの変数が売り上げに関連しているかを識別する。

**品質管理:** 製品の製造工程からのデータを分析して、製品の欠陥を識別する変数を識別する。

**政策研究:** 調査データを使用し、ディシジョン ・ルールを適用して政策を策定することで、最も重要な変数 を選択する。

**健康管理:** ユーザー調査および臨床データを組み合わせて、健康に寄与している変数を発見する。

用語

**属性**、**フィールド**、および**変数**という用語は、検討中の全ケースに共通する一つのデータ項目を示します。 特定のケースを示す属性値の集合は、**レコード**、**例**、または**ケース**といいます。

## **データへの評価**

データ・マイニングでは、使用するデータが一定の基準を満たしていない限り、成果を期待できません。 次のセクションで、さまざまなデータの性質と、参考となるデータの活用方法を示します。

#### **データが使用できることを確認する**

これは漠然としているように思われますが、データを使用できても、簡単に利用できる形式にはなってい ない場合があることに注意してください。 IBM スポス モデラー では、データをデータベース (ODBC を介 して) またはファイルからインポートできます。 ただし、直接アクセスできないマシン上で、データが別の 形式で保持されている場合があります。 そのようなデータは、ダウンロードするか、適切な形式でダンプ しないと、使用できません。 データが異なるデータベースやソースに散在しており、それらを同時に取得 する必要がある場合もあります。 データは、オンライン上にあるとは限りません。 データが紙にしか記さ れていない場合は、データ・マイニングを始める前に、データを入力する必要があります。

#### **データが関連する属性をカバーしているかどうかの確認**

データ・マイニングの目的は関連する属性を識別することなので、ここの確認などは奇妙に思われるかも しれません。 しかし、使用できるデータを調べ、記録されていない関連因子を見つけることは、非常に役 に立ちます。 例えば、アイスクリームの販売数を予測するときに、小売店や過去の販売記録については大 量の情報があったとしても、大きな影響を与えると思われる天候や気温については情報がないという場合 があります。 属性が欠けていても、データ・マイニングで有効な結果を出すことはできますが、結果とし て出された予測の精度が落ちる場合があります。

このような状況を評価するために、データの総合的な検査を行うことができます。 まず始めに、データ・ ソースにデータ検査ノードを接続して実行し、レポートを生成、調査することも検討してください。

### **ノイズを含んだデータの注意**

データには、誤ったデータやさまざまに判断できる主観的なデータが含まれていることがよくあります。 これらは一括して**ノイズ**と呼ばれます。 データ内のノイズが正常な場合もあります。 基本ルールがある 場合もありますが、すべてのケースにあてはまるとは限りません。

通常、データにノイズが多くなると、それだけ正確な結果を得ることが難しくなります。 しかし、IBM ス ポス モデラー のマシン学習手法はノイズ データを処理することができ、50% 近くのノイズを含むデータ セットに対しても有効に使用されています。

#### **データが十分にあることを確認してください。**

データ・マイニングでは、データ・セットのサイズは必ずしも重要ではありません。 データ・セットの標 本性、可能性のある結果がデータ・セットの標本範囲内に含まれるかどうか、および変数の組み合わせの 方がはるかに重要です。

通常、考慮する属性が多くなると、有効な標本範囲を満たすのに必要なレコード数も多くなります。

データが標本として有効で、共通する基本ルールがある場合は、数千 (数百でも可) レコードのデータ サン プルでも、百万単位のデータ サンプルの場合と同様に、正確な結果を素早く得ることができます。

#### <span id="page-32-0"></span>**データのエキスパートの探索**

多くの場合、ユーザーは自分のデータを処理するので、データの内容と意味はよく理解しています。 しか し、別の部門や顧客のデータを処理する場合は、データについてよく知っている専門家の力を借りた方が はるかに効率が上がります。 専門家は、関連する属性の識別方法を指導したり、真に貴重な情報の集まり と、データ・セットの異常などの理由により生じた無益な情報とを区別し、データ・マイニングの結果を 解釈するための支援を行ったりすることができます。

# **データ・マイニングの戦略的方法**

日常の企業努力と同様に、データ・マイニングは、計画的かつ体系的な方法で行えば、より大きい効果を あげることができます。 IBM スポス モデラー などの最新鋭のデータ・マイニング・ツールを使用したとき でも、データ・マイニングの多くの作業で、熟練したビジネス・アナリストが注意深く処理を監視する必 要があります。 よりよい計画を策定するためには、次の事項を確認してください。

- 解決すべき重要な問題は何か?
- どのようなデータ・ソースを使用できるか、データのどの部分が現在の問題に関連しているか?
- データ・マイニングを開始する前に、どのような事前処理とデータ・クリーニングが必要か?
- どのようなデータ・マイニング手法を使用できるか?
- データ・マイニング分析の結果をどのように評価するか?
- データ・マイニングから最大限の情報を得るにはどうするか?

通常のデータ・マイニング・プロセスは、すぐに複雑になっていく傾向があります。 複雑なビジネス問題、 複数のデータ・ソース、データ・ソース間で異なるデータ品質、数多くのデータ・マイニング手法、デー タ・マイニングの成果を測定するさまざまな方法など、追跡する項目は多岐にわたります。

追跡を継続するには、データ・マイニングのために明確に定義されたプロセス・モデルがあると役に立ち ます。 プロセス・モデルを使用して、この項で前述した質問に回答し、重要なポイントが処理されている ことを確認することができます。 プロセス・モデルは、複雑なデータを処理しているときにユーザーが迷 子にならないように、データ・マイニングのロード・マップとして機能します。

スポス モデラー で使用を推奨しているデータ・マイニング・プロセス・モデルは、 CRISP-DM (Cross-Industry Standard Process for Data Mining) です。 名前からわかるように、このモデルは広範囲な産業やビ ジネス問題に適用できる一般モデルとして設計されています。

# **CRISP-DM プロセス・モデル**

一般 CRISP-DM プロセス・モデルには 6 つのフェーズがあり、データ・マイニングの主要な課題を解決し ます。 6 つのフェーズは、データ・マイニングをさらに大きなビジネスの実践に組み込むために設計され た、循環するプロセス内に一緒に適合されます。

次に 6 つのフェーズを説明します。

- **ビジネスの理解。** おそらく、これはデータ・マイニングで最も重要なフェーズです。 このフェーズには、 ビジネス対象の決定、状況の評価、データ・マイニングの目標の決定、プロジェクト計画の作成がありま す。
- **データの理解。** データは、データ・マイニングの「生の素材」を提供します。 このフェーズは、必要な データ・リソースとそのリソースの特性を理解するためのフェーズです。 このフェーズには、初期デー タの収集、データの説明、データの検査、データ品質の妥当性検証があります。 「出力」ノード・パレ ットにあるデータ検査ノードは、データの理解に必要不可欠なツールです。
- **データの準備。** データ・リソースのカタログを作成したら、そのデータをデータ・マイニング用に準備 する必要があります。 準備作業には、データの選択、クリーニング、構成、構築、統合、およびフォー マットなどがあります。
- **モデリング。** これはデータ・マイニングの最重要部分で、複雑な分析手法を使用してデータから情報を 取得します。 このフェーズには、モデル化手法の選択、テスト設計の生成、モデルの構築、評価などが あります。
- <span id="page-33-0"></span>• **評価。** いったんモデルを選択したら、ビジネス目標を達成するために、データ・マイニングの結果がど のように役に立つかを評価することができます。 このフェーズには、結果の評価、データ・マイニング・ プロセスのレビュー、次のステップの決定があります。
- **展開。** これまでの作業で得られたデータを、実際に応用するフェーズです。 このフェーズでは、新しい 知識を日常のビジネス処理に統合して、それまでのビジネス上の問題を解決します。 このフェーズには、 展開、モニターリング、メンテナンス、最終レポートの作成、プロジェクトのレビューがあります。

このプロセス・モデルには、重要なポイントがいくつかあります。 まず、通常は前の段落で概要を示した 順序で処理を進めますが、多くの場所で各フェーズは非線型的に相互に影響し合います。例えば、通常、 データの準備はモデル作成の前に行われます。 しかし、モデル作成フェーズで出された決定と収集された 情報によっては、データの準備フェーズの再考が必要になる場合があります。 データの準備フェーズを変 更すると、次は新しいモデル作成を検討する必要があります。 このように、2 つのフェーズはそれぞれの 問題点が適切に解決されるまで、必要な処理を明らかにしていきます。 同様に評価フェーズでは、モデル 作成の段階における業務に対する理解が正しかったかどうかを再確認した結果、課題の設定が正しくなか ったことが判明することもあります。 この時点でビジネスの理解を訂正しよりよい目標を設定してから、 残りの処理を進めることができます。

2 番目の主要な点は、データ・マイニングの反復特性です。 ユーザーの仕事が、単にデータ・マイニング・ プロジェクトを計画し実行して、自分のデータを片付けてから家に帰るだけ、ということはほとんどあり ません。 データ・マイニングを使用して顧客の要望を解決するということが当面の目標です。 データ・マ イニングの 1 サイクルから知識を得ると、多くの場合は顧客の要望を判別してそれを満たすための新しい 問い、新しい課題、新しい機会が生じます。 これらの新しい問い、課題、機会は、データを再度マイニン グすることで解決できます。 このマイニングと新しい機会の識別プロセスは、ビジネスについての考え方 の一部になり、ビジネス戦略全体の基礎になります。

ここでは、CRISP-DM プロセス・モデルについて簡単に概要だけ説明します。 モデルの詳細は、次のリソ ースを参照してください。

- •『*CRISP-DM* ガイド 』は、インストール・ディスクの *¥Documentation* フォルダーの他のドキュメ ントと共にアクセスできます。
- •「スタート」メニューから、または IBM スポス モデラー 内で「ヘルプ」メニューから **「CRISP-DM のヘ ルプ」**をクリックして利用可能な、CRISP-DM ヘルプ・システム。

## **モデルの種類**

IBM スポス モデラー には、マシン学習、人工知能、および統計に基づいたさまざまなモデル作成方法が用 意されています。 「モデル作成」パレットを利用して、データから新しい情報を引き出したり、予測モデ ルを作成することができます。 各手法によって、その長所や適した問題の種類が異なります。

*IBM* スポス モデラー アプリケーション ガイド では、これらの手法の多くの例が、モデル作成プロセスの 概要とともに提供されています。 このガイドは、オンライン・チュートリアル、および PDF 形式で使用で きます。 詳しくは、4 [ページの『アプリケーションの例』の](#page-11-0)トピックを参照してください。

モデル作成方法は、次のカテゴリに分けられます。

- 教師あり学習
- アソシエーション
- セグメンテーション

#### **教師あり学習モデル**

教師あり学習モデルでは、1 つまたは複数の**入力**フィールドの値を使用し、1 つまたは複数の出力、または **対象**フィールドの値を予測します。 これらの手法の例として、ディシジョン ツリー (C&R ツリー、QUEST、 CHAID および C5.0 アルゴリズム)、回帰 (線型、ロジスティック、一般化線型、Cox 回帰アルゴリズム)、 ニューラル・ネットワーク、サポート・ベクター・マシン、Bayesian ネットワークがあります。

組織は教師あり学習モデルを活用して、既知の結果に基づく予測に役立てることができます。例えば、顧 客が購入するか立ち去るか、または特定の取引が既知の詐欺パターンに当てはまるかどうか、です。 モデ ル作成手法には、マシン学習、ルール算出、サブグループ識別、統計的手法、および多重モデル生成が含 まれます。

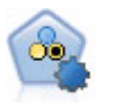

自動分類ノードは、2 種類の結果 (yes/no、 churn/don't churn など) を生じる多くの 異なるモデルを作成および比較し、与えられた分析への最善のアプローチを選ぶこと ができるようになります。 多くのモデル作成アルゴリズムに対応し、希望する方法、 各特定のオプション、そして結果を比較するための基準を選択することができます。 このノードで、指定されたオプションに基づいてモデルのセットが生成され、指定さ れた基準に基づいて最適な候補がランク付けされます。

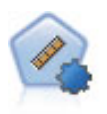

自動数値ノードでは、多くのさまざまな方法を使用し、連続する数値範囲の結果を求 めてモデルを推定し比較します。 このノードは、自動分類ノードと同じ方法で動作 し、1 回のモデル作成のパスで、複数の組み合わせのオプションを使用し試すアルゴ リズムを選択することができます。 使用できるアルゴリズムには、ニューラル・ネッ トワーク、C&R Tree、CHAID、線型、一般化線型、サポート・ベクトル・マシン (SVM) が含まれています。 モデルは、相関、相対エラー、または使用された変数の数に基づ いて比較できます。

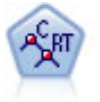

C&R Tree (分類と回帰ツリー) ノードは、ディシジョン・ツリーを生成し、将来の観 測値を予測または分類できるようにします。 この方法は再帰的なデータ区分を使用 して学習レコードを複数のセグメントに分割し、各ステップで不純性を最小限に抑え ます。ツリーのノードが「純粋」であると考えられるのは、ノード中にあるケースの 100% が、対象フィールドのある特定のカテゴリーに分類される場合です。 対象フィ ールドと入力フィールドには、数値範囲またはカテゴリー (名義型、順序型、または フラグ型) を指定できます。すべての分割は 2 分割 (2 つのサブグループのみ) です。

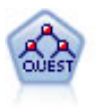

QUEST ノードには、ディシジョン・ツリーの構築用に 2 分岐の方法が用意されてい ます。これは、大規模な C&R Tree 分析が必要とする処理時間を短縮すると同時に、 より多くの分割を可能にする入力値が優先される分類ツリー内の傾向を低減するよ うに設計されています。 入力フィールドは、数値範囲 (連続型) にできますが、目標 変数はカテゴリーでなければなりません。 すべての分割は 2 分岐です。

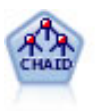

CHAID ノードはディシジョン・ツリーを生成し、カイ二乗統計値を使用して最適な分 割を識別します。 C&R Tree および QUEST ノードと異なり、CHAID は、非 2 分岐ツ リーを生成できます。これは、ある分岐が 3 個以上のブランチを持てることを意味し ます。 対象フィールドおよび入力フィールドは、数値範囲 (連続型) またはカテゴリ ーとなります。 Exhaustive CHAID は、CHAID の修正版であり、考えられるすべての 分割をより徹底的に調査しますが、計算時間も長くなります。

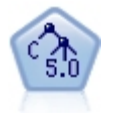

C5.0 ノードは、ディシジョン・ツリーとルール・セットのどちらかを構築します。 このモデルは、各レベルで最大の情報の対応をもたらすフィールドに基づいてサンプ ルを分割します。 対象フィールドは、カテゴリーでなければなりません。 複数の分 割を 2 つ以上のサブグループに分割できます。

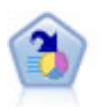

ディシジョン・リスト・ノードは、母集団に関連する与えられた 2 値の結果の高いも しくは低い尤度を示すサブグループまたはセグメントを識別します。 例えば、離れる 可能性の少ないもしくはキャンペーンに好意的に答える可能性のある顧客を探すこ とができます。 顧客区分を追加し、結果を比較するために他のモデルを並べて表示す ることによって、ビジネスに関する知識をモデルに導入することができます。 ディシ ジョン・リスト・モデルは、ルールのリストから構成され、各ルールには条件と結果 が含まれます。 ルールは順番に適用され、一致する最初のルールで、結果が決まりま す。

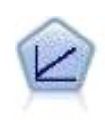

線型回帰モデルは、対象と 1 つまたは複数の予測値との線型の関係に基づいて、連続 型対象を予測します。

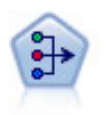

PCA/因子ノードには、データの複雑性を整理する強力なデータ分解手法が用意されて います。 主成分分析 (PCA) : 入力フィールドの線型結合が検出されます。成分が互い に直交する (直角に交わる) 場合に、フィールドのセット全体の分散を把握するのに役 立ちます。 因子分析 : 一連の観測フィールド内の相関パターンを説明する基本因子 が識別されます。 どちらの手法でも、元のフィールド・セットの情報を効果的に要約 する少数の派生フィールドの検出が目標です。

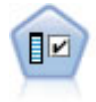

特徴量選択ノードで、(欠損値の割合などの)諸基準に基づいて入力フィールドをス クリーニングして削除にかけ、指定した目標に相対的な残りの入力フィールドの重要 度をランク付けします。 例えば、数百の潜在的入力フィールドを含むデータセットが あるとして、患者予後のモデリングにはどれが役に立つのでしょう?

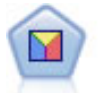

判別分析によって、ロジスティック回帰より厳密な仮説を立てることができますが、 これらの仮説が一致した場合、ロジスティック回帰分析に対する価値ある代替あるい は補足になります。

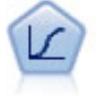

ロジスティック回帰は、入力フィールドの値に基づいてレコードを分類する統計手法 です。 線形回帰と似ていますが、数値範囲ではなくカテゴリー対象フィールドを使用 します。

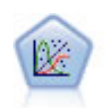

一般化線型モデルは、指定したリンク関数によって従属変数が因子および共変量と線 型関係になるよう、一般線型モデルを拡張したものです。 さらに、このモデルは、非 正規分布の従属変数に対応します。 一般化線型モデルは、線型回帰、ロジスティック 回帰、度数データに対する対数線型モデル、区間打ち切り生存のモデルなど、多数の 統計モデルの機能をカバーしています。

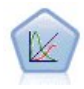

一般化線型混合モデル (GLMN) は線型モデルを拡張したため、対象が非正規分布とな る場合があり、指定されたリンク関数を介して因子および共変量に線形に関連し、観 測が相関できるようになりました。 一般化線型混合モデルには、単純な線型回帰か ら、正規分布していない縦断的データを取り扱う複雑なマルチレベル・モデルまで、 さまざまなモデルが含まれます。

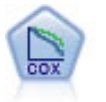

Cox 線型回帰ノードを使用すると、打ち切りレコードの存在下でイベントまでの時間 のデータの生存モデルを構築します。 このモデルは、対象のイベントが入力変数の指 定の値で指定の時間 (*t*) に発生する確率を予測する生存関数を作成します。

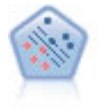

サポート・ベクター・マシン (SVM) ノードを使用すると、オーバーフィットすること なく、データを 2 つのグループのいずれかに分類することができます。 SVM は、非 常に多数の入力フィールドを含むデータセットなど、広範なデータセットを処理する ことができます。

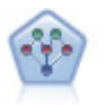

Bayesian network (ベイズ) ノードを使用すると、観測された情報および記録された情 報を実際の知識を組み合わせることによって確率モデルを作成し、発生の尤度を確立 できます。 ノードは、主に分類に使用される Tree Augmented Naïve Bayes (TAN) お よび Markov Blanket ネットワークに焦点を当てています。

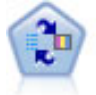

SLRM (自己学習応答モデル) ノードを使用するとモデルを構築でき、単一または少数 の新しいケースを使用して全データを使用するモデルの保持をすることなく、モデル の再見積もりを行うことができます。
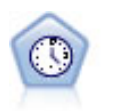

時系列ノードは、時系列データから指数平滑法、1 変量の自己回帰型統合移動平均法 (ARIMA)、および多変量 ARIMA (または伝達関数) モデルを推測し、将来のパフォー マンスの予測を作成します。 この時系列ノードは、スポス モデラー バージョン 18 で廃止された以前の時系列ノードと類似しています。 ただし、この新しい時系列ノー ドは、IBM SPSS Analytic Server の機能を活用してビッグ データを処理するよう設計 されており、結果モデルは スポス モデラー バージョン 17 で追加された出力ビュー アーに表示されます。

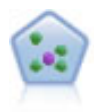

*k* が整数である場合、*k* 最近傍 (KNN) ノードは、新しいケースを、予測領域の新しい ケースに最も近い *k* 個のオブジェクトのカテゴリーまたは値と関連付けます。 類似 したケースはお互いに近く、類似していないケースはお互いに離れています。

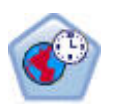

時空間予測 (STP) ノードは、ロケーション・データ、予測用の入力フィールド (予測 値)、時間フィールド、および対象フィールドを使用します。 各ロケーションには、 それぞれの測定時の各予測値を表すデータの行が多数あります。 データを分析する と、そのデータを使用して、分析で使用される形状データ内の任意のロケーションの 対象値を予測できます。

#### **アソシエーション・モデル**

アソシエーション・モデルでは、イベント、購入、属性など、1 つまたは複数のエンティティーが 1 つま たは複数のその他のエンティティーと関連するデータ内のパターンを検出します。 モデルは、これらの関 係性を定義するルール・セットを構築します。 データ内のフィールドは、入力および対象のいずれのフィ ールドとしても機能します。 これらのアソシエーションは手動で検出できますが、アソシエーション・ル ール・アルゴリズムはより迅速に検出が可能で、より複雑なパターンも検証できます。 Apriori および Carma モデルが、アソシエーション・アルゴリズムの使用例です。 他にアソシエーション・モデルの 1 つ としてシーケンス検出モデルがあり、時間構造データのシーケンス・パターンを検索します。

アソシエーション・モデルは、例えば、商品 X を購入した顧客は Y と Z も購入したなど、複数の結果を予 測する場合に最も役立ちます。 アソシエーション・モデルは、特定の結論 (例えば、何かを購入する決定) を一連の条件に関連付けます。 アソシエーション・ルールのアルゴリズムは、どのような属性の間にも連 関を成立させることができるという点で、より一般的なディシジョン・ツリーのアルゴリズム (C5.0 や C&R Trees など) より勝っています。 ディシジョン・ツリーのアルゴリズムは、1 つの結果にいたるルールを構 築するのに対し、アソシエーション・ルールのアルゴリズムは、それぞれが異なる結果にいたる多数のル ールを見つけようとします。

アソシエーション・ノード

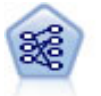

Apriori ノードで、データからルール・セットを抽出し、情報内容が最も充実したルー ルを引き出します。 Apriori には、5 種類のルール選択方法があり、高度なインデッ クス作成方法を使用して、大きなデータ・セットが効率的に処理されます。大きな問 題の場合は、一般に、Apriori の方が高速に学習できます。 保持できるルール数に特 に制限はありません。また、最大 32 の前提条件を持つルールを処理できます。 Apriori は、入力フィールドと出力フィールドをすべてカテゴリー化する必要がありま すが、このタイプのデータ用に最適化されているため、パフォーマンスが向上しま す。

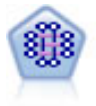

CARMA モデルは、入力または対象フィールドを指定しなくても、データからルール のセットを抽出します。 </all>and GRI, END FILTER ALL -->Apriori とは対照的に、 CARMA ノードでは、前提条件サポートだけではなく、ルール・サポート (前提条件と 結果の両方のサポート) を対象とした構築の設定が可能です。 これは、生成されたル ールをさまざまなアプリケーションで活用できることを意味します。例えば、この休 暇シーズンに販売促進する項目を結果とする、商品またはサービス (前提条件) のリス トを調べることができます。

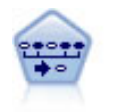

シーケンス・ノードで、シーケンシャルな、または時間経過が伴うデータ内のアソシ エーション・ルールを検出します。 シーケンスは、予測可能な順序で発生する傾向が あるアイテム・セットのリストです。 例えば、ラゾルやアフターシェーブローション を購入する顧客は、次回の店ではシェービングクリームを購入することがあります。 シーケンス・ノードは CARMA アソシエーション・ルール・アルゴリズムに基づいて おり、効率的な 2 段階通過法を使用してシーケンスを検出します。

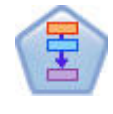

アソシエーション・ルール・ノードは Apriori ノードに似ていますが、Apriori とは異 なり、アソシエーション・ルール・ノードはリスト・データを処理できます。 さら に、アソシエーション・ルール・ノードを IBM SPSS Analytic Server と共に使用する と、ビッグデータの処理や高速な並列処理の利用が可能になります。

#### **セグメンテーション・モデル**

セグメンテーション・モデルでは、データを入力フィールドの類似したパターンを持つレコードのセグメ ント、またはクラスターに分割します。 入力フィールドにのみ関心があるため、セグメンテーション・モ デルには出力フィールドまたは対象フィールドの概念はありません。 セグメンテーション・モデルの例と して、Kohonen ネットワーク、K-Means クラスタリング、TwoStep クラスタリングおよび異常値検査があ ります。

「クラスタリング・モデル」とも呼ばれるセグメンテーション・モデルは、特定の結果が不明である場合に 適しています(例えば、詐欺の新しいパターンを識別する場合や、既存の顧客ベースから関心の対象とな るグループを識別する場合です)。 クラスタリング・モデルは、類似したレコードのグループを識別し、そ のグループに従ってレコードにラベルを付けます。 この作業は、各グループとそれぞれの特性に関する事 前の知識を活用せずに実行されます。これは、クラスタリング・モデルと他のモデル作成技法との違いで あり、クラスタリング・モデルには、モデルが予測する定義済みの出力フィールドや対象フィールドはあ りません。 これらのモデルには、正、誤という回答はありません。 モデルの価値は、データのグループ構 成を把握し、それらのグループについて役に立つ説明を提供できるかどうかで決まります。 クラスタリン グ・モデルは、クラスターやセグメントを作成するためによく利用されます。このクラスターやセグメン トは、後の分析で入力として使用されます(例えば、潜在的な顧客を、等質のサブグループに分類する方 法です)。

セグメンテーション・ノード

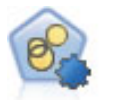

自動クラスタリング・ノードは、同様の特性を持つレコードのグループを識別するク ラスタリング・モデルを推定し、比較します。 ノードは他の自動化モデル作成ノード と同じように動作し、複数の組み合わせのオプションを単一のモデル作成の実行で検 証できます。 モデルは、クラスター・モデルの有用性をフィルタリングおよびランク 付けする基本的な指標を使用して比較し、特定のフィールドの重要度に基づいて指標 を提供します。

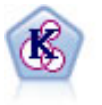

K-Means ノードで、データ・セットが異なるグループ (つまりクラスター) へ、クラ スタリングされます。 この方法で、固定数のクラスターを定義し、クラスターにレコ ードを繰り返し割り当てて、これ以上調整してもモデルが改善されなくなるまで、ク ラスターの中心を調整します。 *K*-means では、結果を予測するのではなく、入力フ ィールドのセット内のパターンを明らかにするために、「教師なし学習」として知ら れるプロセスが使用されます。

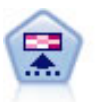

Kohonen ノードは、ニューラル・ネットワークの一種であり、データ・セットをクラ スター化して異なるグループを形成する目的で使用できます。 ネットワークの学習 が完了すると、類似のレコードは出力マップで互い近くに表示され、違いの大きいレ コードほど離れたところに表示されます。 強度の高いユニットを識別するために生 成されたモデル内で、各ユニットが獲得した観察の数値を調べることができます。 こ れは、適切なクラスター数についてのヒントになる場合があります。

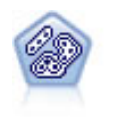

TwoStep ノードで、2 段階のクラスター化手法が使用されます。 最初のステップで は、データを 1 度通過させて、未処理の入力データを管理可能な一連のサブクラスタ ーに圧縮します。 2 番目のステップでは、階層クラスター化手法を使用して、サブク ラスターをより大きなクラスターに結合させていきます。 TwoStep には、学習デー タに最適なクラスター数を自動的に推定するという利点があります。 また、フィール ド・タイプの混在や大規模データ・セットも効率よく処理できます。

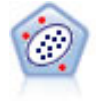

異常値検査ノードで、「正常な」データのパターンに合致しない異常ケースや外れ値 を識別します。 このノードを使用すると、既知のパターンに当てはまらない場合や、 探している内容が正確にわからない場合でも、外れ値を識別することができます。

#### **データベース内マイニング・モデル**

IBM スポス モデラー は、データベース・ベンダーから入手できる、Oracle Data Miner や Microsoft Analysis Services などのデータ・マイニングおよびモデル作成のツールとの統合をサポートしています。 データベ ース内でのモデルの作成、スコアリング、および格納は、すべて IBM スポス モデラー アプリケーション内 から実行できます。 詳細は、『 *IBM* スポス モデラー データベース内マイニング・ガイド』を参照してくだ さい。

#### **IBM SPSS Statistics モデル**

コンピューターに IBM SPSS Statistics をインストールしライセンスが付与されている場合、IBM スポス モ デラー 内から特定の IBM SPSS Statistics ルーチンにアクセスおよび実行して、モデルを作成およびスコア リングできます。

## **データ・マイニングの例**

データ・マイニングについて学習する現実的で最良の方法は、最初に例を使うことです。「 *IBM* スポス モ デラー アプリケーション・ガイド」には、多数のアプリケーション例が記載されています。これらの例に より、具体的なモデルの作成方法と技術について、目的別に簡潔に説明しています。 詳しくは、トピック 4 [ページの『アプリケーションの例』](#page-11-0)を参照してください。

# **第 5 章 ストリームの構築**

## **ストリームの構築の概要**

IBM スポス モデラー を使用したデータ・マイニングでは、**ストリーム**と呼ばれる、一連のノードを通過す るデータの流れを処理する過程に注目します。 この一連のノードは、データに関して行う処理や操作を表 し、ノード間のリンクはデータの流れ (データ・フロー) の方向を示します。 通常は、データ・ストリーム を使用して IBM スポス モデラー にデータを読み込み、そのデータを一連の処理や操作を経由して、テーブ ルやビューアーなどに出力します。

例えば、データ・ソースを開いて新しいフィールドを追加し、そのフィールドの値に基づいてレコードを 選択して、結果をテーブルに表示する場合を考えてみましょう。 この場合、データ・ストリームは次の 4 つのノードで構成されます。

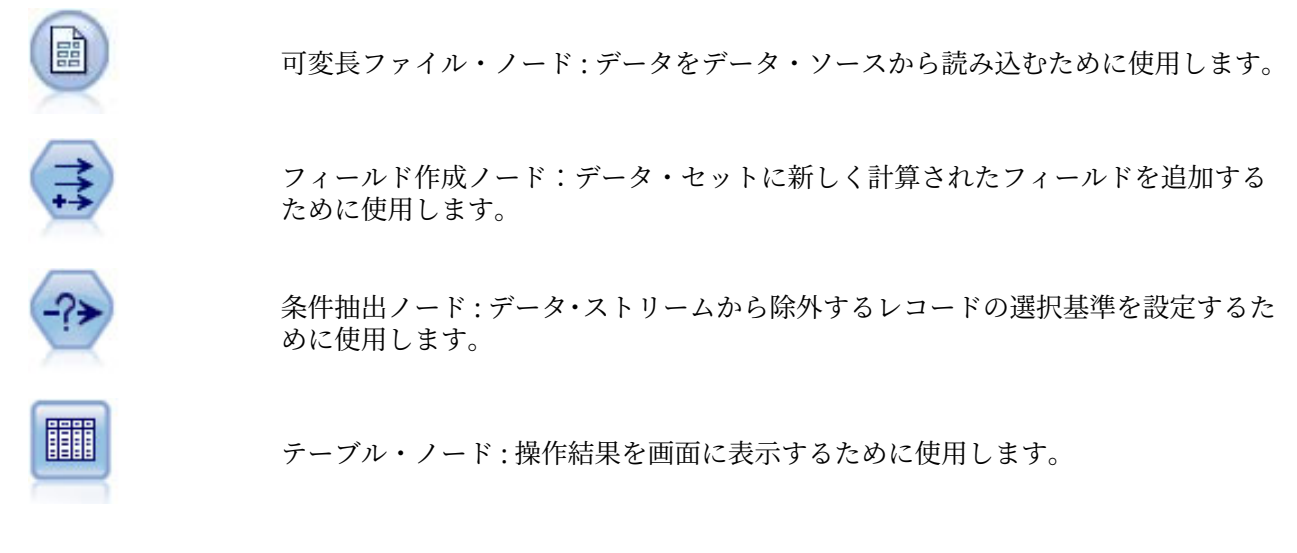

## **データ・ストリームの作成**

スポス モデラー 特有のインターフェースにより、データ・ストリームのダイアグラムを使用して、デー タ・マイニング作業を視覚的に行うことができます。 基本的には、データ・ストリームは次の手順で作成 していきます。

- ストリーム領域にノードを追加する。
- ノードを接続してストリームを形成する。
- 任意のノードまたはストリーム・オプションを指定する。
- ストリームを実行する。

このセクションでは、ノードを使ったより複雑なデータ・ストリームの作成方法を詳細に説明していきま す。 また、ノードやストリームのオプションや設定方法も取り上げていきます。 スポス モデラー に付属 のデータ (プログラムのインストール済み環境の Demos フォルダー内にある) を使用したストリーム構築 のステップバイステップの例については、4 [ページの『アプリケーションの例』](#page-11-0)を参照してください。

### **ノードの作業**

ノードは、IBM スポス モデラー でデータを探索するために用いられます。 作業領域内のさまざまなノード が、それぞれさまざまなオブジェクトや処理を表しています。 IBM スポス モデラー ウィンドウの下部にあ るパレットには、ストリームの構築に使われるすべてのノードが用意されています。

スーパーノードには、いくつかの種類があります。 **入力ノード**はデータをストリームに投入し、ノード・ パレットの「入力」タブにあります。 **プロセス ノード**は、各データ・レコードおよびフィールドで操作を 行い、パレットの「レコード設定」タブおよび「フィールド設定」タブに表示されます。 **出力ノード** は、 さまざまなデータの出力、グラフ、モデル結果を生成し、ノード・パレットの「グラフ」タブ、「出力」タ ブ、「エクスポート」タブに表示されます。 **モデル作成ノード**は統計アルゴリズムを使用してモデル・ナゲ ットを作成し、ノード・パレットの「モデル作成」タブ、(有効化されている場合は)「DB モデル作成」タ ブに表示されます。 詳しくは、トピック 15 [ページの『ノード・パレット』](#page-22-0)を参照してください。

ノード間を接続してストリームを形成し、それを実行することによって、関係を視覚化して、結論を導き 出します。 ストリームはスクリプトに似ています。ストリームは保存して、さまざまなデータ・ファイル で再利用できます。

ストリーム・データを処理する実行可能なノードは、**ターミナル・ノード**と呼ばれます。 モデル作成ノー ドまたは出力ノードがストリームまたはストリームブランチの最後に表示される場合、ターミナル・ノー ドとなります。 高度なノードをターミナル・ノードに接続できません。

**注 :** ノード・パレットはユーザー設定できます。 詳しくは、トピック 237 [ページの『ノード・パレットの](#page-244-0) [カスタマイズ』](#page-244-0)を参照してください。

### **ストリームへのノードの追加**

ノード・パレットからストリームにノードを追加するには、次の複数の方法があります。

- パレットのノードをダブルクリックする。 注 : ノードをダブルクリックすると、現在のストリームとノー ドが自動的に接続されます。 詳しくは、トピック 34 ページの『ストリーム内のノードの接続』を参照 してください。
- パレットからストリーム領域にノードをドラッグ・アンド・ドロップする。
- パレット上のノードをクリックして、次にストリーム領域をクリックする。
- IBM スポス モデラー の「挿入」メニューから適切なオプションを選択する。

ノードをストリーム領域に追加したら、そのノードをダブルクリックすると、ノードに関するダイアログ・ ボックスが表示されます。 使用できるオプションは、追加するノードの種類によって異なります。 ダイア ログ・ボックス内の特定のコントロールについての情報を表示するには、**「ヘルプ」**ボタンをクリックしま す。

ノードの削除

データ・ストリームからノードを削除するには、ノードをクリックして Del キーを押すか、または、右ク リックしてメニューから**「削除」**を選択します。

### **ストリーム内のノードの接続**

ストリーム領域に追加した各ノードは、接続しないとデータ・ストリームにはなりません。 ノード間の接 続は、ある操作から別の操作へとデータの流れる方向を表しています。 ノード間を接続してデータ・スト リームを作成するには、さまざまな方法があります。ダブルクリック、マウスの中央ボタンの使用、また は手作業

ダブルクリックでノードを追加、接続するには

データ・ストリームを形成するもっとも簡単な方法は、パレット上のノードをダブルクリックすることで す。 この操作を行うと、ストリーム領域上で選択されているノードに、ダブルクリックしたノードが自動 的に接続されます。 例えば、ストリーム領域にデータベース・ノードがある場合、このノードを選択した 後に、フィールド作成ノードなどのパレット上のノードをダブルクリックします。 これによって、既存の データベース・ノードにフィールド作成ノードが自動的に接続されます。 この手順を、ヒストグラムやテ ーブル・ノードなどのターミナル・ノードに到達するまで繰り返すことができます。ターミナル・ノード では、任意のノードが最後の非ターミナル・ノードに接続されます。

マウスの中央ボタンを使用してノードを接続するには

ストリーム領域では、マウスの中央ボタンを使用して、あるノードから別のノードにクリックしてドラッ グできます (マウスに中央ボタンがない場合は、Alt キーを押しながらマウスであるノードから別のノード へドラッグすることで、この操作を実行できます)。

ノードを手作業で接続するには

<span id="page-42-0"></span>マウスの中央ボタンがなく、手作業でノードを接続したい場合は、ノードのポップアップ・メニューを使 用して、ストリーム領域上の他のノードに接続することができます。

1. 接続を開始するノードを右クリックします。 右クリックすると、ノード・メニューが表示されます。

2. メニューで **「接続」**をクリックします。

3. 始点ノードとカーソルの両方に接続アイコンが表示されます。 領域上の目的のノードをクリックする と、2 つのノードが接続されます。

ノードを接続する際には、注意しなければいけない事柄があります。 次のような接続を作成しようとする と、エラー・メッセージが表示されます。

- 入力ノードへの接続
- ターミナル・ノードからの接続
- ノードの接続数が最大入力接続数を超える場合
- すでに接続されている 2 つのノードの接続
- データがすでに通過したノードに戻る場合 (循環性)

### **ストリーム内でのノードの迂回**

データ・ストリーム内でノードを迂回する場合、そのノードのすべての入力接続と出力接続が、そのノー ドの入力ノードから出力ノードに直接接続されます。 ノードに入力接続または出力接続がない場合、ノー ドの接続はすべて、経路は変更されずに破棄されます。

例えば、新規フィールドを作成し、フィールドのフィルタリングを行った後、結果をヒストグラムとテー ブルに表示するストリームを考えてみましょう。 フィールドをフィルタリングする前 にもデータのグラ フとテーブルを参照したい場合、ストリームに新規にヒストグラム・ノードとテーブル・ノードを追加す るか、またはフィルター・ノードを迂回することができます。 フィルター・ノードを迂回すると、グラフ とテーブルはフィールド作成ノードから直接接続されます。 フィルター・ノードの接続は解除されます。

ノードを迂回するには

1. ストリーム領域で、迂回するノードをマウスの中央ボタンでダブルクリックします。 または、Alt キー を押しながらダブルクリックすることもできます。

注 : この操作を元に戻すには、「編集」メニューの**「元に戻す」**をクリックするか、または Ctrl+Z キーを押 してください。

### **ストリーム内でのノードを無効化**

ストリーム内の 1 回の入力によるプロセス・ノードを無効化できます。その結果として、ストリームの実 行時にノードが無視されます。 これにより、ノードを削除またはバイパスする必要がなくなり、残りのノ ードを接続したままにできます。 ノード設定を開いて編集することもできますが、ノードを再度有効化し た後で変更が有効となります。

例えば、複数のフィールドをフィルタリングするストリームがあり、減らされたデータ・セットによりモ デルを作成するとします。 それとは別に、フィールドをフィルタリングせずに 同じモデルを作成して、モ デルの結果が改善されるかどうかを確認する場合は、フィルター・ノードを無効化できます。 フィルター・ ノードを無効化すると、モデル作成ノードへの接続は、フィールド作成ノードからデータ型ノードに直接 通過します。

ノードを無効化するには

1. ストリーム領域で、無効にするノードを右クリックします。

2. ポップアップ・メニューの **「ノードを無効化」** をクリックします。

あるいは、「編集」メニューの**「ノード」** > **「ノードを無効化」**をクリックすることもできます。 ストリー ムにノードを戻す場合、同じようにして **「ノードを有効化」** を選択します。

注 : この操作を元に戻すには、「編集」メニューの**「元に戻す」**をクリックするか、または Ctrl+Z キーを押 してください。

### **既存の接続へのノードの追加**

2 つのノードを接続する矢印をドラッグすることにより、接続された 2 つのノードの間に新しいノードを 追加できます。

1. マウスの中央ボタンを使用して、接続の矢印をクリックし、ノードの挿入先までドラッグします。 中央 ボタンがない場合は、Alt キーを押しながらクリック・アンド・ドラッグすることもできます。

2. ボタンを押したまま挿入するノードまで接続をドラッグし、マウス・ボタンを離します。

注 : ノードを**迂回**すれば、ノードから新しい接続を削除して、元の接続を復元できます。

### **ノード間の接続の削除**

2 つのノード間の接続を削除する手順は、次のとおりです。

- 1. 接続の矢印を右クリックします。
- 2. メニューで **「接続の削除」**をクリックします。
- ノードとのすべての接続を削除するには、次のいずれかを実行します。
- ノードを選択して、F3 を押します。
- ノードを選択して、メイン・メニューで次の各項目をクリックします。

**「編集」** > **「ノード」** > **「接続の解除」**

#### **ノードのオプションの設定**

ノードを作成して接続したら、ノードをカスタマイズするためのさまざまなオプションがあります。 ノー ドを右クリックして、次のいずれかのオプションを選択します。

- 選択したノードのダイアログ・ボックスを開くには、**「編集」**をクリックします。
- あるノードから別のノードに手作業で接続するには、**「接続」** をクリックします。
- 選択したノードに対するすべてのリンクを削除するには、**「接続の解除」** をクリックします。
- •「編集」ダイアログ・ボックスの「注釈」タブを表示するには、**「名前の変更と注釈」**をクリックします。
- •**「新規コメント」** をクリックして、ノードに関連するコメントを追加します。 詳しくは、トピック [52](#page-59-0) [ページの『ノードおよびストリームへのコメントおよび注釈の追加』を](#page-59-0)参照してください。
- •**「ノードを無効化」**をクリックして、処理時にノードを「非表示」にします。 処理する場合にノードを再 度表示するには、**「ノードを有効化」** をクリックします。 詳しくは、トピック 35 [ページの『ストリーム](#page-42-0) [内でのノードを無効化』を](#page-42-0)参照してください。
- ストリーム領域からノードを削除するには、**「切り取り」**または**「削除」**をクリックします。 注 : **「切り 取り」**をクリックした場合、そのノードを貼り付けることができます。ただし、**「削除」**を選択した場合 は、貼り付けることはできません。
- 接続を持たないノードのコピーを作成するには、**「ノードをコピー」**をクリックします。 コピーしたノー ドは、既存のストリームに追加することも、新しいストリームに追加することもできます。
- 以前に保存したノードを開いて、そのオプション設定を現在選択しているノードに取り込むには、**「ノー ドをロード」**をクリックします。 この操作を行うには、ノードの種類が同じでなければなりません。
- •**「ノードの取得」** をクリックして、接続した IBM SPSS Collaboration and Deployment Services リポジト リー からノードを取得します。
- ノードの詳細をファイルに保存するには、**「ノードの保存」** をクリックします。 保存したノード定義は、 同じ種類のノードにしかロードできません。
- •**「ノードを格納」** をクリックして、接続した IBM SPSS Collaboration and Deployment Services リポジト リー の選択したノードを格納します。
- 選択したノードのキャッシュに関するオプションを設定するには、**「キャッシュ」**をクリックしてメニュ ーを表示します。
- データの新規ソースへのマッピングや必須フィールドの指定などのオプションを設定するには、**「データ マッピング」** をクリックしてメニューを表示します。
- <span id="page-44-0"></span>• 現在のストリームにスーパーノードを作成するには、**「スーパーノードの作成」**をクリックしてメニュー を表示します。
- 選択したノードを置き換えるには、**「ユーザー入力ノードの生成」**をクリックします。 このノードは、元 のノードと同じフィールドを持ちます。
- 選択したノードの下流にあるすべてのターミナル・ノードを実行するには、**「ここから実行」**をクリック します。

### **ノードのキャッシュ・オプション**

ストリームの実行を最適化するために、ターミナル・ノード以外の任意のノードにキャッシュを設定する ことができます。 ノードにキャッシュを設定すると、次のデータ・ストリームの実行時にそのノードを通 過するデータがキャッシュされます。 データがキャッシュされたら、以降のデータはデータ・ソースの代 わりに、キャッシュ (ディスクの一時ディレクトリーに格納) から読み込まれます。

キャッシュは、ソート、結合、集計など、時間のかかる操作に最も有用です。 例えば、データベースから 販売データを読み込む入力ノードと、販売地域ごとに集計するレコード集計ノードがあるとします。 この 場合、データ・セット全体ではなく集計済みデータをキャッシュしたいので、入力ノードではなくレコー ド集計ノードにキャッシュを設定します。

**注 :** 入力ノードでキャッシュする場合、IBM スポス モデラー に読み込まれるように元のデータのコピーを 保存するため、多くの環境でパフォーマンスは改善されません。

キャッシュを有効にしたノードの右上には、小さい文書アイコンが表示されます。 データがキャッシュさ れると、この文書アイコンが緑に変わります。

#### **キャッシュを有効にするには**

- 1. ストリーム領域でノードを右クリックし、メニューの **「キャッシュ」** をクリックします。
- 2. キャッシュ設定用のサブメニューから、**「使用する」** を選択します。
- 3. キャッシュを解除するには、ノードを右クリックして、キャッシュ設定用のサブメニューから**「使用し ない」** を選択します。

#### **データベース内でのノードのキャッシュ**

データベース内で実行されるストリームの場合、ファイル・システムでなくデータベース内の一時テーブ ルへ、データを中流でキャッシュできます。 この機能を SQL 最適化と組み合わせると、パフォーマンスが 著しく向上する可能性があります。 例えば、データ・マイニング・ビューを作成するために複数のテーブ ルを併合するストリームからの出力をキャッシュし、必要に応じて再使用できます。 すべての下流ノード で自動的に SQL を生成するようにすると、パフォーマンスがさらに向上する可能性があります。

データベースのキャッシングを利用するには、SQL 最適化とデータベース・キャッシングの両方を有効に する必要があります。 Client の設定は、Server の最適化設定によって無効になるので注意してください。 詳しくは、トピック 42 [ページの『ストリームの最適化オプションの設定』を](#page-49-0)参照してください。

データベースのキャッシングが有効にされると、任意の非ターミナル・ノードを右クリックするだけでそ の場所のデータがキャッシュされ、次にストリームが実行されるときに自動的に、データベース内にキャ ッシュが直接作成されます。 データベース・キャッシングまたは SQL 最適化が有効にされていないと、キ ャッシュは、代わりにファイル・システムへ書き出されます。

**注 :** 次のデータベースは、キャッシュのために一時テーブルをサポートします。Db2、Oracle、SQL Server、および Teradata。 Netezza などのその他のデータベースでは、データベース・キャッシングに通 常のテーブルが使用されます。 SQL コードを特定のデータベース向けにカスタマイズできます。サービス に連絡してください。

#### **キャッシュを取り消すには**

ノードに表示されている文書アイコンが白い場合、キャッシュが空であることを表しています。 キャッシ ュがいっぱいになると、文書アイコンは緑色で塗られます。 キャッシュの内容を置き換える場合は、最初 にキャッシュを取り消してからデータ・ストリームを再実行して、キャッシュにデータを格納しなおす必 要があります。

1. ストリーム領域でノードを右クリックし、メニューの **「キャッシュ」** をクリックします。

<span id="page-45-0"></span>2. キャッシュ設定用のサブメニューから、**「取り消し」** を選択します。

#### **キャッシュを保存するには**

キャッシュの内容は、IBM SPSS Statistics データ・ファイル (\*.sav) として保存できます。その後、ファ イルをキャッシュとして再ロードするか、キャッシュ・ファイルをデータ・ソースとして使用するノード をセットアップすることができます。 さらに、別のプロジェクトで保存したキャッシュをロードすること もできます。

- 1. ストリーム領域でノードを右クリックし、メニューの **「キャッシュ」** をクリックします。
- 2. キャッシュ設定用のサブメニューから、**「キャッシュの保存」** を選択します。
- 3.「キャッシュの保存」ダイアログ・ボックスで、キャッシュ・ファイルを保存する場所を指定します。 4.「ファイル名」テキスト・ボックスに名前を入力します。
- 5.「ファイルの種類」リストで **「\*.sav」** が選択されていることを確認し、**「保存」** をクリックします。

#### **キャッシュをロードするには**

キャッシュ・ファイルをノードから削除する前に保存した場合、それを再ロードすることができます。

- 1. ストリーム領域でノードを右クリックし、メニューの **「キャッシュ」** をクリックします。
- 2. キャッシュ設定用のサブメニューから、**「キャッシュのロード」** を選択します。
- 3.「キャッシュのロード」ダイアログ・ボックスで、目的のキャッシュ・ファイルを選択し、**「ロード」** を クリックします。

### **ノードのデータをプレビューする**

ストリーム構築時に予測していたようにデータが変更されているか確認するために、各重要なステップご とにテーブル・ノードを使用してデータを実行する場合があります。 このような手間を省くために、ノー ド適用時に作成されるデータのサンプルを表示する各ノードからプレビューを生成し、各ノードの構築時 間を短縮できます。

モデル・ナゲットのノード上流の場合、プレビューでは入力フィールドを表示します。モデルナゲット、 またはナゲットのノードの下流 (ターミナル・ノードを除く) の場合、プレビューでは入力フィールドと生 成されたフィールドが表示されます。

表示される行のデフォルト数は 10 行です。ただし、ストリームのプロパティーで変更できます。 詳しく は、トピック 39 [ページの『ストリームの一般的なオプションの設定』を](#page-46-0)参照してください。

**「ノードの生成」**メニューから、複数の種類のノードを作成できます。

**注 :** このノードによって生成されたデータをプレビューすると、すべてのプロパティー変更がこのノードに 適用され (**「適用」**をクリックした場合と同じ動作)、これをキャンセルすることはできません。

### **ノードのロック**

その他のユーザーがストリームの 1 つまたは複数のノード設定を修正できないようにするために、スーパ ーノードという特別な種類のノードにノードをカプセル化して、パスワード保護を適用してノードをロッ クすることができます。

### **ストリームの作業**

ストリーム領域上の入力ノード、プロセス・ノード、およびターミナル・ノードを接続したら、データ・ ストリームの作成は完了です。 ノードの集合となるストリームは、保存したり、注釈を付けたり、プロジ ェクトに追加することができます。 また、最適化、日付と時刻の設定、パラメーター、およびスクリプト などのさまざまなオプションを設定することができます。 これらのプロパティーの詳細は後述します。

IBM スポス モデラー では、同じ IBM スポス モデラー セッションの複数のデータ・ストリームを使用およ び変更することができます。 メイン・ウィンドウの右側には、現在表示しているストリーム、出力、およ びモデルを把握するために役立つマネージャ (管理) パネルが用意されています。 マネージャー・パネルが <span id="page-46-0"></span>表示されない場合、「表示」メニューの **「マネージャー」** をクリックし、**「ストリーム」** タブをクリックし ます。

このタブから、次のような作業を行うことができます。

- ストリームへのアクセス。
- ストリームの保存。
- 現在のプロジェクトへのストリームの保存。
- ストリームを閉じる。
- 新規ストリームを開く。
- IBM SPSS Collaboration and Deployment Services リポジトリーでストリームの保存と検索を行う (ユー ザーのサイトで利用可能な場合)。 詳しくは、トピック 199 ページの『[IBM SPSS Collaboration and](#page-206-0) [Deployment Services](#page-206-0) リポジトリーについて』を参照してください。

これらの設定を利用するには、「ストリーム」タブでストリームを右クリックしてください。

### **ストリームのオプションの設定**

現在のストリームに適用するさまざまなオプションを指定することができます。 また、これらのオプショ ンをすべてのストリームにデフォルトとして適用するよう保存することができます。 オプションは次の通 りです。

- **全般。** ストリームで使用する記号やテキストのエンコードなどのその他のオプション。 詳しくは、 39 ページの『ストリームの一般的なオプションの設定』 を参照してください。
- **日時。** 日付と時刻の表現形式に関連するオプション。 詳しくは、 41 [ページの『ストリームの日時オプ](#page-48-0) [ションの設定』](#page-48-0) を参照してください。
- **数値書式。** 数値表現の形式を制御するオプション。 詳しくは、 42 [ページの『ストリームの数値形式オ](#page-49-0) [プションの設定』](#page-49-0) を参照してください。
- **最適化。** ストリームのパフォーマンスを最適化するためのオプション。 詳しくは、 42 [ページの『スト](#page-49-0) [リームの最適化オプションの設定』](#page-49-0) を参照してください。
- **ロギングとステータス:** SQL のロギングおよび記録の状態を制御するオプション。 詳しくは、 43 [ペー](#page-50-0) ジの『ストリームの SQL ロギングおよびレコード [ステータスオプションの設定』](#page-50-0) を参照してください。
- **レイアウト** 領域上のストリームのレイアウトに関連するオプション。 詳しくは、 44 [ページの『ストリ](#page-51-0) [ームのレイアウト・オプションの設定』](#page-51-0) を参照してください。
- **Analytic Server。** スポス モデラー での Analytic Server の使用に関連するオプション。 詳しくは、 [44](#page-51-0) ページの『Analytic Server [のストリームのプロパティー』](#page-51-0) を参照してください。
- **地理空間。** ストリームで使用する地理空間データの書式設定に関連するオプション。 詳しくは、 [45](#page-52-0) ペ [ージの『ストリームの地理空間オプションの設定』](#page-52-0) を参照してください。

#### **ストリーム・オプションを設定するには**

- 1.「ファイル」メニューから 、**「ストリームのプロパティー」** を選択します (またはマネージャー・パネル の「ストリーム」タブからストリームを選択し、ポップアップ・メニューを右クリックして **「ストリー ムのプロパティー」** をクリックします)。
- 2.**「オプション」**タブをクリックします。

また、「ツール」メニューから次の各項目を選択することもできます。

**「ストリームのプロパティー」** > **「オプション」**

### **ストリームの一般的なオプションの設定**

一般的なオプションは、現在のストリームのさまざまな面に適用されるその他のオプションのセットです。 **「基本」**セクションには以下の基本オプションがあります。

• **小数点記号:** 小数点記号として、コンマ (,) またはピリオド (.) を選択します。

- **グループ化記号:** 数字の表示形式で値をグループ化するのに使用する記号を選択します (例: 3,000.00 の コンマ)。 オプションには、なし、ピリオド、コンマ、スペース、およびロケール定義 (現在のロケール がデフォルトとして使用されている場合)。
- **エンコード:** テキスト・エンコードについて、ストリームのデフォルトの方法を指定します。 (注: 可変長 ファイル・ソース・ノードと フラット・ファイル・エクスポート・ノードのみに適用されます。 多くの データ・ファイルには埋め込み文字コード情報があります)。 システム・デフォルトまたは UTF-8 のいず れかを選択できます。 システム・デフォルトは、Windows のコントロール・パネル、または分散モード で動作している場合はサーバー・コンピューターから指定できます。 詳しくは、トピック 257 [ページの](#page-264-0) 『IBM スポス モデラー 内での Unicode [のサポート』を](#page-264-0)参照してください。
- **ルールセットの評価:** ルールセット・モデルの評価方法を決定します。 デフォルトでは、ルールセットは **「票決」**を使用して個別のルールからの予測を組み合わせ、最終的な予測を決定します。 ルールセットが 該当する最初のルールを使用するように設定するには、**「最初のヒット」**を選択します。 このオプション は、ディシジョン・リスト・モデルには適用されません。このモデルでは、アルゴリズムに定義されたよ うに、最初のヒットが常に使用されます。

**データ プレビューに表示する最大行数:** ノードに対してデータのプレビューが要求されたときに表示され る行数を指定します。詳しくは、トピック 38 [ページの『ノードのデータをプレビューする』](#page-45-0)を参照して ください。

**名義型フィールドの最大メンバー:** 名義型 (セット型) フィールドの最大メンバー数を指定する場合に選択 します。これ以降のフィールドのデータ型は、「**データ型不明**」になります。 このオプションは、特に大き い名義型フィールドで作業を行うような場合に役立ちます。 注 : 測定の尺度が「**データ型不明**」に設定さ れると、役割が自動的に「**なし**」に設定されます。 つまり、このフィールドをモデリングには利用できま せん。

**Kohonen および K-Means モデリングのセット・サイズを制限:** Kohonen ネットワークおよび *K*-Means モ デリングに使用される名義型フィールドの最大メンバー数を指定する場合に選択します。 デフォルトは 20 です。以降のフィールドは無視され、フィールドに問題があることを示す警告が発せられます。

互換性を維持するために、このオプションは IBM スポス モデラー のバージョン 14 で置き換えられた旧式 のニューラル・ネットワーク・ノードにも適用されること、古いストリームには現在でもこのノードが含 まれている場合があることに注意してください。

**実行時に入力ノードをリフレッシュ:** 現在のストリームの実行時に、すべての入力ノードを自動的にリフレ ッシュする場合に選択します。 この操作は、現在のストリーム上にあるすべての入力ノード (ユーザー入力 ノードを除く) が自動的にリフレッシュされることを除いては、入力ノードで**「リフレッシュ」**ボタンをク リックするのと同じ働きをします。

**注 :** このオプションを選択すると、データが変更されていない場合でも、下流にあるノードのキャッシュが 消去されます。 ツールバーから**「現在のストリームを実行」**オプションを使用すると、キャッシュの消去 はストリームの実行ごとに一度だけ行われます。つまり、1 回の実行において下流のキャッシュを一時スト レージとして使用することができます。 例えば、複雑なフィールド作成操作の後に中流にキャッシュを作 成し、このフィールド作成ノードの下流に複数のグラフやレポートを追加した場合を考えてみましょう。 ストリームの実行時に、フィールド作成ノードのキャッシュは消去され、その後最初のグラフまたはレポ ートがキャッシュに格納されます。 以降のターミナル・ノードは、そのデータをフィールド作成ノードの キャッシュから読み込みます。 (ターミナル・ノードが複数あるときに)**「現在のストリームを実行」**オプ ションを使用するのではなく、各ターミナル・ノードを個々に実行することを選択すると、ターミナル・ ノードを実行するたびにキャッシュが消去されることに注意してください。

**出力中のフィールドと値ラベルを表示する:** テーブル中のフィールド、値ラベル、グラフ、およびその他の 出力を表示します。 ラベルが存在しない場合、フィールド名とデータ値が代わりに表示されます。 デフォ ルトでは、ラベルはオフになっていますが、IBM スポス モデラー の他の場所で必要になった場合には、個 々のラベルごとにオンとオフを切り替えることができます。 ツールバーから利用できるトグル ボタンを 使用して、出力ウィンドウにラベルを表示させることもできます。

## $\frac{1}{4}$

図 *13.* フィールドラベルと値ラベルの切り替えに使われるツールバー・アイコン

**実行時間を表示:** ストリームの実行後、「実行時間」タブにストリーム・ノードの各実行時間を表示します。 詳しくは、トピック 46 [ページの『ノード実行時間の表示』を](#page-53-0)参照してください。

<span id="page-48-0"></span>**「自動ノード作成」**セクションには、各ストリームで自動的にノードを作成するための以下のオプションが あります。 これらのオプションでは、新規ナゲットの生成時にストリーム領域上にモデル作成ナゲットを 挿入するかどうかを制御します。 デフォルトでは、これらのオプションはバージョン 16 以降で作成され たストリームにのみ適用されます。 IBM スポス モデラー 16 以降で、バージョン 15 以前で作成されたス トリームを開き、モデル作成ノードを実行すると、ナゲットは前のリリースのときのようにストリーム領 域に置かれなくなります。 IBM スポス モデラー 16 以降を使用して新規ストリームを作成し、モデル作成 ノードを実行すると、生成されたナゲットはストリーム領域に置かれます。 これは設計どおりの動作です。 その理由は、例えば、**「新規モデル出力のモデル適用ノードの作成」**オプションは、IBM SPSS Collaboration and Deployment Services で、および IBM SPSS Modeler Server クライアントのユーザー・インターフェー スが存在しないその他の環境でバッチで実行される、バージョン 16 より前のストリームを中断させる可能 性があるからです。

•**「新規モデル出力のモデル適用ノードの作成」。** 新規モデル出力のモデル適用ノードを自動的に作成しま す。 このオプションを選択した場合は、**「モデル更新リンクの作成」**から、リンクを有効にするか無効に するか、あるいはリンクを作成しないかを選択できます。

新規モデル アプライヤまたは入力ノードを作成する際は、ドロップダウンのリンク オプションによって、 ビルダー ノードと新規ノードとの間の更新リンクを作成するかどうかを制御し、さらに、作成する場合 はそのリンクのモードを制御します。 リンクを作成した場合、おそらくそれらのリンクを有効にするこ とになりますが、これらのオプションによってユーザーはすべてを制御できるようになります。

•**「ソース・ビルダーから入力ノードを作成」。** 入力ノードをソース ビルダーから自動的に作成します。 前 のオプションと同様に、このオプションを選択すると、**「ソース更新リンクの作成」**ドロップダウンから、 リフレッシュ リンクを有効にするか無効にするか、あるいはリンクを作成しないかを選択できます。

**デフォルトとして保存:** 指定したオプションは、現在のストリームのみに適用されます。 このボタンをクリ ックすると、これらのオプションをすべてのストリームのデフォルトとして設定します。

#### **ストリームの日時オプションの設定**

これらのオプションは、現在のストリーム内のさまざまな日付と時刻の表現に使用する書式を指定します。

**日付/時刻のインポート形式**: 日付/時刻フィールドに日付/時刻ストレージを使用するか、または日付/時刻 を文字列変数としてインポートするかを選択します。

**日付のフォーマット**: 日付ストレージ フィールド用に使用され、また文字列が CLEM 日付関数によって日付 として解釈された場合に使用される日付の形式を選択します。

**時間のフォーマット**: 時間ストレージ フィールド用に使用され、また文字列が CLEM 時間関数によって時間 として解釈された場合に使用される時間の形式を選択します。

**日/分をロールオーバー**: 時間のフォーマットで、マイナスの時差を、前の日または時間を表すものとして 解釈するかどうかを選択します。

**基準日付 (1 月 1 日)**: CLEM 日付関数で単一の日付を扱う場合に使用する基準の年 (月日は常に 1 月 1 日) を選択します。

**次世紀までのロールオーバーの閾値**: 2 桁で年号を表す場合に、前の世紀の年号かどうかを判断するための、 閾値とする年を指定します。 例えば、閾値の年として 1930 を指定すると 05/11/02 が 2002 年であると想 定されます。 同じ設定で 30 以降の日付に 20 世紀を使用するため、05/11/73 は 1973 年であると想定さ れます。

**時間帯**: datetime\_now CLEM 式で使用する時間帯の選択方法を選択します。

- •**「サーバー」**を選択した場合、時間帯は以下の項目に依存します。
	- 現行ストリームが Analytic Server データ ソースを使用している場合、datetime\_now 式は Analytic Server の時刻を使用します。デフォルトでは、サーバーは協定世界時を使用します。
	- 現行ストリームがデータベース入力ノードを使用している場合、サポートされるデータベースは SQL プッシュバックを使用し、datetime\_now 式ではデータベースの時刻が使用されます。
	- その他のすべてのストリームでは、時間帯に スポスモデラー・サーバー の時刻が使用されます。
- •**「Modeler Client」**を選択した場合、時間帯には スポス モデラー がインストールされているマシンの時間 帯の詳細が反映されます。

<span id="page-49-0"></span>• 時間帯に任意の協定世界時の値を選択することもできます。

**デフォルトとして保存**: 指定したオプションは現行ストリームのみに適用されます。 このボタンをクリッ クすると、これらのオプションをすべてのストリームのデフォルトとして設定します。

#### **ストリームの数値形式オプションの設定**

これらのオプションは、現在のストリーム内のさまざまな数値の表現に使用する書式を指定します。

**数値の表示フォーマット:** 標準 (**####.###**)、科学的 (**#.###E+##**)、または通貨表記形式 (**\$###.##**) から選 択できます。

**小数点以下の表示 (標準、科学的、通貨):** 数値の表示形式で、実数を表示または印刷するときに使用する、 小数点以下の桁数を指定します。 このオプションは、各表示形式ごとに別々に指定します。

**計算単位:** CLEM 式で使用する三角関数の角度単位として、**「ラジアン」**または**「次数」**を選択します。 詳 しくは、トピック 174 [ページの『三角関数』を](#page-181-0)参照してください。

**デフォルトとして保存:** 指定したオプションは、現在のストリームのみに適用されます。 このボタンをクリ ックすると、これらのオプションをすべてのストリームのデフォルトとして設定します。

#### **ストリームの最適化オプションの設定**

最適化設定を使用して、ストリームのパフォーマンスを最適化することができます。 IBM スポスモデラ ー・ サーバー が使用されている場合のパフォーマンスと最適化の設定は、クライアントの設定より優先さ れます。 これらの設定がサーバーで無効になっている場合、クライアントが有効に設定することはできま せん。 ただし、これらの設定がサーバーで有効になっている場合は、クライアントが無効に設定すること は可能です。

**注 :** DB モデリングおよび SQL 最適化では、IBM スポスモデラー・サーバー 接続が IBM スポス モデラー コ ンピュータ上で有効になっている必要があります。 この設定を有効にすると、データベース・アルゴリズ ムにアクセスし、IBM スポス モデラー から SQL を直接プッシュ バック、IBM スポスモデラー・ サーバー にアクセスできます。 現在のライセンスステータスを確認するには、IBM スポス モデラー メニューから次 を選択します。

#### **ヘルプ** > **製品情報** > **追加の詳細**

接続が有効な場合、「ライセンス ステータス」タブにオプション **「サーバーの有効化」** が表示されます。

詳しくは、 10 ページの『接続 IBM [スポスモデラー・](#page-17-0) サーバー』 を参照してください。

**注 :** SQL プッシュバックおよび最適化がサポートされているかどうかは、使用しているデータベースの種類 によって異なります。 IBM スポス モデラー での使用がサポートおよびテストされているデータベースお よび ODBC ドライバーの最新情報については、当社サポート・サイト ([http://www.ibm.com/support\)](http://www.ibm.com/support) を参 照してください。

**ストリームの再書き込みを有効にします。** IBM スポス モデラーでストリームの再書き込みを有効にする には、このオプションを選択します。 リライトには 4 種類あり、それらの 1 つ以上を選択することができ ます。 ストリームのリライトは、ストリーム内のノードをバックグラウンドで並べ替え、ストリームの意 味論を変更することなくストリームをより効率的に操作できるようにする処理です。

- **SQL 生成を最適化します。** このオプションを使用すると、ストリーム内でノードを再配列できるため、 データベースで実行する SQL 生成を使用して、より多くの操作をプッシュバックできます。 SQL へ変換 できないノードが検出されると、SQL へ変換可能な下流にあるかどうか、またそれを、ストリームの意味 論に影響を与えずに安全に問題のノードの前に移動できるかどうかを調べることができます。 データベ ースの方が IBM スポス モデラー より効率的に操作を実行できるだけでなく、このようなプッシュバック によって IBM スポス モデラー で処理するために返されるデータ・セットのサイズも小さくすることがで きます。 この結果、ネットワーク トラフィックを減らし、ストリーム操作を高速化することができます。 SQL 最適化を有効にするには、**「SQL 生成」** チェックボックスをオンにする必要があります。
- **CLEM 式の最適化 :** このオプションを選択すると、最適化プログラムは、ストリームの実行前に事前処理 できる CLEM 式を検索して処理速度を高めることができます。 単純な例として、*log(salary)* という式が 指定されると、最適化プログラムは、実際の salary 値を計算してそれを処理のために引き渡します。 こ のようにすると、SQL プッシュバックと IBM スポスモデラー・サーバー の両方のパフォーマンスを向上 させることができます。
- <span id="page-50-0"></span>• **シンタックスの実行を最適化します。** このストリームの再書き込み方法により、IBM SPSS Statistics シ ンタックスを含む複数のノードを取り込む操作の効率が向上します。 各操作それぞれを実行する代わり に、シンタックス・コマンドを 1 つの操作に結合することによって最適化が行われます。
- **その他の実行を最適化します。** このストリームの再書き込み方法により、データベースに委任できない 操作の効率が向上します。 最適化は、ストリームのデータ量をできるだけ早く減らすことによって実現 されます。 データの整合性を保ちながら、操作をデータ・ソースの近くに置いて、下流で結合などの時 間のかかる操作に使用されるデータの量を減らすように、ストリームがリライトされます。

**並列処理を使用可能にする** 複数のプロセッサーを搭載したコンピューターで実行する場合、このオプショ ンを使用すると、システムはそれらのプロセッサー間で負荷のバランスを取ることができます。これによ り、パフォーマンスが早くなります。 C5.0、レコード結合 (キーによる)、ソート、分割 (順位付け法分位 法)、およびレコード集計 (1 つ以上のキー・フィールドを使用) の複数または個別のノードを使用すると、 並行処理の恩恵を受けることができます。

**SQL を生成します。** 実行プロセスを生成する SQL コードを使用することで、ストリーム操作をデータベー スにプッシュバックできるようにし、それがパフォーマンスを向上させる可能性があります。 さらにパフ ォーマンスを向上させるには、データベースにプッシュバックする操作の数を最大限にできるように、**「SQL 生成の最適化」**も選択できます。 ノードの操作がデータベースにプッシュ バックされると、そのノードは ストリームの実行時に紫色で強調表示されます。

- **データベース・キャッシング:** SQL を生成するストリームをデータベース内で実行するために、ファイ ル・システムでなくデータベース内の一時テーブルへ、データを中流でキャッシュできます。 この機能 を SQL 最適化と組み合わせると、パフォーマンスが著しく向上する可能性があります。 例えば、データ・ マイニング・ビューを作成するために複数のテーブルを併合するストリームからの出力をキャッシュし、 必要に応じて再使用できます。 データベースのキャッシングが有効化されると、任意の非ターミナル・ ノードを右クリックするだけでその場所のデータがキャッシュされ、次にストリームが実行されると自動 的に、データベース内にキャッシュが直接作成されます。 これにより SQL が下流のノード用に生成され るようになり、パフォーマンスをさらに改善します。 また、ポリシーや許可によってデータベースにデ ータが書き込まれなくなる場合は、このオプションを必要に応じて無効にすることができます。 データ ベース・キャッシングまたは SQL 最適化が有効にされていないと、キャッシュは、代わりにファイル・ システムへ書き出されます。 詳しくは、37 [ページの『ノードのキャッシュ・オプション』の](#page-44-0)トピックを 参照してください。
- **緩和された変換を使用します。** 適切な形式で保存されている場合、文字列から数値、または数値から文 字列へのデータの変換を可能にします。 例えば、データが文字列としてデータベースに保存されている が、実際に意味のある数値が含まれている場合、プッシュバックが発生したときに使用するようにデータ を変換することができます。

**注 :** SQL 実装の些細な違いが原因で、データベース内で実行されるストリームは、IBM スポス モデラー 内 で実行されるときと若干異なる結果を返すことがあります。 これらの違いは、似たような理由で、データ ベース・ベンダーによっても異なる可能性があります。

**デフォルトとして保存:** 指定したオプションは、現在のストリームのみに適用されます。 このボタンをクリ ックすると、これらのオプションをすべてのストリームのデフォルトとして設定します。

### **ストリームの** *SQL* **ロギングおよびレコード ステータスオプションの設定**

これらの設定には、ストリームによって生成される SQL 文の表示、およびストリームで処理されたレコー ド数の表示を制御するさまざまなオプションが含まれています。

**ストリーム実行中に SQL を メッセージ・ログに表示する:** ストリームの実行中に、生成された SQL をメッ セージ・ログに渡すかどうかを指定します。

**ストリームの準備中に、SQL 生成の詳細をメッセージ・ログに表示する:** ストリームのプレビュー中に、生 成される SQL のプレビューをメッセージ・ログに渡すかどうかを指定します。

**SQL の表示:** ログに出力する SQL に、ネイティブの SQL 関数を含めるか、スポス モデラー によって生成さ れる {fn FUNC(…)} 形式の標準 ODBC 関数を含めるかを指定します。 前者は、実装されていない可能性 がある ODBC ドライバーの機能に依存しています。

**読みやすくするために SQL を再フォーマットします。** ログに表示される SQL を読みやすいようにフォー マットするかどうかを指定します。

<span id="page-51-0"></span>**レコードのステータスを表示:** レコードがターミナル・ノードに達したときに、そのレコードを報告する時 期を指定します。 *N* レコードごとにステータスの更新を行うことを、数字で指定します。

**デフォルトとして保存:** 指定したオプションは、現在のストリームのみに適用されます。 このボタンをクリ ックすると、これらのオプションをすべてのストリームのデフォルトとして設定します。

#### **ストリームのレイアウト・オプションの設定**

これらの設定は、ストリーム領域の表示と使用方法に関連する多くのオプションを提供します。

**ストリーム領域の最小幅:** ストリーム領域の最小幅をピクセル単位で指定します。

**ストリーム領域の最小高:** ストリーム領域の最小の高さをピクセル単位で指定します。

**ストリームのスクロール率:** ストリーム領域のスクロール率を指定して、ノードが領域上のある場所から別 の場所へドラッグされる場合に、ストリーム領域ペインのスクロールの速度を制御します。 大きい数字を 指定すると、スクロール率が高速になります。

**アイコン名の文字数:** ストリーム領域上のノード名の文字数制限を指定します。

**アイコン サイズ:** ストリーム・ビュー全体を標準アイコン・サイズの 8% から 200% のいずれかのサイズ に設定するには、このオプションを選択します。

**グリッド セル サイズ:** リストからグリッド・セル・サイズを選択します。 ここに指定した数値は、ストリ ーム領域上のノードを、目に見えないグリッドを使用して配置するために用いられます。 デフォルトは 0.25 です。

**グリッドに合わせる:** アイコンを非表示のグリッド・パターンに沿って並べる場合に選択します (デフォル トで選択されています)。

**生成されたアイコンの位置:** モデル・ナゲットから生成するノードのアイコンを配置するキャンバスの場所 を選択します。 デフォルトは左上です。

**デフォルトとして保存:** 指定したオプションは、現在のストリームのみに適用されます。 このボタンをクリ ックすると、これらのオプションをすべてのストリームのデフォルトとして設定します。

#### *Analytic Server* **のストリームのプロパティー**

これらの設定は、Analytic Server を操作するための多くのオプションを提供します。

#### **Analytic Server の外部で処理するレコードの最大数**

Analytic Server のデータ・ソースから スポス モデラー Server にインポートするレコードの最大数を指 定します。

#### **Analytic Server でノードを処理できない場合の通知**

この設定により、Analytic Server に送信されるストリームに Analytic Server で処理できないノードが 含まれている場合の動作が決まります。 警告を出してストリームの処理を続行するか、またはエラー をスローして処理を停止するかを指定します。

#### **分割モデル・ストレージ設定**

**モデル・サイズ (MB) の超過時に Analytic Server への参照によって分割モデルを保管する (Store split models by reference on Analytic Server when model size (MB) exceeds)**

通常、モデル・ナゲットはストリームの一部として保管されます。 多くの分割を含む分割モデルで は大きなナゲットが生成されることがあり、そのナゲットをストリームと Analytic Server の間で往 復させるとパフォーマンスに影響を及ぼす可能性があります。 解決策として、分割モデルが指定の サイズを超過した場合はそのモデルを Analytic Server に保管し、スポス モデラー 内のナゲットに そのモデルへの参照を含めます。

#### **実行の完了後、参照によりモデルを保管する Analytic Server 内のデフォルトのフォルダー**

分割モデルを保管する Analytic Server 内の場所のデフォルト・パスを指定します。 このパスは、有 効な Analytic Server のプロジェクト名で開始する必要があります。

#### **プロモートされたモデルを保管するフォルダー**

「プロモートされた」モデルを保管する場所のデフォルト・パスを指定します。 プロモートされた モデルは、スポス モデラー セッションの終了時にクリーンアップされません。

### <span id="page-52-0"></span>**ストリームの地理空間オプションの設定**

すべての地理空間フィールドは、それが形状、座標、単一の軸の値 (x や y、または緯度と経度) のどれであ ろうとも、座標系が関連付けられています。 この座標系は、起点 (0,0) や、値に関連付けられている単位な どの属性を設定します。

座標系は複数あり、地理および投影の 2 つのタイプがあります。 スポス モデラー のすべての空間処理関数 は、投影座標系でのみ使用できます。

座標系の性質により、2 つの別個の地理空間データ ソースのデータを結合または追加するには、それらの ソースが同じ座標系を使用していることが求められます。 このため、ストリームで使用されている地理空 間データの座標設定を指定する必要があります。

以下の状況では、選択したストリーム座標系を使用するためにデータが自動的に再投影されます。

- 空間処理関数 (area、closeto、within など) では、関数に渡されたパラメータが自動的に再投影されます。 ただし、元の行データは変更されないままです。
- 時空間予測 (STP) でビルド ノードまたはスコアリング (ナゲット) ノードのいずれかを使用すると、場所 フィールドが自動的に再投影されます。 スコアリング時に、ナゲットから得られる場所が元の場所です。
- マップ視覚化ノードの使用時。

**ストリーム座標系:** このチェック ボックスを選択している場合にのみ使用可能です。 使用可能な投影座標 系のリストを表示し、現行ストリームに使用する座標系を選択するには、**「変更」**をクリックします。

**デフォルトとして保存:** 選択した座標系は、現行ストリームにのみ適用されます。 座標系をすべてのストリ ームのデフォルトとして選択するには、このボタンをクリックします。

#### 地理空間座標系の選択

スポス モデラー のすべての空間処理関数は投影座標系でのみ使用できます。

**「ストリームの座標系の選択 (Select Stream Coordinate System)」**ダイアログ ボックスには、ストリーム で使用される地理空間データ用に選択できるすべての投影座標系のリストが含まれています。

各座標系について、次の情報がリストされます。

- **WKID** 各座標系に固有のウェルノウン ID。
- **名前** 座標系の名前。
- **ユニット** 座標系に関連する測定の単位。

すべての座標系のリストに加え、このダイアログ ボックスには**「フィルタリング」**コントロールがありま す。 必要な座標系の名前の全体または一部がわかっている場合は、このダイアログ ボックスの下部にある **「名前」**フィールドにそれを入力します。 選択対象の座標系のリストが自動的にフィルタリングされ、入力 したテキストを含む名前を持つシステムのみが表示されるようになります。

#### **ストリーム操作に関するメッセージの表示**

ストリームの実行、最適化、およびモデル構築および評価の時間などのストリーム操作に関するメッセー ジは、「ストリームのプロパティー」ダイアログ・ボックスの「メッセージ」タブから簡単に参照すること ができます。 このテーブルには、エラー・メッセージも報告されます。

#### **ストリーム メッセージを表示するには**

1.「ファイル」メニューから 、**「ストリームのプロパティー」** を選択します (またはマネージャー・パネル の「ストリーム」タブからストリームを選択し、ポップアップ・メニューを右クリックして **「ストリー ムのプロパティー」** をクリックします)。

2.**「メッセージ」**タブをクリックします。

また、「ツール」メニューから次の各項目を選択することもできます。

**「ストリームのプロパティー」** > **「メッセージ」**

ここには、ストリーム操作に関するメッセージだけでなく、エラー・メッセージも報告されます。 ストリ ームの実行がエラーにより中断された場合、このダイアログ・ボックスの「メッセージ」タブにそのエラ <span id="page-53-0"></span>ー・メッセージが表示されます。 また、ストリーム領域上でエラーの発生したノードは赤で強調表示され ます。

「ユーザー オプション」ダイアログ・ボックスで、SQL 最適化とログ記録オプションが有効な場合、生成さ れた SQL についての情報も表示されます。 詳しくは、トピック 42 [ページの『ストリームの最適化オプシ](#page-49-0) [ョンの設定』を](#page-49-0)参照してください。

ここに表示されたメッセージを保存するには、ドロップダウン・リスト (「メッセージ」タブのすぐ下、左 側) から、**「メッセージの保存」** をクリックします。

あるストリームのメッセージをすべて消去するには、ドロップダウンから**「すべてのメッセージを消去」** を選択します。

CPU 時間は、サーバー プロセスで CPU が使用されている時間であることに注意してください。 経過時間 は実行開始から実行終了までの合計時間であるため、ファイルの転送や出力の表示などの時間も含まれま す。 1 つのストリームで複数の CPU が活用されている場合 (並列実行)、CPU 時間が経過時間を超える場合 があります。 データ ソースとして使用されているデータベースにストリームが完全にプッシュ バックさ れると、CPU 時間はゼロになります。

#### **ノード実行時間の表示**

「メッセージ」タブで、実行時間を表示するように選択することができます。その場合、ストリーム内の、 IBM スポスモデラー・サーバー で実行されるノードの個別の実行時間を表示することができます。 他の領 域 (R または Analytic Server) で実行されたストリームについては、実行時間が正確でない場合があります。 また、一部のノードの実行時間を計算できません。

**注 :** この機能を使用するには、**「オプション」**タブの**「全般」**設定の**「実行時間を表示」**オプションをオン にします。

ノード実行時間の表では、列は次のようになります。 列見出しをクリックし、エントリーを昇順または降 順にソートします (例えば、最も実行時間の長いノードを表示)。

**ターミナル・ノード:** ノードが属するブランチの識別子。 識別子は、ブランチの末端のターミナル・ノード の名前です。

**ノード・ラベル:** 実行時間が参照するノードの名前。

**ノード ID:** 実行時間が参照するノードの一意の識別子。 この識別子は、ノードが作成されるシステムによ って生成されます。

**実行時間:** このノードの実行にかかる時間 (秒)。 ストリームの実行時にデータの準備や出力内のデータの 取得にも時間がかかり、この種の時間は計算できないため、多くの場合、実行時間は、全般メッセージに 表示される時間と異なる可能性があります。

### **ストリームとセッション・パラメーターの設定**

パラメーターは、CLEM 式とスクリプトで使用するために定義できます。 実際のところ、パラメーターは ユーザー定義の変数であり、保存されて、現在のストリーム、セッション、またはスーパーノードで存続 します。さらに、スクリプトを使用する場合と同様に、ユーザー・インターフェースからもアクセスでき ます。 例えば、ストリームを保存すると、そのストリームに設定されているパラメーターも保存されます (これは、ローカル・スクリプト変数と異なる点です。ローカル・スクリプト変数は、宣言されたスクリプ ト内でのみ使用できます)。 多くの場合、パラメーターはスクリプトで使用され、スクリプト内でハードコ ーディングする必要のないフィールドや値の情報を提供することにより、スクリプトの動作を制御します。

パラメーターの有効範囲は、それがどこで設定されたかによって異なります。

- ストリーム・パラメーターは、ストリーム・スクリプト内またはストリーム・プロパティーのダイアロ グ・ボックス内で設定でき、ストリーム内のすべてのノードで使用できます。 Clem 式ビルダーの「パラ メーター」リストに表示されます。
- セッション・パラメーターは、スタンドアロン・スクリプト内または「セッション・パラメーター」ダイ アログ・ボックス内で設定できます。 セッション・パラメーターは、現在のセッションのすべてのスト リーム (「マネージャ」ウィンドウの「ストリーム」タブに表示されているすべてのストリーム) で利用で きます。

パラメーターは、スーパーノード用にも設定できます。この場合、スーパーノード内にカプセル化された ノードでだけ表示できます。

ユーザー・インターフェースからストリームとセッションのパラメーターを設定するには

1. ストリーム・パラメーターを設定するには、次のメニュー項目を選択してください。

**「ツール」** > **「ストリームのプロパティー」** > **「パラメーター」**

2. セッション・パラメーターを設定するには、「ツール」メニューの **「セッション パラメーターの設定」** を選択します。

**プロンプト?** : ランタイムにこのパラメーターに値を入力するよう、プロンプトを表示したい場合は、この ボックスをオンにします。

**名前。** ここにはパラメーター名が表示されます。 新しくパラメーターを作成するには、このフィールドに 名前を入力します。 例えば、最低気温を表すパラメーターを作成する場合に、minvalue と入力すること ができます。 CLEM 式内でパラメーターを示す接頭辞の \$P- を付けないようにしてください。 ここで指 定した名前は、CLEM 式ビルダーにも表示されます。

**ロング ネーム。** 作成した各パラメーターを説明する名前がリストされます。

**ストレージ。** リストからストレージ・タイプを選択します。 ストレージで、データ値がパラメーター内に どのように格納されるかを示します。 例えば、「008」のように先頭に 0 がある値を扱う場合に、その 0 を 保持する必要があるならば、ストレージ・タイプとして**「文字列」**を選択する必要があります。 選択しな いと、値から 0 が除去されます。 ストレージ・タイプとしては、文字列、整数、実数、時間、日付、また はタイムスタンプを利用できます。 日付のパラメーターには、次の段落で示す ISO 規格の表記を使用して 値を指定する必要があります。

**値。** 各パラメーターの現在の値が表示されます。 必要に応じてパラメーターを調整してください。 日付 パラメーターの場合、値は ISO 標準表記 (つまり YYYY-MM-DD) で指定する必要があることに注意してくだ さい。 他の形式で指定された日付は受け入れられません。

**データ型 (オプション)。** ストリームを外部アプリケーションに展開する場合は、使用する測定の尺度をリ ストから選択します。 それ以外の場合は、データ型の欄はそのままにしておくことをお勧めします。 数値 範囲の上限および下限など、パラメーターに値の制約を指定したい場合、リストから **「指定」** を選択しま す。

ロング ネーム、ストレージ、およびデータ型のオプションは、ユーザー・インターフェースを通じてだけ、 パラメーターに設定できます。 これらのオプションは、スクリプトを使用して設定できません。

右にある矢印をクリックして、選択したパラメーターを使用可能なパラメーターのリストの上または下に 移動することができます。 選択したパラメーターを削除するには、削除ボタン (*X* マーク) を使用します。

### **パラメーター値のランタイム・プロンプトの指定**

さまざまな機会で、同じパラメーラに異なる値を入力する必要があるストリームがある場合、1 つまたは複 数のストリームまたはセッション・パラメーター値にランタイム・プロンプトを指定できます。

**パラメーター:** (オプション) パラメーターの値を入力、またはデフォルト値がある場合はデフォルト値のま まにします。

**これらのプロンプトの無効化:** ストリームの実行時にこれらのプロンプトを表示しない場合は、このボック スを選択します。 パラメーターが定義されているストリーム・プロパティーまたはセッション・プロパテ ィーのダイアログ・ボックスの**「プロンプト?」**チェック・ボックスを選択すると、 プロンプトを再度表示 することができます。 詳しくは、トピック 46 [ページの『ストリームとセッション・パラメーターの設定』](#page-53-0) を参照してください。

#### **パラメーター・タイプの値の制約の指定**

データ・モデリング・ストリームを読み込む外部アプリケーションにストリームを展開する際に、パラメ ーターに対して値の制約を行うことができます。 このダイアログ・ボックスでは、ストリームを実行する 外部ユーザーが利用できる値を指定することができます。 データ型によって、ダイアログ・ボックスで指 定できる値の範囲は動的に変わります。 ここに表示されるオプションは、データ型ノードからの値に対し て利用できるオプションと同じものです。

**データ型。** 現在選択されている測定の尺度を表示します。 IBM スポス モデラー でのパラメーターの利用 目的に応じて、値を変更することができます。

**ストレージ。** わかっている場合に、ストレージ・タイプを表示します。 ストレージ・タイプは、IBM スポ ス モデラー における作業で選択する測定の尺度 (連続型、名義型、フラグ型) には影響されません。 ストレ ージ・タイプは、「パラメーター」タブで変更することができます。

このダイアログ・ボックスの下半分は、**「データ型」** で選択した測定の尺度によって異なります。

連続型測定の尺度

**下限。** パラメーター値の下限を指定します。

**上限。** パラメーター値の上限を指定します。

**ラベル:** 集計範囲フィールドの任意の値のラベルを指定できます。 **ラベル** ボタンをクリックして、値ラベ ルを指定する個別のダイアログボックスを開きます。

名義型測定の尺度

**値:** 名義型フィールドとして使用されるパラメーターの値を指定することができます。 この値は、IBM ス ポス モデラー ストリーム中では強制されませんが、外部展開アプリケーションのドロップダウン・リスト で使用されます。 矢印および削除ボタンを使用して、既存の値を変更したり、値の並び替えや削除などの 作業を行えます。

フラグ型測定の尺度

**True。** 条件を満たす場合のパラメーターのフラグ値を指定します。

**False.** 条件を満たさない場合のパラメーターのフラグ値を指定します。

**ラベル:** フラグ型フィールドの値のラベルを指定できます。

### **ストリーム展開のオプション**

「ストリームのプロパティ」ダイアログ・ボックスの「展開」タブで、モデル・リフレッシュまたは自動ジ ョブ・スケジュールのために、IBM SPSS Collaboration and Deployment Services 内のストリームを展開す るためのオプションを指定できます。 いずれのストリームにも、その展開の前に、指定されたスコアリン グ ブランチが必要です。 詳しくは、 200 [ページの『リポジトリー・オブジェクトの保存と展開』](#page-207-0) を参照 してください。

### **ストリームのループ実行**

「ストリームのプロパティー」ダイアログ・ボックスの「実行」タブを使用すると、ループ条件を設定し て、現在のストリームの繰り返しタスクを自動化することができます。

これらの条件を設定すると、それをスクリプトへの導入として使用できます。これは、より良いスクリプ トを作成するためのベースとして使用する目的などで変更可能なストリームの基本スクリプトがスクリプ ト・ウィンドウに取り込まれるためです。 詳しくは、トピック 194 [ページの『グローバル関数』を](#page-201-0)参照し てください。

- ストリームのループの設定
- 1.「ファイル」メニューから 、**「ストリームのプロパティー」** を選択します (またはマネージャー・パネル の「ストリーム」タブからストリームを選択し、ポップアップ・メニューを右クリックして **「ストリー ムのプロパティー」** をクリックします)。
- 2.**「実行」**タブをクリックします。
- 3.**「ループ / 条件式実行」**実行モードを選択します。

4.**「ループ」** タブをクリックします。

また、「ツール」メニューから次の各項目を選択することもできます。

**「ストリームのプロパティー」** > **「実行」**

さらに別の方法としては、ノードを右クリックして、コンテキスト・メニューから以下をクリックします。

**「ループ / 条件式実行」** > **「ループ設定の編集」**

**反復。** この行番号の値は編集できませんが、テーブルの右側にあるボタンを使用することで反復の追加や 削除を行ったり、反復を上下に移動させたりすることができます。

**テーブル・ヘッダー。** テーブル・ヘッダーには、反復キーと、ループの設定時に作成したすべての反復変 数が反映されます。

### **ストリームのグローバル値の表示**

「ストリームのプロパティー」ダイアログ・ボックスの「グローバル」タブでは、現在のストリームに設定 されているグローバル値を表示することができます。 グローバル値は、グローバルの設定ノードを使用し て作成され、選択したフィールドの平均、合計、または標準偏差などの統計量を判断するために用いられ ます。

グローバルの設定ノードが実行されると、ストリーム操作内でこれらの値をさまざまに利用することがで きます。 詳しくは、トピック 194 [ページの『グローバル関数』](#page-201-0)を参照してください。

ストリームのグローバル値を表示するには

- 1.「ファイル」メニューから 、**「ストリームのプロパティー」** を選択します (またはマネージャー・パネル の「ストリーム」タブからストリームを選択し、ポップアップ・メニューを右クリックして **「ストリー ムのプロパティー」** をクリックします)。
- 2.**「グローバル」**タブをクリックします。
- また、「ツール」メニューから次の各項目を選択することもできます。

**「ストリームのプロパティー」** > **「グローバル」**

**利用できるグローバル値:** このテーブルには、利用可能なグローバル値が表示されます。 ここでグローバル 値を編集することはできません。ただし、テーブルの右にある「すべての値の消去」ボタンを使用して、 ストリームのグローバル値をすべて消去することができます。

### **ストリーム内のノード検索**

ノード名、カテゴリー、識別子などの検索基準を指定してストリーム内のノードを検索できます。 この機 能は、多くのノードを含む複雑なストリームに役立ちます。

ストリーム内のノードを検索するには

1.「ファイル」メニューから 、**「ストリームのプロパティー」** を選択します (またはマネージャー・パネル の「ストリーム」タブからストリームを選択し、ポップアップ・メニューを右クリックして **「ストリー ムのプロパティー」** をクリックします)。

2.**「検索」**タブをクリックします。

また、「ツール」メニューから次の各項目を選択することもできます。

**「ストリームのプロパティー」** > **「検索」**

その他のオプションを除外してノード ID によって検索する (**「次の ID に一致」** フィールドを使用) という 場合を除き、複数のオプションを指定して検索を絞り込みます。

**以下のノード・ラベルを含む:** ノード・ラベルのすべてまたは一部を入力して特定のノードを検索するに は、このボックスを選択します。 検索では大文字と小文字の区別を行わず、複数の単語をテキストの単一 部分として扱います。

**ノード カテゴリー :** リストのカテゴリーーをクリックして、特定の種類のノードを検索するには、このボ ックスを選択します。 **「プロセス ノード」** は、ノード・パレットの「レコード設定」タブまたは「フィー ルド設定 タブのノードを指し、**「モデル ノードの適用」** は、モデル・ナゲットを指します。

**次のキーワードを含む:** 1 つまたは複数の完全なキーワードを入力して、ノード・ダイアログ・ボックスの 「注釈」タブの「キーワード」フィールドにこのテキストを含むノードを検索するには、このボックスを選 択します。 入力したキーワードは完全に一致する必要があります。 あるいは、複数のキーワードで検索す る場合、キーワードをセミコロンで区切ります (例えば、proton;neutron と入力すると、これらのキー

ワードのいずれかを含むすべてのノードが検出されます)。 詳しくは、トピック 56 [ページの『注釈』を](#page-63-0)参 照してください。

**次の注釈を含む:** 1 つまたは複数のキーワードを入力して、ノード・ダイアログ・ボックスの「注釈」タブ のメイン・テキスト領域にこのテキストを含むノードを検索するには、このボックスを選択します。 検索 では大文字と小文字の区別を行わず、複数の単語をテキストの単一部分として扱います。 詳しくは、トピ ック 56 [ページの『注釈』を](#page-63-0)参照してください。

**生成するフィールド名:** このボックスを選択して、生成するフィールドの名前を入力します (例 : \$C-Drug)。 このオプションを使用して、特定のフィールド名を生成するモデル作成ノードを検索できます。 フィール ド名は 1 つだけ入力してください。完全に一致する必要があります。

**次の ID と一致:** 。 ノード ID はノード作成時にシステムによって割り当てられ、ID を使用してスクリプト または自動化の目的でノードを参照できます。ノード ID は 1 つだけ入力してください。 完全に一致する 必要があります。 詳しくは、トピック 56 [ページの『注釈』](#page-63-0)を参照してください。

**スーパーノードで検索:** そのため、スーパーノード内外のノードに検索が実行されます。 ストリームの最上 位で、スーパーノード外のノードのみを検索する場合は、このボックスの選択を解除します。

**検索:** 使用するすべてのオプションを指定し、このボタンをクリックすると、検索が開始されます。

指定されたオプションに一致するノードは、ダイアログ・ボックスの下部に表示されます。 リスト内のノ ードを選択すると、ストリーム領域内で強調表示されます。

### **ストリーム名の変更**

「ストリームのプロパティー」ダイアログ・ボックスの「注釈」タブでは、ストリームを説明する注釈を追 加したり、ストリームの名前を作成することができます。 これらのオプションは特に、プロジェクト・ペ インに追加されたストリームのレポートを生成する際に役立ちます。 詳しくは、トピック 56 [ページの](#page-63-0) [『注釈』](#page-63-0)を参照してください。

### **ストリームの説明**

作成する各ストリームについて、IBM スポス モデラー は、ストリームの内容に関する情報を含むストリー ムの説明を作成します。 ストリームが何を行っているかを確認したいが IBM スポス モデラー をインスト ールしていない場合、例えば IBM SPSS Collaboration and Deployment Services を使用してストリームにア クセスする場合に役に立ちます。

ストリームの説明が、さまざまなセクションで構成されている HTML 文書の形式で表示されます。

#### **ストリームの一般情報**

ここには、ストリーム名、いつストリームが作成されたか、最後に保存されたのはいつかについての詳細 が表示されます。

#### **説明とコメント**

このセクションには次が表示されます。

- ストリームの注釈 (56 [ページの『注釈』を](#page-63-0)参照)
- 特定のノードに接続していないコメント
- ストリームのモデル作成ブランチおよびスコアリングブランチのノードに接続するコメント

#### **スコアリング情報**

ここには、ストリームのスコアリングブランチに関連するさまざまな見出しの情報が表示されます。

- **コメント:** スコアリングブランチのノードにのみリンクするコメントが表示されます。
- **入力:** ストレージ タイプ (string、integer、real など) とともに、入力フィールドが表示されます。
- **出力:** ストレージ・タイプとともに、モデル作成ノードで生成された追加フィールドなど、出力フィール ドをリストします。
- **パラメーター:** ストリームのスコアリングブランチに関連するパラメーターを表示し、モデルをスコアリ ングするごとに表示または編集できます。「ストリームのプロパティー」ダイアログで**「展開」**タブ の **「スコアリング パラメーター」** ボタンをクリックすると、これらのパラメーターが識別されます。
- **モデル ノード:** モデル名と種類を表示します (例えば、ニューラル・ネットワーク、C&R など)。 「スト リームのプロパティー」ダイアログ・ボックスで **「展開」** タブ の **「モデル ノード」** フィールドに選択 されたモデル・ナゲットです。
- **モデルの詳細:** 前の見出しで識別されたモデル・ナゲットの詳細を表示します。 可能な場合、モデルの予 測値の重要度および評価グラフが表示されます。

### **モデル作成情報**

ストリームのモデル作成ブランチに関連する情報が表示されます。

- **コメント:** モデル作成ブランチのノードに接続するコメントまたは注釈がリストされます。
- **入力:** モデル作成枝の役割とともに入力フィールドが表示されます (たとえば入力、出力、分割など、フ ィールド方向の値の形式)。
- **パラメーター:** ストリームのモデル作成ブランチに関連するパラメーターを表示し、モデルを更新するご とに表示または編集できます。 「ストリームのプロパティー」ダイアログ・ボックスで **「展開」** タブの **「モデル構築のパラメーター」** ボタンをクリックすると、これらのパラメーターが識別されます。
- **モデル作成ノード:** モデルを生成または更新するために使用されるモデル作成ノードの名前と種類を表 示します。

### **ストリームの説明のプレビュー**

「ストリームのプロパティー」ダイアログ・ボックスでオプションをクリックして、Web ブラウザーでスト リームの説明の内容を表示することができます。 説明の内容は、ダイアログ・ボックスの「展開」タブで 指定するオプションによって異なります。 詳しくは、トピック 211 [ページの『ストリーム展開のオプショ](#page-218-0) [ン』を](#page-218-0)参照してください。

ストリームの説明を表示するには

1. IBM スポス モデラー のメイン・メニューで次の各項目をクリックします。

**「ツール」** > **「ストリームのプロパティー」** > **「展開」**

- 2. 展開タイプ、指定のスコアリング・ノードおよびスコアリング・パラメーターを設定します。
- 3. 展開タイプが「モデルのリフレッシュ」の場合、オプションで次を選択できます。
	- モデル作成ノードとモデル構築パラメーター
- ストリームのスコアリングブランチのモデル・ナゲット
- 4.**「ストリーム記述のプレビュー」** ボタンをクリックします。

### **ストリームの説明のエクスポート**

- ストリームの説明の内容を HTML ファイルにエクスポートできます。
- ストリームの説明をエクスポートするには
- 1. メイン・メニューで次の各項目をクリックします。

**「ファイル」** > **「ストリームの記述のエクスポート」**

2. HTML ファイルの名前を入力して、**「保存」**をクリックします。

### **ストリームの実行**

ストリームに必須オプションを指定し、必要なノードを接続したら、それらのノードを使用してストリー ム内でデータを実行することによって、ストリームを実行できます。 IBM スポス モデラー でストリームを 実行するには、さまざまな方法があります。 以下を行うことができます。

•「ツール」メニューから **「実行」** を選択します。

- <span id="page-59-0"></span>• ツールバーの**「実行...」** ボタンの 1 つをクリックします。 これらのボタンを利用すれば、ストリーム全 体を実行することも、単に選択したターミナル・ノードだけを実行することもできます。 詳しくは、ト ピック 17 ページの『IBM スポス モデラー [ツールバー』](#page-24-0)を参照してください。
- ターミナル・ノードを右クリックし、ポップアップ・メニューから **「実行」** をクリックして、1 つのデ ータ・ストリームを実行します。
- 非ターミナル・ノードを右クリックし、ポップアップ・メニューから**「ここから実行」**をクリックして、 1 つのデータ・ストリームの一部を実行します。 これにより、選択したノードの後のこれらの操作のみ を実行できます。

実行中のストリームを中止するには、ツールバーにある赤い**「中止」**ボタンをクリックするか、「ツール」 メニューから**「実行を中止」**を選択します。 「中止」ボタンを 1 回クリックすると、Modeler に対して Modeler Server の実行を中止するように指示されます。 場合によっては、実行が即時中止されますが、実 行全体を中止するには、現在のステップを終了する必要がある場合もあります。 このため、かかる時間は 一定ではありません。 ボタンをダブルクリックすると、サーバー接続が切断され、新しい接続が確立され ます。 ほとんどの場合、これによってすべてのサーバー・プロセスが閉じられます (しばらく時間がかかる ことがあります)。 ただし、場合によっては一部のサーバー・プロセスが中止されません。

何らかのストリームの実行が 3秒以上かかる場合は、「実行のフィードバック」ダイアログ・ボックスが表 示され、進行状況を示します。

一部のノードでは、ストリーム実行に関して追加情報を提供するためにさらなる表示を行うことがありま す。 ダイアログ・ボックス内の対応する行を選択すると、これらが表示されます。 最初の行は自動的に選 択されます。

### **モデルの処理**

ストリームにモデル作成ノード (ノード・パレットの「モデル作成」タブまたは「DB モデル作成」タブの モデル作成ノード) が含まれている場合、ストリーム実行時に**モデル・ナゲット**が作成されます。 モデル・ ナゲットは、**モデル**のコンテナーです。つまり、入力データに対して予測を生成できる一連のルール、式 または方程式で、予測分析の中心となるものです。

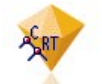

図 *14.* モデル・ナゲット

モデル作成ノードを正常に実行すると、対応するモデル・ナゲットがストリーム領域に置かれ、金色のダ イヤの形のアイコンで表示されます (名前は「ナゲット」)。 ナゲットを開いて内容を参照し、モデルに関す る詳細を表示できます。 予測を表示するには、1 つまたは複数のターミナル・ノードを接続および実行、 出力は読み取り可能な形式で予測を表示します。

一般的なモデル作成ストリームは、2 つのブランチで構成されています。 **モデル作成ブランチ**には、モデ ル作成ノード、そしてそれに先行する入力ノードおよび処理ノードが含まれています。 **スコアリングブラ ンチ**は、モデル作成ノードを実行すると作成され、予測の表示に使用するモデル・ナゲットおよびターミ ナル・ノードが含まれています。

詳細については、『 *IBM* スポス モデラー モデル作成ノード ガイド』を参照してください。

### **ノードおよびストリームへのコメントおよび注釈の追加**

ストリームについて、組織内の他の部門に説明が必要な場合があります。 説明を行うために、ストリーム、 ノード、モデル・ナゲットに説明のコメントを追加することができます。

他のユーザーがコメントを画面上で表示したり、コメントを含むストリームの画像を印刷することができ ます。

ストリームまたはスーパーノードのすべてのコメントを一覧表示し、リスト内のコメントの順序を変更、 コメント テキストを編集、コメントの前景または背景の色を変更できます。 詳しくは、トピック 55 [ペー](#page-62-0) [ジの『ストリームのコメントの一覧表示』を](#page-62-0)参照してください。

「ストリームのプロパティー」ダイアログ・ボックス、ノードのダイアログ・ボックス、またはモデル・ナ ゲットのウィンドウの「注釈」タブを使用して、説明をテキスト注釈の形式でストリーム、ノード、ナゲ ットに追加することもできます。 これらの説明は、「注釈」タブが開いているときにのみ表示できますが、 ストリームの注釈を画面上のコメントとして表示することもできます。 詳しくは、トピック 56 [ページの](#page-63-0) [『注釈』](#page-63-0)を参照してください。

### **コメント**

コメントはテキスト・ボックスの形式で、任意の文字数のテキストを入力でき、必要に応じてコメントを 追加できます。 コメントは独立 (ストリーム・オブジェクトに接続していない) していたり、ストリーム内 のノードまたはモデル・ナゲットに接続している場合があります。 独立しているコメントは、通常ストリ ーム全体の目的を説明するために使用され、接続しているコメントは、接続しているノードまたはナゲッ トを説明します。 ノードおよびナゲットは複数のコメントを接続し、ストリームは独立したコメントをい くつも持つことができます。

注 : ストリームの注釈を画面上のコメントとして表示することもできますが、これらをノードまたはナゲッ トに接続することはできません。 詳しくは、トピック 56 [ページの『注釈のコメントへの変換』](#page-63-0)を参照し てください。

テキスト・ボックスの外観は、次の表が示すように、コメント (または画面上のコメントとして表示される 注釈) の現在のモードを示すよう変更されます。

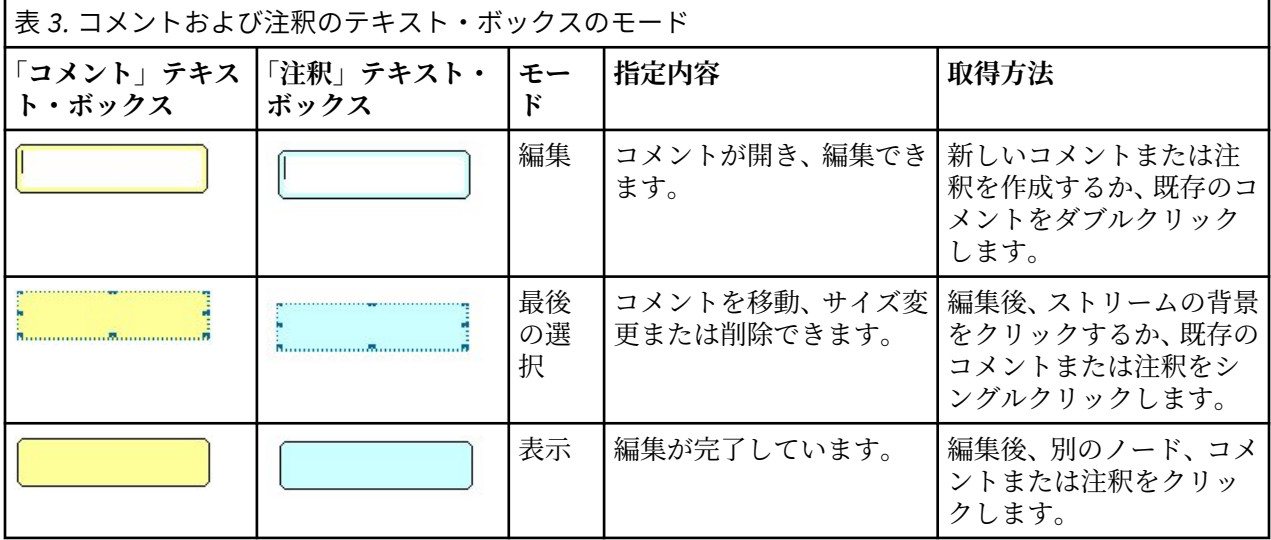

新しい独立したコメントを作成すると、コメントは最初ストリーム領域の左上の隅に表示されます。

コメントをノードまたはナゲットに接続している場合、コメントは最初接続されているストリーム・オブ ジェクトの上に表示されます。

テキスト・ボックスは白色の場合が、テキストが入力できることを示します。 テキストを入力した場合、 テキスト・ボックスの外側をクリックします。 コメントの背景が黄色に変化し、テキスト入力が完了した ことを示します。 コメントは選択されたままになっていて、移動、サイズ変更、または削除できます。

もう一度クリックすると、境界線が実線に変わり、編集が完了していることを示します。

コメントをダブルクリックすると、テキスト・ボックスの背景色が白に変わって編集モードとなり、コメ ント テキストを編集できます。

スーパーノードにコメントを追加することもできます。

### **コメントに関する操作**

コメントに多くの操作を行うことができます。 以下を行うことができます。

- 独立したコメントの追加
- コメントのノードまたはナゲットへの接続
- コメントの編集
- コメントのサイズ変更
- コメントの移動
- コメントの接続解除
- コメントの削除
- ストリームのすべてのコメントの表示または非表示

独立したコメントを追加するには

- 1. ストリームに何も選択されていないことを確認します。
- 2. 以下のいずれかを実行します。
	- メイン・メニューで次の各項目をクリックします。
		- **「挿入」** > **「新規コメント」**
	- ストリームの背景を右クリックし、ポップアップ・メニューで **「新規コメント」** をクリックします。
	- ツールバーにある **「新規コメント」** ボタンをクリックします。
- 3. コメント テキストを入力します (またはクリップ ボードからテキストを貼り付ける)。
- 4. ストリームのノードをクリックして、コメントを保存します。
- コメントをノードまたはナゲットに接続するには
- 1. ストリーム領域で 1 つまたは複数のノードまたはナゲットを選択します。
- 2. 以下のいずれかを実行します。
	- メイン・メニューで次の各項目をクリックします。
		- **「挿入」** > **「新規コメント」**
	- ストリームの背景を右クリックし、ポップアップ・メニューで **「新規コメント」** をクリックします。
	- ツールバーにある **「新規コメント」** ボタンをクリックします。
- 3. コメント テキストを入力します。
- 4. ストリームの別のノードをクリックして、コメントを保存します。
	- または、次を行うことができます。
- 5. 独立したコメントの挿入 (前項を参照)
- 6. 以下のいずれかを実行します。
- コメントを選択して F2 キーを押し、ノードまたはナゲットを選択します。
- ノードまたはナゲットを選択して F2 キーを押し、コメントを選択します。
- (3 ボタンのマウスのみ) マウス・ポインタをコメントに移動し、中央のボタンを押したままマウス・ポイ ンタをノードまたはナゲットに移動して、マウス・ボタンを離します。
- コメントを追加のノードまたはナゲットに接続するには

コメントがすでにノードまたはナゲットに接続されている、または現在ストリーム・レベルにあり、追加 のノードまたはナゲットにコメントを接続する場合は、次のいずれかを実行します。

- コメントを選択して F2 キーを押し、ノードまたはナゲットを選択します。
- ノードまたはナゲットを選択して F2 キーを押し、コメントを選択します。
- (3 ボタンのマウスのみ) マウス・ポインタをコメントに移動し、中央のボタンを押したままマウス・ポイ ンタをノードまたはナゲットに移動して、マウス・ボタンを離します。

既存のコメントを編集するには

1. 以下のいずれかを実行します。

- コメント テキスト・ボックスをダブルクリックします。
- テキスト・ボックスを選択して Enter キーを押します。
- テキスト・ボックスを右クリックして、メニューを表示し、「編集」をクリックします。
- <span id="page-62-0"></span>2. コメント テキストを編集します。 編集時、Ctrl + C キーを使用してテキストをコピーするなど、標準的 な Windows ショートカット・キーを使用できます。 編集中にそのほかのオプションが、コメントのポ ップアップ・メニューに表示されます。
- 3. テキスト・ボックスの外部を1回クリックするとサイズ変更のコントロールが表示され、もう1回クリ ックするとコメントが完了します。

コメント テキスト・ボックスをサイズ変更するには

- 1. コメントを選択してサイズ変更のコントロールを表示します。
- 2. コントロールをクリック・アンド・ドラッグしてボックスのサイズを変更します。
- 3. テキスト・ボックスの外部をクリックして、変更を保存します。

既存のコメントを移動するには

接続したオブジェクト (あれば) を移動せずにコメントを移動する場合、次のいずれかを実行します。

- コメントにマウス・ポインタを移動し、左のマウス・ボタンを押したままコメントを新しい位置にドラッ グします。
- コメントを選択し、Alt キーを押したまま矢印キーを使用してコメントを移動します。

コメントを接続したノードまたはナゲットとともに移動する場合は、次のようにします。

- 1. 移動するすべてのオブジェクトを選択します。
- 2. 以下のいずれかを実行します。
- オブジェクトのいずれかにマウス・ポインタを移動し、左のマウス・ボタンを押したままオブジェクトを 新しい位置にドラッグします。
- オブジェクトのいずれかを選択し、Alt キーを押したまま矢印キーを使用してオブジェクトを移動します。 コメントとノードまたはナゲットの接続を解除するには
- 1. 接続を解除するコメントを選択します。

2. 以下のいずれかを実行します。

- F3 キーを押します。
- 選択したコメントを右クリックして、メニューの「接続の解除」をクリックします。

コメントを削除するには

1. 削除するコメントを選択します。

2. 以下のいずれかを実行します。

- Del キーを押します。
- 選択したコメントを右クリックして、メニューの「削除」をクリックします。

コメントがノードまたはナゲットに接続している場合、接続も同時に削除されます。

コメントが本来、独立したコメントに変換されたストリームまたはスーパーノードの注釈である場合、コ メントは領域から削除されますが、テキストはストリームまたはスーパーノードの「注釈」タブに保持さ れます。

ストリームのコメントの表示または非表示

1. 以下のいずれかを実行します。

• メイン・メニューで次の各項目をクリックします。

**「表示」** > **「コメント」**

• ツールバーにある **「コメントの表示/非表示」** ボタンをクリックします。

#### **ストリームのコメントの一覧表示**

特定のストリームまたはスーパーノードに作成されたすべてのコメントのリストを表示できます。

<span id="page-63-0"></span>このリスト上で、次のことができます。

- コメントの順序の変更
- コメント テキストを編集
- コメントの前景色または背景色の変更

コメントの一覧表示

ストリームに作成されたコメントを一覧表示するには、次のいずれかを実行します。

- メイン・メニューで次の各項目をクリックします。
- **「ツール」** > **「ストリームのプロパティー」** > **「コメント」**
- マネージャー・パネルでストリームを右クリックし、**「ストリームのプロパティー」**を選択して**「コメン ト」** をクリックします。
- ストリーム領域上でストリームの背景を右クリックし、**「ストリームのプロパティー」**を選択して**「コメ ント」** をクリックします。

**テキスト。** コメントのテキスト。 テキストをダブルクリックして、フィールドを編集可能なテキスト・ボ ックスに変更します。

**リンク。** コメントが接続されるノードの名前。 このフィールドが空の場合、コメントがストリームに適用 されます。

**配置ボタン。** リスト内の選択したコメントを上下に移動させます。

**コメントの色。** コメントの前景色または背景色を変更するには、コメントを選択し、**「カスタム カラー」** チェック・ボックスを選択し、**「背景」**リストまたは**「前景」**リスト (あるいは両方) から色を選択します。 **「適用」** をクリックし、ストリームの背景をクリックして、変更の内容を表示します。 **「OK」**をクリック して変更内容を保存します。

#### **注釈のコメントへの変換**

ストリームまたはスーパーノードに作成された注釈は、コメントに変換できます。

ストリームの場合、注釈はストリーム領域の独立したコメントに変換されます (つまり、どのノードにも接 続されません)。

スーパーノードの注釈をコメントに変換する場合、コメントはストリーム領域のスーパーノードに接続さ れませんが、スーパーノードにズーム・インすると確認することができます。

- ストリームの注釈をコメントに変換するには
- 1.「ツール」メニューから **「ストリームのプロパティー」** を選択します。 (代わりに、マネージャー・パ ネル内でストリームを右クリックして、**「ストリームのプロパティー」**を選択することもできます。)
- 2.**「注釈」**タブをクリックします。
- 3.**「注釈をコメントとして表示」** チェック・ボックスを選択します。
- 4. **OK** をクリックします。
- スーパーノードの注釈をコメントに変換するには
- 1. 領域の「スーパーノード」アイコンをダブルクリックします。
- 2.**「注釈」**タブをクリックします。
- 3.**「注釈をコメントとして表示」** チェック・ボックスを選択します。
- 4. **OK** をクリックします。

#### **注釈**

ノード、ストリーム、およびモデルには、さまざまな方法で注釈を付けることができます。 詳細な注釈を 追加したり、新しい名前を指定することができます。 これらのオプションは特に、プロジェクト・ペイン に追加されたストリームのレポートを生成する際に役立ちます。 ノードおよびモデル・ナゲットには、ス

トリーム領域にある、よく似たノードと区別するのに役立つように、ツールヒント テキストを追加するこ ともできます。

#### **注釈の追加**

ノードまたはモデル・ナゲットを編集すると、ダイアログ・ボックスが表示されます。このダイアログ・ ボックスの「注釈」タブでは、注釈に関するさまざまなオプションを設定できます。 このタブは、次の方 法で表示することもできます。

- 1. ノードまたはナゲットに注釈を付けるには、ストリーム領域にあるノードまたはナゲットを右クリック し、**「名前の変更と注釈」**をクリックします。 「編集」ダイアログ・ボックスの「注釈」タブが表示さ れます。
- 2. ストリームに注釈を付けるには、「ツール」メニューから**「ストリームのプロパティー」** をクリックし ます。 (代わりに、マネージャー・パネル内でストリームを右クリックして、**「ストリームのプロパティ ー」**を選択することもできます。) 「注釈」タブをクリックします。

**名前。** ストリーム領域に表示されるノードについて、自動生成された名前を調整するか、固有の名前を作 成するには、**「カスタム」**を選択します。

**ツールヒント テキスト。** (ノードおよびモデル・ナゲットの場合のみ) ストリーム領域のツールヒントとし て使用されるテキストを入力します。 特に、似たようなノードが多数あるような作業に役立ちます。

**キーワード。** プロジェクト・レポート内で使用したりストリーム内のノードを検索する場合に、リポジト リーに保存されているオブジェクトの検索または追跡時に使用したりするキーワードを指定します ([199](#page-206-0) ページの『[IBM SPSS Collaboration and Deployment Services](#page-206-0) リポジトリー について』を参照)。 複数のキ ーワードをセミコロンで区切って指定できます income; crop type; claim value 各キーワードの 前後にある空白文字は削除されます。 例えば、income ; crop type は、income;crop type と同じ 結果になります。 (ただし、キーワード内の空白文字は削除されません。 例えば、スペースが 1 個の crop type とスペースが 2 個の crop type は同一ではありません。)

メイン・テキスト領域には、ノードの操作やノード作成時の決定事項などの操作に関する注釈を記入しま す。 例えば、ストリームを共有、再利用する場合、「空白が多いフィールドをフィルター・ノードを使用し て破棄する。」のような情報を記載しておけば、大変役に立ちます。 ノードに注釈を付けると、ノードに情 報が保存されます。 これらの注釈を、プロジェクト・パネルを使用して作成したプロジェクト・レポート に表示するように設定することもできます。 詳しくは、トピック 221 [ページの『プロジェクトの概要』](#page-228-0)を 参照してください。

**注釈をコメントとして表示。** (ストリームおよびスーパーノードの注釈の場合のみ) このボックスを選択す ると、注釈がストリーム領域上に表示される独立したコメントに変換されます。 詳しくは、トピック [52](#page-59-0) ペ [ージの『ノードおよびストリームへのコメントおよび注釈の追加』](#page-59-0)を参照してください。

**ID。** スクリプトまたはオートメーションの目的でノードを参照するために使用できる一意の ID を表示し ます。 この値はノード作成時に自動的に生成され、変更することはありません。 「O」の文字との混乱を 避けるため、ノード ID にはゼロを使用しません。 必要に応じて、右側にあるコピー・ボタンを使用して ID をスクリプトなどの場所にコピーして貼り付けます。

### **データ・ストリームの保存**

ストリームを作成したら、今後再利用するためにストリームを保存できます。

#### **ストリームを保存するには、以下を実行します。**

- 1.「ファイル」メニューの**「ストリームを上書き保存」**または**「名前を付けてストリームを保存」**をクリ ックします。
- 2.「保存」ダイアログ・ボックスで、ストリーム・ファイルを保存するフォルダーを指定します。
- 3.「ファイル名」テキスト・ボックスにストリームの名前を入力します。

4. 保存したストリームを現在のプロジェクトに追加する場合は、**「プロジェクトに追加」** を選択します。

**「保存」** をクリックすると、指定したディレクトリーにストリームが、ファイル拡張子 \*.str で保存され ます。

**自動バックアップ・ファイル:** 毎回、ストリームが保存されると、そのファイルの以前に保存されたバージ ョンは、自動的にバックアップとして保存されます。バックアップ・ファイルのファイル名には、ハイフ ンが追加されます (例: mystream.str-)。 バックアップ バージョンを復元するには、ハイフンを削除して そのファイルを再び開くだけです。

### **ステートの保存**

ストリームのほかに、**ステート**を保存することもできます。ステートには、現在表示されているストリー ム・ダイアグラムとモデル・ナゲットが含まれています (マネージャー・パネルの「モデル」タブに記載)。 ステートを保存するには

1.「ファイル」メニューで次の各項目をクリックします。

**「ステート」** > **「ステートの保存」または「名前を付けてステートを保存」**

2.「保存」ダイアログ・ボックスで、ステートを保存するフォルダーを指定します。

**「保存」** をクリックすると、指定したディレクトリーにステートが、ファイル拡張子 *\*.cst* で保存されます。

### **ノードの保存**

ストリーム領域でノードを右クリックし、ポップアップ・メニューから **「ノードの保存」** をクリックし て、個々のノードを保存することもできます。 ファイルの拡張子は、*\*.nod* を使用します。

### **複数のストリーム・オブジェクトの保存**

ストリーム、プロジェクト、またはモデル・ナゲットなどの複数のオブジェクトが保存されていない状態 で IBM スポス モデラー を終了する場合、ソフトウェアを終了する前にそれらのオブジェクトを保存するよ う指示するメッセージが表示されます。 これらのオブジェクトを保存することを選択した場合、各オブジ ェクトを保存するためのオプションがダイアログ・ボックスに表示されます。

1. 保存するオブジェクトに対応するチェック・ボックスを選択してください。

2. 各オブジェクトを指定した場所に保存するには、**「OK」** をクリックします。

各オブジェクトに対応する標準の「保存」ダイアログ・ボックスが表示されます。 保存が完了すると、ア プリケーションが終了します。

### **出力の保存**

IBM スポス モデラー 出力ノードから生成されたテーブル、グラフ、およびレポートは、出力オブジェクト (*\*.cou*) 形式で保存できます。

1. 保存したい出力を表示するときは、出力ウィンドウのメニューで、次をクリックします。

**「ファイル」 >** > **「セーブ」**

2. 出力ファイルの名前と場所を指定します。

3. 必要に応じて、現在のプロジェクトにファイルを追加するには、「保存」ダイアログ・ボックスにある **「ファイルをプロジェクトに追加」**を選択します。 詳しくは、トピック 221 [ページの『プロジェクトの](#page-228-0) [概要』](#page-228-0)を参照してください。

また、「マネージャー」パネルにリストされている任意の出力オブジェクトを右クリックして、ポップアッ プ・メニューから **「保存」** を選択することもできます。

### **暗号化および復号の情報**

ストリーム、ノード、プロジェクト、出力ファイル、またはモデル・ナゲットを保存するときは、無許可 の使用を防止するために暗号化することができます。 こうするには、保存するときに追加のオプションを 選択して、保存するアイテムにパスワードを追加します。 この暗号化は、保存するあらゆるアイテムに設 定して、セキュリティーを追加できます。これは、IBM スポス モデラー と IBM スポスモデラー・ サーバ ー の間でファイルを受け渡す場合に使用する SSL 暗号とは異なります。

暗号化されたアイテムを開くときは、パスワードを入力するように促すプロンプトが表示されます。 正し いパスワードを入力すると、アイテムが自動的に復号され、通常通りに開きます。

項目を暗号化するには

- 1.「保存」ダイアログ・ボックスで、暗号化するアイテムについて、**「オプション」** をクリックします。 「暗号化オプション」ダイアログ・ボックスが開きます。
- 2.**「このファイルを暗号化」** を選択します。
- 3. オプションで、さらにセキュリティーを高めるために、**「キーワードのマスク」** を選択します。 こうす ることで、入力したものがすべてドットの列として表示されます。
- 4. パスワードを入力します。 警告 :パスワードを忘れた場合は、ファイルまたはモデルは開くことができ なくなります。
- 5.**「キーワードのマスク」** を選択した場合は、パスワードを再入力して、正しくパスワードを入力したこ とを確認します。
- 6.**「OK」** をクリックして、「保存」ダイアログ・ボックスに戻ります。

注 : 暗号化保護されたアイテムのコピーを保存する場合は、「暗号化オプション」ダイアログ・ボックスで 設定を変更しない限り、新しいアイテムは元のパスワードを使用して自動的に暗号化形式で保存されます。

## **ファイルのロード**

IBM スポス モデラー で保存された、さまざまなオブジェクトを再ロードすることができます。

- ストリーム (.str)
- ステート (.cst)
- モデル (.gm)
- モデル・パレット (.gen)
- $\bullet$  /  $-$  F (.nod)
- $H_{\pm}$   $($  cou $)$
- プロジェクト (.cpj)

#### **新規ファイルを開く**

ストリームは、「ファイル」メニューから直接ロードすることができます。

•「ファイル」メニューの **「ストリームを開く」** をクリックします。

その他の種類のファイルは、「ファイル」メニューのサブメニューを使用して開くことができます。 例え ば、モデルをロードするには、「ファイル」メニューから次の各項目を選択します。

**「モデル」** > **「モデルを開く」または「モデル・パレットをロード」**

#### **最近使用したファイルを開く**

最近使用したファイルを素早くロードするには、「ファイル」メニューの下の部分にあるオプションを使用 します。

**「最近使用したストリーム」**、**「最近使用したプロジェクト」**、または **「最近使用したステート」** を選択し て、最近使用したファイルのリストを開きます。

### **データ・ストリームのマッピング**

マッピング・ツールを使用して、新しいデータ・ソースを既存のストリームに接続できます。 マッピング・ ツールは接続を設定するだけでなく、既存のストリームのフィールドを新しいソースのフィールドで置換 する方法を指定する場合にも役立ちます。 新しいデータ・ソース用にデータ・ストリーム全体を作成しな おさなくても、単に既存のストリームに接続するだけで済みます。

データ・マッピング・ツールを利用すれば、2 つのストリーム・フラグメントを結合し、すべての (必須) フィールド名を正しく一致させることができます。 基本的に、データのマッピングを行うと、名前を変更 して適切なフィールドを一致させる新しいフィルター・ノードが単純に作成されます。

データのマッピングを行うには、次の 2 種類の方法があります。

**置換ノードの選択:** この方法は、置換するノードから始まります。 まず、置換するノードを右クリックしま す。その後、ポップアップ・メニューの**「データ マッピング」** > **「置換ノードの選択」**オプションを使用 して、置換するノードを選択します。

**マップ先:** この方法は、ストリームに導入するノードから始まります。 まず、導入するノードを右クリック します。その後、ポップアップ・メニューの**「データ マッピング」** > **「マップ先」**オプションを使用して、 結合するノードを選択します。 この方法は、ターミナル・ノードにマッピングする場合などに適していま す。 注 : レコード結合ノードまたはレコード追加ノードにマップすることはできません。 この場合は、普 段と同じように、ストリームをレコード結合ノードに接続してください。

データ・マッピングは、ストリーム構築に密に統合されています。 既に接続があるノードに接続する場合、 接続を置き換える、またはそのノードにマッピングするオプションが提供されます。

### **データのテンプレートへのマッピング**

テンプレート ストリームのデータ・ソースを、IBM スポス モデラー に独自のデータを取り込む新しい入力 ノードで置換するには、ポップアップ・メニューの「データ マッピング」の**「置換ノードの選択」**オプシ ョンを使用する必要があります。 このオプションは、レコード結合ノード、レコード集計ノード、および ターミナル・ノードを除く、他のすべてのノードで利用することができます。 データ・マッピング・ツー ルを使用してこの操作を行うことにより、既存のストリーム操作と新規データ・ソースのフィールドが正 しく一致することが保証されます。 データ・マッピング作業の概要を次に示します。

**ステップ 1 :元の入力ノードの必須フィールドを指定します。** ストリーム操作が適切に行われるためには、 必須フィールドを指定する必要があります。 詳しくは、トピック 61 [ページの『必須フィールドの指定』](#page-68-0) を参照してください。

**ステップ 2 :新しいデータ・ソースをストリーム領域に追加します。** 入力ノードを使用して、新しい置換デ ータを取り込みます。

**ステップ 3 :テンプレート入力ノードを置換します。** テンプレート入力ノードのポップアップ・メニューの 「データ マッピング」オプションを使用して、**「置換ノードの選択」** をクリックし、置換データの入力ノー ドを選択します。

**ステップ 4 :マップされたフィールドを確認します。** 表示されているダイアログ・ボックスで、置換デー タ・ソースからストリームへ、フィールドが正しくマッピングされているかどうかを確認します。 マップ されていない必須フィールドは赤色で表示されています。 これらのフィールドはストリーム操作で使用さ れるので、下流の操作が正しく行われるようにするためには、新しいデータ・ソース中の適切なフィール ドと置き換える必要があります。 詳しくは、トピック 61 [ページの『マップされたフィールドの調査』](#page-68-0)を 参照してください。

ダイアログ・ボックスですべての必須フィールドが正しくマップされていることを確認したら、マップと 呼ばれるフィルター・ノードを使い、古いデータ・ソースの接続を解除して、新しいデータ・ソースをス トリームに接続します。 このフィルター・ノードは、ストリーム中のフィールドの実際のマッピングを指 示します。 ストリーム領域には、マップ解除フィルター・ノードも含まれています。 マップ解除フィルタ ー・ノードをストリームに追加して、フィールド名のマッピングを元に戻すことができます。 これにより、 フィールドのマッピングが解除されます。ただし、フィールドを再選択してオーバーレイするには、下流 のターミナル・ノードを編集する必要があることに注意してください。

### **ストリーム間のマッピング**

ノードの接続と同様に、この方法のデータ・マッピングでは、あらかじめ必須フィールドを設定しておく 必要はありません。 この方法では、データ・マッピングのポップアップ・メニューから **「マップ先」** を使 用して、あるストリームを別のストリームに単に接続します。 このデータ・マッピング手法は、ターミナ ル・ノードへのマッピングや、ストリーム間のコピーと貼り付けに役立ちます。 注 : **「マップ先」**オプシ ョンを使用して、レコード結合ノード、レコード追加ノード、およびすべての種類の入力ノードにマップ することはできません。

<span id="page-68-0"></span>ストリーム間でデータをマップするには

- 1. 新規ストリームへの接続に使用するノードを右クリックします。
- 2. メニューで次の各項目をクリックします。

**「データ マッピング」** > **「マップ先」**

- 3. カーソルを使用して、対象ストリーム上の目的のノードを選択します。
- 4. 表示されたダイアログ・ボックスで、フィールドが正しく対応しているかどうかを確認して、**「OK」** を クリックします。

### **必須フィールドの指定**

既存のストリームにマッピングする場合、通常はストリームの作成者により必須フィールドが指定されて います。 これらの必須フィールドは、特定のフィールドが下流の操作で使用されるかどうかを示します。 例えば、既存のストリームで、*Churn* というフィールドを使用するモデルを作成している場合を考えてみま しょう。 フィールド *Churn* がないとモデルを作成できないため、このストリームでは Churn は必須フィー ルドになります。 同様に、フィールド作成ノードなどの操作ノードで使われるフィールドは、新規フィー ルドを作成するために必要なフィールドになります。 このようなフィールドを明示的に必須フィールドと 設定すれば、新しい入力ノード中の適切なフィールドが確実にマップされます。 必須フィールドが関連付 けられていないと、エラー・メッセージが表示されます。 ある操作ノードまたは出力ノードを不要と判断 したら、それらのノードをストリームから削除し、該当するフィールドを「必須フィールド」リストから 削除します。

必須フィールドを設定するには

1. 置換するテンプレート ストリームの入力ノードを右クリックします。

2. メニューで次の各項目をクリックします。

**「データ マッピング」** > **「必須フィールドの指定」**

3. フィールド・ピッカーを使用して、一覧にフィールドを追加したり削除することができます。 フィール ド・ピッカーを開くには、フィールド・リストの右にあるアイコンをクリックしてください。

### **マップされたフィールドの調査**

あるデータ・ストリームまたはデータ・ソースを別のデータ・ストリームまたはデータ・ソースにマップ する場所を選択すると、マッピングするフィールドを選択するかシステム・デフォルトのマッピングが正 しいことを確認するためのダイアログ・ボックスが表示されます。 ストリームまたはデータ・ソースの必 須フィールドが設定されているけれども、それが一致していない場合、それらのフィールドは赤で表示さ れます。 データ・ソースのマッピングされていないフィールドは、変更されずにフィルター・ノードを通 過します。ただし、必須でないフィールドもマッピングできることに注意してください。

**オリジナル:** テンプレートまたは既存のストリーム中のすべてのフィールド、つまり下流に流れるすべての フィールドが表示されます。 新しいデータ・ソースのフィールドは、これらのフィールドにマップされま す。

**マップ済み:** テンプレート・フィールドにマッピングするために選択したフィールドのリストを表示しま す。 これらのフィールドは、ストリーム操作で使われるオリジナルのフィールドと一致させるために、フ ィールド名を変更する必要がある場合があります。 テーブル・セルをクリックすると、リストに利用可能 なフィールドが表示されます。

マップするフィールドがわからない場合は、マップする前に入力データを調べることをお勧めします。 例 えば、入力ノードの「データ型」タブを使用して、入力データの概要を確認することができます。

## **ヒントとショートカット**

ここで説明しているヒントやショートカットを覚えておくと、作業をより簡単かつ円滑に行うことができ ます。

• **ダブルクリックを使用してストリームを素早く構築する:** パレット上のノードをダブルクリックするだ けで、現在のストリームにそのノードを追加したり、接続したりできます。

- **キーの組み合わせを使用して下流のノードを選択する:** Ctrl + Q と Ctrl + W を押すと、下流のすべてのノ ードの選択を切り替えることができます。
- **ショートカット・キーを使用してノードを接続または接続解除する:** キャンバスでノードが選択されてい る状態で、F2 キーを押すと接続を開始し、Tab キーを押すと必要なノードに移動し、Shift + スペース・ バーを押すと接続を完了できます。 選択したノードのすべての入力接続および出力接続を解除するに は、F3 キーを押します。
- •**「ノード・パレット」タブによく使うノードを設定する:** 「ツール」メニューの**「パレット管理」**をクリ ックすると、ダイアログ・ボックスが開きます。ここで、ノード・パレット上に表示されるノードを追 加、削除、または移動します。
- **ノードの名前を変更してツールヒントを追加する:** このタブでは、ノードのストリーム領域上での独自の 名前を設定したり、ストリームを構築するために役立つツールヒントを追加することができます。 また、 進捗状況の追跡を行う目的で、または処理の説明、必要な作業、達成すべきビジネス上の目的などを記録 するために、長い注釈を記入できる欄も用意されています。
- **CLEM 式に値を自動的に入力する:** さまざまなダイアログ・ボックス (フィールド作成ノードや置換ノード のダイアログ・ボックスなど) からアクセスできる式ビルダーを使用すると、CLEM 式にフィールド値を 自動的に挿入できます。 式ビルダーの値ボタンをクリックして、既存のフィールド値から選択してくだ さい。

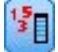

図 *15.* 「値」ボタン

- **ファイルを素早く参照する:** 「開く」ダイアログ・ボックスでファイルを参照するときに、「ファイル」 リストを使用して (ダイアログ・ボックスの上部で「検索対象」フィールドの横にある黄色いひし形のボ タンをクリックします)、前に使用したディレクトリーや IBM スポス モデラー のデフォルト・ディレク トリーにアクセスします。 進むボタンおよび戻るボタンを使用して、過去に利用したディレクトリーを 参照することができます。
- **不要な出力ウィンドウを最小化する:** すべての出力ウィンドウの右上隅にある赤い *X* ボタンを使用する と、出力ウィンドウを素早く閉じて削除することができます。 こうすることにより、マネージャー・パ ネルの「出力」タブに、注目する結果や興味のある結果だけを保持することができます。

このソフトウェアでは、さまざまなキーボード・ショートカットを利用することができます。 詳しくは、 トピック 246 [ページの『キーボード・アクセシビリティー』を](#page-253-0)参照してください。

ご存じですか

- マウスをドラッグして、ストリーム領域上の複数のノード グループを選択することができます。
- あるストリームから別のストリームにノードをコピーして貼り付けることができます。
- ダイアログ・ボックスや出力ウィンドウからヘルプを参照することができます。
- CRISP-DM (Cross Industry Standard Process for Data Mining) に関するヘルプを参照できます。 (「ヘル プ」メニューの **「CRISP-DM ヘルプ」** をクリックします。)

# **第 6 章 グラフの作成**

**個の必要なサービス**

Watson Studio または IBM Knowledge Catalog

**個の必要なサービス**

Watson Studio または IBM Knowledge Catalog

**データ形式**

表形式: Avro、CSV、JSON、Parquet、TSV、SAV、Microsoft Excel .xls および .xlsx ファイル、SAS、区 切り文字で区切られているテキスト・ファイル、および接続データ。

サポートされるデータ・ソースについて詳しくは、 コネクターを参照してください。

**データ・サイズ**

制限なし

以下の例のようなグラフィックスを作成して、時間の経過に伴う湿度の値を示すことができます。

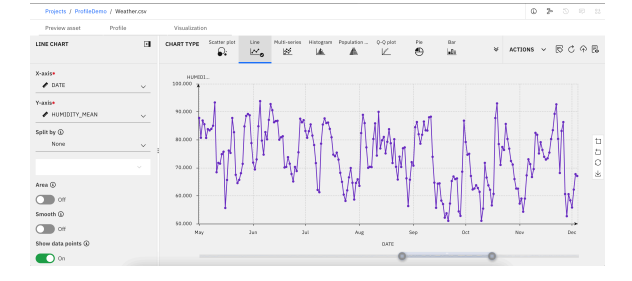

#### **図表ビルダーの開始**

• 処理するデータ・ノードを右クリックし、 **「データの表示」**を選択します。

## **グラフ・カタログ**

グラフ・カタログでは、適切なグラフを見つけるために、グラフ・カテゴリーを参照したり、キーワード 検索を使用したり、グラフ特性でフィルタリングしたりすることができます。 グラフ・カタログには、ど のアクティブ・データ・セット・タブからでもアクセスできます。

任意のアクティブ・データ・セット・タブで、ツールバーの**「図表ビルダー (Chart Builder)」**コントロー ルをクリックします。 または、**「視覚化 (Visualize)」** > **「図表ビルダー... (Chart builder...)」**からカタロ グにアクセスすることもできます。 適切なグラフの種類を検索するには、さまざまな方法があります。

•**「グラフの種類の検索 (Find chart type)」**フィールドを使用して、特定のグラフやキーワードを検索でき ます。 グラフ名またはキーワードを入力すると、使用可能なグラフ・タイルの数がフィルタリングされ て、指定したグラフ名またはキーワードのみに関する結果が表示されます。

**注 : 「グラフの種類の検索 (Find chart type)」**フィールドの横にあるタイル・ビュー・アイコンとリス ト・ビュー・アイコンを使用して、グラフ・カタログでのグラフの種類の表示を切り替えることができま す。

- グラフ・カタログのタイルは、対応するカテゴリーでグループ化されます。 表示されたタイルをスクロ ールして、目的のグラフの種類を探すことができます。
- •**「フィルター (Filter)」**ペインでは、グラフのカテゴリー、目的、従属変数、および統計値に従ってグラフ をフィルタリングできます。

**注記 :**

– 各**「フィルター (Filter)」**ペインの見出しの横に表示される数字は、各セクションで現在選択されてい るフィルターの数を表します。

–**「フィルター (Filter)」**ペインの設定を解除するには、**「フィルターのリセット (Reset filter)」**をクリッ クします。

## **レイアウトと用語**

**キャンバス**

キャンバスは、グラフを作成する 「図表ビルダー」 ダイアログの領域です。

**グラフの種類**

使用可能なグラフの種類がリストされます。 グラフィック要素は、データ (棒、点、線など) を表す、 グラフ内の項目です。

**「詳細」ペイン**

「詳細」ペインには、基本的なグラフ構築ブロックが表示されます。

#### **グラフの設定 (Chart settings)**

グラフの作成に使用する変数、分布方法、表題フィールド、副題フィールドなどを選択するための オプションが表示されます。 選択したグラフ・タイプによっては、「詳細」ペインのオプションが 異なる場合があります。 詳しくは、64 ページの『グラフ・タイプ』を参照してください。

#### **アクション**

グラフ構成ファイルのダウンロード、画像ファイルとしてのグラフのダウンロード、グラフのリセッ ト、グローバル・グラフ設定のオプションが表示されます。

## **図表タイプ・ギャラリーからのグラフの作成**

グラフを作成するには、グラフ・タイプ・ギャラリーを使用します。 以下では、ギャラリーからグラフを 作成する一般的な手順を説明します。

- 1.**「グラフの種類」**セクションで、グラフのカテゴリーを選択します。 選択したグラフ・タイプのプレビ ュー・バージョンがグラフ・キャンバスに表示されます。
- 2. 既にキャンバスにグラフが表示されている場合は、グラフの軸グループとグラフィック要素が新しいグ ラフで置き換えられます。

a. 選択したグラフ・タイプに応じて、使用可能な変数が「詳細」ペインの各種の見出しの下に表示され ます (例えば、棒グラフの場合は**「カテゴリ」**、折れ線グラフの場合は**「X 軸 (X-axis)」**および**「Y 軸 (Y-axis)」**)。 選択したグラフ・タイプに適した変数を選択してください。

## **グラフ・タイプ**

ギャラリーには、特によく使われるグラフがまとめられています。

### **3D グラフ**

3D グラフは、多変量関数を表し、X 軸変数と Y 軸変数の両方の関数である Z 軸を組み込むために一般的に 使用されます。

#### **単純な 3D グラフの作成**

1.**「グラフのタイプ」** セクションで、 **3D** アイコンをクリックします。  $\mathbb{R}$ 

キャンバスが更新され、3D グラフのテンプレートが表示されます。

- 2. ドロップダウン・リストから**「種類」**を選択します。
- 3. ドロップダウン・リストから**「X 軸 (X-axis)」**変数を選択します。
- 4. ドロップダウン・リストから**「Y 軸 (Y-axis)」**変数を選択します。
- 5. ドロップダウン・リストから**「Z 軸 (Z-axis)」**変数を選択します。
## <span id="page-72-0"></span>**オプション**

**タイプ**

データを表すために使用可能なグラフの種類をリストします。

**X 軸**

グラフの X 軸に使用できる変数をリストします。

**Y 軸**

グラフの Y 軸に使用できる変数をリストします。

#### **Z 軸 (Z-axis)**

グラフの Z 軸に使用できる変数をリストします。

#### **ツールチップ情報 (Tooltip info)**

カーソルをデータ・ポイントの上に移動したときにツールチップ情報を生成するために使用できる変数 をリストします。

**色のマップ**

使用可能なカラー・マップ変数がリストされます。 これらの変数は、指定された列の値の範囲に基づ いて、色調の変化を使用して、プロット点で自身を表します。 カラー・マップはコロプレス・マップ ともいいます。

#### **サイズ マップ**

使用可能なサイズ・マップ変数がリストされます。 これらの変数は、プロット点で各種のサイズを使 用して変数値を表します。

#### **Z 比率 (Z ratio)**

X 軸と Y 軸に対する Z 軸のデータ値のスケールを設定します。

**回転 (Rotate)**

グラフの回転を有効および無効にします。

### **データ ポイントのツールチップ (Data point tooltips)**

データ・ポイントのツールチップを表示する場所 (データ・ポイントの右、グラフの右上、非表示) を制 御します。

#### **メインの表題 (Primary title)**

図表の表題。

#### **サブタイトル**

グラフのサブタイトル。グラフのタイトルの直下に配置されます。

**脚注**

グラフの脚注。グラフの下に配置されます。

## **棒グラフ**

棒グラフは、カテゴリー変数を要約する場合に適しています。 例えば、棒グラフを使用して、調査に参加 した男性の数と女性の数を示すことができます。 棒グラフを使用して、男性の平均給与と女性の平均給与 を表示することもできます。

## **単純な棒グラフの作成**

1.**「グラフのタイプ」** セクションで、 **「棒」** アイコンをクリックします。  $\mathbf{a} \mathbf{0}$ 

キャンバスが更新され、棒グラフのテンプレートが表示されます。

- 2.**「カテゴリ」**変数としてカテゴリ (名義型または順序型) 変数を選択します。 スケール変数を使用するこ とはできますが、結果が役立つ特殊なケースはごくわずかです。 棒グラフは、限られた数の異なる値に 使用すると最も効果的です。 スケール **カテゴリー** 軸を持つ棒グラフを作成すると、棒は細くなります。 これは、各棒が正確な値で描画され、他の連続値と重なり合うことができないためです。
- 3.**「要約」**リストから統計量を選択します。 統計量の結果によって棒の高さが決まります。 必要な統計量 が **「要約」** リストに表示されない場合は、変数が必要な可能性があります。 **「値」**リストから変数を 選択して、その統計量が使用可能になるかどうかを確認してください。 その他のグラフ・タイプの制限

が存在する場合があります。 例えば、エラー・バー・グラフは、特定の統計量に対してのみ計算できま す。

## **オプション**

### **カテゴリー**

グラフの X 軸に使用できる変数をリストします。

#### **順序の基準 (Order based on)**

変数内のカテゴリーのソート・オプションを選択します。

#### **カテゴリー名**

カテゴリー・ラベルを変数のカテゴリーのソートに使用します。 ラベルは、通常、目盛りラベルま たは凡例ラベルとしてグラフに表示されます。

#### **カテゴリ値**

変数のカテゴリーをソートするには、データ・セットに保管されている値を使用します。 カテゴリ ーの値は、データ・セット内のカテゴリーを識別するものです。 この値は、多くの場合ラベルとは 異なるので、分かりやすい値である必要はありません。 例えば、ラベルはカテゴリーのテキスト記 述 (例えば、*Female* ) ですが、値は数値にすることができます (例えば、*1*)。

#### **カテゴリの順序**

変数カテゴリーのソート順序を選択します。

#### **読み取り順**

変数カテゴリーは、データ・セットに表示されるとおりに表示されます。

#### **昇順**

変数カテゴリーを昇順にソートします。

#### **降順**

変数カテゴリーを降順にソートします。

#### **サマリー**

グラフィック要素の統計集計関数を選択します。 統計量の結果により、Y 軸上のグラフィック要素の位 置が決まります。 2-D グラフでは、統計は X 軸上の値ごとに計算されます。 3-D グラフでは、X 軸と Z 軸の値の交点について計算されます。

2 つのタイプの統計集計関数を使用できます。 この種類によって、**値**変数を指定する必要があるかどう かが決まるので、この区別は重要です。

- **値変数を必要としない関数:** 変数を必要としない関数。 度数とパーセントの統計量は、すべてこのカ テゴリーに属します。 これらの統計量は、 **Value** 変数が定義されていない場合に使用できます。
- **値変数を必要とする関数: Value** 変数を必要とする関数。 例えば、**Mean** 関数には、平均を計算する元 となる変数が必要です。 これらの統計量は、 **Value** 変数が定義されていない場合に使用できます。

#### **値**

このフィールドは、値変数を必要とする **集計** 関数が選択されている場合に表示されます。 値として使 用する変数を選択してください。

### **分割**

分割変数の各カテゴリに対してセルを持つグラフのテーブルを作成するカテゴリ変数を選択します。 グループ化と同様に、変数による分割を行うと、原則として、各変数カテゴリーの情報を表示すること によってグラフに次元が追加されます。

#### **分割タイプ (Split type)**

**分割**変数を選択すると、結果のカテゴリ棒を積み重ねまたはクラスターのいずれで表示するかを選択で きます。 クラスタリングと積み上げは、グラフ内に次元数を追加します。 クラスタリングによって 1 つの棒が複数に分割され、積み上げによって各棒に区分が作成されます。 積み上げに適した統計量を 選択するよう注意してください。 値が加算 (スタック) される場合、結果は意味のあるものでなければ なりません。 例えば、平均値を加算して積み上げても通常は意味がありません。

#### **棒グラフの種類**

表示されるオプションから棒グラフの種類を選択します。

• X 軸

- Y 軸
- X 軸を反転
- Y 軸を反転
- 極角軸
- 極半径軸
- 極レインボー カラー

#### **ラベル位置**

ドロップダウン・メニューからグラフのラベル位置を選択します。

- なし
- 上
- 左
- 右
- 下
- 内側
- insideLeft
- insideRight
- insideTop
- insideBottom
- 内側左上
- 内側左下
- 内側右上
- 内側右下

#### **基準線の表示**

トグル・コントロールは、グラフ内の基準線の表示を有効または無効にします。 使用可能なオプショ ンは、 **「最小」**、 **「最大」**、および **「平均」**です。これらのオプションは、グラフの最小値、最大値、 および平均値に基準線を表示します。

### **基準線の値を入力してください**

**「基準線の表示」** が有効になっている場合、この設定は基準線の値を指定するオプションを提供しま す。 さらに基準線の値を指定するには、 **「別の列の追加」** をクリックします。

**行列入替**

有効にすると、グラフの X 軸と Y 軸が入れ替えられます。

### **メインの表題 (Primary title)**

## 図表の表題。

## **サブタイトル**

グラフのサブタイトル。グラフのタイトルの直下に配置されます。

### **脚注**

グラフの脚注。グラフの下に配置されます。

#### **X 軸ラベル**

X 軸ラベル。X 軸の下に配置されます。

**Y 軸ラベル**

Y 軸ラベル。Y 軸の上に配置されます。

## **箱ひげ図**

箱ひげ図グラフには、5 種類の統計量 (最小値、第 1 四分位数、中央値、第 3 四分位数、最大値) が表示さ れます。 箱ひげ図は、スケール変数の分布を表示したり外れ値を特定する場合に有効です。

## **単純箱ひげ図の作成**

1.**「グラフの種類」** セクションで、 **「箱ひげ図」** アイコンをクリックします。 旧中

キャンバスが更新され、箱ひげ図のグラフ・テンプレートが表示されます。

2.**「列」**変数として 1 つ以上のスケール変数を選択します。

**注 :** ドット・プロットの統計量は箱ひげ図です。 この設定は変更できません。

## **オプション**

#### **列**

グラフの X 軸に使用できる変数をリストします。

さらに列を追加するには、 **「別の列の追加」** をクリックします。

#### **分割**

分割変数の各カテゴリに対してセルを持つグラフのテーブルを作成するカテゴリ変数を選択します。 グループ化と同様に、変数による分割を行うと、原則として、各変数カテゴリーの情報を表示すること によってグラフに次元が追加されます。

#### **カテゴリの順序**

変数カテゴリーのソート順序を選択します。

#### **読み取り順**

変数カテゴリーは、データ・セットに表示されるとおりに表示されます。

**昇順**

変数カテゴリーを昇順にソートします。

**降順**

変数カテゴリーを降順にソートします。

#### **IQR の強度ホルダー**

4 分位範囲の強度保持者 (N\*IQR)。 N のデフォルト値は 1.5 です。

#### **データの正規化 (Normalize data)**

この設定を有効にすると、データが正規分布に変換され、複数のデータ・セットまたは複数の列のデー タが比較されます。 この設定により、度数の 100% 積み上げが作成され、統計量がパーセントに変換 されます。

#### **行列入替**

有効にすると、グラフの X 軸と Y 軸が入れ替えられます。

#### **外れ値を表示 (Show the outlier)**

有効にすると、外れ値がグラフに表示されます。

#### **極端な外れ値のスタイルを表示します**

有効にすると、極端な外れ値のスタイルがグラフに表示されます。

#### **ラベルの表示**

有効にすると、グラフに列ラベルが表示されます。 分散系列データのみがサポートされます。

#### **メインの表題 (Primary title)**

図表の表題。

### **サブタイトル**

グラフのサブタイトル。グラフのタイトルの直下に配置されます。

#### **脚注**

グラフの脚注。グラフの下に配置されます。

### **X 軸ラベル**

X 軸ラベル。X 軸の下に配置されます。

#### **Y 軸ラベル**

Y 軸ラベル。Y 軸の上に配置されます。

## **バブル チャート**

バブル・チャートは、グループ内のカテゴリーを非階層のパックド・サークルとして表示します。 それぞ れの円 (バブル) の大きさは、その値に比例します。 バブル チャートは、データに存在する関係を比較する 場合に便利です。

## **単純なバブル チャートの作成**

1.**「グラフ・タイプ」** セクションで、 **「バブル」** アイコンをクリックします。

**Bubble** 

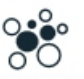

キャンバスが更新され、バブル チャートのテンプレートが表示されます。

2. ドロップダウン・リストから**「列」**変数を選択します。

**注 :** さらに列変数を含めるには、 **「別の列の追加」** をクリックします。

## **オプション**

**列**

グラフに使用できる変数をリストします。

さらに列を追加するには、 **「別の列の追加」** をクリックします。

**色のグループ化**

色によるグループ化をオンまたはオフにします。

**メインの表題 (Primary title)**

図表の表題。

**サブタイトル**

グラフのサブタイトル。グラフのタイトルの直下に配置されます。

**脚注**

グラフの脚注。グラフの下に配置されます。

## **ローソク足グラフ**

ローソク足グラフは、証券、デリバティブ、通貨の価格変動を記述するために使用される金融グラフの 1 つの形式です。 通常、各ローソク足要素は 1 日を示します。 1 カ月のグラフでは、20 営業日が 20 のロー ソク足要素として表示される場合があります。 ローソク足グラフは、株価および通貨価格のパターンの分 析で最も良く使用され、箱ひげ図に似ています。

ローソク足グラフの作成に使用されるデータ・セットには、表示する各期間の始値、高値、安値、および 終値が含まれている必要があります。

## **単純なローソク足グラフの作成**

1.**「グラフ・タイプ」** セクションで、 **「ローソク足」** アイコンをクリックします。  $\mu_0\mu_1$ 

キャンバスが更新され、ローソク足グラフのテンプレートが表示されます。

- 2.**「X 軸」**変数として変数を選択します。
- 3.**「高」**変数として変数を選択します。
- 4.**「低」**変数として変数を選択します。

## **オプション**

## **X 軸**

グラフの X 軸に使用できる変数をリストします。

**サマリー**

有効にすると、以下のオプションの集計計算が使用可能になります。

**高**

グラフの高い価格値に使用できる変数をリストします。

#### **高値フィールドの集計**

選択した高変数の統計集計関数を選択します。

#### **低**

グラフの低価格値に使用できる変数をリストします。

#### **開く**

グラフの開始価格値に使用できる変数をリストします。

### **閉じる**

グラフの終了価格値に使用できる変数をリストします。

#### **出来高 (Volume)**

グラフのボリューム・バーに使用できる変数をリストします。

#### **カテゴリの順序**

**読み取り順**

変数カテゴリーのソート順序を選択します。

## 変数カテゴリーは、データ・セットに表示されるとおりに表示されます。

**昇順**

変数カテゴリーを昇順にソートします。

## **降順**

変数カテゴリーを降順にソートします。

#### **ローソク足**

グラフ・データの表示をローソク足と折れ線の間で切り替えます。

#### **メインの表題 (Primary title)**

図表の表題。

#### **サブタイトル**

グラフのサブタイトル。グラフのタイトルの直下に配置されます。

#### **脚注**

グラフの脚注。グラフの下に配置されます。

### **X 軸ラベル**

X 軸ラベル。X 軸の下に配置されます。

#### **Y 軸ラベル**

Y 軸ラベル。Y 軸の上に配置されます。

## **円充填グラフ**

円充填グラフは、階層構造化された大量のデータを視覚化するために、ネストされた領域のセットとして 階層データを表示します。 ツリー マップに似ていますが、長方形ではなく円を使用します。 円充填グラフ は、包含 (入れ子) を使用して階層データを表示します。

## **単純な円充填グラフの作成**

1.**「グラフの種類」** セクションで、 **「時系列」** アイコンをクリックします。

Circle packing

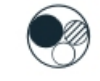

キャンバスが更新され、円充填グラフのテンプレートが表示されます。 2. ドロップダウン・リストから**「列」**変数を選択します。

**注 :** さらに列変数を含めるには、 **「別の列の追加」** をクリックします。

## **オプション**

**列**

グラフに使用できる変数をリストします。

さらに列を追加するには、 **「別の列の追加」** をクリックします。

**色のグループ化**

色によるグループ化をオンまたはオフにします。

**サマリー**

統計集計関数 (各カテゴリーの集計に使用する方法) を選択します。

2 つのタイプの統計集計関数を使用できます。 この種類によって、**値**変数を指定する必要があるかどう かが決まるので、この区別は重要です。

- **値変数を必要としない関数:** 変数を必要としない関数。 度数とパーセントの統計量は、すべてこのカ テゴリーに属します。 これらの統計量は、 **Value** 変数が定義されていない場合に使用できます。
- **値変数を必要とする関数: Value** 変数を必要とする関数。 例えば、**Mean** 関数には、平均を計算する元 となる変数が必要です。 これらの統計量は、 **Value** 変数が定義されていない場合に使用できます。

**値**

このフィールドは、値変数を必要とする **集計** 関数が選択されている場合に表示されます。 値として使 用する変数を選択してください。

**メインの表題 (Primary title)**

図表の表題。

**サブタイトル**

グラフのサブタイトル。グラフのタイトルの直下に配置されます。

**脚注**

グラフの脚注。グラフの下に配置されます。

## **カスタム・グラフ**

カスタム・グラフ・オプションは、JSON コードを貼り付けたり編集したりして目的のグラフを作成するた めのオプションを提供します。

### **カスタム・グラフの作成**

- 1.**「グラフ・タイプ」** セクションで、 **「カスタマイズ済み」** アイコンをクリックします。
- 2. グラフ仕様を含む JSON コードを、「詳細」ペインの提供された **「JSON スクリプト」** フィールドに貼 り付けます。

## **デンドログラム・グラフ**

デンドログラム・グラフはツリー・グラフに似ており、通常はネットワーク構造 (例えば、階層構造など) を示すために使用されます。 デンドログラム・グラフは、エッジまたはブランチを介して従属ノードに接 続されたルート・ノードで構成されます。 階層内の最後のノードは、「リーフ」と呼ばれます。

## **簡単なデンドログラム・グラフの作成**

1.**「グラフ・タイプ」** セクションで、 **「デンドログラム」** アイコンをクリックします。

Dendrogram Þ

キャンバスが更新され、デンドログラム・グラフのテンプレートが表示されます。

2.**「フィールド名」**リストから少なくとも 2 つの変数を選択します。 **「SELECT ALL」** を選択すると、使 用可能なすべての変数を選択できます。 最大 300 個の変数が推奨されます。

## **オプション**

#### **フィールド名**

リストには、リーフ・ノードを表す使用可能なすべての変数が表示されます。 少なくとも 2 つの変数 を選択する必要があります。

#### **軸の表示**

切り替えコントロールは、距離値軸の表示を有効または無効にします。

**連結**

連結基準は、観測間のペアごとの距離の関数として、一連の観測間の距離を決定します。 **「平均距 離」**、**「最小距離」**、または**「最大距離」**を選択します。

**ツリー レイアウト**

#### **左から右**

ルート・ノードが左側に表示され、リーフ・ノードが右側に表示されます。

**右から左へ**

ルート・ノードが右側に表示され、リーフ・ノードが左側に表示されます。

**上から下**

ルート・ノードが上部に表示され、リーフ・ノードが下部に表示されます。

**下から上**

ルート・ノードが下部に表示され、リーフ・ノードが上部に表示されます。

#### **放射状**

ルート・ノードが中央に表示され、リーフ・ノードがルートから放射状になります。

**メインの表題 (Primary title)**

図表の表題。

**サブタイトル**

グラフのサブタイトル。グラフのタイトルの直下に配置されます。

**脚注**

グラフの脚注。グラフの下に配置されます。

## **二重 Y 軸グラフ**

二重 Y 軸グラフは、異なる領域を持つ 2 つの Y 軸変数を要約またはプロットします。 例えば、一方の軸に ケース数を、もう一方の軸に平均給与をプロットすることができます。 また、このグラフは、異なるグラ フィック要素を混用することもできます。これにより、二重 Y 軸グラフに複数の異なるグラフ・タイプが 含まれます。 二重 Y 軸グラフでは、度数を線として表示し、各カテゴリーの平均を棒として表示すること ができます。

## **単純な二重 Y 軸グラフの作成**

1.**「グラフの種類」** セクションで、 **「二重 Y 軸」** アイコンをクリックします。 Dual Y-axes 园

キャンバスが更新され、二重 Y 軸グラフのテンプレートが表示されます。

2.**「X 軸」**変数として変数を選択します。

- 3. 最初の**「Y 軸」**変数の変数を選択し、変数を表すグラフ・タイプ (**「棒グラフ」**、**「折れ線」**、または**「散布 図」**) を選択します。
- 4. 2 番目の**「Y 軸」**変数の変数を選択し、変数を表すグラフ・タイプ (**「棒グラフ」**、**「折れ線」**、または**「散 布図」**) を選択します。

**注 :** 上矢印コントロールと下矢印コントロールを使用して、Y 軸の順序を変更できます。

## **オプション**

#### **X 軸**

グラフの X 軸に使用できる変数をリストします。

#### **Y 軸**

グラフの二重 Y 軸に使用できる変数をリストします。

#### **サマリー**

有効にすると、各カテゴリーの集計に使用する方法を選択するためのオプションが表示されます。

#### **左側の Y 軸の集計**

グラフの左側に表示される Y 軸の集計方法を設定します。 オプションには、**「合計」**、**「平均」**、**「最 大」**、および**「最小」**があります。

### **右側の Y 軸の集計**

グラフの右側に表示される Y 軸の集計方法を設定します。 オプションには、**「合計」**、**「平均」**、**「最 大」**、および**「最小」**があります。

### **データの正規化 (Normalize data)**

有効にすると、データは正規分布に変換されます。これにより、複数のデータ・セットまたは列からの データを簡単に比較できます。

#### **2 番目の軸線**

有効にすると、グラフの 2 番目の軸の線が表示されます。

## **並べ替え**

有効にすると、X 軸と Y 軸の値に基づいてグラフのデータが再配列されます。

#### **凡例の方向**

グラフの凡例の方向を設定します。 使用可能なオプションは、**Horizontal**、**Vertical**、および **Vertical bottom** です。

### **メインの表題 (Primary title)**

図表の表題。

**サブタイトル**

グラフのサブタイトル。グラフのタイトルの直下に配置されます。

#### **脚注**

グラフの脚注。グラフの下に配置されます。

### **X 軸ラベル**

X 軸ラベル。X 軸の下に配置されます。

**Y 軸ラベル**

Y 軸ラベル。Y 軸の上に配置されます。

## **エラー・バー・グラフ**

エラー・バー・グラフはデータの変動性を表し、報告された測定値での誤差 (または不確実性) を示します。 エラー・バーは、差異が統計的に有意かどうかを判別するのに役立ちます。 エラー・バーは、特定の関数 の適合度を示すこともできます。

## **単純なエラー・バー・グラフの作成**

1.**「グラフ・タイプ」** セクションで、 **「エラー・バー」** アイコンをクリックします。  $\mathfrak{O}_{\Phi_{\mathfrak{Q}}}$ 

キャンバスが更新され、エラー・バー・グラフのテンプレートが表示されます。

2.**「カテゴリ」** 変数 (データが X 軸で表される変数) としてスケール変数を選択します。

3.**「Y 軸」** 変数 (データが Y 軸で表される変数) として変数を選択します。

## **オプション**

#### **カテゴリー**

グラフの X 軸に使用できる変数をリストします。

#### **Y 軸**

グラフの Y 軸に使用できる変数をリストします。

#### **カテゴリの順序**

変数カテゴリーのソート順序を選択します。

#### **読み取り順**

変数カテゴリーは、データ・セットに表示されるとおりに表示されます。

**昇順**

変数カテゴリーを昇順にソートします。

#### **降順**

変数カテゴリーを降順にソートします。

#### **分割**

分割変数の各カテゴリに対してセルを持つグラフのテーブルを作成するカテゴリ変数を選択します。 グループ化と同様に、変数による分割を行うと、原則として、各変数カテゴリーの情報を表示すること によってグラフに次元が追加されます。

#### **参照線**

有効にすると、グラフに参照線が表示されます。 参照線は、選択した**「統計の方法 (Statistical method)」**と関連しています。

#### **エラー・バー**

有効になっている場合、エラーの範囲を表す線がグラフに表示されます。

#### **指標**

エラー・バーで表される指標のタイプを選択します。

#### **信頼区間**

選択した変数の信頼区間を設定します。 デフォルト値は 0.95 (95%) で、**「表す値 (Represent value)」**フィールドに反映されます。

#### **標準誤差**

選択した変数の標準誤差を測定します。

#### **標準偏差**

選択した変数の標準偏差を測定します。

#### **信頼度レベル**

この値は、選択した**指標**の信頼区間を表します。 デフォルト値は 0.95 (95%) です。

#### **統計の方法 (Statistical method)**

中心傾向を表す方法を選択します。

#### **平均値**

比率の合計を比率の総数で割った値です。

#### **中央値**

この値よりも小さい比率と大きい比率が同数になる値。

#### **表示モード (Display mode)**

**「統計の方法 (Statistical method)」**の選択項目の表示方法 (バー、折れ線、円) を選択します。

#### **凡例の方向**

グラフの凡例の方向を設定します。 使用可能なオプションは、**Horizontal**、**Vertical**、および **Vertical bottom** です。

#### **メインの表題 (Primary title)**

図表の表題。

#### **サブタイトル**

グラフのサブタイトル。グラフのタイトルの直下に配置されます。

**脚注**

グラフの脚注。グラフの下に配置されます。

**X 軸ラベル**

X 軸ラベル。X 軸の下に配置されます。

**Y 軸ラベル**

Y 軸ラベル。Y 軸の上に配置されます。

## **評価グラフ**

評価グラフはヒストグラムや集合グラフに似ています。 評価グラフは、特定の結果を予測する際のモデル の精度を示します。 予測値と予測の確信度に基づいてレコードをソートし、レコードを等しいサイズ (変位 値) のグループに分割してから、各変位値の基準の値を高いものから低いものへとプロットします。 プロッ トには、複数のモデルが異なる線で示されます。

結果は、特定の値または値の範囲を「ヒット」として定義することによって処理されます。 通常、ヒット はある種の成功 (顧客への販売など) や対象となるイベント (特定の医療診断など) を示します。

#### **フラグ**

出力フィールドは単純です。ヒットは true 値に対応します。

**名義**

名義型出力フィールドの場合は、セットの最初の値がヒットを定義します。

**連続**

連続型出力フィールドの場合、フィールドの範囲の中間より大きい値がヒットになります。

評価グラフは、各ポイントが対応する分位の値にすべての上位分位を加えた値と等しくなるように累積す ることもできます。 累積グラフは、通常モデルの全体的な性能を表す場合場合に役に立ちます。一方、非 累積グラフは、そのモデルにおける特定の問題領域を表す場合に役に立ちます。

### **単純な評価グラフの作成**

1.**「グラフのタイプ」** セクションで、 **「評価」** アイコンをクリックします。

## Evaluation  $\bigcirc$

キャンバスが更新され、評価グラフのテンプレートが表示されます。

2.**「対象フィールド」**、**「予測フィールド」**、および**「信頼性フィールド」**の変数を設定します。 対象フィー ルドは、複数の値を持つ任意のインスタンス化されたフラグまたは名義フィールドにすることができま す。 予測フィールドは、予測値として使用する変数を定義します。 信頼性フィールドは、予測の信頼性 を立証するために使用する変数を定義します。

**注 : 「予測フィールド (Predict field)」**の変数の型は、**「対象フィールド」**に選択した変数の型と一致し ていなければなりません。

3.**「ユーザー定義のヒット」**の表示に使用するカスタム条件を指定します。 このオプションは、対象フィ ールドの種類および値の並びから推論する代わりに対象の結果を定義する場合に役立ちます。

ヒット条件には CLEM 式を指定する必要があります。 例えば、 @TARGET = "YES" は、ターゲット・ フィールドの Yes の値が評価でヒットとしてカウントされることを示す有効な条件です。 指定された 条件は、すべてのターゲット・フィールドに使用されます。

## **オプション**

### **対象フィールド**

複数の値を持つインスタンス化されたフラグ変数または名義型フィールド変数をリストします。

#### **ユーザー定義のヒット**

ヒット値を指定します。 ヒットは、関心のあるイベント (例えば、特定の医療診断) を示します。

#### **予測フィールド**

予測値として使用できる変数をリストします。

#### **信頼性フィールド**

予測の信頼性を確立できる変数をリストします。

## **累積プロット**

有効化されている場合は累積グラフを作成します。 累積グラフの値は、各分位とそれより上位にある すべての分位に対して作図されます。

#### **表示モード (Display mode)**

この設定は、プレビュー・モードと出力に表示する図表を制御します。

**単一モード**

選択すると、プレビュー モードおよび出力に表示される唯一のグラフにモデル分類調整グラフが配 置されます。

#### **クラシック モード**

選択すると、プレビュー モードおよび出力にモデル分類調整、カットオフ、クロス集計バー、 ROC、ゲイン、ROI、および利益グラフが表示されます。

#### **フル モード (Full mode)**

選択すると、プレビュー モードおよび出力にモデル分類調整、カットオフ、クロス集計バー、 ROC、ゲイン、ROI、プロフィット、GINI、リフト、および応答グラフが表示されます。

#### **評価グラフ**

#### **カットオフ**

カットオフ・グラフには、指定されたカットオフ値について、選択された変数の予測値と実際の値 が表示されます。

**クロス集計バー**

行列棒グラフは、複数の変数の間に線型相関が存在するかどうかを判別するのに適しています。

**ROC**

ROC (受信者操作特性) は、被験者が 2 つのカテゴリーを持つ 1 つの変数に分類される分類スキーム のパフォーマンスを評価します。

#### **ゲイン**

ゲインは、各分位で発生した総ヒット数の割合として定義されます。 ゲインは (number of hits in quantile / total number of hits) × 100%として計算されます。

**ROI**

ROI (投資収益率) は、収益とコストを定義するという点でプロフィットに似ています。 ROI とは、 分位のプロフィットとコストの比較です。 ROI は (profits for quantile / costs for quantile) × 100%として計算されます。

#### **プロフィット**

プロフィットは、各レコードの収益から、そのレコードのコストを引いた値と等しくなります。 分 位の利益は、分位内のすべてのレコードの利益の合計です。 収益はヒットだけに適用されることを 前提としますが、コストはすべてのレコードに適用されます。 また、プロフィットとコストは固定 にすることも、データのフィールドで定義することもできます。 プロフィットは、(分位内のレコ ードの合計収入 − 分位内のレコードの合計コスト) として計算されます。

#### **Kolmogorov-Smirnov**

変数の観測累積分布関数を、指定された理論分布 (正規分布、一様分布、指数分布、またはポワソ ン分布) と比較します。

#### **GINI**

GINI は統計的な散らばりを測定するものであり、収入または資産の分配を表すことを目的としてい ます。 不平等さの程度を測定する、最もよく使用される指標です。

**リフト**

リフトでは、各分位でヒットしたレコードの割合 (パーセント) が、トレーニング・データ内の全ヒ ットの割合と比較されます。 これは、 (hits in quantile / records in quantile) / (total hits / total records)として計算されます。

**応答**

応答は、分位内のヒットしたレコードのパーセンテージです。 応答は (hits in quantile / records in quantile) × 100%として計算されます。

#### **評価グラフの設定**

以下の設定は、プロフィットおよび ROI のグラフのみに適用されます。

**コスト**

各レコードに関連付ける固定のコストを指定します。

**収益**

ヒットを表す各レコードに関連付ける固定の収益を指定します。

**重み**

データのレコードが複数のユニットからなる場合は、出現頻度の高い重みを使用して結果を調整で きます。 各レコードに関連付ける固定の重みを指定します。

## **ヒート・マップ・グラフ**

ヒート・マップ・グラフには、マトリックスに含まれる個々の値が色で表されるデータが表示されます。

## **単純なヒート・マップ・グラフの作成**

1.**「グラフのタイプ」** セクションで、 **「ヒート・マップ」** アイコンをクリックします。  $\circ$ 

キャンバスが更新され、ヒート・マップ・グラフのテンプレートが表示されます。

- 2.**「列」**変数として変数を選択します。 各変数カテゴリーは、個別のグラフ列として表されます。
- 3.**「行」**変数として変数を選択します。 各変数カテゴリーは、個別のグラフ行として表されます。

## **オプション**

**列**

グラフの列に使用できる変数をリストします。 各変数カテゴリーは、個別のグラフ列として表されま す。

**行**

グラフの行に使用できる変数をリストします。 各変数カテゴリーは、個別のグラフ行として表されま す。

#### **カテゴリの順序**

変数カテゴリーのソート順序を選択します。

**読み取り順**

変数カテゴリーは、データ・セットに表示されるとおりに表示されます。

**昇順**

変数カテゴリーを昇順にソートします。

**降順**

変数カテゴリーを降順にソートします。

**サマリー**

グラフィック要素の統計集計関数を選択します。 統計量の結果により、Y 軸上のグラフィック要素の位 置が決まります。 2-D グラフでは、統計は X 軸上の値ごとに計算されます。 3-D グラフでは、X 軸と Z 軸の値の交点について計算されます。

2 つのタイプの統計集計関数を使用できます。 この種類によって、**値**変数を指定する必要があるかどう かが決まるので、この区別は重要です。

- **値変数を必要としない関数:** 変数を必要としない関数。 度数とパーセントの統計量は、すべてこのカ テゴリーに属します。 これらの統計量は、 **Value** 変数が定義されていない場合に使用できます。
- **値変数を必要とする関数: Value** 変数を必要とする関数。 例えば、**Mean** 関数には、平均を計算する元 となる変数が必要です。 これらの統計量は、 **Value** 変数が定義されていない場合に使用できます。

**値**

このフィールドは、値変数を必要とする **集計** 関数が選択されている場合に表示されます。 値として使 用する変数を選択してください。

**メインの表題 (Primary title)**

図表の表題。

**サブタイトル**

グラフのサブタイトル。グラフのタイトルの直下に配置されます。

**脚注**

グラフの脚注。グラフの下に配置されます。

**X 軸ラベル**

X 軸ラベル。X 軸の下に配置されます。

**Y 軸ラベル**

Y 軸ラベル。Y 軸の上に配置されます。

## **ヒストグラム・グラフ**

ヒストグラムは、棒グラフに外観が似ていますが、カテゴリーを比較したり、経時的な傾向を探したりす る代わりに、各棒は単一カテゴリーにおけるデータの分布を表します。 各棒は、連続したデータ範囲また は特定のデータ・ポイントの頻度数を表します。

ヒストグラムは、単一のスケール変数の分布を示すのに適しています。 データはビン分割され、カウント 統計またはパーセント統計を使用して要約されます。 ヒストグラムを応用したものの 1 つが度数多角形で す。このグラフは典型的なヒストグラムと似ていますが、棒グラフィック要素ではなく面グラフィック要 素を使用する点が異なります。

ヒストグラムを応用したグラフとして、他に人口ピラミッドがあります。 人口データの要約用に最もよく 使われることからこの名前が付けられています。 人口データに使用すると、男女別に分かれた年齢データ の水平な 2 つのヒストグラムが背中合わせで表示されます。 若年層が多い国の場合、生成されるグラフの 形がピラミッドのようになります。

## **ヒストグラム・グラフの作成**

1.**「グラフの種類」** セクションで、 **「ヒストグラム」** アイコンをクリックします。 **JA** 

キャンバスが更新され、ヒストグラム・グラフのテンプレートが表示されます。

2.**「X 軸」**変数としてスケール変数を選択します。

**注 :** ヒストグラムの統計量は「ヒストグラム」または「ヒストグラムのパーセント」です。 これらの統 計量によってデータが分割され、各ビンの度数が計算されます。

## **オプション**

**X 軸**

グラフの X 軸に使用できる変数をリストします。

**分割**

分割変数の各カテゴリに対してセルを持つグラフのテーブルを作成するカテゴリ変数を選択します。 グループ化と同様に、変数による分割を行うと、原則として、各変数カテゴリーの情報を表示すること によってグラフに次元が追加されます。

#### **ビン分割方法**

グラフ・バーの作成に使用するビン方法を指定します。 使用可能なオプションには、 **「自動ビン」**、 **「ビン幅別」**、および **「ビン番号別」**があります。

**KDE 曲線の表示**

有効にすると、カーネル密度推定曲線がグラフに表示されます。

#### **分布曲線の表示 (Show distribution curve)**

有効にすると、分布適合曲線がグラフに表示されます。

**分布**

このドロップダウン・リストには、分布に関する以下のオプションがあります。

#### **分布の自動適合**

配布に自動的に適合します (デフォルト設定)。

**ベータ**

指定の形状パラメーターを持つベータ分布から得た値を返します。

#### **指数**

指数分布から値を取り出して返します。

**ガンマ**

指定の形状パラメーターおよびスケール パラメーターを持つガンマ分布から値を取り出して返し ます。

#### **対数正規**

指定のパラメーターを持つ対数正規分布から得た値を返します。

#### **標準**

指定の平均値および標準偏差を持つ正規分布から得た値を返します。

**三角**

指定のパラメーターを持つ三角分布から値を取り出して返します。

**一様**

最小値と最大値の間の一様分布から値を取り出して返します。

**ワイブル**

指定のパラメーターを持つ Weibull 分布から得た値を返します。

グラフのサブタイトル。グラフのタイトルの直下に配置されます。

#### **ビン幅**

スライダーは、データをグループに分割するのに使用される間隔のサイズを制御します。

### **メインの表題 (Primary title)**

図表の表題。 **サブタイトル**

## **脚注**

グラフの脚注。グラフの下に配置されます。

**X 軸ラベル**

X 軸ラベル。X 軸の下に配置されます。

#### **Y 軸ラベル**

Y 軸ラベル。Y 軸の上に配置されます。

## **折れ線グラフ**

折れ線グラフでは、グラフ上に一連のデータ・ポイントがプロットされ、線で接続されます。 折れ線グラ フは、微妙な差異がある傾向線や、相互に交差するデータ線を示す場合に役立ちます。 折れ線グラフを使 用してカテゴリー変数を要約できます。この場合、折れ線グラフは棒グラフに類似したものになります ([65](#page-72-0) [ページの『棒グラフ』を](#page-72-0)参照)。 折れ線グラフは時系列データにも適しています。

## **単純な時系列折れ線グラフの作成**

1.**「グラフのタイプ」** セクションで、 **「線」** アイコンをクリックします。  $Line \sim$ 

キャンバスが更新され、折れ線グラフのテンプレートが表示されます。

2.**「X 軸」**変数として日付変数を選択します。

3.**「Y 軸」** 変数 (時間の経過とともに値が記録された変数) としてスケール変数を選択します。

## **オプション**

#### **X 軸**

グラフの X 軸に使用できる変数をリストします。

## **Y 軸**

グラフの Y 軸に使用できる変数をリストします。

#### **分割**

分割変数の各カテゴリに対してセルを持つグラフのテーブルを作成するカテゴリ変数を選択します。 グループ化と同様に、変数による分割を行うと、原則として、各変数カテゴリーの情報を表示すること によってグラフに次元が追加されます。

#### **領域**

有効にすると、線の下の領域が別の色で表示されます。

#### **平滑化**

有効にすると、グラフに平滑化曲線が表示されます。

#### **データポイントを表示**

有効にすると、グラフにデータ・ポイントが表示されます。

#### **並べ替え**

トグル・コントロールは、X 軸と Y 軸の値に基づいてデータを再配列します。

#### **線の当てはめ (Fit line)**

線の当てはめでは、通常はすべてのデータ・ポイントを通過しない線にデータ・ポイントが当てはめら れます。 線の当てはめは、データの傾向を表します。 線の当てはめには、回帰ベースのものがありま す。 その他の線の当てはめは、反復重み付け最小二乗法に基づいています。 ドロップダウン・リスト から、線の当てはめオプションを選択します。

#### **基準線の表示**

このオプションを有効にすると、指定された **xAxis** および **yAxis** 値に基づいてグラフ上に基準線が表示 されます。

#### **X 軸の基準線の値を入力してください**

**「基準線の表示」** が有効になっている場合、この設定は、X 軸に特定の基準線の値を指定するオプ ションを提供します。 さらに基準線の値を指定するには、 **「別の列の追加」** をクリックします。

#### **Y 軸の基準線の値を入力してください**

**「基準線の表示」** が有効になっている場合、この設定は、Y 軸に特定の基準線の値を指定するオプ ションを提供します。 さらに基準線の値を指定するには、 **「別の列の追加」** をクリックします。

#### **メインの表題 (Primary title)**

図表の表題。

#### **サブタイトル**

グラフのサブタイトル。グラフのタイトルの直下に配置されます。

#### **脚注**

グラフの脚注。グラフの下に配置されます。

#### **X 軸ラベル**

X 軸ラベル。X 軸の下に配置されます。

**Y 軸ラベル**

Y 軸ラベル。Y 軸の上に配置されます。

## **マップ・グラフ**

マップ・グラフは、通常、複数の地理的地域にわたって値を比較し、カテゴリーを表示するために使用さ れます。 地図グラフは、データに地理情報 (国、地域、州、郡、郵便番号など) が含まれている場合に最も 役立ちます。

## **単純なマップ・グラフの作成**

1.**「グラフのタイプ」** セクションで、 **「マップ」** アイコンをクリックします。 **o** 

キャンバスが更新され、マップ・グラフのテンプレートが表示されます。

- 2.**「マップ・サービス」** ドロップダウン・リストから、マップ・イメージの提供に使用するサービスを選 択します。 このリストには、特定のグローバル地域をカバーするオプションが用意されています。
- 3. ドロップダウン・メニューからマップ・グラフの**「種類」**を選択します。 選択したグラフの種類に応じ て、以下のオプションを使用できます。

**経度**

ドロップダウン・リストで、経度値の役割を果たす変数を選択します。

**緯度**

ドロップダウン・リストで、緯度値の役割を果たす変数を選択します。

**グループ**

データ・ポイントの位置をグループ化する変数をドロップダウン・メニューから選択します。

**カテゴリー**

視覚化する列変数を選択します。

**サマリー**

統計集計関数 (各カテゴリーの集計に使用する方法) を選択します。

2 つのタイプの統計集計関数を使用できます。 この種類によって、**値**変数を指定する必要があるか どうかが決まるので、この区別は重要です。

- **値変数を必要としない関数:** 変数を必要としない関数。 度数とパーセントの統計量は、すべてこの カテゴリーに属します。 これらの統計量は、**Value** 変数が定義されていない場合に使用できます。
- **値変数を必要とする関数: Value** 変数を必要とする関数。 例えば、**Mean** 関数には、平均を計算す る元となる変数が必要です。 これらの統計量は、 **Value** 変数が定義されていない場合に使用でき ます。

**値**

このフィールドは、値変数を必要とする **集計** 関数が選択されている場合に表示されます。 値として 使用する変数を選択してください。

## **オプション**

**マップ サービス**

マップ画像の提供に使用可能なサービスをリストします。 82 [ページの『マップ](#page-89-0) サービス オプショ [ン』](#page-89-0)を参照してください。

**タイプ**

データを表すために使用可能なグラフの種類をリストします。

**経度**

経度値の役割を果たすことができる変数をリストします。

**緯度**

緯度値の役割を果たすことができる変数をリストします。

**グループ**

データ・ポイントの位置をグループ化するために使用できる変数をリストします。

**カテゴリー**

列変数をリストします。

**サマリー**

統計集計関数 (各カテゴリーの集計に使用する方法) を選択します。

2 つのタイプの統計集計関数を使用できます。 この種類によって、**値**変数を指定する必要があるかどう かが決まるので、この区別は重要です。

- <span id="page-89-0"></span>• **値変数を必要としない関数:** 変数を必要としない関数。 度数とパーセントの統計量は、すべてこのカ テゴリーに属します。 これらの統計量は、 **Value** 変数が定義されていない場合に使用できます。
- **値変数を必要とする関数: Value** 変数を必要とする関数。 例えば、**Mean** 関数には、平均を計算する元 となる変数が必要です。 これらの統計量は、 **Value** 変数が定義されていない場合に使用できます。

**値**

このフィールドは、値変数を必要とする **集計** 関数が選択されている場合に表示されます。 値として使 用する変数を選択してください。

**ツールチップ情報 (Tooltip info)**

カーソルをデータ・ポイントの上に移動したときにツールチップ情報を生成するために使用できる変数 をリストします。

**サイズ マップ**

使用可能なサイズ・マップ変数がリストされます。 これらの変数は、プロット点で各種のサイズを使 用して変数値を表します。

**メインの表題 (Primary title)**

図表の表題。

**サブタイトル**

グラフのサブタイトル。グラフのタイトルの直下に配置されます。

**脚注**

グラフの脚注。グラフの下に配置されます。

## **マップ サービス オプション**

マップ グラフの「詳細」ペインで、マップ画像を提供するために使用するマップ サービスを選択できま す。

## **マップ サービス オプションの構成**

1. IBM スポスモデラー・ サーバー を停止します。

- 2. ローカル geojson フォーマット設定のマップ ファイルを適用する場合は、そのファイルを <Modeler\_installation\_directory>/dataview/conf/public/mapfiles ディレクトリーに 配置します。 このディレクトリーが存在しない場合は、作成してください。
- 3. テキスト・エディターでファイル <Modeler\_installation\_directory>/dataview/conf/ application.conf 開き、以下のオプションを map.resources セクションに追加します。 この例で は、World - Local Map および World - Online Map という名前の 2 つの新しいマップを追加し ます。

```
map.resources {
   "mapservices" :
   \lceil{5} "type"
 "type" : "geojson",
 "name" : "World (Bulit-in)",
 "location" : "built_in_world",
 "id" : "built_in_world"
\frac{3}{5},
\overline{\mathcal{E}} "type" : "geojson",
 "name" : "Blank (Built-in)",
 "location" : "built_in_blank",
 "id" : "built_in_blank"
      },
      {
 "type" : "geojson",
 "name" : "World - Local Map",
 "location" : "/mapfiles/world.json",
 "useProxy" : "false",
 "id" : "world_local"
\frac{3}{5},
\overline{\mathcal{E}} "type" : "geojson",
 "name" : "World - Online Map",
```

```
 "location" : "http://map.example.com/map/world.json",
 "useProxy" : "true",
 "id" : "world_online"
     } ]
```
マップのオプションとして、以下のパラメータを使用できます。

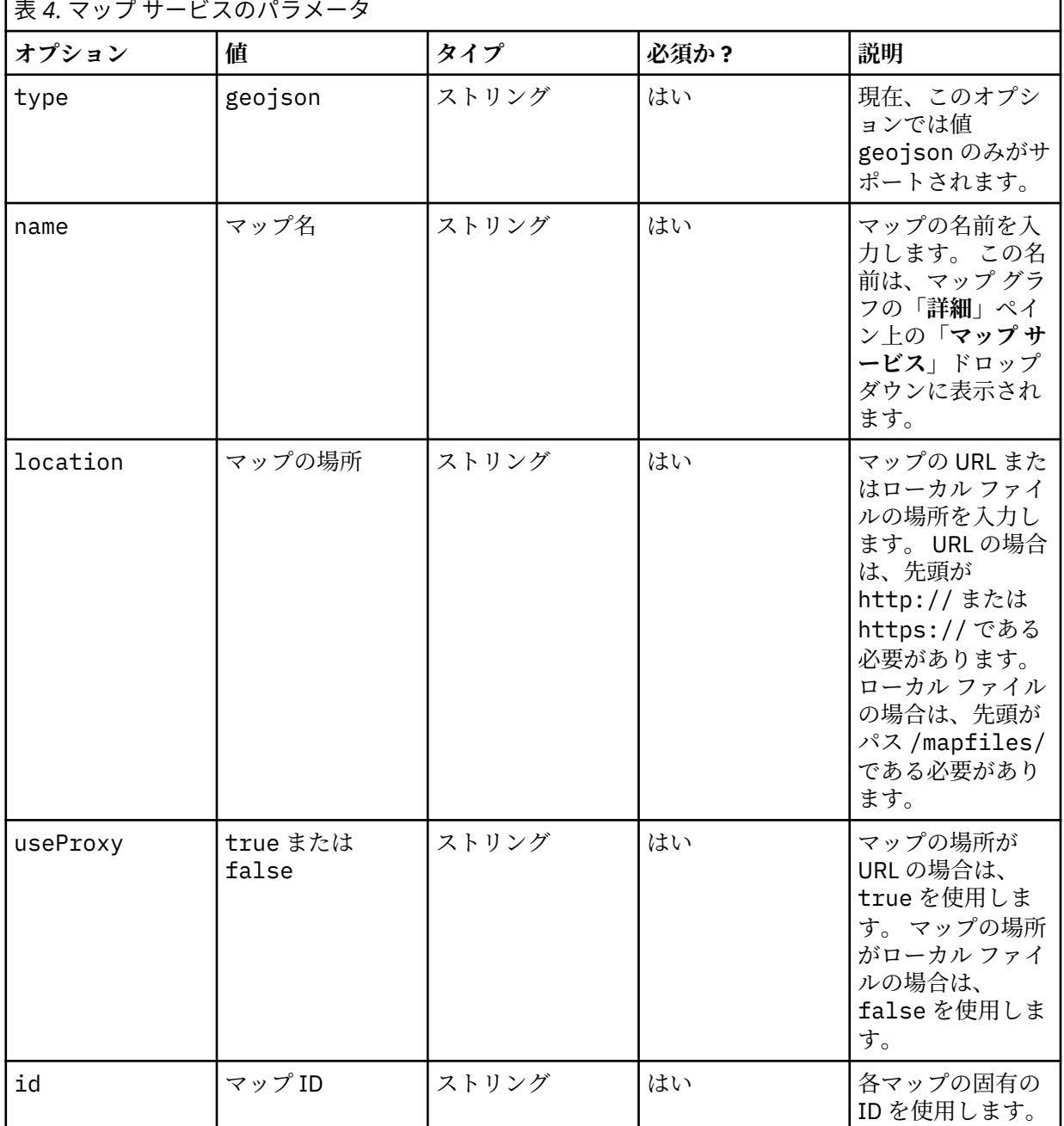

}

**注 :**

- デフォルトの**「World (Built-in)」**および**「Blank (Built-in)」**オプションは削除しないでください。
- 例で示されているように、コンテンツ ブロック間にはコンマを必ず使用してください。また、新しい map.resources セクションが有効な JSON フォーマット設定のコンテンツになっていることを確認 してください。
- IBM スポスモデラー・サーバー (またはサーバーのないスタンドアロンの スポス モデラー クライアン ト) は、マップの場所にアクセスできる必要があります。
- 4. IBM スポスモデラー・ サーバー を始動します。

これで、マップのグラフでの作業中、**「詳細」**ペインに、追加した新しいマップ サービスが表示されます。

## **数学的曲線グラフ**

数学的曲線グラフは、ユーザー入力式に基づく数学的方程式曲線をプロットします。

### **単純な数学的曲線グラフの作成**

1.**「グラフのタイプ」** セクションで、 **「数学の曲線」** アイコンをクリックします。

 $\mathscr{L}$ 

キャンバスが更新され、数学的曲線グラフのテンプレートが表示されます。

- 2.**「X 軸の値の始点」**フィールドに X 軸の開始値を入力します。
- 3.「 **X 値の末尾** 」フィールドに X 軸の終了値を入力します。
- 4.**「式」** フィールドに、グラフ曲線をプロットする式を入力します。 さらに式を含めるには、**「別の列の 追加」** をクリックします。

それぞれの式は、x を独立変数として扱います。 以下の式を使用できます。

- +,  $-$ ,  $\star$ ,  $/$ ,  $\%$ , and  $\wedge$
- $\bullet$  abs $(x)$
- $ceil(x)$
- $floor(x)$
- $\cdot$  log(x)
- $\cdot$  max(a,b,c...)
- $\cdot$  min(a,b,c...)
- random()
- round $(x)$
- $sqrt(x)$
- sin
- cos
- exp
- tan
- atan
- atan2
- asin
- acos

**オプション**

**X 軸の値の始点** X 軸の開始値。

**X 軸の値の終点**

X 軸の終了値。

**式**

ユーザーが入力した、グラフ曲線を作図する式。

**メインの表題 (Primary title)**

図表の表題。

**サブタイトル**

グラフのサブタイトル。グラフのタイトルの直下に配置されます。

**脚注**

グラフの脚注。グラフの下に配置されます。

**X 軸ラベル**

X 軸ラベル。X 軸の下に配置されます。

**Y 軸ラベル**

Y 軸ラベル。Y 軸の上に配置されます。

## **複数グラフのグラフ**

複数グラフ・グラフは、複数のグラフを作成するためのオプションを提供します。 グラフは同じ種類でも 別の種類でもよく、同じデータ セットの異なる変数を含めることができます。

## **単純な複数グラフのグラフの作成**

1.**「グラフのタイプ」** セクションで、 **「複数グラフ」** アイコンをクリックします。 Multi-chart

**The S** 

キャンバスが更新され、複数グラフのグラフ テンプレートが表示されます。

- 2.**「別のサブグラフの追加」** をクリックして、サブグラフを追加します。
- 3.**「種類」**ドロップダウン・リストからグラフの種類を選択します。

4. 選択したグラフの種類に応じて、以下のオプションが選択可能です。

#### **棒グラフおよび円グラフ**

ドロップダウン・リストから**「カテゴリ」**変数を選択します。

**折れ線グラフおよび散布図**

ドロップダウン・リストから**「X 軸 (X-axis)」**変数を選択します。

ドロップダウン・リストから**「Y 軸 (Y-axis)」**変数を選択します。

5. さらにグラフ・タイプを含めるには、 **「別のサブグラフの追加」** をクリックします。

## **オプション**

#### **役職**

サブグラフのタイトル。

### **メインの表題 (Primary title)**

図表の表題。

**サブタイトル**

グラフのサブタイトル。グラフのタイトルの直下に配置されます。

**脚注**

グラフの脚注。グラフの下に配置されます。

## **複数系列グラフ**

複数系列グラフは折れ線グラフに似ていますが、Y 軸に複数の変数をグラフ化できる点が異なります。

## **単純な複数系列グラフの作成**

1.**「グラフのタイプ」** セクションで、 **「複数系列」** アイコンをクリックします。  $\mathbb{R}^2$ 

キャンバスが更新され、複数系列グラフのテンプレートが表示されます。

2.**「X 軸」**変数として変数を選択します。

3.**「Y 軸」**変数として少なくとも 2 つのスケール変数を選択します。

## **オプション**

#### **X 軸**

グラフの X 軸に使用できる変数をリストします。

#### **Y 軸**

グラフの Y 軸に使用できる変数をリストします。

ドロップダウン・リストからグラフの種類 (棒、折れ線、または散布図) を選択します。

追加列をグラフに含めるには、**「別の列を追加 (Add another column)」**をクリックします。

#### **系列のスタイル**

Y 軸の方向を定義するためのオプションが用意されています。 以下のオプションが選択可能です。

- デフォルト
- Y 軸の分離
- 第二 Y 軸の表示
- 二重 Y 軸

#### **第二 Y 軸 (Secondary Y-axis)**

グラフの 2 次 Y 軸に使用できる変数をリストします。

ドロップダウン・リストからグラフの種類 (棒、折れ線、または散布図) を選択します。

追加列をグラフに含めるには、**「別の列を追加 (Add another column)」**をクリックします。

#### **データの正規化 (Normalize data)**

この設定を有効にすると、データが正規分布に変換され、複数のデータ・セットまたは複数の列のデー タが比較されます。 この設定により、度数の 100% 積み上げが作成され、統計量がパーセントに変換 されます。

## **並べ替え**

有効にすると、X 軸と Y 軸の値に基づいてグラフのデータが再配列されます。

#### **ラベルの表示**

有効にすると、グラフに列ラベルが表示されます。 分散系列データのみがサポートされます。

#### **フィールドをラベル付け**

フィールド・メニューには、グラフ・ラベルとして表示する変数が用意されています。

#### **凡例の方向**

グラフの凡例の方向を設定します。 使用可能なオプションは、**Horizontal**、**Vertical**、および **Vertical bottom** です。

#### **メインの表題 (Primary title)**

図表の表題。

#### **サブタイトル**

グラフのサブタイトル。グラフのタイトルの直下に配置されます。

#### **脚注**

グラフの脚注。グラフの下に配置されます。

**X 軸ラベル**

X 軸ラベル。X 軸の下に配置されます。

#### **Y 軸ラベル**

Y 軸ラベル。Y 軸の上に配置されます。

# **並列グラフ**

並列グラフは、高次元形状の視覚化や多変量データの分析に役立ちます。 並列グラフは時系列データの折 れ線グラフに似ていますが、軸はポイント・イン・タイムに対応していません (自然順序は存在しません)。

## **単純な並列グラフの作成**

1.**「グラフのタイプ」** セクションで、 **「パラレル」** アイコンをクリックします。  $\approx$ 

キャンバスが更新され、並列グラフのテンプレートが表示されます。

2.**「列」**変数として少なくとも 2 つの変数を選択してください。 各列は、グラフ内の平行な縦軸を表しま す。

**注 :** 特徴を見つけ出すには、列の順序が重要です。 標準的なデータ分析では、列の再配列が何度も必要 になる場合があります。

### **オプション**

#### **列**

グラフの Y 軸に使用できる変数をリストします。

さらに列を追加するには、 **「別の列の追加」** をクリックします。

#### **色のマップ**

使用可能なカラー・マップ変数がリストされます。 これらの変数は、指定された列の値の範囲に基づ いて、色調の変化を使用して、プロット点で自身を表します。 カラー・マップはコロプレス・マップ ともいいます。

**メインの表題 (Primary title)**

図表の表題。

#### **サブタイトル**

グラフのサブタイトル。グラフのタイトルの直下に配置されます。

#### **脚注**

グラフの脚注。グラフの下に配置されます。

## **パレート図**

パレート図には、棒グラフと折れ線グラフの両方が含まれています。 棒は個々の変数カテゴリーを表し、 折れ線グラフは累積合計を表します。

## **単純なパレート図の作成**

1.**「グラフのタイプ」** セクションで、 **「パレート」** アイコンをクリックします。

临

キャンバスが更新され、パレート図テンプレートが表示されます。

2.**「カテゴリ」** 変数として変数を選択します。 選択した変数カテゴリーがグラフの X 軸に描画されます。

## **オプション**

### **カテゴリー**

グラフの X 軸に使用できる変数をリストします。

**Y 軸の位置合わせ**

トグル・コントロールは、グラフ上の 2 つの Y 軸の位置合わせを有効または無効にします。

**グラジエント・バー**

トグル・コントロールは、グラフ・バーでのカラー・グラジエントの表示を有効または無効にします。

#### **重要少数を強調表示**

トグル・コントロールは、重要と見なされる変数カテゴリーの強調表示を有効または無効にします。

**メインの表題 (Primary title)**

## 図表の表題。

## **サブタイトル**

グラフのサブタイトル。グラフのタイトルの直下に配置されます。

**脚注**

グラフの脚注。グラフの下に配置されます。

## **円グラフ**

円グラフは、比率を比較するのに適しています。 例えば、円グラフを使用して、より多くのヨーロッパ人 が特定のクラスに登録されていることを示すことができます。

## **単純な円グラフの作成**

1.**「グラフのタイプ」** セクションで、 **「円」** アイコンをクリックします。  $\bigoplus$ 

キャンバスが更新され、円グラフのテンプレートが表示されます。

- 2.**「カテゴリ」**リストからカテゴリー (名義型または順序型) 変数を選択します。 この変数内のカテゴリー により、円グラフのスライス数が決定します。
- 3. グラフィック要素の統計集計関数を選択します。 円グラフの場合は、通常、度数に基づく統計量または 合計を使用します。 統計量の結果によって各スライスのサイズが決まります。

## **オプション**

**カテゴリー**

円グラフのスライス数を決定するカテゴリー (名義型または順序型) 変数を選択します。

**サマリー**

グラフィック要素の統計集計関数を選択します。 円グラフの場合は、通常、度数に基づく統計量また は合計を使用します。 統計量の結果によって各スライスのサイズが決まります。

2 つのタイプの統計集計関数を使用できます。 この種類によって、**値**変数を指定する必要があるかどう かが決まるので、この区別は重要です。

- **値変数を必要としない関数:** 変数を必要としない関数。 度数とパーセントの統計量は、すべてこのカ テゴリーに属します。 これらの統計量は、 **Value** 変数が定義されていない場合に使用できます。
- **値変数を必要とする関数: Value** 変数を必要とする関数。 例えば、**Mean** 関数には、平均を計算する元 となる変数が必要です。 これらの統計量は、 **Value** 変数が定義されていない場合に使用できます。

#### **値**

このフィールドは、スケール変数を必要とする **集計** 関数が選択されている場合に表示されます。 スケ ール変数として使用する変数を選択してください。

## **円グラフ・タイプ**

以下のスタイルを使用できます。

**標準**

円グラフの各区画が通常のスライスとして表示されます。

**リング (Ring)**

円グラフの各区画が環状に表示されます。 このスタイルはドーナツ・グラフとも呼ばれます。

**ローズ (Rose)**

通常の円グラフではすべて同じ半径を使用するのに対し、円グラフの各区画のサイズが値によって 変化します。

**ローズ面**

通常の円グラフではすべて同じ半径を使用するのに対し、円グラフの各区画のサイズが領域によっ て変化します。

**ローズ リング**

通常の円グラフではすべて同じ半径を使用するのに対し、円グラフの各区画のサイズが値によって 変化し、各区画がリングとして表示されます。

**ハーフ ローズ**

グラフが円の半分で表される点を除き、「ローズ」と同じです。

**値を表示**

有効にすると、円グラフのスライス値が凡例に表示されます。

#### **外側のフィールド**

このリストは、外部リングのカウント値として使用できる変数を提供します。

#### **外側ラベルの角度**

この値は、外部リング上の外部フィールド変数値の位置を指定します。

#### **凡例の方向**

グラフの凡例の方向を設定します。 使用可能なオプションは、**Horizontal**、**Vertical**、および **Vertical bottom** です。

### **メインの表題 (Primary title)**

図表の表題。

**サブタイトル**

グラフのサブタイトル。グラフのタイトルの直下に配置されます。

#### **脚注**

グラフの脚注。グラフの下に配置されます。

## **人口ピラミッド・グラフ**

人口ピラミッド・グラフ (「age-sex pyramids」とも呼ばれる) は、年齢と性別に基づいて人口情報を表示お よび分析するために一般的に使用されます。

## **単純な人口ピラミッド・グラフの作成**

1.**「グラフ・タイプ」** セクションで、 **「人口ピラミッド」** アイコンをクリックします。  $\Delta$ 

キャンバスが更新され、人口ピラミッド・グラフのテンプレートが表示されます。

2. ドロップダウン・リストから**「Y 軸」**変数を選択します。

3. ドロップダウン・リストから**「分割」**変数を選択します。

## **オプション**

#### **N**

グラフの Y 軸に使用できる変数をリストします。

#### **分割**

分割変数の各カテゴリに対してセルを持つグラフのテーブルを作成するカテゴリ変数を選択します。 グループ化と同様に、変数による分割を行うと、原則として、各変数カテゴリーの情報を表示すること によってグラフに次元が追加されます。

#### **ビン幅**

スライダーは、データをグループに分割するのに使用される間隔のサイズを制御します。

#### **分布曲線の表示 (Show distribution curve)**

有効にすると、分布適合曲線がグラフに表示されます。

#### **メインの表題 (Primary title)**

図表の表題。

#### **サブタイトル**

グラフのサブタイトル。グラフのタイトルの直下に配置されます。

### **脚注**

グラフの脚注。グラフの下に配置されます。

## **Q-Q プロット**

Q-Q (Quantile-Quantile) プロットは、変位値を相互にプロットすることによって、2 つの確率分布を比較し ます。 Q–Q プロットは、分布の形状を比較して、2 つの分布の位置、スケール、歪度などの特性の類似度 や相違度をグラフィカルに表示するために使用されます。

## **単純な Q-Q プロット・グラフの作成**

1.**「グラフの種類」** セクションで、 **「Q-Q プロット」** アイコンをクリックします。  $\mathscr{S}$ 

キャンバスが更新され、Q-Q プロット・グラフのテンプレートが表示されます。 2.**「X 軸」**変数として変数を選択します。

## **オプション**

#### **X 軸**

グラフの X 軸に使用できる変数をリストします。

#### **分布**

ドロップダウン・リストに、使用可能なすべての分布方法が示されます。

#### **分布の自動適合**

配布に自動的に適合します (デフォルト設定)。

#### **ベータ**

指定の形状パラメーターを持つベータ分布から得た値を返します。

#### **指数**

指数分布から値を取り出して返します。

#### **ガンマ**

指定の形状パラメーターおよびスケール パラメーターを持つガンマ分布から値を取り出して返し ます。

#### **対数正規**

指定のパラメーターを持つ対数正規分布から得た値を返します。

#### **標準**

指定の平均値および標準偏差を持つ正規分布から得た値を返します。

**一様**

最小値と最大値の間の一様分布から値を取り出して返します。

#### **スチューデント t**

指定の自由度を持つスチューデント t 分布から得た値を返します。

#### **作図の種類**

Q-Q プロットまたは P-P プロットのいずれかを選択します。

#### **自動適合**

有効になっている場合、選択された**分布**のデータ・パラメーターが自動的に推定されます。 選択しな い場合、 **「形状」** と **「スケール」** の分布値が表示されます。

#### **Shape1**

**ベータ**分布の形状 1 の値を設定します。 この設定を使用できるのは、**「自動適合」**が有効になっておら ず、**「分布」**として**「ベータ」**が選択されている場合のみです。

#### **Shape2**

**ベータ**分布の形状 2 の値を設定します。 この設定を使用できるのは、**「自動適合」**が有効になっておら ず、**「分布」**として**「ベータ」**が選択されている場合のみです。

#### **Shape**

選択した分布の形状の値を設定します。 この設定を使用できるのは、**「自動適合」**が有効になっておら ず、**「分布」**として**「ガンマ」**または**「対数正規」**が選択されている場合のみです。

**Scale**

選択した分布のスケールの値を設定します。 この設定を使用できるのは、**「自動適合」**が有効になって おらず、**「分布」**として**「指数」**、**「ガンマ」**、または**「対数正規」**が選択されている場合のみです。

**平均値**

**正規**分布の平均値を設定します。 この設定を使用できるのは、**「自動適合」**が有効になっておらず、**「分 布」**として**「正規」**が選択されている場合のみです。

**標準 dev。**

**正規**分布の標準偏差の値を設定します。 この設定を使用できるのは、**「分布」**として**「正規」**が選択さ れている場合のみです。

**最小**

**一様**分布の最小値を設定します。 この設定を使用できるのは、**「自動適合」**が有効になっておらず、**「分 布」**として**「一様」**が選択されている場合のみです。

**最大**

**一様**分布の最大値を設定します。 この設定を使用できるのは、**「自動適合」**が有効になっておらず、**「分 布」**として**「一様」**が選択されている場合のみです。

**自由度**

**スチューデント t** 分布の自由度の値を設定します。 この設定を使用できるのは、**「自動適合」**が有効に なっておらず、**「分布」**として**「スチューデント t」**が選択されている場合のみです。

**トレンド除去**

有効にすると、傾向化除去されたプロットがグラフに表示されます。

#### **メインの表題 (Primary title)**

図表の表題。

**サブタイトル**

グラフのサブタイトル。グラフのタイトルの直下に配置されます。

**脚注**

グラフの脚注。グラフの下に配置されます。

**X 軸ラベル**

X 軸ラベル。X 軸の下に配置されます。

**Y 軸ラベル**

Y 軸ラベル。Y 軸の上に配置されます。

## **レーダ チャート**

レーダー・チャートは、複数の量的変数を比較し、類似した値を持つ変数を視覚化したり、変数の間に外 れ値が存在する場合に役立ちます。 レーダ チャートは一連のスポークから構成され、各スポークが 1 つの 変数を表します。 レーダ チャートは、データ セットの中でスコアが上位または下位の変数を見つけ出す場 合にも便利です。

## **単純なレーダ チャートの作成**

1.**「グラフのタイプ」** セクションで、 **「レーダー」** アイコンをクリックします。

Radar

 $\circledR$ 

キャンバスが更新され、レーダ チャートのテンプレートが表示されます。

2. ドロップダウン・リストから**「列」**変数を選択します。

**注 :** さらに列を含めるには、**「別の列の追加」**をクリックします。 3 つ以上の列変数を定義する必要が あります。

## **オプション**

**カテゴリー**

カテゴリ (名義型または順序型) 変数を選択します。 カテゴリ値として**「なし」**を選択すると、すべて の値が別々に表示され、集計方法は適用されません。

**サマリー**

カテゴリー変数を選択すると、以下の要約統計量が使用可能になります。

#### **数**

ケースの総数。

**合計**

値の合計。

## **平均値** 算術平均 (合計をケース数で割った値)。

**Maximum**

最大 (最高) 値。

**最小**

最小 (最低) 値。

#### **レーダのレイアウト (Radar Layout)**

レーダ チャートの背景イメージのレイアウトを指定します。

**円**

選択すると、レーダー・チャートが円形のレイアウトに描画されます。

**多角形**

選択すると、レーダー・チャートが多角形のレイアウトに描画されます。

#### **分割**

分割変数の各カテゴリに対してセルを持つグラフのテーブルを作成するカテゴリ変数を選択します。 グループ化と同様に、変数による分割を行うと、原則として、各変数カテゴリーの情報を表示すること によってグラフに次元が追加されます。

#### **メインの表題 (Primary title)**

図表の表題。

**サブタイトル**

グラフのサブタイトル。グラフのタイトルの直下に配置されます。

**脚注**

グラフの脚注。グラフの下に配置されます。

## **関係グラフ**

関係グラフは、変数の相互関係を判別するのに役立ちます。

### **単純な関係グラフの作成**

1.**「グラフ・タイプ」** セクションで、 **「関係」** アイコンをクリックします。  $\infty$ 

キャンバスが更新され、関係グラフのテンプレートが表示されます。

2. 少なくとも 2 つの変数を **「列」** 変数として選択します。

**注 :** さらに列変数を含めるには、 **「別の列の追加」** をクリックします。

## **オプション**

**列**

使用可能な変数をリストします。 さらに列を追加するには、 **「別の列の追加」** をクリックします。 **線の種類**

関連するデータ・ポイントの間の線種を指定します。

**曲線**

選択すると、関連するデータ・ポイントの間に曲線が描画されます。

**直線**

選択すると、関連するデータ・ポイントの間に直線が描画されます。

#### **ラベルのしきい値 (Label threshold)**

定義された値を超えている値を持つデータ・ポイントのラベルを表示します。

#### **凡例の方向**

グラフの凡例の方向を設定します。 使用可能なオプションは、**Horizontal**、**Vertical**、および **Vertical bottom** です。

**メインの表題 (Primary title)**

図表の表題。

**サブタイトル**

グラフのサブタイトル。グラフのタイトルの直下に配置されます。

**脚注**

グラフの脚注。グラフの下に配置されます。

## **散布図およびドット・プロット**

ポイント・グラフィック要素を使用して、幅広いカテゴリーのグラフが作成されます。

#### **散布図**

散布図は、多変量データをプロットする場合に役立ちます。 このグラフを使用すると、スケール変数 間の潜在的な関係を判断できます。 単純な散布図では、2-D 座標システムを使用して 2 種類の変数を プロットします。 3-D 散布図では、3-D 座標システムを使用して 3 種類の変数をプロットします。 さ らに多くの変数をプロットする必要があるときは、オーバーレイ散布図や散布図行列 (SPLOM) を使用 できます。 オーバーレイ散布図では、オーバーレイされた X-Y 変数のペアが表示され、それぞれのペ アは色または形状によって区別されます。 SPLOM では、2-D 散布図の行列が作成されます。各変数は、 SPLOM 内の他のすべての変数に対してプロットされます。

#### **ドット・プロット**

ヒストグラムと同様に、ドット・プロットは、単一のスケール変数の分布を示すのに役立ちます。 デ ータは分割されますが、各ビンに 1 つの値 (度数など) が表示されるのではなく、各ビンのすべての点 が積み上げで表示されます。 このグラフは密度プロットと呼ばれることもあります。

### **要約ポイントのプロット**

要約ポイント・プロットは、棒グラフと似ていますが、棒の上部の代わりに点が描画される点が異なり ます。 詳しくは、65 [ページの『棒グラフ』を](#page-72-0)参照してください。

**ドロップ・ライン・グラフ**

ドロップ・ライン・グラフは、特殊なタイプの要約ポイント・プロットです。 点がグループ化され、 各カテゴリーの点を通る線が描画されます。 ドロップ・ライン・グラフは、カテゴリー変数間の統計 量を比較するのに適しています。

### **単純な散布図の作成**

1.**「グラフのタイプ」** セクションで、 **「散布図」** アイコンをクリックします。  $\mathbb{Q}$ 

キャンバスが更新され、散布図グラフのテンプレートが表示されます。

- 2.**「X 軸」**変数としてスケール変数を選択します。
- 3.**「Y 軸」**変数としてスケール変数を選択します。 通常、散布図には未加工値が表示されるため、統計量 を指定する必要はありません。

## **オプション**

#### **X 軸**

グラフの X 軸に使用できる変数をリストします。

**Y 軸**

グラフの Y 軸に使用できる変数をリストします。

#### **色のマップ**

使用可能なカラー・マップ変数がリストされます。 これらの変数は、指定された列の値の範囲に基づ いて、色調の変化を使用して、プロット点で自身を表します。 カラー・マップはコロプレス・マップ ともいいます。

## **サイズ マップ**

使用可能なサイズ・マップ変数がリストされます。 これらの変数は、プロット点で各種のサイズを使 用して変数値を表します。

#### **形状マップ**

使用可能な形状マップ変数がリストされます。 これらの変数は、プロット点で各種の形を使用して変 数値を表します。

#### **線の当てはめ (Fit line)**

線の当てはめでは、通常はすべてのデータ・ポイントを通過しない線にデータ・ポイントが当てはめら れます。 線の当てはめは、データの傾向を表します。 線の当てはめには、回帰ベースのものがありま す。 その他の線の当てはめは、反復重み付け最小二乗法に基づいています。 ドロップダウン・リスト から、線の当てはめオプションを選択します。

#### **グラジエント バブル**

トグル・コントロールは、グラフのバブルにおけるカラー・グラジエントと 3D 効果の表示を有効また は無効にします。 この設定は、 **「カラー・マップ」** 変数が選択されている場合は使用できません。

#### **最小バブル サイズ**

最小バブル サイズを設定します。 5 から 20 の範囲の値を入力します。

#### **最大バブル サイズ**

最大バブル サイズを設定します。 20 から 80 の範囲の値を入力します。

#### **基準線の表示**

このオプションを有効にすると、指定された **xAxis** および **yAxis** 値に基づいてグラフ上に基準線が表示 されます。

#### **X 軸の基準線の値を入力してください**

**「基準線の表示」** が有効になっている場合、この設定は、X 軸に特定の基準線の値を指定するオプ ションを提供します。 さらに基準線の値を指定するには、 **「別の列の追加」** をクリックします。

#### **Y 軸の基準線の値を入力してください**

**「基準線の表示」** が有効になっている場合、この設定は、Y 軸に特定の基準線の値を指定するオプ ションを提供します。 さらに基準線の値を指定するには、 **「別の列の追加」** をクリックします。

#### **ラベルの表示**

有効にすると、グラフに列ラベルが表示されます。 分散系列データのみがサポートされます。

#### **フィールドをラベル付け**

フィールド・メニューには、グラフ・ラベルとして表示する変数が用意されています。

#### **メインの表題 (Primary title)**

図表の表題。

#### **サブタイトル**

グラフのサブタイトル。グラフのタイトルの直下に配置されます。

### **脚注**

グラフの脚注。グラフの下に配置されます。

#### **X 軸ラベル**

X 軸ラベル。X 軸の下に配置されます。

#### **Y 軸ラベル**

Y 軸ラベル。Y 軸の上に配置されます。

## **散布図の行列グラフ**

散布図の行列は、複数の変数の間に線型相関が存在するかどうかを判別するのに適しています。

## **散布図の行列グラフの作成**

1.**「グラフの種類」** セクションで、 **「散布図行列」** アイコンをクリックします。 圏

キャンバスが更新され、散布図グラフのテンプレートが表示されます。

2.**「列」**のスケール変数として少なくとも 2 つの変数を選択してください。

**注 :** さらに列変数を含めるには、 **「別の列の追加」** をクリックします。

選択された各変数が他のすべての変数に対してプロットされ、個別の散布図から構成される行列が作成さ れます。

## **オプション**

#### **列**

2 つ以上の行列変数を選択します。 変数は数値でなければなりません (ただし、日付形式であってはな りません)。

さらに列を追加するには、 **「別の列の追加」** をクリックします。

#### **色のマップ**

使用可能なカラー・マップ変数がリストされます。 これらの変数は、指定された列の値の範囲に基づ いて、色調の変化を使用して、プロット点で自身を表します。 カラー・マップはコロプレス・マップ ともいいます。

#### **相関**

有効にすると、選択した変数の線形相関情報 (強、中、弱) が表示されます。

#### **KDE 曲線の表示**

有効にすると、カーネル密度推定曲線がグラフに表示されます。

#### **ヒストグラムを表示**

有効にすると、選択した列変数のヒストグラム・グラフが表示されます。

#### **グラジエント バブル**

トグル・コントロールは、グラフのバブルにおけるカラー・グラジエントと 3D 効果の表示を有効また は無効にします。 この設定は、 **「カラー・マップ」** 変数が選択されている場合は使用できません。

#### **最小バブル サイズ**

最小バブル サイズを設定します。 5 から 20 の範囲の値を入力します。

#### **最大バブル サイズ**

最大バブル サイズを設定します。 20 から 80 の範囲の値を入力します。

**ラベルの表示**

有効にすると、グラフに列ラベルが表示されます。 分散系列データのみがサポートされます。

#### **メインの表題 (Primary title)**

図表の表題。

#### **サブタイトル**

グラフのサブタイトル。グラフのタイトルの直下に配置されます。

**脚注**

グラフの脚注。グラフの下に配置されます。

## **系列配列グラフ**

系列配列グラフには、個々のサブグラフが含まれ、凡例内のすべてのサブグラフの Y 軸が表示されます。

## **系列配列グラフの作成**

1.**「グラフの種類」** セクションで、 **「系列の配列」** アイコンをクリックします。

 $\sim$ 

キャンバスが更新され、系列配列グラフのテンプレートが表示されます。

2.**「別のサブグラフの追加」** をクリックして、最初の系列配列サブグラフを定義します。

3.**「X 軸」**変数として変数を選択します。

4.**「Y 軸」**変数として変数を選択します。

5. 追加の系列配列サブグラフを定義するには、 **「別のサブグラフの追加」** をクリックします。

## **オプション**

#### **X 軸**

サブグラフの X 軸に使用できる変数をリストします。

### **Y 軸**

サブグラフの Y 軸に使用できる変数をリストします。

#### **分割**

分割変数の各カテゴリに対してセルを持つグラフのテーブルを作成するカテゴリ変数を選択します。 グループ化と同様に、変数による分割を行うと、原則として、各変数カテゴリーの情報を表示すること によってグラフに次元が追加されます。

#### **凡例ラベル**

サブグラフの凡例タイトルを指定します。

#### **役職**

サブグラフのタイトルを指定します。

### **タイプ**

サブグラフ・タイプを選択します。 使用可能なオプションは、 **line**、 **bar**、および **scatter** です。

#### **平滑化**

有効にすると、グラフに平滑化曲線が表示されます。

**データポイントを表示**

有効にすると、グラフにデータ・ポイントが表示されます。

**メインの表題 (Primary title)**

図表の表題。

**サブタイトル**

グラフのサブタイトル。グラフのタイトルの直下に配置されます。

**脚注**

グラフの脚注。グラフの下に配置されます。

#### **X 軸ラベル**

X 軸ラベル。X 軸の下に配置されます。

**Y 軸ラベル**

Y 軸ラベル。Y 軸の上に配置されます。

## **日輪形グラフ**

日輪形グラフは、階層型データ構造を視覚化するのに役立ちます。 サンバースト・グラフは、より深い階 層レベルのリングで囲まれた内側の円で構成されます。 各セグメントの角度は、値に比例しているか、そ の内側のセグメントの下で均等に分割されます。 グラフのセグメントには、所属先のカテゴリまたは階層 レベルに基づいて色が付けられます。

## **単純な日輪形グラフの作成**

1.**「グラフのタイプ」** セクションで、 **「サンバースト」** アイコンをクリックします。

Sunburst ◎

キャンバスが更新され、日輪形グラフのテンプレートが表示されます。

- 2.**「列」**リストからカテゴリー (名義型または順序型) 変数を選択します。 この変数内のカテゴリーにより、 グラフのセグメント数が決定します。
- 3.**「別の列の追加」**をクリックして、**「列」**リストから別のカテゴリ (名義型または順序型) 変数を選択しま す。 この変数内のカテゴリにより、グラフの 2 番目の円のセグメント数が決定し、階層レベルが表され ます。
- 4. グラフィック要素の統計集計関数 (度数に基づく統計量または合計) を選択します。 統計量の結果によ って各セグメントのサイズが決まります。**「合計」**を選択した場合は、集計するデータ・セットの値を 表すスケール変数を **「値」** リストから選択します。
- 5.**「日輪形レイアウト」**オプション (**「従来」**または**「分岐」**) を選択します。

## **オプション**

#### **列**

グラフのセグメント数を決定するカテゴリー (名義型または順序型) 変数を選択します。

**サマリー**

グラフィック要素の統計集計関数 (度数に基づく統計量または合計) を選択します。 統計量の結果によ って各スライスのサイズが決まります。

2 つのタイプの統計集計関数を使用できます。 この種類によって、**値**変数を指定する必要があるかどう かが決まるので、この区別は重要です。

#### **値変数を必要としない関数**

度数とパーセントの統計量は、すべてこのカテゴリーに属します。 これらの統計量は、定義済みの **値**変数がない場合に使用できます。

#### **値変数を必要とする関数**

例えば、**Sum** 関数には、集計を計算する元となる変数が必要です。

#### **値**

このフィールドは、スケール変数を必要とする **集計** 関数が選択されている場合に表示されます。 スケ ール変数として使用する変数を選択してください。

#### **日輪形レイアウト**

選択可能なオプションは、**「従来」**および**「分岐」**です。

#### **メインの表題 (Primary title)**

図表の表題。

## **サブタイトル**

グラフのサブタイトル。グラフのタイトルの直下に配置されます。

### **脚注**

グラフの脚注。グラフの下に配置されます。

## **t-SNE グラフ**

t-SNE (T-distributed Stochastic Neighbor Embedding) は、視覚化用の機械学習アルゴリズムです。 t-SNE グラフは、高確率で類似オブジェクトが近傍点によってモデル化され、非類似オブジェクトが遠隔点によ ってモデル化されるように、2 次元または 3 次元ポイントによって各高次元オブジェクトをモデル化しま す。

## **単純な t-SNE グラフの作成**

1.**「グラフのタイプ」** セクションで、 **「t-SNE」** アイコンをクリックします。 半米

キャンバスが更新され、t-SNE グラフのテンプレートが表示されます。

2.**「Perplexity」**、**「学習率」**、および**「最大反復回数」**の値を設定します。

3. オプション: **「カラー・マップ」** 変数を選択します。

## **オプション**

#### **Perplexity**

各データ・ポイントの近傍データの数について学習に基づいた推測を確立する数値を設定します。 こ の目的は、データの局所的な側面と全体的な側面のバランスを取ることです。

**学習率**

この値は、各反復での重みサイズの変化を指定することによって学習速度に影響を与えます。

#### **最大反復回数**

実行する反復の最大数。

**色のマップ**

使用可能なカラー・マップ変数がリストされます。 これらの変数は、指定された列の値の範囲に基づ いて、色調の変化を使用して、プロット点で自身を表します。 カラー・マップはコロプレス・マップ ともいいます。

#### **メインの表題 (Primary title)**

図表の表題。

**サブタイトル**

グラフのサブタイトル。グラフのタイトルの直下に配置されます。

**脚注**

グラフの脚注。グラフの下に配置されます。

## **時系列グラフ**

時系列グラフは、継続的な時間間隔のデータ ポイントを図示します。 プロットする時系列は数値を含んで いる必要があり、ある時間範囲にわたって発生すると想定され、その期間は一様とします。 時系列グラフ を使用すると、基本的な統計およびテストに関する時系列データの特性を予備的に分析し、データについ ての有用な知見を得てからモデル化に取りかかることができます。 時系列グラフには分解、拡張 Dickey-Fuller 検定 (ADF)、相関 (ACF/PACF)、スペクトル解析などの分析方法が用意されています。

## **単純な時系列グラフの作成**

1.**「グラフの種類」** セクションで、 **「時系列」** アイコンをクリックします。

Time plot

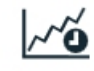

キャンバスが更新され、時系列グラフのテンプレートが表示されます。

2.**「値」**ドロップダウンから Y 軸の値を選択します。

## **オプション**

**値**

時系列の値に使用できる変数をリストします。

**日付**

ドロップダウンから日付を選択します (該当する場合)。 各監視は、同じ時間間隔で分離されます。 日 付変数を選択すると、再サンプル・オプションが表示されます。 このオプションを使用すると、指定 した間隔に合わせて値フィールドを集計できます。

## **時系列のアルゴリズム**

時系列データの分析に使用する時系列アルゴリズム。

**分解**

時系列を 3 成分 (傾向、季節性、および不規則) に分解します。 分解は加法的に実行されます。

**ADF 検定**

拡張 Dickey-Fuller (ADF) は、単位根が系列内に存在し、系列が定常的ではないという帰無仮説を検 定します。 検定結果が帰無仮説を棄却する場合、系列は定常系列であるか、差分モデルを使用して 定常系列として表すことができます。

## **ACF/PACF**

系列の相関。

#### **スペクトル分析**

出現頻度の領域での分析ツール。 最高出現頻度にダイヤモンドのマークが付きます。

#### **グラフ位置の交換 (Swap chart position)**

面積測定直交座標系および極座標系のグラフの位置を逆にします。

#### **転換点を表示 (Show the turning point)**

グラフ内の転換点を表示または非表示にします。 系列は、全体的な傾向があるかどうか、または傾向 パターンの方向を変更するいくつかの転換点があるかどうかを判別するために探索されます。

#### **外れ値を表示 (Show the outlier)**

外れ値の表示と非表示を切り替えます。 時系列の外れ値は、時系列分解の不規則成分から分析されま す。

#### **メインの表題 (Primary title)**

図表の表題。

**サブタイトル**

グラフのサブタイトル。グラフのタイトルの直下に配置されます。

**脚注**

グラフの脚注。グラフの下に配置されます。

**X 軸ラベル**

X 軸ラベル。X 軸の下に配置されます。

**Y 軸ラベル**

Y 軸ラベル。Y 軸の上に配置されます。

## **Theme River グラフ**

Theme River は、経時的変化を表示する特殊なフロー グラフです。

## **単純な Theme River グラフの作成**

1.**「グラフ・タイプ」** セクションで、 **「テーマ・リバー」** アイコンをクリックします。

Theme River

キャンバスが更新され、Theme River グラフのテンプレートが表示されます。

2.**「X 軸」**変数を選択します。

3.**「カテゴリ」**変数を選択します。

**制約事項 :** カテゴリー・フィールドに 50 個を超える異なるカテゴリーがある場合、最初の 50 個の最大 カテゴリーのみがグラフ内のイベントとして使用されます。

## **オプション**

**X 軸**

X 軸に使用できる変数をリストします。

### **順序の基準 (Order based on)**

選択した X 軸の値に応じて、カテゴリーの順序がカテゴリー名またはカテゴリー値のどちらに基づくか を指定できます。

**カテゴリの順序**

選択した X 軸の値に応じて、カテゴリーの順序を昇順にするか、降順にするか、またはデータ・セット から読み取るかを指定できます。

**カテゴリー**

カテゴリーとして使用可能な変数をリストします。

**サマリー**

統計集計関数 (各カテゴリーの集計に使用する方法) を選択します。

2 つのタイプの統計集計関数を使用できます。 この種類によって、**値**変数を指定する必要があるかどう かが決まるので、この区別は重要です。

- **値変数を必要としない関数:** 変数を必要としない関数。 度数とパーセントの統計量は、すべてこのカ テゴリーに属します。 これらの統計量は、 **Value** 変数が定義されていない場合に使用できます。
- **値変数を必要とする関数: Value** 変数を必要とする関数。 例えば、**Mean** 関数には、平均を計算する元 となる変数が必要です。 これらの統計量は、 **Value** 変数が定義されていない場合に使用できます。

**値**

このフィールドは、値変数を必要とする **集計** 関数が選択されている場合に表示されます。 値として使 用する変数を選択してください。

#### **凡例の方向**

グラフの凡例の方向を設定します。 使用可能なオプションは、**Horizontal**、**Vertical**、および **Vertical bottom** です。

**メインの表題 (Primary title)**

- 図表の表題。
- **サブタイトル**

グラフのサブタイトル。グラフのタイトルの直下に配置されます。

**脚注**

グラフの脚注。グラフの下に配置されます。

## **ツリー・グラフ**

ツリー・グラフは、階層をツリー状の構造で表します。 ツリー・グラフの構造は、ルート・ノード (親ノー ドがない)、ライン接続 (名前付きブランチ)、およびリーフ・ノード (子ノードがない) で構成されます。 線 接続は、メンバー間の関係と接続を表します。

## **単純なツリー・グラフの作成**

1.**「グラフのタイプ」** セクションで、 **「ツリー」** アイコンをクリックします。 Tree

್ಲೂಸಿ

キャンバスが更新され、ツリー・グラフのテンプレートが表示されます。

2. ドロップダウン・リストから**「列」**変数を選択します。

**注 :** さらに列変数を含めるには、 **「別の列の追加」** をクリックします。

## **オプション**

**列**

グラフの列を表すために使用できる変数をリストします。

**サマリー**

グラフィック要素の統計集計関数を選択します。 統計量の結果によってグラフィック要素の位置が決 まります。
2 つのタイプの統計集計関数を使用できます。 この種類によって、**値**変数を指定する必要があるかどう かが決まるので、この区別は重要です。

### **値変数を必要としない関数**

度数とパーセントの統計量は、すべてこのカテゴリーに属します。 これらの統計量は、定義済みの **値**変数がない場合に使用できます。

### **値変数を必要とする関数**

例えば、**Mean** 関数には、平均を計算する元となる変数が必要です。 これらの統計量は、定義済み の**値**変数がある場合に使用できます。

### **値**

このフィールドは、値変数を必要とする **集計** 関数が選択されている場合に表示されます。 集計値の基 準として使用する変数を選択してください。

### **ツリー レイアウト**

**左から右**

ルート・ノードが左側に表示され、リーフ・ノードが右側に表示されます。

**右から左へ**

ルート・ノードが右側に表示され、リーフ・ノードが左側に表示されます。

### **上から下**

ルート・ノードが上部に表示され、リーフ・ノードが下部に表示されます。

**下から上**

ルート・ノードが下部に表示され、リーフ・ノードが上部に表示されます。

### **放射状**

ルート・ノードが中央に表示され、リーフ・ノードがルートから放射状になります。

### **葉の深さ**

リーフ・ノードのドリルダウン・レベル値を設定します。

### **葉のラベルを表示**

有効にすると、各リーフ・ノードにラベルが表示されます。

### **メインの表題 (Primary title)**

図表の表題。

#### **サブタイトル**

グラフのサブタイトル。グラフのタイトルの直下に配置されます。

#### **脚注**

グラフの脚注。グラフの下に配置されます。

# **ツリーマップ・グラフ**

ツリー・マップ・グラフは、ツリー図の階層構造を視覚化しながら、各カテゴリーの数量を表示する代替 方法です。 ツリー・マップ・グラフは、データ内のパターンを識別するのに役立ちます。 ツリー・ブラン チは長方形で表され、各サブブランチは小さい長方形で表されます。

# **単純なツリー・マップ・グラフの作成**

1.**「グラフのタイプ」** セクションで、 **「ツリー・マップ」** アイコンをクリックします。 Hτ

キャンバスが更新され、ツリーマップ・グラフのテンプレートが表示されます。

2. ドロップダウン・リストから**「列」**変数を選択します。

**注 :** さらに列変数を含めるには、 **「別の列の追加」** をクリックします。

### **オプション**

**列**

グラフの列を表すために使用できる変数をリストします。

**サマリー**

グラフィック要素の統計集計関数を選択します。 統計量の結果によってグラフィック要素の位置が決 まります。

2 つのタイプの統計集計関数を使用できます。 この種類によって、**値**変数を指定する必要があるかどう かが決まるので、この区別は重要です。

**値変数を必要としない関数**

度数とパーセントの統計量は、すべてこのカテゴリーに属します。 これらの統計量は、定義済みの **値**変数がない場合に使用できます。

**値変数を必要とする関数**

例えば、**Mean** 関数には、平均を計算する元となる変数が必要です。 これらの統計量は、定義済み の**値**変数がある場合に使用できます。

**値**

このフィールドは、値変数を必要とする **集計** 関数が選択されている場合に表示されます。 集計値の基 準として使用する変数を選択してください。

### **葉の深さ**

リーフ・ノードのドリルダウン・レベル値を設定します。

**メインの表題 (Primary title)** 図表の表題。

**サブタイトル** グラフのサブタイトル。グラフのタイトルの直下に配置されます。

**脚注**

グラフの脚注。グラフの下に配置されます。

# **ワード・クラウド・グラフ**

ワード・クラウド・グラフはデータを単語として表示します。個々の単語のサイズと位置は単語の重みに よって決まります。

## **単純なワード・クラウド・グラフの作成**

1.**「グラフ・タイプ」** セクションで、 **「Word クラウド」** アイコンをクリックします。  $\triangle$ 

キャンバスが更新され、ワード・クラウド・グラフのテンプレートが表示されます。

2.**「ソース」**変数として変数を選択します。 各変数カテゴリーは、重み値に基づいてグラフに表示されま す。

3. グラフの**「形状」**値を選択します。 グラフ・データは、選択した形状で表示されます。

## **オプション**

**ソース**

グラフのソースとして使用可能な変数をリストします。 各変数カテゴリーは、重み値に基づいてグラ フに表示されます。

**Shape**

使用可能なグラフ形状がリストされます。 グラフ・データは、選択した形状で表示されます。

### **メインの表題 (Primary title)**

図表の表題。

### **サブタイトル**

グラフのサブタイトル。グラフのタイトルの直下に配置されます。

**脚注**

グラフの脚注。グラフの下に配置されます。

# **視覚化のグローバル設定**

表題、範囲スライダー、グリッド線、およびマウス・トラッキングについてデフォルト設定をオーバーラ イドできます。 異なるカラー・スキーム・テンプレートを指定することもできます。

1. データ・ノードを右クリックして **「データの表示」**を選択した後、 **「アクション」** セクションの「グ ローバル視覚化設定」コントロールをクリックします。

## 春

図 *16.* 視覚化のグローバル設定コントロール

「視覚化のグローバル設定」ダイアログには、以下の設定があります。

### **タイトル**

グローバル・グラフ・タイトル設定を提供します。

### **グローバルな表題**

すべての図表に対してグローバルな表題を有効または無効にします。

### **グローバルなメインの表題 (Global primary title)**

グローバルなメインの図表の表題の表示を有効または無効にします。 有効になっている場合、 ここに入力した最上位の図表の表題がすべての図表に適用され、実質的に各図表の個別の**「メイ ンの表題 (Primary title)」**設定がオーバーライドされます。

### **グローバルなサブタイトル (Global subtitle)**

グローバルな図表のサブタイトルの表示を有効または無効にします。 有効になっている場合、 ここに入力した図表のサブタイトルがすべての図表に適用され、実質的に各図表の個別の**「サブ タイトル」**設定がオーバーライドされます。

### **デフォルトの表題 (Default titles)**

すべての図表に対してデフォルトの表題を有効または無効にします。

**タイトルの配置**

タイトル配置オプション (**「左」**、**「中央」** (デフォルト設定)、および**「右」**) を提供します。

### **ツール**

グラフの動作を制御するオプションを提供します。

### **範囲スライダー (Range slider)**

各図表の範囲スライダーを有効または無効にします。 有効にすると、グラフごとに提供される 範囲スライダーを使用して、表示されるグラフ・データの量を制御できます。

### **グリッド線 (Grid lines)**

X 軸 (垂直) と Y 軸 (水平) の格子線の表示を制御します。

### **マウス追跡 (Mouse tracker)**

有効にすると、グラフ・データとの関連でマウス・カーソルの位置が追跡され、グラフ上の任意 の場所でその位置が表示されます。

### **ツールボックス**

各グラフのツールボックスを有効または無効にします。 グラフのタイプに応じて、画面の右側 にあるツールボックスには、ズーム、イメージとして保存、復元、データの選択、選択解除など のツールが用意されています。

#### **ARIA**

有効にすると、身体障がいがあるユーザーにも Web コンテンツおよび Web アプリケーションが 使いやすくなります。

### **ヌルを除外**

ヌルのグラフ・データのフィルター操作を有効または無効にします。

#### **X 軸をゼロに設定**

有効にすると、X 軸が他方の起点に配置されます。 有効にしない場合、X 軸は常に 0 から始まり ます。

### **Y 軸をゼロに設定**

有効にすると、Y 軸が他方の起点に配置されます。 有効でない場合、Y 軸は常に 0 から始まりま す。

### **X 軸のラベルを表示**

X 軸のラベルを有効または無効にします。

### **Y 軸のラベルを表示**

Y 軸のラベルを有効または無効にします。

**X 軸の線を表示**

X 軸の線を有効または無効にします。

**Y 軸の線を表示**

Y 軸の線を有効または無効にします。

**X 軸の名前を表示**

X 軸の名前を有効または無効にします。

### **Y 軸の名前を表示**

Y 軸の名前を有効または無効にします。

**Y 軸名の位置**

このドロップダウン・リストには、Y 軸の名前の場所を指定するためのオプションが用意されて います。 オプションには、**「先頭 (Start)」**、**「中央 (Middle)」**、および**「末尾 (End)」**があります。

**切り捨ての長さ**

指定された値は、文字列の長さを設定します。 指定された長さより長い文字列は切り捨てられ ます。 デフォルト値は 10 です。 0 を指定すると、切り捨てはオフになります。

### **X 軸の目盛りラベル (10 進数) (xAxis tick label decimal)**

X 軸の目盛りラベルの 10 進値を設定します。 デフォルト値は 3 です。

### **Y 軸の目盛りラベル (10 進数) (yAxis tick label decimal)**

Y 軸の目盛りラベルの 10 進値を設定します。 デフォルト値は 3 です。

### **X 軸の目盛りラベルの回転 (xAxis tick label rotate)**

X 軸の目盛りラベルの回転値を設定します。 デフォルト値は 0 (回転なし) です。 -90 度から 90 度の範囲の値を指定できます。

**テーマ**

グループ化変数またはスタッキング変数を持つ図表で使用される色を変更するためのテンプレート を選択します。 選択したテンプレート ファイルに定義されているすべての要素属性により、デフォ ルトのテンプレート設定内のそれらの要素属性が上書きされます。

2.**「適用」**をクリックして設定を保存するか、**「キャンセル」**をクリックして変更を無視します。

# **第 7 章 ダッシュボード**

図表ダッシュボードのレイアウトを作成すると、一度に複数の図表を表示できます。 レイアウトをテンプ レートとして保存し、保存した図表をレイアウト内の位置にドラッグ アンド ドロップできます。

1. データ・ノードを右クリックして **「データの表示」**を選択した後、 **「アクション」** セクションの「ダ ッシュボード」コントロールをクリックします。

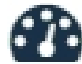

図 *17.* ダッシュボードのコントロール

ダッシュボードでは以下の設定を表示および変更できます。

**テンプレート**

このセクションでは、新しいレイアウト テンプレートを作成できるほか、事前定義されたテンプレ ートや保存したレイアウト テンプレートから選択することもできます。

**レイアウト テンプレートの選択 (Choose a layout template)**

使用可能なレイアウト テンプレートから選択するか、新規のテンプレートから始めます。

**アクション**

**「レイアウトの編集 (Edit the layout)」**アイコンをクリックして、選択したレイアウト テンプレ ートを編集します。 ダッシュボード ファイルをインポートすることもできます。 完了したら テンプレートを保存します。

完了したら**「レイアウト編集モードの終了 (Leave layout edit mode)」**アイコンをクリックしま す。

### **内容**

項目をダッシュボード レイアウトにドラッグ アンド ドロップするには、このセクションを使用しま す。

**保存してある図表の選択 (Choose a saved chart)**

このセクションには、保存してある図表のリストが表示されます。 ダッシュボード レイアウト の任意の位置に図表をドラッグ アンド ドロップしてください。

**オブジェクトの選択 (Choose an object)**

HTML テキストや画像もダッシュボード レイアウトにドラッグできます。

# **第 8 章 出力の処理**

ストリームを実行すると、ビューアーでモデル・ナゲット・ノードの**「モデル」**タブまたは**「アドバンス」** タブから結果を表示できます。 ビューアーでは、表示したい出力に容易に移動できます。 また、出力を操 作し、目的の出力が正確に含まれている文書を作成することもできます。 また、一部のグラフ出力でも、 ビューアーを使用します。

ビューアーは、IBM スポス モデラー での以下の出力に使用されます。

- TCM モデル・ナゲット
- STP モデル・ナゲット
- TwoStep-AS クラスタのモデル ナゲット
- GSAR モデル・ナゲット
- マップ視覚化グラフ作成ノード

# **ビューアー**

結果はビューアーに表示されます。 ビューアーを使用すると、次の操作を実行できます。

- 結果を参照する
- 選択したテーブルおよびグラフの表示と非表示を切り替える
- 選択した項目を移動することによって、結果の表示順序を変更する
- ビューアーと他のアプリケーションの間で項目を移動する

ビューアーは、次の 2 つのペインに分割されています。

- 左のペインには、内容のアウトライン表示が含まれています。
- 右のペインには、統計テーブル、グラフ、およびテキスト出力が表示されます。

対応するテーブルまたはグラフに直接移動するには、アウトライン内の項目をクリックします。 アウトラ イン・ペインの右罫線をクリックしてドラッグすると、アウトライン・ペインの幅を変更できます。

# **結果の表示と非表示**

ビューアーでは、プロシージャー全体から個別のテーブルまたは結果を選択的に表示することも、非表示 にすることもできます。 このプロセスは、コンテンツ・ペインに表示される出力の量を少なくする場合に 有用です。

## **テーブルとグラフを非表示にするには**

1. ビューアーのアウトライン・ペインにある項目のブック・アイコンをダブルクリックします。

または

- 2. 項目をクリックして選択します。
- 3. メニューから次の項目を選択します。

**「表示」** > **「非表示」**

または

4. アウトラインのツールバーで、閉じたブックの (非表示) アイコンをクリックします。

開いたブック (表示) アイコンがアクティブ・アイコンになり、項目が現在非表示になっていることを示し ます。

# **プロシージャーの結果を非表示にするには**

1. アウトライン・ペインで、プロシージャー名の左にあるボックスをクリックします。 これにより、プロシージャーの結果がすべて非表示になり、アウトライン表示が省略されます。

# **出力の移動、削除、およびコピー**

項目を 1 つずつ、またはグループでコピー、移動、削除して、結果を再配置することができます。

## **ビューアーでの出力の移動**

1. アウトライン・ペインまたはコンテンツ・ペインで項目を選択します。 2. 選択したアイテムを別の場所にドラッグ・アンド・ドロップします。 ステップ 1 で切り取った項目が、選択した位置に移動します。

# **ビューアーでの出力の削除**

1. アウトライン・ペインまたはコンテンツ・ペインで項目を選択します。

2. **Delete** キーを押します。

または

3. メニューから次の項目を選択します。

**「編集」** > **「削除」**

## **初期位置合わせの変更**

デフォルトでは、すべての結果は最初に左揃えされます。 新規出力項目の初期位置合わせを変更するには、 次の手順に従います。

1. メニューから次の項目を選択します。

**「編集」** > **「オプション」**

- 2.**「ビューアー」**タブをクリックします。
- 3.「初期出力状態」グループで、項目タイプ (例えば、ピボット・テーブル、グラフ、テキスト出力) を選 択します。
- 4. 目的の位置合わせオプションを選択します。

# **出力項目の位置合わせの変更**

1. アウトライン・ペインまたはコンテンツ・ペインで、位置合わせする項目を選択します。

2. メニューから次の項目を選択します:

**「形式」** > **「左揃え」**

または

**形式** > **センター**

または

**形式** > **右揃え**

# **ビューアーのアウトライン**

アウトライン・ペインには、ビューアー文書の目次が表示されます。 アウトライン・ペインを使用すると、 結果間の移動および表示の制御を行うことができます。 アウトライン・ペインでのほとんどの操作により、 コンテンツ・ペインはそれに対応する影響を受けます。

• アウトライン・ペインで項目を選択すると、コンテンツ・ペイン内に対応する項目が表示されます。

• アウトライン・ペインで項目を移動すると、コンテンツ・ペイン内の対応する項目が移動します。 • アウトライン表示を省略すると、省略したレベルのすべての項目の結果が非表示になります。

## **アウトライン表示の制御**

アウトライン表示は次のように制御できます。

- アウトライン表示を展開したり省略したりする
- 選択した項目のアウトライン・レベルを変更する
- アウトライン表示の項目をサイズ変更する
- アウトライン表示で使用するフォントを変更する

## **アウトライン表示の省略と展開**

- 1. 省略するまたは展開するアウトライン項目の左にあるボックスをクリックします。 または
- 2. アウトラインの項目をクリックします。
- 3. メニューから次の項目を選択します。

**「表示」** > **「閉じる」**

または

**「表示」** > **「展開」**

## **アウトライン・レベルの変更**

1. アウトライン・ペインの項目をクリックします。

2. メニューから次の項目を選択します。

**「編集」** > **「アウトライン」** > **「レベルを上げる」**

または

**「編集」** > **「アウトライン」** > **「レベルを下げる」**

# **アウトライン項目のサイズを変更するには**

1. メニューから次の項目を選択します。

**ビュー** > **アウトライン・サイズ**

2. アウトライン・サイズを選択します (**「小」**、**「中」**、または**「大」**)。

# **アウトラインのフォントを変更するには**

1. メニューから次の項目を選択します。

**表示** > **アウトライン・フォント...**

2. フォントを選択します。

# **ビューアーでの項目の編集と追加**

ビューアーでは、表題、新規テキスト、グラフ、他のアプリケーションの要素などの項目の編集と追加が できます。

## **タイトルまたはテキストの追加**

テーブルまたはグラフに結合されていないテキスト項目は、ビューアーに追加することができます。

- 1. タイトルまたはテキストを追加する位置の直前にあるテーブル、グラフ、またはその他のオブジェクト をクリックします。
- 2. メニューから次の項目を選択します。

**「挿入」** > **「新しい表題」**

または

- **「挿入」** > **「新しいテキスト」**
- 3. 新規オブジェクトをダブルクリックします。
- 4. テキストを入力します。

## **テキスト・ファイルを追加するには**

- 1. ビューアーのアウトライン・ペインまたはコンテンツ・ペインで、テキストを追加する位置の直前にあ るテーブル、グラフ、またはその他のオブジェクトをクリックします。
- 2. メニューから次の項目を選択します。

**「挿入」 >** > **「テキスト・ファイル...」**

3. テキスト・ファイルを選択します。

テキストを編集するには、そのテキストをダブルクリックします。

## **ビューアーへのオブジェクトの貼り付け**

ビューアーには、他のアプリケーションのオブジェクトを貼り付けることができます。 **「後に貼り付け」** または**「形式を選択して貼り付け」**を使用できます。 いずれの方法でも、ビューアー内で現在選択されて いるオブジェクトの後に新しいオブジェクトが貼り付けられます。 貼り付けるオブジェクトの形式を選択 する場合は、**「形式を選択して貼り付け」**を使用します。

# **ビューア**―**での情報の検索および置換**

1. ビューアーの情報を検索または置換するには、メニューから次の項目を選択します。

**「編集」** > **「検索」**

又は

**「編集」** > **「置換」**

検索と置換を使用して、次のことができます。

- すべての文書または選択した項目だけを検索。
- 現在の場所から下または上に検索。
- コンテンツ・ペインまたはアウトライン・ペインのいずれかに制限するか、両方のペインを検索。
- 非表示項目を検索。 コンテンツ・ペインの非表示項目 (例えば、デフォルトでは非表示のメモ テーブル) およびピボット・テーブルの非表示の行および列などの項目を含みます。
- 大文字と小文字を区別するように検索基準を制限。
- ピボット・テーブルの検索基準をすべてのセルの内容の一致に制限。
- ピボット・テーブルの検索基準を脚注マーカーのみに制限。 このオプションは、ビューアーでの選択に ピボット・テーブル以外のものが含まれている場合、使用できません。

### **非表示の項目およびピボット・テーブル層**

- 複合多次元のピボット・テーブルの現在表示されている層の下の層は非表示とは見なされず、非表示の項 目が検索に含まれない場合でも検索領域に含まれます。
- 非表示項目には、コンテンツ・ペインの非表示項目 (アウトライン・ペインで閉じた本のアイコンが付い た項目またはアウトライン・ペインの省略されたブロックに含まれる項目)、およびデフォルトで非表示 になっている (例えば、空白の行と列はデフォルトでは非表示) か、テーブルを編集し、特定の行や列を

選択して手動で非表示にしたピボット・テーブルの行および列が含まれます。 非表示項目は、**「非表示項 目を含む」**を明示的に選択している場合のみ、検索に含まれます。

• どちらの場合も、検索テキストまたは値を含む非表示または目に見えない要素は、検出されると表示され ますが、その後項目は元の状態に戻ります。

## **ピボット・テーブルの値の範囲の検索**

ピボット・テーブルで指定された値の範囲の値を検索するには

- 1. ビューアーでピボット・テーブルをアクティブ化するか、1 つまたは複数のピボット・テーブルを選択 します。 ピボット・テーブルだけを選択してください。 他のオブジェクトを選択すると、「範囲」オプ ションが使用できなくなります。
- 2. メニューから次の項目を選択します。

**「編集」** > **「検索」**

- 3.**「範囲」**タブをクリックします。
- 4. 範囲の種類を「次の値の範囲内」、「次の値以上」、「次の値以下」から選択します。
- 5. 範囲を定義する値を選択します。
- いずれかの値が非数値文字を含む場合、どちらの値も文字列として処理されます。
- 両方の値が数値の場合、数値だけが検索されます。
- •「範囲」タブを使用して値を置き換えることはできません。

この機能は、レガシー・テーブルには使用できません。 詳しくは、トピック 135 [ページの『レガシー・テ](#page-142-0) [ーブル』](#page-142-0)を参照してください。

# **他のアプリケーションへの出力のコピー**

出力オブジェクトをコピーして、ワード・プロセッサー・プログラムやスプレッドシートなどのその他の アプリケーションに貼り付けることができます。 出力はさまざまな形式で貼り付けることができます。 ターゲット・アプリケーションおよび選択した出力オブジェクトに応じて、次の形式の一部またはすべて が使用可能となります。

**メタファイル。** WMF および EMF メタファイル形式。 これらの形式は、Windows オペレーティング・シス テムでのみ使用できます。

**RTF (リッチ・テキスト・フォーマット)。** 選択した複数のオブジェクト、テキスト出力、ピボット・テー ブルを RTF 形式でコピーして貼り付けることができます。 ピボット・テーブルの場合、ほとんどのアプリ ケーションでは、後で他のアプリケーションで編集できるテーブルとしてテーブルが貼り付けられます。 文書の幅に対して広すぎるピボット・テーブルは、ピボット・テーブルのオプション設定に応じて折り返 されるか、文書の幅に合わせて縮小されるか、または変更しないまま残されます。 詳しくは、トピック [136](#page-143-0) [ページの『ピボット・テーブル・オプション』を](#page-143-0)参照してください。

**注 :** Microsoft Word では、極端に幅広いテーブルは適切に表示されないことがあります。

**イメージ。** JPG および PNG イメージ形式。

**BIFF。** ピボット・テーブルおよびテキスト出力は、BIFF 形式のスプレッドシートに貼り付けることがで きます。 ピボット・テーブルの数値は、数値の精度を保持します。 この形式は、Windows オペレーティン グ・システムでのみ使用できます。

**テキスト。** ピボット・テーブルおよびテキスト出力は、テキストとしてコピーし、貼り付けることができ ます。 このプロセスは、電子メールなど、テキストだけを送受信できるアプリケーションで有用です。

**Microsoft Office グラフィック オブジェクト。** この形式をサポートするグラフは、Microsoft Office アプリ ケーションにコピーして、ネイティブの Microsoft Office グラフとしてこれらのアプリケーション内で編集 できます。 SPSS 統計/スポス モデラー のグラフおよび Microsoft Office グラフの違いのため、SPSS 統計/ スポス モデラー のグラフの機能によっては、コピーされたバージョンで維持されないものがあります。 Microsoft Office グラフィック オブジェクト形式のグラフを複数選択してコピーする操作は、サポートされ ていません。

ターゲット・アプリケーションが複数の使用可能な形式をサポートしている場合は、形式を選択できる「形 式を指定して貼り付け」メニュー項目が存在するか、または使用可能な形式のリストが自動的に表示され ます。

**注 :** 箱ひげ図およびヒストグラムをコピーして貼り付けるときには、Microsoft Office バージョン 16 (以上) が必要です。

## **複数の出力オブジェクトのコピーと貼り付け**

複数の出力オブジェクトを他のアプリケーションに貼り付ける場合は、次の制限が適用されます。

- **RTF 形式**。 ほとんどのアプリケーションでは、ピボット・テーブルはそのアプリケーションで編集可能 なテーブルとして貼り付けられます。 グラフ、ツリー、およびモデル・ビューは、イメージとして貼り 付けられます。
- **メタファイルおよびイメージ形式**。 選択したすべての出力オブジェクトは、他のアプリケーションの単 一のオブジェクトとして貼り付けられます。
- **BIFF 形式**。 グラフ、ツリー、およびモデル・ビューは除外されます。

### **形式を選択してコピー**

大量の出力、特に非常に大きなピボット・テーブルをコピーして貼り付ける際には、**「編集」** > **「形式を選 択してコピー」**を使用して、クリップボードにコピーされる形式の数を制限することにより、操作の速度 を向上させることができます。

選択した形式をデフォルトの形式セットとして保存し、クリップボードにコピーすることもできます。 こ の設定は、セッションが変わっても保持されます。

### **別名でコピー (Copy as)**

出力ビューアーで選択したオブジェクトを右クリックし、**「編集」** > **「名前を指定してコピー」**を選択し て、最も一般的な形式 (例えば、**「すべて」**、**「イメージ」**、または**「Microsoft Office グラフィックス オブジ ェクト」**) にコピーできます。 **「編集」** > **「コピー」**を選択すると、**「すべて」**にコピーされます。 選択し たオブジェクトに対して**「別名でコピー (Copy as)」**がグレー表示されているか、存在しない場合は、その 特定のオブジェクトにはこのコピー形式を使用できないことに注意してください。

# **インタラクティブ出力**

インタラクティブ出力オブジェクトには、複数の関連する出力オブジェクトが含まれています。 1 つのオ ブジェクトで選択を行うと、他のオブジェクトで表示または強調表示される内容を変更できます。 例えば、 テーブルでいずれかの行を選択すると、マップ内の 1 つのエリアが強調表示されたり、異なるカテゴリの グラフが表示されたりする場合があります。

インタラクティブ出力オブジェクトでは、編集機能 (例えば、テキスト、色、フォント、テーブルの罫線の 変更など) はサポートされません。 個別のオブジェクトをインタラクティブ オブジェクトからビューアに コピーできます。 インタラクティブ出力からコピーされたテーブルは、ピボット テーブル エディタで編集 できます。

## **インタラクティブ出力からのオブジェクトのコピー**

**「ファイル」**>**「ビューアにコピー」**により、個別出力オブジェクトが**「ビューア」**ウィンドウにコピーさ れます。

- 使用可能なオプションは、インタラクティブ出力の内容によって異なります。
- •**「グラフ」**および**「マップ」**では、グラフ オブジェクトを作成します。
- •**「テーブル」**ではピボット テーブルを作成します。ピボット テーブルはピボット テーブル エディタで編 集可能です。
- •**「スナップショット」**では、現在のビューのイメージを作成します。
- •**「モデル」**では、現在のインタラクティブ出力オブジェクトのコピーを作成します。

**「編集」**>**「オブジェクトのコピー」**により、個別出力オブジェクトがクリップボードにコピーされます。

- コピーしたオブジェクトをビューアに貼り付けるのは、**「ファイル」**>**「ビューアにコピー」**に相当しま す。
- オブジェクトを別のアプリケーションに貼り付けると、そのオブジェクトはイメージとして貼り付けられ ます。

# **ズームとパン**

マップの場合、**「表示」**>**「ズーム」**を使用して、マップのビューをズームできます。 ズームしたマップ ビ ュー内で、**「表示」**>**「パン」**を使用して、ビューを移動できます。

## **印刷設定**

**「ファイル」**>**「印刷設定」**は、インタラクティブ オブジェクトの印刷方法を制御します。

- •**「表示されているビューのみを印刷」**。 現在表示されているビューのみを印刷します。 このオプションが デフォルトの設定値です。
- •**「すべてのビューを印刷」**。 インタラクティブ出力に含まれるすべてのビューを印刷します。
- 選択したオプションは、出力オブジェクトをエクスポートするためのデフォルト アクションも決定しま す。

# **出力のエクスポート**

「出力のエクスポート」は、ビューアーの出力を、HTML、テキスト、Word/RTF、Excel、PowerPoint (PowerPoint 97 以降が必要です)、および PDF の各形式で保存します。 グラフは、さまざまなグラフィッ クス形式でもエクスポートできます。

**注 :** PowerPoint へのエクスポートは Windows オペレーティング・システムでのみ利用できます。

## **出力のエクスポート**

- 1. ビューアーをアクティブなダイアログにします (ダイアログ内の任意の場所をクリックします)。
- 2. ツールバーで**「エクスポート」**ボタンをクリックするか、出力ウィンドウで右クリックして**「エクスポ ート」**を選択します。
- 3. ファイル名 (またはグラフの接頭辞) を入力し、エクスポート形式を選択します。

**エクスポートするオブジェクト。** ビューアー内のすべてのオブジェクト、表示されているすべてのオブジ ェクト、または選択したオブジェクトのみをエクスポートすることができます。

**文書タイプ。** 使用可能なオプションは次のとおりです。

- **Word/RTF (\*.doc)。** ピボット テーブルは Word テーブルとしてそのままエクスポートされます。セルの 罫線、フォント スタイル、背景色など、すべての書式属性も反映されます。 テキスト出力は書式付きの RTF としてエクスポートされます。 グラフ、ツリー図、モデル・ビューは PNG 形式で保存されます。 Microsoft Word では、極端に幅広いテーブルは適切に表示されないことがあるので注意してください。
- **Excel 97-2004 (\*.xls)/Excel 2007 以上 (\*.xlsx)。** ピボット テーブルの行、列、セルは Excel の行、列、 セルとしてエクスポートされます。この場合、セルの罫線、フォント スタイル、背景色など、すべての 書式属性もそのまま反映されます。 テキスト出力はすべてのフォント属性をそのままにエクスポートさ れます。 テキスト出力の各行は Excel ファイルの行になります。この場合、1 行の内容はすべて 1 つのセ ルに入れられます。 グラフ、ツリー図、モデル・ビューは PNG 形式で保存されます。 出力は *Excel 97-2004* または *Excel 2007* 以降 としてエクスポートできます。
- **HTML (\*.htm):** ピボット・テーブルは HTML テーブルとしてエクスポートされます。 テキスト出力は、 事前にフォーマットされた HTML としてエクスポートされます。 図表、ツリー図、モデル・ビューは、 選択したグラフィック形式で文書に埋め込まれます。 HTML 形式でエクスポートした出力を表示するに は、HTML 5 と互換性のあるブラウザーが必要です。
- **Portable Document Format (\*.pdf):** 出力はすべて「印刷プレビュー」に表示されるとおりにエクスポー トされます。すべての書式属性が維持されます。
- **テキスト プレーン/UTF8/UTF16 (\*.txt) ((Text Plain/UTF8/UTF16 (\*.txt))。** テキスト出力形式はプ レーン・テキスト、UTF-8、UTF-16 です。 ピボット・テーブルは、タブ区切り形式またはスペース区切 り形式でエクスポートできます。 テキスト出力はすべてスペース区切り書式でエクスポートされます。 グラフ、ツリー図、モデル・ビューの場合、グラフィックごとのテキスト・ファイルにイメージのファイ ル名を示す行が挿入されます。
- **なし (グラフィックのみ)。** 利用可能なエクスポート形式は、EPS、JPEG、TIFF、PNG、および BMP で す。 Windows オペレーティング・システムでは、EMF (拡張メタファイル) 形式も使用できます。

**「上位のフォルダを開く」**。 エクスポートによって作成されたファイルを含むフォルダーを開きます。

# **HTML のオプション**

HTML のエクスポートには、HTML 5 と互換性のあるブラウザーが必要です。

HTML 形式での出力のエクスポートでは、次のオプションを使用できます。

**ピボット・テーブルの層**。 デフォルトでは、ピボット・テーブル層の包含または除外は各ピボット・テー ブルのテーブル・プロパティーによりコントロールされます。 この設定を上書きして、すべての層を含め ることも、または現在見えている層以外のすべてを除くこともできます。 詳しくは、130 [ページの『テー](#page-137-0) [ブルのプロパティー](#page-137-0): 印刷』のトピックを参照してください。

**「階層化テーブルを対話型としてエクスポート」**。 階層化されたテーブルはビューアーでの表示どおりに表 示され、ユーザーはブラウザーに表示される階層をインタラクティブに変更できます。 このオプションを 選択しない場合、各テーブル層は独立したテーブルとして表示されます。

**「HTML 形式のテーブル」。** エクスポートされたピボット・テーブルに含めるスタイル情報を制御します。

- •**「スタイルおよび固定の列幅を指定してエクスポート」。** ピボット・テーブルのすべてのスタイル情報 (フ ォントのスタイル、背景色など) および列幅を維持します。
- •**「スタイルを指定せずにエクスポート」。** ピボット・テーブルをデフォルトの HTML テーブルに変換しま す。 スタイル属性は保存されません。 列幅は自動的に決定されます。

**「脚注とキャプションを含める」**。ピボット・テーブルのすべての脚注とキャプションを含めるか除外する かを制御します。

**モデルのビュー。** デフォルトでは、モデル・ビューの包含または除外は、各モデルのモデル・プロパティ ーによってコントロールされます。 この設定を上書きして、すべてのビューを含むことも、または現在見 えているビュー以外のすべてを除くこともできます。 詳しくは、トピック『(注: テーブルを含むすべての モデル・ビューがグラフィックスとしてエクスポートされます。)

注: HTML の場合、エクスポートされたグラフのイメージ・ファイル形式も制御できます。 詳しくは、トピ ック119 [ページの『グラフィックス形式オプション』を](#page-126-0)参照してください。

HTML エクスポート・オプションを設定するには

1. エクスポート形式として**「HTML」**を選択します。

2.**「オプション変更」**をクリックします。

## **Web レポートのオプション**

Web レポートは、ほとんどのブラウザーと互換性のあるインタラクティブ文書です。 ビューアで使用可能 なピボット・テーブルのインタラクティブ機能は、その多くが Web レポートでも使用可能です。

**「レポートのタイトル」**。 レポートのヘッダーに表示されるタイトルです。 デフォルトではファイル名が 使用されます。 ファイル名の代わりに使用するカスタム・タイトルを指定できます。

**「形式」**。 レポート形式には以下の 2 つのオプションがあります。

•**「SPSS Web レポート (HTML 5)」**。 この形式を使用するには、HTML 5 と互換性のあるブラウザーが必要 です。

•**「Cognos Active Report (mht)」**。 この形式を使用するには、MHT 形式のファイルまたは Cognos Active Report アプリケーションをサポートするブラウザーが必要です。

**「オブジェクトの除外」**。 選択したオブジェクト・タイプをレポートから除外できます。

- •**「テキスト」**。 ログではないテキスト・オブジェクト。 このオプションでは、アクティブなデータ・セッ トについての情報を含むテキスト・オブジェクトが含まれます。
- •**「ログ」**。 実行されたコマンド シンタックスのリストを含むテキスト オブジェクト。 ログ項目には、ビュ ーアー出力を生成しないコマンドで発生した警告およびエラー メッセージも含まれます。
- •**「メモ テーブル」**。 統計および図表作成プロシージャーの出力には、「メモ テーブル」が含まれます。 こ のテーブルには、使用されたデータ セット、欠損値、およびプロシージャを実行するために使用された コマンド シンタックスに関する情報が含まれています。
- •**「警告とエラー メッセージ」**。 統計およびグラフ作成プロシージャーの警告およびエラー・メッセージ。

**「Web レポートに合うようにテーブルやグラフのスタイルを変更します」**。 このオプションは、標準 Web レポート スタイルをすべてのテーブルと図表に適用します。 この設定は、ビューアに表示されている出力 内のフォント、色などのスタイルをすべて上書きします。 標準 Web レポートのスタイルは変更できませ  $\mathcal{A}_{\circ}$ 

**「Web サーバー接続 (Web Server Connection)」**。 IBM SPSS Statistics Web Report Application Server を 実行している 1 つ以上のアプリケーション サーバーの URL の場所を含めることができます。 Web アプリ ケーション サーバーは、テーブルのピボット、グラフの編集、および変更済み Web レポートの保存を行う ための機能を提供します。

- Web レポートに含める各アプリケーション サーバーで**「使用」**を選択します。
- Web レポートに URL の指定が含まれている場合、Web レポートはそのアプリケーション サーバーに接続 して、追加の編集機能を提供します。
- 複数の URL を指定した場合、Web レポートは、指定されている順に各サーバーに接続しようとします。

IBM SPSS Statistics Web Report Application Server は、[http://www.ibm.com/developerworks/](http://www.ibm.com/developerworks/spssdevcentral) [spssdevcentral](http://www.ibm.com/developerworks/spssdevcentral) からダウンロードできます。

# **Word オプション**

Word 形式での出力のエクスポートでは、次のオプションを使用できます。

**「ブレークポイントを保持」。** ブレークポイントが定義されている場合、それらの設定が Word テーブルで 保持されます。

**「脚注とキャプションを含める」**ピボット・テーブルのすべての脚注とキャプションを含めるか除外するか を制御します。

**モデルのビュー。** デフォルトでは、モデル・ビューの包含または除外は、各モデルのモデル・プロパティ ーによってコントロールされます。 この設定を上書きして、すべてのビューを含むことも、または現在見 えているビュー以外のすべてを除くこともできます。 詳しくは、トピック『(注: テーブルを含むすべての モデル・ビューがグラフィックスとしてエクスポートされます。)

**「エクスポートのページ設定」。** エクスポートする文書のページ・サイズおよび余白を定義できるダイアロ グが開きます。 折り返しおよび縮小の動作を決定するために使用される文書の幅は、ページの幅から左右 の余白を引いた長さです。

Word エクスポート・オプションを設定するには

1. エクスポート形式として**「Word/RTF」**を選択します。

2.**「オプション変更」**をクリックします。

## **Excel のオプション**

Excel 形式での出力のエクスポートでは、次のオプションを使用できます。

**「ワークシートの作成」、「ワークブックの作成」、または「既存のワークシートを変更」。** デフォルトでは、 新しいワークブックが作成されます。 指定した名前のファイルが既に存在する場合は、そのファイルが上 書きされます。 ワークシートを作成するオプションを選択した場合、指定した名前のワークシートが指定 したファイルに既に存在する場合は、そのワークシートが上書きされます。 既存のワークシートを変更す るオプションを選択した場合、ワークシート名も指定する必要があります (これはワークシート作成のオプ ションです)。 ワークシート名は 31 文字以下にする必要があり、スラッシュ、バックスラッシュ、大括弧、 疑問符、アスタリスクを含めることはできません。

Excel 97-2004 にエクスポートする場合、既存のワークシートを変更すると、グラフ、モデル・ビュー、お よびツリー図はエクスポートされた出力に含まれません。

**「ワークシート内の位置」。** エクスポートされた出力のワークシート内の場所を制御します。 デフォルト では、エクスポートされた出力は、内容が入力されている最後の列の最初の行から、既存の内容を変更せ ずに追加されます。 これは、既存のワークシートに新しい列を追加する場合に適しています。 既存のワー クシートに新しい行を追加する場合は、エクスポートされた出力を最後の行の後に追加するのが適してい ます。 エクスポートした出力を特定のセルの場所に追加すると、出力が追加された領域の既存の内容が上 書きされます。

**ピボット・テーブルの層**。 デフォルトでは、ピボット・テーブル層の包含または除外は各ピボット・テー ブルのテーブル・プロパティーによりコントロールされます。 この設定を上書きして、すべての層を含め ることも、または現在見えている層以外のすべてを除くこともできます。 詳しくは、130 [ページの『テー](#page-137-0) [ブルのプロパティー](#page-137-0): 印刷』のトピックを参照してください。

**「脚注とキャプションを含める」**ピボット・テーブルのすべての脚注とキャプションを含めるか除外するか を制御します。

**モデルのビュー。** デフォルトでは、モデル・ビューの包含または除外は、各モデルのモデル・プロパティ ーによってコントロールされます。 この設定を上書きして、すべてのビューを含むことも、または現在見 えているビュー以外のすべてを除くこともできます。 詳しくは、トピック『(注: テーブルを含むすべての モデル・ビューがグラフィックスとしてエクスポートされます。)

Excel エクスポート・オプションを設定するには

1. エクスポート形式として**「Excel」**を選択します。

2.**「オプション変更」**をクリックします。

## **PowerPoint のオプション**

PowerPoint では次のオプションを使用できます。

**ピボット・テーブルの層**。 デフォルトでは、ピボット・テーブル層の包含または除外は各ピボット・テー ブルのテーブル・プロパティーによりコントロールされます。 この設定を上書きして、すべての層を含め ることも、または現在見えている層以外のすべてを除くこともできます。 詳しくは、130 [ページの『テー](#page-137-0) [ブルのプロパティー](#page-137-0): 印刷』のトピックを参照してください。

**幅広のピボット・テーブル。** 定義された文書の幅に対して広すぎるテーブルの処理をコントロールします。 デフォルトでは、テーブルはちょうど収まるように折り返されます。 テーブルはセクションに分割され、 行ラベルはテーブルのセクションごとに繰り返されます。 あるいは、幅の広いテーブルを縮小するか、変 更せずに定義された文書の幅を超えて拡張することができます。

**「脚注とキャプションを含める」**。ピボット・テーブルのすべての脚注とキャプションを含めるか除外する かを制御します。

**「スライド・タイトルとしてビューアーのアウトライン・エントリーを使用」**。 エクスポートによって作成 される各スライドにタイトルを含めます。 各スライドには、ビューアーからエクスポートされた項目が 1 つ含まれます。 タイトルは、ビューアーのアウトライン・ペインにある項目のアウトライン・エントリー から作成されます。

**モデルのビュー。** デフォルトでは、モデル・ビューの包含または除外は、各モデルのモデル・プロパティ ーによってコントロールされます。 この設定を上書きして、すべてのビューを含むことも、または現在見 えているビュー以外のすべてを除くこともできます。 詳しくは、トピック『(注: テーブルを含むすべての モデル・ビューがグラフィックスとしてエクスポートされます。)

**「エクスポートのページ設定」**。 エクスポートする文書のページ・サイズおよび余白を定義できるダイアロ グが開きます。 折り返しおよび縮小の動作を決定するために使用される文書の幅は、ページの幅から左右 の余白を引いた長さです。

PowerPoint エクスポート・オプションを設定するには

1. エクスポート形式として**「PowerPoint」**を選択します。

2.**「オプション変更」**をクリックします。

注: PowerPoint へのエクスポートを利用できるのは Windows オペレーティング・システムだけです。

# **PDF のオプション**

PDF では次のオプションを使用できます。

**ブックマークを埋め込む**。 このオプションを選択すると、ビューアーのアウトラインのエントリーに対応 するブックマークが PDF 文書に挿入されます。 ブックマークを埋め込むことにより、ビューアーのアウト ライン・ペインと同様に、多数の出力オブジェクトを含む文書内の移動が簡単になります。

**フォントを埋め込む**。 フォントを埋め込むと、PDF 文書をどのコンピューターでも同じように表示させる ことができます。 フォントが埋め込まれていない場合、PDF 文書を表示 (または印刷) するとき、コンピュ ーターで利用できない一部のフォントに対して代用フォントが使用されます。ただし、この場合は、最適 な結果が得られないことがあります。

**ピボット・テーブルの層**。 デフォルトでは、ピボット・テーブル層の包含または除外は各ピボット・テー ブルのテーブル・プロパティーによりコントロールされます。 この設定を上書きして、すべての層を含め ることも、または現在見えている層以外のすべてを除くこともできます。 詳しくは、130 [ページの『テー](#page-137-0) [ブルのプロパティー](#page-137-0): 印刷』のトピックを参照してください。

**モデルのビュー。** デフォルトでは、モデル・ビューの包含または除外は、各モデルのモデル・プロパティ ーによってコントロールされます。 この設定を上書きして、すべてのビューを含むことも、または現在見 えているビュー以外のすべてを除くこともできます。 詳しくは、トピック『(注: テーブルを含むすべての モデル・ビューがグラフィックスとしてエクスポートされます。)

PDF エクスポート・オプションを設定するには

1. エクスポート形式として**「PDF 形式」**を選択します。

2.**「オプション変更」**をクリックします。

PDF 出力に影響を与えるその他の設定

**ページ設定/ページ属性**。 PDF 文書のページ・サイズ、方向、余白、ページのヘッダーやフッターの内容と 表示、およびグラフの印刷サイズは各種のページ設定オプションおよびページ属性オプションで制御しま す。

**テーブル・プロパティー/テーブル・ルック**。 幅の広いテーブルや縦に長いテーブルの拡大縮小、およびテ ーブル層の印刷は、各テーブルのテーブル・プロパティーで制御します。 これらのプロパティーはテーブ ル・ルックに保存することもできます。

**デフォルト/現在のプリンター**。 PDF 文書の解像度 (DPI) は、デフォルトまたは現在選択されているプリン タの現在の解像度設定となります (「ページ設定」で変更できます)。 最大解像度は 1200 DPI です。 プリン タ設定の方が解像度が高い場合、PDF 文書の解像度は 1200 DPI になります。

注: 高解像度の文書を低解像度プリンタで印刷すると、最適な印刷結果が得られないことがあります。

# **テキストのオプション**

## **テキスト出力オプションの設定**

テキストのエクスポートでは次のオプションを使用できます。

**ピボット・テーブル形式。** ピボット・テーブルは、タブ区切り形式またはスペース区切り形式でエクスポ ートできます。 スペース区切り形式では、次の制御も可能です。

• **列幅**。 **「オートフィット」**は表示内容を折り返さず、各列はその列の最大幅のラベルまたは値と同じ幅 です。 **「カスタム」**はテーブルのすべての列に適用される最大列幅と、その幅を超え、列の次の行に折 り返す値を設定します。

• **行と列の罫線文字**。 行と列の罫線の作成に使用される文字をコントロールします。 行と列の罫線を非表 示にするには、値にスペースを入力します。

**ピボット・テーブルの層**。 デフォルトでは、ピボット・テーブル層の包含または除外は各ピボット・テー ブルのテーブル・プロパティーによりコントロールされます。 この設定を上書きして、すべての層を含め ることも、または現在見えている層以外のすべてを除くこともできます。 詳しくは、130 [ページの『テー](#page-137-0) [ブルのプロパティー](#page-137-0): 印刷』のトピックを参照してください。

**「脚注とキャプションを含める」**。ピボット・テーブルのすべての脚注とキャプションを含めるか除外する かを制御します。

**モデルのビュー。** デフォルトでは、モデル・ビューの包含または除外は、各モデルのモデル・プロパティ ーによってコントロールされます。 この設定を上書きして、すべてのビューを含むことも、または現在見 えているビュー以外のすべてを除くこともできます。 詳しくは、トピック『(注: テーブルを含むすべての モデル・ビューがグラフィックスとしてエクスポートされます。)

テキスト・エクスポート・オプションを設定するには

1. エクスポート形式として**「テキスト」**を選択します。

2.**「オプション変更」**をクリックします。

## **画像のみのオプション**

画像のみのエクスポートでは、次のオプションを使用できます。

1.「ワークブック」タブをアクティブなタブにします (タブ内の任意の場所をクリックします)。

2. エクスポートする項目を選択し、垂直の省略符号コントロールをクリックし、メニューから**「エクスポ ート」**を選択します。 ツールバーの**「エクスポート」**ボタンをクリックすることもできます。**「ワーク ブックのエクスポート (Export workbook)」**ダイアログが表示されます。

### **ドキュメント設定**

**タイプ**

ドキュメントの**「タイプ」**として**「画像のみ (Images only)」**を選択します。

### **画像の形式 (Image format)**

エクスポートした画像の形式を選択します。

### **PNG**

これを選択した場合、画像はポータブル・ネットワーク・グラフィック (\*.png) 形式でエク スポートされます。 この設定では、画像の**「スケール (%)」**と**「カラー深度」**を選択するた めのオプションが用意されています。

### **JPG**

これを選択した場合、画像は JPEG (\*.jpg) 形式でエクスポートされます。 この設定では、 画像の**「スケール (%)」**と**「グレースケールに変換」**を選択するためのオプションが用意さ れています。

#### **TIFF**

これを選択した場合、画像は Tag Image File Format (\*.tiff) 形式でエクスポートされます。 この設定は、画像の**「スケール (%)」**を選択するためのオプションを提供します。

### **BMP**

これを選択した場合、画像はビットマップ (\*.bmp) 形式でエクスポートされます。 この設定 では、画像の**「スケール (%)」**と**「ファイル サイズを減少させるために画像を圧縮」**を選択 するためのオプションが用意されています。

### **上位のフォルダを開く**

オプションで、エクスポート後にエクスポート保存ファイルの場所のフォルダーを開く場合は、こ の設定を選択します。

### **エクスポートするオブジェクト**

### **含めるオブジェクト (Objects to include)**

**「すべて」**の出力オブジェクト、または**「選択」** (デフォルト設定) した出力オブジェクトをエク スポートすることを選択します。

3. 画像のみのエクスポート設定を指定した後、**「エクスポート」**をクリックします。

## <span id="page-126-0"></span>**グラフィックス形式オプション**

HTML およびテキスト文書およびグラフ限定のエクスポートでは、グラフィック形式を選択できます。各グ ラフィック形式でさまざまなオプションの設定を制御できます。

エクスポートするグラフのグラフィック形式とオプションを選択するには

- 1. 文書タイプとして**「HTML」**、**「テキスト」**、または**「なし (グラフィックのみ)」**を選択します。
- 2. ドロップダウン・リストからグラフィック・ファイル形式を選択します。
- 3. 選択したグラフィック・ファイル形式のオプションを変更するには、**「オプション変更」**をクリックし ます。

## **JPEG グラフのエクスポート・オプション**

### **画像サイズ (%)**

元のグラフのサイズのパーセントで、最大 200 パーセントです。

**グレースケールに変換** カラーから灰色の陰影に変換します。

# **BMP グラフのエクスポート・オプション**

#### **画像サイズ (%)**

元のグラフのサイズのパーセントで、最大 200 パーセントです。

**ファイル サイズを減少させるために画像を圧縮**

可逆的圧縮技術でイメージ品質を損なわずにより小さなファイルを作成します。

## **PNG グラフのエクスポート・オプション**

### **画像サイズ (%)**

元のグラフのサイズのパーセントで、最大 200 パーセントです。

### **カラー深度**

エクスポートされるグラフ内の色の数を決定します。 ある深さで保存されたグラフには、実際に使用 される色の最小数と、深さで許可される色の最大数があります。 例えば、3 つの色 (赤、白、および黒) を含むグラフを 16 色で保存する場合、グラフは 3 色のままで保持されます。

**注 :** グラフの色数が深さで指定された色数を越えている場合、グラフの色を再現するために色がディザ リングされます。

### **EMF および TIFF グラフのエクスポート・オプション**

**「イメージ・サイズ」**。 元のグラフのサイズのパーセントで、最大 200 パーセントです。

注: EMF (拡張メタファイル) 形式は、Windows オペレーティング・システムでのみ使用できます。

### **EPS グラフのエクスポート・オプション**

**「イメージ・サイズ」**。 元のイメージ・サイズのパーセント (200 パーセントまで) でサイズを指定するか、 またはピクセルでイメージの幅を指定できます (高さは幅の値と縦横比により決定されます)。 エクスポー トされたイメージは元のイメージに比例します。

**「TIFF プレビュー・イメージを含む」**。 EPS イメージを含むプレビューを TIFF 形式で保存して、画面上に EPS イメージを表示できないアプリケーションでも表示できるようにします。

**「フォント」**。 EPS イメージでのフォント処理を制御します。

•**「フォント参照を使用」**。 出力デバイスがグラフで使用されているフォントに対応している場合、そのフ ォントを使用します。 対応していないフォントについては、代替フォントが使用されます。

•**「フォントを曲線に置換」**。 フォントを PostScript 曲線データに変換します。 テキスト自体は、EPS グラ フィックスを編集できるアプリケーションで、テキストとして編集できなくなります。 出力デバイスが グラフに使用されているフォントに対応していない場合は、このオプションが便利です。

# **ビューアの印刷**

「ビューアー」ウィンドウの内容を印刷するには、次の 2 つのオプションがあります。

**「表示されているすべての出力」**。 コンテンツ・ペインに現在表示されている項目だけを印刷します。 非表 示の項目 (アウトライン・ペインに閉じたブック・アイコンのある項目、または省略されたアウトライン層 に隠れた項目) は印刷されません。

**「選択」**。 アウトライン・ペインかコンテンツ・ペイン、またはその両方で現在選択されている項目だけを 印刷します。

# **出力とグラフを印刷するには**

1. ビューアーをアクティブ・ウィンドウにします (ウィンドウ内の任意の場所をクリックします)。

2. メニューから次の項目を選択します。

**ファイル**() > 印刷...

- 3. 目的の印刷設定を選択します。
- 4.**「OK」**をクリックして印刷します。

# **印刷プレビュー**

「印刷プレビュー」は、ビューアー文書の各ページに印刷される内容を表示します。 次のような項目はビュ ーアーのコンテンツ・ペインには表示されない場合がありますが、「印刷プレビュー」では表示されるの で、ビューアー文書を実際に印刷する前に「印刷プレビュー」で確認することをお勧めします。

- 改ページ
- ピボット・テーブルの隠れ層
- 幅広のテーブルでのブレーク
- 各ページに印刷されるヘッダーとフッター

ビューアーで出力が現在選択されている場合、プレビューには選択した出力だけが表示されます。 すべて の出力のプレビューを表示する場合は、ビューアーで何も選択されていないことを確認してください。

# **ページ属性: ヘッダーとフッター**

ヘッダーとフッターは、各ページの上部と下部に印刷される情報です。 ヘッダーやフッターとして使用し たい任意のテキストを入力することができます。 また、ダイアログ・ボックスの中央にあるツールバーを 使用して、次の項目を入力することもできます。

- 日時
- ページ番号
- ビューアーのファイル名
- アウトラインの見出しラベル
- ページ・タイトルおよびサブタイトル
- •**「デフォルトの作成」**は、ここでデフォルト設定として指定された設定を新しいビューア文書に使用しま す。 (注: これによって、「ヘッダー/フッター」タブおよび「オプション」タブ両方の現在の設定がデフォ ルト設定になります。)
- アウトラインの見出しラベルは、各ページの最初の項目が第 1、第 2、第 3、第 4 のどのレベルのアウト ライン見出しであるかを示します。
- ページ・タイトルおよびサブタイトルには、現在のページのタイトルとサブタイトルが印刷されます。 これらを作成するには、ビューアーの「挿入」メニューの「新規ページ・タイトル」を使用するか、TITLE

および SUBTITLE コマンドを使用します。 ページ・タイトルまたはサブタイトルを指定していない場合、 この設定は無視されます。

注: 新規ページ・タイトルおよびサブタイトルのフォント特性は、「オプション」ダイアログ・ボックス (「編集」メニューで「オプション」を選択)の「ビューア」タブ上で設定します。 既存のページ・タイト ルおよびサブタイトルのフォント特性は、ビューアでタイトルを編集して変更できます。

ヘッダーとフッターがページ上にどのように印刷されるかを確認するには、「ファイル」メニューの「印刷 プレビュー」を選択します。

# **ページのヘッダーとフッターを挿入するには**

1. ビューアーをアクティブ・ウィンドウにします (ウィンドウ内の任意の場所をクリックします)。 2. メニューから次の項目を選択します。

**「ファイル」** > **「ヘッダーとフッター...」**

3. 各ページに表示するヘッダーやフッターを入力します。

# **ページ属性: オプション**

このダイアログ・ボックスでは、印刷するグラフのサイズ、印刷される出力項目間のスペース、およびペ ージの番号付けを制御します。

- •**「印刷するグラフ・サイズ」**。 印刷するグラフのサイズを、定義されたページ・サイズに対して相対的に 制御します。 グラフの縦横比 (幅と高さの比率) は、印刷するグラフ・サイズにかかわらず一定です。 グ ラフの全体的な印刷サイズは、その高さと幅の両方で制限されます。 グラフの外枠がページの左右の境 界線に達すると、ページの高さもそれ以上大きくできなくなります。
- •**「項目間のスペース」**。 印刷される項目間のスペースを制御します。 各ピボット・テーブル、グラフ、お よびテキスト・オブジェクトは個別の項目です。 この設定は、ビューアーでの項目の表示には影響しま せん。
- •**「開始ページ数」**。 指定した番号から始めて、順番にページ番号を付けます。
- •**「デフォルトの作成」**。 このオプションは、ここでデフォルト設定として指定された設定を新しいビュー アの文書に使用します。 (このオプションを使用すると、現在の「ヘッダー/フッター」設定および「オプ ション」設定がデフォルトになるので注意してください)。

# **グラフの印刷サイズ、ページの番号付け、および印刷項目間のスペースを変更す るには**

1. ビューアーをアクティブ・ウィンドウにします (ウィンドウ内の任意の場所をクリックします)。

2. メニューから次の項目を選択します。

**ファイル** > **ページ 属性...**

- 3.**「オプション」**タブをクリックします。
- 4. 設定を変更し、**「OK」**をクリックします。

# **出力の保存**

ビューアの内容は保存が可能です。

- **出力オブジェクト (\*.cou)**。 この形式では、グラフ、タブ、注釈などを含め、出力コンテナ全体を保存し ます。 この形式は、 IBM スポス モデラー で開いて表示でき、 IBM SPSS Collaboration and Deployment Services リポジトリー を使用してプロジェクトへの追加、公開、および追跡を行うことができます。 こ の形式は、 IBM SPSS Statistics との互換性がありません。
- **ビューア ファイル (\*.spv)**。 **「ビューアー」**ウィンドウにファイルを表示するために使用される形式。 IBM スポス モデラー でモデル ナゲットからこの形式に保存した場合、**「モデル」**タブからのビューアの 内容のみが保存されます。

Web レポートの保存に関するオプションを制御する、または結果を他の形式 (テキスト、Word、Excel な ど) で保存するには、**「ファイル」**メニューの**「エクスポート」**を使用します。

# **ビューアーの文書の保存**

1.「ビューアー」ウィンドウのメニューから次の項目を選択します。

**「ファイル」 >** > **「セーブ」**

2. 文書の名前を入力し、**「保存」**をクリックします。

オプションで、以下のことが可能です。

**IBM SPSS Smartreader で編集されないようにファイルをロック**

ビューアー文書がロックされている場合、ピボット・テーブルを操作することはできます (行と列を スワップする、表示される層を変更するなど) が、 IBM SPSS Smartreader (ビューアー文書を処理す る別の製品) で出力を編集したり、ビューアー文書への変更を保存したりすることはできません。 この設定は、IBM SPSS Statistics または IBM スポス モデラー で開いたビューアー文書では無効に なります。

**パスワードでファイルを暗号化**

文書をパスワードで暗号化することによって、ビューアー文書に保存されている機密情報を保護す ることができます。 暗号化すると、文書はパスワードを入力しなければ開くことができません。 IBM SPSS Smartreader ユーザーも、ファイルを開くにはパスワードを入力する必要があります。

- ビューアー文書を暗号化するには、次の操作を行います。
- a.「出力に名前を付けて保存」ダイアログ・ボックスで、**「パスワードでファイルを暗号化」**を選択 します。
- b.**「保存」**をクリックします。
- c.「ファイルの暗号化」ダイアログ・ボックスで、パスワードを入力し、「パスワードの確認」テキ スト・ボックスにパスワードを再入力します。 パスワードは 10 文字以内で、大文字と小文字が 区別されます。

警告: パスワードがわからなくなった場合、復旧することはできません。 パスワードをなくした場 合、ファイルを開くことはできません。

強固なパスワードの作成

- 使う文字を 8 文字以上にします。
- パスワードに数字、記号、句読点を含めます。
- •「123」や「abc」のような連続する数字や文字、「111aaa」のような繰り返しを避けます。
- 誕生日やニックネームなどの個人情報を含むパスワードは作成しないようにします。
- 定期的にパスワードを変更します。

注: IBM SPSS Collaboration and Deployment Services リポジトリーへの暗号化ファイルの保存はサ ポートされていません。

暗号化されたファイルの変更

- 暗号化ファイルを開いて変更し、[ファイル]>[保存]を選択すると、変更されたファイルは同じ パスワードで保存されます。
- 暗号化されたファイルのパスワードを変更するには、ファイルを開き、暗号化の手順を繰り返し て、「ファイルの暗号化」ダイアログ・ボックスで異なるパスワードを指定します。
- 暗号化ファイルの暗号化されていない状態で保存するには、ファイルを開き、「ファイル」 >「名 前を付けて保存」を選択し、「出力に名前を付けて保存」ダイアログ・ボックスで**「パスワードで ファイルを暗号化」**を選択解除します。

注: 暗号化されたデータ ファイルと出力ドキュメントは、バージョン 21 より前のバージョンの IBM SPSS Statistics で開くことはできません。 暗号化されたシンタックス ファイルは、バージョン 22 より前のバージョンで開くことはできません。

**必要なモデル情報を出力ドキュメントとともに保管 (Store required model information with the output document)**

このオプションが適用されるのは、一部のインタラクティブ機能を有効にするための補助情報を必 要とするモデル ビューア項目が出力ドキュメント内にある場合のみです。 これらのモデル ビュー ア項目のリストおよび補助情報が必要なインタラクティブ機能を表示するには、**「詳細 (More Info)」** をクリックします。 この情報を出力ドキュメントとともに保管すると、ドキュメントのサイズが大 幅に増加する可能性があります。 この情報を保管しないことを選択した場合でも、これらの出力項 目を開くことはできますが、指定されたインタラクティブ機能は使用できません。

# **ピボット・テーブル**

# **ピボット・テーブル**

多くの結果は、インタラクティブにピボットできるテーブルで表現されます。 つまり、行、列、および層 を再配置することができます。

# **ピボット・テーブルの操作**

ピボット・テーブルを操作するには、次のようなオプションがあります。

- 行と列の入れ替え
- 行と列の移動
- 多次元レイヤーの作成
- 行と列のグループ化とグループ化の解除
- 行、列、および他の情報の表示と非表示
- 行ラベルと列ラベルの回転
- 項目の定義の検索

# **ピボット・テーブルのアクティブ化**

ピボット・テーブルを操作または変更するには、まずテーブルを**アクティブ化**する必要があります。 テー ブルをアクティブ化するには、次の手順に従います。

1. テーブルをダブルクリックします。

または

2. テーブルを右クリックし、ポップアップ・メニューから**「内容編集」**を選択します。

3. サブメニューから、**「ビューア内」**または**「別ウィンドウ」**を選択します。

# **テーブルのピボット**

テーブルには、行、列、および層の 3 つのディメンションがあります。 ディメンションには、複数の要素 を含める (または、何も含めない) ことができます。 ディメンション間またはディメンション内の要素を移 動して、テーブル構造を変更できます。 要素を移動するには、目的の位置にドラッグ・アンド・ドロップ します。

## **ディメンション内の要素の表示順序の変更**

テーブル・ディメンション内の要素 (行、列、または層) の表示順序を変更するには

1. ピボット・トレイがまだオンになっていない場合は、「ピボット テーブル」メニューから次の項目を選 択します。

**「ピボット」** > **「ピボット トレイ」**

2. ピボット・トレイで、ディメンション内の要素をドラッグ・アンド・ドロップします。

# **ディメンション要素内の行と列の移動**

1. ピボット・トレイではなくテーブル自体で、移動する行または列のラベルをクリックします。 2. ラベルを新しい位置にドラッグします。

# **行と列の入れ替え**

行と列を入れ替えるには、ピボット・トレイを使用する簡単な代替方法があります。

1. メニューから次の項目を選択します。

**「ピボット」** > **「行と列の入れ替え」**

この操作には、すべての行要素を列ディメンションにドラッグし、すべての列要素を行ディメンションに ドラッグするのと同じ効果があります。

## **行または列をグループ化する**

1. グループ化する行または列のラベルを選択します (複数のラベルを選択するには、クリックしてドラッ グするか、Shift を押しながらクリックします)。

2. メニューから次の項目を選択します。

**「編集」** > **「グループ」**

グループ・ラベルは自動的に挿入されます。 グループ・ラベルをダブルクリックしてラベル・テキストを 編集します。

注: 既存のグループに行または列を追加するには、現在グループ内にある項目を一度グループ化解除する必 要があります。 それから追加の項目を含む新しいグループを作成できます。

## **行または列のグループ化の解除**

グループ化を解除すると、グループ・ラベルが自動的に削除されます。

## **行ラベルまたは列ラベルの回転**

テーブルの最も内側の列ラベルと最も外側の行ラベルの垂直表示と水平表示の間でラベルを回転できま す。

1. メニューから次の項目を選択します:

**形式** > **内部列ラベルの回転**

または

### **形式** > **外部行ラベルの回転**

回転できるのは、最も内側の列ラベルと最も外側の行ラベルだけです。

## **行のソート**

ピボット・テーブルの行をソートするには、次の手順を実行します。

1. テーブルをアクティブにします。

- 2. ソートに使用する列のセルを選択します。 選択した行のグループだけをソートするには、ソートに使用 する列の連続する複数のセルを選択します。
- 3. メニューから次の項目を選択します。

**「編集」 >** > **「行のソート」**

4. サブメニューから**「昇順」**または**「降順」**を選択します。

- 行ディメンションにグループが含まれている場合、ソートは選択内容を含むグループにのみ影響を与えま す。
- グループの境界を超えてソートすることはできません。

• 行ディメンションに複数の項目が含まれているテーブルをソートすることはできません。

# **行と列の挿入**

ピボット・テーブルの行または列を挿入するには、次の手順を実行します。

- 1. テーブルをアクティブにします。
- 2. テーブルの任意のセルを選択します。
- 3. メニューから次の項目を選択します。

### **Insert Before**

または

### **Insert After**

サブメニューから次の項目を選択します。

**行**

または

**列**

- 新規の行または列の各セルには正符号 (+) が挿入され、新規の行または列が空であるために自動的に非表 示になることを防ぎます。
- ディメンションがネストまたは階層化されたテーブルでは、対応する各ディメンション・レベルで列また は行が挿入されます。

## **変数ラベルと値ラベルの表示の制御**

変数に記述的な変数ラベルまたは値ラベルが含まれている場合は、ピボット・テーブルの変数名と変数ラ ベルおよびデータ値と値ラベルの表示を制御できます。

- 1. ピボット・テーブルをアクティブにします。
- 2. メニューから次の項目を選択します。

### **ビュー** > **変数ラベル**

または

### **ビュー** > **値ラベル**

- 3. サブメニューから次のいずれかのオプションを選択します。
- •**「名前」**または**「値」**。 変数名 (または値) だけが表示されます。 記述ラベルは表示されません。
- **ラベル**。 記述ラベルだけが表示されます。 変数名 (または値) は表示されません。
- **両方**。 名前 (または値) と記述ラベルの両方が表示されます。

## **出力言語の変更**

ピボット・テーブルの出力言語を変更するには、次の手順を実行します。

- 1. テーブルをアクティブにします。
- 2. メニューから次の項目を選択します。

### **「表示」** > **「言語」**

3. 使用可能ないずれかの言語を選択します。

言語の変更は、テーブル・タイトル、行ラベルと列ラベル、脚注テキストなど、アプリケーションによっ て生成されたテキストにだけ影響を与えます。 変数名および記述的な変数ラベルと値ラベルは影響を受け ません。

# **大きなテーブルのナビゲート**

ナビゲーション・ウィンドウを使用して大きなテーブルをナビゲートするには、次の手順を実行します。 1. テーブルをアクティブにします。

2. メニューから次の項目を選択します:

**「表示」** > **「ナビゲーション」**

# **変更を元に戻す**

アクティブ化されたピボット・テーブルへの最近の変更またはすべての変更を元に戻すことができます。 どちらの操作も、テーブルの最新のアクティブ化以降に行われた変更にのみ適用されます。

最新の変更を元に戻すには、次のように操作します。

1. メニューから次の項目を選択します。

### **編集** > **元に戻す**

すべての変更を元に戻すには、次のように操作します。

2. メニューから次の項目を選択します。

**編集** > **復元**

## **レイヤーを使用した作業**

各カテゴリーまたはカテゴリーの組み合わせに対し、個別の 2 次元テーブルを表示できます。 テーブルは、 層内で積み上げられ、一番上の層だけが見えていると考えることができます。

## **層の作成と表示**

層を作成するには

1. ピボット・トレイがまだオンになっていない場合は、**「ピボット テーブル」**メニューから次の項目を選 択します。

**「ピボット」 >** > **「ピボット・トレイ」**

2. 行ディメンションまたは列ディメンションからレイヤー・ディメンションに要素をドラッグします。

レイヤー・ディメンションに要素を移動すると、多次元テーブルが作成されますが、単一の 2 ディメンシ ョンの「スライス」だけが表示されます。 表示されているテーブルは、最上層のテーブルです。 例えば、 レイヤー・ディメンションに「はい」/「いいえ」カテゴリー変数がある場合、多次元テーブルには「はい」 カテゴリーと「いいえ」カテゴリーの 2 つの層があります。

表示される層の変更

1. (ピボット・トレイではなく、ピボット・テーブル自体で) 層のドロップダウン・リストからカテゴリー を選択します。

## **層カテゴリーに移動**

「層カテゴリーに移動」では、ピボット・テーブル内の層を変更することができます。 このダイアログ・ボ ックスは、層が多数ある場合、または選択した層が多数のカテゴリーを持つ場合に、特に便利です。

# **項目の表示と非表示**

次のようなさまざまなタイプのセルを非表示にできます。

- ディメンション・ラベル
- 行内または列内のラベル・セルとデータ・セルを含むカテゴリー
- カテゴリー・ラベル (データ・セルは表示)
- 脚注、タイトル、およびキャプション

# **テーブルの行と列の非表示**

## **テーブルの非表示の行と列の表示**

- 1. メニューから次の項目を選択します。
	- **「表示」** > **「すべてのカテゴリを表示」**

これにより、テーブルの非表示の行と列が表示されます (このテーブルに対して「テーブル プロパティ」で **「空白の行と列を隠す」**が選択されている場合、完全に空白の行または列は非表示のままになります)。

# **ディメンション・ラベルの表示と非表示**

- 1. ディメンション・ラベル、またはディメンション内のカテゴリー・ラベルを選択します。
- 2.「表示」メニューまたはポップアップ・メニューから、**「次元ラベル非表示」**または**「次元ラベルを表 示」**を選択します。

# **テーブル・タイトルの表示と非表示**

タイトルを非表示にするには、次のように操作します。

- 1. ピボット・テーブルをアクティブにします。
- 2. タイトルを選択します。
- 3.「表示」メニューから、**「非表示」**を選択します。

非表示のタイトルを表示するには、次のように操作します。 4.「表示」メニューから、**「すべて表示」**を選択します。

# **テーブル・ルック**

テーブル・ルックは、テーブルの表示を定義する一連のプロパティーです。 すでに定義されているテーブ ルルックを選択することもできますが、独自のテーブル・ルックを作成することもできます。

- テーブル・ルックを適用する前後に、セル・プロパティーを使用して個別のセルまたはセルのグループの セル形式を変更することができます。 編集したセルの形式は、新しいテーブル・ルックを適用するとき にもそのまま使用されます。
- オプションで、すべてのセルを現在のテーブル・ルックで定義されたセルの形式にリセットすることがで きます。 これにより、編集を加えられたすべてのセルがリセットされます。 「テーブル・ルック・ファ イル」リストで**「表示されているとおり」**が選択されている場合、編集されたすべてのセルがテーブルの 現在のプロパティーにリセットされます。
- テーブル ルックには、「テーブル プロパティー」ダイアログで定義したテーブル プロパティだけが保存 されます。 テーブル・ルックには、個別のセルの変更は含まれません。

## **テーブル・ルックを適用するには**

- 1. ピボット・テーブルをアクティブ化します。
- 2. メニューから次の項目を選択します。

**「フォーマット設定」 >** > **「テーブル・ルック...」**

- 3. ファイルのリストから、テーブル・ルックを選択します。 別のディレクトリーからファイルを選択する には、**「参照」**をクリックします。
- 4.**「OK」**をクリックして、選択したピボット・テーブルにテーブル・ルックを適用します。

## **テーブル・ルックを編集または作成するには**

1.「テーブルルック」ダイアログ・ボックスで、ファイルのリストからテーブル・ルックを選択します。 2.**「テーブル ルックの編集」**をクリックします。

- 3. 対象の属性のテーブル・プロパティーを調整し、**「OK」**をクリックします。
- 4.**「ルックの保存」**をクリックして、編集したテーブル・ルックを保存するか、または**「名前を付けて保 存」**をクリックして、新規のテーブル・ルックとして保存します。
- テーブル・ルックを編集した場合、選択したピボット・テーブルだけが影響を受けます。 編集したテー ブル・ルックは、テーブルを選択してテーブル・ルックを再適用しない限り、そのテーブル・ルックを使 用している他のどのテーブルにも適用されません。
- テーブル ルックには、「テーブル プロパティー」ダイアログで定義したテーブル プロパティだけが保存 されます。 テーブル・ルックには、個別のセルの変更は含まれません。

# **テーブル・プロパティー**

「テーブル プロパティ」を使用すると、テーブルの全般的なプロパティーの設定、およびテーブルの各部に 対するセル・スタイルの設定を行うことができます。 以下を行うことができます。

- 空の行または列の非表示、印刷プロパティーの調整などの全般的なプロパティーの制御。
- 脚注マーカーの形式と位置の制御。
- データ領域内のセル、行ラベルと列ラベル、およびテーブルの他の領域に対して特定の形式を決定する。
- テーブルの各領域の境界線の幅と色の制御。

## **ピボット・テーブル・プロパティーを変更するには**

- 1. メニューから次の項目を選択します。
	- **「形式」 >** > **「テーブル・プロパティー...」**
- 2. タブを選択します (**「一般」**、**「脚注」**、**「セル書式」**、**「罫線」**、または**「印刷」**)。
- 3. 必要なオプションを選択します。
- 4.**「OK」**または**「適用」**をクリックします。

新しいプロパティーが、選択したピボット・テーブルに適用されます。

# **テーブルのプロパティー: 全般**

プロパティーの中には、テーブル全体に適用されるものがあります。 以下を行うことができます。

- 空の行および列の表示と非表示を切り替える (空の行または列には、データ・セルに何もない行と列で す)。
- 行ラベルの配置を制御します。行ラベルは、左上のコーナーに配置するか、入れ子にすることができま す。
- 最大および最小の列幅を制御します (ポイント数で表されます)。
- テーブルの全般的なプロパティーを変更するには
- 1.**「全般」**タブをクリックします。
- 2. 必要なオプションを選択します。
- 3.**「OK」**または**「適用」**をクリックします。

## **表示する行を設定**

**注 :** この機能は、レガシー テーブルにのみ適用されます。

デフォルトでは、行数が多いテーブルは、100 行ごとに表示されます。 テーブルに表示される行数を制御 するには、次を実行します。

- 1.**「行ごとにテーブルを表示」**を選択します。
- 2.**「表示する行を設定」**をクリックします。

または

<span id="page-136-0"></span>3. アクティブ化されたピボット・テーブルの「表示」メニューから、**「行ごとにテーブルを表示」**および **「表示する行を設定」**を選択します。

**「表示する行」**。 一度に表示する最大行数を制御します。 ナビゲーション・コントロールを使用して、テー ブルのさまざまなセクションに移動できます。 最小値は 10 です。 デフォルトは 100 です。

**「ウィドウ/オーファン許容度」**。 テーブルの表示ビューを分割するために、テーブルの最も内側の行ディメ ンションの最大行数を制御します。 例えば、最も内側の行ディメンションの各グループに 6 つのカテゴリ ーがある場合、値に 6 を指定すると、どのグループも表示ビューで分割されなくなります。 この設定を使 用すると、表示されたビューの合計行数が、指定された最大表示行数を超える場合があります。

# **テーブル・プロパティー: メモ**

「テーブル プロパティ」ダイアログの「メモ」タブでは、脚注の書式とテーブルのコメント・テキストを制 御します。

**「脚注」**。 脚注マーカーのプロパティーには、テキストに関連するスタイルと位置があります。

- 脚注マーカーのスタイルは、数字 (1、2、3、...) または文字 (a、b、c、...) のいずれかです。
- 脚注マーカーは、上付き文字または下付き文字としてテキストに付加することができます。

**「コメント テキスト」**。 それぞれのテーブルにコメント・テキストを追加できます。

- コメント・テキストは、ビューアーでテーブルにカーソルを移動したときに、ツールチップに表示されま す。
- スクリーン・リーダーは、テーブルにフォーカスがあるときにコメント・テキストを読み上げます。
- ビューアーのツールチップには、コメントの先頭から 200 文字だけが表示されますが、スクリーン・リ ーダーはテキスト全体を読み上げます。
- 出力を HTML にエクスポートすると、コメント・テキストは alt (代替) テキストとして使用されます。

# **テーブルのプロパティー: セルの書式**

書式設定を行う場合、テーブルはタイトル、層、コーナー・ラベル、行ラベル、列ラベル、データ、キャ プション、脚注の各領域に分類されます。 テーブルの各領域に関連付けられているセル書式を変更できま す。 セル書式には、テキストの特性 (フォント、大きさ、色、スタイルなど)、水平方向と垂直方向の位置 合わせ、背景の色、セル内の余白などがあります。

セル書式は、領域 (情報のカテゴリー) に適用されます。 領域は個々のセルの特性を表すものではありませ ん。 この区別は、テーブルを変更するときに重要になります。

例

- 列ラベルのセル書式として太字フォントを指定すると、現在列ディメンションにどのような情報が表示さ れているかに関係なく、列ラベルは必ず太字で表示されます。 項目を列ディメンションから他のディメ ンションに移動した場合、列ラベルの太字特性は保持されません。
- アクティブなピボット・テーブルでセルを強調表示にしてからツールバーの「太字」ボタンをクリックす ることにより列ラベルを太字にした場合は、セルの内容をどのディメンションに移動したとしてもセルの 内容は太字のまま保持されますが、列ディメンションに移動された他の項目については、列ラベルに太字 特性が保持されることはありません。

セル書式を変更するには

- 1.**「セル書式」**タブをクリックします。
- 2. ドロップダウン・リストから領域を選択するか、またはサンプル内の領域をクリックします。
- 3. その領域の特性を選択します。 選択した内容がサンプルに反映されます。
- 4.**「OK」**または**「適用」**をクリックします。

行の色の変更

別の背景色やテキスト色を適用して、テーブルのデータ領域内の行を変更するには

1.「領域」ドロップダウン・リストから**「データ」**を選択します。

<span id="page-137-0"></span>2.「背景色」グループで、**「行の色を変更」**を選択します (チェック・マークを付けます)。

3. 行の背景とテキストの変更に使用する色を選択します。

変更した行の色は、テーブルのデータ領域にのみ有効です。 行や列のラベル領域には影響しません。

# **テーブル・プロパティー: 罫線**

テーブル内の罫線の各位置について、線種と色を選択できます。 スタイルに**「なし」**を選択した場合、選 択した場所には線が表示されません。

テーブルの罫線を変更するには

- 1.**「罫線」**タブをクリックします。
- 2. リストで罫線の名前をクリックするか、または「サンプル」領域で線をクリックして、罫線の位置を選 択します。
- 3. 線種を選択するか、または**「なし」**を選択します。

4. 色を選択します。

5.**「OK」**または**「適用」**をクリックします。

# **テーブルのプロパティー: 印刷**

ピボット・テーブルの印刷に関する、次のプロパティーを制御できます。

- すべての層またはテーブルの最上層だけを印刷する。また、別々のページに各層を印刷することもできま す。
- 印刷するページに合うようにテーブルを水平または垂直方向に縮小できます。
- 定義されたページ・サイズに対してテーブルが広すぎるか長すぎる場合、テーブルの印刷部分に取り入れ られる行と列の最小数である改ページ後の行や列数をコントロールできます。

注: その他の出力がテーブルの上にあるため、テーブルが長過ぎて現在の行に収まりきれないが、定義さ れたページの長さには収まる場合、ウィドウ/オーファン設定に関わらず、テーブルは自動的に新規ペー ジに印刷されます。

• 1 ページに収まりきれないテーブルにも継続テキストを付けることができます。 各ページの下部と各ペ ージの上部に継続テキストを表示することができます。 どちらも選択されなかった場合には、継続テキ ストは表示されません。

ピボット・テーブルの印刷プロパティーを制御するには

- 1.**「印刷」**タブをクリックします。
- 2. 必要な印刷オプションを選択します。
- 3.**「OK」**または**「適用」**をクリックします。

# **セル・プロパティー**

セル・プロパティーは、選択したセルに適用されます。 フォント、値形式、位置合わせ、余白、および色 を変更することができます。 セル・プロパティーはテーブル・プロパティーより優先されるので、テーブ ル・プロパティーを変更しても、個別に適用したセル・プロパティーは変更されません。

セル・プロパティーを変更するには

1. テーブルのセルを選択します。

2.「形式」メニューまたはポップアップ・メニューから**「セル プロパティ」**を選択 します。

## **フォントと背景**

「フォントと背景色」タブでは、テーブル内の選択したセルのフォントのスタイルと色、および背景色を制 御します。

# **形式値**

「形式値」タブでは、選択したセルの値の形式を制御します。 数値、日付、時刻、通貨の形式を選択した り、表示される小数の桁数を調整したりできます。

# **位置合わせと余白**

「位置合わせおよび余白」タブでは、選択したセルの水平および垂直方向の位置合わせと、上下左右の余白 を制御します。 **「混合」**の水平位置合わせでは、セルの型に応じて内容が位置合わせされます。 例えば、 日付けは右揃えにされ、テキスト値は左揃えにされます。

## **脚注および解説**

テーブルには、脚注およびキャプションを追加できます。 脚注またはキャプションの非表示、脚注マーカ ーの変更、および脚注の再番号付けを行うこともできます。

## **脚注とキャプションの追加**

テーブルにキャプションを追加するには、次の手順を実行します。

1.「挿入」メニューから、**「解説」**を選択します。

- 脚注は、テーブル内のどの項目にも付加することができます。 脚注を追加するには、次の手順を実行しま す。
- 1. アクティブ化されたピボット・テーブル内で、タイトル、セル、またはキャプションをクリックしま す。
- 2.「挿入」メニューから、**「脚注」**を選択します。
- 3. 指定した領域に脚注テキストを挿入します。

## **キャプションを表示するか、または非表示にするには**

キャプションを非表示にするには、次のように操作します。

- 1. キャプションを選択します。
- 2.「表示」メニューから、**「非表示」**を選択します。
- 非表示のキャプションを表示するには、次のように操作します。

1.「表示」メニューから、**「すべて表示」**を選択します。

## **テーブルの脚注を表示するか、または非表示にするには**

脚注を非表示にするには、次のように操作します。

- 1. 脚注参照を含むセルを右クリックし、ポップアップ・メニューから**「脚注を隠す」**を選択します。 または
- 2. テーブルの脚注領域で脚注を選択し、ポップアップ・メニューから**「非表示」**を選択します。

注: レガシー テーブルの場合、テーブルの脚注領域を選択し、ポップアップ・メニューから**「脚注を編 集」**を選択して、非表示にする脚注の「表示」プロパティーを選択解除 (クリア) します。

- セルに複数の脚注が含まれている場合は、後者の方法を使用して脚注を選択的に非表示にします。
- テーブルのすべての脚注を非表示にするには、次のように操作します。
- 1. テーブルの脚注領域ですべての脚注を選択 (クリック・アンド・ドラッグを使用するか、または Shift キ ーを押しながらクリックして脚注を選択) し、「表示」メニューから**「非表示」**を選択します。

非表示の脚注を表示するには、次のように操作します。

1.「表示」メニューから、**「すべての脚注を表示」**を選択します。

# **脚注マーカー**

「脚注マーカー」では、脚注をマークするために使用する文字を変更します。 デフォルトでは、標準の脚注 マーカーは、テーブル・プロパティーの設定に応じた、連続する文字または数字です。 特殊なマーカーを 割り当てることもできます。 脚注を再番号付けしたり、標準マーカーの数値と文字を切り替えたりしても、 特殊マーカーは影響を受けません。 標準マーカーの数値または文字の表示および脚注マーカーの下付き文 字または上付き文字は、「テーブル プロパティ」ダイアログの「脚注」タブによって制御されます。

脚注マーカーを変更するには

1. 脚注を選択します。

2.**「形式」**メニューから、**「脚注マーカー」**を選択します。

特殊マーカーは 2 文字までに制限されています。 特別マーカーを持つ脚注は、テーブルの脚注エリア内で 連続する文字や番号を持つ脚注より上位になるため、特別マーカーを変更すると脚注リストが並べ替えら れることがあります。

## **脚注の再番号付け**

行、列、および層を切り替えてテーブルをピボットすると、脚注の順序が変化する場合があります。 脚注 の再番号付けを行うには、次の手順に従います。

1.「形式」メニューから、**「脚注再番号割当」**を選択します。

# **レガシー・テーブルの脚注の編集**

レガシー・テーブルの場合、「脚注を編集」ダイアログを使用して、脚注のテキストおよびフォント設定の 入力や変更、脚注マーカーの変更、および脚注を非表示にしたり削除したりすることができます。

レガシー・テーブルに新しい脚注を挿入すると、「脚注を編集」ダイアログが自動的に開きます。「脚注を 編集」ダイアログを使用して、新しい脚注を作成せずに既存の脚注を編集するには、次の手順を実行しま す。

**「マーカー」**。 デフォルトでは、標準の脚注マーカーは、テーブル・プロパティーの設定に応じた、連続す る文字または数字です。。 特殊なマーカーを割り当てるには、「マーカー」列に新しいマーカー値を入力し ます。 脚注を再番号付けしたり、標準マーカーの数値と文字を切り替えたりしても、特殊マーカーは影響 を受けません。 標準マーカーの数値または文字の表示および脚注マーカーの下付き文字または上付き文字 は、「テーブル プロパティ」ダイアログの「脚注」タブによって制御されます。 詳しくは、トピック [129](#page-136-0) [ページの『テーブル・プロパティー](#page-136-0): メモ』を参照してください。

特殊マーカーを標準マーカーに戻すには、「脚注を編集」ダイアログでマーカーを右クリックし、ポップア ップ・メニューで**「脚注マーカー」**を選択し、「脚注マーカー」ダイアログ・ボックスで「標準マーカー」 を選択します。

**「脚注」**。 脚注の内容。 現在のフォントおよび背景の設定が表示に反映されます。 フォントの設定は、「形 式」サブダイアログを使用して脚注ごとに変更できます。 詳しくは、トピック 132 ページの『脚注のフォ ントと色の設定』を参照してください。 すべての脚注には 1 つの背景色が適用されます。この背景色は、 「セル プロパティ」ダイアログの「フォントと背景」タブで変更できます。 詳しくは、130 [ページの『](#page-137-0) フ [ォントと背景』](#page-137-0)のトピックを参照してください。

**「表示」**。 デフォルトでは、すべての脚注が表示されます。 脚注を非表示にするには、「表示」チェック・ ボックスを選択解除します (チェック・マークを外します)。

## **脚注のフォントと色の設定**

レガシー・テーブルの場合、「形式」ダイアログを使用して、1 つ以上の選択した脚注のフォント・ファミ リー、スタイル、サイズ、および色を変更できます。

1.「脚注を編集」ダイアログで、「脚注」グリッドの脚注を 1 つ以上選択 (クリック) します。

2.**「形式」**ボタンをクリックします。

選択したフォント・ファミリー、スタイル、サイズ、および色が選択したすべての脚注に適用されます。

背景色、配置、余白は、「セル プロパティ」ダイアログで設定でき、すべての脚注に適用されます。 これ らの設定は脚注ごとに変更できません。 詳しくは、130 ページの『 [フォントと背景』](#page-137-0)のトピックを参照し てください。

# **データ・セルの幅**

「データ・セルの幅の設定」を使用して、すべてのデータ・セルを同じ幅に設定します。

すべてのデータ・セルの幅を設定するには

1. メニューから次の項目を選択します。

**「形式」** > **「データ・セルの幅の設定...」**

2. セル幅の値を入力します。

# **列の幅の変更**

1. 列罫線をクリックしてドラッグします。

# **ピボット・テーブルの隠れた罫線を表示する**

見えている罫線が少ないテーブルでは、隠れた罫線を表示することができます。 それにより、列幅の変更 のような作業が簡単になります。

1.「ビュー」メニューから**「グリッド線」**を選択します。

# **ピボット・テーブルの行、列、およびセルの選択**

行または列全体、またはデータ・セルおよびラベル・セルの指定したグループを選択できます。

複数のセルを選択するには、次のように操作します。

**「選択」** > **「データとラベル セル」**

# **ピボット・テーブルの印刷**

印刷したピボット・テーブルの外観に影響を与える可能性がある要素がいくつかあります。これらの要素 は、ピボット・テーブルの属性を変更することで制御できます。

- 多次元ピボット・テーブル (複数の層のあるテーブル) では、すべての層を印刷するか、または最上層 (表 示されている層) だけを印刷するかを選択できます。 詳しくは、130 [ページの『テーブルのプロパティ](#page-137-0) ー: [印刷』の](#page-137-0)トピックを参照してください。
- 縦長または幅広のピボット・テーブルでは、ページに合わせてテーブルを自動的にサイズ変更したり、テ ーブル・ブレークの位置および改ページの位置を制御したりできます。 詳しくは、130 [ページの『テー](#page-137-0) [ブルのプロパティー](#page-137-0): 印刷』のトピックを参照してください。

印刷後のピボット・テーブルの外観を確認するには、「ファイル」メニューの「印刷プレビュー」を使用し ます。

## **幅広または縦長のテーブルのテーブル・ブレークの制御**

広すぎるか、または長すぎるために、定義したページ・サイズ内に印刷できないピボット・テーブルは、 自動的に分割されて複数のセクションに印刷されます 以下を実行できます。

- 大きなテーブルを分割する行と列の位置を制御します。
- テーブルを分割するときにまとめる必要がある行と列を指定します。
- 定義したページ・サイズに合わせて、大きなテーブルをスケール変更します。

印刷するピボット テーブルの行ブレークおよび列ブレークを指定するには、以下のようにします。

1. ピボット・テーブルをアクティブにします。

- 2. ブレークを挿入する場所の左にある列のセルをクリックするか、またはブレークを挿入する行の前の行 のセルをクリックします。
- 3. メニューから次の項目を選択します。
	- **「形式」** > **「分割点」** > **「垂直方向の分割点」**

または

**「形式」** > **「分割点」** > **「水平方向の分割点」**

- 1. ピボット・テーブルをアクティブにします。
- 2. ブレークを挿入する場所の左にある列のセルをクリックするか、またはブレークを挿入する行の前の行 のセルをクリックします。
- 3. メニューから次の項目を選択します。
	- **「形式」** > **「分割点」** > **「垂直方向の分割点」**

または

**「形式」** > **「分割点」** > **「水平方向の分割点」**

まとめる行または列を指定するには、以下のようにします。

- 1. まとめる行または列のラベルを選択します 。クリックしてドラッグするか、または Shift キーを押しな がらクリックして、複数の行ラベルまたは列ラベルを選択します。
- 2. メニューから次の項目を選択します。

**「形式」** > **「分割点」** > **「まとめる」**

ブレークポイントおよびまとめられたグループを表示するには、以下のようにします。

1. メニューから次の項目を選択します。

**「形式」** > **「分割点」** > **「分割点の表示」**

ブレークポイントは、垂直方向または水平方向の線として表示されます。 まとめられたグループは、濃い 罫線で囲まれた長方形の領域としてグレー表示されます。

注: レガシー・テーブルでは、ブレークポイントおよびまとめられたグループの表示はサポートされていま せん。

ブレークポイントおよびまとめられたグループをクリアするには

ブレークポイントをクリアするには、次のように操作します。

- 1. 垂直方向のブレークポイントの左にある列のセルをクリックするか、または水平方向のブレークポイン トの上にある行のセルをクリックします。
- 2. メニューから次の項目を選択します。

**「形式」** > **「分割点」** > **「分割点またはグループをクリア」**

まとめられたグループをクリアするには、次のように操作します。

3. グループを指定する列ラベルまたは行ラベルを選択します。

4. メニューから次の項目を選択します。

**「形式」** > **「分割点」** > **「分割点またはグループをクリア」**

行または列をピボットするか、または並べ替えると、すべてのブレークポイントおよびまとめられたグル ープが自動的にクリアされます。 この動作は、レガシー・テーブルには適用されません。

## **ピボット・テーブルからのグラフの作成**

1. ピボット・テーブルをダブルクリックして、アクティブにします。

2. グラフに表示する行、列、またはセルを選択します。

3. 選択した領域の任意の場所を右クリックします。

4. ポップアップ・メニューから**「グラフの作成」**を選択し、グラフ・タイプを選択します。

# <span id="page-142-0"></span>**レガシー・テーブル**

テーブルをレガシー・テーブル (リリース 19 ではフル機能のテーブルと見なされる) として表示するように 選択できます。これは、リリース 20 より前の IBM SPSS Statistics リリースと完全に互換性があります。 レガシー・テーブルは、表示に時間がかかる場合があるため、リリース 20 より前のリリースとの互換性が 必要な場合のみ推奨されます。 レガシー・テーブルの作成方法については、136 [ページの『ピボット・テ](#page-143-0) [ーブル・オプション』を](#page-143-0)参照してください。

# **オプション**

# **オプション**

オプションは、さまざまな設定を制御します。

### **オプション設定を変更するには**

1. メニューから次の項目を選択します。

**「編集」** > **「オプション...」**

2. 変更する設定のタブをクリックします。

3. 設定を変更します。

4.**「OK」**または**「適用」**をクリックします。

# **一般オプション**

## **最大スレッド数**

マルチスレッド プロシージャーで結果を計算する際に使用するスレッドの数。 **「自動」**設定は、使用可能 なプロセッシング コアの数に基づきます。 マルチスレッド プロシージャーの実行中に他のアプリケーシ ョンで追加処理リソースを使用できるようにするには、より小さい値を指定してください。 このオプショ ンは、分散分析モードでは無効です。

### **出力**

**10 進値の先行ゼロを表示する:** 小数部分のみで構成される数値の先行ゼロを表示します。 例えば、先行ゼ ロを表示する場合、値 .123 は 0.123 として表示されます。 この設定は、通貨およびパーセント形式の数 値には適用されません。 固定 ASCII ファイル (\*.dat) を除き、データが外部ファイルに保存されるときに先 行ゼロは含まれません。

**測定システム:** 印刷する際のピボット・テーブルのセルの余白、セル幅、テーブル間のスペースなどの属性 を指定するために使用する測定システム (ポイント、インチ、またはセンチメートル)。

# **「ビューアー」オプション**

ビューアの出力表示オプションは、設定を変更した後で作成した新しい出力にのみ影響します。 ビューア ーに既に表示されている出力は、これらの設定を変更しても影響されません。

### **初期出力状態**

プロシージャーを実行するたびにどの項目を自動的に表示または非表示にするか、また項目の初期の位 置合わせの方法を制御します。 ログ、警告、ノート、タイトル、ピボットテーブル、チャート、ツリ ー図、テキスト出力の各項目の表示を制御することができます。 ログ内のコマンドの表示をオンまた はオフにすることもできます。 ログからコマンド・シンタックスをコピーして、シンタックス・ファ イルに保存できます。

<span id="page-143-0"></span>**注 :** ビューアーには、すべての出力項目が左揃えで表示されます。 印刷出力の配置だけが、位置調整設 定の影響を受けます。 中央揃えと右揃えの項目は、小さい記号で識別されます。

### **名称**

新しい出力タイトルのフォント・スタイル、サイズ、および色を制御します。 フォントの**「サイズ」** リストには、定義済みのサイズのセットが表示されますが、サポートされている他のサイズ値を手動で 入力することもできます。

### **ページタイトル**

TITLE および SUBTITLE コマンド・シンタックスで生成されたページ・タイトルまたは**「挿入」**メニ ューの**「新しいページ表題」**で作成された新しいページ・タイトルのフォント・スタイル、サイズ、お よび色を制御します。 フォントの**「サイズ」**リストには、定義済みのサイズのセットが表示されます が、サポートされている他のサイズ値を手動で入力することもできます。

### **テキスト出力**

テキスト出力に使用されるフォント。 テキスト出力は、モノスペース (固定ピッチ) フォントで使用す ることを意図しています。 プロポーショナル・フォントを選択すると、表形式出力は正しく位置合わ せされません。 フォントの**「サイズ」**リストには、定義済みのサイズのセットが表示されますが、サ ポートされている他のサイズ値を手動で入力することもできます。

### **デフォルトのページ設定**

印刷の方向と余白に関するデフォルトのオプションを制御します。

# **ピボット・テーブル・オプション**

「ピボット テーブル」オプションは、ピボット・テーブルの表示に関するさまざまなオプションを設定しま す。

### **テーブル・ルック**

ファイルのリストからテーブル・ルックを選択し、**「OK」**または**「適用」**をクリックします。 IBM SPSS Statistics で提供されるテーブル・ルックの 1 つを使用することも、ピボット・テーブル・エディター (「形 式」メニューで**「テーブルルック」**を選択) で独自のテーブル・ルックを作成することもできます。

- •**「参照」。** 別のディレクトリーからテーブル・ルックを選択できます。
- •**「デフォルトのディレクトリに設定」。** デフォルトのテーブル・ルック・ディレクトリーを変更できます。 **「参照」**を使用して使用するディレクトリーに移動し、そのディレクトリーでテーブル・ルックを選択し て、**「デフォルトのディレクトリに設定」**を選択します。

注: 以前のバージョンの IBM SPSS Statistics で作成されたテーブル・ルックは、バージョン 16.0 以降では 使用できません。

### **列幅**

これらのオプションは、ピボット・テーブルでの列幅の自動調整を制御します。

- •**「ラベルのみを調整」。** 列幅を列ラベルの幅に調整します。 これを選択するとよりコンパクトなテーブル が生成されますが、ラベルより幅の広いデータ値は切り捨てられます。
- •**「すべてのテーブルについてラベルとデータを調整」。** 列ラベルか最大データ値のいずれか大きい方に合 わせて列幅を調整します。 これを選択すると幅の広いテーブルが作成されますが、すべての値が確実に 表示されるようになります。

## **デフォルトの編集モード**

このオプションは、ピボット・テーブルを「ビューアー」ウィンドウでアクティブ化するか、別のウィン ドウでアクティブ化するかを制御します。 デフォルトでは、ピボット・テーブルをダブルクリックすると、 非常に大きなテーブルを除き、すべてのテーブルが「ビューアー」ウィンドウで開かれます。 ピボット・ テーブルを別のウィンドウでアクティブ化することを選択したり、サイズ設定を選択して、それより小さ なピボット・テーブルは「ビューアー」ウィンドウで、大きなピボット・テーブルは別のウィンドウで開 くように設定することもできます。
#### **幅の広いテーブルをリッチ・テキスト形式でクリップボードにコピー**

ピボット・テーブルを Word/RTF 形式で貼り付けると、文書の幅より広すぎるテーブルは、折り返される か、文書の幅に合わせて縮小されるか、または変更されないままになります。

### **出力オプション**

出力オプションは、さまざまな出力オプションのデフォルト設定を制御します。

**スクリーン・リーダーのアクセシビリティー:** ピボット・テーブルの行および列ラベルをスクリーン・リー ダーで読み上げる方法を制御します。 データ・セルごとに行ラベルおよび列ラベルの全体を読み上げるか、 テーブル内のデータ・セルを移動したときに変更されたラベルのみを読み上げることができます。

# **第 9 章 欠損値の処理**

### **欠損値の概要**

データ・マイニングのデータの前処理フェーズでは、データの欠損値の置換が必要な場合がしばしばあり ます。 **欠損値** は、不明、収集されていない、または誤って入力されたデータ・セット内の値です。 通常、 そのような値はフィールドに対して無効になります。 例えば、フィールド *Sex* には、*M* と *F* の値が含まれ ている必要があります。 このフィールドに値 *Y* または *Z* があった場合、そのような値は無効であると見な し、空白として解釈しても問題ありません。 同様に、 年齢 フィールドに負の値を指定すると意味がなく、 空欄として解釈されます。 このような明白に誤った値が故意に入力されたり、質問に対して回答したくな いことを示すために、フィールドを空欄のまま放置することはよくあります。 時には、年齢を入力してい ないなどの未回答が、特定の結果を予測するための因子であるかかどうかを判断するために、空白の意味 を詳しく調べる必要があることもあります。

一部のモデル作成手法では、欠損値がより効果的に処理されます。 例えば、C5.0、および Apriori は、デー タ型ノードで明示的に「欠損値」と宣言された値を効果的に処理しています。 他のモデル作成技法では、 欠損値を処理できないため、学習に時間がかかったり、モデルの精度が低下してしまいます。

IBM スポス モデラー:で認識される欠損値のタイプには、以下のものがあります

- **Null またはシステム欠損値。** これらは、データベースまたはソース・ファイル内に空欄のまま残されて いて、入力ノードまたはデータ型ノードで明確に「欠落」として定義されていない非文字列値です。 シ ステム欠損値は **\$null \$** として表示されます。空の文字列は IBM スポス モデラー では Null と見なされ ないので注意してください。ただし、特定のデータベースでは Null として扱われる可能性があります。
- **空の文字列および空白。** 空の文字列値および空白 ( 表示できる文字のない文字列) は、 NULL 値とは異な るものとして扱われます。 空白の文字列は、ほとんどの目的に対してホワイト スペースとして扱われま す。 例えば、オプションを選択して入力またはデータ型ノードで空白文字を空白値として扱う場合、こ の設定は空白の文字列も同様に適用します。
- **空白値またはユーザー定義の欠損値:** これらは、入力ノードまたはデータ型ノード内で欠損値として明示 的に定義されている unknown、99、–1 などの値です。 オプションでヌルと空白文字を「空白」として 処理することもできます。そうすることによって、特別な処理のためにフラグを付けたり、ほとんどの計 算から除外することができるようになります。 例えば、 @BLANK 関数を使用して、これらの値を、その 他のタイプの欠損値とともに空欄として処理することができます。

**混在データの読み込み:** 数値ストレージ (整数、実数、時間、タイムスタンプ、または日付のいずれか) をフ ィールドに読み込む場合は、数値以外のすべての値がヌル またはシステム欠損値 に設定されることに注意 してください。 これは、他のアプリケーションと異なり、フィールド内にストレージの混在を許さないた めです。 これを回避するためには、必要に応じて入力ノードまたは外部アプリケーション内の記憶域タイ プを変更し、混在データを含むフィールドを文字列として読み込む必要があります。

**Oracle からの空の文字列の読み取り:** Oracle データベースからの読み取りまたは書き込みの際には、IBM スポス モデラー や他のほとんどのデータベースとは異なり、Oracle は空の文字列値を NULL 値に相当する ものとして扱い、保管していることに注意してください。 つまり、Oracle データベースから抽出されたデ ータは、同じデータがファイルやその他のデータベースから抽出された場合とは異なって動作し、また異 なる結果が返ることがあります。

## **欠損値の処理**

業務やドメインの知識の観点から、欠損値をどのように取り扱うかを決定する必要があります。 多くの場 合、学習時間を短縮し、精度を向上させるには、データセットから空白を削除する必要があります。 その 一方で、空白値から、新しいビジネス・チャンスを発見したり、新規の洞察を加えられることもあります。 最適テクニックを選択するときに、次に示すデータの側面を検討する必要があります。

- データ・セットのサイズ
- 空白を含むフィールドの数
- 失われた情報の量
- 一般的に、アプローチは次の 2 通りあります。
- 欠損値を含むフィールドまたはレコードを除外する。
- 様々な方法で欠損値を代入、置換または強制する。

これら 2 つのアプローチは、データ検査ノードを使用し、大半を自動化することができます。 例えば、フ ィルター・ノードを生成し、モデル作成で有用な欠損値をあまりに多く含むフィールドを除外することが できます。また、スーパー・ノードを作成して維持するいずれかまたはすべてのフィールドに対して欠損 値を代入することができます。 このため検査によって実際にデータの現在の状態を評価するだけでなく、 評価に基づいて行動を起こすことができます。

#### **欠損値を含むレコードの処理**

欠損値の大部分が少数のレコードに集中している場合、それらのレコードだけを除外することができます。 例えば、銀行にはローン顧客に関する詳細で完全なレコードがあるのが普通です。 しかし、行員用のロー ンの承認では空白に関する制限が緩和されており、行員ローン用に収集されたデータにいくつかの空白の フィールドが含まれていることがあります。 このような場合のこれらの欠損値の処理には、2 つのオプシ ョンがあります。

- 条件抽出ノードを使用して、スタッフ レコードを削除できます。
- データ・セットが大きい場合、空白を含むレコードを破棄することができます。

#### **欠損値を含むフィールドの処理**

欠損値の大部分が少数のフィールドに集中している場合は、レコード レベルではなくフィールド レベルで 欠損値に対処することができます。 この方法では、欠損値の処理方法を決める前に、特定のフィールドの 相対重要度を調べることがもできます。 フィールドがモデル作成において重要ではない場合、欠損値の過 多に関わらず、そのフィールドを保持する価値はないと思われます。

例えば、マーケットリサーチ会社がデータの収集に 50 の質問から成る一般的なアンケートを使用する場合 を考えてみましょう。 そのうちの 2 つの質問は年齢と政治信条に関するもので、これは多くの人が提供を ためらう情報です。 この場合、年齢と政治信条には多くの欠損値が存在することになります。

フィールドの尺度

どの方法を使用するかを決める際には、欠損値のあるフィールドの尺度も考慮する必要があります。

**数値型フィールド:** 連続型 などの数値型フィールドの場合、多くのモデルは数値型フィールドに空白が含ま れていると機能しないため、常に数値以外のすべての値を削除してからモデルを作成する必要があります。

**カテゴリー・フィールド:** 名義型 やフラグ型 などのカテゴリー・フィールドの場合は、欠損値の変更は必 須ではありませんが、変更するとモデルの精度が向上します。 例えば、フィールド「性別」を使用するモ デルは、*Y* や *Z* のような意味のない値があっても機能しますが、*M* や *F* 以外の値をすべて削除すればモデル の精度が向上します。

スクリーニングまたは削除フィールド

あまりに多くの欠損値を含むフィールドのスクリーニングには、次のようなオプションがあります。

- データ検査ノードを使用し、品質に基づいてフィールドをフィルタリングすることができます。
- 特徴量選択ノードを使用して、指定した欠損値のパーセンテージ以上のフィールドをスクリーニングし、 指定した目標値を基準にした重要度に基づいてフィールドをランク付けします。
- フィールドを削除する代わりに、データ型ノードを使用してフィールドの役割を**なし**に設定することもで きます。 これにより、フィールドはデータ・セット内に維持されますが、モデル作成プロセスからは除 外されます。

### **システム欠損値を含むレコードの処理**

#### **システム欠損値とは**

システム欠損値は、不明または適用できないデータ値を表します。 データベースでは、これらの値はよく *NULL* 値と呼ばれます。

システム欠損値は空白値とは異なります。 空白値は通常、データ型ノード内で特定の値または値範囲とし て定義され、ユーザー定義の欠損と見なすことができます。 空白値はモデル作成のコンテキストに応じて さまざまに処理されます。

#### **システム欠損値の構築**

システム欠損値はデータ・ソースから読み取られたデータ内に存在する場合もあります (例えば、データベ ース表にヌル 値が含まれる場合)。

システム欠損値は、式の中の値 **undef** を使用して構成されます。 例えば、以下の CLEM 式は年齢が 30 以 下の場合は年齢を返し、30 を超える場合は欠損値を返します。

if Age > 30 then undef else Age endif

欠損値は、外部結合が実行された場合、数値がゼロで除算された場合、負数の平方根が計算された場合な どにも作成されます。

### **システム欠損値の表示**

システム欠損値は、テーブルおよびその他の出力に \$null\$ と表示されます。

#### **システム欠損値のテスト**

引数値がシステム欠損値である場合に true を返すには、下の例のように特殊関数 **@NULL** を使用します。

if @NULL(MyFieldName) then 'It is null' else 'It is not null' endif

#### **関数に渡されるシステム欠損値**

関数に渡されるシステム欠損値は、通常、欠損値を出力に伝達します。 例えば、フィールド f1 の値が特 定の列のシステム欠損値である場合、式 log(f1) もその行のシステム欠損値に評価されます。 **@NULL** 関 数は例外です。

#### **算術演算子を含む式でのシステム欠損値**

システム欠損値を含む値に算術演算子を適用すると、その結果はシステム欠損値となります。 例えば、フ ィールドの値 f1 が特定の行のシステム欠損値である場合、式 f1 + 10 は、その行のシステム欠損値とし ても評価されます。

#### **論理演算子を含む式でのシステム欠損値**

論理演算子を含む式でシステム欠損値を処理する場合、3 値論理 (真、偽、および欠損値) のルールが適用 され、真理値表に記述できます。 一般的な論理演算子、*not*、*and*、および *or* の真理値表を以下の表に示し ます。

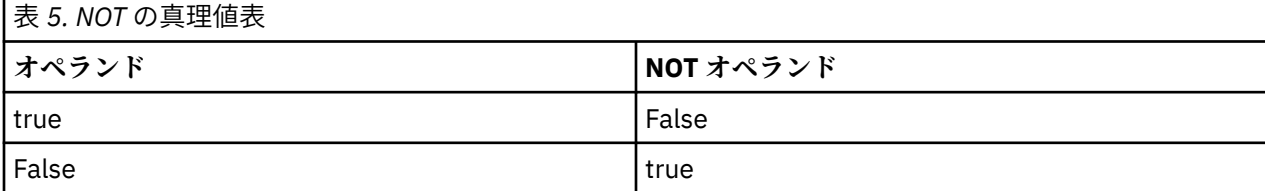

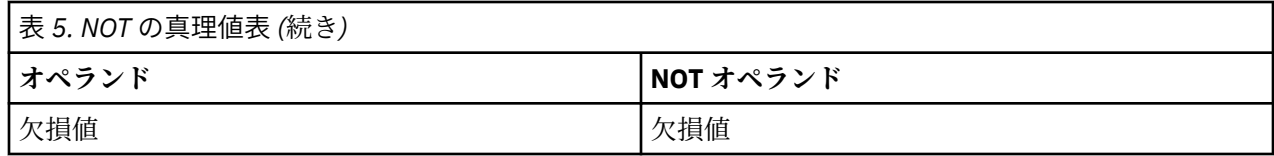

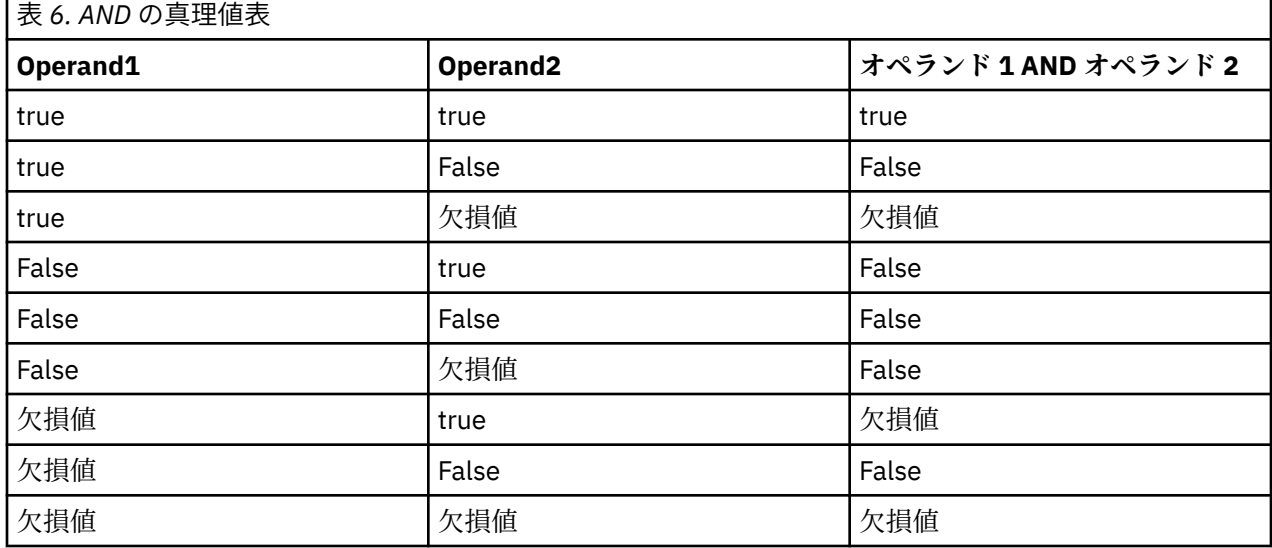

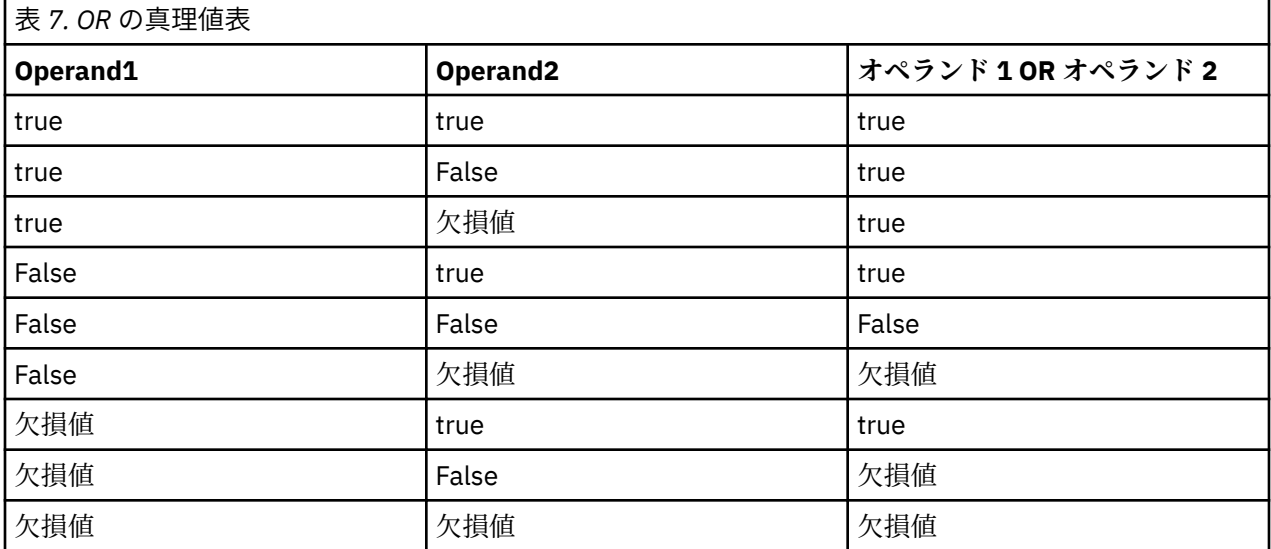

#### **比較演算子を含む式でのシステム欠損値**

システム欠損値と非システム欠損値とを比較する場合、結果は、真 (true) または偽 (false) の結果ではなく、 システム欠損値と評価されます。 システム欠損値同士は互いに比較できます。2 つのシステム欠損値は等 しいと見なされます。

#### **if/then/else/endif 式でのシステム欠損値**

条件式を使用する際に、条件式がシステム欠損値を返す場合は、else 節からの値は条件式から返されま す。

### **条件抽出ノードでのシステム欠損値**

特定のレコードで、選択式が欠損値に評価される場合、レコードは条件抽出ノードから出力されません (こ の処理は包含 (Include) と破棄 (Discard) の両方のモードに適用されます)。

#### **レコード結合ノードでのシステム欠損値**

キーを使用して結合する場合、キー・フィールドにシステム欠損値を持つレコードは結合されません。

#### **集計でのシステム欠損値**

列のデータを集計する場合、欠損値は計算に含まれません。 例えば、3 つの値 { 1、2、および undef } があ る列では、列の値の和は 3 と計算され、平均値は 1.5 と計算されます。

### **欠損値の代入または置換**

このようにわずかな欠損値が存在しているような場合は、値を挿入して空白と置換すると効果的な場合が あります。 この処理はデータ検査レポートから行うことができ、それにより必要に応じて特定のフィール ドに対しオプションを指定し、様々な方法を使用して値を代入するスーパー・ノードを作成することがで きます。 これは最もフレキシブルな方法で、単一ノード内にある多くのフィールドに対し処理を指定する ことができます。

次の方法で、欠損値の代入ができます。

**固定:** 固定値で置き換えます (指定のフィールド計測、範囲の中間または一定数)。

**無作為:** 正常または均一の分布に基づいて、ランダム値を置き換えます。

**式:** カスタムの式を指定することができます。 例えば、値をグローバルの設定ノードで作成されたグローバ ル変数と置き換えることができます。

**アルゴリズム:** C&R Tree アルゴリズムの基づいたモデルによって予測された値で置き換えます。 この方法 で代入された各フィールドに対し、空白値やヌル値をモデルで予測された値と置き換える置換ノードとと もに、個別の C&R Tree モデルが作成されます。 フィルター・ノードを使用して、モデルが生成した予測値 を削除します。

代わりに、特定のフィールドに対して強制するには、データ型ノードを使用して、フィールドのデータ型 が正しい値だけを利用するために、空白値の置換が必要なフィールドの 「検査」 列を **「強制」** に設定し ます。

### **欠損値用 CLEM 関数**

欠損値の処理には、さまざまな関数を利用できます。 条件抽出ノードや置換ノードで欠損値を破棄したり、 値を代入するためによく用いられる関数を次に示します。

- count nulls(LIST)
- @BLANK(FIELD)
- @NULL(FIELD)
- undef

@FIELD 関数とともに @ 関数を使用することで、1 つまたは複数のフィールドに空白やヌル値が存在するか どうかを判断することができます。 空白またはヌル値があるフィールドに単にフラグを設定することも、 それを他の演算子を使用して適切な値に置換することもできます。

次に示すように、フィールドのリスト全般にわたってヌルをカウントできます。

count nulls(['cardtenure' 'card2tenure' 'card3tenure'])

フィールドのリストを入力として受け入れる関数を使用する場合は、特殊関数 @FIELDS\_BETWEEN および @FIELDS\_MATCHING を使用できます。以下に例を示します。

count\_nulls(@FIELDS\_MATCHING('card\*'))

undef 関数を使用して、フィールドを **\$null\$** として表示されるシステム欠損値で埋めることができます。 例えば、任意の数値を置換するには、次のような条件ステートメントを使用することができます。

if not(Age > 17) or not(Age < 66) then undef else Age endif

このステートメントでは、範囲内にない値を、**\$null\$** として表示されるシステム欠損値で置き換えます。 not() 関数を使用すると、負の数値も含めた他のすべての数値を指定することもできます。 詳しくは、ト ピック 195 [ページの『空白値とヌル値処理関数』を](#page-202-0)参照してください。

レコードの破棄に関する注意

条件抽出ノードを使用してレコードを破棄する場合、シンタックスでは 3 値論理を用いて、選択したステ ートメントのヌル値を自動的に含めることに注意してください。 選択した式からヌル値 (システム欠損値) を除外するには、式で and not を使用して、これを明示的に指定する必要があります。 例えば、処方薬 の種類が薬品 C であるすべてのレコードを選択し、含めるには、次のステートメントを使用します。

Drug = 'drugC' and not(@NULL(Drug))

前のバージョンでは、このような状況の場合ヌル値を除外していました。

# **第 10 章 CLEM 式の作成**

### **概要 CLEM**

Control Language for Expression Manipulation (CLEM) は、IBM スポス モデラー ストリームで利用するデー タの分析と処理を行うための強力な言語です。 CLEM を使用すれば、経費と収入データから利益を算出す るような簡単な操作から、Web ログ・データを有益な情報を含む一連のフィールドやレコードに変換する ような複雑な操作まで、さまざまなストリーム操作を行うことができます。

CLEM は、IBM スポス モデラー で次の目的のために使用されます。

- レコード・フィールドに対する条件の比較と評価。
- 新規フィールドの値の作成。
- 既存のフィールドの新しい値の作成。
- レコードのシーケンスの推測。
- レコードからレポートへのデータ挿入。

CLEM 式は IBM スポス モデラー でのデータ準備に欠くことができず、レコードとフィールド設定(選択、 バランス、置換)からプロットと出力(分析、レポート、テーブル)まで、広範囲にわたるノードに使用 できます。 例えば、CLEM をフィールド作成ノードに使用して、比率などの、式に準拠する新規フィール ドを作成できます。

CLEM 式は、また、グローバル検索と置き換え操作にも使用できます。 例えば、式 @NULL(@FIELD) をフ ィラー・ノードで使用して、 **システム欠損値** を整数値 0 に置き換えることができます。 ( **ユーザー欠損値** を、空白とも呼ばれるようにするには、 @BLANK 関数を使用します。)

また、より複雑な CLEM 式を作成することも可能です。 例えば、If: CardID = @OFFSET(CardID,1), Then: @OFFSET(ValueCategory,1), Else: 'exclude'という式を使用して作成された新しい値カ テゴリーなど、条件付きルール・セットに基づいて新しいフィールドを派生させることができます。

この例では @OFFSET 関数が使用され、「あるレコードの *CardID* フィールドの値が前のレコードの値と同じ 場合は、前のレコードの *ValueCategory* と呼ばれるフィールドの値を返す」ことを指示しています。 それ 以外の場合は、文字列「exclude」を割り当てます。 つまり、隣接するレコードの *CardID* が同じ場合は、 同じ値カテゴリーを割り当てる必要があります。 ( 除外文字列のあるレコードは、後で選択ノードを使用し て計算できます。 )

### **CLEM 例**

正しい指定形式や、CLEM で利用できる式の種類を理解するために、次の式の例を参照してください。 簡単な式

フィールド *After* および *Before* の値に基づいて新しいフィールドを作成する簡単な式の例を次に示しま す。

(After - Before) / Before  $\star$  100.0

フィールドの値を参照する際には、フィールド名を引用符で囲まないことに注意してください。

同様に、次の式は単にフィールド *salary* の各値の対数を返します。

log(salary)

複雑な式

より複雑で長い式を使用することもできます。 次の式は、2 つのフィールド (*\$KX-Kohonen* および *\$KY-Kohonen*) の値が、指定した範囲内の場合に *true* (真) の値を返します。 ここでは、フィールド名に特殊文字 が含まれているため、フィールド名を単一引用符で囲んでいることに注意してください。

('\$KX-Kohonen' >= -0.2635771036148072 and '\$KX-Kohonen' <= 0.3146203637123107 and '\$KY-Kohonen' >= -0.18975617885589602 and '\$KY-Kohonen' <= 0.17674794197082522) -> T

文字列関数など多くの関数では、さまざまなパラメーターを正しい形式で指定する必要があります。 次の 例では、商品が有機栽培 (organic)、遺伝子組み換え食品 (genetically modified)、または従来農法 (conventional) かを判断するために、フィールド *produce\_ID* の先頭文字を取得するには、関数 subscrs を 以下のように使用します。 式の結果は、-> `result` により記述されます。

subscrs $(1,$ produce ID) ->  $\dot{c}$ 

次の式も同様です。

stripchar(`3`,`123`) -> `12`

文字は常に単一逆引用符で囲むことに注意してください。

式中での関数の組み合わせ

CLEM 式は複数の関数の組み合わせで成り立っていることもあります。 関数 subscr および lowertoupper を組み合わせて、*produce\_ID* の先頭文字を取得し、それを大文字に変換する式の例を次に 示します。

 $lowerto upper(subscr(1,produceID)) -> 'C'$ 

この式は、次のようにさらに短い形式で記述することもできます。

 $lowertoupper(produce ID(1)) -> 'C'$ 

よく使われる関数の組み合わせの例を、もう一つ次に示します。

locchar\_back(`n`, (length(web\_page)), web\_page)

この式は、フィールド *web\_page* 中の値を、値の最後の文字から先頭方向に向かって、文字 `n` を検索し ていきます。 この式で値の長さに 7 のような特定の数字を使用すると、その値(7 文字)未満の値に対し て式が不正になってしまいます。そこで、この式では length 関数と組み合わせることによって、動的に 現在の値の長さを計算して使用します。

特殊関数

さまざまな特殊関数 (先頭に @ 記号がある) を利用することができます。 よく使われる特殊関数を次に示 します。

@BLANK('referrer ID') -> T

特殊関数は、組み合わせて使用され、同時に複数のフィールドに対して、フィールドが空の場合にフラグ を設定するためによく用いられる方法です。

@BLANK(@FIELD)-> T

CLEM マニュアルには、ほかにもさまざまな例が記載されています。 詳しくは、トピック 161 [ページの](#page-168-0) 『CLEM [リファレンス概要』を](#page-168-0)参照してください。

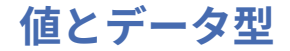

CLEM 式は、値、フィールド名、演算子、および関数から構成される式と同じようなものです。 有効で最 も単純な CLEM 式は、1 個の値またはフィールド名になります。 次に、有効な値の例を示します。

3 1.79 'banana'

次に、有効なフィールド名の例を示します。

Product\_ID '\$P-NextField'

「*Product\_ID*」は Market Basket データ・セットからのフィールド名で、「*\$P-NextField'*」はパラメーター 名になります。 通常、フィールド名は文字から始まります。また、フィールド名には数字や下線 (\_) が含 まれる場合があります。フィールド名を引用符で囲むと、これらの規則に従わないフィールド名も使用で きます。 CLEM の値は次のいずれかになります。

- 文字列: "c1"、"Type 2"、"a piece of free text" など
- 整数: 12、0、−189 など
- 実数: 12.34、0.0、–0.0045 など
- 日付/時刻フィールド: 05/12/2002、12/05/2002、12/05/02 など

次の要素も使用できます。

- 文字コード: `a` or 3 など
- 項目のリスト: [1 2 3]、['Type 1' 'Type 2'] など

通常は文字コードやリストがフィールドの値になることはありません。 これらの要素は、CLEM 関数の引 数として使われます。

引用規則

本ソフトウェアでは、CLEM 式で使われるフィールド、値、パラメーター、および文字列などを柔軟に指定 することができますが、次の規則にしたがって式を作成することをお勧めします。

- **文字列**: 文字列を指定する場合は、常に二重引用符を使用します ("Type 2" や "value")。 単一引用符 を使用することもできますが、引用符で囲まれたフィールドと誤解される危険性があります。
- **文字**: 常に ` のような単一逆引用符を使用します。 例えば、関数 stripchar(`d`,"drugA") 内の文字 d を参照してください。 これに関する唯一の例外は、文字列中の特定の文字を参照するために整数を使 用する場合です。 例えば、関数 lowertoupper("druga"(5)) —> "A"の文字 5 に注意してください。 注: 英国および米国の標準キーボードでは、逆引用符文字 (アクサングラーブ、Unicode 0060) のキーは、 Esc キーのすぐ下にあります。
- **フィールド:** CLEM 式内で使用される場合、通常、フィールドは引用符で囲まれません (subscr(2,arrayID)) —> CHAR)。スペースや他の特殊文字を囲む必要がある場合は、単一引用符を 使用します ('Order Number')。引用符で囲まれているがデータ・セットで定義されていないフィール ドは、文字列として誤って読み取られます。
- **パラメーター**: 常に単一引用符を使用します ('\$P-threshold')。

### **式と条件**

CLEM 式が返す結果の例を次に示します (新しい値を作成する場合に使用)。

Weight  $\star$  2.2 Age  $+1$ sqrt(Signal-Echo) <span id="page-155-0"></span>または、次のように、真 *(true)* あるいは偽 *(false)* を評価することもできます (条件に基づいて抽出する場合 に使用)。

```
Drug = "drugA"Age < 16not(PowerFlux) and Power > 2000
```
CLEM 式の中では、次のように演算子と関数を自由に組み合わせることができます。

 $sqrt(abs(Signal)) * max(T1, T2) + Baseline$ 

括弧と演算子の優先順位によって、式が計算される順序が決まります。 この例では、計算は次の順序で行 われます。

- abs(Signal) が評価されると、sqrt がその結果に適用されます。
- max(T1, T2) が計算されます。
- 2 つの結果を乗算します。**x** は + より優先されます。
- 最後に、上の結果に Baseline が加算されます。

優先順位を降順 (最初に計算されるものから最後に計算されるもの順) に記載すると、次のようになります。

- 関数の引数
- 関数の呼び出し
- **xx**
- **x / mod div rem**
- + –
- > < >= <= /== == = /=

優先順位を変更する場合、または計算の順序がよくわからない場合は、次のように括弧を使用して、計算 の順序を明確に指定することができます。

 $sqrt(\text{abs}(Signal)) \times (max(T1, T2) + Baseline)$ 

# **ストリーム、セッション、およびスーパーノード・パラメーター**

パラメーターは、CLEM 式とスクリプトで使用するために定義できます。 実際のところ、パラメーターは ユーザー定義の変数であり、保存されて、現在のストリーム、セッション、またはスーパーノードで存続 します。さらに、スクリプトを使用する場合と同様に、ユーザー・インターフェースからもアクセスでき ます。 例えば、ストリームを保存すると、そのストリームに設定されているパラメーターも保存されます (これは、ローカル・スクリプト変数と異なる点です。ローカル・スクリプト変数は、宣言されたスクリプ ト内でのみ使用できます)。 多くの場合、パラメーターはスクリプトで使用され、スクリプト内でハードコ ーディングする必要のないフィールドや値の情報を提供することにより、スクリプトの動作を制御します。

パラメーターの有効範囲は、それがどこで設定されたかによって異なります。

- ストリーム・パラメーターは、ストリーム・スクリプト内またはストリーム・プロパティーのダイアロ グ・ボックス内で設定でき、ストリーム内のすべてのノードで使用できます。 Clem 式ビルダーの「パラ メーター」リストに表示されます。
- セッション・パラメーターは、スタンドアロン・スクリプト内または「セッション・パラメーター」ダイ アログ・ボックス内で設定できます。 セッション・パラメーターは、現在のセッションのすべてのスト リーム (「マネージャ」ウィンドウの「ストリーム」タブに表示されているすべてのストリーム) で利用で きます。

パラメーターは、スーパーノード用にも設定できます。この場合、スーパーノード内にカプセル化された ノードでだけ表示できます。

CLEM 式でのパラメーターの使用

CLEM 式で、パラメーターは \$P-pname の形式で表されます。ここで、pname はパラメーターの名前です。 CLEM 式でパラメーターを使用する場合は、'\$P-scale' のように単一引用符で囲む必要があります。

利用できるパラメーターは、Clem 式ビルダーを使用して簡単に参照することができます。 現在のパラメー ターを表示するには

1. CLEM 式を利用できる任意のダイアログ・ボックスで、Clem 式ビルダーボタンをクリックします。 2.「フィールド」リストで、**「パラメーター」** を選択します。

CLEM 式に挿入するパラメーターをリストから選択することができます。 詳しくは、トピック 157 [ページ](#page-164-0) [の『フィールド、パラメーター、およびグローバル変数の選択』](#page-164-0)を参照してください。

### **文字列の処理**

文字列に対しては、次のような操作を行うことができます。

- 大文字または小文字への文字列の変換 uppertolower(CHAR)。
- 文字列変数からの `ID\_` や `\$` などの指定された文字の削除 stripchar(CHAR,STRING)。
- ストリング変数の長さ (文字数) の決定—length(STRING).
- 文字列値のアルファベット順のチェック alphabefore(STRING1, STRING2)。
- 値からの先頭または末尾の空白文字の削除 trim(STRING)、trim\_start(STRING)、または trimend(STRING)。
- 文字列からの最初または最後の *n* 文字の抽出 startstring(LENGTH, STRING) または endstring(LENGTH, STRING)。 例えば、製品名と 4 桁の ID コード (ACME CAMERA-D109) を組み合 わせた項目という名前のフィールドがあるとします。4 桁のコードのみを含む新規フィールドを作成す るには、フィールド作成ノードで次の式を指定します。

endstring(4, item)

• 特定のパターンのマッチング—STRING matches PATTERN。例えば、役職の任意の場所に「マーケッ ト」を持つ個人を選択するには、条件抽出ノードで次のように指定します。

job title matches "\*market\*"

• 文字列内のサブ文字列のすべてのインスタンスの置換 — replace(SUBSTRING, NEWSUBSTRING, STRING)。例えば、サポートされていない文字のすべてのインスタンス (垂直パイプ ( | ) など) をテキス ト・マイニングの前にセミコロンで置き換えるには、置換ノードで replace 関数を使用します。**「対象 フィールド」** で、サポートされていない文字のあるすべてのフィールドを選択します。 **「置換:」**条件の 場合は、**「常に」**を選択し、**「置換:」**で以下の条件を指定します。

replace('|',';',@FIELD)

• 特定のサブ文字列の有無に基づいた、フラグ型フィールドの作成。 例えば、それぞれの回答に次のよう な式を使用して個別のフラグ型フィールドを生成するために、フィールド作成ノードの文字列関数を使用 できます。

hassubstring(museums,"museum\_of\_design")

詳しくは、トピック 177 [ページの『文字列関数』を](#page-184-0)参照してください。

### **空白および欠損値の処理**

空白または欠損値を置き換えることは、データ・マイナーに一般的なデータ準備タスクです。 CLEM では、 空白処理を自動化するさまざまなツールを用意しています。 空白の処理には、置換ノードがよく使用され ますが、次の関数は CLEM 式を利用できる任意のノードで使用することができます。

- @BLANK(FIELD) を使用して、特定のフィールド (*Age* など) で値が空白になっているレコードを判別で きます。
- @NULL(FIELD) は、指定されたフィールドの値がシステム欠損値であるレコードを判別するために使用 できます。 IBM スポス モデラー では、システム欠損値は **\$null\$** 値として表示されます。

詳しくは、トピック 195 [ページの『空白値とヌル値処理関数』を](#page-202-0)参照してください。

### **数値の処理**

IBM スポス モデラー では、次のような数値に対する標準の操作を利用することができます。

- 指定した角度のサインの計算 sin(NUM)
- 数値フィールドの自然対数の計算 log(NUM)
- 2 つの数値の合計の計算 NUM1 + NUM2

詳しくは、トピック 173 [ページの『数値関数』を](#page-180-0)参照してください。

### **時間と日付の処理**

時間および日付の形式は、データ・ソースやロケールによってさまざまです。 使用する日付と時間の書式 はストリームごとに異なり、「ストリームのプロパティー」ダイアログ・ボックスで設定されます。 日付/ 時間フィールドの処理に一般的に使われる関数の例を次に示します。

#### 経過時間の算出

基準日からの経過時間は、次のような関数ファミリーを使用すれば簡単に算出することができます。 この 関数は、基準日から日付文字列 DATE で指定された日付までの月数を、実数で返します。 これは、1 カ月 を 30.0 日と仮定した近似値になります。

date\_in\_months(Date)

#### 日付/時間値の比較

日付/時間フィールドの値は、次のような関数を使用してレコード間で比較することができます。 この関数 は、日付文字列 DATE1 で指定された日付が、日付文字列 DATE2 で指定された日付よりも前の場合に、*true* (真) の値を返します。 それ以外の場合、この関数は 0 の値を返します。

date before(Date1, Date2)

差分の計算

次のような関数を使用すれば、2 つの時間や 2 つの日付の差分を算出することもできます。

date\_weeks\_difference(Date1, Date2)

この関数は、日付文字列 DATE1 が表す日付から日付文字列 DATE2 が表す日付までの時間を、実数の週数 で返します。 ここでは、1 週間を 7.0 日と仮定しています。 DATE2 が DATE1 よりも前の場合、この関数 は負の数値を返します。

今日の日付

関数 @TODAY を使用すれば、データ・セットに現在の日付を追加することができます。 現在の日付は、「ス トリームのプロパティー」ダイアログ・ボックスで指定されている日付の形式を使用して、指定されたフ ィールドまたは新しいフィールドに文字列として追加されます。 詳しくは、トピック 183 [ページの『日付](#page-190-0) [および時刻の関数』](#page-190-0)を参照してください。

### **複数フィールドの要約**

CLEM 言語には、複数フィールドにわたって要約統計量を返すさまざまな関数が含まれます。 これらの関 数は調査データの分析に特に役立つことがあり、その場合、1 つの質問に対する複数の回答を複数フィール

ドに保存することもできます。 詳しくは、トピック 152 [ページの『複数回答データの処理』](#page-159-0)を参照してく ださい。

比較関数

複数フィールドにわたって、min\_n 関数と max\_n 関数を使用して値を比較できます。以下に例を示しま す。

max\_n(['card1fee' 'card2fee''card3fee''card4fee'])

また、さまざまな個数関数を使用して特定基準を満たす値のカウントを取得することができ、たとえ、値 が複数フィールドに保存されている場合でもそれは可能です。 例えば、5 年を越えて保持されてきたカー ドの数をカウントするには次のようにします。

count greater than(5, ['cardtenure' 'card2tenure' 'card3tenure'])

同じフィールド・セットにわたってヌル値をカウントするには次のようにします。

count\_nulls(['cardtenure' 'card2tenure' 'card3tenure'])

この例でカウントされているのは、カードを保持する人たちの数ではなく、保持されているカードの数で あることに注意してください。 詳しくは、トピック 170 [ページの『比較関数』](#page-177-0)を参照してください。

指定された値が複数のフィールドで出現する回数をカウントするには、count\_equal 関数を使用できま す。 以下の例では、値 Y を含むリスト内のフィールド数をカウントします。

count\_equal("Y",[Answer1, Answer2, Answer3])

リスト内のフィールドが以下の値の場合、示されたように関数は値 Y の結果を返します。

#### 表 *8.* 関数値

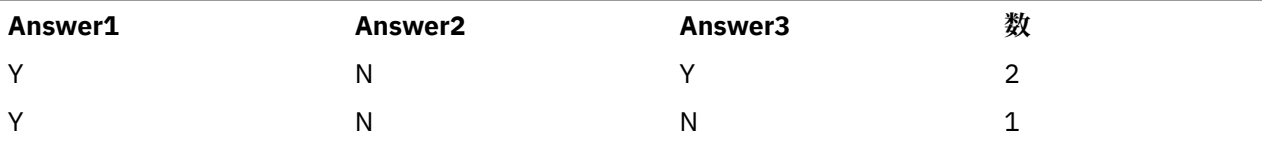

#### 数値関数

複数フィールドにわたって、sum\_n 関数、mean\_n 関数、および sdev\_n 関数を使用して統計を取得でき ます。以下に例を示します。

sum\_n(['card1bal' 'card2bal''card3bal'])

mean\_n(['card1bal' 'card2bal''card3bal'])

詳しくは、トピック 173 [ページの『数値関数』を](#page-180-0)参照してください。

フィールドのリストを生成

フィールドのリストを入力として受け入れる関数を使用する場合は、特殊関数

@FIELDS\_BETWEEN(start, end) および @FIELDS\_MATCHING(pattern) を入力として使用できま す。 例えば、フィールドの順序が上記の sum\_n の例に示すようなものと仮定すると、以下は同等になりま す。

sum\_n(@FIELDS\_BETWEEN(card1bal, card3bal))

<span id="page-159-0"></span>また、「*card*」で始まるすべてのフィールドにわたってヌル値の数をカウントするには、次のようにしま す。

count nulls(@FIELDS MATCHING('card\*'))

詳しくは、トピック 196 [ページの『特殊フィールド』を](#page-203-0)参照してください。

### **複数回答データの処理**

さまざまな比較関数を使用して、次のような複数回答データを分析することができます。

- value\_at
- first\_index / last\_index
- first\_non\_null / last\_non\_null
- first non null index / last non null index
- min index / max index

例えば、特定の購買を決定した 1 番目、2 番目、3 番目に重要な理由 (例えば、価格、人に勧められた、レ ビュー、地元の提供業者など) を尋ねる複数回答の質問があるとします。 この場合、次のように最初に表示 されたフィールドのインデックスを作成して価格の重要度を決定します。

first\_index("price", [Reason1 Reason2 Reason3])

同様に、顧客に質問して購買の尤度の順に 3 つの車をランク付けし、次のように 3 つの個別のフィールド にコード化します。

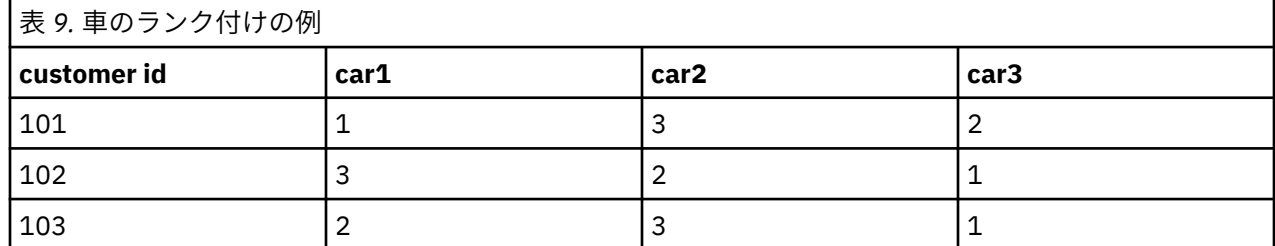

この場合、min\_index 関数を使用して、最も好きな車 (ランク #1、または最も低いランク) のフィールド のインデックスを決定します。

min  $index(f'car1' 'car2' 'car3'])$ 

詳しくは、トピック 170 [ページの『比較関数』を](#page-177-0)参照してください。

複数回答セットの参照

特別な @MULTI\_RESPONSE\_SET 関数を使用して、複数回答セットのすべてのフィールドを参照することが できます。 例えば、上記の 3 つの *car* フィールドが *car\_rankings* という名前の複数回答セットにある場 合、次の関数が同じ結果を返します。

max index(@MULTI RESPONSE SET("car rankings"))

## **Clem 式ビルダー**

CLEM 式を手動で入力したり式ビルダーを使用したりすることができ、それによって、現在ストリームのデ ータ・フィールドに加えて、CLEM の関数と演算子のリストがすべて表示されます。このため、フィールド 名と関数名を正確に覚えていなくても、すばやく CLEM 式を作成できます。 加えて、式ビルダーのコント ロールによってフィールドや値に適切な引用符が自動的に追加され、正しい式をシンタックス的に作成す ることが簡単になります。

**注 :** スクリプトまたはパラメーターの設定では、Clem 式ビルダーを利用できません。

**注 :** データ ソースを変更する場合は、ソースの変更前に、Clem 式ビルダーが選択した関数を引き続きサポ ートできることを確認する必要があります。 すべてのデータベースがすべての関数をサポートするわけで はないため、新しいデータ ソースに対して実行した場合にエラーが発生することがあります。

### **Clem 式ビルダーへのアクセス**

Clem 式ビルダーは、条件抽出、バランス、フィールド作成、置換、精度分析、レポート、およびテーブ ル・ノードの式などの CLEM 式を使うノードのすべてで使用できます。 式フィールドのすぐ右にある計算 機ボタンをクリックして、式ビルダーを開くことができます。

#### **CLEM 式の作成**

Clem 式ビルダーには、フィールド、関数、および演算子の完全なリストがあるだけでなく、データがイン スタンス化されている場合はデータ値へのアクセス手段も提供されています。

Clem 式ビルダーを使用して CLEM 式を作成する手順

1. Clem 式フィールドとフィールドのリストを参照しながら、ウィンドウに入力します。

または

- 2. スクロール・リストから適切なフィールドと関数を選択します。
- 3. 黄色の矢印ボタンをダブルクリックまたはクリックして、CLEM 式フィールドにフィールドや関数を追 加します。
- 4. オペランドを式に挿入するには、ダイアログ・ボックスの中央にあるオペランド ボタンを使用します。

#### **関数の選択**

関数リストには、使用可能なすべての CLEM 関数と演算子が表示されています。 リストをスクロールして 関数を選択します。または、すばやく目的のものを探すには、ドロップダウン・リストを使用して関数ま たは演算子のサブセットを表示します。 利用できる関数は、探しやすいようにカテゴリーにグループ化さ れています。

これらのカテゴリーの多くは、CLEM の言語記述の参照セクションに説明されています。 詳しくは、[166](#page-173-0) [ページの『関数のリファレンス』](#page-173-0) を参照してください。

他のカテゴリーは次の通りです。

- **一般的な関数**: 最も使用される関数のうちいくつかの選択が表示されます。
- **最近使用した演算子**: 現在のセッション内で使われた CLEM 関数が表示されます。
- **@ 関数**: 名前の前に「@」記号が付く、すべての特別な関数のリストが表示されます。

**注 :** @DIFF1(FIELD1,FIELD2) および @DIFF2(FIELD1,FIELD2) 関数では、2 つのフィールド・タイ プが同じでなければなりません (例えば、両方とも整数、両方とも長整数、両方とも実数)。

- **データベース関数**。 ストリームに (データベース入力ノードによって) データベース接続が含まれている 場合、これを選択すると、ユーザー定義関数 (UDF) など、そのデータベース内から使用できる関数がリ ストされます。 詳しくは、154 [ページの『データベース関数』](#page-161-0) を参照してください。
- **データベース集計:** ストリームに (データベース入力ノードによって) データベース接続が含まれている 場合、これを選択すると、そのデータベースで使用できる集計オプションがリストされます。 これらの オプションは、レコード集計ノードの Clem 式ビルダーで使用できます。
- **データベース・ウィンドウ集計:** ストリームに (データベース入力ノードによって) データベース接続が含 まれている場合、これを選択すると、そのデータベースで使用できるウィンドウ集計オプションがリスト されます。 これらのオプションは、**「フィールド設定」**パレットのノード内の Clem 式ビルダーでのみ使 用できます。

**注 :** スポス モデラー はデータベース システム ビューから**ウィンドウ集計関数**を取得するため、使用可能 なオプションはデータベースの動作によって異なります。

<span id="page-161-0"></span>これらのオプションは、「集計」という名前が付いていますが、レコード集計ノードで使用するためのも のではなく、フィールド作成または選択などのノードで使用するのに適しています。 これは、これらの オプションの出力が実際のレコード集計ではなくスカラーであるためです。そのため、出力に表示される データ量が、レコード集計ノードと同じ方法で削減されることはありません。 例えば、このタイプの集 計を使用して、データ行の移動平均 (現在の行と以前のすべての行の平均など) を求めることができます。

- **組み込み集計:** 使用できる集計モードのリストを表示します。
- **演算子**: 式を作成するときに使用できるすべての演算子が表示されます。 演算子は、ダイアログ・ボック スの中央にあるボタンからも使用できます。
- **すべての関数**: 利用できるすべての CLEM 関数が表示されます。

関数のグループを選択して、ダブルクリックすると CLEM 式フィールド中のカーソルの位置に関数が挿入 されます。

### **データベース関数**

データベース関数はさまざまな場所にリストできます。スポス モデラー が関数の詳細を探す際に検索す る場所を以下の表に示します。 データベース管理者はこの表を使用して、ユーザーがさまざまな関数を使 用するために必要な領域へのアクセス権を持っていることを確認できます。

さらにこの表には、データベースおよび関数の種類に基づいて、関数が使用可能な場合をフィルタリング するために使用する条件もリストします。

**注 :** Amazon Redshift のデータベース関数を使用する場合、データベース管理者は、次の 6 つのデータベー ス オブジェクトへのアクセス許可をユーザーに付与することが必要になる場合があります。 最初の 4 つ はシステム カタログ テーブル、後の 2 つはスキーマです。

- pg\_type
- pg\_proc
- pg\_namespace
- pg\_aggregate
- information schema
- pg\_catalog

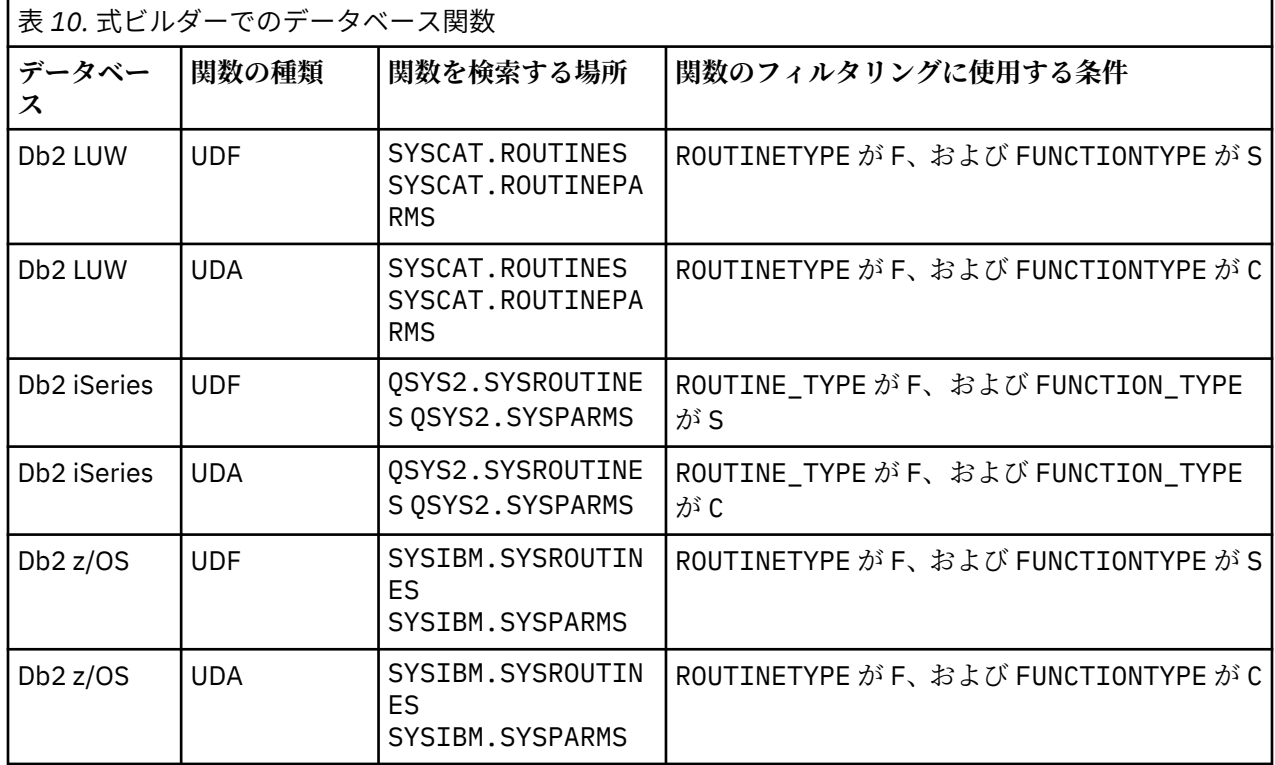

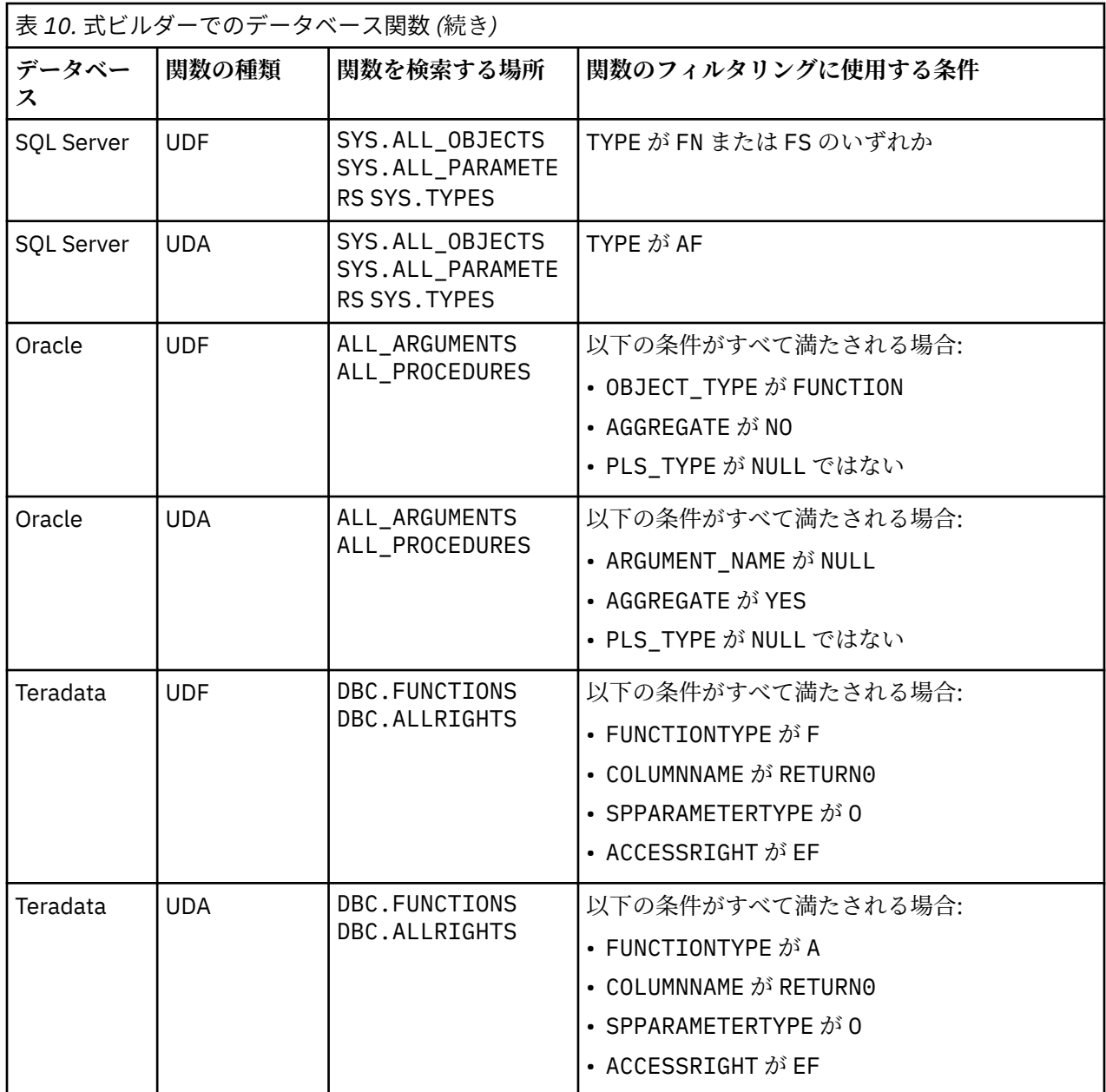

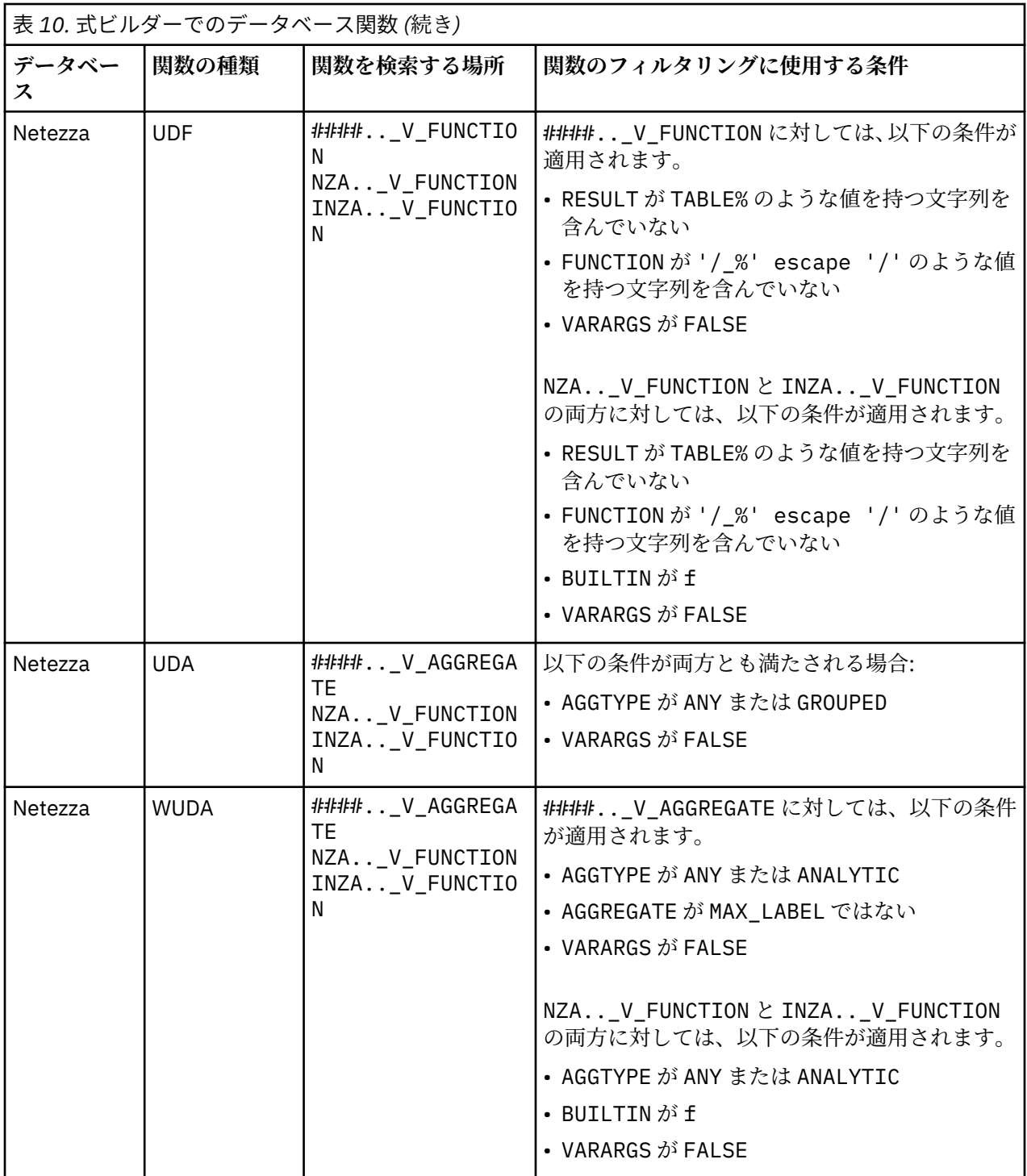

### **表で使用されている用語の説明**

- UDF ユーザー定義関数
- UDA ユーザー定義の集計関数
- WUDA ユーザー定義のウィンドウ集計関数
- #### 現在接続しているデータベース。

### <span id="page-164-0"></span>**フィールド、パラメーター、およびグローバル変数の選択**

「フィールド」リストには、現在データ・ストリームで利用できるすべてのフィールドが表示されます。 リ ストをスクロールして、目的のフィールドを選択してください。 フィールドを上の式に追加するには、ダ ブルクリックするか、または黄色の矢印キーを使用します。

詳しくは、トピック 148 [ページの『ストリーム、セッション、およびスーパーノード・パラメーター』を](#page-155-0) 参照してください。

フィールドの他に、次の項目から選択することもできます。

**複数回答セット。** 詳しくは、「*IBM SPSS Modeler* 入力、プロセス、および出力ノード」を参照してくださ い。

**最近使用した演算子**: 現在のセッション内で使われたフィールド、マルチアンサー・セット、パラメータ ー、グローバル値が表示されます。

**パラメーター。** 詳しくは、トピック 148 [ページの『ストリーム、セッション、およびスーパーノード・パ](#page-155-0) [ラメーター』](#page-155-0)を参照してください。

**グローバル値。** 詳しくは、「*IBM SPSS Modeler* 入力、プロセス、および出力ノード」を参照してください。

#### **値の表示または選択**

フィールドの値は、式ビルダー、データ検査レポートを含めたシステム内の多くの場所からと、時間区分 ノード内で将来の値を編集しているときに、表示できます。 この機能を使用するには、データがソースま たはデータ型ノード内で完全にインスタンス化されていることが必要であり、そのようにすると、ストレ ージ、データ型、および値が明らかになります。

Clem 式ビルダーまたは時間区分ノードからフィールドの値を表示するには、表示するフィールドを選択し て値ピッカー・ボタンをクリックすると、選択したフィールドの値を表示するダイアログ・ボックスが表 示されます。 次に値を選択して、その値を現在の式またはリストに貼り付けるために、**「挿入」** をクリッ クします。

# 閉

図 *18.* 値ピッカーボタン

フラグ型と名義型フィールドの場合、すべての定義済みの値が表示されます。 連続型 (数値範囲型) フィー ルドの場合、最小値と最大値が表示されます。

#### **CLEM 式の検査**

Clem 式ビルダーで(右下隅にある)**「検査」** をクリックして、CLEM 式が正しいかどうかを検証します。 検査されていない式は赤で表示されます。 エラーが検出されると、原因を示すメッセージが表示されます。

検査する項目を次に示します。

- 値やフィールド名の引用符が正しいかどうか
- パラメーターやグローバル変数の使用法が正しいかどうか
- 演算子が適切に使用されているかどうか
- 参照されているフィールドが存在しているかどうか
- 参照されているグローバル値が存在しているか、また定義が正しいかどうか

シンタックスにエラーを発見した場合は、手動で式を入力するのではなく、リストや演算子ボタンを使用 して式を作成してください。 この方法では、フィールドや値に適切な引用符が自動的に追加されます。

IBM Analytical Decision Management で式をビルドするときは、以下の制限に注意してください。 式には、 以下のいずれの項目も含めることはできません。

- IBM スポス モデラー ストリーム パラメータへの参照
- IBM スポス モデラー ストリーム グローバルへの参照
- データベース関数への参照
- 以下のいずれかの特殊フィールドまたはフィールド値 @ 関数への参照:
	- @TARGET
	- @PREDICTED
	- @FIELD
	- @PARTITION\_FIELD
	- @TRAINING\_PARTITION
	- @TESTING\_PARTITION
	- @VALIDATION\_PARTITION

**注 :** フィールド名に区切り文字が含まれる場合は、一重引用符で囲む必要があります。 自動的に引用符を 追加するには、手動で式を入力するのではなく、リストや演算子のボタンを使用して式を作成します。 フ ィールド名に • ! "# \$% & '() = ~ |-^ ¥ @" "+ \*" "<>? . ,/ :; → (矢印マーク)、□ △ (グラ フィック・マークなど) の文字があると、エラーの原因となる場合があります。

### **検索と置換**

「検索/置換」ダイアログ・ボックスは、スクリプト・エディター、CLEM 式ビルダーなど、スクリプトまた は式のテキストを編集する場合、またはレポート・ノードでテンプレートを定義する場合に使用できます。 これらの領域のいずれかでテキストを編集する場合、Ctrl + F キー を押してダイアログ・ボックスにア クセスし、カーソルがテキスト領域にフォーカスしていることを確認します。 「置換」ノードを使用して いる場合、例えば、「設定」タブのテキスト領域から、または CLEM 式ビルダーのテキスト・フィールドか らダイアログ・ボックスにアクセスできます。

- 1. テキスト領域内にカーソルを置いて、Ctrl + F キーを押して「検索/置換」ダイアログ・ボックスにアク セスします。
- 2. 検索するテキストを入力するか、最近検索した項目のドロップダウン・リストから選択します。
- 3. 置換テキストがある場合は、入力します。
- 4.**「次を検索」** をクリックして、検索を開始します。
- 5.**「置換」**をクリックして現在の選択内容を置換するか、**「すべてを置換」**をクリックしてすべてまたは選 択したインスタンスを更新します。
- 6. 各操作が終了すると、ダイアログ・ボックスが閉じます。 テキスト領域で F3 を押すと最後の検索操作 が繰り返され、または Ctrl + F キーを押すとダイアログに再度アクセスします。

#### **検索オプション**

**大文字と小文字を区別:** 検索操作で、例えば *myvar* が *myVar* と一致するかどうかなど、大文字と小文字を 区別するかどうかを指定します。 この設定に関係なく、置換テキストは常に入力したとおりに挿入されま す。

**語全体のみ:** 検索操作が語内に埋め込まれたテキストに一致するかどうかを指定します。 このオプション を選択すると、*spider* に関する検索は、*spiderman* または *spider-man* に一致しません。

**正規表現:** 正規表現のシンタックスを使用するかどうかを指定します (次のセクションを参照)。 このオプ ションを選択すると、**「語全体のみ」** オプションは無効化され、その値は無視されます。

**選択されたテキストのみ: 「すべてを置換」**オプションを使用する場合、検索の範囲を制御します。

#### **正規表現シンタックス**

正規表現を使用すると、タブまたは改行文字などの特殊文字、*a* から *d* までなど文字のクラスまたは範囲、 行の開始または終了などの境界について検索することができます。 次の種類の表現がサポートされていま す。

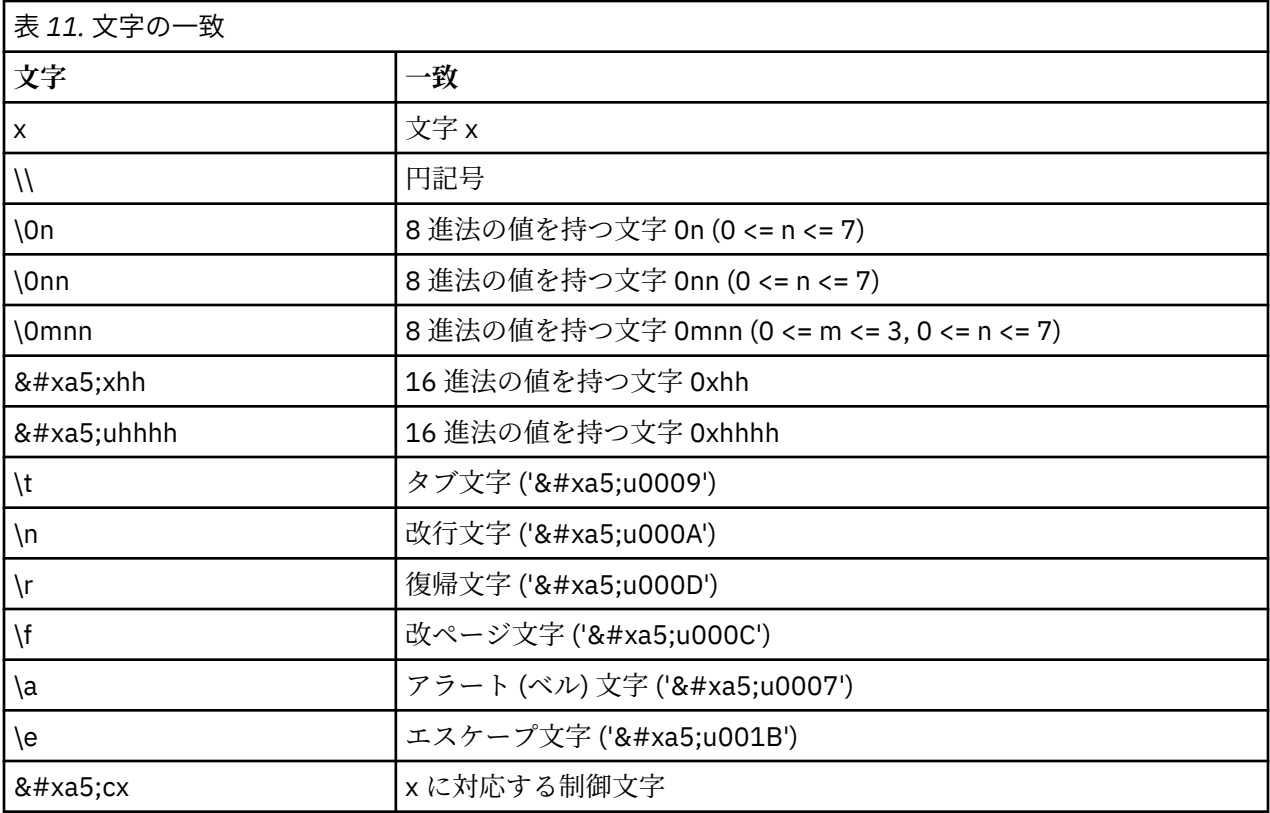

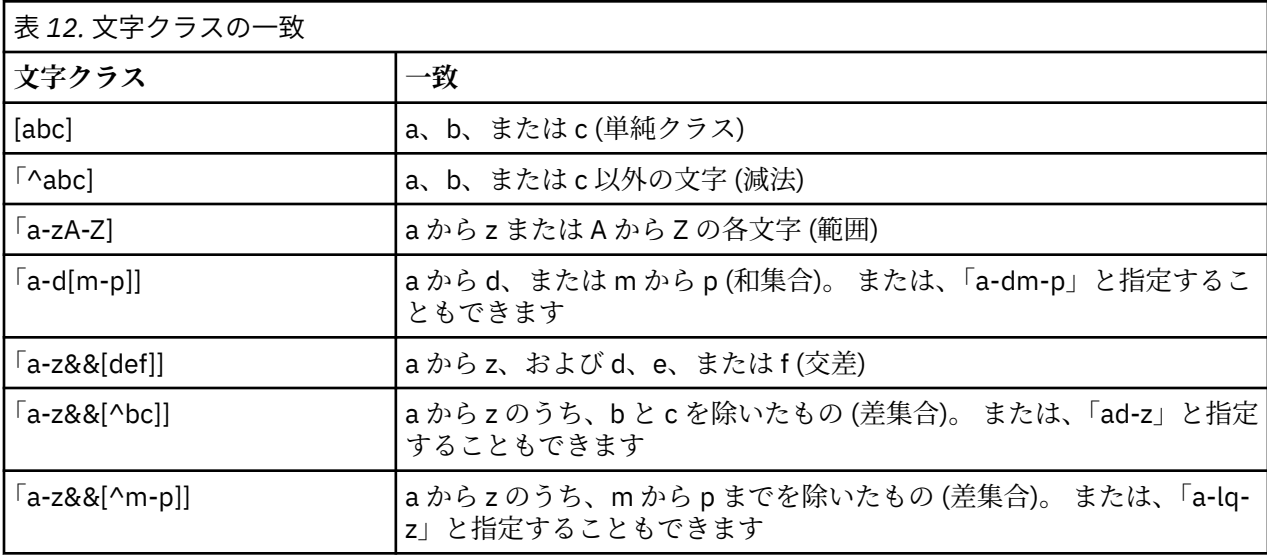

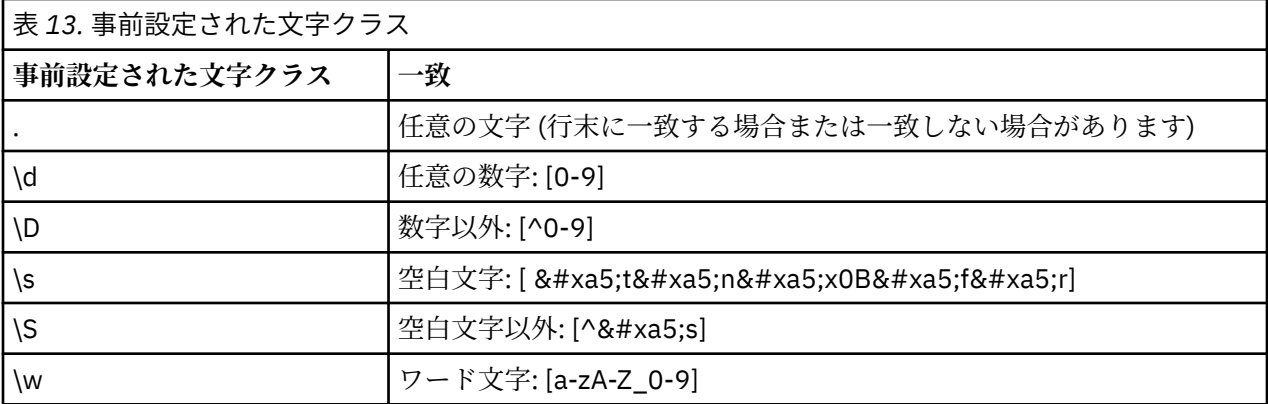

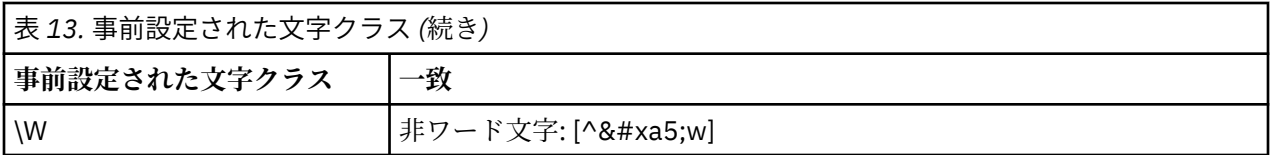

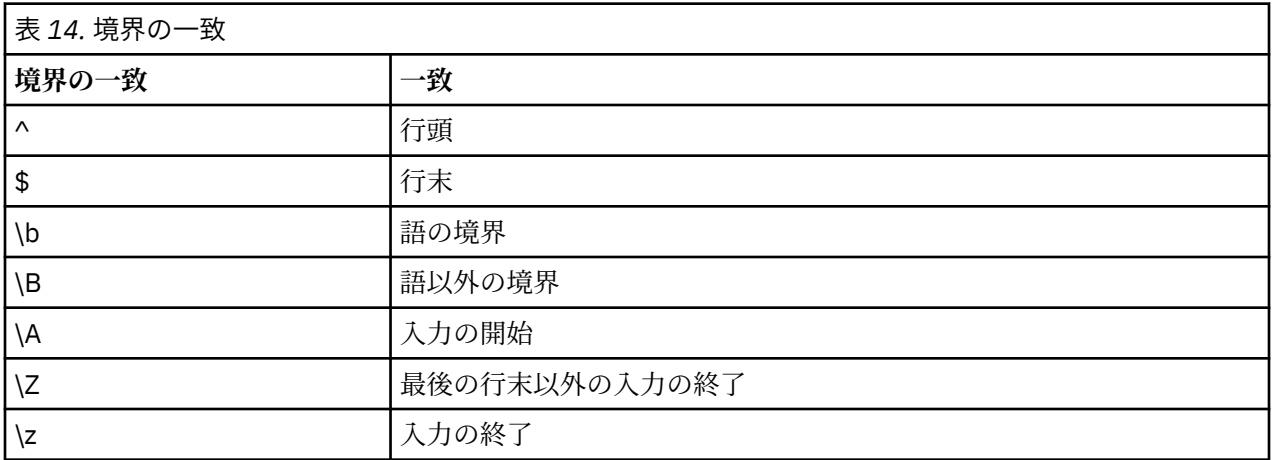

# <span id="page-168-0"></span>**第 11 章 CLEM 言語リファレンス**

### **CLEM リファレンス概要**

この項では、Control Language for Expression Manipulation (CLEM) について説明していきます。CLEM は、 IBM スポス モデラー ストリーム内で使われるデータの分析と操作用の非常に役に立つツールです。 ノー ド内で CLEM を使用して、条件の評価や値の新規作成からレポートへのデータ挿入まで、作業を実行でき ます。

CLEM 式は、値、フィールド名、演算子、および関数で構成されます。 正しい構文を使用して、さまざま なデータ操作を作成することができます。

### **CLEM データ型**

CLEM データ型は次のいずれかで構成できます。

- 整数値
- 実数
- 文字
- 文字列
- リスト
- フィールド
- 日付/時刻

引用符の使用規則

IBM スポス モデラー では、CLEM 式で使われるフィールド、値、パラメーター、および文字列などを柔軟 に指定することができます。次の規則に従って式を作成することをお勧めします。

- 文字列: 文字列を指定するときは、必ず二重引用符を使用します (例: "Type 2")。 単一引用符を使用する こともできますが、引用符で囲まれたフィールドと誤解される危険性があります。
- フィールド: スペースや他の特殊文字を囲む必要がある場合にのみ、単一引用符を使用します (例: 'Order Number')。 データ・セット中に単一引用符で囲まれているのに未定義のフィールドがあると、 それは文字列として読み込まれてしまいます。
- パラメーター: パラメーターを使用する場合は、常に単一引用符を使用します (例: '\$P-threshold')。
- 文字: 常に単一逆引用符 (`) を使用します (例: stripchar(`d`, "drugA"))。

これらの規則は、以降の項目で詳細に説明しています。

#### **整数値**

整数は、10 進数のシーケンスとして表されます。 必要に応じて、整数の前にマイナス符号 (−) を付けて負 の数を表すことができます。例えば、1234、999、−77 のように記述します。

CLEM 言語は任意の精度の整数を処理します。 整数の最大サイズは使用するプラットフォームによって異 なります。 値が大きすぎて整数フィールドに表示できない場合は、通常、フィールドのデータ型を Real に変更すると値を正確に表示できます。

#### **実数**

実数 は浮動小数点数を意味しています。 実数は、1 つ以上の数値と、その後に続く小数点、その後に続く 1 つ以上の数値で表されます。 CLEM 実数は倍精度で保持されます。

オプションで、実数の前に負符号 (−) を指定して、負の数 ( 例えば、1.234、0.999、−77.001 など) を表 すことができます。<数値> e <指数> の形式を使用して、指数表記で実数を表します (例えば、1234.0e5、 1.7e−2 など)。IBM スポス モデラー アプリケーションがファイルから数値文字列を読み取り、それらを自 動的に数値に変換するとき、小数点以下に数字を持たない数値や小数点の前に数字のない数値は受け入れ られません ( 例えば、999. や .11 など) 。 ただし、これらの形式は CLEM 式では不正です。

注 : CLEM 式の実数を参照する場合、現在のストリームまたはロケールの設定に関わらず、小数点区切り文 字としてピリオドを使用する必要があります。 例えば、次のとおりです。

 $Na > 0.6$ 

次のようには、指定できません。

 $Na > 0,6$ 

これは、「ストリームのプロパティー」ダイアログ・ボックスでコンマが小数点として選択された場合でも 適用されます。また、コード構文が特定のロケールまたは表記方法から独立する必要があるという一般的 なガイドラインを検討します。

### **文字**

一般的に文字 (通常 CHAR と表記) は、CLEM 式内で文字列のテストを実行するために用いられます。 例え ば、isuppercode 関数を使用して、文字列の先頭文字が大文字かどうかを判断することができます。 文 字列の先頭文字に対してテストを行う必要があることを示すために、文字を使用する CLEM 式を次に示し ます。

isuppercode(subscrs(1, "MyString"))

CLEM 式中の特定文字のコード (場所ではなく) を表すには、単一逆引用符を `<文字>` の形式で使用します (例: `A`、`Z` など)。

注 : フィールドに対する CHAR ストレージ・タイプはありません。そのため、結果が CHAR となる式でフィ ールドが作成または置換された場合、その結果は文字列に変換されます。

#### **文字列**

基本的に、文字列は二重引用符で囲んでください。 文字列の例は "c35product2" や "referrerID" な どです。 文字列内で特殊文字を指定するには、"\\$65443" のように円記号を使用します。 円記号文字を 指定するには、\\ のように円記号を 2 つ使用します。) 文字列を単一引用符で囲むこともできますが、引用 符で囲まれたフィールド ('referrerID') と区別できない可能性があります。詳しくは、トピック [177](#page-184-0) ペ [ージの『文字列関数』](#page-184-0)を参照してください

#### **リスト**

リストは、順序付けられた要素のシーケンスであり、データ型が混在していることもあります。 リストは、 大カッコ ([]) で囲みます。リストの例としては、[1 2 4 16] や ["abc" "def"] などがあります。 リス トは IBM スポス モデラー フィールドの値としては使用されません。 リストは、member や oneof などの 関数に引数を渡すために使用します。

**注 :** リストの構成要素として使用できるのは、静的オブジェクト (例えば、文字列、数値、フィールド名) のみであり、関数の呼び出しではありません。

#### **フィールド**

CLEM 式内で、関数名以外の名前はフィールド名とみなされます。 これらは単純に Power、val27、 state\_flag のように記述できますが、名前が数字から始まる場合またはスペースなどアルファベット以 外の文字 (アンダースコアを除く) を含む場合は、'Power Increase'、'2nd answer'、'#101'、'\$P-NextField' のように名前を単一引用符で囲みます。

注 : データ・セット中に単一引用符で囲まれているのに未定義のフィールドがあると、それは文字列として 読み込まれてしまいます。

### **日付**

日付の計算は、基準日に基づいて行われます。基準日は、「ストリームのプロパティー」ダイアログ・ボッ クスで指定します。 デフォルトの基準日は、1900 年 1 月 1 日です。

CLEM 言語は、次の日付の形式をサポートします:

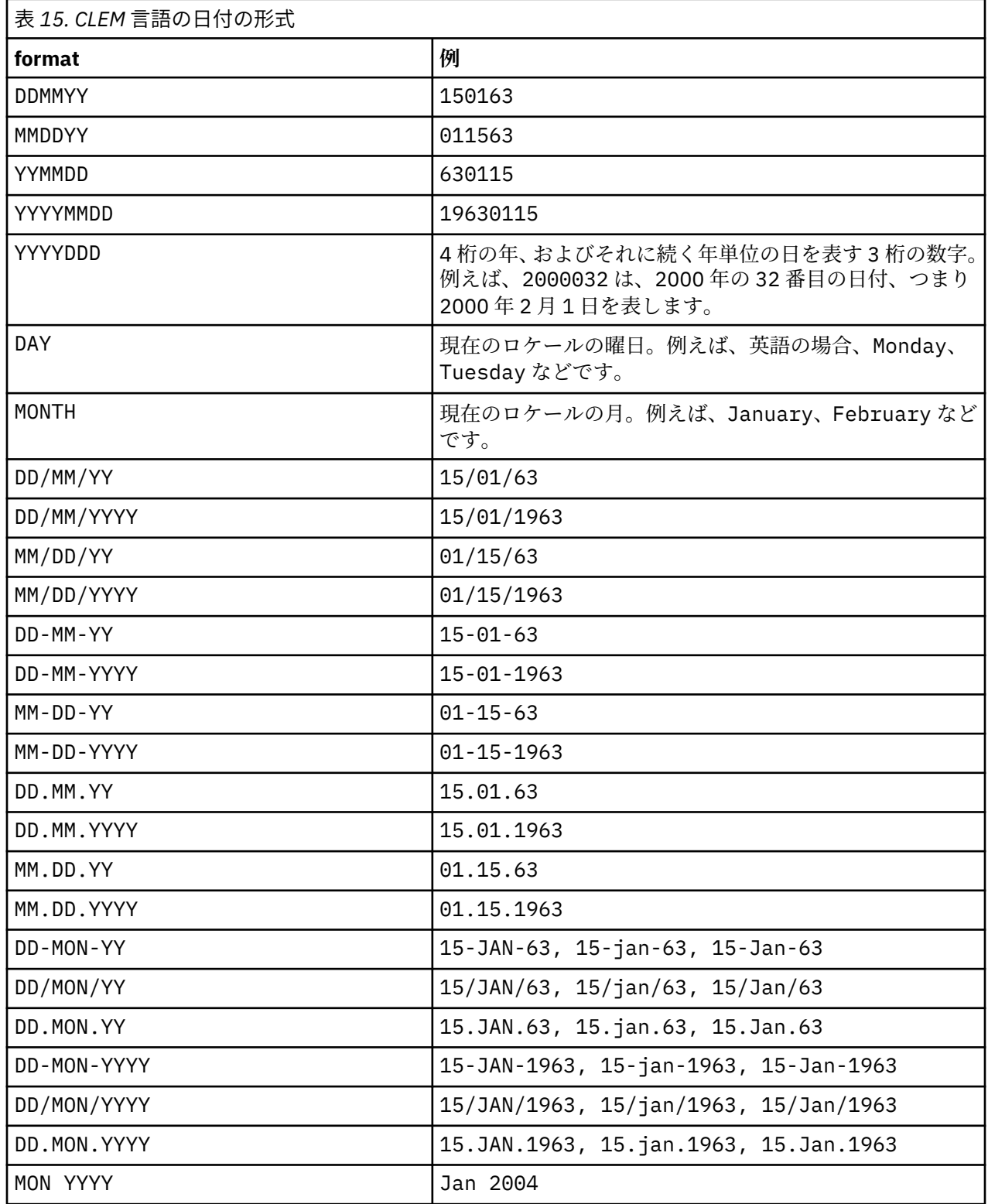

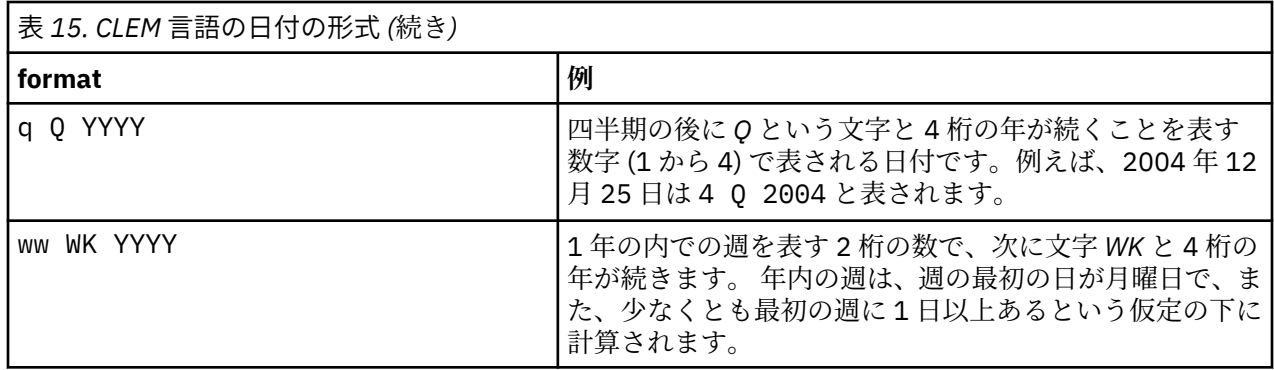

## **時刻**

CLEM 言語は、次の時間の形式をサポートします:

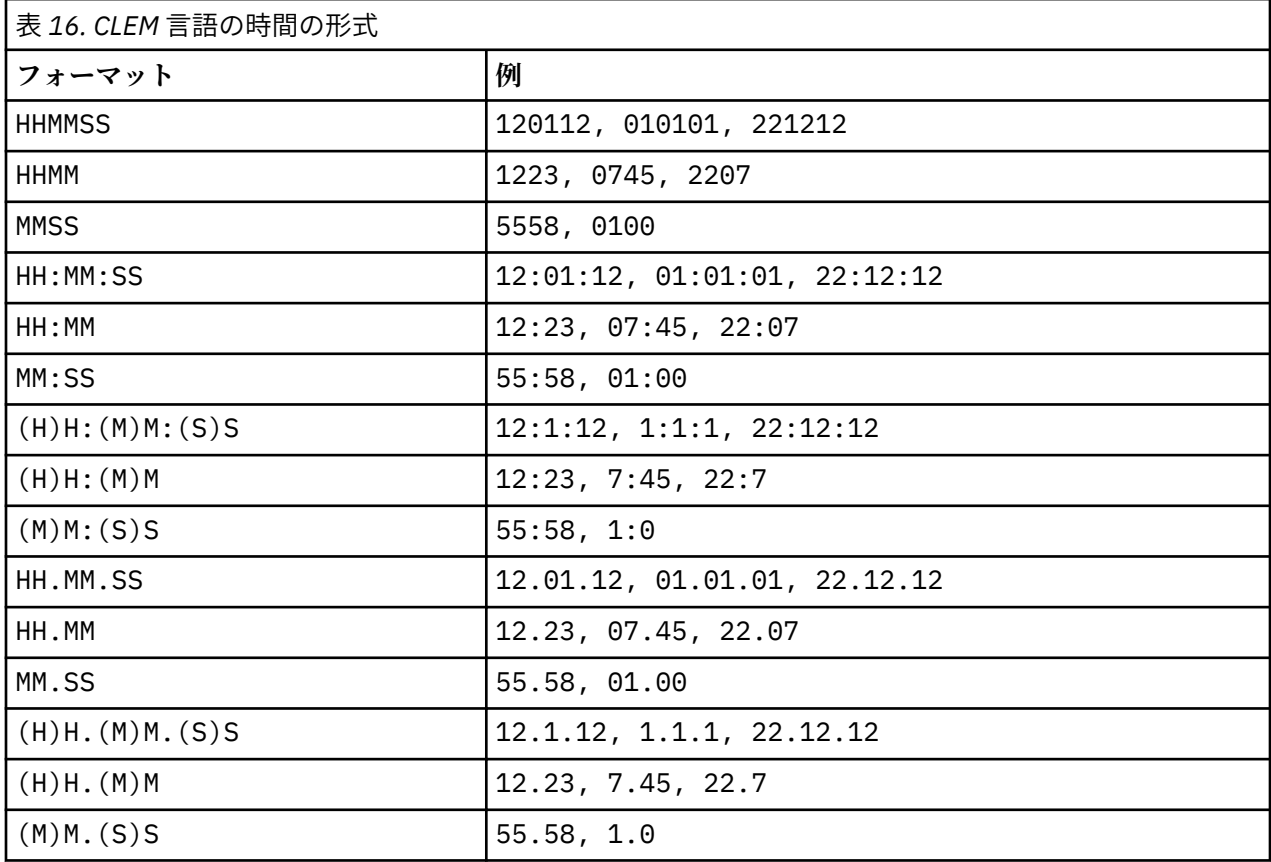

# **CLEM 演算子**

次の演算子が利用できます。

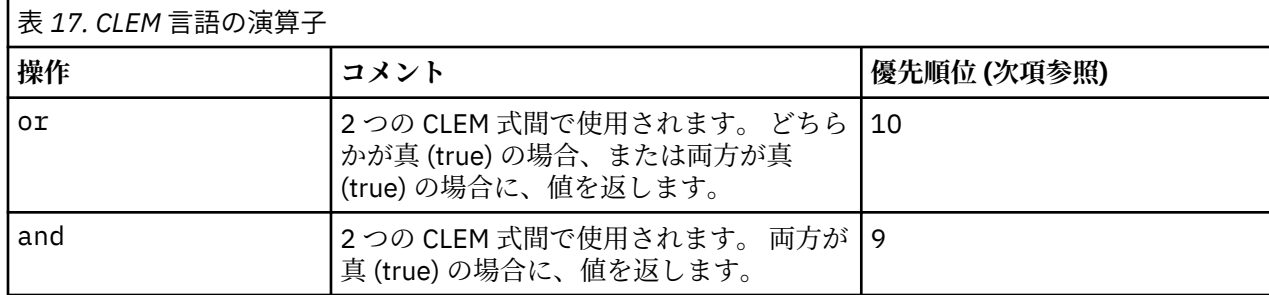

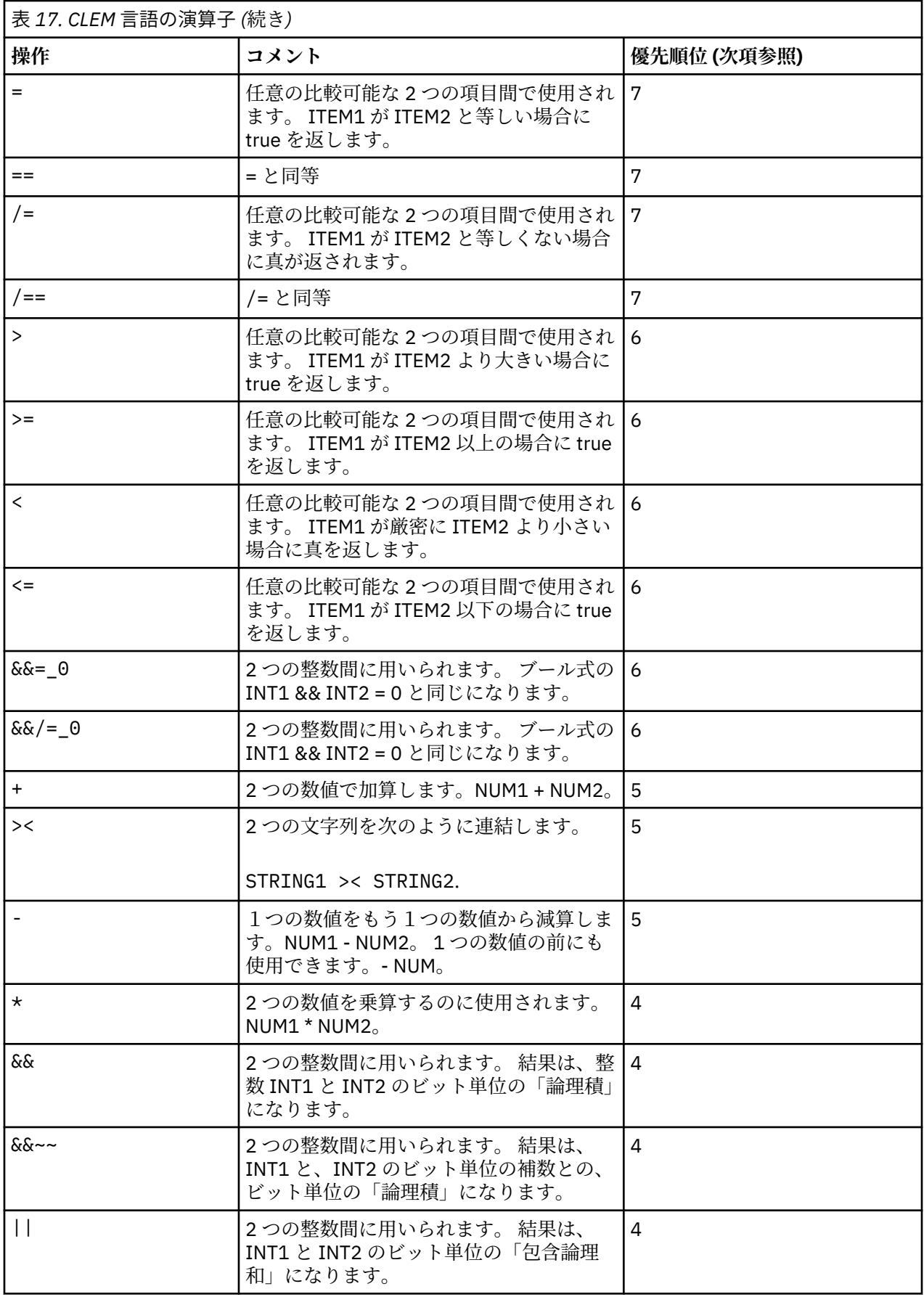

<span id="page-173-0"></span>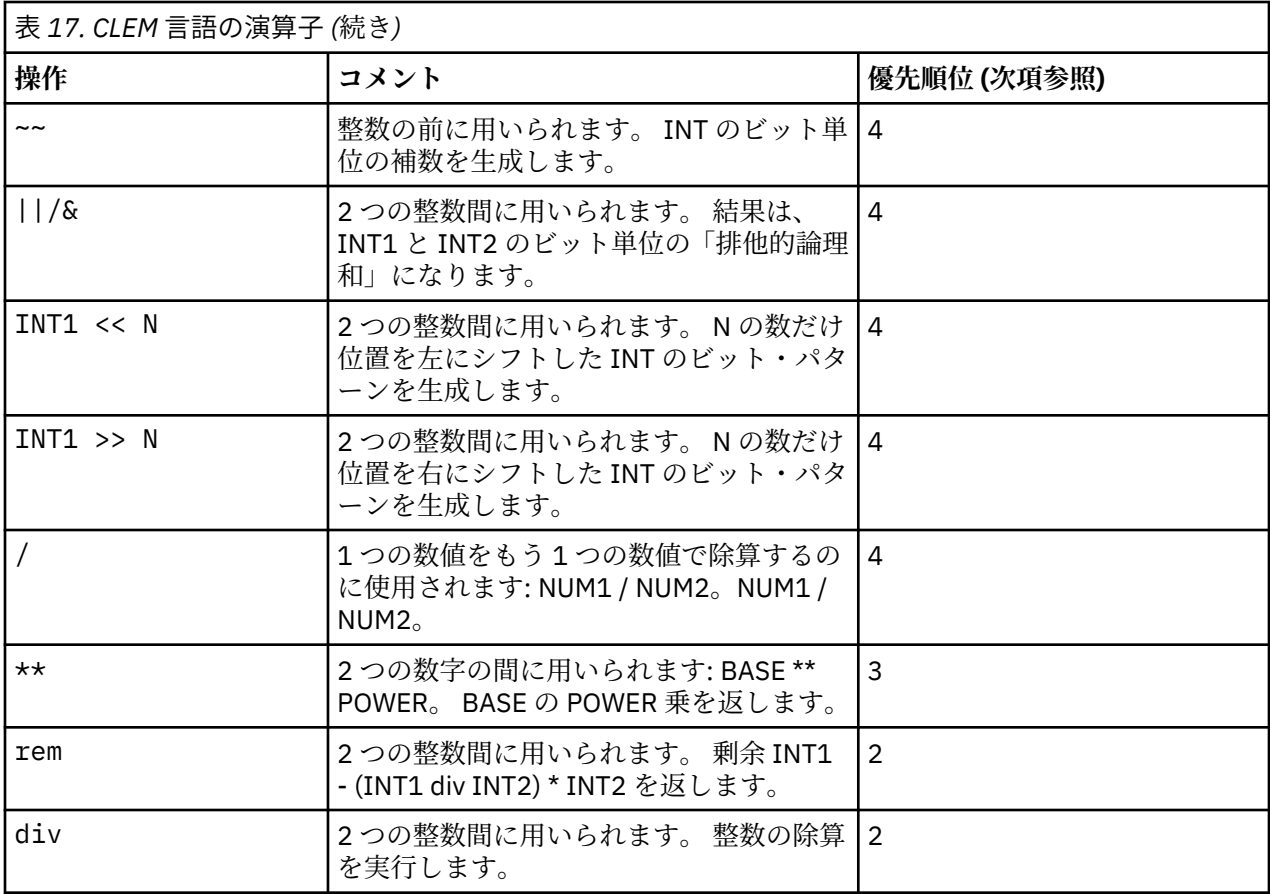

演算子の優先順位

優先順位は、複数の 2 項演算子を使ったカッコで囲まれていない式などの、複雑な式の解析方法を決める ものです。 例えば、以下のとおりです。

 $3 + 4 \times 5$ 

相対的な優先順位に従って \* は + より前に解析されるため、3 + (4 \* 5) ではなく (3 + 4) \* 5 とし て解析されます。CLEM 言語中のすべての演算子には、それに対応した優先順位があります。この値が小さ いほど、その演算子は解析リスト上で重要な意味を持ち、優先順位の値が高い他の演算子よりも先に処理 されます。

# **関数のリファレンス**

IBM スポス モデラー でデータを処理するために、次の CLEM 関数を利用できます。 これらの関数は、フィ ールド作成ノードやフラグ設定ノードなど、さまざまなダイアログ ボックスにコードとして入力できます。 または、Clem 式ビルダーを利用して、有効な CLEM 式を作成することができます。関数やフィールド名を 覚えておく必要はありません。

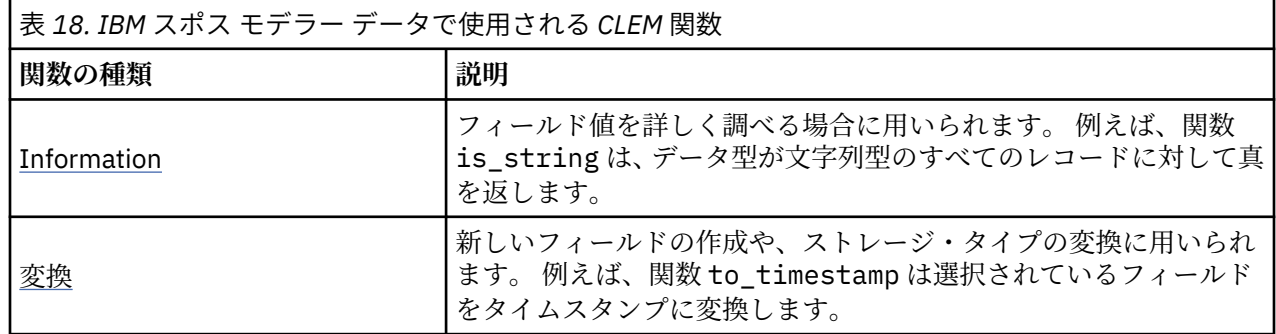

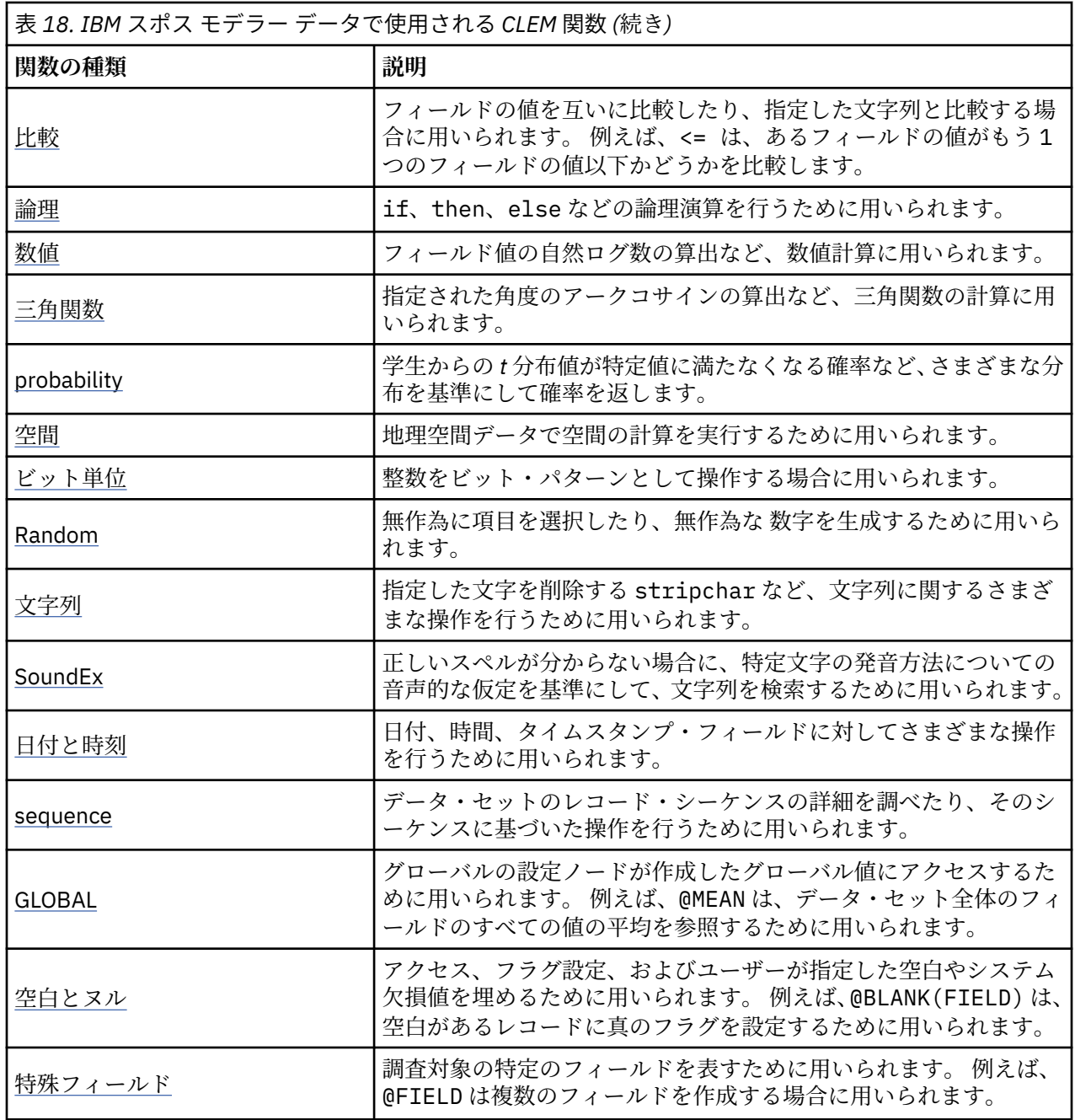

## **関数の表記方法について**

このガイドでは、次の規約を関数中のアイテムを参照するために使用します。

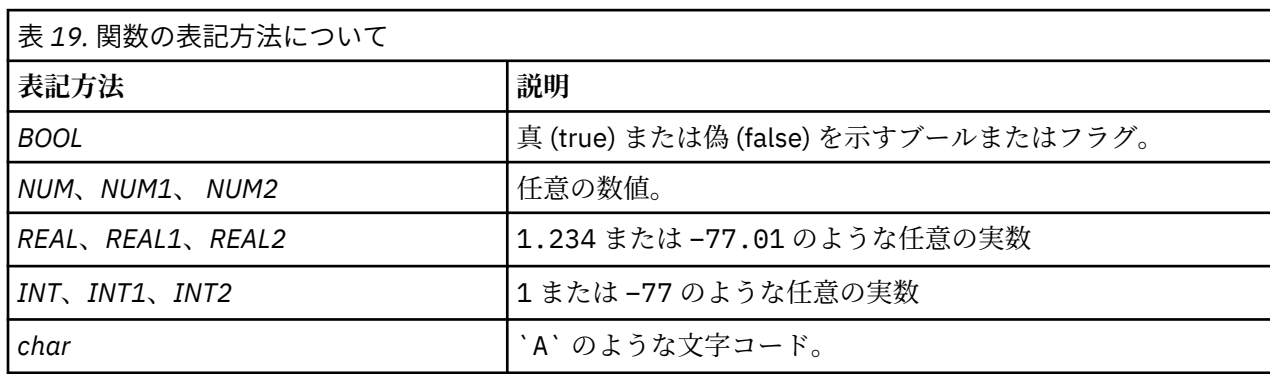

<span id="page-175-0"></span>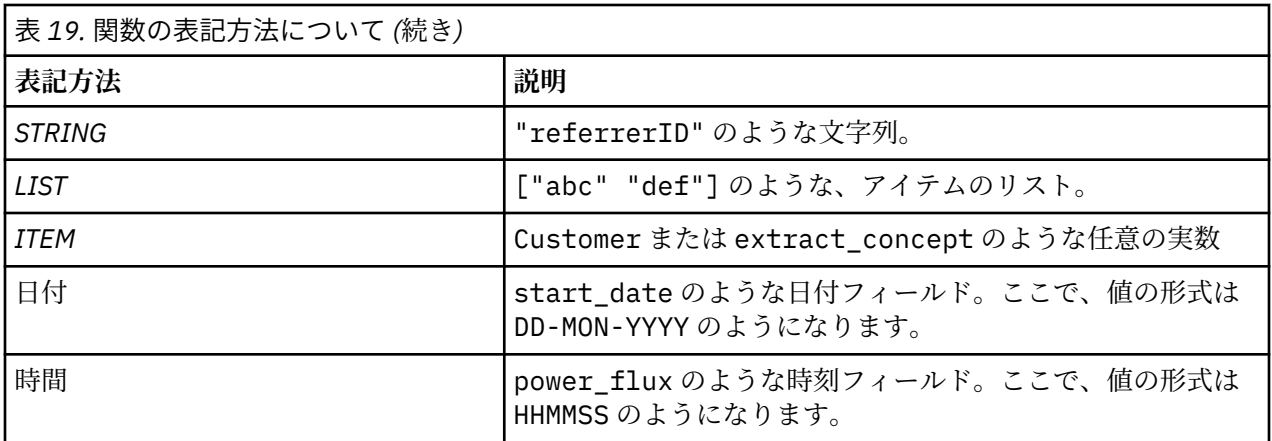

このガイドにある関数の一覧では、関数を最初の列に、結果のタイプ (整数、文字列等) を 2 番目の列に、 説明 (存在する場合) を 3 番目の列に示しています。 例えば、次に rem 関数の説明を示します。

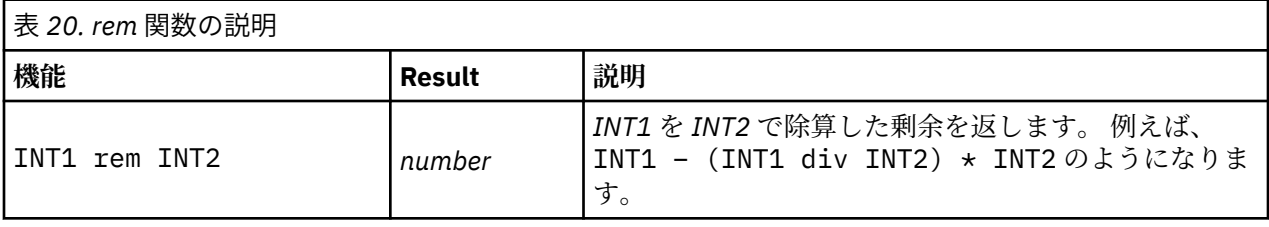

項目をリストにする方法や、関数内で文字を指定する方法などの使用方法の詳細は、別の場所で説明され ています。 詳しくは、トピック 161 ページの『CLEM [データ型』を](#page-168-0)参照してください。

### **情報関数**

情報関数は、特定のフィールドの値に対する洞察を行うために用いられます。 通常これらは、フラグ型フ ィールドの作成に用いられます。 例えば、@BLANK 関数を使用して、選択したフィールドに対する値が空 白のレコードを示すフラグ型フィールドを作成することができます。 同様に、is\_string などのストレー ジ・タイプ関数を使用して、フィールドのストレージ・タイプを確認することもできます。

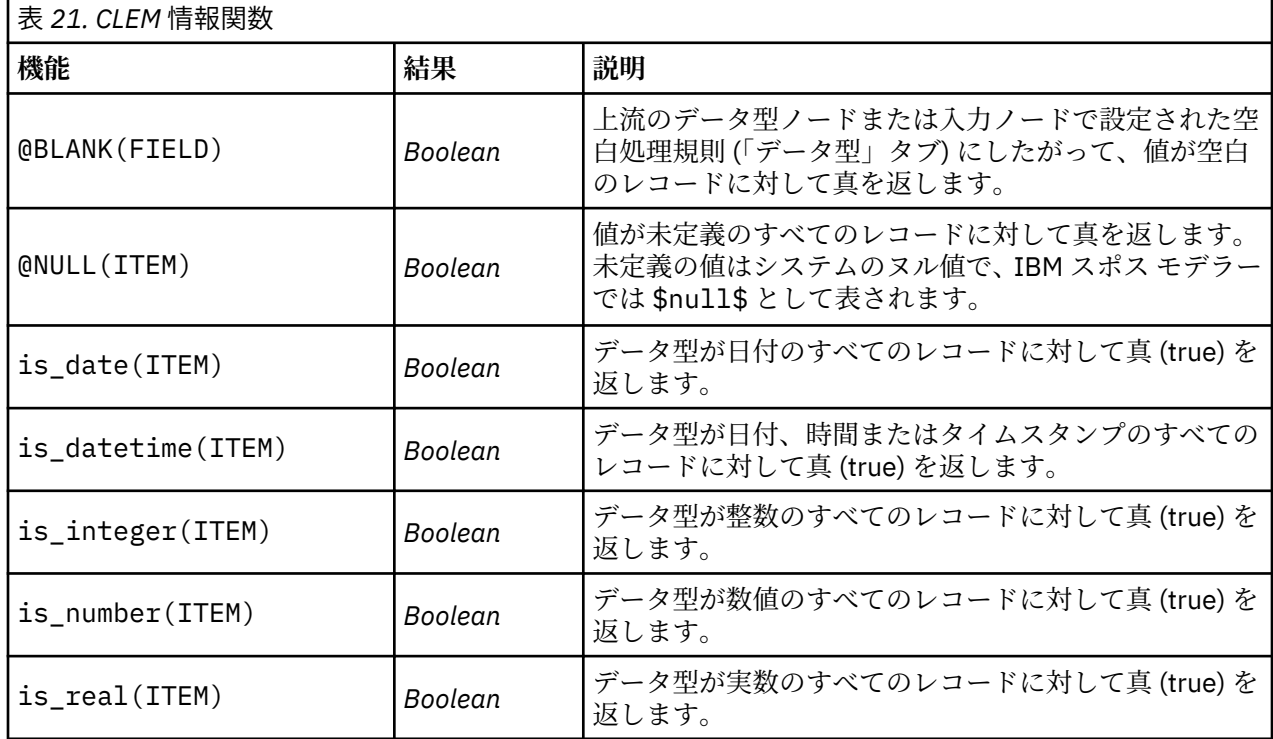

<span id="page-176-0"></span>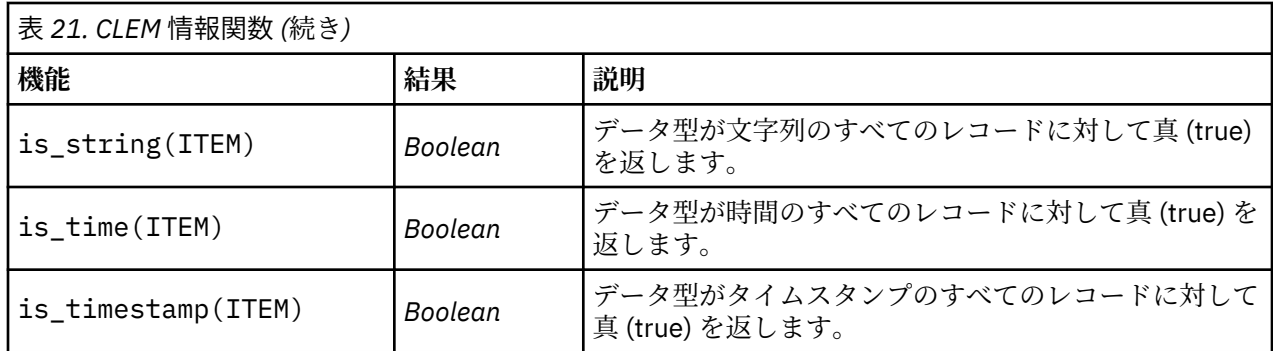

### **変換関数**

変換関数により、新規フィールドを作成し、既存のファイルのストレージ・タイプを変換することができ ます。 例えば、文字列を結合したり、切り離したりして、新しい文字列を生成できます。 文字列を結合す るには、演算子 >< を使用します。 例えば、フィールド Site の値が "BRAMLEY" である場合、"xx" >< Site は "xxBRAMLEY" を返します。 >< の結果は、引数が文字列でない場合でも、常に文字列となります。 したがって、フィールド V1 が 3 であり、フィールド V2 が 5 である場合、V1 >< V2 は "35" (数値ではな く文字列) を返します。

変換の関数と日付や時刻の値のような、入力に特別な型が必要なその他の関数は、「ストリームのオプショ ン」ダイアログ・ボックスに指定されている現在の形式に依存します。 例えば、値が *Jan 2003*、*Feb 2003* などの文字列フィールドを日付ストレージへ変換する場合、ストリームのデフォルトの日付形式として一 致する **「MON YYYY」** を選択します。

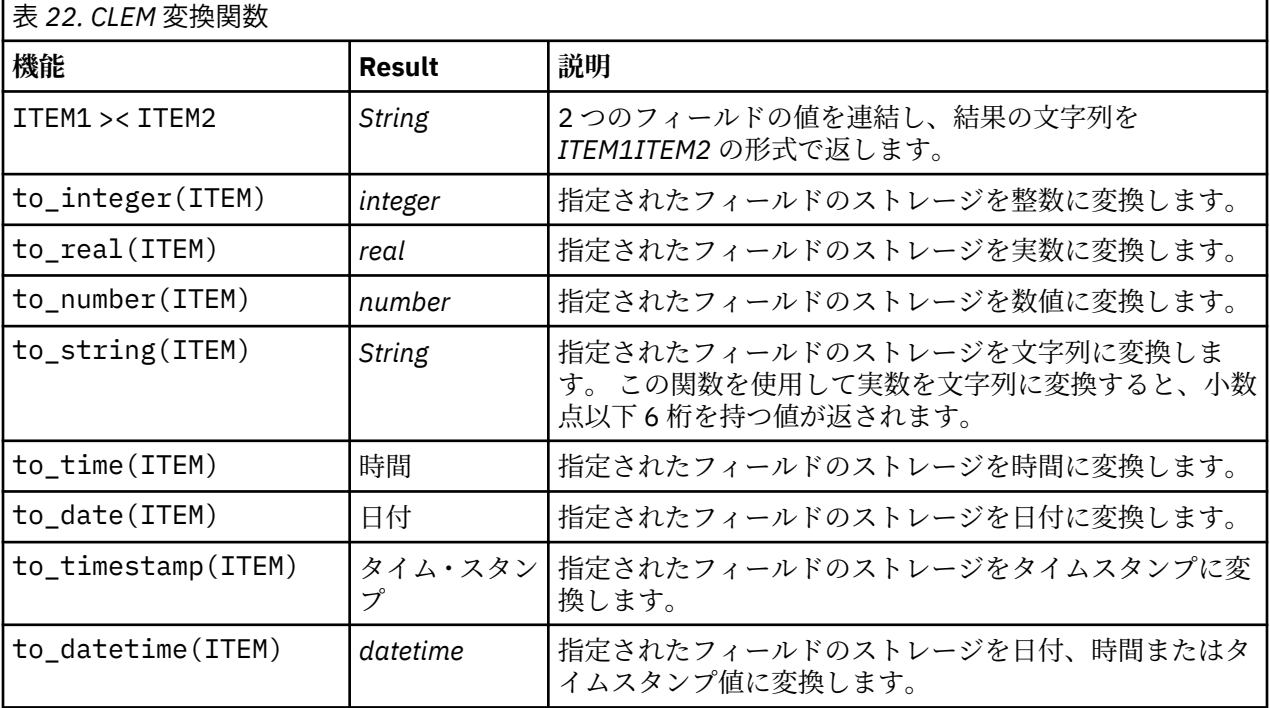

<span id="page-177-0"></span>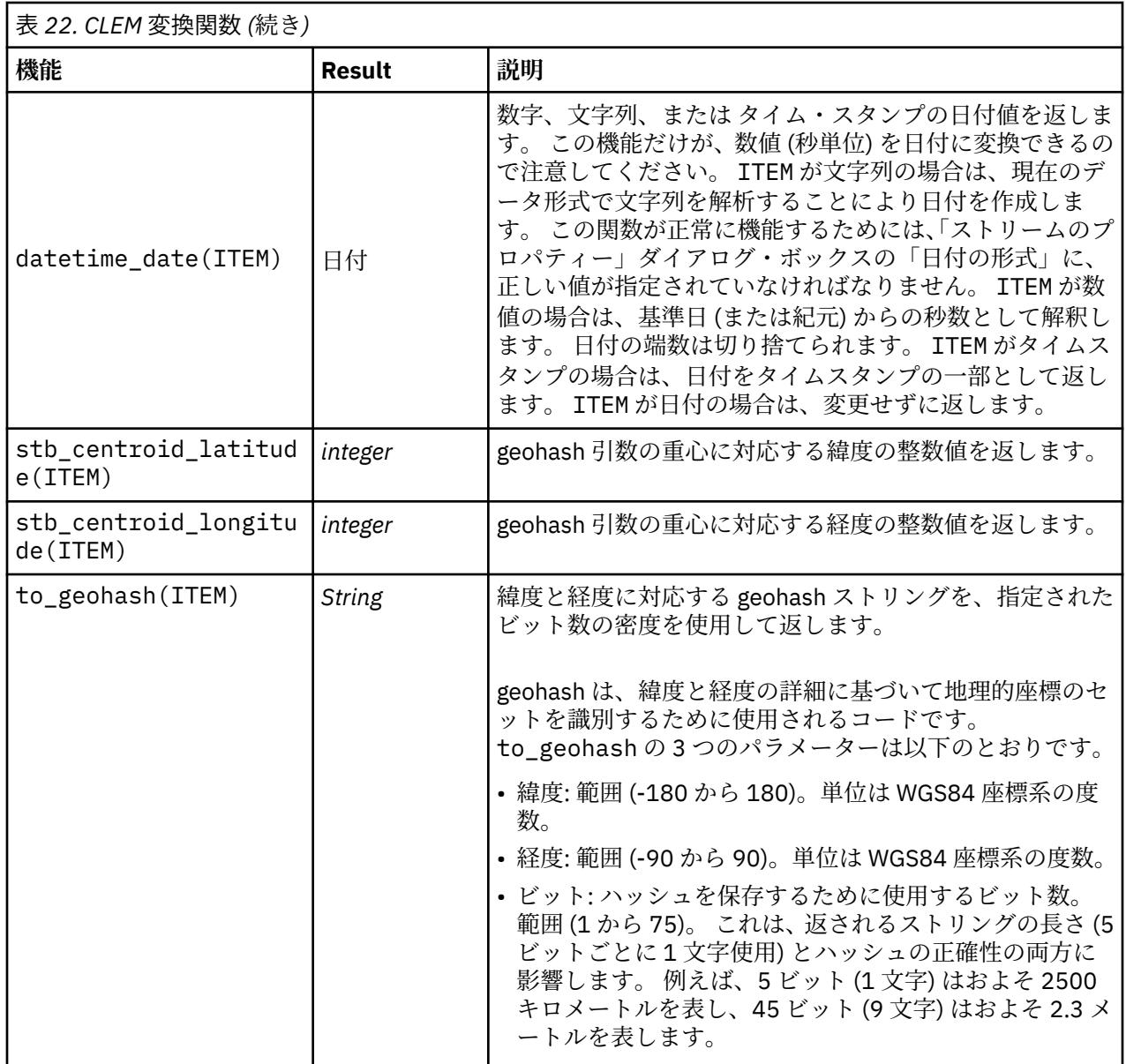

### **比較関数**

比較関数は、フィールドの値を互いに比較したり、指定した文字列と比較する場合に用いられます。 例え ば、文字列が等しいかどうかは、= を使用して確認することができます。 次のように、文字列が等しいか どうかを調べます。Class = "class 1"。

数値の比較を目的とする場合、*greater* (より大きい) は正の無限大に近いことを意味し、*lesser* (より小さ い) は負の無限大に近いことを意味します。 つまり、すべての負の数値は、すべての正の数値より小さいこ とになります。

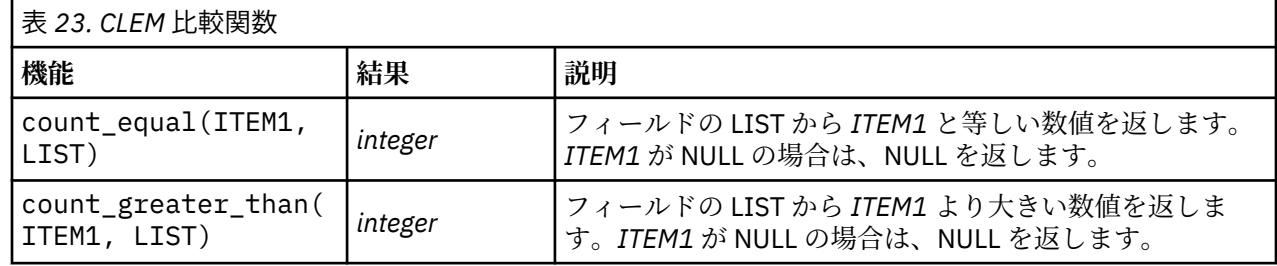

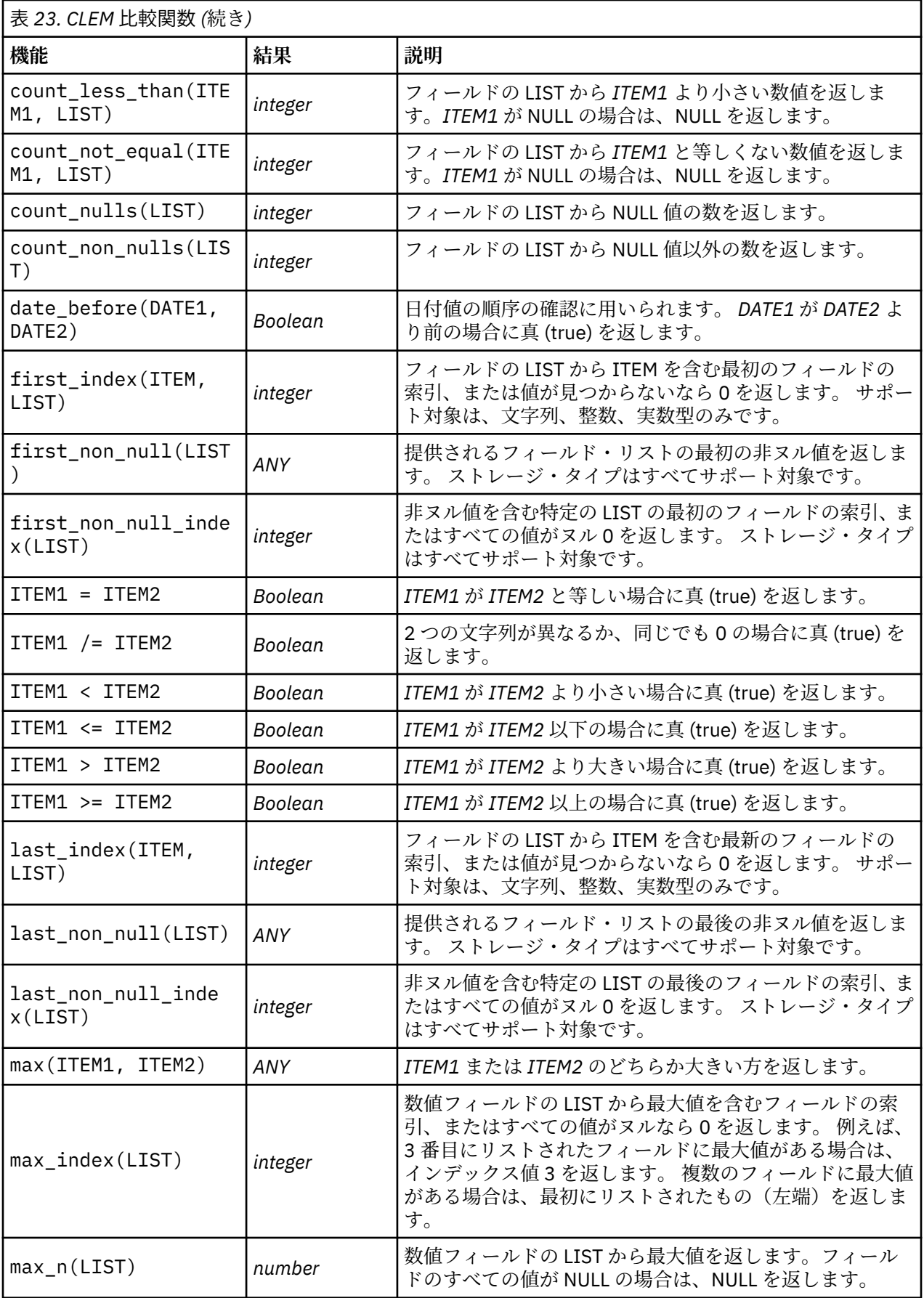

<span id="page-179-0"></span>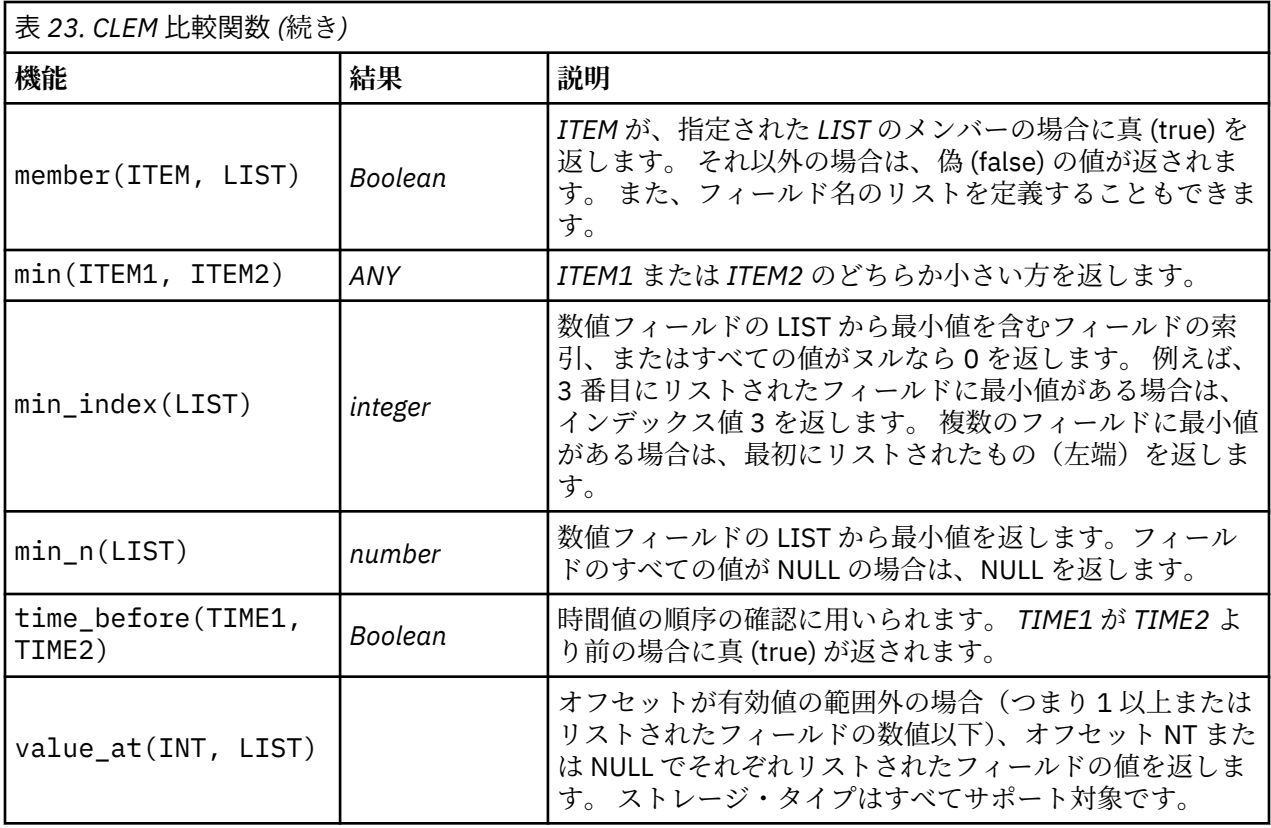

## **論理関数**

r

CLEM 式を使用して論理演算を行うことができます。

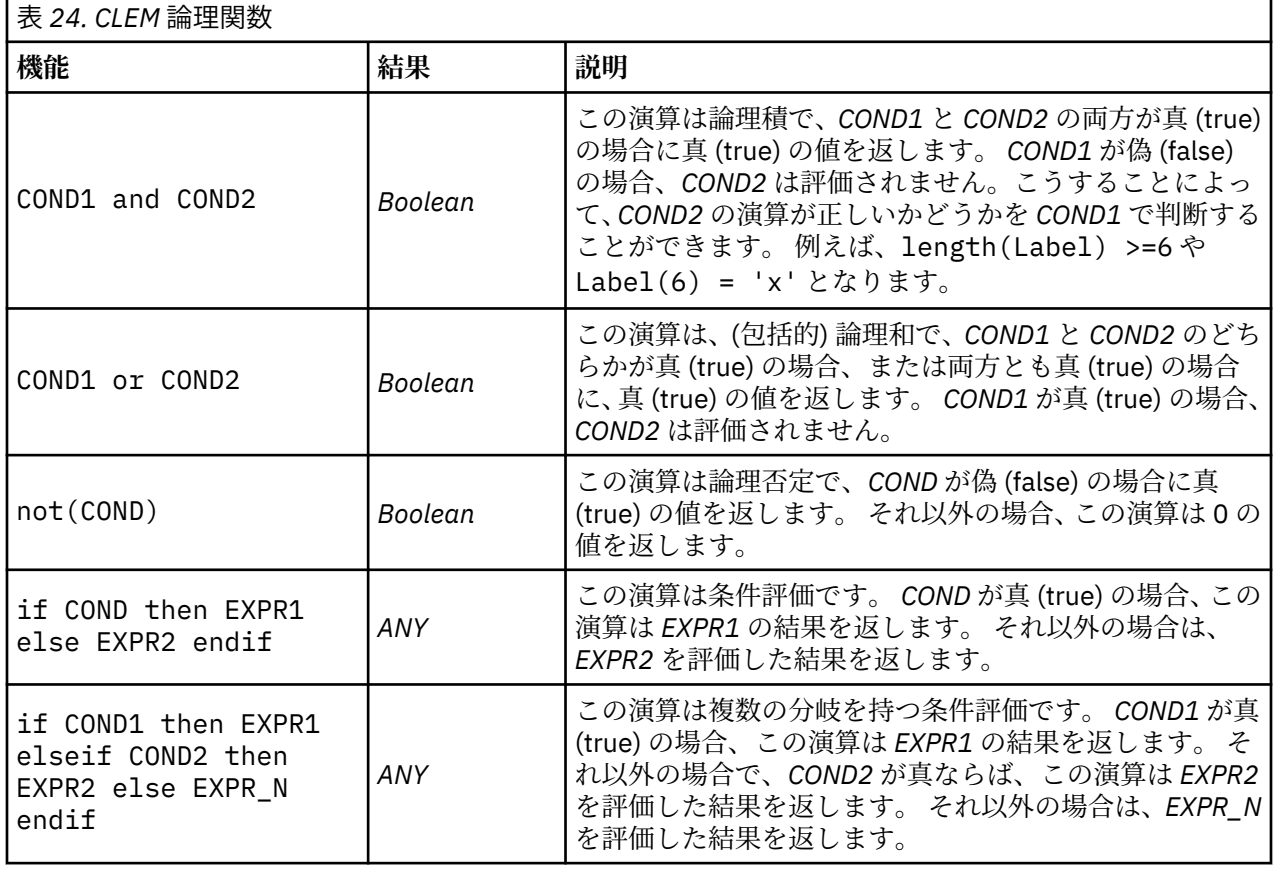
## **数値関数**

CLEM には、一般的に使われるさまざまな数値関数が用意されています。

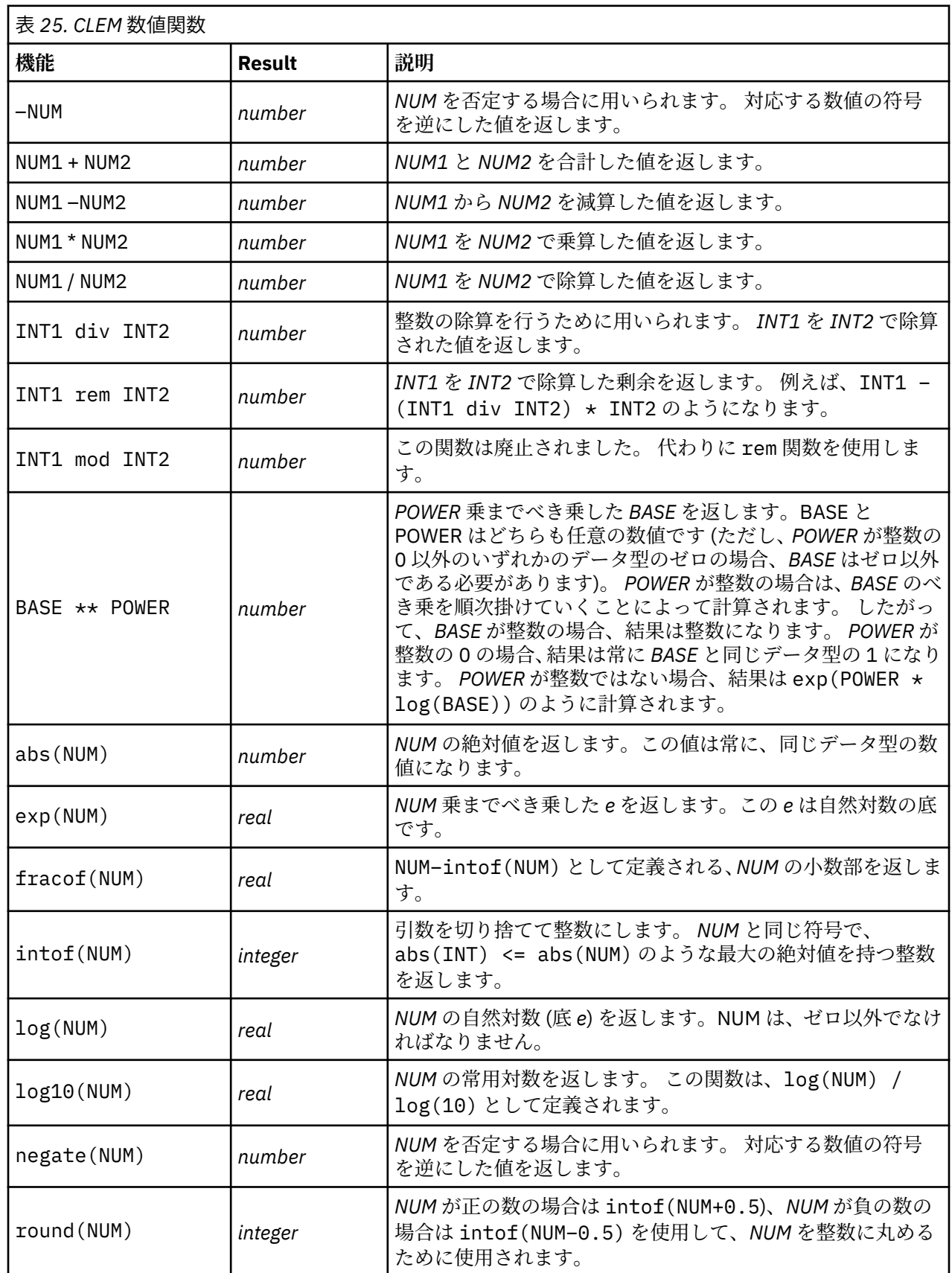

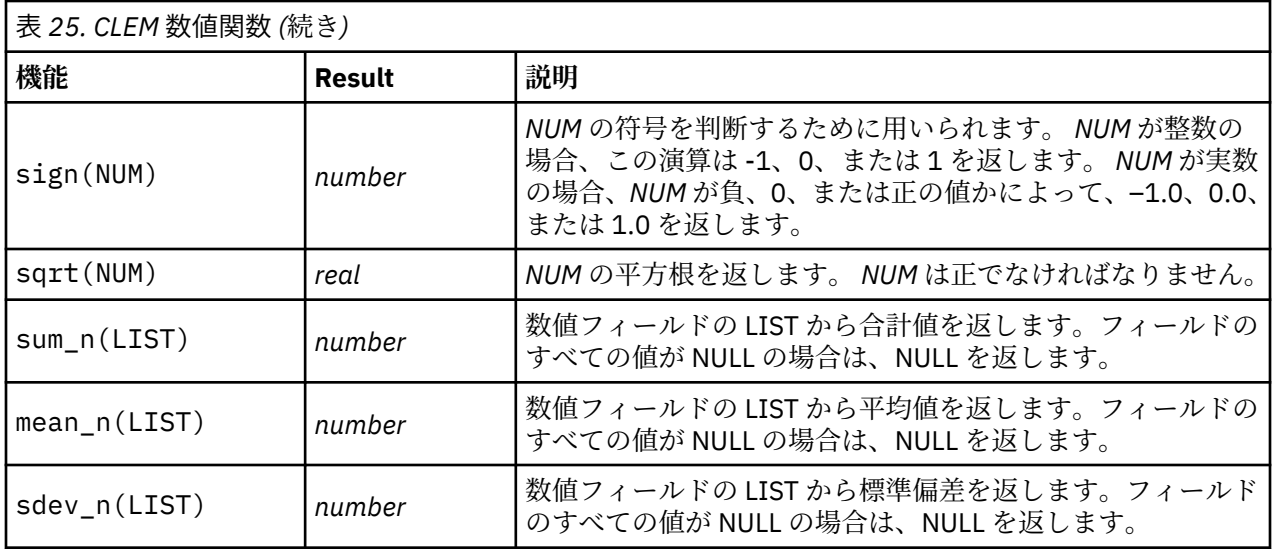

## **三角関数**

この項の関数は、すべて引数として角度を取るかまたは、結果として角度を返します。 どちらの場合も、 角度の単位 (ラジアンまたは度) は関連するストリーム・オプションの設定によって制御されます。

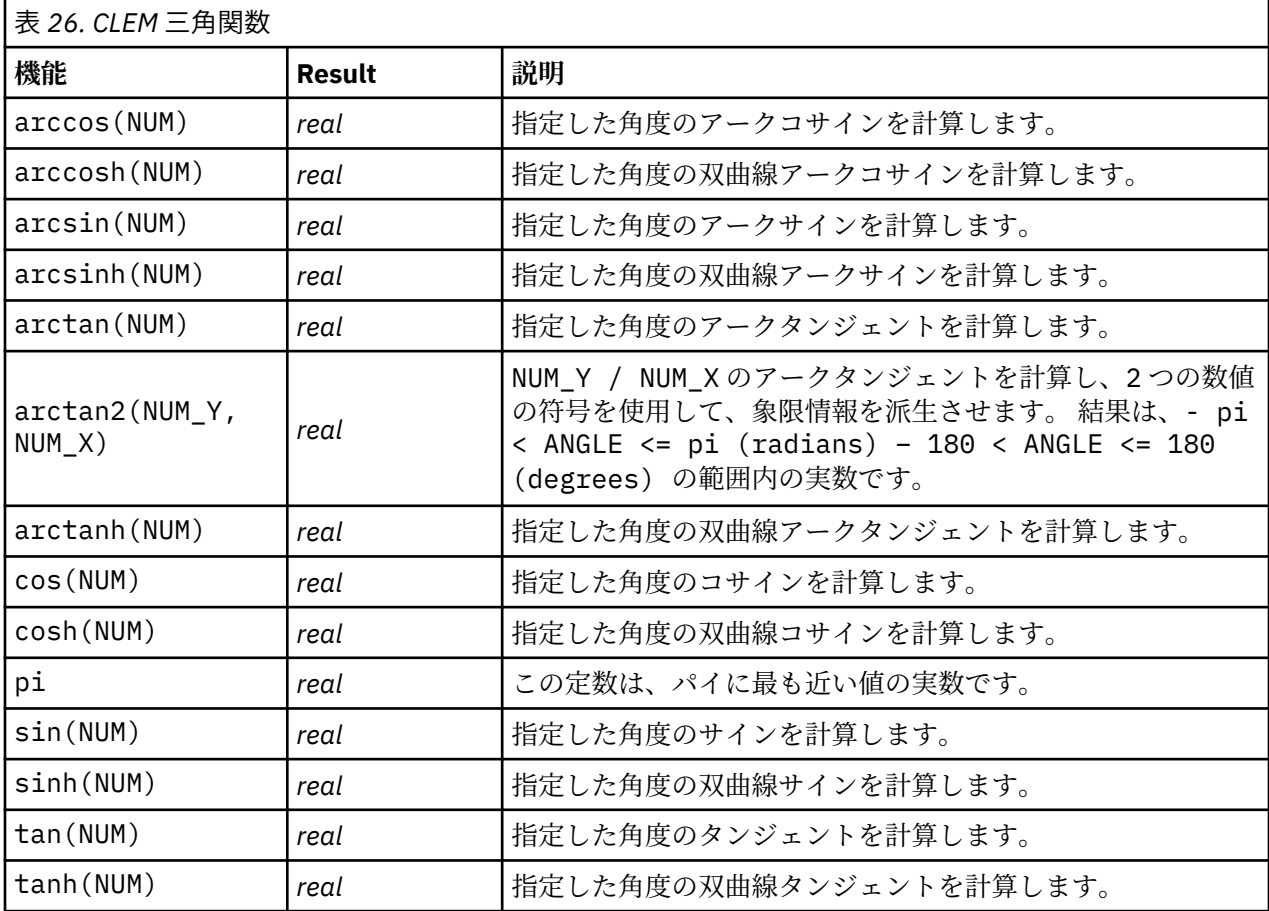

## **確率関数**

確率分布で、学生からの *t* 分布値が特定値に満たなくなる確率など、さまざまな分布を基準にして確立が返 されます。

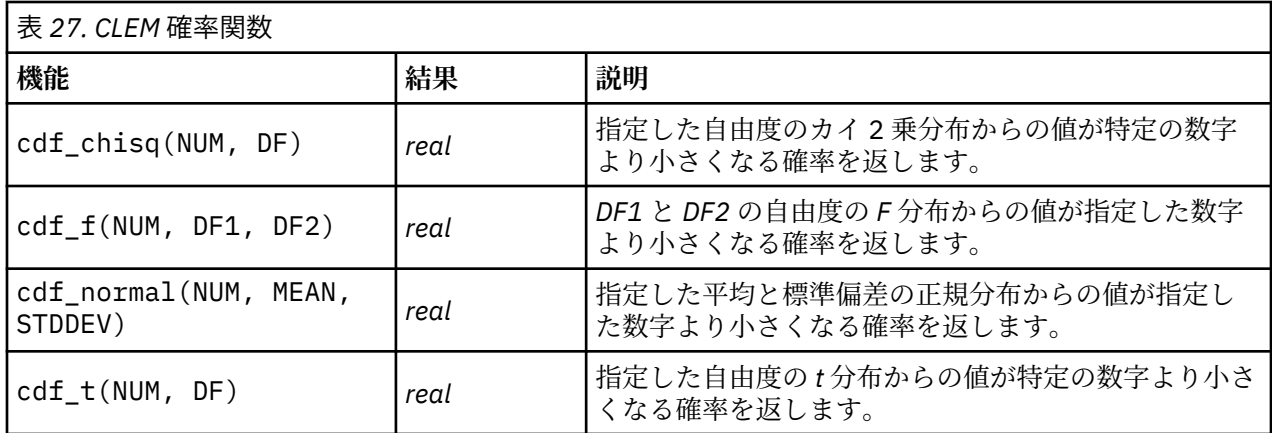

### **空間処理関数**

空間処理関数は地理空間データで使用できます。 例えば、これらの関数を使用して 2 地点間の距離やポリ ゴンの面積などを計算できます。 空間述部 (within、close to など) に基づく複数の地理空間データ セット の結合が必要になる場合もあります。この結合は結合条件を使用して実行できます。

これらの空間処理関数は、**「ツール」** > **「ストリームのプロパティー」** > **「オプション」** > **「地理空間」**で 指定した座標系とともに機能します。

**注 :** これらの空間処理関数は、3 次元データには適用されません。 3 次元データがストリームにインポート された場合、これらの関数は最初の 2 次元のみを使用します。 z 軸の値は無視されます。

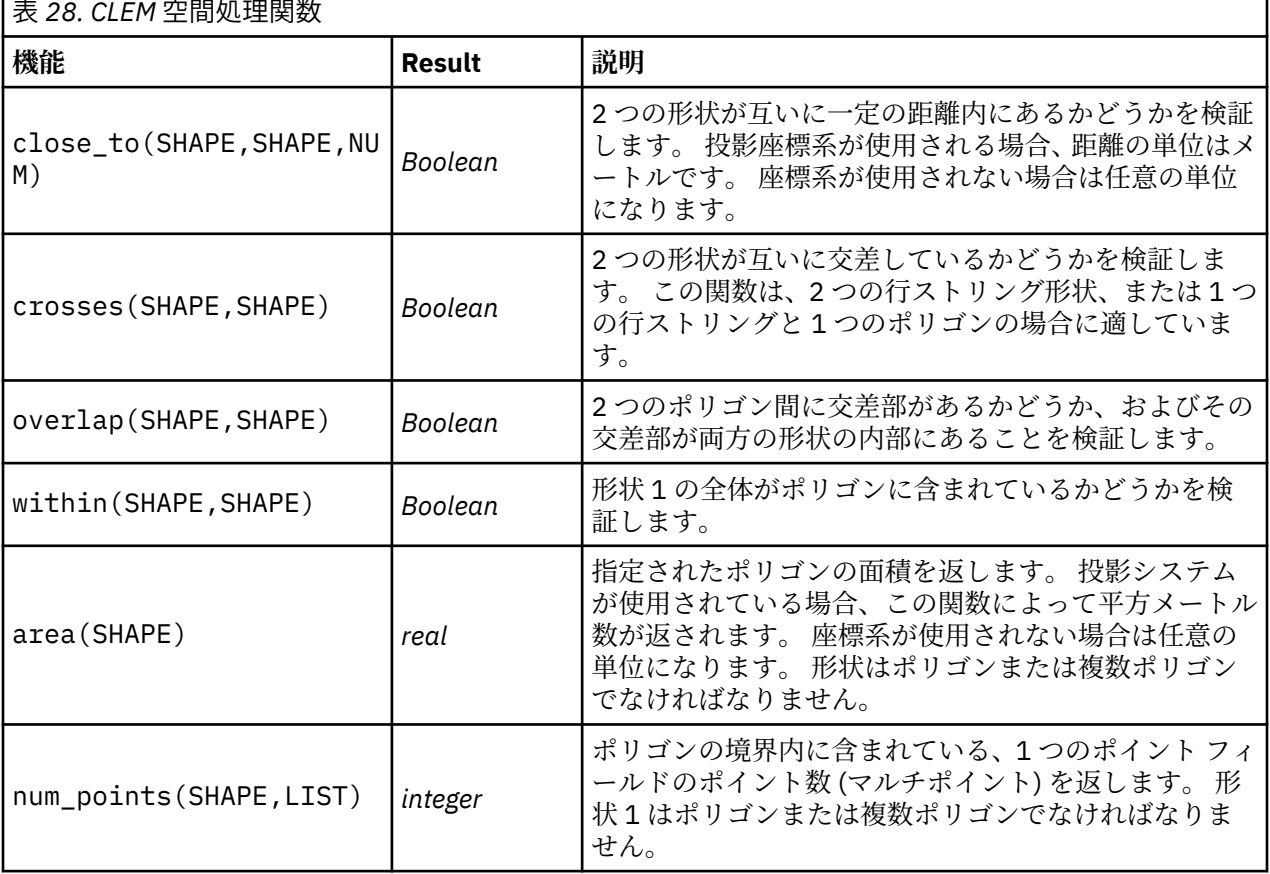

٦

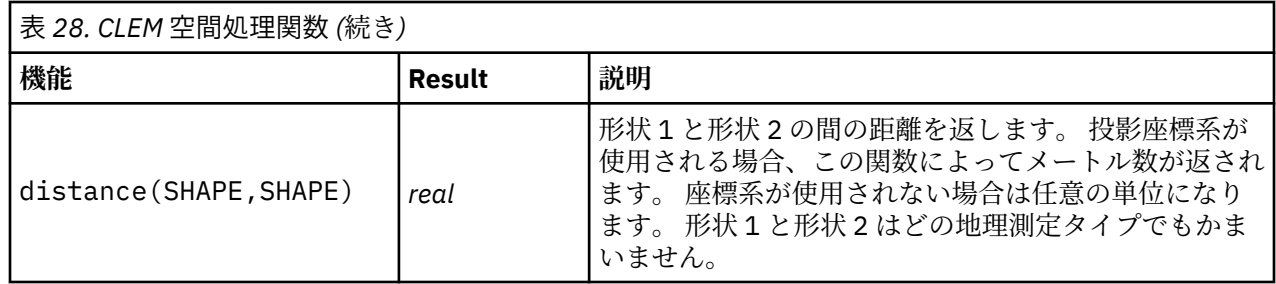

## **ビット単位の整数演算**

これらの関数は、 2 つの補数値を表すビット・パターンとして整数を操作することができます。ここで、 ビット位置 N には重み 2\*\*N があります。 ビットは 0 から上方向に番号付けされます。 これらの演算は、 整数の符号ビットが左方向に無限に拡張されているかのように処理します。 つまり、最上位ビットを超え たすべての位置で、正の整数は 0 のビットを持ち、負の整数は 1 のビットを持ちます。

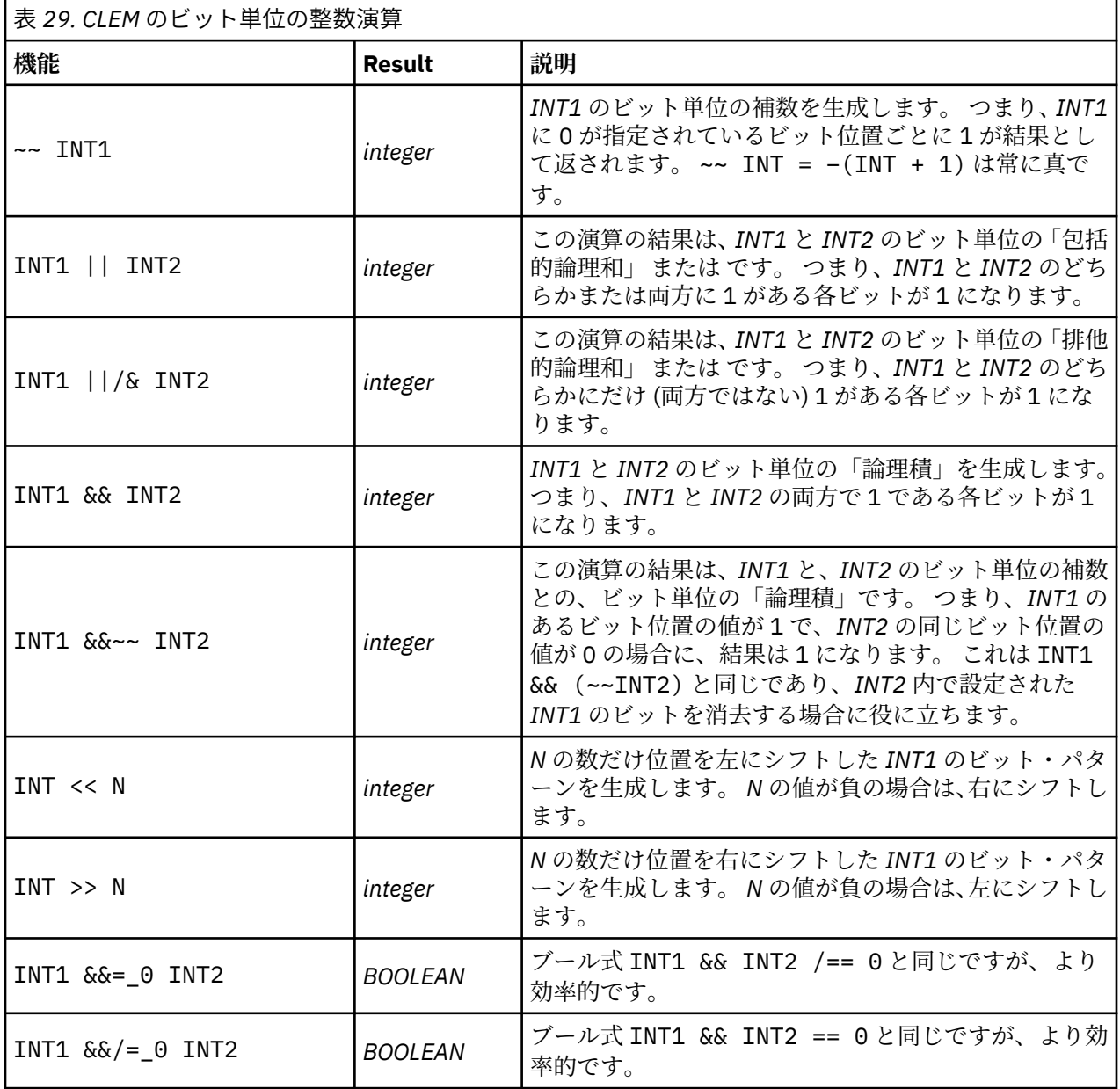

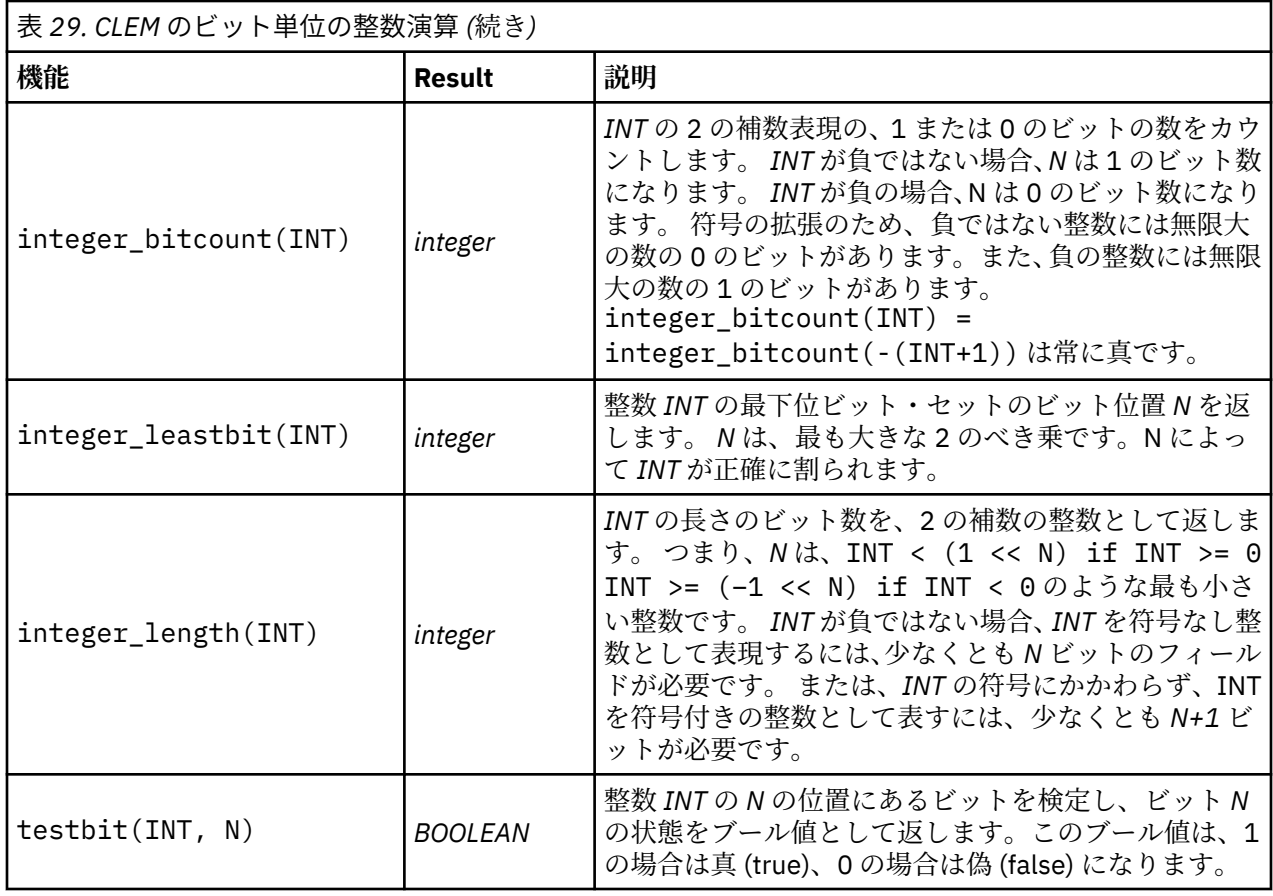

## **乱数関数**

次の関数は、無作為に項目を選択したり、乱数を生成する場合に用いられます。

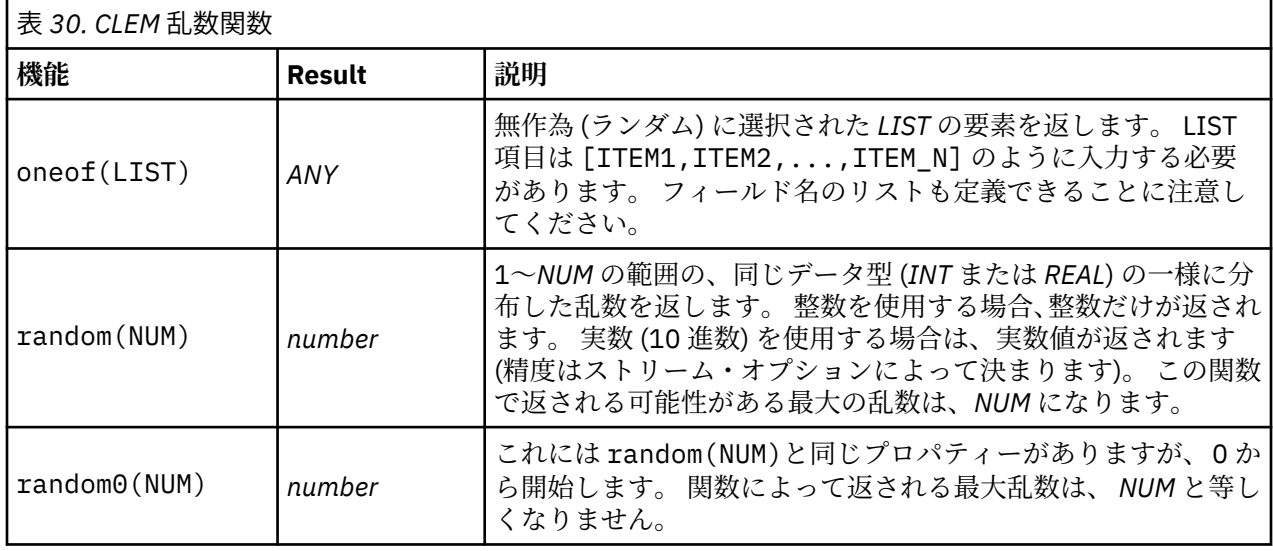

## **文字列関数**

CLEM では、文字列に対して次の操作を行うことができます。

- 文字列の比較
- 文字列の生成
- 文字へのアクセス

CLEM では、文字列とは、一組の二重引用符で囲まれた一連の任意の文字のことです (例: "string quotes")。任意の単一の英数字が、文字 (CHAR) になります。 これらは、`<文字>` の形式で、単一逆引 用符を使用して CLEM 式内で宣言されます (例: `z`、`A`、`2` など)。 範囲外の文字、または文字列に対 する逆索引文字は、未定義の動作が生じます。

**注 :** SQL プッシュバックを使用する文字列と使用しない文字列と比較すると、接尾空白を含むさまざまな結 果を生成する場合があります。

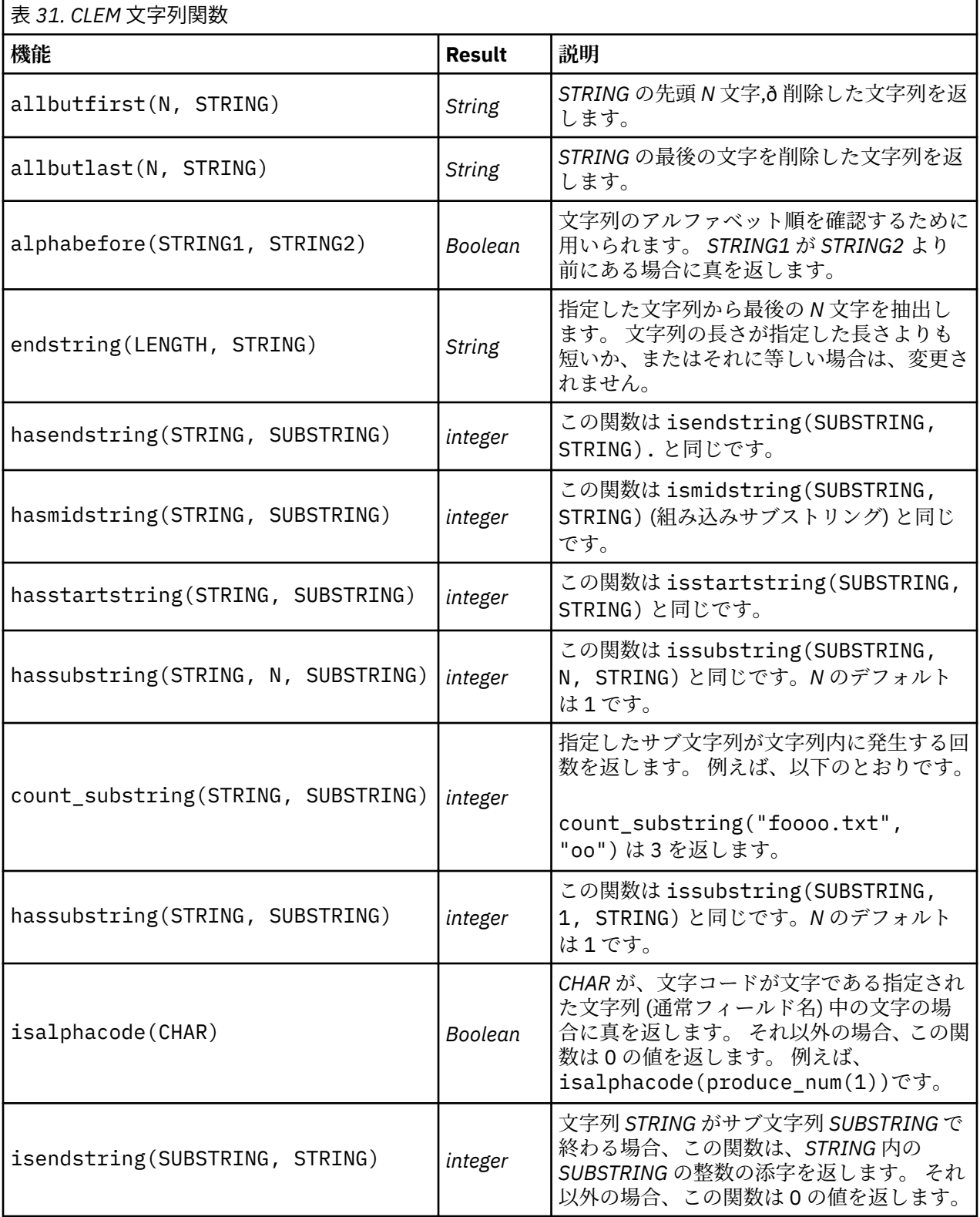

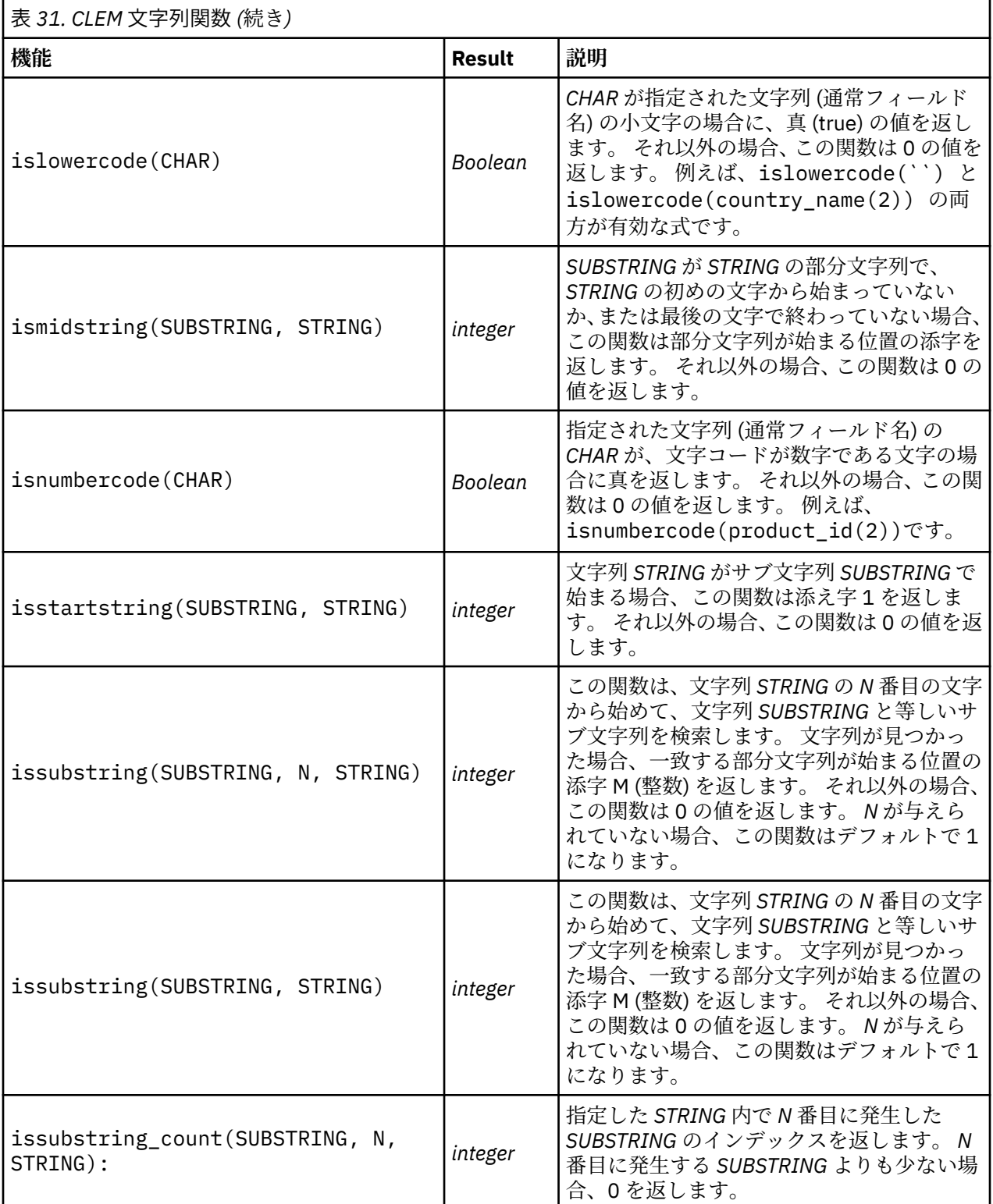

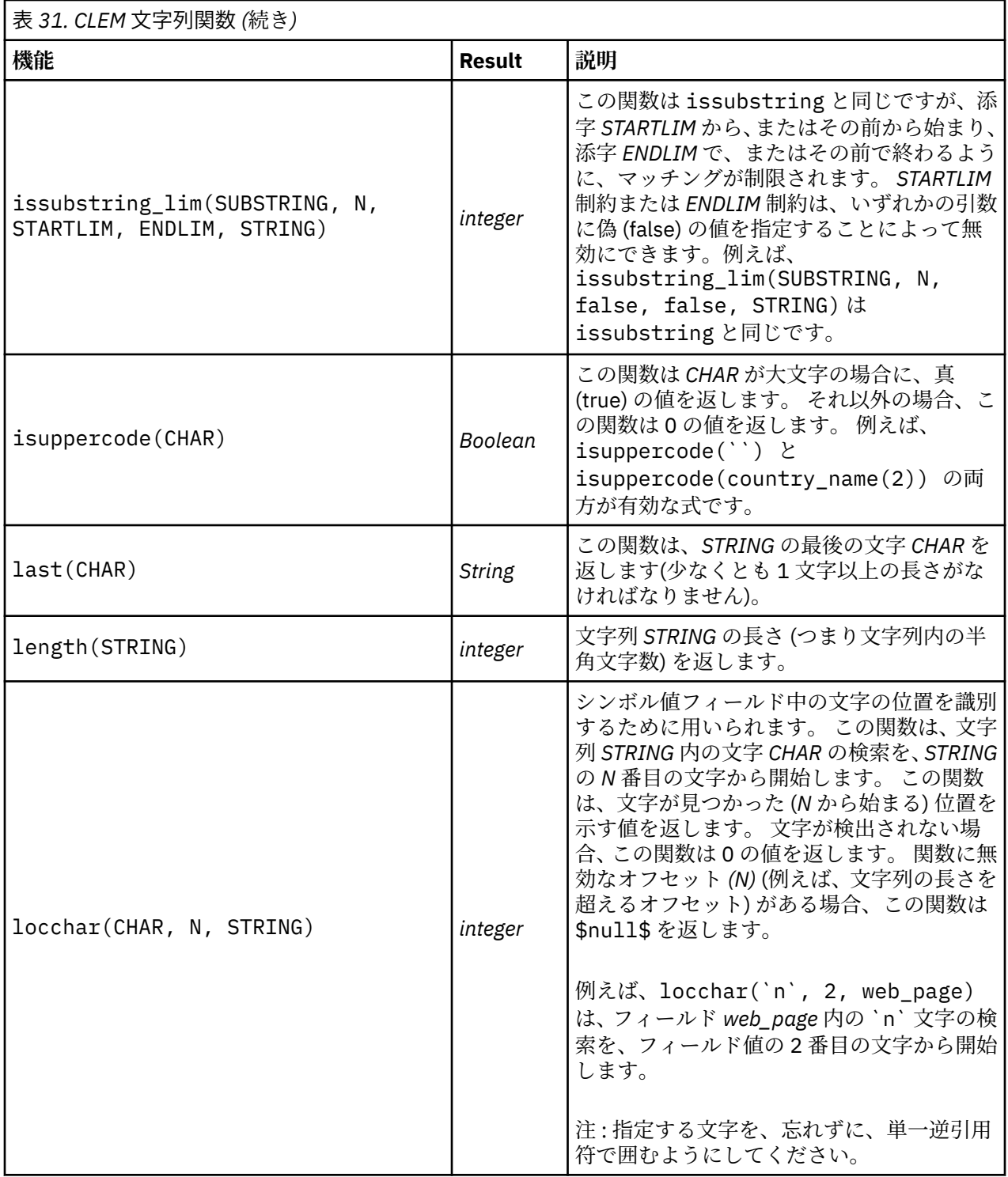

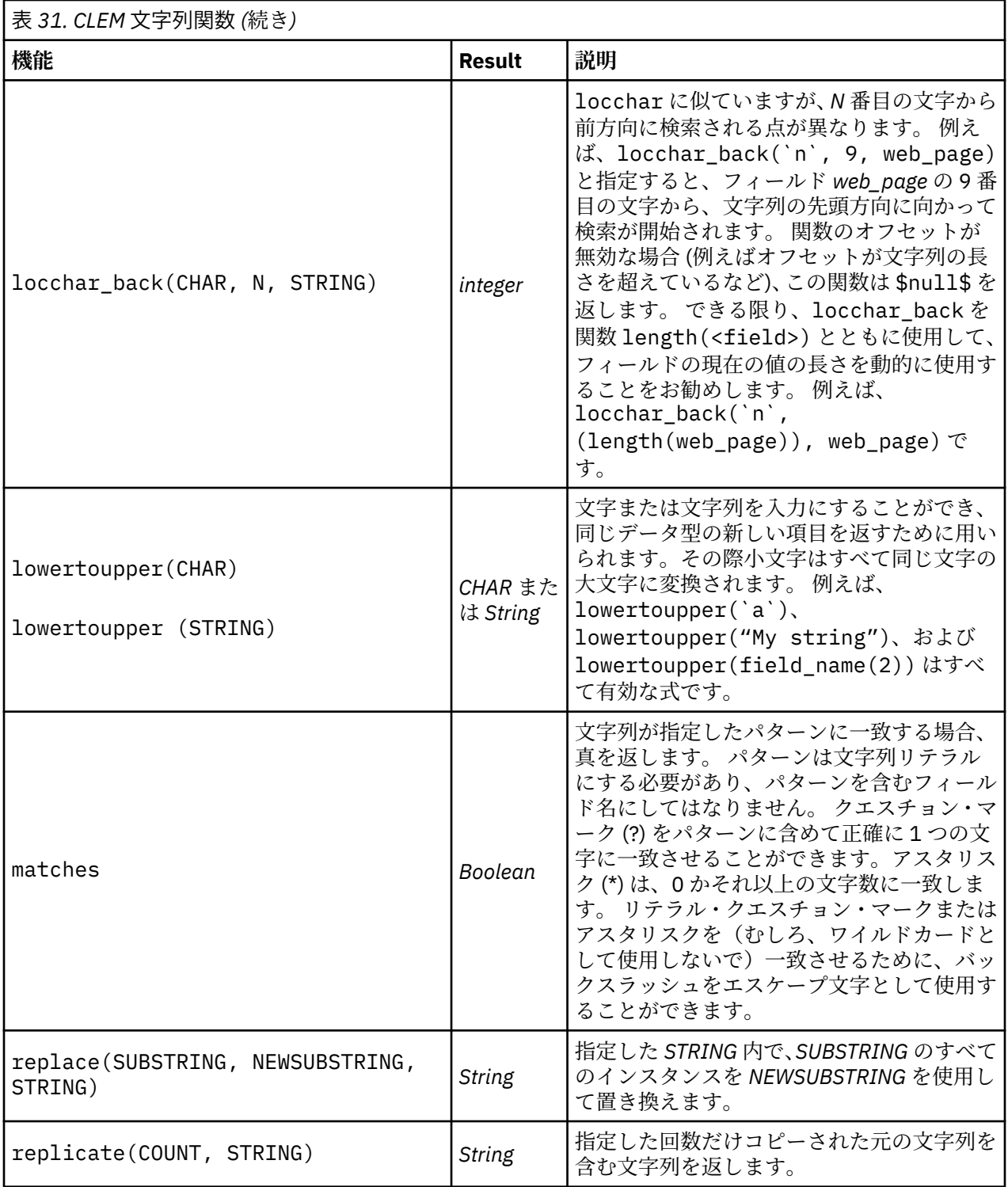

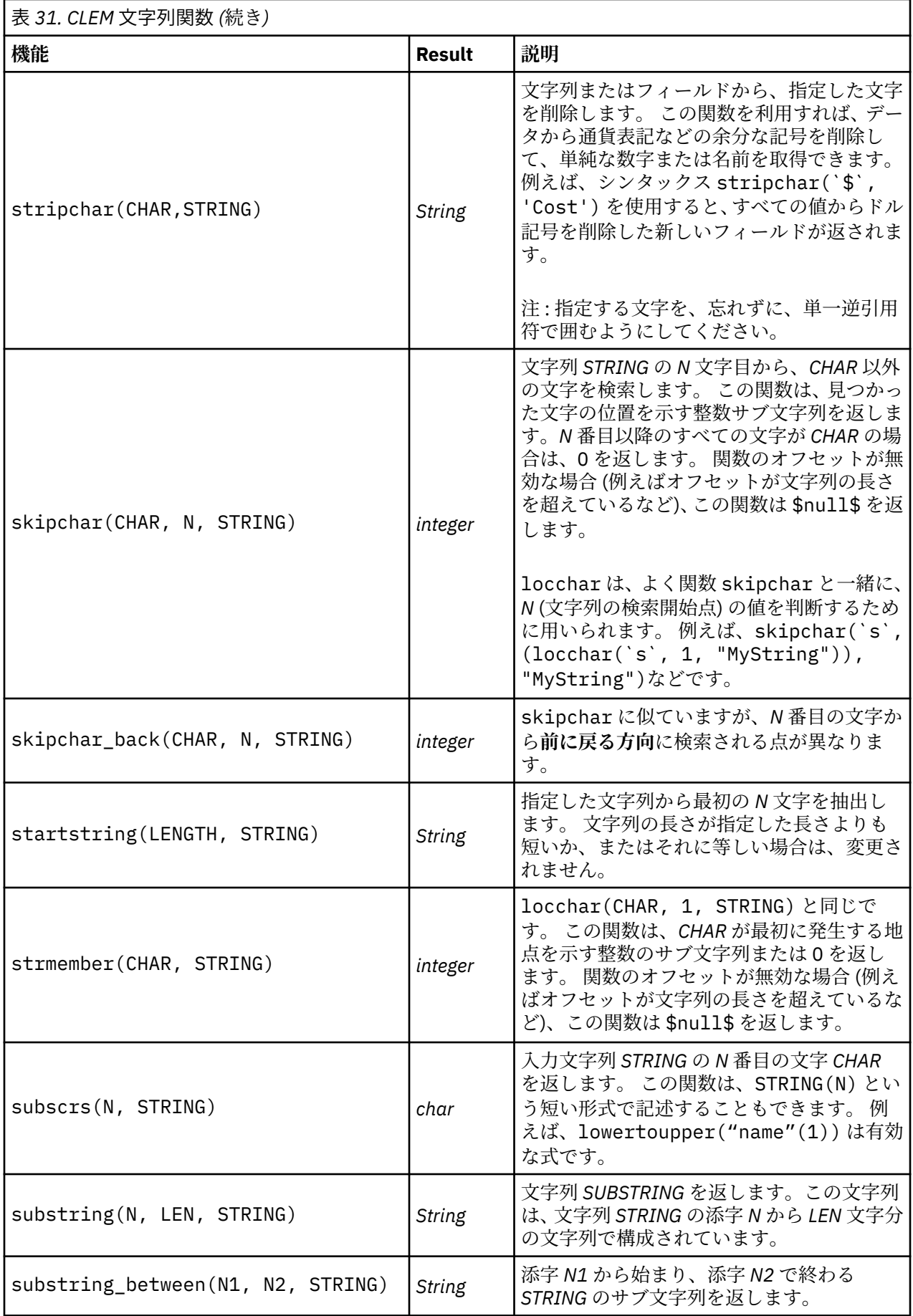

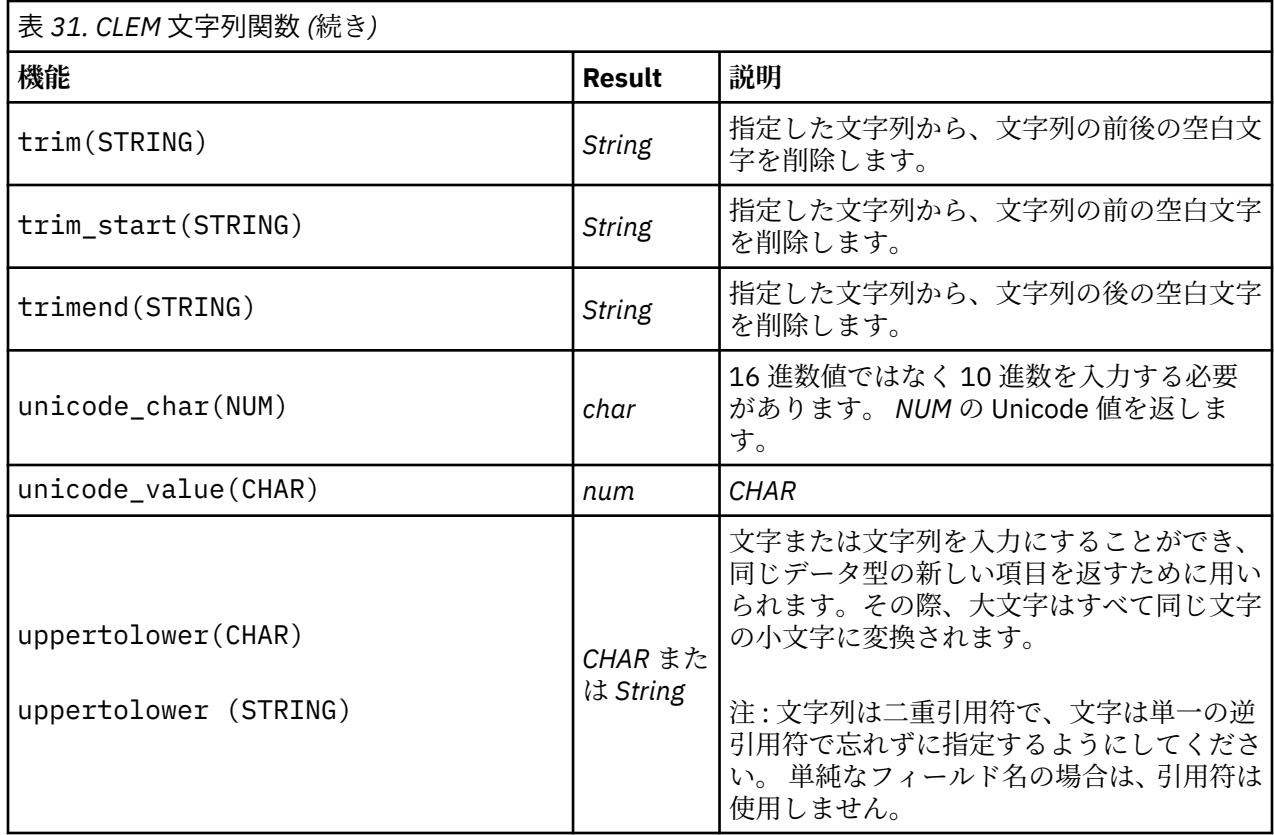

### **SoundEx 関数**

SoundEx は、サウンドは分かっていても正しいスペルが分からない場合に、文字列を検索するために用い られる方法です。 1918 年に開発されたこの方法では、特定文字の発音方法についての音声的な仮定を基準 にする、似通ったサウンドの単語が検索されます。 この方法は、例えば、似通った名前のスペルや発音が さまざまに異なる場合に、データベースで名前検索を行うために使用されます。 基本的な SoundEx アルゴ リズムはさまざまな文献で引用されており、また、(ph や f のように、文字列の前の文字の組み合わせが、 同じサウンドを持つにもかかわらず一致しないことなど)制約があることは知られていますが、ほとんど のデータベースで何らかの形でサポートされています。

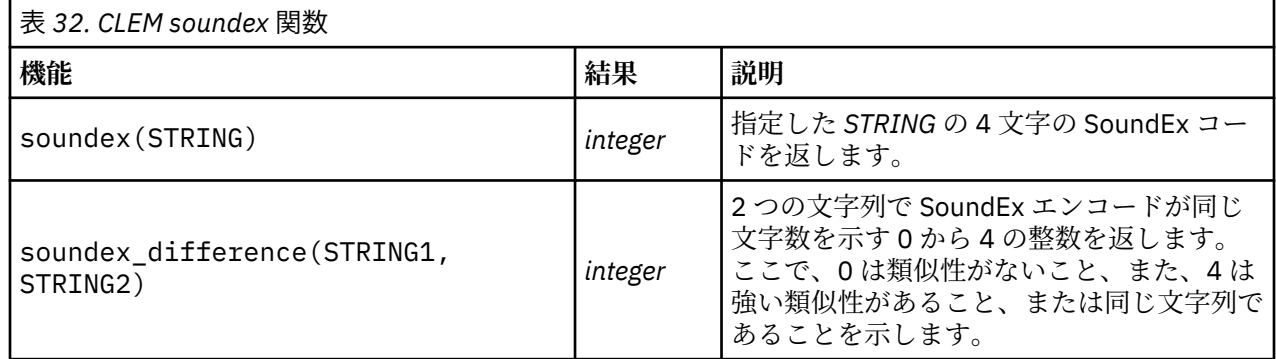

## **日付および時刻の関数**

CLEM には、日付や時間を表す文字列変数の日付と時間ストレージのフィールドを操作する関数が用意され ています。 使用する日付と時間の書式は、ストリームごとに異なり、「ストリームのプロパティー」ダイア ログ・ボックスで指定します。 日付と時間の関数は、現在選択されている形式に従って、日付と時間の文 字列を解析します。

日付に 2 桁だけを使用する (世紀を指定しない) 年を指定すると、IBM スポス モデラー では、「ストリーム のプロパティー」ダイアログ・ボックスで指定されているデフォルトの世紀が使用されます。

**注 :** データ関数が SQL または IBM SPSS Analytic Server にプッシュバックされる場合、Analytic Server デ ータ・ソースに続くブランチでは、そのデータ内の日付形式の文字列 (to\_date) は、スポス モデラー スト リームに指定されている日付形式に一致している必要があります。

ı

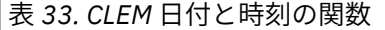

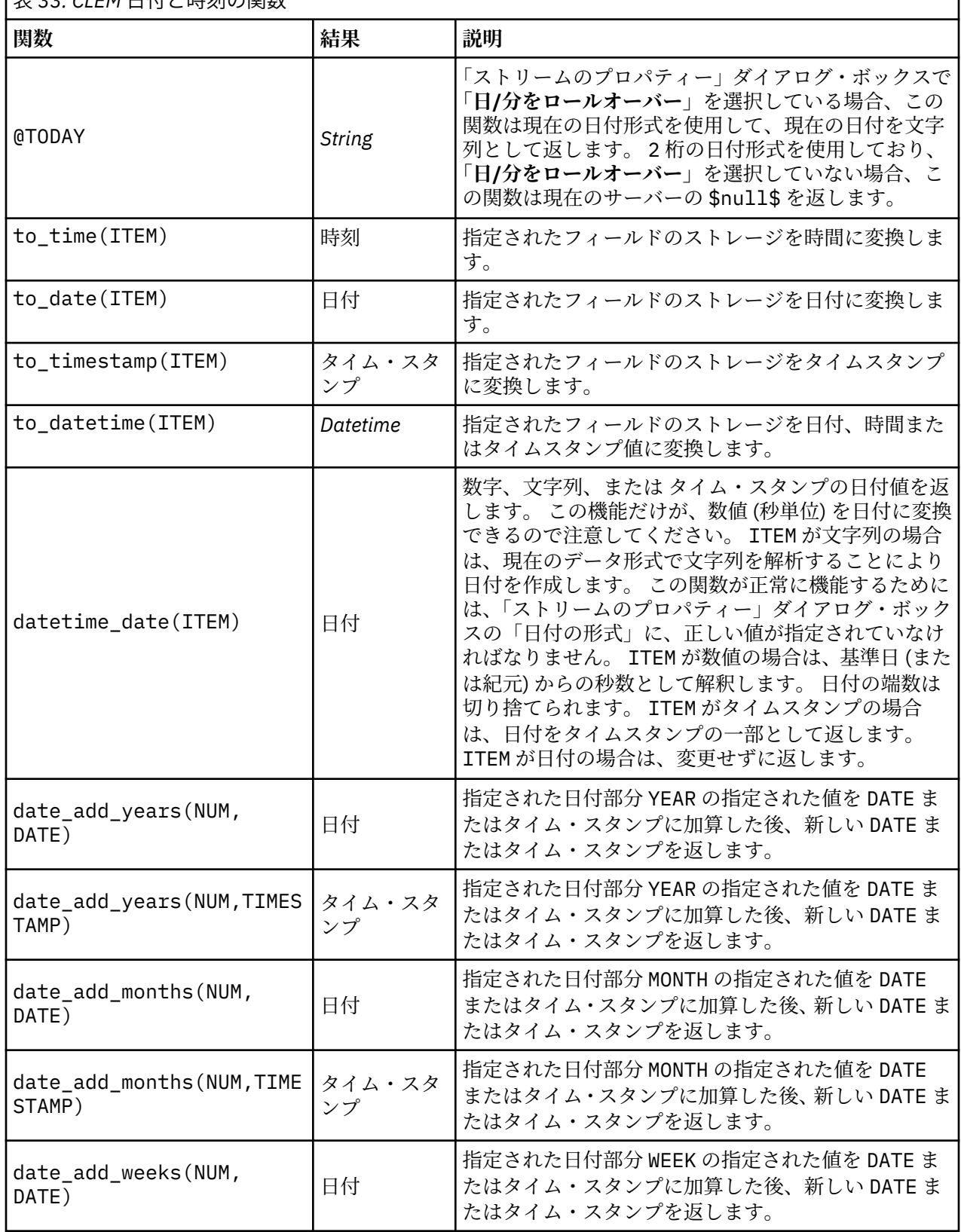

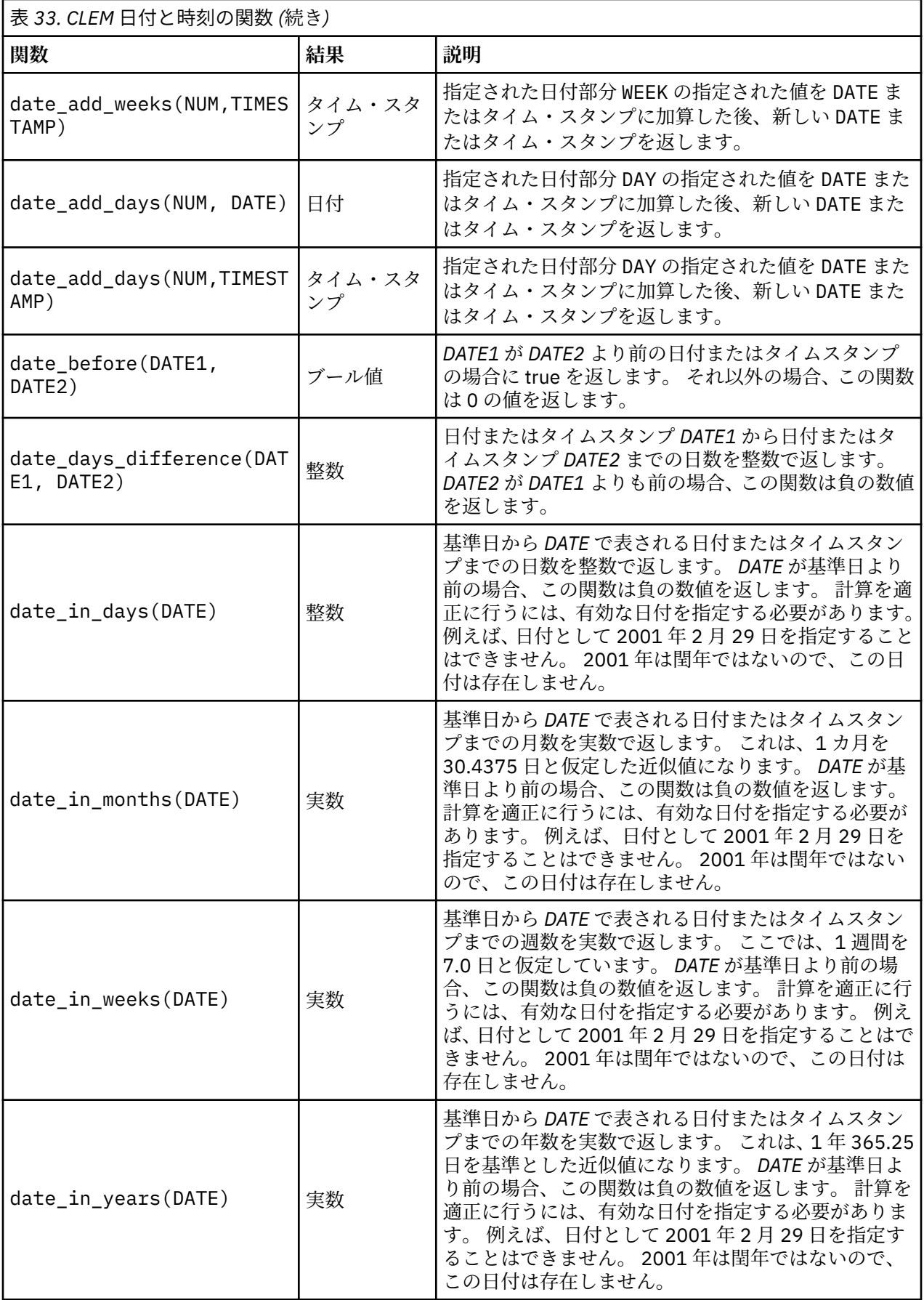

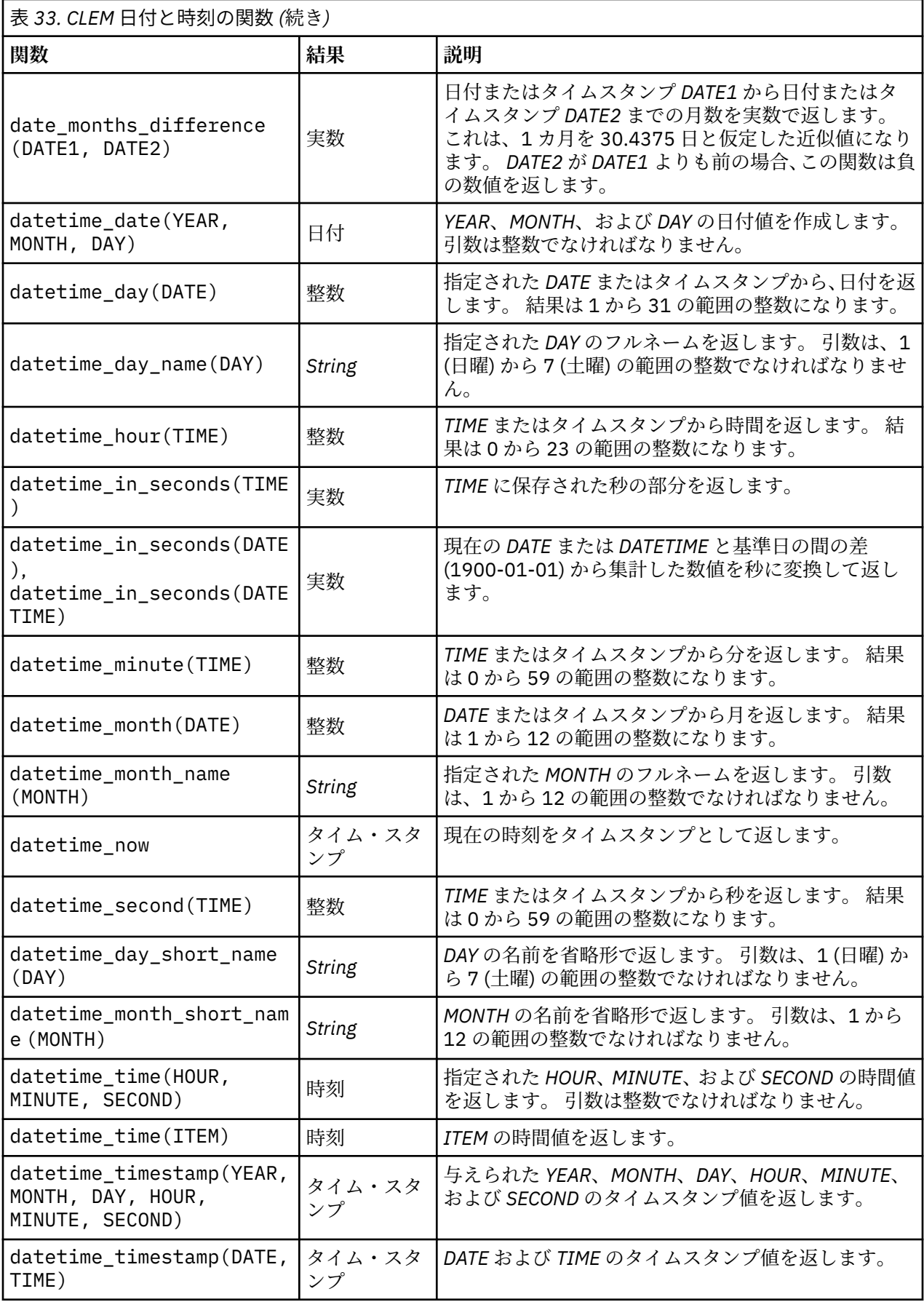

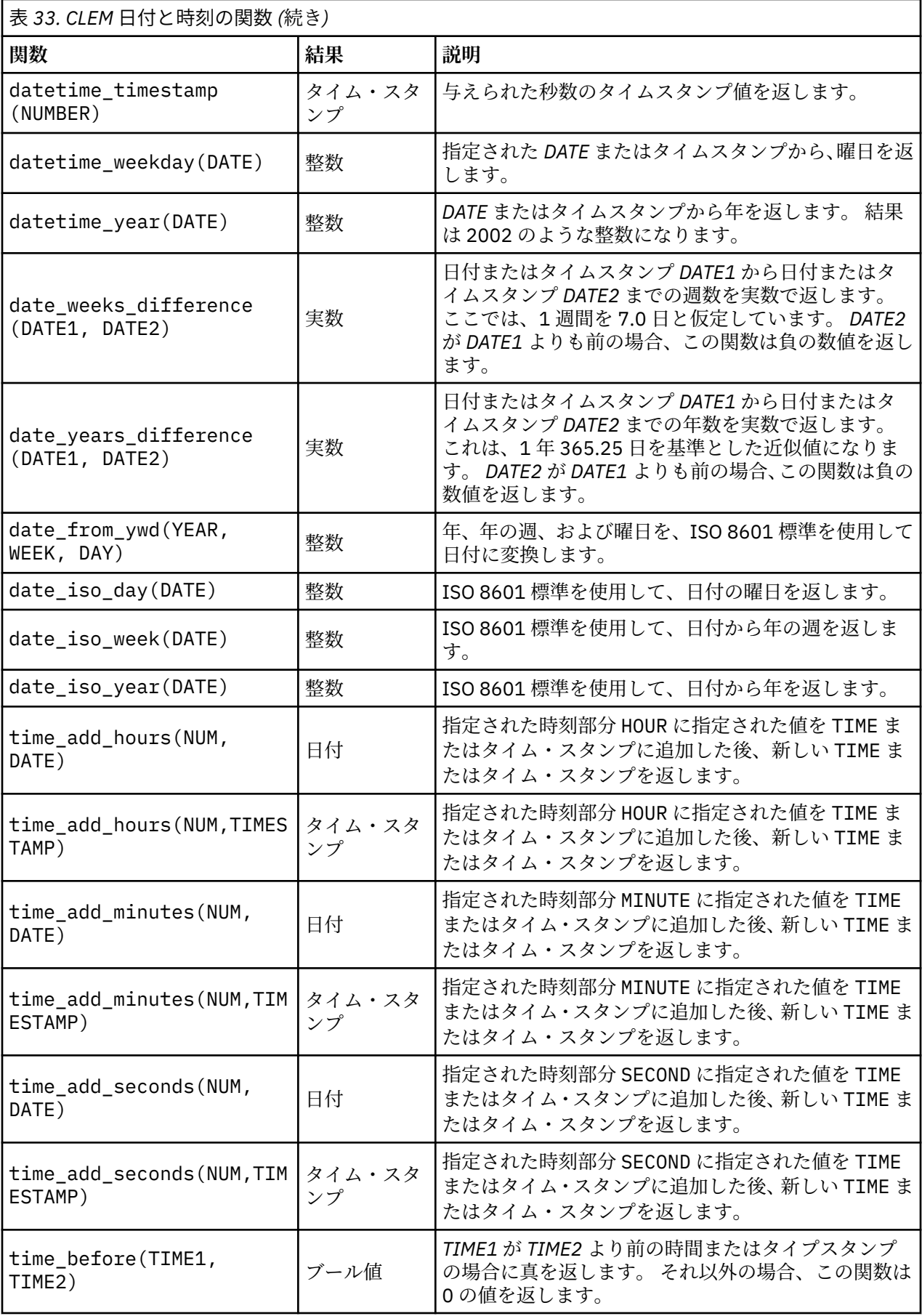

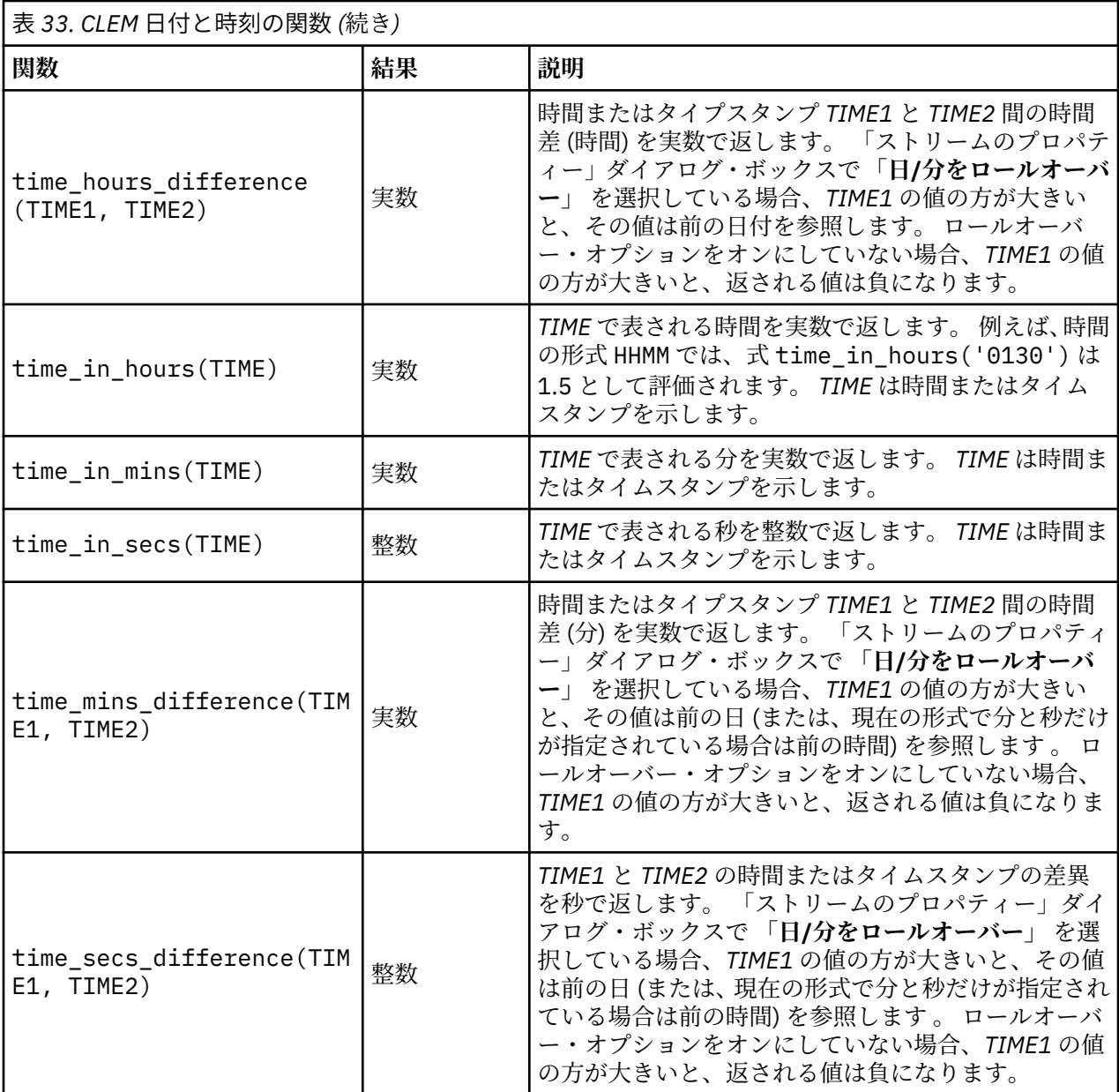

### **日付と時刻の値の変換:**

変換関数および日付や時刻の値のような、入力に特別な型が必要なその他の関数は、「ストリームのオプシ ョン」ダイアログ・ボックスに指定されている現在の形式に依存します。 例えば、*DATE* という名前のフィ ールド名がある場合は、*Jan 2003*、*Feb 2003* などの値で文字列として保存されており、次のように日付ス トレージへ変換できます。

to\_date(DATE)

この返還を行うには、ストリームのデフォルト日付形式として、一致する日付形式 **MON YYYY** を選択しま す。

置換ノードを使用して文字列値を日付へ変換する例については、*streams* サブフォルダー内の  $8#$ xa5;Demos フォルダーにインストールされている、ストリーム broadband create\_models.str を参照し てください。

**数値として保存される日付:** 上記の例の *DATE* はフィールドの名前であり、to\_date は CLEM 関数であるこ とに注意してください。 数値として保存された日付がある場合は、数値が基準日 (または紀元) からの秒数 として解釈される datetime\_date 関数を使用してそれらを変換できます。

datetime date(DATE)

日付を秒数へ(および逆)変換することで、次のように現在の日付に一定の日数をプラス、マイナスする といった計算を実行できます。

datetime\_date((date\_in\_days(DATE)-7)\*60\*60\*24)

#### **シーケンス関数**

一部の演算子では、イベントのシーケンス (順序) が重要になります。 アプリケーションで使用できるレコ ード・シーケンスは、以下のとおりです。

- シーケンスと時系列
- シーケンス関数
- レコード・インデックスの作成
- 値の平均、合計、および比較
- 変化の把握 (差分)
- @SINCE
- オフセット値
- その他のシーケンス機能

多くのアプリケーションでは、ストリームを通過している各レコードは、それぞれ個別で、他のすべての レコードから独立したものと見なされます。 通常、このような場合は、レコードの順序は重要ではありま せん。

ただし、問題によっては、レコード・シーケンスが非常に重要になります。 特に時系列の場合がそうで、 レコードのシーケンスは、イベントまたは発生の順序、すなわちシーケンスを表します。各レコードは、 特定の瞬間のスナップショットを示します。 しかし、最も重要な情報は、瞬間的な値にあるのではなく、 このような値が時間の経過に伴ってどのように変化し、動いていくのかということにあるのです。

もちろん、該当するパラメーターが時間以外のものであってもかまいません。 例えば、レコードが、線か らの距離について実行される分析を示している場合でも、同じ原則が適用されます。

シーケンスおよび特殊関数は、次の特徴によってすぐに判別できます。

- 関数名の最初に @ が付いている。
- 関数名が大文字である。

シーケンス関数は、ノードによって現在処理中のレコード、すでにノードを通過したレコード、あるいは まだノードに到達していないレコードを参照します。 シーケンス関数は、CLEM 式の他の要素と自由に組 み合わせて使用できますが、引数としての使用を制約されているものもあります。

#### **例**

ある事象が発生してから、またはある条件が真になってからの長さを知りたい場合があります。 その場合 は、次のように @SINCE 関数を使用します。

@SINCE(Income > Outgoings)

この関数は、指定した条件が真 (true) であった最後のレコードのオフセットを返します。つまり、指定し た条件が真 (true) であった最後のレコード以前のレコード数を返します。 指定した条件が一度も真 (true) にならなかった場合、@SINCE は @INDEX + 1 を返します。

@SINCE で使用される式の現在のレコードの値を参照したいこともあるでしょう。 関数 @THIS を使用し て、フィールド名が常に現在のレコードに適用されるように指定します。 Concentration フィールドの 値が、現在のレコードの 2 倍より大きい最後のレコードのオフセットを調べるには、次のように記述しま す。

@SINCE(Concentration > 2 \* @THIS(Concentration))

定義により、現在のレコードに対して真 (true) である条件を @SINCE に指定する場合があります。次に例 を示します。

 $@SINCE(ID == @THIS(ID))$ 

この場合、@SINCE は現在のレコードに対して条件を評価しません。 前のレコードと現在のレコードに対 して条件を評価する場合は、同様な関数 @SINCE0 を使用します。現在のレコードで条件が真 (true) の場合 は、@SINCE0 は 0 を返します。

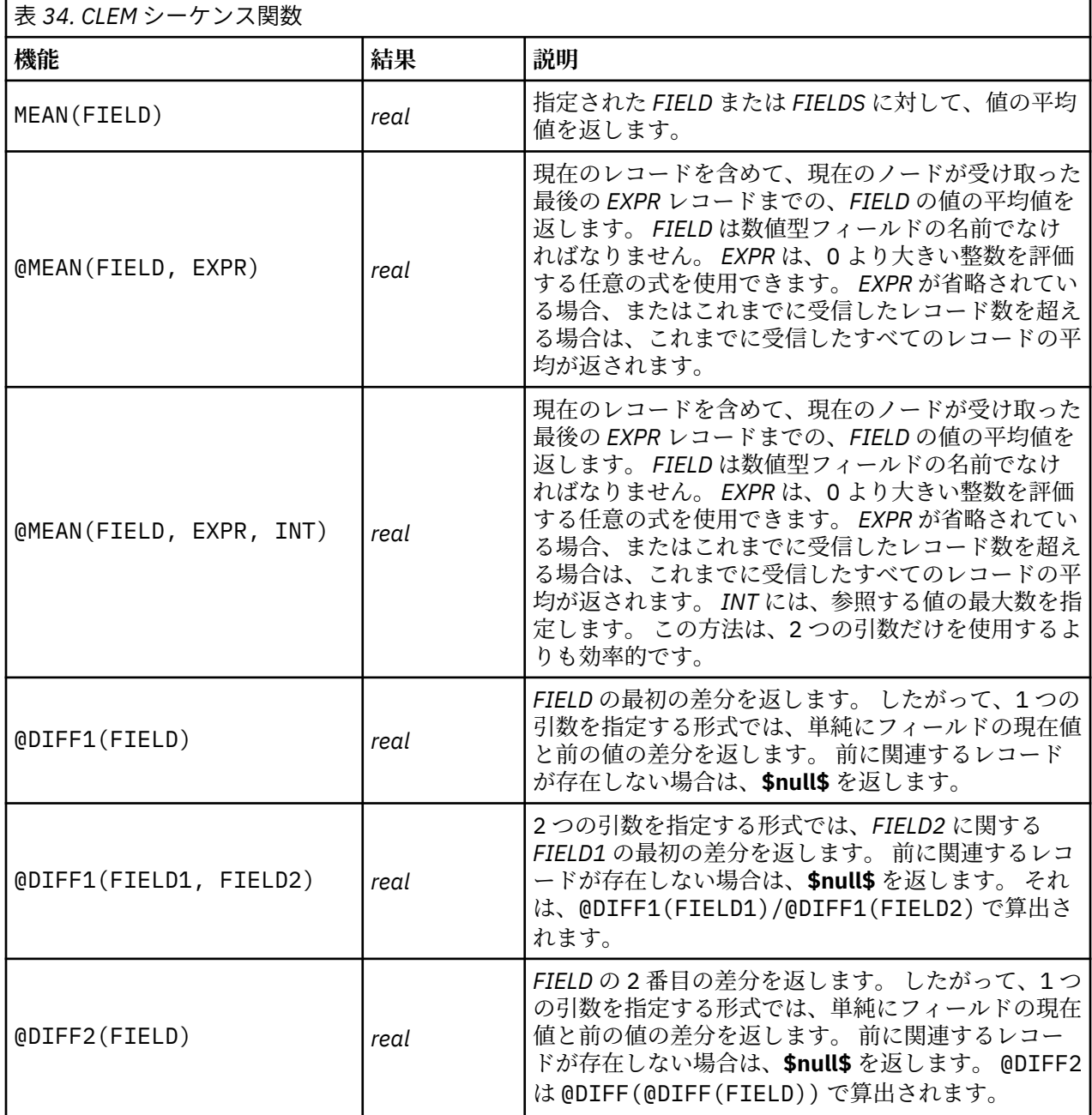

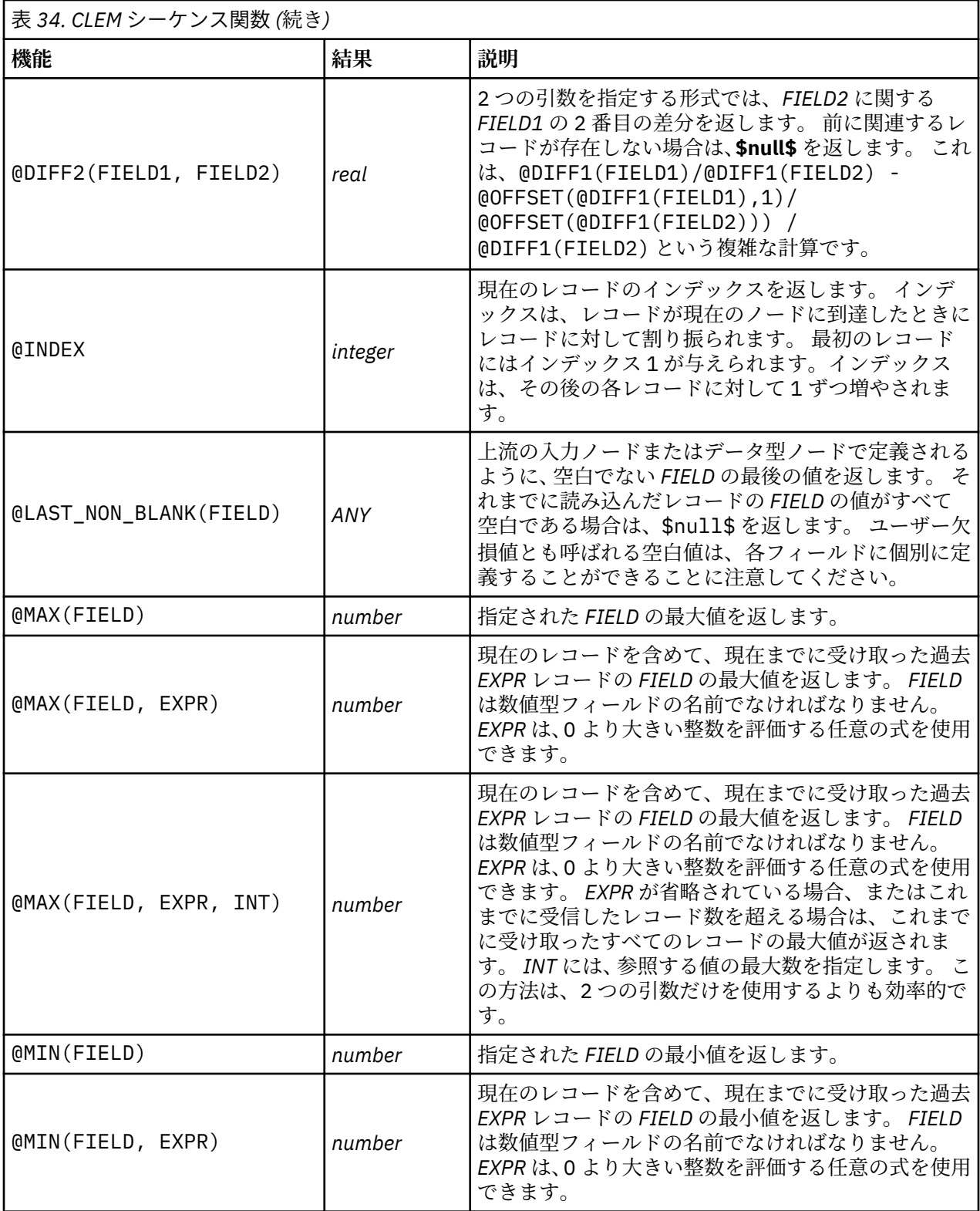

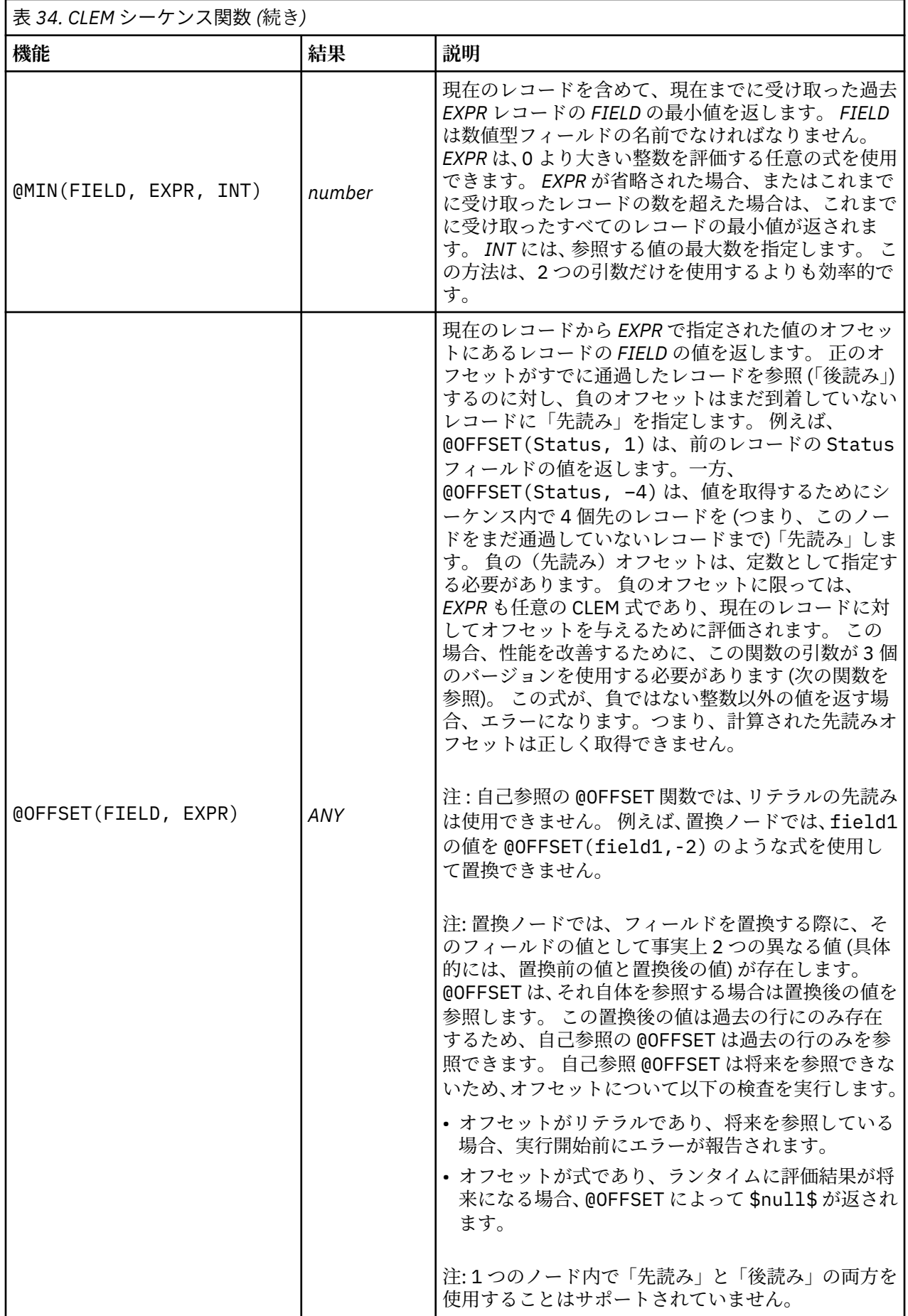

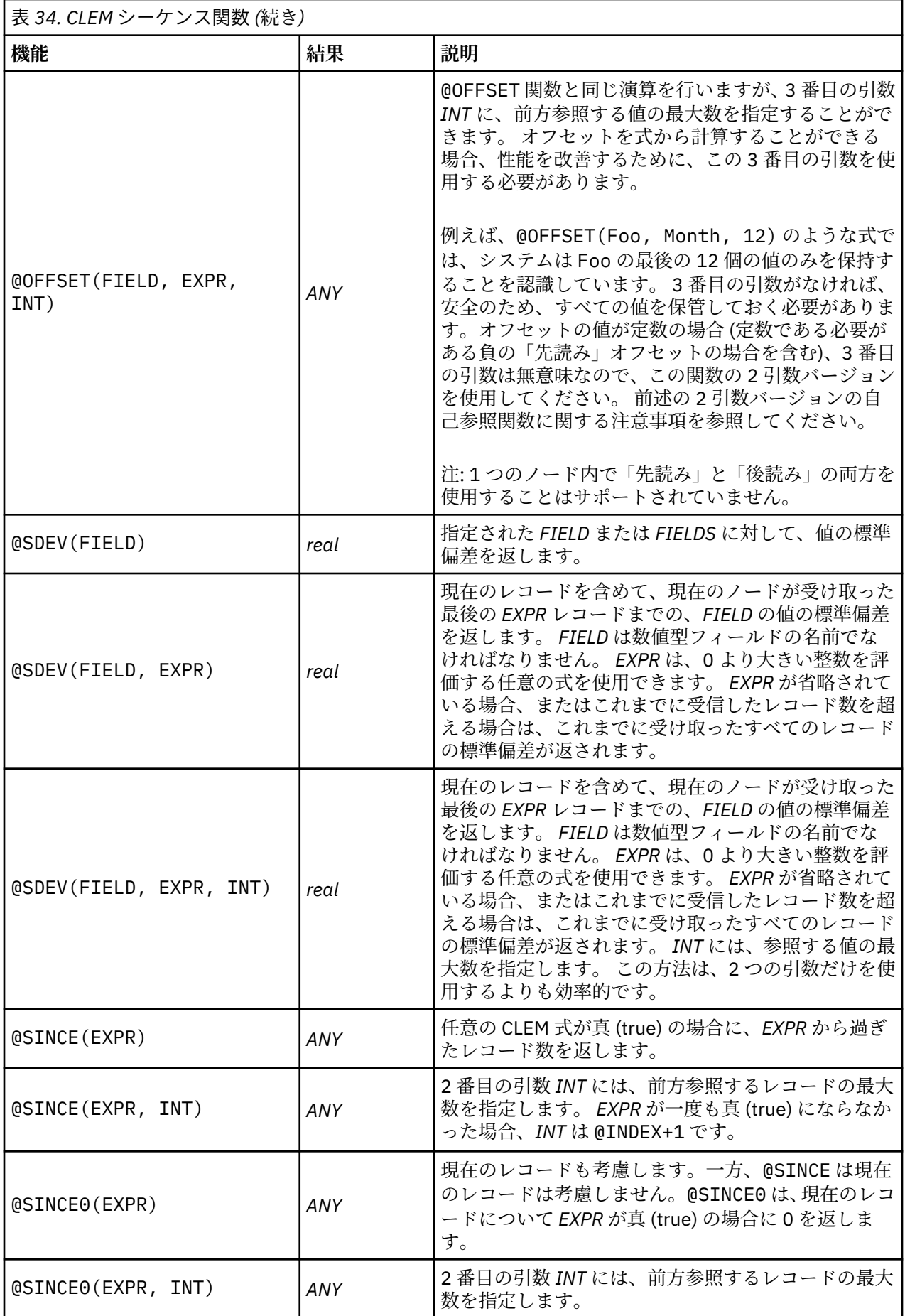

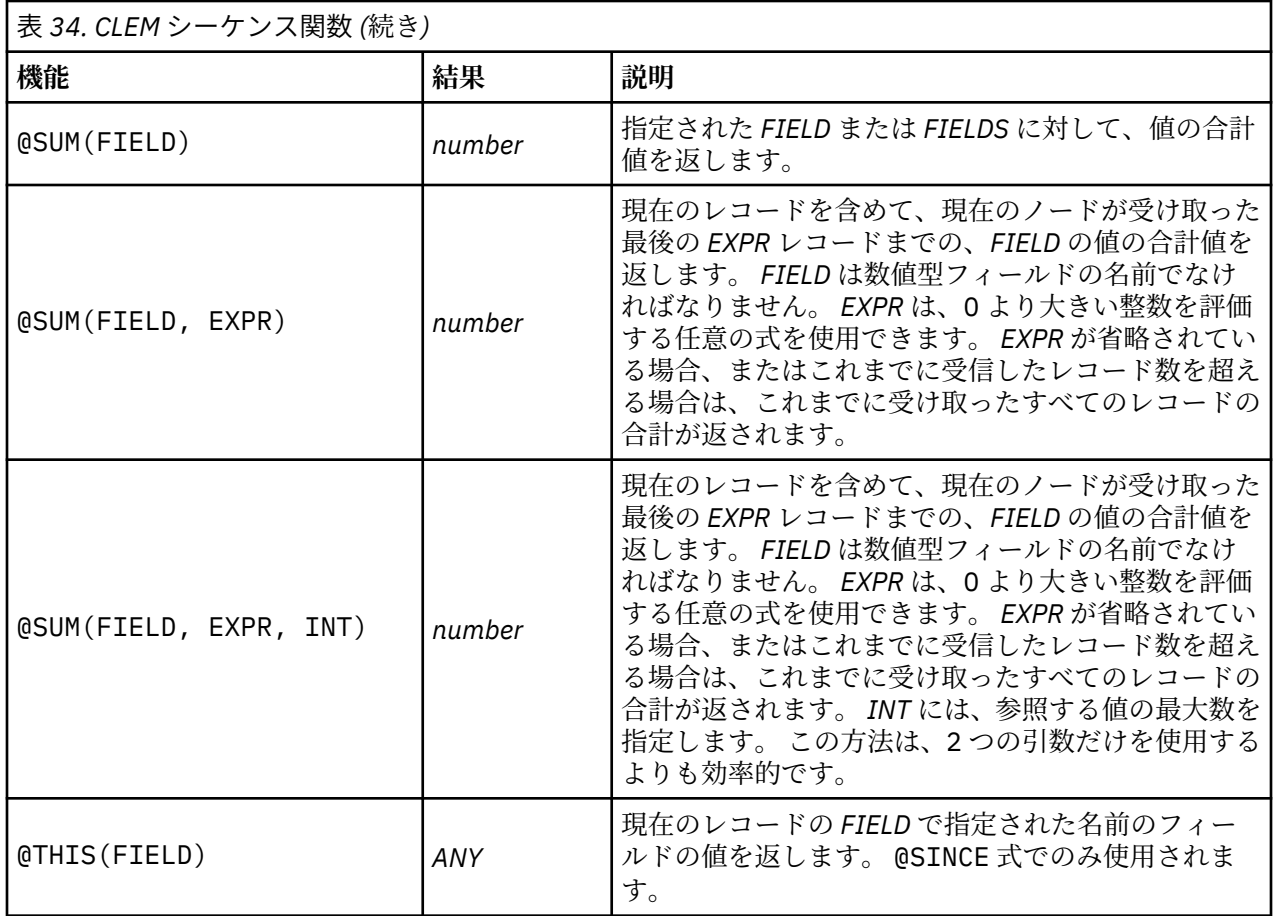

### **グローバル関数**

関数 @MEAN、@SUM、@MIN、@MAX、および @SDEV は、最大で、現在までに読み取られたすべてのレコー ド (現在のレコードを含む) で機能します。 しかし、現在のレコードの値とデータセット全体での値とを比 較できると便利な場合もあります。 グローバルの設定ノードを使用してデータ・セット全体の値を生成し たら、CLEM 式でグローバル関数を使用してこれらの値にアクセスすることができます。

例えば、

@GLOBAL\_MAX(Age)

は、データセット内で最も大きい Age の値を返します。一方、

(Value - @GLOBAL\_MEAN(Value)) / @GLOBAL\_SDEV(Value)

は、このレコードの Value とグローバル平均との差を標準偏差として示します。 グローバル・ノードによ りグローバル値が算出されないと、グローバル値を使用することはできません。 現在のすべてのグローバ ル値は、「ストリームのプロパティー」ダイアログ・ボックスの「グローバル」タブにある**「グローバル値 の消去」**ボタンをクリックしてキャンセルすることができます。

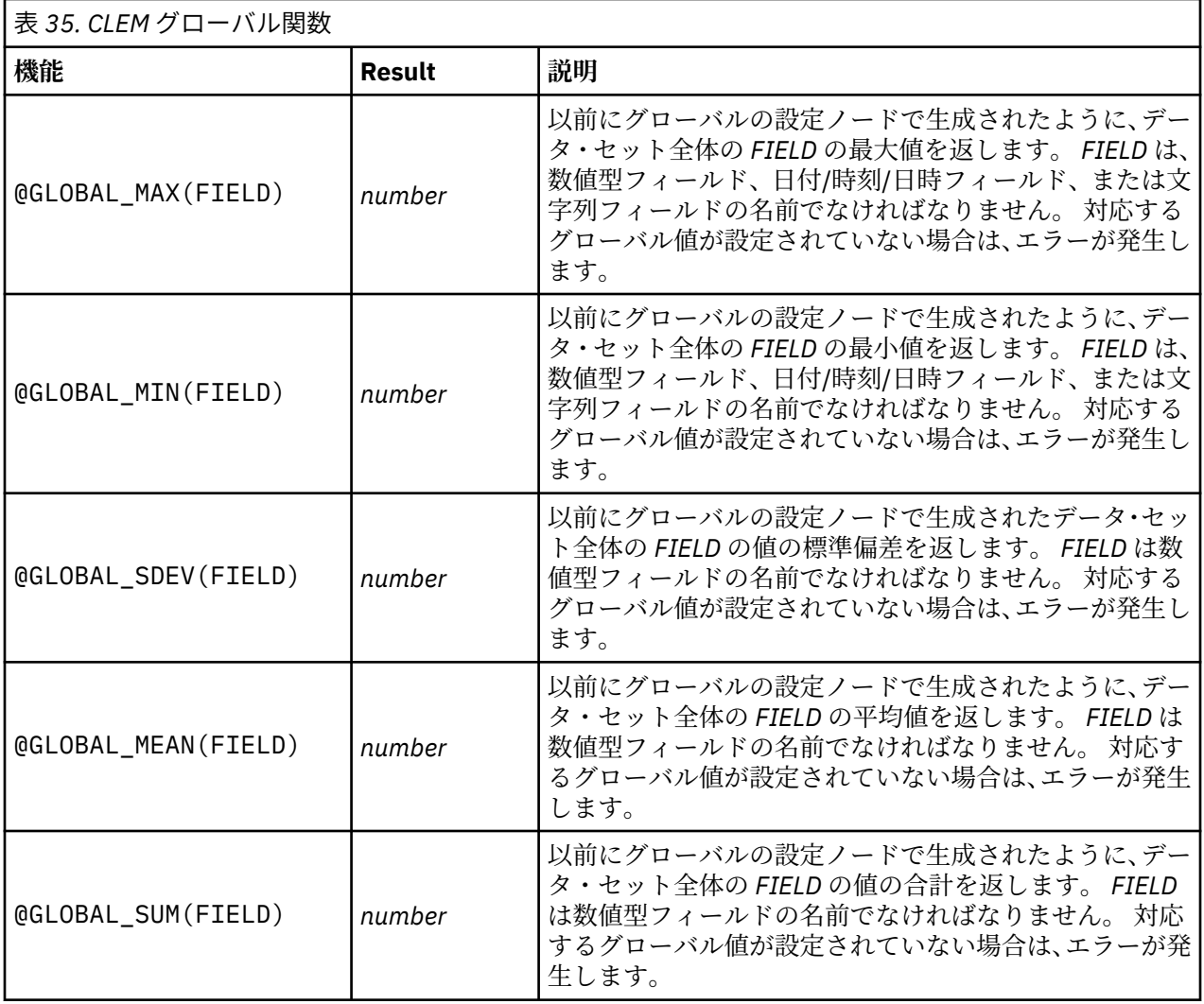

## **空白値とヌル値処理関数**

CLEM を使用して、フィールド内の特定の値を「空白」、つまり欠損値と見なすように指定することができ ます。 空白値を処理する関数を次に示します。

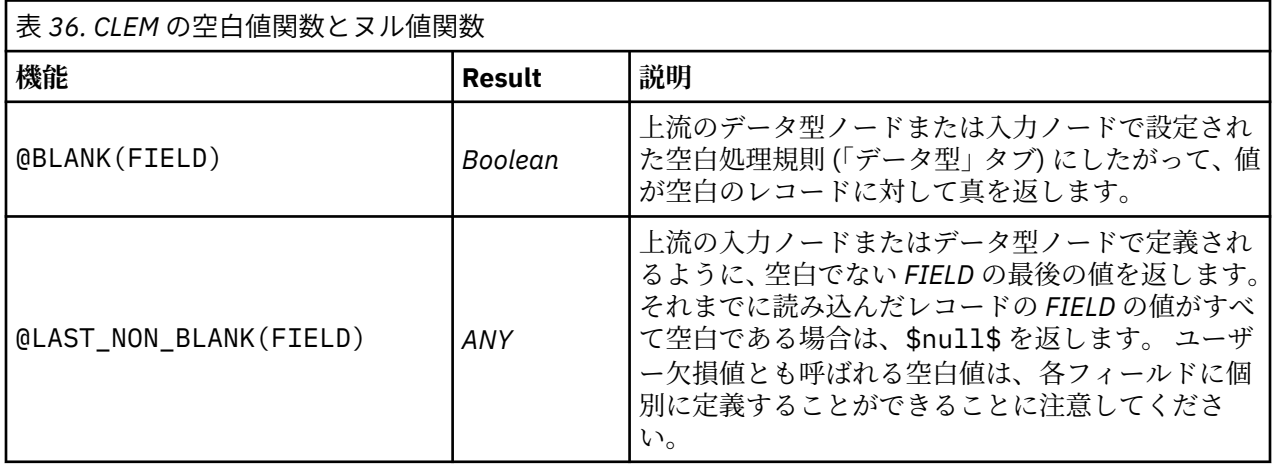

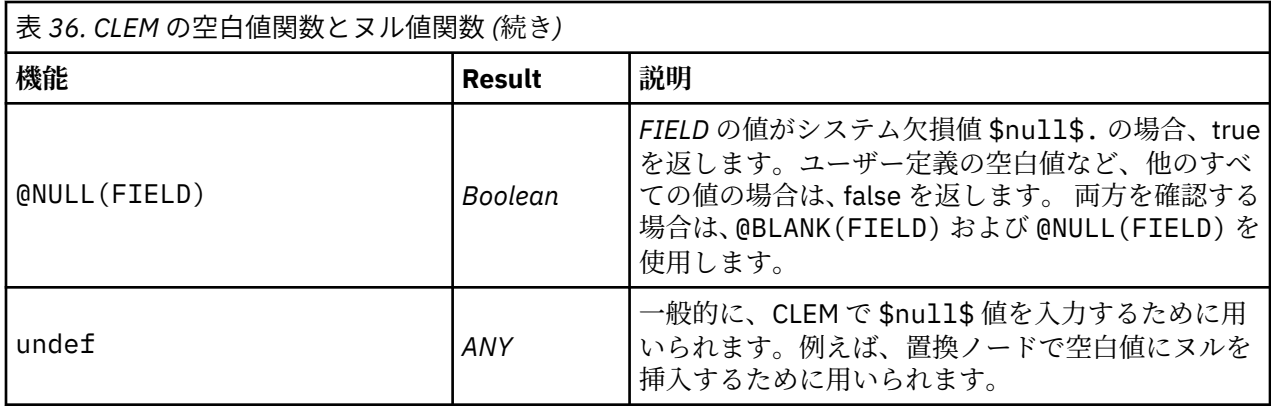

空白フィールドが、置換ノードで書き込まれる場合もあります。 置換ノードとフィールド作成ノードの両 方 (複数モードのみ)では、特殊 CLEM 関数 @FIELD は、検査されている現行フィールドを参照します。

### **特殊フィールド**

特殊関数は、調査対象の特定のフィールドを表したり、フィールドのリストを入力として生成したりする ために用いられます。 例えば、複数のフィールドを一度に作成する場合、@FIELD を使用して「このフィ ールド作成操作を選択したフィールドに対して行う」ことを指示します。 式 log(@FIELD) を使用する と、選択した各フィールドに対して、新しいログ・フィールドが作成されます。

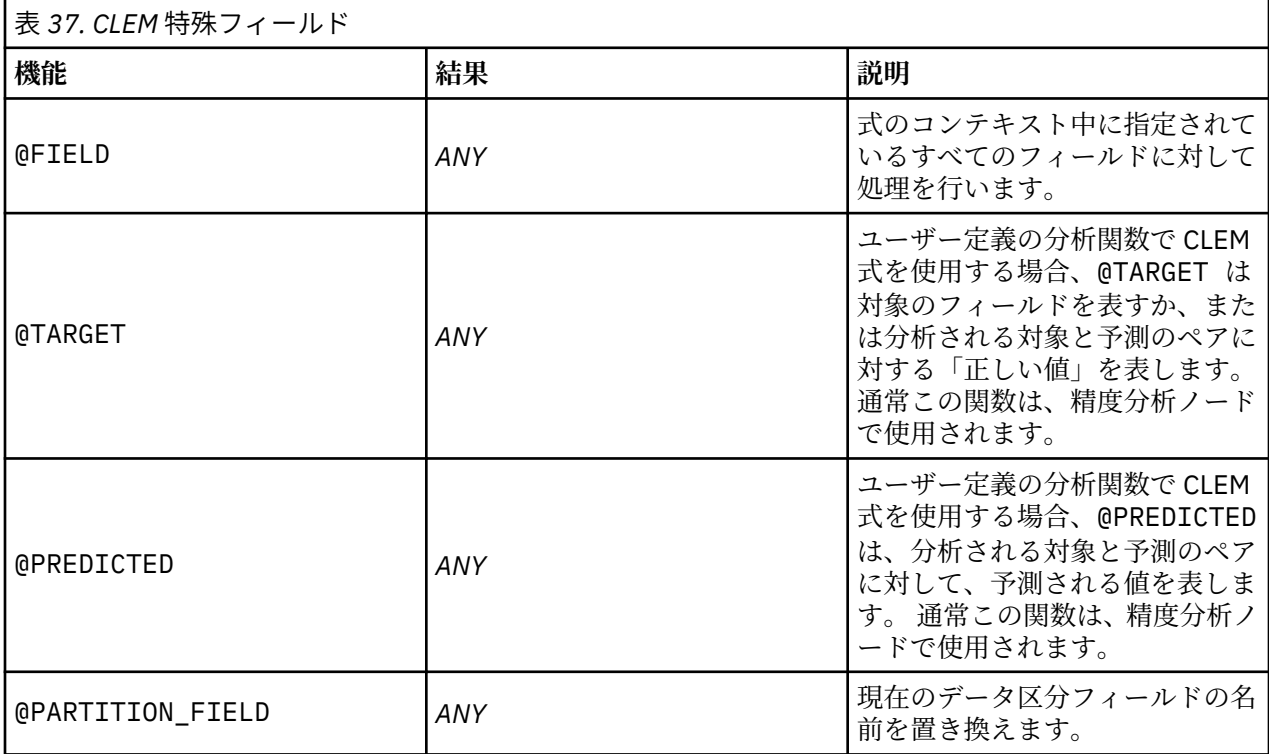

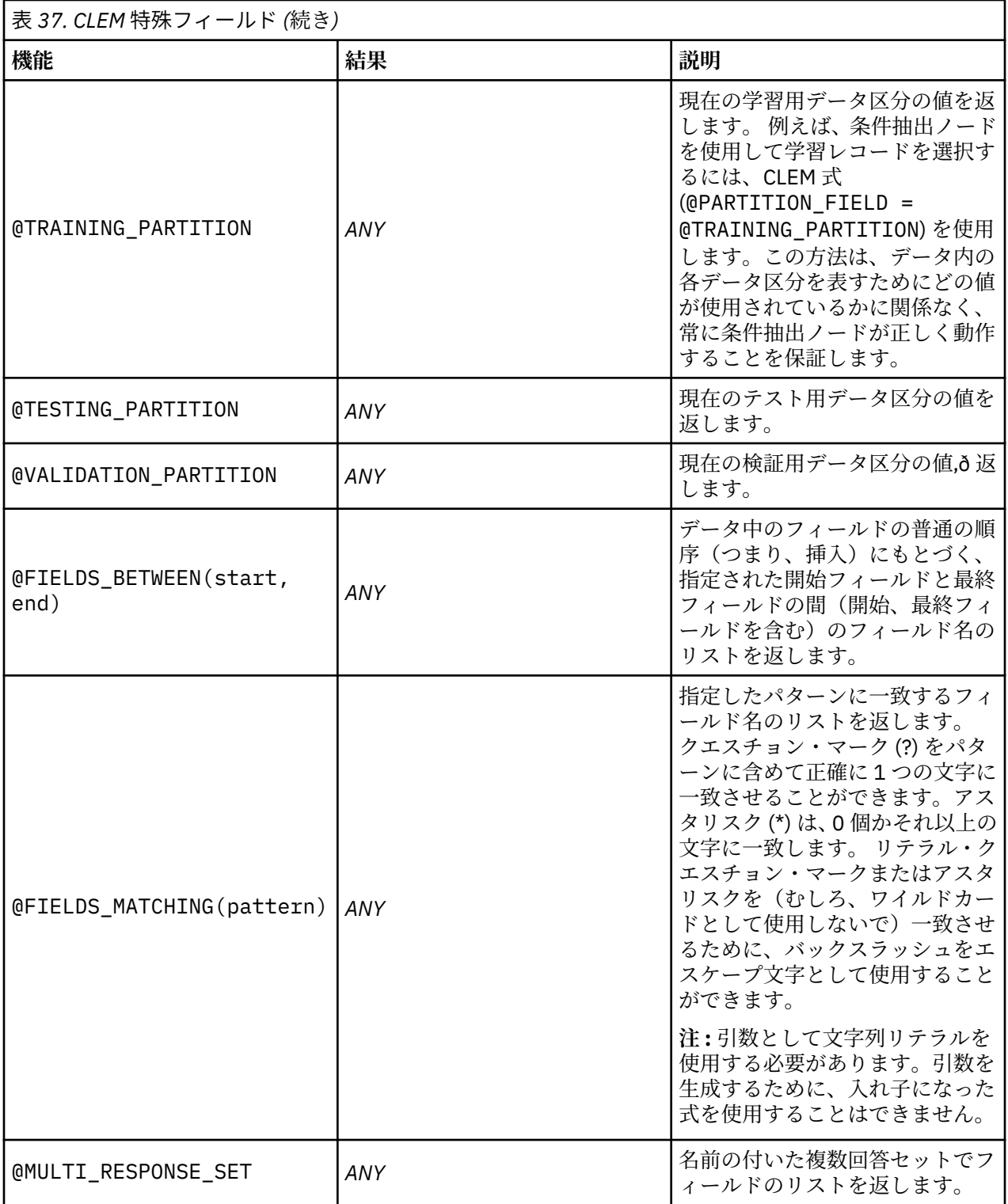

# **第 12 章 リポジトリーでの IBM スポス モデラー の使用**

## **IBM SPSS Collaboration and Deployment Services リポジトリー に ついて**

スポス モデラー は IBM SPSS Collaboration and Deployment Services リポジトリーと連動して使用でき、 データ・マイニング・モデルや関連する予測オブジェクトのライフサイクルを管理し、これらのオブジェ クトをエンタープライズ アプリケーション、ツール、ソリューションで使用することができます。 このよ うにして共有できる IBM スポス モデラー オブジェクトには、ストリーム、ノード、ストリーム出力、プロ ジェクト、およびモデルがあります。 オブジェクトは中央リポジトリーに保管され、そこでは、アプリケ ーションと共有したり、拡張されたバージョン管理、メタデータ、および検索機能を使用して追跡するこ とができます。

スポス モデラー をリポジトリーで使用する前に、リポジトリー・ホストにアダプターをインストールする 必要があります。 このアダプターがない場合、特定の スポス モデラー ノードまたはモデルからリポジト リーのオブジェクトにアクセスしようとすると、次のメッセージが表示されます。

The repository may need updating to support new node, model and output types.

アダプターのインストールに関する詳細は、製品ダウンロードの一部として PDF ファイルで入手可能な 「 スポス モデラー 展開インストール・ガイド」を参照してください。 IBM SPSS Deployment Manager か ら IBM スポス モデラー リポジトリ オブジェクトにアクセスする方法については、「 スポス モデラー 展開 ガイド」を参照してください。

次のセクションには、スポス モデラー 内のリポジトリーへのアクセスについての情報が記載されていま す。

#### **拡張バージョン管理と検索のサポート**

リポジトリーには、包括的なオブジェクトのバージョン管理および検索機能があります。 例えば、ストリ ームを作成して、そのストリームを リポジトリーに格納して、他の部門の研究者と共有する場合を考えま す。 後で、スポス モデラー のストリームを更新する場合、以前のバージョンを上書きしないで、更新され たバージョンをリポジトリーに追加できます。 すべてのバージョンが、アクセス可能な状態で維持され、 名前、ラベル、使用されているフィールドまたはその他の属性で検索できます。 例えば、純収益を入力フ ィールドと使用しているすべてのモデルのバージョンや、特定の作成者により作成されたすべてのモデル を検索できます(この処理を従来のファイル・システムで行うと、各バージョンごとに異なるファイル名で 保存する必要がありました。 またバージョン間の関連がソフトウェアから認識できない場合があります)。

#### **シングル・サインオン**

シングル・サインオン機能を使用すると、接続するたびにユーザー名やパスワードを入力することなくリ ポジトリーに接続することができます。 ユーザーの既存のローカル・ネットワーク・ログインの詳細では、 IBM SPSS Collaboration and Deployment Services への必要な認証が設定されています。 この機能は、以下 によって異なります。

- IBM SPSS Collaboration and Deployment Services を、シングル・サインオン・プロバイダを使用するよ う設定する必要がある
- プロバイダと互換性のあるホストにログインする必要がある

詳しくは、200 [ページの『リポジトリーへの接続』](#page-207-0) を参照してください。

## <span id="page-207-0"></span>**リポジトリー・オブジェクトの保存と展開**

IBM スポス モデラー で作成されるストリームは、拡張子 .str の付いたファイルとして、そのままリポジ トリーに**保存**できます。 このように、全社規模の複数のユーザーが単一のストリームにアクセスできます。 詳しくは、トピック 201 [ページの『リポジトリーのオブジェクトの保存』を](#page-208-0)参照してください。

リポジトリーでストリームを展開することもできます。 展開ストリームは、追加メタデータのあるファイ ルとして保存されます。 展開ストリームは、自動化スコアリングやモデル更新など、IBM SPSS Collaboration and Deployment Services のエンタープライズ レベルの機能を十分に活用できます。 例え ば、新規データが利用可能になると、モデルを定期的なスケジュールで自動的に更新することができます。 またあるいは一連のストリームを Champion-Challenger 分析を目的として展開することができ、ストリー ムを比較して最も効果的な予測モデルを含むシナリオを決定します。

**注 :** アソシエーション・ルール、STP、TCM の各モデル作成ノードは、IBM SPSS Collaboration and Deployment Services のモデル評価または Champion Challenger のステップをサポートしません。

ストリーム (拡張子 .str) を展開できます。 ストリームとして展開すると、ストリームをシンクライアン ト・アプリケーション IBM スポスモデラー・利点 によって使用できます。 詳しくは、トピック 217 [ペー](#page-224-0) ジの『IBM [スポスモデラー・利点](#page-224-0) でストリームを開く』を参照してください。

詳しくは、211 [ページの『ストリーム展開のオプション』](#page-218-0) を参照してください。

#### **その他の展開のオプション**

IBM SPSS Collaboration and Deployment Services は、企業コンテンツ管理に次のような広範の機能を提供 し、ストリームを展開またはエクスポートするための多くのメカニズムを利用することができます。

- 後で IBM スポスモデラー・ソリューション・パブリッシャ ランタイムで利用するために、ストリームと モデルをエクスポートします。
- 1 つ以上のモデルを、モデル情報をエンコードするための XML 形式の PMML としてエクスポートします。 詳しくは、トピック 217 ページの『PMML [としてのモデルのインポートおよびエクスポート』](#page-224-0)を参照し てください。

## **リポジトリーへの接続**

1. リポジトリーに接続するには、IBM スポス モデラー メニューから次の項目をクリックします。

**「ツール」** > **「リポジトリー」** > **「オプション...」**

2.**「リポジトリー URL」**フィールドで、 アクセスするリポジトリーのインストール済み環境のディレクト リー・パスまたは URL を入力するか、選択します。 一度に接続できるレポジトリは 1 つだけです。

設定は、各サイトまたはインストール環境によって変わってきます。 特定のログイン詳細については、 各サイトのシステム管理者に問い合わせてください。

**「資格情報の設定」:** このボックスのチェック・マークを外した状態にして、シングル・サインオン機能を 有効にします。これにより、ローカル・コンピューターのユーザー名およびパスワードの詳細を使用して ログインを試みます。 シングル・サインオンを使用できない場合、またはこのオプションを選択してシン グル・サインオンを無効にした場合 (例えば、管理者アカウントにログインした場合)、資格情報を入力す るための画面が表示されます。

### **リポジトリーの資格情報の入力**

設定によっては、「リポジトリー: 資格情報」ダイアログ・ボックス内で以下のフィールドを指定する必要 があります。

**ユーザー ID とパスワード。** ログオンに使用する有効なユーザー名とパスワードを指定します。 必要があ れば、詳細についてローカル・システムの管理者にお問い合わせください。

**プロバイダー。** 認証用のセキュリティー・プロバイダーを選択します。 異なるセキュリティー・プロバイ ダーを使用するよう、リポジトリーを設定することができます。必要な場合、詳しい情報を各サイトの管 理者に問い合わせてください。

<span id="page-208-0"></span>**リポジトリーおよびユーザー ID を記憶。** 毎回、接続時に同じ情報を再入力しなくても済むように、現在の 設定をデフォルトとして保存します。

#### **リポジトリー資格情報の参照**

Analytic Server、Cognos、ODBC、または TM1 の各入力ノードからリポジトリーに接続する場合、以前に 記録した資格情報を選択してリポジトリーに接続できます。 そのような資格情報は**「リポジトリー資格情 報の選択」**ダイアログ・ボックスにリストされます。 このダイアログ・ボックスを選択するには、**「資格情 報」**フィールドの横にある「参照」をクリックします。

**「リポジトリー資格情報の選択」**ダイアログ・ボックスに表示されたリストで資格情報を強調表示して 「OK」をクリックします。 リストが大き過ぎる場合は、**「フィルター」**フィールドを使用して名前またはそ の一部を入力し、必要な資格情報を検索します。

## **リポジトリー・コンテンツを参照**

リポジトリーにより、Windows Explorer のように格納した内容を参照することができます。また格納され た各オブジェクトのバージョン も参照することができます。

- 1. IBM SPSS Collaboration and Deployment Services リポジトリー ウィンドウを開くには、スポス モデラ ー のメニューで次の各項目をクリックします。
- **「ツール」** > **「リポジトリー」** > **「探索...」**
- 1. 必要に応じて、リポジトリーへの接続の設定を行います。 詳しくは、トピック 200 [ページの『リポジ](#page-207-0) [トリーへの接続』を](#page-207-0)参照してください。 特定のポート、パスワード、およびその他詳細については、各 サイトのシステム管理者に問い合わせてください。

エクスプローラ ウィンドウには、最初にフォルダー階層のツリー・ビューが表示されます。 フォルダー名 をクリックしてコンテンツを表示します。

現在の選択または検索基準に一致するオブジェクトが右側の領域にリストされ、選択されているバージョ ンの詳細な情報が右下の領域に表示されます。 表示される属性値は、最も新しいバージョンに適用されま す。

## **リポジトリーのオブジェクトの保存**

リポジトリーにストリーム、ノード、モデル、モデル・パレット、プロジェクト、出力オブジェクトを格 納できます。他のユーザーやアプリケーションはそれらにアクセスすることができます。

ストリーム出力をリポジトリーに、その他のユーザーが IBM SPSS Collaboration and Deployment Services デプロイメント・ポータル を使用してインターネットで表示できる形式で公開することもできます。

### **オブジェクトの特性の設定**

オブジェクトを保存する場合、「リポジトリー: 保存」ダイアログボックスが表示され、オブジェクトのさ まざまなプロパティーの値を設定できます。 以下を行うことができます。

- オブジェクトを保存する名前およびリポジトリー・フォルダーを選択する
- バージョン・ラベルやその他の検索可能なプロパティー例など、オブジェクトに関する情報を追加する
- 1 つまたは複数の分類トピックをオブジェクトに割り当てる
- オブジェクトのセキュリティー・オプションを設定する

次の項では、設定できるプロパティーについて説明します。

### **オブジェクトを保存する場所の選択**

「リポジトリー: 保存」ダイアログ・ボックスで、以下を入力します。

**ファイルの保存場所。** 現在のフォルダー (オブジェクトが保存される場所) が表示されます。 リストでフ ォルダー名をダブルクリックすると、そのフォルダーが現在のフォルダーに設定されます。 親フォルダー

<span id="page-209-0"></span>を選択するには、「上位フォルダー・ボタンを使用します。 現在のレベルにフォルダーを作成するには、「新 規フォルダー」ボタンを使用します。

**ファイル名。** オブジェクトを保存する名前。

**ストア。** オブジェクトを現在の場所に保存します。

#### **保存するオブジェクトに関する情報の追加**

「リポジトリー: 保存」ダイアログ・ボックスの「情報」タブ上のフィールドは、いずれもオプションです。

**作成者。** リポジトリーのオブジェクトを作成したユーザーのユーザー名。 デフォルトでは、リポジトリー 接続に使用されたユーザー名が表示されますが、ここでこの名前を変更できます。

**バージョン・ラベル。** オブジェクトのバージョンを示すためにリストからラベルを選択するか、**「追加」**を クリックして、新しいラベルを作成します。 ラベルには「[」文字を使用しないでください。 このオブジェ クト・バージョンにラベルを割り当てない場合は、チェック・ボックスがオンになっていないことを確認 してください。 詳しくは、トピック 209 [ページの『オブジェクトのプロパティーの表示および編集』を](#page-216-0)参 照してください。

**説明。** オブジェクトの説明です。 説明によって、オブジェクトを検索できます (注意事項を参照)。

**キーワード。** オブジェクトに関連し、検索に使用できる 1 つまたは複数のキーワード (注記を参照)。

**有効期限。** ただし、この日以降も所有者やリポジトリー管理者には表示されます。 有効期限の日付を設定 するには、**「日付」**オプションを選択して日付を入力するか、カレンダーのボタンを使用して日付を選択し ます。

**ストア。** オブジェクトを現在の場所に保存します。

注 : **「説明」**フィールドおよび **「キーワード」**フィールドの情報は、オブジェクトの「注釈」タブの スポ ス モデラー に入力したものとは異なるものとして扱われます。 説明またはキーワードによるリポジトリ ー検索では、「注釈」タブからの情報は返されません。 詳しくは、トピック 206 [ページの『リポジトリの](#page-213-0) [オブジェクトの検索』を](#page-213-0)参照してください。

### **保存したオブジェクトへのトピックの割り当て**

トピックは、リポジトリーに保存されているコンテンツの階層分類システムです。 オブジェクトを保存す るときに使用可能なトピックから選択でき、またユーザーはトピックによってオブジェクトを検索できま す。 使用できるトピックのリストは、適切な権限を持つリポジトリー・ユーザーによって設定されます (詳 細は、『*Deployment Manager* ユーザー・ガイド 』を参照してください)。

「リポジトリー: 保存」ダイアログ・ボックスの「トピック」タブで、トピックをオブジェクトに割り当て る手順は、次のとおりです。

1.**「追加」**ボタンをクリックします。

2. 使用できるトピックのリストのトピック名をクリックします。

3. **OK** をクリックします。

トピックの割り当てを削除する手順は、次のとおりです。

4. 割り当てたトピックのリストでトピックを選択します。

5.**「削除」**をクリックします。

#### **保存したオブジェクトのセキュリティー・オプションを設定**

「リポジトリー: 保存」ダイアログ・ボックスの「セキュリティー」タブで、保存したオブジェクトのさま ざまなセキュリティー・オプションを設定または変更できます。 1 つまたは複数の**主成分** (ユーザーまたは ユーザーのグループ) について、次のことを実行できます。

- オブジェクトへのアクセス権限を割り当てる
- オブジェクトへのアクセス権限を変更する
- オブジェクトへのアクセス権限を削除する

**主成分。** このオブジェクトにアクセス権限があるユーザーまたはグループのリポジトリー・ユーザー名。

**アクセス権。** このユーザーまたはグループがオブジェクトに対して持つアクセス権限。

**追加。** 1 つまたは複数のユーザーまたはグループを、このオブジェクトのアクセス権限を持つユーザーま たはグループのリストに追加できます。 詳しくは、トピック 203 ページの『アクセス権リストへのユーザ ーの追加』を参照してください。

**変更。** このオブジェクトに対する選択したユーザーまたはグループのアクセス権限を変更することができ ます。 デフォルトでは、読み取りアクセス権が付与されています。 所有者、書き込み、読み取り、削除、 変更という追加のアクセス権限を与えることができます。

**削除。** このオブジェクトに対するアクセス権リストから選択したユーザーまたはグループを削除します。

#### **アクセス権リストへのユーザーの追加**

「リポジトリー: 保存」ダイアログ・ボックスの「セキュリティー」タブで、**「追加」**を選択すると、以下の フィールドを使用できます。

**プロバイダーの選択 :** 認証用のセキュリティー・プロバイダーを選択します。 異なるセキュリティー・プ ロバイダーを使用するよう、リポジトリーを設定することができます。必要な場合、詳しい情報を各サイ トの管理者に問い合わせてください。

**検索:** 追加するユーザーまたはグループのリポジトリー・ユーザー名を入力し、**「検索」**をクリックすると、 ユーザー・リストにその名前が表示されます。 一度に複数のユーザー名を追加するには、このフィールド を空白にし、**「検索」** をクリックすると、すべてのリポジトリー・ユーザー名のリストが表示されます。

**ユーザー・リスト:** リストから 1 つまたは複数のユーザー名を選択し、「OK」をクリックすると、そのユー ザー名がアクセス権リストに追加されます。

#### **オブジェクトに対するアクセス権限の変更**

「リポジトリー: 保存」ダイアログ・ボックスの「セキュリティー」タブで、**「変更」**を選択すると、以下の フィールドを使用できます。

**所有者。** このユーザーまたはグループにオブジェクトに対する所有者アクセス権限を付与するには、この オプションを選択します。 所有者は、削除および変更のアクセス権限など、オブジェクトに対して完全な コントロール権を持ちます。

**読み取り。** デフォルトでは、オブジェクトの所有者ではないユーザーまたはグループには、オブジェクト に対する読み取りアクセス権限のみが付与されます。 該当するチェック・ボックスをオンにすると、この ユーザーまたはグループの書き込み、削除および権限の変更のアクセス権限が追加されます。

#### **ストリームの保存**

リポジトリーにストリームを *.str* ファイルとして保存できます。リポジトリーから他のユーザーはそれら にアクセスすることができます。

注 : リポジトリー機能をさらに利用するための、ストリーム展開の詳細については、211 [ページの『ストリ](#page-218-0) [ームの展開』](#page-218-0) を参照してください。

現在のストリームを保存するには

1. メイン・メニューで次の各項目をクリックします。

**「ファイル」** > **「保存」** > **「ストリームとして保存...」**

- 2. 必要に応じて、リポジトリーへの接続の設定を行います。 詳しくは、トピック 200 [ページの『リポジ](#page-207-0) [トリーへの接続』を](#page-207-0)参照してください。 特定のポート、パスワード、およびその他詳細については、各 サイトのシステム管理者に問い合わせてください。
- 3. Repository の「保存」ダイアログ・ボックスで、オブジェクトを保存したいフォルダーを選択し、記録 したいその他の情報を指定して **「保存」** ボタンをクリックします。 詳しくは、トピック 201 [ページの](#page-208-0) [『オブジェクトの特性の設定』](#page-208-0)を参照してください。

### **プロジェクトの格納**

リポジトリーに完全な IBM スポス モデラー プロジェクトを *.cpj* ファイルとして保存できます。他のユー ザーもプロジェクトにアクセスすることができます。

プロジェクト・ファイルがその他の IBM スポス モデラー オブジェクトのコンテナーであるため、リポジト リーのプロジェクトのオブジェクトを格納することを IBM スポス モデラー に知らせる必要があります。 この操作では、「プロジェクト・プロパティー」ダイアログ・ボックスでの設定を使用します。 詳しくは、 トピック 224 [ページの『プロジェクトのプロパティーの設定』を](#page-231-0)参照してください。

プロジェクトをリポジトリーに格納するよう設定すると、新規のオブジェクトをそのプロジェクトに追加 するたびに、IBM スポス モデラー はそのオブジェクトを格納するよう要求するメッセージを自動的に出力 します。

IBM スポス モデラー とのセッションを終了するときに、プロジェクト・ファイルの新しいバージョンを格 納して、その追加を記憶する必要があります。 プロジェクト・ファイルは、自動的にこのオブジェクトの 最新バージョンを含めます(そして取得します)。 IBM スポス モデラー とのセッション中にオブジェクト を追加しなかった場合は、このプロジェクト・ファイルを復元してはいけません。 ただし、変更したプロ ジェクトのオブジェクト (ストリーム、出力など) の新しいバージョンを格納する必要があります。

プロジェクトを格納する手順は、次のとおりです。

1. IBM スポス モデラー のマネージャ パレットの「CRISP-DM」タブまたは「クラス」タブでプロジェク トを選択し、メニューから次の項目をクリックします。

**「ファイル」** > **「プロジェクト」** > **「プロジェクトを格納...」**

- 2. 必要に応じて、リポジトリーへの接続の設定を行います。 詳しくは、トピック 200 [ページの『リポジ](#page-207-0) [トリーへの接続』を](#page-207-0)参照してください。 特定のポート、パスワード、およびその他詳細については、各 サイトのシステム管理者に問い合わせてください。
- 3. Repository の「保存」ダイアログ・ボックスで、オブジェクトを保存したいフォルダーを選択し、記録 したいその他の情報を指定して **「保存」** ボタンをクリックします。 詳しくは、トピック 201 [ページの](#page-208-0) [『オブジェクトの特性の設定』](#page-208-0)を参照してください。

### **ノードの格納**

リポジトリーに現在のストリームの各ノード定義を *.nod* ファイルとして保存できます。リポジトリーか ら他のユーザーはそのファイルにアクセスすることができます。

ノードを格納する手順は、次のとおりです。

- 1. ストリーム領域にあるノードを右クリックして、**「ノードを格納」** をクリックします。
- 2. 必要に応じて、リポジトリーへの接続の設定を行います。 詳しくは、トピック 200 [ページの『リポジ](#page-207-0) [トリーへの接続』を](#page-207-0)参照してください。 特定のポート、パスワード、およびその他詳細については、各 サイトのシステム管理者に問い合わせてください。
- 3. Repository の「保存」ダイアログ・ボックスで、オブジェクトを保存したいフォルダーを選択し、記録 したいその他の情報を指定して **「保存」** ボタンをクリックします。 詳しくは、トピック 201 [ページの](#page-208-0) [『オブジェクトの特性の設定』](#page-208-0)を参照してください。

### **出力オブジェクトの格納**

リポジトリーに現在のストリームの出力オブジェクトを *.nod* ファイルとして保存できます。リポジトリ ーから他のユーザーはそのファイルにアクセスすることができます。

出力オブジェクトを格納する手順は、次のとおりです。

1. スポス モデラー のマネージャー・パネルの「出力」タブでオブジェクトを選択し、メイン・メニューで 次の項目をクリックします。

**「ファイル」** > **「出力」** > **「出力を格納...」**

2. または、「出力」タブにあるオブジェクトを右クリックして、**「格納」** をクリックします。

- 3. 必要に応じて、リポジトリーへの接続の設定を行います。 詳しくは、トピック 200 [ページの『リポジ](#page-207-0) [トリーへの接続』を](#page-207-0)参照してください。 特定のポート、パスワード、およびその他詳細については、各 サイトのシステム管理者に問い合わせてください。
- 4. Repository の「保存」ダイアログ・ボックスで、オブジェクトを保存したいフォルダーを選択し、記録 したいその他の情報を指定して **「保存」** ボタンをクリックします。 詳しくは、トピック 201 [ページの](#page-208-0) [『オブジェクトの特性の設定』](#page-208-0)を参照してください。

### **モデルおよびモデル・パレットの格納**

リポジトリーに各モデルを *.gm* ファイルとして保存できます。リポジトリーから他のユーザーはそれらに アクセスすることができます。 また、モデル・パレットのすべての内容を *.gen* ファイルとしてリポジトリ ーに保存することもできます。

モデルの格納。

1. スポス モデラー の「モデル」パレットのオブジェクトをクリックし、メイン・メニューで次の項目をク リックします。

**「ファイル」** > **「モデル」** > **「モデルを格納...」**

- 2. または、モデル・パレットにあるオブジェクトを右クリックして、**「モデルを格納」**をクリックします。
- 3.「格納手順の完了」から先に進みます。

モデル・パレットの格納。

- 1. モデル・パレットの背景を右クリックします。
- 2. ポップアップ・メニューで **「パレットを格納」**をクリックします。
- 3.「格納手順の完了」から先に進みます。

格納手順の完了。

- 1. 必要に応じて、リポジトリーへの接続の設定を行います。 詳しくは、トピック 200 [ページの『リポジ](#page-207-0) [トリーへの接続』を](#page-207-0)参照してください。 特定のポート、パスワード、およびその他詳細については、各 サイトのシステム管理者に問い合わせてください。
- 2. Repository の「保存」ダイアログ・ボックスで、オブジェクトを保存したいフォルダーを選択し、記録 したいその他の情報を指定して **「保存」** ボタンをクリックします。 詳しくは、トピック 201 [ページの](#page-208-0) [『オブジェクトの特性の設定』](#page-208-0)を参照してください。

## **リポジトリーからのオブジェクトの取得**

リポジトリーに格納されたストリーム、モデル、モデル・パレット、ノード、プロジェクト、出力オブジ ェクトを取得できます。

注 : ここで説明したようにメニュー・オプションを使用するほか、スポス モデラー ウィンドウの右上にあ るマネージャー・パネルの該当するタブを右クリックして、ストリーム、出力オブジェクト、モデルおよ びモデル・パレットを取得することができます。

- 1. ストリームを取得するには、IBM スポス モデラー のメインメニューの次の項目をクリックしてくださ い。
	- **「ファイル」** > **「ストリームを取得...」**
- 2. モデル、モデル・パレット、プロジェクト、または出力オブジェクトを取得するには、IBM スポス モデ ラー のメイン・メニューで次の項目をクリックします。
	- **「ファイル」** > **「モデル」** > **「モデルを取得...」**

または

**「ファイル」** > **「モデル」** > **「モデル・パレットを取得...」**

または

**「ファイル」** > **「プロジェクト」** > **「プロジェクトを取得...」**

<span id="page-213-0"></span>または

**「ファイル」** > **「出力」** > **「出力を取得...」**

- 3. または、マネージャ またはプロジェクト・パネル内で右クリックし、ポップアップ・メニューから**「取 得」** をクリックします。
- 4. ノードを取得するには、IBM スポス モデラー のメインメニューの次の項目をクリックしてください。
	- **「挿入」** > **「リポジトリーからノード...」または「リポジトリーからスーパーノード ...」**
	- a. 必要に応じて、リポジトリーへの接続の設定を行います。 詳しくは、トピック 200 [ページの『リポ](#page-207-0) [ジトリーへの接続』](#page-207-0)を参照してください。 特定のポート、パスワード、およびその他詳細について は、各サイトのシステム管理者に問い合わせてください。
- 5.「リポジトリー: 取得」ダイアログで、オブジェクトを参照し、オブジェクトを選択して**「取得」**ボタン をクリックします。 詳しくは、トピック『』を参照してください。

#### **取得するオブジェクトの選択**

「リポジトリー: 読み込み/検索」ダイアログ・ボックスでは、以下のフィールドを使用できます。

**検索対象。** 現在のフォルダーのフォルダー階層が表示されます。 異なるフォルダーに移動するには、この リストから選択して直接移動するか、このフィールドの下にあるオブジェクト・リストを使用して移動し ます。

**「上位フォルダー」ボタン。** 階層内の現在のフォルダーの 1 つ上のレベルに移動します。

**「新規フォルダー」ボタン。** 階層内の現在のレベルに新しいフォルダーを作成します。

**ファイル名。** 選択したオブジェクトのリポジトリー・ファイル名。 そのオブジェクトを取得するには、**「取 得」** をクリックします。

**ファイルの種類。** 取得することを選択したオブジェクトの種類。 フォルダーと共に、この種類のオブジェ クトのみが、オブジェクト・リストに表示されます。 取得する異なる種類のオブジェクトを表示するには、 リストからオブジェクトの種類を選択します。

**ロック状態で開く。** デフォルトでは、オブジェクトを取得すると、リポジトリー内でロックされ、他のユ ーザーは更新できません。 取得時にオブジェクトをロックしたくない場合、このボックスをオフにします。

**説明、キーワード。** オブジェクトの保存時にオブジェクトに関する詳細が定義されていた場合、それらの 詳細がここに表示されます。 詳しくは、トピック 202 [ページの『保存するオブジェクトに関する情報の追](#page-209-0) [加』](#page-209-0)を参照してください。

**バージョン。** 最新版以外のオブジェクトのバージョンを取得するには、このボタンをクリックします。 す べてのバージョンについての詳細な情報が表示され、必要なバージョンを選択できます。

### **オブジェクトのバージョンの選択**

「リポジトリー: バージョンの選択」ダイアログ・ボックスで特定のバージョンのリポジトリー・オブジェ クトを選択する手順は次のとおりです。

- 1. (オプション) 該当する列の見出しをクリックして、バージョン、ラベル、サイズ、作成日、作成ユーザ ーによってリストをソートします。
- 2. 使用するオブジェクトのバージョンを選択します。
- 3.「続行」をクリックします。

## **リポジトリのオブジェクトの検索**

オブジェクトを、名前、フォルダー、タイプ、ラベル、日付、またはその他の基準で検索できます。

#### **名前によるオブジェクトの検索**

1. IBM スポス モデラー のメイン・メニューで次の各項目をクリックします。

**「ツール」** > **「リポジトリー」** > **「探索...」**

- a. 必要に応じて、リポジトリーへの接続の設定を行います。 詳しくは、トピック 200 [ページの『リポ](#page-207-0) [ジトリーへの接続』](#page-207-0)を参照してください。 特定のポート、パスワード、およびその他詳細について は、各サイトのシステム管理者に問い合わせてください。
- 2.**「検索」**タブをクリックします。

3.**「検索するオブジェクトの名前」** フィールドで、検索したいオブジェクトの名前を指定します。

名前でオブジェクトを検索する場合、ワイルドカード文字としてアスタリスク (\*) を使用すると、任意の文 字列に相当し、疑問符(?)を使用すると、任意の1文字に相当します。例えば、\*cluster\* は、cluster という文字列が名前の一部に含まれるすべてのオブジェクトに一致します。 文字列 m0? \* を検索すると、 M01\_cluster.str と M02\_cluster.str は一致しますが、M01a\_cluster.str には一致しません。 検 索する場合は大文字と小文字の区別はされません (cluster は Cluster と CLUSTER にも一致します)。

**注 :** オブジェクトが多数ある場合は、検索に時間がかかる場合があります。

#### **他の基準による検索**

タイトル、ラベル、日付、作成者、キーワード、インデックス付きコンテンツ、または説明に基づいて検 索を実行できます。 すべての 指定された検索基準に一致するオブジェクトだけが検索されます。 例えば、 特定のラベルが付けられ、特定の日付以降に変更された、1 つ以上のクラスタリング・モデルを含むすべて のストリームを検索できます。

**オブジェクト・タイプ:** モデル、ストリーム、出力、ノード、スーパーノード、プロジェクト、モデル パレ ット、または他の種類のオブジェクトに検索を制限することができます。

• **モデル:** カテゴリー (分類、近似、クラスタリングなど)、 または Kohonen などの特定のモデル作成アル ゴリズムによりモデルを検索できます。

使用されているフィールド名で検索することもできます。例えば、入力フィールドまたは出力 (対象) フ ィールドとして、*income* という名前のフィールドを使用しているすべてのモデルを検索できます。

• **ストリーム:** ストリームについて、使用されるフィールド、またはストリームに含まれるモデル・タイプ (カテゴリーまたはアルゴリズム ) で検索を制限できます。

**トピック:** 適切な権限を持つリポジトリー・ユーザーによって設定されたリストから、特定のトピックに関 連するモデルを検索することができます (詳細は「*Deployment Manager* ユーザーズ・ガイド」を参照)。 リ ストを取得するには、このボックスをオンにし、表示される「トピックを追加」ボタンをクリックして、 リストから 1 つまたは複数のトピックを選択し、「OK」をクリックします。

**ラベル:** 特定のオブジェクト・バージョンのラベルに検索を制限します。

**日付:** 作成日または修正日を指定して、以前、以降、または指定された日付範囲の間にあるオブジェクトを 検索できます。

**作成者:** 特定のユーザーが作成したオブジェクトに検索を制限します。

**キーワード。** 指定されたキーワードの検索。 IBM スポス モデラー では、キーワードは、ストリーム、モ デル、または出力オブジェクトの「注釈」タブで指定します。

**説明:** 説明フィールドにある特定の用語を検索します。 IBM スポス モデラー では、説明は、ストリーム、 モデル、または出力オブジェクトの「注釈」タブで指定します。 検索するフレーズが複数なら、セミコロ ンで区切ります (例: income; crop type; claim value)。 (検索するフレーズでは空白が重要です。 例えば、スペースが 1 個の crop type とスペースが 2 個の crop type は同一ではありません。)

## **リポジトリーのオブジェクトを変更**

スポス モデラー から直接、リポジトリーの既存のオブジェクトを変更できます。 以下を行うことができま す。

- フォルダーの作成、名前の変更または削除
- オブジェクトのロックまたはロック解除
- オブジェクトの削除

### **フォルダーの編集、名前の変更、削除**

1. リポジトリーでフォルダーの操作を実行するには、スポス モデラー のメニューで次の項目をクリックし ます。

**「ツール」** > **「リポジトリー」** > **「探索...」**

- a. 必要に応じて、リポジトリーへの接続の設定を行います。 詳しくは、トピック 200 [ページの『リポ](#page-207-0) [ジトリーへの接続』](#page-207-0)を参照してください。 特定のポート、パスワード、およびその他詳細について は、各サイトのシステム管理者に問い合わせてください。
- 2.**「フォルダー」** タブがアクティブであることを確認してください。
- 3. 新しいフォルダーを作成するには、親フォルダーを右クリックして、**「新規フォルダー」** をクリックし ます。
- 4. フォルダー名を変更するには、そのフォルダーを右クリックして**「フォルダー名の変更」**をクリックし ます。
- 5. フォルダーを削除するには、そのフォルダーを右クリックして **「フォルダーの削除」** をクリックしま す。

#### **リポジトリー・オブジェクトのロックおよびロック解除**

オブジェクトをロックして、ほかのユーザーが既存のバージョンを更新したり新しいバージョンを作成し ないようにすることができます。 ロックされたオブジェクトは、オブジェクト・アイコン上に南京錠のシ ンボルで示されます。

#### a)

図 *19.* ロックされたオブジェクト

オブジェクトをロックするには

- 1. リポジトリー・ウィンドウで目的のオブジェクトを右クリックします。
- 2.**「ロック」**をクリックします。

オブジェクトをロックを解除するには

1. リポジトリー・ウィンドウで目的のオブジェクトを右クリックします。

2.**「ロック解除」**をクリックします。

### **リポジトリーのオブジェクトを削除**

オブジェクトをリポジトリーから削除する前に、全部のバージョンを削除するか、またはあるオブジェク トの特定のバージョンを削除するのかを決める必要があります。

オブジェクトの全部のバージョンを削除するには

1. リポジトリー・ウィンドウで目的のオブジェクトを右クリックします。

- 2.**「オブジェクトの削除」** をクリックします。
- オブジェクトの最新バージョンを削除するには
- 1. リポジトリー・ウィンドウで目的のオブジェクトを右クリックします。
- 2.**「削除」**をクリックします。
- オブジェクトの前回のバージョンを削除するには
- 1. リポジトリー・ウィンドウで目的のオブジェクトを右クリックします。
- 2.**「バージョンの削除」** をクリックします。

3. 削除するバージョンを選択して **「OK」** をクリックします。
# **リポジトリー・オブジェクトのプロパティーの管理**

スポス モデラー からさまざまなオブジェクトのプロパティーを制御できます。 以下を行うことができま す。

- フォルダーのプロパティーを表示する
- オブジェクトのプロパティーを表示および編集する
- オブジェクトのバージョン・ラベルを作成、適用、および削除する

## **フォルダーのプロパティーの表示**

リポジトリー・ウィンドウにあるフォルダーのプロパティーを表示するには、目的のフォルダーを右クリ ックします。 **「フォルダーのプロパティー」** をクリックします。

「全般」タブ

このタブには、フォルダー名、作成日時、および修正日時が表示されます。

「権限」タブ

このタブでは、フォルダーの読み取り権限と書き込み権限を指定します。 親フォルダーへのアクセスを持 つすべてのユーザーとグループがリストされます。 権限は階層によって異なります。 例えば、読み取り権 限を持っていない場合、書き込み権限を持つことができません。 書き込み権限を持っていない場合、削除 権限を持つことはできません。

**ユーザーとグループ:** このフォルダーに対して少なくとも読み取りアクセス権を持っているリポジトリー・ ユーザーおよびリポジトリー・グループをリストします。 「書き込み」チェック・ボックスおよび「削除」 チェック・ボックスをオンにすると、このフォルダーに対するこれらのアクセス権が、特定のユーザーま たはグループに割り当てられます。 別のユーザーまたはグループにアクセスを割り当てるには、「権限」タ ブの右側にある**「ユーザーとグループを追加します」**アイコンをクリックします。 利用可能なユーザーと グループのリストは、管理者により管理されています。

**権限のカスケード:** 現在のフォルダーに加えられた変更を子フォルダー (存在する場合) にどのように適用 するかを制御するオプションを選択します。

- **すべての権限をカスケードする:** 現在のフォルダーからすべての子フォルダーと子孫フォルダーに権限 設定をカスケードします。 この方法は、複数のフォルダーの権限を一度に素速く設定できます。 親フォ ルダーで必要な権限を設定し、それを必要に応じてカスケードします。
- **変更のみカスケードする:** 最後に変更が適用されてから加えられた変更のみをカスケードします。 例え ば、新しいグループが追加されたので、そのグループに「販売」ツリーにある全てのフォルダーへのアク セスを与えたい場合、グループ・アクセスをルートの「販売」フォルダーに与えて、その変更をすべての サブフォルダーにカスケードできます。 既存のサブフォルダーに対するすべてのそれ以外の権限は、以 前のまま変更されません。
- **カスケードしない:** 変更は、現在のフォルダーにのみ適用され、子フォルダーにはカスケードされませ  $\mathcal{L}_{\circ}$

## **オブジェクトのプロパティーの表示および編集**

「オブジェクト・プロパティー」ダイアログ・ボックスで、プロパティーを表示し、編集することができま す。 プロパティーには変更できないものもありますが、いつでも新しいバージョンを追加することで更新 できます。

- 1. リポジトリー・ウィンドウで目的のオブジェクトを右クリックします。
- 2.**「オブジェクトのプロパティー」** をクリックします。

「全般」タブ

- **名前。** リポジトリーで表示したときのオブジェクトの名前です。
- **作成日。** オブジェクト (バージョンでない) が作成された日付です。

**最終更新日。** 最新のバージョンが変更された日時です。

**作成者。** ユーザーのログイン名です。

**説明。** デフォルトでは、スポス モデラー でオブジェクトの「注釈」タブで指定された説明が含まれていま す。

**リンクされたトピック。** リポジトリーを使用すると、必要に応じて、モデルおよび関連付けられたオブジ ェクトをトピック別に整理できます。 使用できるトピックのリストは、適切な権限を持つリポジトリー・ ユーザーによって設定されます (詳細は、『*Deployment Manager* ユーザー・ガイド 』を参照してください)。

**キーワード。** ストリーム、モデル、または出力オブジェクトの「注釈」タブでキーワードを指定します。 複数のキーワードは、スペースで区切る必要があります。また、最大で 255 文字 (半角) までです。 (キー ワードにスペースが含まれる場合は、キーワード間の区切りには疑問符を使用してください。)

「バージョン」タブ

リポジトリーに格納されたオブジェクトには、複数のバージョンがあります。 「バージョン」タブは、各 バージョンについての情報を表示します。

格納されているオブジェクトの指定されたバージョンで、次のプロパティーを指定または変更できます。

**バージョン。** バージョンの一意の識別子で、そのバージョンが格納された時間に基づいて生成されます。

**ラベル。** バージョンの現在のラベルです。 バージョン識別子と異なり、ラベルはオブジェクトのあるバー ジョンから別のバージョンに移動できます。

各バージョンで、ファイル・サイズ、作成日時、および作成者も表示されます。

**ラベルの編集。** 「バージョン」タブの右上にある**「ラベルの編集」**アイコンをクリックして、格納された オブジェクトのラベルを定義、適用、または削除します。 詳しくは、トピック 210 ページの『オブジェク トのバージョン・ラベルの管理』を参照してください。

「権限」タブ

「権限」タブで、オブジェクトに対する読み取りと書き込みの権限を設定できます。 現在のオブジェクトへ のアクセスを持つすべてのユーザーとグループがリストされます。 権限は階層によって異なります。 例 えば、読み取り権限を持っていない場合、書き込み権限を持つことができません。 書き込み権限を持って いない場合、削除権限を持つことはできません。

**ユーザーとグループ。** このオブジェクトに対して少なくとも読み取りアクセス権を持っているリポジトリ ー・ユーザーとリポジトリー・グループがリストされます。 「書き込み」チェック・ボックスおよび「削 除」チェック・ボックスをオンにすると、このオブジェクトに対するこれらのアクセス権が、特定のユー ザーまたはグループに割り当てられます。 別のユーザーまたはグループにアクセスを割り当てるには、「権 限」タブの右側にある**「ユーザーとグループを追加します」**アイコンをクリックします。 利用可能なユー ザーとグループのリストは、管理者により管理されています。

#### **オブジェクトのバージョン・ラベルの管理**

「バージョン・ラベルの編集」ダイアログ・ボックスで以下のことができます。

- 選択したオブジェクトへのラベルの適用
- 選択したオブジェクトからのラベルの削除
- 新しいラベルの定義およびオブジェクトへの適用

ラベルをオブジェクトに適用するには

- 1.**「利用可能なラベル」** リストで 1 つ以上のラベルを選択します。
- 2. 右矢印のボタンをクリックして、選択したラベルを **「適用されるラベル」** リストに移動します。
- 3. **OK** をクリックします。

オブジェクトからラベルを削除するには

1.**「適用されるラベル」** リストで 1 つ以上のラベルを選択します。

2. 左矢印のボタンをクリックして、選択したラベルを **「利用可能なラベル」** リストに移動します。 3. **OK** をクリックします。

<span id="page-218-0"></span>新しいラベルを定義しオブジェクトに適用するには

1.**「新規ラベル」** フィールドでラベル名を入力します。

2. 右矢印のボタンをクリックして、新しいラベルを **「適用されるラベル」** リストに移動します。 3. **OK** をクリックします。

## **ストリームの展開**

ストリームをシン・クライアント・アプリケーションの IBM スポスモデラー・利点 で使用できるようにす るには、それをリポジトリー内のストリーム (.str ファイル) として展開する必要があります。

**注 :** スコアリングブランチ内に複数の入力ノードがあるストリームはデプロイできません。

ストリームは、IBM SPSS Collaboration and Deployment Services のエンタープライズ レベルの機能を十分 に活用できます。 詳しくは、トピック 200 [ページの『リポジトリー・オブジェクトの保存と展開』](#page-207-0)を参照 してください。

#### **現在のストリームを展開するには (「ファイル」メニューを使用した方法)**

1. メイン・メニューで次の各項目をクリックします。

**「ファイル」** > **「保存」** > **「展開」**

- 2. 展開の種類を選択し、必要に応じてダイアログ・ボックスの残りを入力します。
- 3.**「ストリームとして展開」**をクリックすると、IBM スポスモデラー・利点 または IBM SPSS Collaboration and Deployment Services と使用するようストリームを展開します。
- 4.**「保存」**をクリックします。 詳細は、**「ヘルプ」** をクリックしてください。
- 5.「展開プロセスの完了」から先に進みます。

#### **現在のストリームを展開するには (「ツール」メニューを使用した方法)**

1. メイン・メニューで次の各項目をクリックします。

**「ツール」** > **「ストリームのプロパティー」** > **「展開」**

2. 展開の種類を選択し、必要に応じて「展開」タブの残りを入力し、**「保存」** をクリックします。 詳しく は、トピック 211 ページの『ストリーム展開のオプション』を参照してください。

#### **展開プロセスの完了**

- 1. 必要に応じて、リポジトリーへの接続の設定を行います。 詳しくは、トピック 200 [ページの『リポジ](#page-207-0) [トリーへの接続』を](#page-207-0)参照してください。 特定のポート、パスワード、およびその他詳細については、各 サイトのシステム管理者に問い合わせてください。
- 2. Repository の「保存」ダイアログ ボックスで、オブジェクトを保存したいフォルダを選択し、記録した いその他の情報を指定して**「保存」**をクリックします。 詳しくは、トピック 201 [ページの『オブジェ](#page-208-0) [クトの特性の設定』](#page-208-0)を参照してください。

## **ストリーム展開のオプション**

「ストリーム・オプション」ダイアログ・ボックスの「展開」タブを使用すると、ストリーム展開のオプシ ョンを指定できます。

ストリームをデプロイすると、拡張子 .str のファイルとしてリポジトリーに保存されます。

ストリームの展開により、マルチユーザー・アクセス、自動化スコアリング、モデル更新、Champion Challenger 分析など、IBM SPSS Collaboration and Deployment Services で使用できる追加機能を利用でき ます。

**注 :** アソシエーション・ルール、STP、TCM の各モデル作成ノードは、IBM SPSS Collaboration and Deployment Services のモデル評価または Champion Challenger のステップをサポートしません。

「展開」タブで、IBM スポス モデラー がストリームに作成するストリームの説明をプレビューすることも できます。 詳しくは、トピック 50 [ページの『ストリームの説明』](#page-57-0)を参照してください。

**展開タイプ:** ストリームの展開方法を選択します。 すべてのストリームは、展開のために指定されたスコア リング・ノードが必要です。追加の要件およびオプションは展開の種類によって異なります。

**注 :** アソシエーション・ルール、STP、TCM の各モデル作成ノードは、IBM SPSS Collaboration and Deployment Services のモデル評価または Champion Challenger のステップをサポートしません。

- **<none>**: ストリームはリポジトリーに展開されません。 「ストリームの説明をプレビュー」を除くすべ てのオプションが無効になります。
- **スコアリングのみ**: **「保存」**ボタンをクリックすると、ストリームがリポジトリーに展開されます。 **「ス コアリング ノード」** フィールドで指定したノードを使用して、データをスコアリングできます。
- **モデル リフレッシュ**: 「スコアリングのみ」と同様に、**「モデル作成ノード」**フィールドおよび**「モデル ナゲット」**フィールドで指定したオブジェクトを使用して、モデルをリポジトリーで更新できます。 IBM SPSS Collaboration and Deployment Services では、自動モデル リフレッシュはデフォルトではサポート されないため、リポジトリからストリームを実行するときにこの機能を使用する場合には、この展開タイ プを選択する必要があります。 詳しくは、 213 [ページの『モデル・リフレッシュ』](#page-220-0) を参照してくださ い。

**スコアリング ノード:** グラフ、出力、またはエクスポート・ノードを選択して、データのスコアリングに使 用するストリーム・ブランチを識別します。 ストリームは実際いくつもの有効なブランチ、モデル、ター ミナル・ノードを含んでいますが、唯一のスコアリングブランチが展開のために定義されている必要があ ります。 ストリームを展開する最も基本的な要件です。

**スコアリング パラメーター:** スコアリング・ブランチの実行時に変更できるパラメータを指定できます。 詳しくは、 212 ページの『スコアリングおよびモデル作成パラメータ』 を参照してください。

**モデル作成ノード:** モデル・リフレッシュについて、リポジトリーのモデルを再生成または更新するために 使用されるモデル作成ノードを指定します。**「モデル ナゲット」**に指定されたモデル・ナゲットと同じ種 類のモデル作成ノードである必要があります。

**モデル構築のパラメーター:** モデル作成ノードの実行時に変更できるパラメータを指定できます。 詳しく は、 212 ページの『スコアリングおよびモデル作成パラメータ』 を参照してください。

**モデル ナゲット:** モデル・リフレッシュについて、リポジトリーでストリームが更新されるたびに更新また は再生成されるモデル・ナゲットを指定します (通常はスケジュールされたジョブの一環として)。 モデル はスコアリングブランチにある必要があります。 複数のモデルがスコアリングブランチに存在する場合が ありますが、定義されるのは 1 つだけです。 ストリームが最初に作成される場合、新規データが利用可能 になると更新または再生成されるプレースホルダー・モデルとなる場合があります。

**チェック**。 このボタンをクリックして、これが展開に有効なストリームであるかどうかを確認します。 展 開する前にすべてのストリームが指定されたスコアリング・ノードが必要です。 これらの条件が満たされ ない場合、エラーメッセージが表示されます。

**保存**: ストリームが有効な場合、そのストリームを展開します。 有効でない場合、エラー・メッセージが表 示されます。 **「修正」**ボタンをクリックしてエラーを修正し、もう一度実行してください。

**ストリーム記述のプレビュー:** IBM スポス モデラー がストリームについて作成するストリームの説明の内 容を表示できます。 詳しくは、 50 [ページの『ストリームの説明』](#page-57-0) を参照してください。

**注 :** アソシエーション・ルール、STP、TCM の各モデル作成ノードは、IBM SPSS Collaboration and Deployment Services のモデル評価または Champion Challenger のステップをサポートしません。

#### **スコアリングおよびモデル作成パラメータ**

ストリームを IBM SPSS Collaboration and Deployment Services に展開する場合、モデルが更新またはスコ アリングされるごとに、どのパラメーターを表示または編集するかを選択できます。 例えば、最大値およ び最小値、またはジョブが実行されるごとに変更する必要のあるその他の値を指定することができます。

1. ストリームの展開後に表示または編集できるようパラメーターを表示可能にするには、「スコアリング パラメーター」ダイアログ・ボックスのリストから、そのパラメーターを選択します。

<span id="page-220-0"></span>使用可能なパラメーターのリストは、「ストリームのプロパティー」ダイアログ・ボックスの「パラメータ ー」タブで定義されます。 詳しくは、トピック 46 [ページの『ストリームとセッション・パラメーターの](#page-53-0) [設定』を](#page-53-0)参照してください。

## **スコアリングブランチ**

ストリームを展開している場合、ストリームのいずれかのブランチを**スコアリングブランチ** (スコアリン グ・ノードを含むブランチ) として指定する必要があります。 ブランチをスコアリングブランチとして指定 すると、そのブランチはストリーム領域で強調表示され、スコアリングブランチのナゲットへのモデル・ リンクとなります。 この視覚的表示は、スコアリングブランチがすぐに明らかになっていない、複数のブ ランチによる複雑なストリームで特に役立ちます。

注 : スコアリングブランチとして指定できるストリームブランチは 1 つだけです。

ストリームでスコアリングブランチが既に定義されている場合、新しくブランチを指定すると、それがス コアリングブランチとして置き換えられます。 「カスタム カラー」オプションを使用して、スコアリング ブランチを示す色を設定できます。 詳しくは、トピック 232 [ページの『表示オプションの設定』](#page-239-0)を参照し てください。

「ストリーム・マークアップを表示/非表示」ツールバー・ボタンを使用して、スコアリングブランチの表示 を表示または非表示にできます。

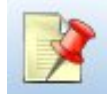

図 *20.* 「ストリーム・マークアップを表示*/*非表示」ツールバー・ボタン

#### **展開するスコアリングブランチの特定**

ターミナル・ノードのポップアップ・メニューまたは「ツール」メニューを使用して、スコアリングブラ ンチを指定できます。 ポップアップ・メニューを使用すると、スコアリング・ノードがストリーム・プロ パティーの「展開」タブで自動的に設定されます。

ブランチをスコアリングブランチとして指定するには (ポップアップ・メニュー)

- 1. モデル・ナゲットをターミナル・ノード (ナゲットから下流の処理ノードまたは出力ノード) に接続しま す。
- 2. ターミナル・ノードを右クリックします。
- 3. メニューで、**「スコアリング枝として使用」** を選択します。
- ブランチをスコアリングブランチとして指定するには (「ツール」メニュー)
- 1. モデル・ナゲットをターミナル・ノード (ナゲットから下流の処理ノードまたは出力ノード) に接続しま す。
- 2. メイン・メニューで次の各項目をクリックします。

**「ツール」** > **「ストリームのプロパティー」** > **「展開」**

3.**「展開タイプ」** リストで、必要に応じて **「スコアリングのみ」** または **「モデル リフレッシュ」** をクリ ックします。 詳しくは、トピック 211 [ページの『ストリーム展開のオプション』を](#page-218-0)参照してください。

4.**「スコアリング ノード」** フィールドをクリックして、リストからターミナル・ノードを選択します。 5. **OK** をクリックします。

#### **モデル・リフレッシュ**

モデル・リフレッシュは、新しいデータを使用するストリームの既存のモデルを再構築するプロセスです。 リポジトリーのストリーム自体は変わりません。 例えば、アルゴリズムやストリーム固有の設定は同じま まですが、モデルは新しいデータに保持され、新しいバージョンのモデルが古いモデルより優れている場 合、更新されます。

リフレッシュに設定できるストリームのモデル・ナゲットは 1 つだけです。このモデルは、**リフレッシュ モデル**と呼ばれます。 ストリームのプロパティーの「展開」タブで**「モデル リフレッシュ」**オプションを クリックすると (211 [ページの『ストリーム展開のオプション』](#page-218-0) 参照)、そのとき指定したモデル・ナゲッ トがリフレッシュ モデルとなります。 モデル・ナゲットのポップアップ・メニューからモデルをリフレッ シュ モデルに指定することもできます。 指定するには、ナゲットがあらかじめスコアリングブランチにあ る必要があります。

ナゲットの「リフレッシュ モデル」状態をオフにすると、ストリームの展開タイプを「スコアリングのみ」 に設定することとなり、ストリームのプロパティーのダイアログの「展開」タブがそれに従って更新され ます。 現在のスコアリングブランチにあるナゲットのポップアップ・メニューで**「リフレッシュ モデルと して使用」** オプションを使用して、この状態をオンにしたりオフにしたりすることができます。

スコアリングブランチのナゲットのモデル・リンクを削除すると、ナゲットの「リフレッシュ モデル」状 態も削除されます。 「編集」メニューまたはツールバーを使用して、モデル・リンクの削除を取り消すこ とができます。取り消した場合、ナゲットの「リフレッシュ モデル」の状態も元に戻ります。

#### **リフレッシュ モデルの選択方法**

スコアリングブランチのほか、リフレッシュ モデルへのリンクもストリーム内で強調表示されます。 リフ レッシュ モデルに選択されるモデル・ナゲット、つまり強調表示されるリンクは、ストリーム内のナゲッ トの数によって異なります。

ストリームで 1 つのモデル

リンクしたモデルがスコアリングに 1 つあり、そのように特定されている場合、そのナゲットがストリー ムのリフレッシュ モデルとなります。

ストリームに複数のモデル

ストリームにリンクしたナゲットが複数ある場合、次のようにしてリフレッシュ モデルを選択します。

「ストリームのプロパティー」ダイアログ・ボックスの「展開」タブでモデル・ナゲットが定義されてお り、それがストリーム内にある場合、そのナゲットがリフレッシュ モデルになります。

「展開」タブでナゲットが定義されていない場合、またはナゲットが定義されているがスコアリングブラン チにない場合、ターミナル・ノードに最も近いナゲットがリフレッシュ モデルとなります。

リフレッシュ リンクであるすべてのモデル・リンクの選択を解除すると、スコアリングブランチのみが強 調表示され、リンクは強調表示されなくなります。 展開タイプは「スコアリングのみ」に設定されます。

注 : 一方のリンクを置換え状態に設定できますが、もう一方は置き換えることができません。 この場合、 リフレッシュ モデルに選択されているモデル・ナゲットは、スコアリングブランチが指定されているとき にリフレッシュ リンクがあり、ターミナル・ノードに最も近いモデル・ナゲットです。

ストリームにモデルがない

ストリームにモデルがない場合、またはモデル・リンクのないモデルだけがある場合、展開タイプは「ス コアリングのみ」に設定されます。

### **エラーのあるスコアリング ブランチのチェック**

スコアリング ブランチを指定すると、エラーの有無がチェックされます。

エラーが見つかると、スコアリングブランチがスコアリングブランチエラーの色で強調表示され、エラー・ メッセージが表示されます。「カスタム カラー」オプションを使用して、エラーの色を設定できます。 詳 しくは、トピック 232 [ページの『表示オプションの設定』を](#page-239-0)参照してください。

エラーが見つかった場合、次の手順を実行してください。

1. エラー・メッセージの内容に従って、エラーを修正します。

2. メイン・メニューで次の各項目をクリックします。

**「ツール」** > **「ストリームのプロパティー」** > **「展開」**

**「チェック」**をクリックします。

3. 必要に応じて、エラーがなくなるまでこのプロセスを繰り返します。

# **第 13 章 IBM Cloud Pak for Data へのストリームの保存**

IBM Cloud Pak for Data サーバーにストリームを保存し、フローとして開いて、Cloud Pak for Data に備わ る多くの機能を利用できます。

Cloud Pak for Data により、ビジネス全体にわたって容易にデータを収集、整理、分析し、AI を導入できま す。 幅広い範囲のデータや AI ソフトウェア、最高水準のガバナンスとセキュリティ、および共同作業のた めの統一的な操作環境をシームレスに統合します。 詳しくは、[https://www.ibm.com/products/cloud-pak](https://www.ibm.com/products/cloud-pak-for-data)[for-data](https://www.ibm.com/products/cloud-pak-for-data) を参照してください。 Cloud Pak for Data については IBM 担当員にお問い合わせください。

#### **サーバー接続の構成方法**

以下の説明は Firefox に基づいています。 手順は、使用する Web ブラウザによって異なる場合があります。

1. Firefox を開き、Cloud Pak for Data の URL をアドレス バーに貼り付けて Enter キーを押します。

URL を調べるには、Cloud Pak for Data Web クライアントを開いてブラウザのアドレス バーに表示され る URL を確認します (先頭から /zen の手前までの部分です)。 デフォルトでは、URL の形式は https://<namespace>-cpd-<namespace>.apps.<cluster-subdomain> です。

各要素の意味は以下のとおりです。

- <namespace> は名前空間です (ab123 など)。
- <cluster-subdomain> はクラスタのサブドメイン名です (ocp454x86-aqt-mycompany.com な ど)。

この例では、URL は https://ab123-cpd-ab123.apps.ocp454x86-aqt-mycompany.com です。

Cloud Pak for Data の URL について詳しくは、[Cloud Pak for Data](https://www.ibm.com/support/producthub/icpdata/docs/content/SSQNUZ_latest/cpd/install/custom-route.html) の資料を参照してください。

- 2. アドレス バーの左側にある黄色の南京錠アイコンをクリックし、**「安全ではない接続」**の横にある矢印 をクリックします。
- 3.**「詳細を表示」**をクリックします。 「ページ情報」ダイアログが開きます。
- 4.「ページ情報」ダイアログで**「セキュリティ」**に移動し、**「証明書を表示」**をクリックします。
- 5.**「Miscellaneous」**までスクロールダウンし、PEM 証明書ファイルをダウンロードします。
- 6. 以下のようにして、コマンド ラインからその証明書ファイルを IBM スポス モデラー Client のディレク トリにインポートします。

Windows の場合:

"%JAVA\_HOME%"\bin\keytool.exe -importcert -trustcacerts -file <Certification file absolute path>  $\overline{-}$ alias <alias> -keystore "<Modeler client installation path>"\jre\lib\security\cacerts

macOS の場合:

"%JAVA\_HOME%"/bin/keytool -importcert -trustcacerts -file <Certification file absolute path> -alias <alias> -keystore "<Modeler client installation path>"/jre/lib/security/cacerts

プロンプトが出た場合は、鍵ストアのパスワードとして changeit を入力し、yes と入力して証明書を 信頼します。

7. IBM スポス モデラー のメインメニューで次の各項目をクリックします。

#### **「ツール」** > **「IBM Cloud Pak for Data Server」** > **「IBM Cloud Pak for Data Server 接続...」**

8. サーバーの接続設定を指定します。 ステップ 1 で使用した URL と同じものを使用します。 使用するユ ーザー名またはパスワードが不明な場合は、ローカル・システム管理者にお問い合わせください。 API 鍵ログイン方式を選択する場合、次の方法で URL を取得します。

• Cloud Pak for Data クラスターにログオンして、コマンド oc get routes -n ibm-commonservices を実行します。次に cp-console の HOST/PORT 値をコピーします。 この例では、URL は https://cp-console.apps.wml46x04.cp.myserver.com です。

[root@wml46x04-inf ocp-scripts]# oc get routes -n ibm-common-services NAME HOST/PORT PATH SERVICES PORT TERMINATION WILDCARD cp-console cp-console.apps.wml46x04.cp.myserver.com icp-management-ingress<br>https reencrypt/Redirect None https reencrypt/Redirect cp-proxy cp-proxy.apps.wml46x04.cp.myserver.com nginx-ingress-controller https passthrough/Redirect None

9.**「接続」**をクリックしてサーバーに接続します。

#### **Cloud Pak for Data へのストリームの保存方法**

- 1. メイン・メニューで次の各項目をクリックします。
	- **「ファイル」** > **「フローとして格納...」**。 Cloud Pak for Data に移行した後は、ストリーム をフロー と呼 びます。
	- 別の方法として、ストリーム マネージャのペインで右クリックして**「フローとして格納...」**を選択する こともできます。
- 2. 以前に構成した Cloud Pak for Data サーバーを選択します。 フローの保存先プロジェクトを選択しま す。

**ヒント :** 一度に複数のストリームを選択して保存することもできます。 メインメニューで、**「ツール」** > **「IBM Cloud Pak for Data Server...」** > **「IBM Cloud Pak for Data Server へのストリームの一括アップロ ード」**をクリックします。 プロンプトが出るので、ローカル ファイル システムからストリームを選択し、 サーバーを選択し、プロジェクトを選択します。

# <span id="page-224-0"></span>**第 14 章 外部アプリケーションへのエクスポート**

# **外部アプリケーションへのエクスポートについて**

IBM スポス モデラー では、データマイニング・プロセス全体を、外部のアプリケーションにエクスポート するためのいくつかの機構を備えており、データの準備作業を行ってから、IBM スポス モデラー の外部 で、ユーザー独自のアプリケーションを使用してモデルを構築できます。

前の項では、マルチユーザー・アクセス、ジョブ・スケジュール、その他の機能を利用するための IBM SPSS Collaboration and Deployment Services リポジトリーへのストリームの展開方法について説明しました。 同じように、IBM スポス モデラー ストリームも次のアプリケーションと組み合わせて使用できます。

• IBM スポスモデラー・利点

• PMML 形式のファイルをインポートおよびエクスポートできるアプリケーション

IBM スポスモデラー・利点 でのストリーム使用の詳細は、217 ページの『IBM スポスモデラー・利点 でス トリームを開く』 を参照してください。

PMML 形式をサポートするアプリケーションとモデルを共有するための、PMML ファイルとしてのモデル のエクスポートおよびインポートの詳細は、217 ページの『PMML としてのモデルのインポートおよびエ クスポート』 を参照してください。

# **IBM スポスモデラー・利点 でストリームを開く**

IBM スポス モデラー ストリームは、シンクライアント・アプリケーション IBM スポスモデラー・利点 と 組み合わせて使用できます。 IBM スポスモデラー・利点 全体でカスタマイズされたアプリケーションを作 成できますが、アプリケーション ワークフローの基本として、IBM スポス モデラー で作成されたストリー ムを使用することもできます。

IBM スポスモデラー・利点 でストリームを開く手順は次のとおりです。

- 1.**「ストリームとして展開」** オプションをクリックして、IBM SPSS Collaboration and Deployment Services リポジトリーでストリームを展開します。 詳しくは、トピック 211 [ページの『ストリームの](#page-218-0) [展開』](#page-218-0)を参照してください。
- 2.「IBM スポスモデラー・利点 で開く」 ツールバー・ボタンをクリックするか、メイン・メニューで次の 項目をクリックします。

**「ファイル」** > **「IBM SPSS Modeler Advantage で開く (Open in IBM SPSS Modeler Advantage)」**

1. 必要に応じて、リポジトリーへの接続の設定を行います。 詳しくは、トピック 200 [ページの『リポジ](#page-207-0) [トリーへの接続』を](#page-207-0)参照してください。 特定のポート、パスワード、およびその他詳細については、各 サイトのシステム管理者に問い合わせてください。

注 : リポジトリー・サーバーにも、IBM スポスモデラー・利点 ソフトウェアをインストールする必要があ ります。

1. リポジトリーの「保存」ダイアログで、オブジェクトを保存したいフォルダーを選択し、記録したいそ の他の情報を指定して **「保存」** ボタンをクリックします。 詳しくは、トピック 201 [ページの『オブジ](#page-208-0) [ェクトの特性の設定』](#page-208-0)を参照してください。

インストールすると、ストリームがすでに開いている IBM スポスモデラー・利点 を起動します。 IBM ス ポス モデラー のストリームは閉じます。

# **PMML としてのモデルのインポートおよびエクスポート**

PMML (Predictive Model Markup Language) は、モデルへの入力、データ・マイニングのデータの準備に使 用する返還、モデル自体を定義するパラメーターなど、データ・マイニングおよび統計モデルを説明する

XML 形式です。 IBM スポス モデラー は PMML をインポートおよびエクスポートし、IBM SPSS Statistics など、この形式をサポートする他のアプリケーションとモデルを共有できるようにします。

PMML の詳細は、データ・マイニング・グループの Web サイト (*http://www.dmg.org*) を参照してください。

#### **モデルをエクスポートするには**

PMML エクスポートでは、IBM スポス モデラー 内で生成されたほとんどの種類のモデルがサポートされま す。 詳しくは、トピック 218 ページの『PMML をサポートするモデルの種類』を参照してください。

- 1. モデル・パレットのモデル・ナゲットを右クリックします (または、キャンバス上のモデル・ナゲット をダブルクリックして、「ファイル」メニューを選択します)。
- 2. メニューで、**「PMML をエクスポート」** をクリックします。
- 3.「エクスポート」(または「保存」) ダイアログ・ボックスで、対象ディレクトリーとモデルの一意の名前 を指定します。

**注 :**

「ユーザー オプション」ダイアログ・ボックスで、PMML エクスポートのオプションを変更できます。 メ イン・メニューで次の各項目をクリックします。

**「ツール」** > **「オプション」** > **「ユーザー オプション」**

そこで「PMML」タブをクリックします。

詳しくは、トピック 233 ページの『PMML [エクスポート・オプション](#page-240-0) の設定』を参照してください。

#### **PMML として保存されたモデルをインポートするには**

IBM スポス モデラー または別のアプリケーションから PMML としてエクスポートされたモデルは、生成済 みモデル・パレットへインポートできます。 詳しくは、トピック 218 ページの『PMML をサポートするモ デルの種類』を参照してください。

- 1. モデル・パレット内で、パレットを右クリックし、メニューから**「PMML をインポート」**を選択しま す。
- 2. インポートするファイルを選択し、必要に応じて、変数のラベルに関するオプションを指定します。
- 3.**「開く」** をクリックします。

**モデル内に存在すれば変数ラベルを使用:** PMML が、データ・ディクショナリー内の変数に対して、変数名 と変数ラベル (*RefID* に対する Referrer ID など) の両方を指定している場合があります。 元のエクスポー トされた PMML に変数ラベルが存在するときに変数ラベルを使用するには、このオプションを選択します。

変数ラベル・オプションを選択したにもかかわらず、PMML 内に変数ラベルがない場合、変数名は通常の ように使用されます。

## **PMML をサポートするモデルの種類**

#### **PMML のエクスポート**

**IBM SPSS Modeler のモデル:** IBM スポス モデラー で作成された次のモデルは、PMML 4.0 としてエクスポ ートできます。

- C&R Tree
- QUEST
- CHAID
- ニューラル・ネットワーク
- C5.0
- ロジスティック回帰
- 一般化線型
- SVM
- Apriori
- Carma
- K-Means
- Kohonen
- TwoStep
- TwoStep-AS
- GLMM (PMML はすべての GLMM モデルでエクスポートされますが、PMML は固定効果のみを持ちます)
- ディシジョン・リスト
- Cox
- シーケンス (シーケンス PMML モデルのスコアリングはサポートされていません)
- Random Trees
- Tree-AS
- 線形
- Linear-AS
- 回帰
- ロジスティック回帰
- GLE
- LSVM
- 異常値検査
- KNN
- アソシエーション・ルール

**データベース固有のモデル:** データベース固有のアルゴリズムを使用して作成されたモデルの場合、PMML エクスポートは、使用できません。 Microsoft または Oracle Data Miner の Analysis Services を使用して作 成されたモデルをエクスポートすることはできません。

#### **PMML のインポート**

IBM スポス モデラー では、すべての IBM SPSS Statistics 製品の現在のバージョンで作成された PMML モ デルをインポートおよびスコアリングできます。IBM SPSS Statistics 17.0 で生成されたモデルまたは変換 PMML と同様に、IBM スポス モデラー からエクスポートされたモデルもインポートおよびスコアリングで きます。 基本的には、次の例外を除いて、スコアリング エンジンはすべての PMML をスコアリングできま す。

- Apriori、CARMA、異常検出、シーケンス、およびアソシエーション ルールのモデルをインポートするこ とはできません。
- スコアリングに使用できる場合でも、IBM スポス モデラー へのインポート後に PMML を参照することは できません。 (これには、初めに IBM スポス モデラー からエクスポートされたモデルは含まれません。 この制限を回避するには、モデルを PMML ではなく、生成されたモデル・ファイル (\*.gm ) としてエクス ポートしてください。)
- インポート時には制限つき検証が行われますが、モデルのスコアリング試行時には完全検証が実行されま す。 そのため、インポートは正常に行われますが、スコアリングは失敗したり不正な結果が生成されま す。

**注 :** サード・パーティーの PMML を IBM スポス モデラー にインポートした場合、IBM スポス モデラー は、 認識できてスコアリング可能である有効な PMML のスコアリングを試行します。 ただし、すべての PMML がスコアリングされることや、PMML を生成したアプリケーションと同じ方法で PMML がスコアリングさ れることは保証されません。

# **第 15 章 プロジェクトとレポート**

# **プロジェクトの概要**

**プロジェクト**は、データ・マイニング作業に関連したファイルのグループです。 プロジェクトには、デー タ・ストリーム、グラフ、生成されたモデル、レポート、およびその他 IBM スポス モデラー で作成したす べてが含まれます。 IBM スポス モデラー プロジェクトの第一印象は、単に出力を編成するための手段のよ うに思われますが、それ以外にもさまざまな用途に利用することができます。 プロジェクトを使用して、 次のような処理ができます。

- プロジェクト・ファイル内の各オブジェクトに注釈を付ける。
- CRISP-DM 手法を使用してデータ・マイニング作業のガイド役をする。 プロジェクトには、詳細な説明 と CRISP-DM によるデータ・マイニング作業の実例を含んだ、CRISP-DM ヘルプ・システムも用意され ています。
- データ・マイニングの目標をプレゼンテーションするための PowerPoint スライド・ショーや、使用する アルゴリズムに関する白書などの、IBM スポス モデラー 以外のオブジェクトを追加する。
- 注釈に基づいて総合レポート、および簡単な更新レポートの両方を作成する。 これらのレポートは、社 内イントラネットなどに公開しやすい HTML 形式で生成することができます。

注 : プロジェクト・パネルが IBM スポス モデラー ウィンドウに表示されていない場合は、「表示」メニュ ーで**「プロジェクト」** をクリックします。

プロジェクトに追加したオブジェクトを表示するには、**クラス・ビュー**と **CRISP-DM ビュー**の 2 つの方法 を使用できます。 プロジェクトに追加したものはすべて両方のビューに追加されます。2 つのビューを切 り替えながら作業を行って、最適な編成を作成できます。

## **CRISP-DM ビュー**

CRISP-DM (Cross-Industry Standard Process for Data Mining) をサポートすることで、IBM スポス モデラ ー プロジェクトには、業界で実証された標準のデータ・マイニング作業の編成手段が用意されます。 CRISP-DM では、作業の開始 (ビジネス要件の収集) から完了 (結果の展開) までのプロセスを大きく 6 つの フェーズに分けて記述します。 通常、一部のフェーズは Clementine での作業とは関係ありませんが、IBM スポス モデラー のプロジェクト・パネルでは、プロジェクトに関連するすべての資料やリソースを集中管 理、保存、および追跡できるように、6 つのフェーズがすべて用意されています。 例えば、一般的に業務 の理解フェーズでは、要件の収集と各作業担当者との打ち合わせにより、データ・マイニングの最終目標 を決定します。IBM スポス モデラー でデータ処理などの作業を行うわけではありません。 プロジェク ト・パネルを利用すれば、このような打ち合わせ内容などの資料や記録を 「業務の理解」 フォルダーに保 存して、将来の作業の参考にしたり、レポートに記載したりすることができます。

プロジェクト・パネルの CRISP-DM ビューには、データ・マイニング作業のライフ サイクルを説明する独 自のヘルプ・システムも用意されています。 IBM スポス モデラー から、このヘルプには「ヘルプ」メニュ ーの **「CRISP-DM ヘルプ」** をクリックしてアクセスします。

注 : プロジェクト・パネルがウィンドウに表示されていない場合は、「表示」メニューで**「プロジェクト」** をクリックします。

## **デフォルトのプロジェクト・フェーズの設定**

プロジェクトに追加されたオブジェクトは、CRISP-DM のデフォルト・フェーズに追加されます。 このた め、オブジェクトを使用するデータ・マイニング・フェーズに応じて、手作業でオブジェクトを編成し直 す必要があります。 現在作業中のフェーズを、デフォルト・フォルダーに設定することが賢明です。

**デフォルト・フォルダーとして使用するフェーズを選択する手順は、次のとおりです。**

1. CRISP-DM ビューで、デフォルトとして設定するフェーズに対応するフォルダーを右クリックします。 2. メニューから、**「デフォルトとして設定」** をクリックします。

デフォルト・フォルダーは太字で表示されます。

## **クラス・ビュー**

プロジェクト・パネルのクラス・ビューでは、IBM スポス モデラー で行った作業が作成したオブジェクト の種類ごとに分類、編成されます。 保存したオブジェクトは、次の任意のカテゴリーに追加することがで きます。

- ストリーム
- ノード
- モデル
- テーブル、グラフ、およびレポート
- その他 (スライド・ショーやデータ・マイニング作業の関連資料などの非 IBM スポス モデラー ファイル)

オブジェクトをクラス・ビューに追加すると、そのオブジェクトは CRISP-DM ビューのデフォルト・フェ ーズ・フォルダーにも追加されます。

注 : プロジェクト・パネルがウィンドウに表示されていない場合は、「表示」メニューで**「プロジェクト」** をクリックします。

# **プロジェクトの作成**

基本的にプロジェクトは、プロジェクトに関連付けたすべてのファイルへの参照を含んだファイルです。 つまり、プロジェクト内の各項目は個別に保存されるとともに、プロジェクト・ファイル (*.cpj*) 内に参照と して保存されます。 このような参照構造を採用しているため、次の点に注意してください。

- プロジェクトに追加する各項目は、プロジェクトに追加する前に、個別に保存しておく必要があります。 追加する項目がまだ保存されていない場合は、プロジェクトに追加する前に保存するよう要求するメッセ ージが表示されます。
- ストリームのように個別に更新されるオブジェクトは、プロジェクト・ファイル内でも更新されます。
- ファイル・システムから手作業でオブジェクト (ストリーム、ノード、出力オブジェクトなど) を移動ま たは削除すると、プロジェクト・ファイル内のリンクが無効になります。

### **新規プロジェクトの作成**

新しいプロジェクトは、IBM スポス モデラー ウィンドウから簡単に作成できます。 まだプロジェクトを開 いていない場合は、プロジェクトの作成を開始することができます。または、すでにプロジェクトを開い ている場合、それを閉じて、新しいプロジェクトを作成することもできます。

メイン・メニューで次の各項目をクリックします。

**「ファイル」** > **「プロジェクト」** > **「新規プロジェクト...」**

## **プロジェクトへの追加**

プロジェクトを作成するか、または既存のプロジェクトを開いた後に、データ・ストリーム、ノード、お よびレポートなどのオブジェクトを追加できます。オブジェクトを追加するために、さまざまな方法を利 用できます。

マネージャーからのオブジェクトの追加

IBM スポス モデラー ウィンドウの右上にあるマネージャーを使用して、ストリームまたは出力を追加する ことができます。

1. 適切なマネージャ タブから、テーブルやストリームなどのオブジェクトを選択します。

2. 右クリックして、**「プロジェクトに追加」**を選択します。

オブジェクトがすでに保存されたことがある場合は、それが適切なオブジェクト・フォルダー (クラス・ ビュー) またはデフォルトのフェーズ・フォルダー (CRISP-DM ビュー) に自動的に追加されます。

3. 代わりに、オブジェクトをマネージャーからプロジェクト・パネルにドラッグ・アンド・ドロップする こともできます。

注 : 先にオブジェクトの保存を要求するメッセージが表示されることもあります。 オブジェクトを保存す る際には、「保存」ダイアログ・ボックスで **「ファイルをプロジェクトに追加」** を忘れずに選択してくだ さい。 このオプションを選択すると、オブジェクトを保存した後、そのオブジェクトが自動的にプロジェ クトに追加されます。

ストリーム領域からのノードの追加

「保存」ダイアログ・ボックスを使用して、ストリーム領域から個別のノードを追加できます。

1. キャンバスでノードを選択します。

2. ノードを右クリックして、**「ノードの保存」**をクリックします。 または、メイン・メニューで次の各項 目をクリックします。

**「編集」** > **「ノード」** > **「ノードの保存...」**

3.「保存」ダイアログ・ボックスで、**「ファイルをプロジェクトに追加」** を選択します。

4. ノード名を指定して、**「保存」** をクリックします。

ファイルが保存され、プロジェクトにノードが追加されます。 ノードは、クラス・ビューの 「ノード」 フ ォルダーと、CRISP-DM ビューのデフォルトのフェーズ・フォルダーに追加されます。

外部ファイルの追加

IBM スポス モデラー 以外のさまざまなオブジェクトをプロジェクトに追加することができます。 これは、 IBM スポス モデラー 内でデータ・マイニング・プロセス全体を管理する場合に役立ちます。 例えば、デー タへのリンク、注釈、プレゼンテーション、およびグラフィックなどをプロジェクトに保存できます。 CRISP-DM ビューでは、外部ファイルを保存するフォルダーを選択できます。 クラス・ビューの場合、外 部ファイルは 「その他」 フォルダーにしか保存できません。

#### **プロジェクトに外部ファイルを追加する手順は、次のとおりです。**

1. デスクトップからプロジェクトにファイルをドラッグ・アンド・ドロップします。

または

- 2. CRISP-DM ビューまたはクラス・ビュー内の対象フォルダーを右クリックします。
- 3. メニューで、**「フォルダーに追加」** をクリックします。

4. ダイアログ・ボックス内でファイルを選択して、**「開く」** をクリックします。

IBM スポス モデラー プロジェクト内の選択したオブジェクトへの参照が追加されます。

## **プロジェクト IBM SPSS Collaboration and Deployment Services リポジトリー への転送**

すべてのコンポーネント・ファイルも含めたプロジェクト全体を、IBM SPSS Collaboration and Deployment Services リポジトリー へ一度に転送できます。 すでに目的の場所にあるオブジェクトは、移動しません。 これは逆にも機能します。 プロジェクト全体を IBM SPSS Collaboration and Deployment Services リポジ トリー からローカル・ファイル・システムに移行できます。

プロジェクトの転送

転送するプロジェクトがプロジェクト・パネル内で開かれていることを確認します。

#### **プロジェクトを転送する手順は、次のとおりです。**

1. ルート プロジェクト・フォルダーを右クリックして、**「プロジェクトの転送」** をクリックします。

- 2. メッセージが表示されたら、IBM SPSS Collaboration and Deployment Services リポジトリー へログイ ンします。
- 3. プロジェクトの新しい場所を指定して、**「OK」** をクリックします。

## **プロジェクトのプロパティーの設定**

プロジェクトのプロパティーのダイアログ・ボックスを使用して、プロジェクトの内容やドキュメントを カスタマイズできます。 プロジェクトのプロパティーにアクセスする手順は、次のとおりです。

1. プロジェクト・パネル内のオブジェクトまたはフォルダーを右クリックして、**「プロジェクトのプロパ ティー」** をクリックします。

2. プロジェクトの基本情報を指定するには、**「プロジェクト」** タブをクリックします。

**「作成日」。** プロジェクトの作成日を表示します (編集不可)。

**「要約」。** プロジェクト・レポートに表示される、データ・マイニング・プロジェクトの要約を入力できま す。

**「内容」。** このプロジェクト・ファイルに参照されるコンポーネントの種類と数をリストします (編集不可)。

**「未保存のオブジェクトを名前を付けて保存」。** 未保存のオブジェクトをローカル・ファイル・システムに 保存するか、またはリポジトリーに格納するかを指定します。 詳しくは、トピック 199 [ページの『](#page-206-0)IBM [SPSS Collaboration and Deployment Services](#page-206-0) リポジトリー について』を参照してください。

**「プロジェクトのロード中にオブジェクト参照を更新」。** プロジェクトのコンポーネントへの参照を更新す る場合に、このオプションを選択します。 注 : プロジェクトに追加したファイルは、そのプロジェクト・ ファイル内に保存されるわけではありません。 プロジェクトには、各ファイルへの参照が保存されます。 つまり、元のファイルを移動または削除すると、その参照もプロジェクトから削除されます。

## **プロジェクトの注釈**

プロジェクト・パネルには、データ・マイニング作業に関する注釈を記述するための、さまざまな方法が 用意されています。 プロジェクト・レベルの注釈は、しばしば「大局的な」目標や決定などの追跡に使用 され、フォルダーやノード レベルの注釈は、詳細な説明を伝えるために使用されます。 「注釈」タブに は、取得できない欠損データの除外や、データ探索の過程で確立された有望な仮説などの、プロジェクト・ レベルの詳細を記録するために十分な領域が用意されています。

**プロジェクトに注釈を付ける手順は、次のとおりです。**

1. CRISP-DM ビューまたはクラス・ビューで、プロジェクト・フォルダーを選択します。

- 2. フォルダーを右クリックして、**「プロジェクトのプロパティー」** をクリックします。
- 3.**「注釈」**タブをクリックします。
- 4. プロジェクトを記述するキーワードとテキストを入力します。

### **フォルダーのプロパティーと注釈**

個別のプロジェクト・フォルダー (CRISP-DM ビューおよびクラス・ビューの両方の中) に注釈を付けるこ とができます。 CRISP-DM ビューでは、注釈機能がデータ・マイニングの各フェーズに対する組織目標を 記録するための、最も効果的な手段になります。 例えば、「ビジネスの理解」 フォルダーで注釈ツールを 使用して、「今回の調査におけるビジネス目標は、高い価値を持つ顧客の顧客離れを減らすことにある。」 のような情報を記入することができます。 ここに記入したテキストは、**「レポートに表示」** オプションを 選択すると、プロジェクト・レポートに自動的に記載されます。

#### **フォルダーに注釈を付ける手順は、次のとおりです。**

1. プロジェクト・パネル内でフォルダーを選択します。

2. フォルダーを右クリックして、**「フォルダーのプロパティー」** をクリックします。

CRISP-DM ビューのフォルダーには、各フェーズの目的の概略や、関連するデータ・マイニング作業を行 うためのガイドなどの注釈が付けられます。 これらの注釈は、必要に応じて削除したり編集したりするこ とができます。

**名前。** この領域には、選択したフィールドの名前が表示されます。

**ツールヒント テキスト。** マウス・ポインタをプロジェクト・フォルダー上に移動した時に表示される、カ スタムのツールヒントを作成します。 この機能は、CRISP-DM ビュー内で各フェーズの目標を記載したり、 「作業中」や「完了」のようにフェーズのステータスを表示したりする場合に役立ちます。

**「注釈」フィールド:** プロジェクト・レポートで照合できるより長い注釈の場合に、このフィールドを使用 します。 CRISP-DM ビューの注釈には、データ・マイニングの各フェーズの注釈が記載されていますが、 プロジェクトの内容に応じて、自由に変更することができます。

**レポートに表示。** レポートに注釈を含める場合は、**「レポートに表示」**を選択します。

### **オブジェクトのプロパティー**

オブジェクトのプロパティーを表示したり、プロジェクト・レポートに個別のオブジェクトを記載するか どうかを選択できます。 オブジェクトのプロパティーにアクセスする手順は、次のとおりです。

1. プロジェクト・パネルで、オブジェクトを右クリックします。

2. メニューで **「オブジェクトのプロパティー」** をクリックします。

**名前。** この領域には、保存したオブジェクトの名前が一覧表示されます。

**パス。** この領域には、オブジェクトの保存場所がリストされます。

**レポートに表示。** 生成するレポートにオブジェクトの詳細を含める場合に選択します。

### **プロジェクトを閉じる**

IBM スポス モデラー を終了したり、新しいプロジェクトを開いたりすると、既存のプロジェクト・ファイ ル (*.cpj*) が閉じます。

製品と関連するいくつかのファイル (ストリーム、ノード、またはグラフなど) は開いたままとなる場合が あります。 これらのファイルを開いたままにする場合は、次のメッセージに「いいえ」と応答します: **これ らのファイルを保存して閉じますか?**

プロジェクトを閉じた後に関連するファイルを変更して保存した場合、それらの変更内容は、次にプロジ ェクトを開いた時に反映されます。 変更内容を反映しないようにするには、プロジェクトからそのファイ ルを削除するか、それを別のファイル名で保存してください。

## **レポートの生成**

プロジェクトのもっとも役立つ機能の 1 つとして、プロジェクト内の各項目や注釈に基づいてレポートを 生成できる機能があります。 この機能は、「CRISP-DM 手法」で説明しているように、効果的なデータ・マ イニングを行うために必要不可欠です。 レポートは、いくつかのファイル タイプの 1 つに直接生成するこ とも、ただちに確認できるように画面上のウィンドウに出力することもできます。 この出力から、印刷や 保存、または Web ブラウザー内でのレポートの表示を行うことができます。 保存されたレポートは、組織 内の他の部門に配布できます。

レポートは、データ・マイニング・プロセス中にプロジェクト・ファイルから何度も生成され、プロジェ クトの関係者に配布されます。 レポートには、プロジェクト・ファイルで参照されるオブジェクト情報や、 作成した注釈などから、必要な情報や重要な情報を記載します。 レポートは、クラス・ビューまたは CRISP-DM ビューのどちらかに基づいて作成できます。

#### **レポートを生成する手順は次のとおりです。**

1. CRISP-DM ビューまたはクラス・ビューで、プロジェクト・フォルダーを選択します。

2. フォルダーを右クリックして、**「プロジェクト レポート」** をクリックします。

3. レポート・オプションを指定して、**「レポートの生成」** ボタンをクリックします。

「レポート」ダイアログ・ボックスのオプションには、目的に応じたさまざまなレポートを生成するいくつ かの方法が用意されています。

**出力名。** レポートの出力を画面に送ることを選択した場合は、出力ウィンドウの名前を指定します。 独自 の名前を指定することも、IBM スポス モデラー に自動的にウィンドウの命名をさせることもできます。

**画面に出力。** このオプションは、レポートを生成して出力ウィンドウに表示する場合に選択します。 出力 ウィンドウからさまざまな種類のファイルへレポートをエクスポートするオプションもあります。

**ファイルに出力。** このオプションは、レポートを生成して、「ファイルの種類」リストで指定された種類の ファイルとして保存する場合に選択します。

**「ファイル名」。** 生成されたレポートのファイル名を指定します。 ファイルは、デフォルトで IBM スポス モデラー *¥bin* ディレクトリーへ保存されます。 別の場所を指定するには、省略記号の**「...」**ボタン を使用します。

**ファイルの種類。** 指定できるファイルの種類は、以下のとおりです。

- **HTML ドキュメント:** レポートは、単一の HTML ファイルとして保存されます。 レポートにグラフが含ま れている場合は PNG ファイルとして保存され、HTML ファイルに参照されます。 レポートをインターネ ットで公開する場合は、HTML ファイルと、そのファイルが参照する画像の両方を必ずアップロードして ください。
- **テキスト・ドキュメント:** レポートは、単一のテキスト・ファイルとして保存されます。 レポートにグラ フが含まれている場合は、ファイル名とパスの参照のみがレポートに含まれます。
- **Microsoft Word ドキュメント:** レポートは、単一のドキュメントとして保存され、グラフはドキュメント 内に直接埋め込まれます。
- **Microsoft Excel ドキュメント:** レポートは、単一のスプレッドシートとして保存され、グラフはスプレッ ドシート内に直接埋め込まれます。
- **Microsoft PowerPoint ドキュメント:** 各フェーズが新しいスライドに表示されます。 どのようなグラフ であっても、PowerPoint スライドに直接埋め込まれます。
- **出力オブジェクト:** IBM スポス モデラー 内で開くと、このファイル (.*cou* ) は **「レポートの形式」**の**「画 面に出力」**と同じになります。

注 : Microsoft Office ファイルをエクスポートするには、対応するアプリケーションがインストールされて いる必要があります。

**タイトル。** レポートのタイトルを指定します。

**レポート構造: 「CRISP-DM」**または**「クラス」**のいずれかを選択します。 CRISP-DM ビューは、「大局的 な」観点からのステータス・レポートと、データ・マイニングの各フェーズの詳細情報を提供します。 ク ラス・ビューはオブジェクトを基準にしたビューで、データやストリームの内部的な追跡を行う場合に適 しています。

**作成者:** デフォルトのユーザー名が表示されますが、変更できます。

**レポートに表示する項目:** オブジェクトをレポートに含める方法を選択します。 プロジェクト・ファイルに 追加されたすべての項目を記載するには、**「すべてのフォルダーとオブジェクト」** を選択します。 オブジ ェクトのプロパティーで **「レポートに表示」** が選択されているかどうかを基準にして、項目を記載するこ ともできます。 代わりに、レポートに表示しない項目を確認するために、除外することを選択した項目だ けを記載することもできます (**「レポートに表示」** の選択を解除する)。

**選択:** レポート内で**「最近使用した項目」**のみを選択することで、プロジェクトの更新内容を提供できるよ うにします。 代わりに**「古い項目」**のパラメーターを設定して、古い項目や未解決の問題を追跡すること もできます。 レポートで時間的なことを考慮しない場合は、**「すべての項目」** を選択します。

**表示順:** フォルダー内のオブジェクトの順序を決めるために、次のオブジェクト特性の組み合わせを選択で きます。

• **タイプ:** データ型を基準にオブジェクトをグループ化します。

- **名前。** オブジェクトをアルファベット順に並べます。
- **追加日:** プロジェクトに追加された日付を使用して、オブジェクトをソートします。

### **生成されたレポートの保存とエクスポート**

画面に生成されたレポートは、新規出力ウィンドウに表示されます。 レポートに含まれるグラフは、イン ラインの画像として表示されます。

レポート用語集

各ストリームのノードの合計数がレポート内に表示されます。 次の見出しに数が表示され、CRISP-DM 用 語集ではなく IBM スポス モデラー 用語集が使用されます。

• **データ・リーダー:** 入力ノード。

- **データ・ライター:** エクスポート・ノード。
- **モデル・ビルダー:** 構築ノードまたはモデル作成ノード。
- **モデル・アプライヤー:** ナゲットとも呼ばれる、生成されたモデル。
- **出力ビルダー:** グラフ作成ノードまたは出力ノード。
- **その他:** プロジェクトに関連するその他のノード。 例えば、ノード・パレットの「フィールド設定」タブ または「レコード設定」タブで使用できるノード。

#### **レポートを保存する手順は次のとおりです。**

- 1.「ファイル」メニューで **「保存」** をクリックします。
- 2. ファイル名を指定します。
	- レポートは、出力オブジェクトとして保存されます。

#### **レポートをエクスポートする手順は次のとおりです。**

- 3.「ファイル」メニューで **「エクスポート」** をクリックし、エクスポートするファイルの種類を選択しま す。
- 4. ファイル名を指定します。
- レポートは、選択した形式で保存されます。

次の種類のファイルへエクスポートできます。

- HTML
- テキスト
- Microsoft Word
- Microsoft Excel
- Microsoft PowerPoint

注 : Microsoft Office ファイルをエクスポートするには、対応するアプリケーションがインストールされて いる必要があります。

ウィンドウの上部にあるボタンを使用して、次の作業を実行します。

- レポートを印刷します。
- 外部の Web ブラウザー内で HTML としてレポートを表示します。

# **第 16 章 カスタマイズ IBM スポス モデラー**

# **IBM スポス モデラー オプションのカスタマイズ**

必要に応じて IBM スポス モデラー をカスタマイズするためには、さまざまな操作があります。 このカス タマイズは、主にメモリーの割り当て、デフォルトのディレクトリー、音声および色の使用など、特定の ユーザー・オプションの設定で構成されています。 また、IBM スポス モデラー ウィンドウの下部にあるノ ード・パレットをカスタマイズすることもできます。

# **IBM スポス モデラー オプションの設定**

IBM スポス モデラー のオプションをカスタマイズしたり、設定するには、さまざまな方法があります。

- メモリー使用量やロケールなとのシステム・オプションを設定するには、**「ツール」 > 「オプション」**メ ニューの**「システム オプション」**をクリックします。
- 表示フォントや色などのユーザー・オプションを設定するには、**「ツール」 > 「オプション」**メニューの **「ユーザー オプション」**をクリックします。
- IBM スポス モデラー と連携するアプリケーションの場所を指定するには、**「ツール」 > 「オプション」** メニューの**「ヘルパー アプリケーション」**をクリックします。
- IBM スポス モデラー が使用するデフォルト・ディレクトリーを指定するには、「ファイル」メニューの **「ディレクトリーの設定」**または**「サーバー ディレクトリーの設定」**をクリックします。

また、ストリームの一部またはすべてに適用するオプションを設定することができます。 詳しくは、トピ ック 39 [ページの『ストリームのオプションの設定』を](#page-46-0)参照してください。

## **システム・オプション**

IBM スポス モデラー の優先言語またはロケールを指定するには、**「ツール」 > 「オプション」**メニューの **「システム・オプション」**をクリックします。 ここでは、スポス モデラー の最大メモリー使用量の設定や、 ストリームを自動的に保存する頻度の指定もできます。 このダイアログ・ボックスで行った変更内容は、 スポス モデラー を再起動しないと有効にはならないことに注意してください。

**最大メモリー:** IBM スポス モデラー のメモリー使用量を MB 単位で制限する場合に選択します。 一部のプ ラットフォームでは、リソースに制約のあるコンピューターや負荷の高いコンピューターの負担を軽減す るために、スポス モデラー はプロセスのサイズを制限しています。 そのため、大量のデータを扱うと、「メ モリー不足」のエラーが発生することがあります。 ここに新しい値を指定して、メモリーの負荷を調整す ることができます。

例えば、非常に大規模なディシジョン ツリーを表示しようとすると、メモリー エラーが生じる場合があり ます。 この場合、メモリーを 4096Mb などの高い値に増やすことをお勧めします。 こうしたケースのよう に非常に大量のデータを処理する可能性がある場合は、メモリー許容量を増やした後に スポス モデラー を シャットダウンしてコマンド ラインから始動することで、データの処理時に確実に最大量のメモリーが使 用されるようにしてください。

コマンド ラインから始動するには (スポス モデラー がデフォルトの場所にインストールされていると想定 した場合)、コマンド プロンプト ウィンドウに以下を入力します。

C:\Program Files\IBM\SPSS\Modeler\18.5.0\bin\modelerclient.exe" -J-Xss4096M

**注 :** Java の制約により、指定できる最大メモリしきい値は 58368Mb です。

**システム ロケールを使用:** このオプションはデフォルトで選択され、「日本語」に設定されています。 他の 言語を指定する場合は、このオプションの選択を解除して、リストから適切な言語やロケールを選択して ください。

**ストリーム自動保存間隔 (分):** スポス モデラー でストリームを自動的に保存する頻度を指定します。 最大 値は 60 分、最小値は 1 分、デフォルト値は 5 分です。

### **メモリーの管理**

「システム オプション」ダイアログ・ボックスの**「最大メモリー**」の設定以外にも、メモリーの使用を最適 化するためのさまざまな方法があります。

- •「ストリームのプロパティー」ダイアログ・ボックスの**「名義型フィールドの最大メンバー」**オプション を調整する。 このオプションには、名義型フィールドの最大メンバー数を指定します。これ以降のフィ ールドの測定の尺度は、データ型不明になります。 詳しくは、トピック 39 [ページの『ストリームの一般](#page-46-0) [的なオプションの設定』を](#page-46-0)参照してください。
- IBM スポス モデラー のウィンドウの右下に表示されている、IBM スポス モデラー が使用中のメモリー およびメモリーの総割り当て量 (*xx*MB/*xx*MB) の領域をクリックして、メモリーを解放する。 この領域を クリックすると、いったん領域が暗くなって押されたような状態になります。 その後領域が元の色に戻 ると、IBM スポス モデラー で解放できるメモリーがすべて解放されます。

# **デフォルト・ディレクトリーの設定**

ファイルの参照や出力に使われるデフォルト・ディレクトリーを指定するには、「ファイル」メニューの **「ディレクトリーの設定」**または**「サーバー ディレクトリーの設定」**を選択します。

- **ディレクトリーの設定:** このオプションを使用すると、作業ディレクトリーを設定できます。 デフォルト の作業ディレクトリーは、IBM スポス モデラー のインストール場所、または IBM スポス モデラー を起 動するために用いられたコマンド・ラインのパスをペースにしています。 ローカル・モードの場合、作 業ディレクトリーはクライアント側の操作や出力ファイルで使われたパスになります (相対パスで参照 された場合)。
- **サーバー ディレクトリーの設定:** リモート・サーバーへの接続がある場合は、「ファイル」メニューの「サ ーバー ディレクトリーの設定」オプションが常に有効になっています。 このオプションを使用して、入 力や出力に使われるすべてのサーバー・ファイルやデータ・ファイルのデフォルト・ディレクトリーを指 定します。 デフォルトのサーバー・ディレクトリーは、*\$CLEO/data* になります。ここで、*\$CLEO* は IBM スポス モデラー のサーバー・バージョンがインストールされたディレクトリーを表します。 コマンド・ ラインで -server directory フラグと modelerclient コマンド・ライン引数を使用して、このデフ ォルトを上書きすることもできます。

### **ユーザー・オプションの設定**

IBM スポス モデラー の一般オプションを設定するには、**「ツール」> 「オプション」**メニューの**「ユーザ ー オプション」**を選択します。 これらのオプションは、IBM スポス モデラー で使用するすべてのストリ ームに適用されます。

ここでは、次の種類のオプションを設定することができます。これらのオプションを設定するには、該当 するタブをクリックしてください。

- •「通知」オプション : モデルの上書きやエラー・メッセージなどのオプションを設定します。
- •「表示」オプション : グラフや背景の色を設定します。
- シンタックスの色表示オプション。
- モデルを Predictive Model Markup Language (PMML) へエクスポートするときに使った PMML エクスポ ート・オプション。
- 名前、イニシャル、メール・アドレスなどのユーザまたは作成者の情報。 この情報を、作成したノード またはその他のオブジェクトの「注釈」タブに表示することができます。
- 従来型モードと Analytic Server モードの間での切り替え。

数字区切り文字、時刻や日付の形式、最適化、ストリーム・レイアウト、およびストリーム・スクリプト などのストリーム固有のオプションの設定は、「ストリームのプロパティー」ダイアログ・ボックスから行 います。このダイアログ・ボックスは、「ファイル」メニューと「ツール」メニューから利用できます。

### **通知オプションの設定**

「ユーザー オプション」ダイアログ・ボックスの「通知」タブでは、IBM スポス モデラー の警告および確 認ウィンドウの表示や種類に関係するさまざまな設定を指定できます。 また、新しい出力やモデルが生成

された時の、マネージャー・パネルの「出力」タブおよび「モデル」タブの動作も設定することができま す。

**ストリーム実行フィードバック・ダイアログの表示**: このオプションを選択すると、ストリームが 3 秒間実 行されている場合、進行状況表示を含むダイアログ・ボックスが表示されます。 ダイアログ・ボックスに は、ストリームで作成された出力オブジェクトの詳細も表示されています。

• **完了時にダイアログが閉じます**: デフォルトでは、ストリームが実行を完了すると、このダイアログ ボッ クスが閉じられます。 ストリームの実行が完了した後もダイアログ・ボックスを表示したままにする場 合は、このボックスの選択を解除 (チェックを外す) します。

**ノードがファイルを上書きする時に警告**: このオプションを選択すると、ノード操作により既存のファイル が上書きされる場合に、エラー メッセージで警告されます。

**ノードがデータベース テーブルを上書きする時に警告**: このオプションを選択すると、ノード操作により既 存のデータベース テーブルが上書きされる場合に、エラー・メッセージで警告されます。

#### **音声通知**

下にあるリストを使用して、イベントやエラーが発生した時に通知するサウンドを指定します。 さまざま な音声やサウンドを利用できます。 選択したサウンドを再生する場合は、「再生」ボタン (スピーカー) を使 用します。 サウンド・ファイルを探して選択する場合は、**「...」**ボタンを使用します。

**注 :** IBM スポス モデラー のサウンドを作成するために使用される .wav ファイルは、ご使用のコンピュー タの /media/sounds ディレクトリにあります。

• **すべての音をミュート**: すべてのイベントのサウンド通知をオフにする場合に選択します。

#### **視覚通知**

このグループのオプションを使用して、新規項目生成時のマネージャー・パネル右上の「出力」タブおよ び「モデル」タブの動作を指定します。 リストから「**新規モデル」** または「**新規出力」** を選択して、対応 するタブの動作を設定してください。

**「新規モデル」**には、次のオプションを使用できます。

**前のモデルを置換** : このオプションを選択した場合 (デフォルト)、「モデル」タブおよびストリーム領域の、 このストリームの既存モデルを上書きします。 このボックスをオフにすると、「モデル」タブおよび領域の 既存モデルにモデルが追加されます。 この設定は、モデルリンクのモデル置換設定によって上書きされま す。

**「新規出力」**には、次のオプションを使用できます。

**出力超過時に警告 [n]**: 「出力」タブの項目数が事前に指定された数を超えた場合に、警告を表示するかど うかを選択します。 デフォルトの数は 20 です。必要に応じて、この数を変更することができます。

すべてのケースで次のオプションを利用できます。

**タブを選択**: ストリームの実行時に、対応するオブジェクトが生成された場合に、「出力」タブまたは「モ デル」タブに切り替えるかどうかを選択します。

- マネージャー・パネルの該当するタブに切り替える場合は、**「常時」**を選択します。
- 現在領域に表示されているストリームによってオブジェクトが生成された時にだけタブに切り替える場 合は、**「現在のストリームが生成した場合」**を選択します。
- 出力やモデルが生成されたことを、対応するタブに切り替えて知らせない場合は、**「しない」**を選択しま す。

**タブ点滅**: 新しい出力やモデルが生成された場合に、マネージャー・パネルにある「出力」タブまたは「モ デル」タブを点滅させるかどうかを選択します。

- マネージャー・パネル中の対応するタブを点滅させる場合は (タブが選択されていない場合)、**「選択され ていない場合」**を選択します。
- オブジェクトが生成されたことを、対応するタブを点滅させて知らせない場合は、**「しない」**を選択しま す。

<span id="page-239-0"></span>**パレットを見えるようにスクロール** (**「新規モデル」**のみ): 最新のモデルが表示されるように、マネージャ ー・ペインの「モデル」タブを自動的にスクロールするかどうかを選択します。

- スクロールする場合は、**「常時」**を選択します。
- 現在領域に表示されているストリームによってオブジェクトが生成された時にだけスクロールする場合 は、**「現在のストリームが生成した場合」**を選択します。
- •「モデル」タブの自動スクロールを行わない場合は、**「しない」**を選択します。
- **ウィンドウを開く** (**「新規出力」**のみ): 生成時に出力ウィンドウを自動的に開くかどうかを選択します。
- 常に新しく出力ウィンドウを開く場合は、**「常時」**を選択します。
- 現在領域に表示されているストリームによって出力が生成された時にだけ新しいウィンドウを開く場合 は、**「現在のストリームが生成した場合」**を選択します。
- 生成された出力に対して自動的に新しいウィンドウを開かない場合は、**「しない」**を選択します。

このタブのシステム デフォルト設定に戻すには、**「デフォルト値」**を選択します。

#### **表示オプションの設定**

「ユーザー オプション」ダイアログ・ボックスの「表示」タブを使用して、IBM スポス モデラー のフォン トや色の表示を設定することができます。

**ようこそダイアログが起動時に表示:** 起動時にようこそダイアログ・ボックスが表示されるようにする場合 に選択します。 ようこそダイアログには、アプリケーションの例チュートリアルを起動するオプション、 デモ ストリームまたは既存のストリームやプロジェクトを開くオプション、または新規ストリームを作成 するオプションがあります。

**ストリームおよびスーパーノードのマークアップを表示:** 選択すると、デフォルトでストリームおよびスー パーノードのマークアップが表示されます (存在する場合)。 マークアップはストリームのコメント、モデ ル リンク、およびスコアリング ブランチの強調表示で構成されています。

**標準のフォントと色 (再始動後に有効):** このコントロール・ボックスのオプションを使用して、IBM スポス モデラー の画面デザイン、カラー・スキーム、表示するフォントのサイズを指定します。 ここで選択した オプションは、IBM スポス モデラー を終了し再起動しないと有効になりません。

- **ルック & フィール:** 標準のカラー スキームおよび画面デザインを選択します。 以下から選択できます。
	- **SPSS スタンダード**: デフォルトのデザイン。
	- **SPSS クラシック** : 以前のバージョンの スポス モデラー のユーザーにお馴染みのデザイン。
	- **Windows**: ストリーム領域やパレットのコントラストを強くする場合に役立つ Windows のデザイン。
	- **Analytics Carbon**: 洗練されたアイコンと色のモダンなデザイン。
- **ノードのデフォルト フォント サイズ:** ノード パレット内で使用され、ストリーム領域に表示されるノー ドに使用されるフォント サイズを指定します。
- **固定幅フォントを指定:** スクリプトおよび CLEM 式コントロールに使用する、固定幅フォントおよび関連 するフォント **サイズ**を選択するには、このチェック ボックスを選択します。 デフォルトのフォントは Monospace plain です。**「変更...」** をクリックすると、 選択可能な他のフォントのリストが表示され ます。

**注 :** 「ストリームのプロパティー」ダイアログ ボックスの「オプション」タブの「レイアウト」ペインで ストリームのノード アイコンのサイズを設定できます。 メイン メニューから、**「ツール」** > **「ストリーム のプロパティー」** > **「オプション」** > **「レイアウト」**を選択します。

**カスタム カラー:** このテーブルには、さまざまな表示項目に使用される、現在選択されている色がリストさ れています。 テーブルにリストされた各項目について、**「色」**列の該当する行をダブルクリックし、リスト から色を選択して、現在の色を変更できます。 カスタム・カラーを指定するには、リストの最後にスクロ ールして、**「色...」**エントリーをクリックします 。

**グラフ カテゴリの色順序:** このテーブルには、新しく作成したグラフの表示に使用される、現在選択されて いる色がリストされています。 色の順序が、グラフで使用される順序を表しています。 例えば、色のオー バーレイに使用されている名義型フィールドに 4 種類の固有値がある場合、ここにリストされている先頭 から 4 つの色のみが使用されます。 テーブルにリストされた各項目について、**「色」**列の該当する行をダブ <span id="page-240-0"></span>ルクリックし、リストから色を選択して、現在の色を変更できます。 カスタム・カラーを指定するには、 リストの最後にスクロールして、**「色...」**エントリーをクリックします 。 ここで行った変更は、それまで に作成したグラフには適用されません。

このタブのシステム デフォルト設定に戻すには、**「デフォルト値」**を選択します。

#### **シンタックス表示オプションの設定**

「ユーザー オプション」ダイアログ・ボックスの「シンタックス」タブを使用して、IBM スポス モデラー で作成するスクリプトのフォント属性や表示色のオプションを設定できます。

**シンタックスの強調表示。** このテーブルには、さまざまなシンタックス項目 (フォントやそれが表示される ウィンドウの両方を含む) に使われる色の、現在の設定が表示されています。 テーブルに表示された各項目 について、行の該当するドロップダウン・リストをクリックし、リストから色を選択して色を変更できま す。 また、フォント項目については、太字や斜体の強調を選択できます。

**プレビュー。** このテーブルには、**「シンタックスの強調表示」**テーブルで選択した色やフォント属性が使用 されたサンプルのシンタックス表示が示されます。 このプレビューは、ユーザーが選択を行うとすぐに更 新されます。

このタブのデフォルト設定に戻す場合は、**「デフォルト値」** を選択します。

#### **PMML エクスポート・オプション の設定**

「PMML」タブで、IBM スポス モデラー から Predictive Model Markup Language (PMML) へモデルをエクス ポートする方法を制御できます。 詳しくは、トピック 217 ページの『PMML [としてのモデルのインポート](#page-224-0) [およびエクスポート』](#page-224-0)を参照してください。

**PMML をエクスポート:** PMML を対象アプリケーションと最高の状態で動作させるための各種設定をここ で行います。

- •**「拡張機能」** を選択し、標準 PMML 相当する機能のない特殊なケースに PMML 拡張機能を使用できるよ うにします。 ほとんどのケースで、標準 PMML と同じ結果が生成されます。
- •**「標準 PMML として...」**を選択し、 PMML 標準にできる限り準拠する PMML をエクスポートします。

**標準 PMML オプション: 「標準 PMML として...」**オプションを選択した場合は、 線型回帰モデルとロジス ティック回帰モデルをエクスポートするのに有効な方法を、以下の 2 つから選択できます。

- **PMML <GeneralRegression> モデルとして**
- **PMML <Regression> モデルとして**

PMML の詳細は、データ・マイニング・グループの Web サイト [\(http://www.dmg.org](http://www.dmg.org)) を参照してくださ い。

#### **ユーザー情報の設定**

**ユーザーと作成者の情報:** ここで入力した情報は、作成したノードおよびその他のオブジェクトの「注釈」 タブに表示されます。

#### **モードの設定**

**モデラー モード設定: 「モード」**タブで、以下のモードから選択できます。

- •**「従来 SPSS Modeler モード」**は、ユーザー・インターフェースにすべての使用可能なノードおよび式を 表示します。
- •**「Analytic Server モード」**は、Analytic Server でサポートされるノードおよび式のみを表示します。 し かし、ノードおよび CLEM 式の中には、Analytic Server で完全に サポートされていなくても依然として 表示されるものがあるということに注意してください。 以下の表は、Analytic Server でサポートされる ノード、部分的にサポートされるノード、およびサポートされないノードに関する一般情報を示します。

Analytic Server について詳しくは、[Analytic Server](https://www.ibm.com/support/knowledgecenter/SSWLVY) の資料を参照してください。

「DB モデリング」パレットにデータベース・ノードを表示するように スポス モデラー を構成しても、モー ド切り替え時にはノードに影響しません。 データベース・ノードは常に表示されます。 IBM Db2 for z/OS または IBM Netezza 統合を使用している場合は、Analytic Server モードに切り替えた後にそれらのノード が「DB モデリング」パレットに表示されなくなる場合があります。 この現象が発生した場合は、**「ツール」** > **「オプション」** > **「ヘルパー アプリケーション」**を選択してチェック・ボックスをリセットしてくださ い。

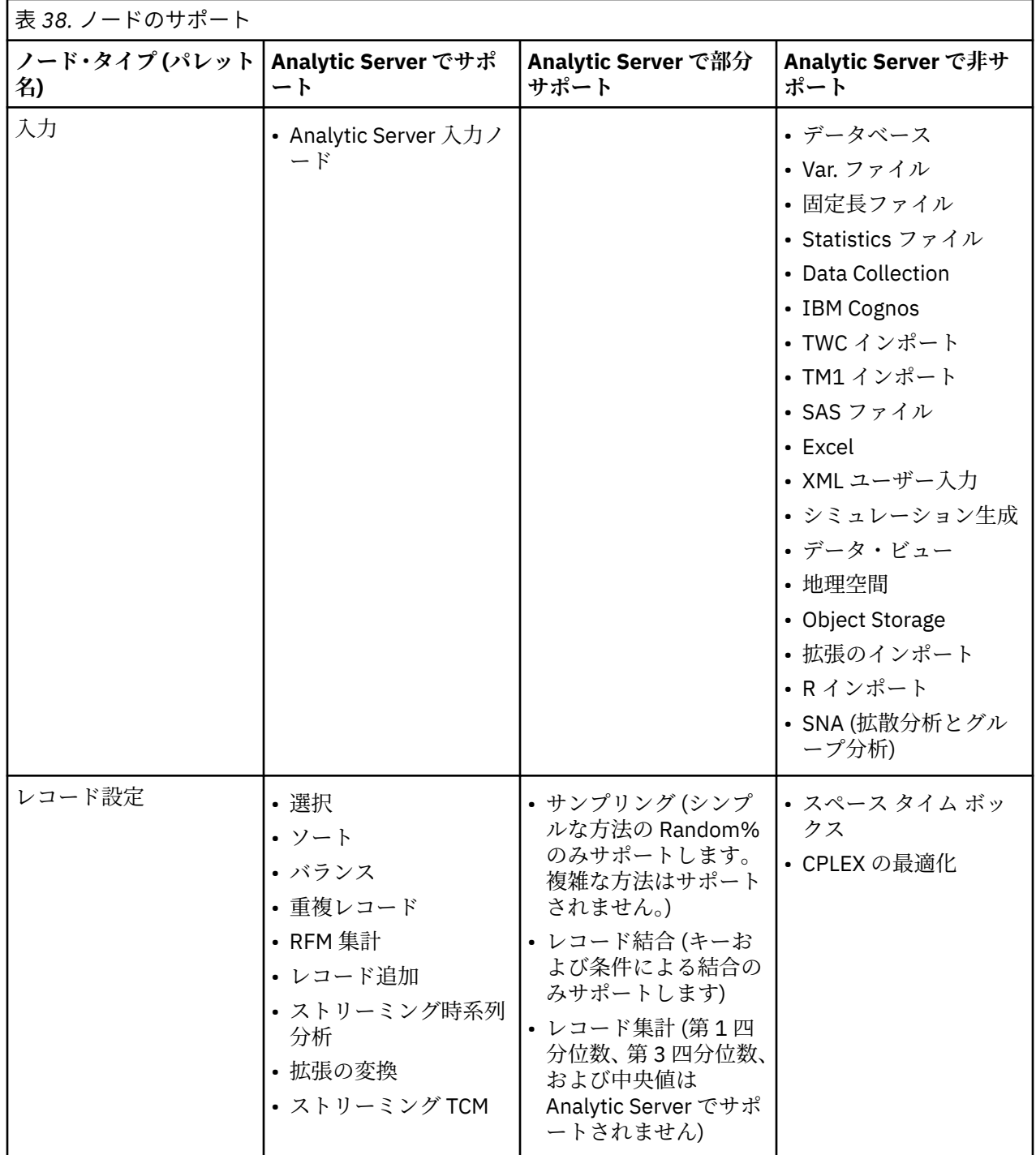

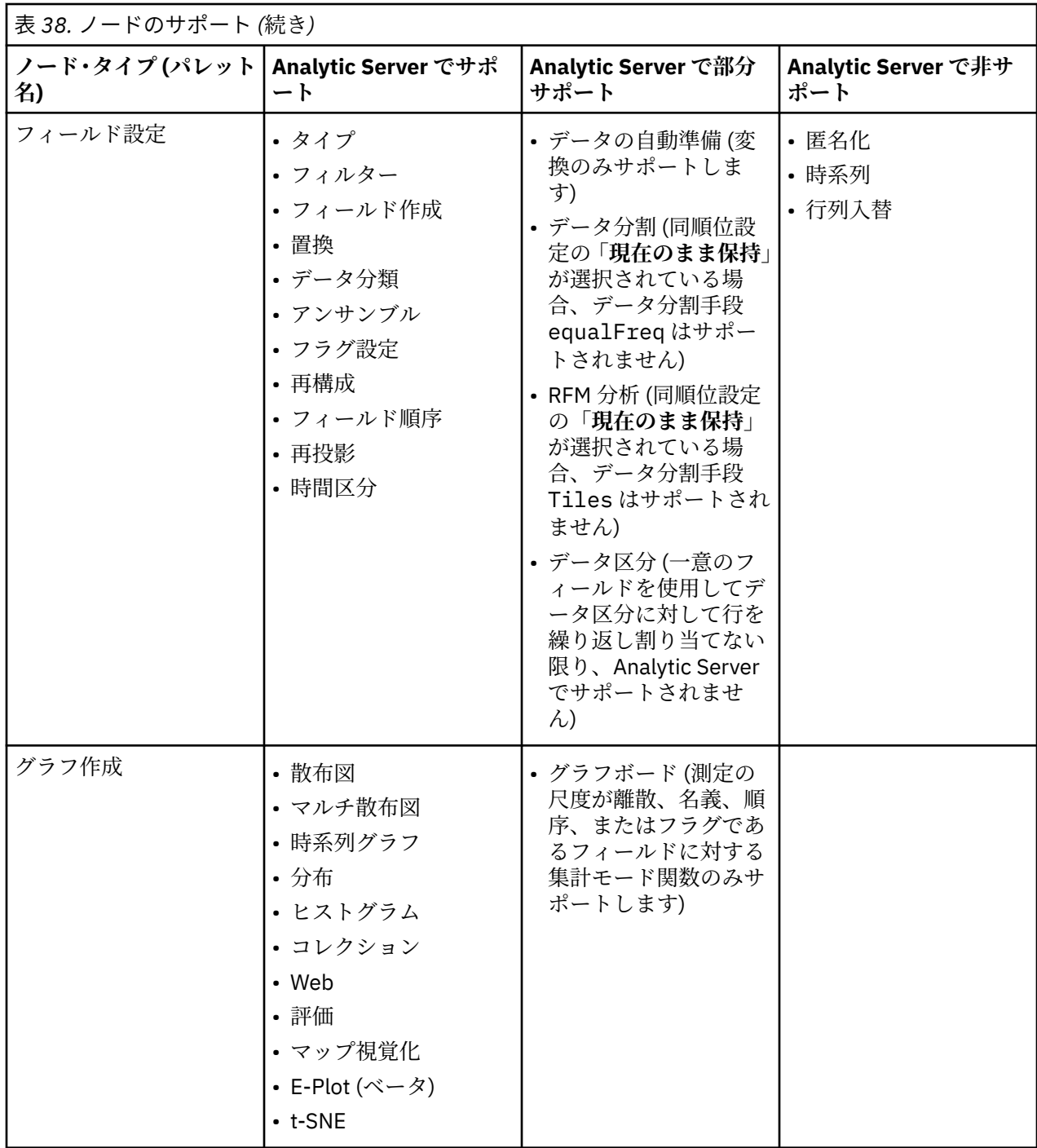

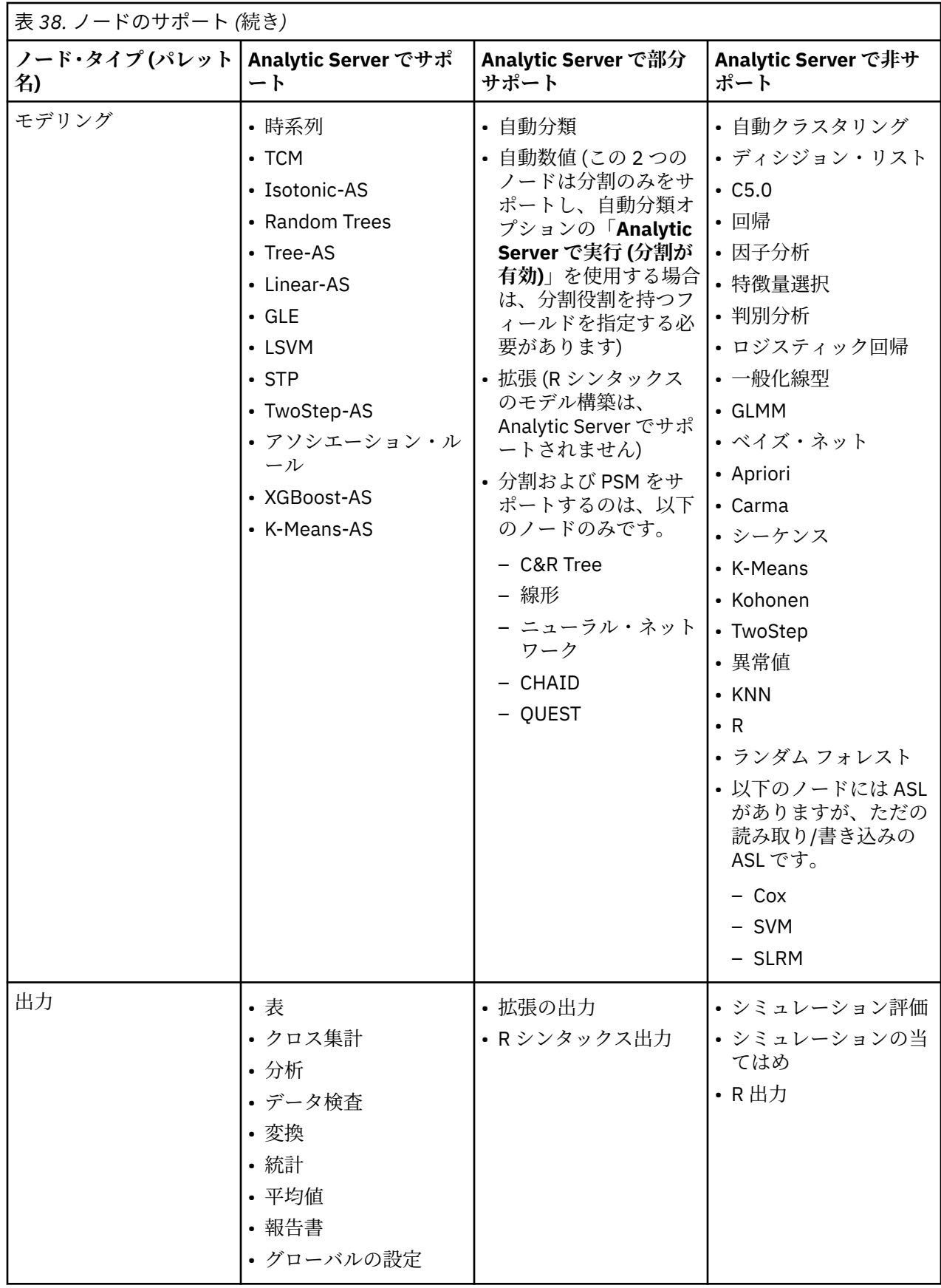

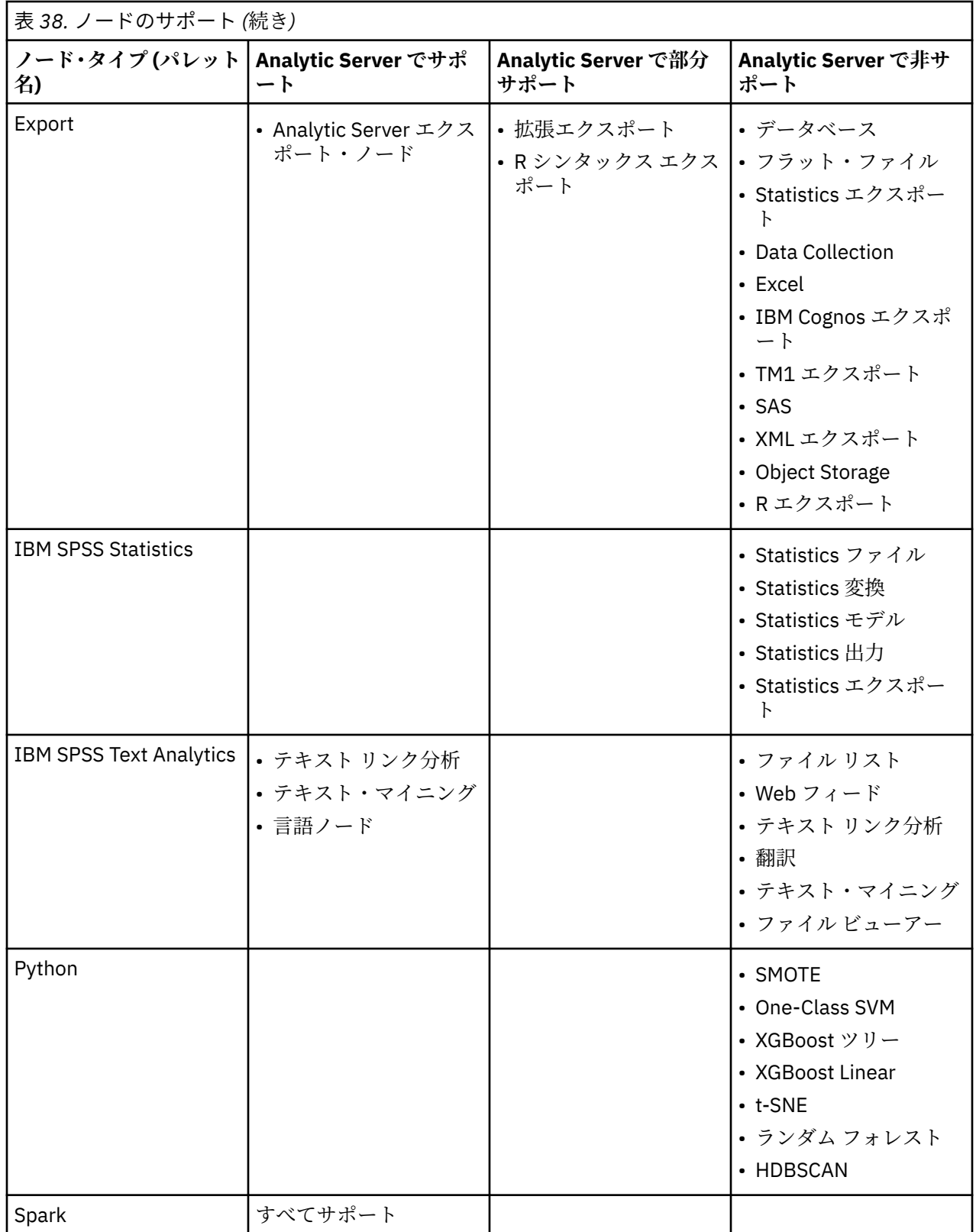

# **ノード・パレットのカスタマイズ**

ストリームは、ノードを使用して構築されます。 IBM スポス モデラー ウィンドウの下部にあるノード・パ レットには、ストリームの構築に使われるすべてのノードが用意されています。詳しくは、トピック15ペ [ージの『ノード・パレット』を](#page-22-0)参照してください。

ノード・パレットは、次の 2 つの方法で再編成することができます。

- パレット・マネージャーをカスタマイズする。 詳しくは、トピック 238 ページの『パレット・マネージ ャのカスタマイズ』を参照してください。
- サブ パレットを含むパレットがノード・パレットにどのように表示されるかを変更する。 詳しくは、ト ピック 239 [ページの『サブパレットの作成』](#page-246-0)を参照してください。

## **パレット・マネージャのカスタマイズ**

パレット・マネージャーを、IBM スポス モデラー の使用方法に合わせてカスタマイズすることができま す。 例えば、データベースの時系列データを頻繁に分析するような場合、データベース入力ノード、時間 区分ノード、時系列ノード、時系列グラフ作成ノードがすべて一意のパレットのタブで使用できるように しておくと便利です。 パレット・マネージャーを使用すると、これらのノードをノード・パレットのカス タム・パレット・タブを作成して容易に調整することができます。

パレット・マネージャーを使用して、次のようなさまざまなタスクを実行することができます。

- ストリーム領域の下のノード・パレットに表示されるパレット・タブを制御する。
- パレット・タブがノード・パレットに表示される順序を変更する。
- パレット・タブおよび関連するサブ パレットを作成および編集する。
- タブのデフォルトのノード選択を編集する。

パレット・マネージャーにアクセスするには、「ツール」メニューの**「パレット管理」** をクリックします。

**パレット名:** ノード・パレット上に表示されているかどうかに関係なく、使用できる各パレット・タブがリ ストされます。 ここには、作成したパレット・タブが表示されます。 詳しくは、トピック 238 ページの 『パレット・タブの作成』を参照してください。

**ノード数:** 各パレット・タブに表示されるノード数。 数が多いほど、タブのノードを分割するサブ パレッ トを作成しやすくなります。 詳しくは、トピック 239 [ページの『サブパレットの作成』を](#page-246-0)参照してくださ い。

**表示?** ノード・パレット上にパレット・タブを表示する場合に、このフィールドを選択します。 詳しく は、トピック 239 [ページの『ノード・パレットのパレット・タブの表示』を](#page-246-0)参照してください。

**サブ パレット:** パレット・タブに表示するサブパレットを選択するには、該当する**パレット名**を強調表示 し、このボタンをクリックすると「サブ パレット」ダイアログ・ボックスが表示されます。 詳しくは、ト ピック 239 [ページの『サブパレットの作成』を](#page-246-0)参照してください。

**復元デフォルト。** このボタンをクリックすると、パレットおよびサブ パレットに行ったすべての変更およ び追加を完全に削除し、デフォルトのパレット設定に戻します。

### **パレット・タブの作成**

カスタム・パレット・タブを作成する手順は、次のとおりです。

- 1.「ツール」メニューからパレット・マネージャーを起動します。
- 2.「表示*?*」 列の右側にある 「パレットを追加」ボタンをクリックすると、「パレットの作成/編集」ダイア ログ・ボックスが表示されます。
- 3. 一意の**「パレット名」**に入力します。
- 4.**「使用可能なノード」**領域で、パレット・タブに追加されるノードを選択します。
- 5.「ノードを追加」の右矢印ボタンをクリックして、選択強調表示されているノードを**「選択されたノー ド」**領域に移動します。 該当するすべてのノードを追加するまで、この手順を繰り返します。

該当するノードをすべて追加した後、次のようにしてパレット・タブに表示される順序を変更すること ができます。

- 6. 単純な矢印ボタンをクリックすると、ノードが 1 行上または下に移動します。
- 7. 線の付いた矢印ボタンを使用すると、ノードがリストの最上位または最下位に移動します。
- 8. ノードをパレットから削除するには、**「選択されたノード」**領域の右側にある「削除」ボタンをクリッ クします。

### <span id="page-246-0"></span>**ノード・パレットのパレット・タブの表示**

IBM スポス モデラー 内に使用しないオプションがある場合があります。この場合、パレット・マネージャ ーを使用して、これらのノードを含むタブを非表示にすることができます。

ノード・パレットに表示されるタブを選択する手順は、次のとおりです。

- 1.「ツール」メニューからパレット・マネージャーを起動します。
- 2.「表示*?*」列のチェック・ボックスを使用して、 各パレット・タブを表示するか非表示にするかを選択し ます。

ノード・パレットからパレット・タブを完全に削除するには、ノードを強調表示して、「表示*?*」列の右側 にある「削除」ボタンをクリックします 。 削除したパレット・タブを復元することはできません。

注 : 「お気に入り」タブを除き、IBM スポス モデラー で提供されたデフォルトのパレット・タブを削除す ることはできません。

ノード・パレット上の表示順の変更

表示するパレット・タブを選択した後、次のようにしてノード・パレットに表示される順序を変更するこ とができます。

- 1. 単純な矢印ボタンをクリックすると、パレット・タブが 1 行上または下に移動します。 上に移動すると ノード・パレットの左側に移動し、下に移動するとノード・パレットの右側に移動します。
- 2. 線の付いた矢印ボタンを使用すると、パレット・タブがリストの最上位または最下位に移動します。 リ ストの最上位にあるタブ パレットは、ノード・パレットの左側に表示されます。

### **「パレット」タブのサブパレットの表示**

ノード・パレットに表示されるパレット・タブを制御するのと同じように、親パレット・タブで使用可能 なサブ パレットを制御することができます。

パレット・タブで表示するサブ パレットを選択する手順は、次のとおりです。

- 1.「ツール」メニューからパレット・マネージャーを起動します。
- 2. 必要なパレットを選択します。
- 3.「サブ パレット」ボタンをクリックすると、「サブ パレット」ダイアログ・ボックスが表示されます。
- 4.「表示*?*」列のチェック・ボックスを使用して、 各サブパレットを「パレット」タブに追加するかどうか を選択します。 **「すべて**」のサブ パレットは常に表示され、削除することはできません。
- 5. パレット・タブからサブパレットを完全に削除するには、サブパレットを強調表示して、「表示*?*」列の 右側にある「削除」ボタンをクリックします 。

注 : 「モデル作成パレット」タブで提供されているデフォルトのサブ パレットを削除することはできませ ん。

パレット・タブ上の表示順の変更

表示するサブパレットを選択した後、次のようにして親パレットタブに表示される順序を変更することが できます。

1. 単純な矢印ボタンをクリックすると、サブパレットが 1 行上または下に移動します。

2. 線の付いた矢印ボタンを使用すると、サブパレットがリストの最上位または最下位に移動します。

親パレット・タブを選択すると、作成したサブ パレットがノード・パレットに表示されます。 詳しくは、 トピック 240 [ページの『パレット・タブの表示の変更』を](#page-247-0)参照してください。

#### **サブパレットの作成**

既存のノードを作成するカスタム・パレット・タブに追加することができるため、スクロールせずに容易 に表示できないほど多くのノードを選択することができます。 スクロールしなくてもすむようにするため に、パレット・タブに選択するノードを配置するサブパレットを作成することができます。 例えば、スト リーム作成に最も頻繁に使用するノードを含むパレット・タブを作成する場合、入力ノード、フィールド 設定、モデル作成および出力で選択を分割するサブパレットを作成することができます。

<span id="page-247-0"></span>注 : 親パレット・タブに追加されたサブパレット・ノードからのみ、選択することができます。 サブパレットを作成するには

- 1.「ツール」メニューからパレット・マネージャーを起動します。
- 2. サブパレットを追加するパレットを選択します。
- 3.「サブ パレット」ボタンをクリックすると、「サブ パレット」ダイアログ・ボックスが表示されます。
- 4.「表示*?*」 列の右側にある 「サブ パレットを追加」ボタンをクリックすると、「サブ パレットの作成/編 集」ダイアログ・ボックスが表示されます。
- 5. 一意の**「サブ パレット名」**に入力します。
- 6.**「使用可能なノード」**領域で、サブパレットに追加されるノードを選択します。
- 7.「ノードを追加」の右の矢印のボタンをクリックして、選択されたノードを **「選択したノード」** に移動 します。
- 8. 該当するノードを追加したら、**「OK」**をクリックして「サブ パレット」ダイアログ・ボックスに戻りま す。

親パレット・タブを選択すると、作成したサブ パレットがノード・パレットに表示されます。 詳しくは、 トピック 240 ページの『パレット・タブの表示の変更』を参照してください。

### **パレット・タブの表示の変更**

IBM スポス モデラー で使用できるノード数が多すぎるため、ノード・パレットの左側または右側へのスク ロールが必要ない小さい画面に表示することができません。これは、「モデル作成パレット」タブで特に注 意する必要があります。 スクロールを少なくするために、サブパレットに含まれるノードのみを表示する ことができます (該当する場合)。 詳しくは、トピック 239 [ページの『サブパレットの作成』](#page-246-0)を参照してく ださい。

パレット・タブに表示されるノードを変更するには、パレット・タブを選択し、左側のメニューですべて のノードを表示するか、特定のサブパレットのノードのみを表示するかを選択します。

# **第 17 章 ストリームおよびノードのパフォーマンスの考 慮事項**

ストリームは、最も効果的な構成でノードを配置したり、必要に応じてノード・キャッシュを有効にした り、このセクションで説明するその他の検討事項に注意を払うことによって、パフォーマンスが最大にな るように設計できます。

ここで説明される検討事項のほかに、データベースの効果的な使用、特に SQL 最適化を利用することによ って、一般的に、より実質的な追加のパフォーマンス改善が実現します。

# **ノードの順序**

SQL 最適化を使用していなくても、ストリーム内のノードの順序がパフォーマンスに影響を与えることが あります。 一般的な目的は下流の処理を最小化することです。そのため、データの量を削減するノードが ある場合、ストリームの初めあたりにそれらを配置します。 IBM スポスモデラー・ サーバー では、コンパ イル時に自動的に順序変更ルールを適用し、安全であると判断した場合に特定のノードの使用を進めるこ とができます (この機能は、デフォルトで有効です。 お使いのコンピューターでこの機能が有効であること をシステム管理者に確認してください)。

SQL 最適化を使用する場合は、可用性と効率性を最大限にするように設定します。 データベースで実行で きない操作がストリームに含まれているときに最適化が停止するので、ストリームの先頭に SQL 最適化の 操作をグループ化するのが、もっともよい方法です。 このストラテジによりデータベース内での処理が増 えるので、IBM スポス モデラー へ持ち込まれるデータが少なくなります。

ほとんどのデータベース内で、次の操作を実行できます。 ストリームの「先頭 」に次の操作をグループ化 するようにしてください。

- キーによる結合
- 選択
- 集約
- ソート
- サンプル
- レコード追加
- すべてのフィールドが選択される *include* (含む) モードでの、識別の操作
- 置換操作
- 標準的な算術式または文字列操作を使用した、基本的な算出操作 (どの操作がデータベースにサポートさ れるかに依存)
- フラグ設定

以下の操作は、ほとんどのデータベース内で実行できません。 上記リストの操作の「後 」に、次の操作を ストリームに配置する必要があります。

- フラット・ファイルのような、非データベースのデータに対する操作
- 順序による結合
- バランス
- *discard* モードでの識別の操作、またはフィールドのサブセットのみが異種として選択された場合の識別 の操作
- 処理対象以外のレコードからのデータへのアクセスが必要な操作
- ステート型および度数型フィールドの導出
- 時系列ノードの操作
- "@" (時系列) 関数に関連する操作
- データ型チェック・モードの「警告 」と「中止 」
- モデル作成、アプリケーション、および分析

注 : ディシジョン・ツリー、ルールセット、線型、および因子生成のモデルで、SQL を生成し、データベ ースへプッシュバックできます。

• データを処理中の同じデータベース以外の任意の場所へのデータ出力

# **ノードのキャッシュ**

ストリームの実行を最適化するために、ターミナル・ノード以外の任意のノードにキャッシュを設定する ことができます。 ノードにキャッシュを設定すると、次のデータ・ストリームの実行時にそのノードを通 過するデータがキャッシュされます。 データがキャッシュされたら、以降のデータはデータ・ソースの代 わりに、キャッシュ (ディスクの一時ディレクトリーに格納) から読み込まれます。

キャッシュは、ソート、結合、集計など、時間のかかる操作に最も有用です。 例えば、データベースから 販売データを読み込む入力ノードと、販売地域ごとに集計するレコード集計ノードがあるとします。 この 場合、データ・セット全体ではなく集計済みデータをキャッシュしたいので、入力ノードではなくレコー ド集計ノードにキャッシュを設定します。

**注 :** 入力ノードでキャッシュする場合、IBM スポス モデラー に読み込まれるように元のデータのコピーを 保存するため、多くの環境でパフォーマンスは改善されません。

キャッシュを有効にしたノードの右上には、小さい文書アイコンが表示されます。 データがキャッシュさ れると、この文書アイコンが緑に変わります。

#### **キャッシュを有効にするには**

- 1. ストリーム領域でノードを右クリックし、メニューの **「キャッシュ」** をクリックします。
- 2. キャッシュ設定用のサブメニューから、**「使用する」** を選択します。
- 3. キャッシュを解除するには、ノードを右クリックして、キャッシュ設定用のサブメニューから**「使用し ない」** を選択します。

#### **データベース内でのノードのキャッシュ**

データベース内で実行されるストリームの場合、ファイル・システムでなくデータベース内の一時テーブ ルへ、データを中流でキャッシュできます。 この機能を SQL 最適化と組み合わせると、パフォーマンスが 著しく向上する可能性があります。 例えば、データ・マイニング・ビューを作成するために複数のテーブ ルを併合するストリームからの出力をキャッシュし、必要に応じて再使用できます。 すべての下流ノード で自動的に SQL を生成するようにすると、パフォーマンスがさらに向上する可能性があります。

データベースのキャッシングを利用するには、SQL 最適化とデータベース・キャッシングの両方を有効に する必要があります。 Client の設定は、Server の最適化設定によって無効になるので注意してください。 詳しくは、トピック 42 [ページの『ストリームの最適化オプションの設定』を](#page-49-0)参照してください。

データベースのキャッシングが有効にされると、任意の非ターミナル・ノードを右クリックするだけでそ の場所のデータがキャッシュされ、次にストリームが実行されるときに自動的に、データベース内にキャ ッシュが直接作成されます。 データベース・キャッシングまたは SQL 最適化が有効にされていないと、キ ャッシュは、代わりにファイル・システムへ書き出されます。

**注 :** 次のデータベースは、キャッシュのために一時テーブルをサポートします。Db2、Oracle、SQL Server、および Teradata。 Netezza などのその他のデータベースでは、データベース・キャッシングに通 常のテーブルが使用されます。 SQL コードを特定のデータベース向けにカスタマイズできます。サービス に連絡してください。

# **パフォーマンス :プロセス・ノード**

**ソート:** ソート・ノードは、ソートする前に入力データ・セット全体を読み込む必要があります。 データ は、一定の限度までメモリーに格納され、超過分はディスクへ書き出されます。 ソート・アルゴリズムは 組合せのアルゴリズムです。データは上限までメモリに読み込まれ、高速で複合的なクイックソート・ア ルゴリズムを使用してソートされます。 すべてのデータがメモリーに収まれば、ソートはこれで完了です。 そうでない場合は、マージソートのアルゴリズムが適用されます。 ソート済みのデータがファイルへ書き

込まれ、次のデータの塊りがメモリーに読み込まれ、ソートされ、ディスクへ書き込まれます。 この過程 はすべてのデータが読み込まれるまで繰り返され、その後、ソート済みのデータの塊りが併合されます。 この併合も、ディスクに格納されたデータに対して繰り返して行うことが必要な場合があります。 処理の ピーク時には、ソート・ノードが、ソート済みと未ソートの完璧な 2 つのデータ・セットをディスク上に 持つことになります。

このアルゴリズムの全体実行時間は約 N\*log(N) です。ここでの *N* はレコード数です。 メモリー内での ソートはディスクからの併合よりも高速なので、ソートにメモリーを多く割り当てるほど、実際の実行時 間を減らすことができます。 このアルゴリズムは、IBM スポスモデラー・サーバー の構成オプションであ る「メモリー使用量の乗数 」で制御される、物理 RAM の一部をアルゴリズム自体に割り当てます。 ソー トに使用されるメモリーを増やすには、物理 RAM を増やすか、この値を増やします。 使用されるメモリー 部分がプロセスの作業セットより大きくなり、メモリーの一部がディスクへページングされると、内部ソ ート・アルゴリズムのメモリーアクセス・パターンがランダムになり、過度のページングの原因となるの で、パフォーマンスが減衰することを覚えておいてください。 ソート・アルゴリズムはソート・ノード以 外の複数のノードでも使用されますが、同じパフォーマンス・ルールが適用されます。

**データ分割:** データ分割ノードは、ビンの境界を計算するために、レコードをビンに割り当てる前に、入力 データ・セット全体を読み込みます。 データ・セットは、境界の計算中はキャッシュへ入れられ、その後、 割り当て用に再スキャンされます。 データ分割の手法が「固定幅 」または「平均 *+* 標準偏差 」の場合、デ ータ・セットはディスクへ直接キャッシュされます。 これらの手法には直線的に増加する実行時間が必要 であり、また、データ・セット全体を格納するのに十分なディスク領域が必要です。 データ分割手法が「ラ ンク 」または「分位 」の場合、データ・セットは先に説明したソート・アルゴリズムを使用してソートさ れ、ソート済みのデータ・セットがキャッシュとして使用されます。 これらの手法のソートの実行時間は M\*N\*log(N) です。ここでの *M* はビンに分割されるフィールド数、*N* はレコード数です。また、実行には データ・セットのサイズの 2 倍のディスク領域が必要です。

生成されたビンに基づいてフィールド作成ノードを生成しておくと、以後のパスのパフォーマンスが向上 します。 フィールド作成の速度は、データ分割に比べてかなり速くなります。

**キーによる結合:** 結合の手法がキー (データベース結合と同じ) であるレコード結合ノードでは、各入力デー タ・セットがキー・フィールドでソートされます。 プロシージャーのこの部分の実行時間は M\*N\*log(N) です。*M* は入力の数、*N* は最大の入力に含まれているレコードの数です。すべての入力データ・セットの ほかに、最大のデータ・セットの 2 番目のコピーを格納できるだけの十分なディスク・スペースが必要で す。 結合自体の実行時間そのものは、出力データ・セットのサイズに比例し、キーが一致する頻度に左右 されます。 最悪の場合は出力が入力のデカルト積であり、実行時間が NM に近づくことがあります。 これ は稀な例ですが、ほとんどの結合では一致するキーが少ない場合があります。 1 つのデータ・セットがほ かに比べて比較的大きい場合、または、入力データがすでにキー・フィールドでソートされている場合は、 「最適化」タブを使用して、このノードのパフォーマンスを改善できます。

**集計:** 「連続キー 」オプションが設定されていないと、このノードでは、集計済みの出力を作成する前に入 力データ・セット全体を読みます (ただし、格納しません)。 さらに極端な状況、つまり、集計されたデー タのサイズが制限 (IBM スポスモデラー・ サーバー 構成オプションの「メモリー使用量の乗数 」で決定さ れる) に達すると、データセットの残りの部分は、「連続キー 」のオプションが設定されたようにしてソー トされ、処理されます。 このオプションが設定されていると、集計済みの出力レコードが入力データが読 み込まれるごとに作成されるので、データは格納されません。

**重複レコード :** 重複レコード・ノードでは、入力データセット内の一意のキー・フィールドのすべてが格納 されます。すべてのフィールドがキー・フィールドですべてのレコードが一意であるような場合、データ セット全体が格納されます。 デフォルトでは、重複レコード・ノードはキー・フィールドのデータをソー トし、各グループの最初の重複レコードを選択 (または破棄) します。 重複レコード・キーが少ない小さな データセットの場合、または事前にソートされているデータセットの場合、処理のスピードおよび効率を 改善するオプションを選択できます。

**タイプ:** このキャッシュは、下流の処理で使用されます。 キャッシュでは、データ・セット全体を格納して も処理速度を上げるために、十分なディスク領域が必要です。

**評価:** 評価ノードは、分位を計算するために入力データをソートする必要があります。 スコアと結果のレコ ード順が各ケースで異なるので、評価済みの各モデルに対してソートが繰り返されます。 実行時間は M\*N\*log(N) です。ここでの *M* はモデル数、*N* はレコード数です。

# **パフォーマンス :モデル作成ノード**

**ニューラルおよび Kohonen:** ニューラル・ネットワークの学習アルゴリズム (Kohonen アルゴリズムを含 む) により、学習データに多くの経路が作成されます。 データは、一定の限度までメモリーに格納され、超 過分はディスクへ書き出されます。 アクセス方法がランダムで、その結果ディスク活動が過度になるため、 ディスクから学習データへアクセスすることはコスト的に高くつきます。 ノードのダイアログ・ボックス の「モデル」タブで **「速度の最適化」**オプションを選択することですべてのデータがメモリーに格納され るようにし、これらのアルゴリズムのディスク領域の使用を無効化することができます。 データを格納す るのに必要なメモリー量がサーバー・プロセスの作業セットより大きい場合、メモリーの一部がディスク へページングされて、それに従ってパフォーマンスが落ちることになります。

**「メモリー優先で最適化」**が有効にされると、IBM スポスモデラー・ サーバー 構成オプションの「モデル 作成メモリー制限の割合 」の値に従って、物理 RAM の指定されたパーセンテージがアルゴリズムに割り当 てられます。 学習ニューラル・ネットワークにさらに多くのメモリーを使用するには、RAM をさらに増や すか、このオプションの値を増やすかですが、設定値が高すぎると、ページングの原因になります。

ニューラル・ネットワーク・アルゴリズムの実行時間は、精度のレベルに左右されます。 実行時間は、ノ ードのダイアログ・ボックスで停止条件を設定することで制御できます。

**K-Means:** K-Means クラスタリング・アルゴリズムには、ニューラル・ネットワーク・アルゴリズムと同様 に、メモリー使用量を制御するオプションがあります。 データへのアクセスがシーケンシャルであるため、 ディスクに格納されたデータへのパフォーマンスのほうが良好です。

# **パフォーマンス :CLEM 式**

データ・ストリーム内を参照する CLEM シーケンス関数 (「@ 関数」) では、最長の参照を可能にするのに十 分なデータを格納する必要があります。 参照の程度に制限がない操作では、フィールドのすべての値が格 納される必要があります。 制限がない操作とは、例えば @OFFSET(Sales, Month) のように、オフセッ ト値がリテラルの整数ではない操作です。 オフセット値がフィールド名 *Month* なので、その値は実行され るまで不明です。 正確な結果を保証するために、サーバーは *Sales* フィールドのすべての値を保存してお く必要があります。 上限値がわかっている場合は、例えば @OFFSET(Sales, Month, 12) のように、上 限値を追加の引数として指定する必要があります。 この指定により、サーバーは *Sales* の 12 の最新値以降 を保存しないようになります。 制限付きか付きでないかにかかわらず、シーケンス関数によって、ほとん ど常に SQL 生成が抑制されます。
# <span id="page-252-0"></span>**第 18 章 IBM スポス モデラー のアクセシビリティー**

# **IBM スポス モデラー のアクセシビリティーの概要**

IBM スポス モデラー では、視覚障害やその他の機能障害のあるユーザーに対する特定のサポートの他に、 すべてのユーザーにアクセシビリティー・サポートが提供されます。 このセクションでは、画面読み上げ ソフトウェアやキーボード・ショートカットなどのアクセシビリティーの概要、およびこれらの機能を使 った作業方法を説明していきます。

# **アクセシビリティーサポートの種類**

視覚障害をお持ちの方や、キーボードを使った操作しかできないような方でも利用できるように、さまざ まな代替手段が用意されています。 例えば、ストリームの構築、オプションの設定、および出力の読み込 みなどの作業を、すべてマウスを使わないで行うことができます。 利用できるキーボード・ショートカッ トについては、後述します。 また、IBM スポス モデラー は、JAWS for Windows のような画面読み上げソ フトウェアもサポートしています。 さらに、コントラストを強くするために、カラー・スキーマを最適化 することもできます。 これらのサポート内容の詳細は、以降のトピックで説明していきます。

### **視力の弱いユーザーのためのアクセシビリティー**

ソフトウェアを使いやすくするために、IBM スポス モデラー にはさまざまなプロパティーが用意されてい ます。

#### **表示オプション**

グラフの表示色を選択することができます。 また、ソフトウェア自体に対して特定の Windows 設定を利用 することもできます。 これは、コントラストを強くするような場合に役立ちます。

- 1. 表示オプションを設定するには、「ツール」メニューの **「ユーザー オプション」** をクリックします。
- 2.**「表示」**タブをクリックします。 このタブには、ソフトウェアの表示色、グラフの色、およびノードの フォント・サイズなどを設定できます。

**注 :** 画面読み上げソフトウェアではグラフを読み取ることができないため、視力に障害のあるユーザーはグ ラフをご利用になれません。

#### **サウンドを通知に使用**

サウンドをオンまたはオフにして、ソフトウェアの特定の操作をサウンドで知らせるかどうかを制御でき ます。 例えば、ノードの作成、削除、または新規出力やモデルの生成時に、サウンドを鳴らすことができ ます。

1. 通知オプションを設定するには、「ツール」メニューの **「ユーザー オプション」** をクリックします。 2.**「通知」**タブをクリックします。

#### **新規ウィンドウの自動起動**

「ユーザー オプション」ダイアログ・ボックスの「通知」タブでは、テーブルやグラフなどの新しく生成さ れた出力を、新しいウィンドウに表示するかどうかを指定することもできます。 このオプションを無効に して、必要に応じて出力ウィンドウを表示することもできます。

- 1. これらのオプションを設定するには、「ツール」メニューの **「ユーザー オプション」** をクリックしま す。
- 2.**「通知」**タブをクリックします。
- 3. ダイアログ・ボックスで、**「視覚通知」** のリストから **「新規出力」** を選択します。

<span id="page-253-0"></span>4.**「ウィンドウを開く」** で、**「開かない」** を選択します。

#### **ノード・サイズ**

ノードは、標準のサイズまたは小さいサイズで表示することができます。 必要に応じて、大きさを調整し てください。

1. ノード・サイズ・オプションを設定するには、「ファイル」メニューの **「ストリームのプロパティー」** をクリックします。

2.**「レイアウト」**タブをクリックします。

3.**「アイコン サイズ」** リストで、**「標準」** を選択します。

# **視覚障害ユーザーのためのアクセシビリティー**

視覚障害者向けのサポート機能は、JAWS for Windows のような画面読み上げソフトウェアを使用している かどうかに大きく依存しています。 IBM スポス モデラー と一緒に使用する画面読み上げソフトウェアを 最大限に活用できるように、多くの設定を指定できます。

#### **表示オプション**

スクリーン・リーダー (画面読み上げソフトウェア) は、画面のコントラストが強い方が、より正確に動作 する傾向があります。 Windows をすでに高コントラストの設定にしている場合は、それらの Windows 設 定をソフトウェアで使用することもできます。

1. 表示オプションを設定するには、「ツール」メニューの **「ユーザー オプション」** をクリックします。 2.**「表示」**タブをクリックします。

**注 :** 画面読み上げソフトウェアではグラフを読み取ることができないため、視覚障害ユーザーはグラフをご 利用になれません。

#### **サウンドを通知に使用**

サウンドをオンまたはオフにして、ソフトウェアの特定の操作をサウンドで知らせることができます。 例 えば、ノードの作成、削除、または新規出力やモデルの生成時に、サウンドを鳴らすことができます。

1. 通知オプションを設定するには、「ツール」メニューの **「ユーザー オプション」** をクリックします。 2.**「通知」**タブをクリックします。

#### **新規ウィンドウの自動起動**

「ユーザー オプション」ダイアログ・ボックスの「通知」タブでは、新しく生成された出力を、新しいウィ ンドウに表示するかどうかを指定することもできます。 このオプションを無効にして、必要に応じて出力 ウィンドウを表示することもできます。

- 1. これらのオプションを設定するには、「ツール」メニューの **「ユーザー オプション」** をクリックしま す。
- 2.**「通知」**タブをクリックします。
- 3. ダイアログ・ボックスで、**「視覚通知」** のリストから **「新規出力」** を選択します。
- 4.**「ウィンドウを開く」** で、**「開かない」** を選択します。

### **キーボード・アクセシビリティー**

製品の機能にキーボードを使用してアクセスできます。 基本的には、Alt キーと他の適切なキーを同時に押 してメニュー項目を選択したり (例: Alt + F キーで「ファイル」メニューを選択)、Tab キーを使用してダイ アログ・ボックス中のコントロール間を移動することができます。 しかし、それ以外に製品のメイン・ウ ィンドウのそれぞれに関連した固有な問題があり、ダイアログ・ボックス内での操作についての便利なヒ ントもあります。

<span id="page-254-0"></span>このセクションでは、ストリームを開く、ノード・ダイアログ・ボックスの使用、および出力作業などを 行うために利用できる、キーボードによるアクセシビリティーを説明していきます。 また、効率的な移動 を行うために、キーボード・ショートカットの一覧も記載されています。

## **メイン・ウィンドウ内を移動するためのショートカット**

大半の作業は IBM スポス モデラー のメイン・ウィンドウで行われます。 メイン領域は**ストリーム領域**と 呼ばれ、データ・ストリームの作成と実行に用いられます。 ウィンドウの下部にある**ノード・パレット**に は、利用できるノードが用意されています。 パレットは、データ・マイニング操作の種類に応じたタブに わかれており、それぞれに適切なノードが配置されています。 例えば、IBM スポス モデラー にデータを取 り込むために使われるノードは、「入力」タブに配置されています。また、フィールドの作成、フィルタリ ング、およびデータ型の設定に使われるノードは、「フィールド設定」タブに配置されています。

ウィンドウの右側には、ストリーム、出力、およびプロジェクトを管理するためのさまざまなツールが用 意されています。 ウィンドウ右側の上半分には、ストリーム、出力、および生成されたモデルを管理する ために用いられる**マネージャ**があります。このマネージャには、3 つのタブがあります。 ストリーム、出 力、生成されたモデルなどのオブジェクトにアクセスするには、適切なタブを選択して、リストからオブ ジェクトを選択します。 メイン・ウィンドウ右側の下半分には、プロジェクトの作業を行うための**プロジ ェクト・パネル**があります。 このエリアには、プロジェクトに 2 の異なるビューが存在することを反映し て 2 つのタブがあります。 **クラス・ビュー**は、プロジェクト・オブジェクトをタイプごとにソートします が、**CRISP-DM ビュー**は、データ準備およびモデル作成などの関連するデータ・マイニング・フェーズご とにオブジェクトをソートします。 これらの IBM スポス モデラー ウィンドウの各部の詳細は、ヘルプや マニュアルを参照してください。

IBM スポス モデラー のメイン・ウィンドウで、およびストリームの構築に使用できるショートカットの一 覧を次の表に示します。 ダイアログ・ボックスや出力で用いられるショートカットは後述します。 これら のショートカット・キーは、メイン・ウィンドウでしか利用できないことに注意してください。

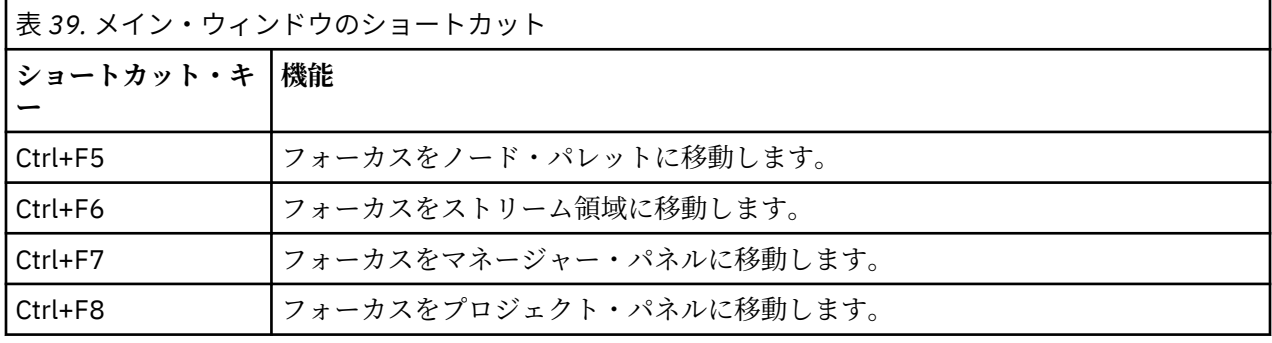

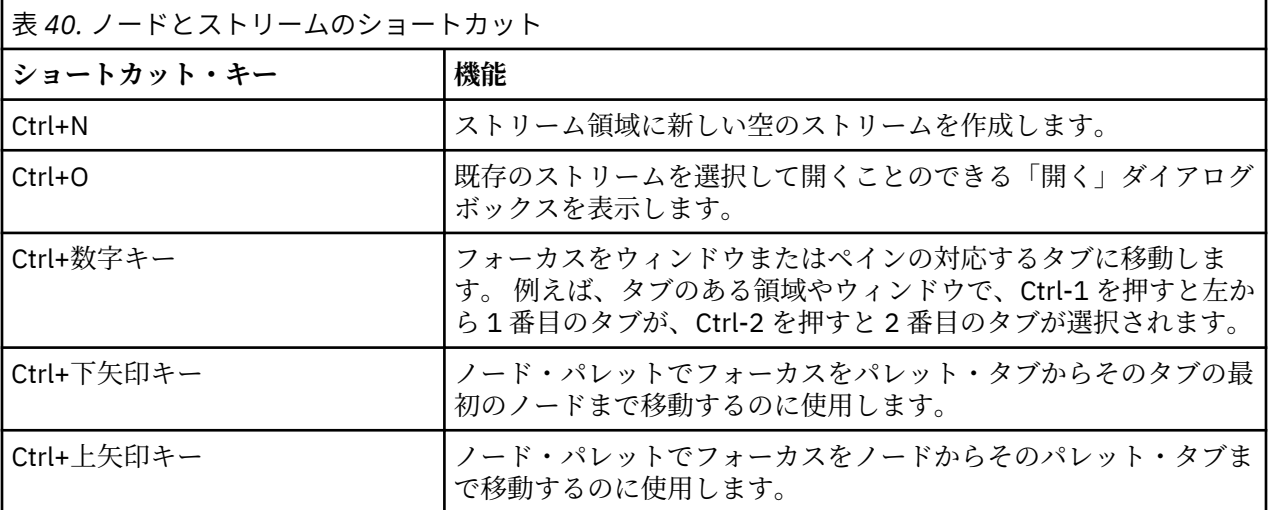

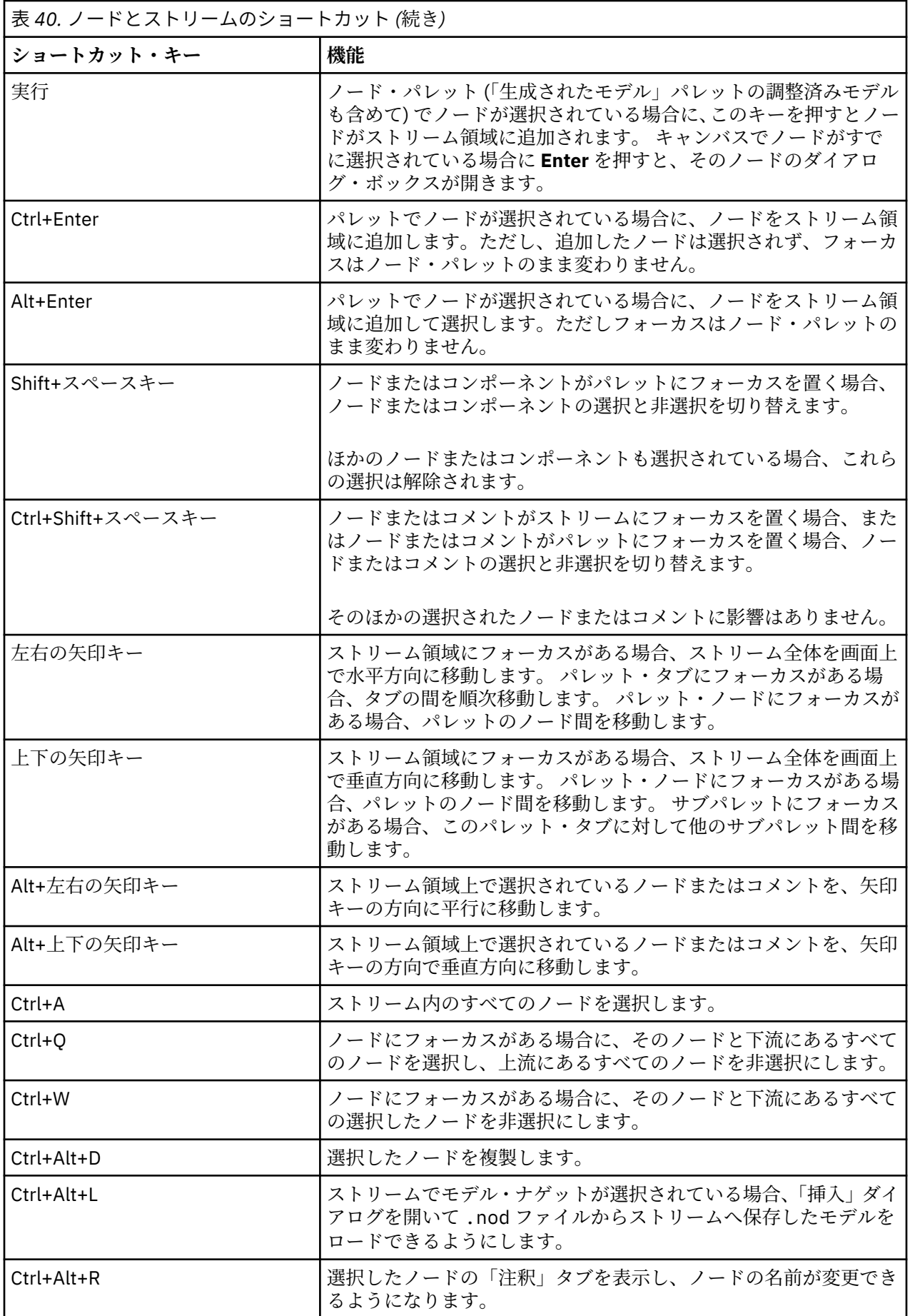

<span id="page-256-0"></span>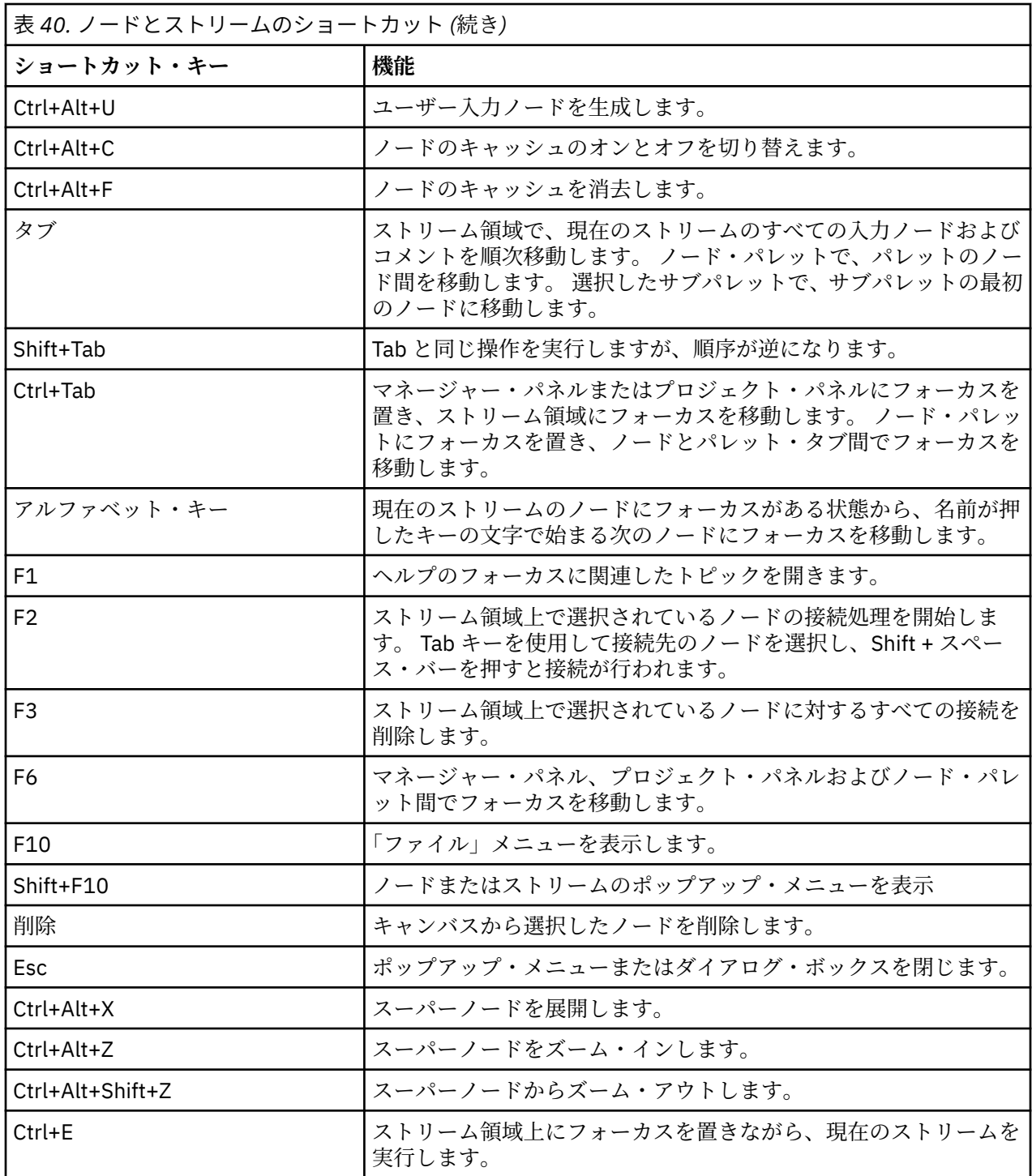

ほかにも、コピーの場合は Ctrl-C キーなど、IBM スポス モデラー ではさまざまな標準のショートカットキ ーを利用することができます。 詳しくは、トピック 20 [ページの『ショートカット・キーの使用』](#page-27-0)を参照 してください。

# **ダイアログ・ボックスや表のショートカット・キー**

ダイアログ・ボックス、表、およびダイアログ・ボックス中の表に関する作業を行う際に役立つさまざま なショートカットキーや画像読み上げソフトウェア用キーが用意されています。 これらのキーの一覧を次 に示します。

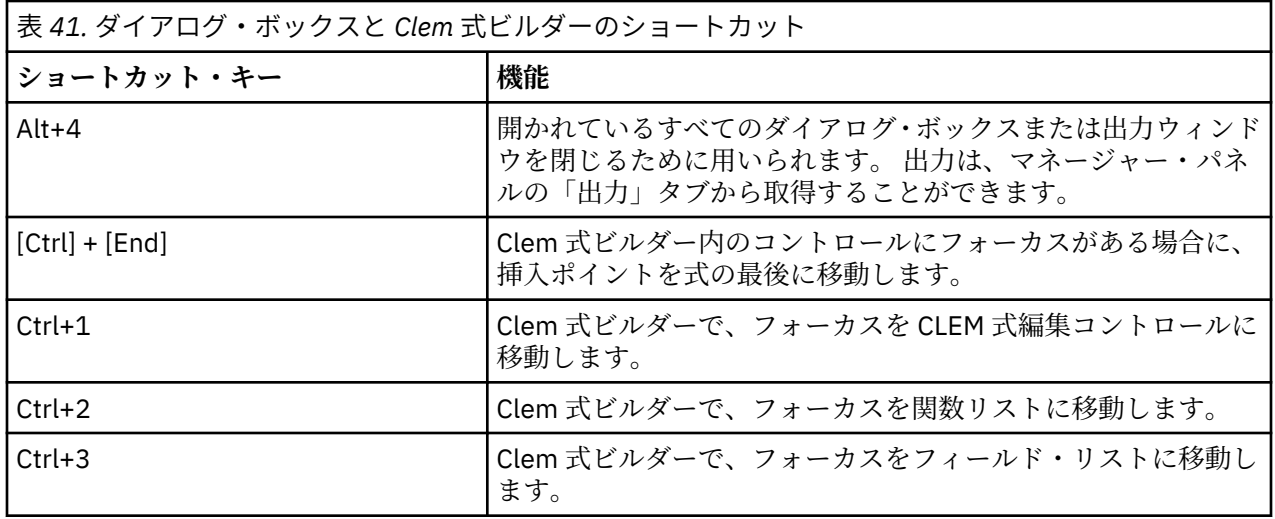

テーブルのショートカット

テーブルのショートカットは、出力テーブルや、データ型、フィルター、およびレコード結合などのノー ドのダイアログ・ボックス中にあるテーブル・コントロールで用いられます。 一般的には、テーブル中の セル間の移動には Tab キーを、テーブル・コントロールを終了するには Ctrl-Tab キーを使用します。 注 : 場合によっては、画面読み上げソフトウェアがセルの内容をすぐに読み上げ始めないこともあります。 矢 印キーを 1 回または 2 回押すと、ソフトウェアがリセットされて、読み上げが開始されます。

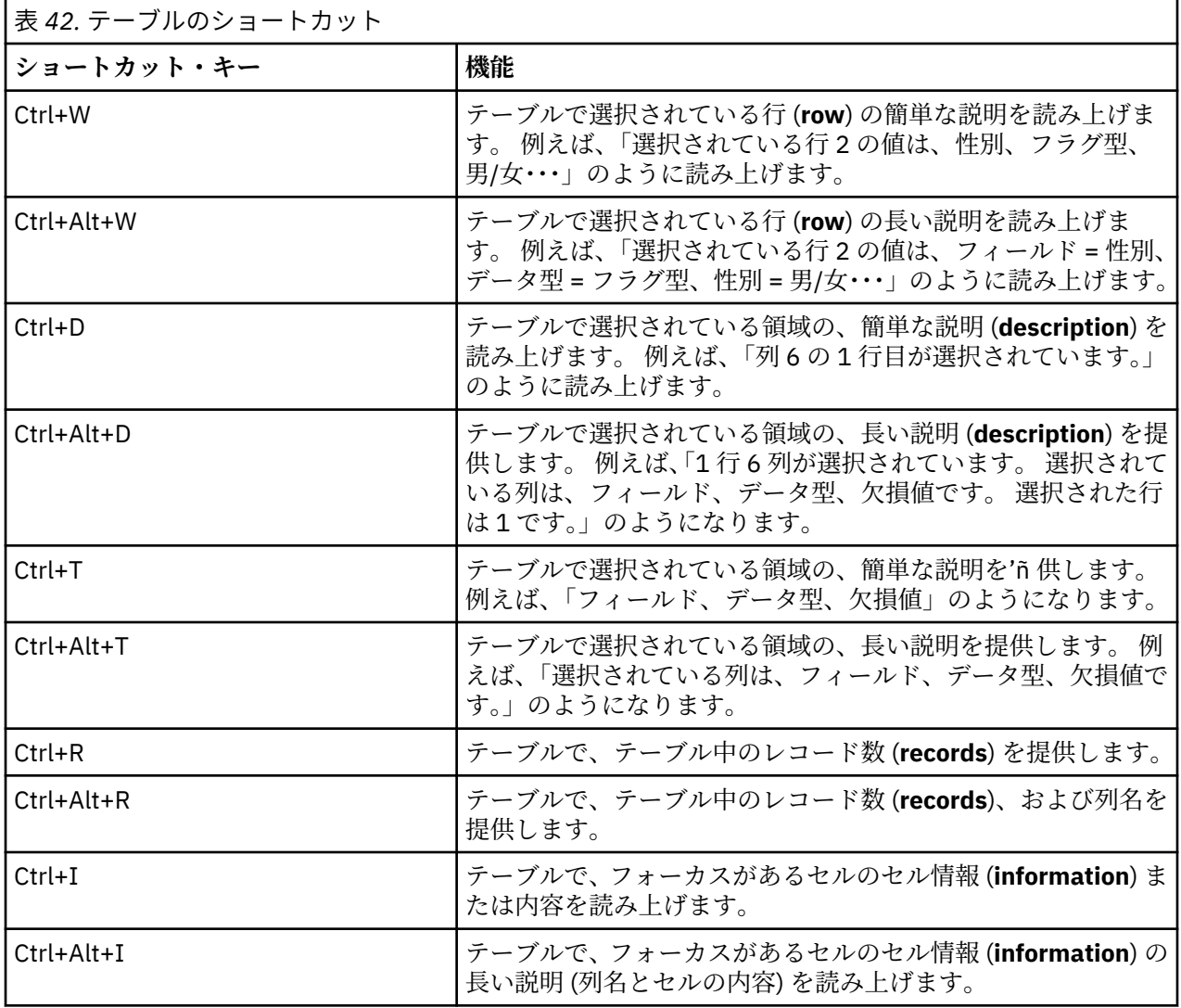

<span id="page-258-0"></span>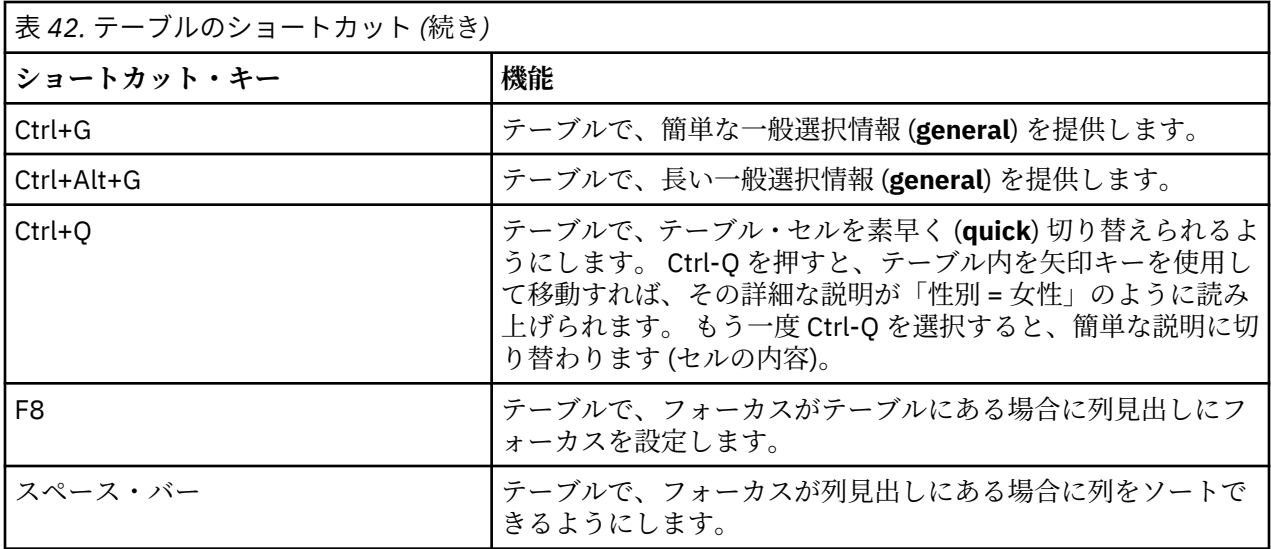

# **コメントのショートカット**

画面上のコメントを処理している場合、次のショートカットを使用できます。

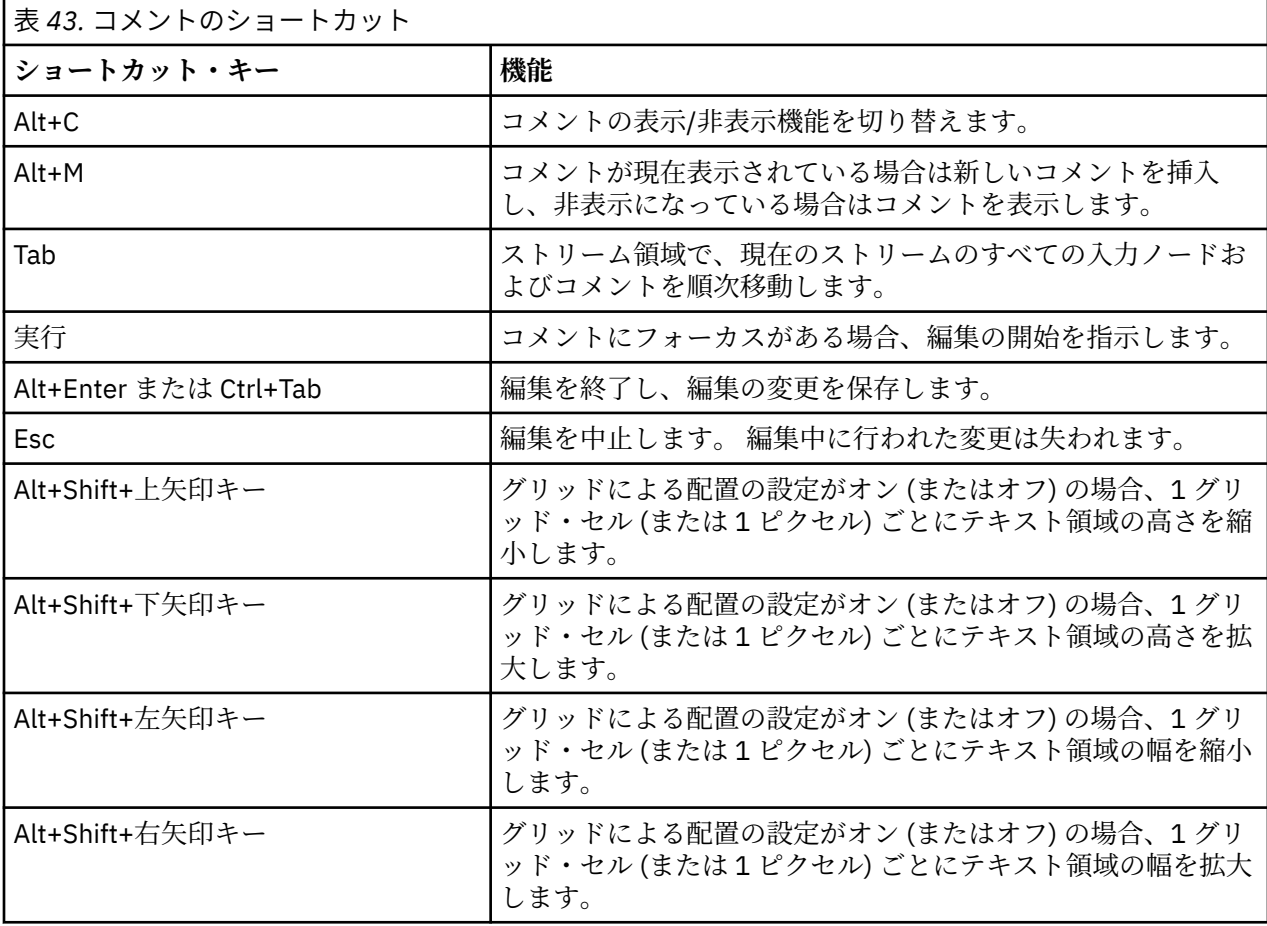

# **クラスター・ビューアーおよびモデル・ビューアーのショートカット**

ショートカット・キーは、クラスター・ビューアーおよびモデル・ビューアー・ウィンドウを移動するた めに使用できます。

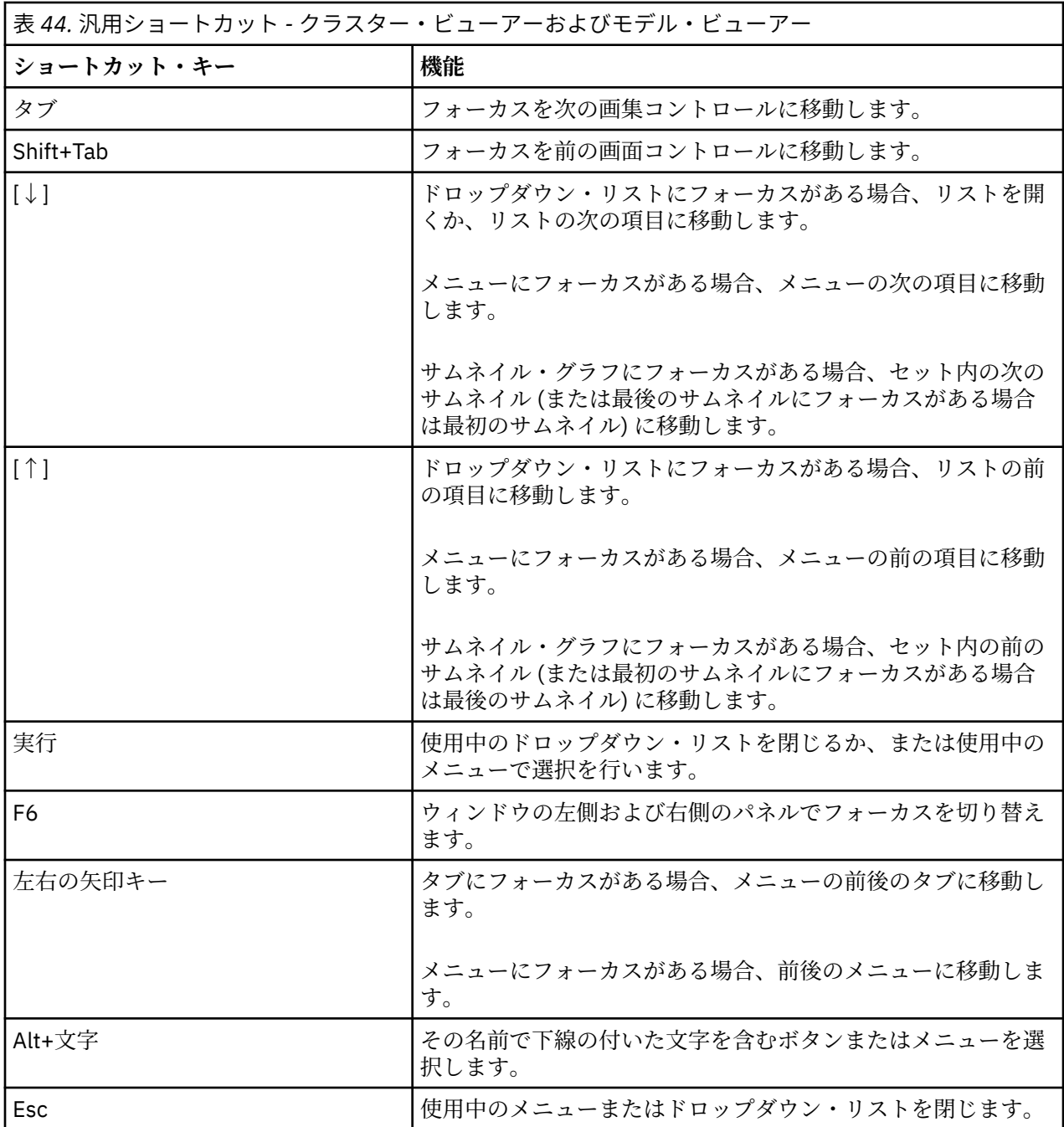

クラスター・ビューアーのみ

クラスター・ビューアーには、クラスター特徴グリッドを含むクラスター・ビューがあります。

モデルの要約ビューの代わりにクラスター・ビューを選択する手順は、次のとおりです。

1.**「表示」** ボタンが選択されるまで、Tab キーを繰り返し押します。

2. 下向き矢印を 2 回押して、**「クラスター」** を選択します。

ここから、グリッド内の個別のセルを選択できます。

3. 視覚化ツールバーの最後のアイコンが選択されるまで、Tab キーを繰り返し押します。 L.

図 *21.* 「視覚化ツリーを表示」アイコン

4. Tab キーをもう一度押し、その後スペース、そして矢印キーを押します。

<span id="page-260-0"></span>次のキーボード・ショートカットを使用できます。

| 表 45. クラスター・ビューアーのショートカット |                                                                                                    |
|---------------------------|----------------------------------------------------------------------------------------------------|
| ショートカット・キー                | 機能                                                                                                    |
| 矢印キー                      | グリッド内の各セル間でフォーカスを移動します。 右側のパネ<br>ルのセルの分布表示が、フォーカスが移動するごとに変わりま<br>す。                                       |
| Ctrl+コンマ                  | セルにフォーカスがあるグリッドの列全体を選択または選択解<br>除します。<br>列を選択部分に追加するには、矢印キーを使用して、その列の<br>セルに移動し、もう一度 Ctrl キーを押しながらコンマを押しま |
|                           | す。                                                                                                    |
| タブ                        | フォーカスをグリッドから次の画面コントロールに移動しま<br>す。                                                                         |
| Shift+Tab                 | フォーカスをグリッドから前の画面コントロールに移動しま<br>す。                                                                         |
| F <sub>2</sub>            | 編集モード (ラベルおよびセル名のセルのみ) に入ります。                                                                             |
| 実行                        | 編集した変更を保存し、編集モード (ラベルおよびセル名のセル<br>のみ)を終了します。                                                              |
| Esc                       | 変更を保存せずに編集モード (ラベルおよびセル名のセルのみ)<br>を終了します。                                                                 |

#### **ショートカット・キーの例 :ストリームの構築**

キーボードや画面読み上げソフトウェアを使用した、ユーザーのストリームの構築作業を理解するために、 マウスを使わないでストリームを構築する例を取り上げます。 この例では、可変長ファイルノード、フィ ールド作成ノード、およびヒストグラム・ノードがあるストリームを、次の手順にしたがって作成してい きます。

- 1. **IBM スポス モデラー を始動します。** IBM スポス モデラー が最初に始動される際、フォーカスはノー ド・パレットの「お気に入り」タブにあります。
- 2. **Ctrl+下矢印キー:** フォーカスをタブ自体から、タブの内容へと移動します。
- 3. **右矢印キー:** フォーカスを可変長ファイル・ノードに移動します。
- 4. **スペース・バー:** 可変長ファイル・ノードを選択します。
- 5. **Ctrl+Enter:** 可変長ファイル・ノードをストリーム領域に追加します。 このキーの組み合わせでは、可 変長ファイル・ノードが選択されたままになるため、次のノードを追加すると可変長ノードに接続さ れます。
- 6. **Tab:** フォーカスをノード・パレットに移動します。
- 7. **右矢印キーを 4 回:** フィールド作成ノードに移動します。
- 8. **スペース・バー:** フィールド作成ノードを選択します。
- 9. **Alt+Enter:** フィールド作成ノードをストリーム領域に追加して、選択範囲をフィールド作成ノードに 移動します。 これで、このノードは次に追加されるノードと接続されることになります。
- 10. **Tab:** フォーカスをノード・パレットに移動します。
- 11. **右矢印キーを 5 回:** フォーカスをパレット内のヒストグラム・ノードに移動します。
- 12. **スペース・バー:** ヒストグラム・ノードを選択します。
- 13. **Enter:** ノードをストリームに追加し、フォーカスをストリーム領域に移動します。

次の例に進むか、後で次の例を試す場合はストリームを保存します。

### <span id="page-261-0"></span>**ショートカット・キーの例 :ノードの編集**

この例では、前の例で作成したストリームを使用します。 このストリームは、可変長ファイル・ノード、 フィールド作成ノード、およびヒストグラム・ノードから成り立っています。 この例では、ストリーム中 の 3 番目にあるヒストグラム・ノードにフォーカスがある所から始まります。

- 1. **Ctrl+ 左矢印キーを 2 回:** フォーカスを可変長ファイル・ノードに再び移動します。
- 2. **Enter:** 「可変長ファイル」ダイアログ・ボックスを開きます。「ファイル」フィールドに Tab キーで移 動し、テキスト・ファイルのパスおよび名前を入力して、そのファイルを選択します。 Ctrl+Tab キーで ダイアログの下部分に移動し、Tab キーで「OK」ボタンに移動して Enter キーを押すとダイアログ・ボ ックスが閉じます。
- 3. **Ctrl+右矢印キー:** フォーカスを 2 番目のフィールド作成ノードに移動します。
- 4. **Enter:** 「フィールド作成ノード」ダイアログ・ボックスを開きます。 Tab キーを何回か押してフィール ドを選択し、フィールド作成条件を指定します。 Ctrl+Tab キーで「OK」ボタンまで移動し、Enter キー を押すとダイアログ・ボックスが閉じます。
- 5. **Ctrl+右矢印キー:** フォーカスを 3 番目のノードであるヒストグラム・ノードに移動します。
- 6. **Enter:** 「ヒストグラム・ノード」ダイアログ・ボックスを開きます。 Tab キーを何回か押してフィール ドを選択し、グラフ・オプションを指定します。 ドロップダウン・リストでは、下矢印キーを押してリ ストを開きリスト項目を強調表示してから、Enter キーを押してリスト項目を選択します。 Tab キーで 「OK」ボタンまで移動し、Enter キーを押すとダイアログ・ボックスが閉じます。

この時点で、他のノードを追加したり、現在のストリームを実行することができます。 ストリームを構築 するときは、忘れずに次のヒントに従ってください。

- 手作業でノードを接続する場合、F2 キーを使用して接続の始点を作成し、Tab キーを同時に使用して終 点まで移動し、Shift キーとスペース・バーを使用して接続を完了します。
- ストリーム領域で選択されているノードのすべての接続を解除するには、F3 キーを使用します。
- ストリームを作成した後、Ctrl + E キーを押すと現在のストリームを実行します。

ショートカット・キーの完全な一覧が用意されています。 詳しくは、トピック 247 [ページの『メイン・ウ](#page-254-0) [ィンドウ内を移動するためのショートカット』](#page-254-0)を参照してください。

#### **画面読み上げソフトウェアの使用**

多数の画面読み上げソフトウェアが市場で販売されています。 IBM スポス モデラー は IBM スポス モデラ ー と一緒にインストールされる Java Access Bridge を使用して Window s JAWS に対応するよう設定さ れています。 JAWS がインストール済みであれば、IBM スポス モデラー を起動する前に JAWS を起動する だけで利用できます。

**注 :** スポス モデラー で JAWS を実行するには、容量が少なくとも 6GB あることを推奨します。

IBM スポス モデラー 独自のデータ・マイニング・プロセスのグラフィック表示のため、グラフは視覚的に 使用するために最適化されています。 ただし、画面読み上げソフトウェアを使用して「文字的に」表示で きる出力やモデルを理解しながら、作業を行うことができます。

**注 :** 64 ビットのクライアント・コンピューターでは、支援技術機能が機能しません。 これは Java Access Bridge が 64 ビットの操作向けに設計されていないためです。

IBM スポス モデラー ディクショナリー・ファイルの使用

IBM スポス モデラー ディクショナリー・ファイル (*Awt.JDF*) は、JAWS に含めて利用することができます。 このファイルを使用するには

1. IBM スポス モデラー のインストール・ディレクトリー中の /*accessibility* サブディレクトリーに移動し て、ディクショナリー・ファイル (*Awt.JDF*) をコピーします。

2. コピーしたファイルを、JAWS スクリプトのあるディレクトリーに貼り付けます。

他の JAVA アプリケーションを稼働させている場合は、*Awt.JDF* という名前のファイルがすでに存在してい ることもあります。 この場合、手作業でディクショナリー・ファイルを編集しないと、このファイルを使 用できないこともあります。

### <span id="page-262-0"></span>**HTML 出力での画面読み上げソフトウェアの使用**

IBM スポス モデラー で画面読み上げソフトウェアを使用して HTML 出力を表示する場合、いくつかの問題 が発生する可能性があります。 次のように、多数の出力タイプが影響を受けます。

- 線形回帰ノード、ロジスティック回帰ノード、および因子分析モデル・ナゲットの「詳細」タブに表示す る出力。
- レポート・ノードの出力

これらの各ウィンドウまたはダイアログ・ボックスには、出力をデフォルトのブラウザーに表示するため のツールがツールバーに用意されています。このデフォルトのブラウザーは、標準の画面読み上げソフト ウェアをサポートしています。 ブラウザーに表示した出力情報を、画面読み上げソフトウェアを使用して 調査します。

# **「インタラクティブ・ツリー」ウィンドウのアクセス**

「インタラクティブ・ツリー」ウィンドウ内でのディシジョン・ツリーの標準的な表示方法は、画面読み上 げソフトウェアを使用する際に問題になることがあります。 アクセス可能なバージョンにアクセスするに は、インタラクティブ・ツリーのメニューから次のメニュー項目を選択してください。

**「表示」** > **「アクセス可能なウィンドウ」**

標準のツリー・マップと似ていますが、JAWS が正しく読み上げることができるビューを表示します。 標 準的な矢印キーを使用すると、上下左右に移動できます。 アクセス可能なウィンドウ内を移動すると、そ れに応じて「インタラクティブ・ツリー」ウィンドウ内のフォーカスも移動します。 選択を変更するには スペース・バーを使用します。また、現在の選択を拡張するには、Ctrl+スペースを使用します。

# **使用上のヒント**

IBM スポス モデラー 環境をより使いやすくするための、さまざまなコツがあります。 IBM スポス モデラ ー で作業を行う際の一般的なヒントを次に示します。

- **拡張テキスト・ボックスの終了:** 拡張テキスト・ボックスを終了するには、Ctrl+Tab を使用します。 Ctrl+Tab は、テーブル・コントロールを終了する際にも用いられることに注意してください。
- **矢印キーよりも Tab キーを利用する:** ダイアログ・ボックスのオプションを選択するとき、オプション・ ボタン間の移動に Tab キーを使用します。 ここでは、矢印キーを移動に使用することはできません。
- **ドロップダウン・リスト :** ダイアログ・ボックスのドロップダウン・リスト内では、Esc キーまたはスペ ース・バーを使用して項目を選択し、リストを閉じることができます。 他のコントロールにタブで移動 しており、閉じていないドロップダウン・リストを閉じるには、Esc キーを使用することもできます。
- **実行ステータス:** 大規模なデータベースでストリームを実行している場合、JAWS がストリームの状況を 読み取るのが遅れることがあります。 ステータス・レポートを更新するには、Ctrl キーを定期的に押し てください。
- **ノード・パレットの使用:** 最初にノード・パレットのタブに入ったとき、JAWS はノード名ではなく「グ ループボックス」と読み上げることがあります。 この場合、Ctrl-右矢印キーまたは Ctrl-左矢印キーを使 用して、画面読み上げソフトウェアをリセットしてから、ノード名を読み上げてください。
- **メニューの読み上げ:** 最初にメニューを開いたとき、JAWS は最初のメニュー項目を読み上げないことが あります。 この問題が発生している可能性がある場合は、下矢印キーを押した後に上矢印キーを押して、 最初のメニュー項目を確認してください。
- **カスケード・メニュー:** JAWS は、カスケード・メニューの第 1 レベルのメニューを読み上げません。 メ ニュー内を移動している際に、何も読み上げられないことがあった場合は、右矢印キーを押して子メニュ ーの項目を読み上げてください。

また、IBM SPSS Modeler テキスト分析 をインストールした場合、次のヒントでインタラクティブ・ワーク ベンチ・インターフェースがより使いやすくなります。

• **ダイアログ・ボックスの表示:** ダイアログ・ボックスに入ったときに最初のコントロールをフォーカスす るには、Tab キーを押す必要がある場合があります。

- <span id="page-263-0"></span>• **拡張テキスト・ボックスの終了:** 拡張テキスト・ボックスを終了して次のコントロールに移動するには、 Ctrl + Tab を使用します。 Ctrl+Tab は、テーブル・コントロールを終了する際にも用いられることに注意 してください。
- **最初の文字を入力してツリー・リストの要素を検索:** カテゴリー・ペイン、抽出された結果ペイン、また はライブラリー・ツリーで要素を検索するとき、ペインがフォーカスされている状態で要素の最初の文字 を入力することができます。 これにより、入力した文字で始まる要素の次の出現を選択します。
- **ドロップダウン・リスト :** ダイアログ・ボックスのドロップダウン・リスト内では、スペース・バーを使 用して項目を選択し、リストを閉じることができます。

# **他のソフトウェアとの相性**

弊社開発チームが IBM スポス モデラー で JAWS などの画面読み上げソフトウェアをテストした際に、SMS (Systems Management Server) を使用していると、JAWS による IBM スポス モデラー などの Java ベース・ アプリケーションの読み上げが正常に行われない可能性があることがわかりました。 SMS を無効化する とこの問題を解決できます。 SMS の詳細は、Microsoft の Web サイトを参照してください。

## **JAWS および Java**

JAWS のバージョンによって、Java ベースのソフトウェア・アプリケーションのサポート・レベルも異な ります。 IBM スポス モデラー は最近のバージョンのすべての JAWS で利用できますが、バージョンによっ ては Java ベースのシステムで使用する際に小さな問題が発生する場合があります。 詳細は、JAWS for Windows の Web サイト <http://www.FreedomScientific.com> を参照してください。

# **IBM スポス モデラー でのグラフの使用**

ヒストグラム、評価グラフ、線グラフ、および散布図のような、視覚的に表示された情報を、画面読み上 げソフトウェアで確認することは困難です。 ただし、Web グラフや棒グラフの場合は、出力ウィンドウで 利用できるテキスト要約情報を参照することができます。

# <span id="page-264-0"></span>**第 19 章 Unicode のサポート**

# **IBM スポス モデラー 内での Unicode のサポート**

IBM スポス モデラー は、IBM スポス モデラー と IBM スポスモデラー・サーバー の両方で、Unicode を完 全にサポートしています。 これにより、多言語データベースなどの Unicode をサポートする他のアプリケ ーションと、ロケール固有のコード化スキーム間で変換を行ったときに生じる情報の欠落なしに、データ の交換が可能になります。

- IBM スポス モデラー は、内部でデータを Unicode で保存しており、データベースに Unicode で保存され ている多言語データを、情報の失うことなしに読み取ったり、書き込んだりすることができます。
- IBM スポス モデラー は、UTF-8 エンコード・テキスト・ファイルを読み書きできます。 テキスト・ファ イルのインポートとエクスポートのデフォルトは、ロケールのエンコードになっていますが、それ以外に UTF-8 もサポートされています。 この設定は、ファイル・インポートおよびエクスポート・ノードで指 定できます。また、「ストリームのプロパティー」ダイアログ・ボックスで、デフォルトのエンコードを 変更できます。 詳しくは、トピック 39 [ページの『ストリームの一般的なオプションの設定』を](#page-46-0)参照して ください。
- ロケールのエンコードで保存されている 統計、SAS、およびテキスト・データ・ファイルは、インポート 時に UTF-8 に変換され、エクスポート時に元に戻されます。 任意のファイルに書き込む場合、そのロケ ール文字セットに対応する文字が存在しない Unicode 文字がある場合、別の文字で置換され、また、警 告が表示されます。 この問題は、データが、Unicode をサポートするデータ・ソース (データベースまた は UTF-8 テキスト・ファイル) からインポートされ、さらに、そのデータにロケールが異なる文字や、複 数のロケールまたは文字セットからの文字が含まれている場合についてのみ発生します。
- IBM スポスモデラー・ソリューション・パブリッシャ のイメージは、UTF-8 でエンコードされており、 プラットフォームおよびロケール間で完全に移植可能です。

Unicode について

Unicode 規格の目標は、多言語テキストの一貫性のあるエンコード法を提供することです。これにより、 国、地域、およびアプリケーションを越えた共有が容易になります。 Unicode 規格は現在、バージョン 4.0.1 ですが、世界中で一般的に使用されているすべての文字セットのスーパーセットの文字セットを定義 しており、それぞれの文字に一意な名前とコード ポイントを割り当てています。 文字とそのコード ポイン トは、ISO-10646 により定義された Universal Character Set (UCS) のものと同一です。 詳細は、[Unicode](http://www.unicode.org) [ホームページを](http://www.unicode.org)参照してください。

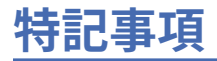

本書は米国 IBM が提供する製品およびサービスについて作成したものです。 この資料の他の言語版を IBM から入手できる場合があります。 ただし、これを入手するには、本製品または当該言語版製品を所有 している必要がある場合があります。

IBM は、このドキュメントで説明されている製品、サービス、または機能を、他の国では提供していない 場合があります。 日本で利用可能な製品、サービス、および機能については、日本 IBM の営業担当員にお 尋ねください。 本書で IBM 製品、プログラム、またはサービスに言及していても、その IBM 製品、プロ グラム、またはサービスのみが使用可能であることを意味するものではありません。 これらに代えて、IBM の知的所有権を侵害することのない、機能的に同等の製品、プログラム、またはサービスを使用すること ができます。 ただし、IBM 以外の製品とプログラムの操作またはサービスの 評価および検証は、お客様の 責任で行っていただきます。

IBM は、本書に記載されている内容に関して特許権 (特許出願中のものを含む) を保有している場合があり ます。 本書の提供は、お客様にこれらの特許権について実施権を許諾することを意味するものではありま せん。 実施権についてのお問い合わせは、書面にて下記宛先にお送りください。

〒 *103-8510* 東京都中央区日本橋箱崎町 *19* 番 *21* 号 日本アイ・ビー・エム株式会社 法務・知的財産 *US-->*

For license inquiries regarding double-byte (DBCS) information, contact the IBM Intellectual Property Department in your country or send inquiries, in writing, to:

*<!--Intellectual Property Licensing <!-- Legal and Intellectual Property Law -->* 日本 アイ・ビー・エム株式会社 *103-8510 Tokyo 103-8510, Japan-->* 

IBM およびその直接または間接の子会社は、本書を特定物として現存するままの状態で提供し、 商品性の 保証、特定目的適合性の保証および法律上の瑕疵担保責任を含むすべての明示 もしくは黙示の保証責任を 負わないものとします。 国または地域によっては、法律の強行規定により、保証責任の制限が禁じられる 場合、強行規定の制限を受けるものとします。

この情報には、技術的に不適切な記述や誤植を含む場合があります。 本書は定期的に見直され、必要な変 更は本書の次版に組み込まれます。 IBM は予告なしに、随時、この文書に記載されている製品またはプロ グラムに対して、 改良または変更を行うことがあります。

本書において IBM 以外の Web サイトに言及している場合がありますが、便宜のため記載しただけであり、 決してそれらの Web サイトを推奨するものではありません。 それらの Web サイトにある資料は、この IBM 製品の資料の一部ではありません。それらの Web サイトは、お客様の責任でご使用ください。

IBM は、お客様が提供するいかなる情報も、お客様に対してなんら義務も負うことのない、自ら適切と信 ずる方法で、使用もしくは配布することができるものとします。

本プログラムのライセンス保持者で、(i) 独自に作成したプログラムと その他のプログラム (本プログラム を含む) との間での情報交換、および (ii) 交換された情報の相互利用を可能にすることを目的として、本プ ログラムに関する情報を必要とする方は、下記に連絡してください。

〒 *103-8510* 東京都中央区日本橋箱崎町 *19* 番 *21* 号 日本アイ・ビー・エム株式会社 法務・知的財産 *US-->*

本プログラムに関する上記の情報は、適切な使用条件の下で使用すること ができますが、有償の場合もあ ります。

本書で説明されているライセンス・プログラムまたはその他のライセンス資料は、IBM 所定のプログラム 契約の契約条項、IBM プログラムのご使用条件、またはそれと同等の条項に基づいて、IBM より提供され ます。

記載されている性能データとお客様事例は、例として示す目的でのみ提供されています。 実際の結果は特 定の構成や稼働条件によって異なります。

IBM 以外の製品に関する情報は、その製品の供給者、出版物、もしくはその他の公に利用可能なソースか ら入手したものです。 IBM はこれらの製品をテストしていないため、IBM 以外の製品に関連するパフォー マンス、互換性、またはその他のクレームの正確性を確認できません。 IBM 以外の製品の性能に関する質 問は、それらの製品の供給者にお願いします。

IBM の将来の方向性および指針に関する記述は、予告なく変更または撤回される場合があります。 これら は目標および目的を提示するものにすぎません。

本書には、日常の業務処理で用いられるデータや報告書の例が含まれています。 より具体性を与えるため に、それらの例には、個人、企業、ブランド、 あるいは製品などの名前が含まれている場合があります。 これらの名前はすべて架空のものであり、類似する個人や企業が実在しているとしても、それは偶然にす ぎません。

# **商標**

IBM、IBM ロゴ、および ibm.com は、世界の多くの国で登録された International Business Machines Corporation の商標です。 世界中の多くの国で登録されています。 他の製品名およびサービス名等は、そ れぞれ IBM または各社の商標である場合があります。 現時点での IBM の商標リストについては、[http://](http://www.ibm.com/legal/us/en/copytrade.shtml) [www.ibm.com/legal/copytrade.shtml](http://www.ibm.com/legal/us/en/copytrade.shtml) をご覧ください。

Adobe、Adobe ロゴ、PostScript、PostScript ロゴは、Adobe Systems Incorporated の米国およびその他の 国における登録商標または商標です。

インテル、Intel、Intel ロゴ、Intel Inside、Intel Inside ロゴ、Centrino、Intel Centrino ロゴ、Celeron、 Xeon、Intel SpeedStep、Itanium、および Pentium は、Intel Corporation または子会社の米国およびその 他の国における商標または登録商標です。

Linux は、Linus Torvalds の米国およびその他の国における登録商標です。

Microsoft、Windows、Windows NT および Windows ロゴは、Microsoft Corporation の米国およびその他の 国における商標です。

UNIX は The Open Group の米国およびその他の国における登録商標です。

Java およびすべての Java 関連の商標およびロゴは Oracle やその関連会社の米国およびその他の国におけ る商標または登録商標です。

# **製品資料に関するご使用条件**

これらの資料は、以下のご使用条件に同意していただける場合に限りご使用いただけます。

#### **適用範囲**

IBM Web サイトの「ご利用条件」に加えて、以下のご使用条件が適用されます。

#### **個人使用**

これらの資料は、すべての著作権表示その他の所有権表示をしていただくことを条件に、非商業的な個人 による使用目的に限り複製することができます。 ただし、IBM の明示的な承諾をえずに、これらの資料ま たはその一部について、 二次的著作物を作成したり、配布 (頒布、送信を含む) または表示 (上映を含む) す ることは できません。

### **商業利用**

これらの資料は、すべての著作権表示その他の所有権表示をしていただくことを条件に、お客様の企業内 に限り、複製、配布、および表示することができます。 ただし、IBM の明示的な承諾をえずにこれらの資 料の二次的著作物を作成したり、お客様の企業外で資料またはその一部を複製、配布、または表示するこ とはできません。

#### **権利**

ここで明示的に許可されているもの以外に、資料や資料内に含まれる情報、データ、ソフトウェア、また はその他の知的所有権に対するいかなる許可、ライセンス、または権利を明示的にも黙示的にも付与する ものではありません。

資料の使用が IBM の利益を損なうと判断された場合や、上記の条件が適切に守られていないと判断された 場合、IBM はいつでも自らの判断により、ここで与えた許可を撤回できるものとさせていただきます。

お客様がこの情報をダウンロード、輸出、または再輸出する際には、米国のすべての輸出入 関連法規を含 む、すべての関連法規を遵守するものとします。

IBM は、これらの資料の内容についていかなる保証もしません。 これらの資料は、特定物として現存する ままの状態で提供され、商品性の保証、特定目的適合性の保証および法律上の瑕疵担保責任を含むすべて の明示もしくは黙示の保証責任なしで提供されます。

# **索引**

日本語, 数字, 英字, 特殊文字の順に配列されています。 なお, 濁音と半濁音は清音と同等に扱われています。

# **[ア行]**

アイコン オプションの設定 [20,](#page-27-0) [44](#page-51-0) アウトライン 省略 [109](#page-116-0) 展開 [109](#page-116-0) ビューアー [108](#page-115-0) レベルの変更 [109](#page-116-0) アクセシビリティー 例 [253](#page-260-0), [254](#page-261-0) IBM SPSS Modeler の機能 [245](#page-252-0) IBM SPSS Modeler のヒント [255](#page-262-0) 値 データ検査から表示 [157](#page-164-0) CLEM 式への追加 [157](#page-164-0) 値のラベル アウトライン・ペイン [137](#page-144-0) ピボット・テーブル [137](#page-144-0) アプリケーション [23](#page-30-0) アプリケーションの例 [3](#page-10-0) 位置合わせ 出力 [108](#page-115-0) 一時ディレクトリー [13](#page-20-0) 印刷 印刷プレビュー [120](#page-127-0) グラフ [120](#page-127-0) グラフ・サイズ [121](#page-128-0) 出力項目間のスペース [121](#page-128-0) 層 [120](#page-127-0), [128](#page-135-0), [130](#page-137-0) テーブルのスケーリング [128](#page-135-0), [130](#page-137-0) テーブル・ブレークの制御 [133](#page-140-0) テキスト出力 [120](#page-127-0) ピボット・テーブル [120](#page-127-0) ページ番号 [121](#page-128-0) ヘッダーとフッター [120](#page-127-0) streams [20,](#page-27-0) [36](#page-43-0) インタラクティブ出力 [112](#page-119-0) 「インタラクティブ・ツリー」ウィンドウ アクセシビリティー [255](#page-262-0) インポート PMML [217,](#page-224-0) [218](#page-225-0) エクスポート ストリームの説明 [51](#page-58-0) PMML [217,](#page-224-0) [218](#page-225-0) エラー・バー・グラフ [65,](#page-72-0) [73](#page-80-0) エラー・メッセージ [45](#page-52-0) 円グラフ [88](#page-95-0) 演算子 文字列の結合 [169](#page-176-0) CLEM 式内 [153](#page-160-0) 演算子優先順位 [164](#page-171-0) 円充填グラフ [70](#page-77-0) オートメーション [145](#page-152-0) オーバーレイ散布図 [93](#page-100-0)

オブジェクト プロパティー [225](#page-232-0) オブジェクトのプロパティー、IBM SPSS Collaboration and Deployment Services Repository [209](#page-216-0) オプション 出力ラベル [137](#page-144-0) シンタックス [233](#page-240-0) ストリームのプロパティー [39,](#page-46-0) [41](#page-48-0)–[46](#page-53-0) データ・エディターの記述統計量 [137](#page-144-0) ピボット・テーブル・ルック [136](#page-143-0) 表示 [232](#page-239-0) general [135](#page-142-0) IBM SPSS Modeler の [229](#page-236-0) PMML [233](#page-240-0) user [230](#page-237-0) Viewer [135](#page-142-0) 折り返し 折り返されたテキストの列幅の制御 [128](#page-135-0) 折れ線グラフ 時系列グラフ [98](#page-105-0) ドロップ・ライン [93,](#page-100-0) [95](#page-102-0)

# **[カ行]**

カイ 2 乗分布 確率関数 [174](#page-181-0) 概要 IBM SPSS Modeler [9,](#page-16-0) [229](#page-236-0) 科学的表記法 出力での抑制 [135](#page-142-0) 表示書式 [42](#page-49-0) 確率関数 [174](#page-181-0) カスタム・グラフ [71](#page-78-0) カスタム・パレットの作成 サブパレットの作成 [239](#page-246-0) 画面読み上げソフトウェア 例 [253](#page-260-0), [254](#page-261-0) 関係グラフ [92](#page-99-0) 関数 欠損値の処理 [143](#page-150-0) ユーザー定義関数 (UDF) [153](#page-160-0) 例 [145](#page-152-0) CLEM 式内 [153](#page-160-0) database [153,](#page-160-0) [154](#page-161-0) @BLANK [143](#page-150-0) @FIELD [152,](#page-159-0) [196](#page-203-0) @GLOBAL\_MAX [194](#page-201-0) @GLOBAL\_MEAN [194](#page-201-0) @GLOBAL\_MIN [194](#page-201-0) @GLOBAL\_SDEV [194](#page-201-0) @GLOBAL\_SUM [194](#page-201-0) @PARTITION [196](#page-203-0) @PREDICTED [152](#page-159-0), [196](#page-203-0) @TARGET [152,](#page-159-0) [196](#page-203-0) キーボード・ショートカット [246](#page-253-0), [247](#page-254-0), [249,](#page-256-0) [251](#page-258-0) キーワード ノードの注釈設定 [56](#page-63-0)

期間 [39](#page-46-0) 起動ダイアログ・ボックス [232](#page-239-0) 脚注 再番号付け [132](#page-139-0) マーカー [129](#page-136-0) キャッシュ キャッシュの設定 [36](#page-43-0) 使用可能化 [230](#page-237-0) 取り消し [37,](#page-44-0) [39](#page-46-0) 保存 [37](#page-44-0) キャッシュ・ファイル・ノード ロード [59](#page-66-0) キャプション [131](#page-138-0) 行と列の移動 [124](#page-131-0) 行と列の入れ替え [124](#page-131-0) 行と列の再配列 [124](#page-131-0) 行の色の変更 ピボット・テーブル [129](#page-136-0) 行または列をグループ化する [124](#page-131-0) 行列散布図 [93,](#page-100-0) [95](#page-102-0) 距離関数 [175](#page-182-0) 切り取り [17](#page-24-0) 区域 空間処理関数 [175](#page-182-0) 空間処理関数 [175](#page-182-0) 空白 [139](#page-146-0), [149](#page-156-0) 空白の処理 CLEM 関数 [195](#page-202-0) 空白文字 文字列から削除する [149](#page-156-0), [177](#page-184-0) クライアント デフォルト・ディレクトリー [230](#page-237-0) 位取り ピボット・テーブル [130](#page-137-0) クラス [17,](#page-24-0) [221,](#page-228-0) [222](#page-229-0) クラスター棒グラフ [65](#page-72-0) グラフ エラー・バー [65,](#page-72-0) [73](#page-80-0) 円 [88](#page-95-0) 円充填 [70](#page-77-0) カスタム [71](#page-78-0) 関係 [92](#page-99-0) 系列配列 [95](#page-102-0) 散布図 [93](#page-100-0) 時系列グラフ [98](#page-105-0) 集計点プロット [93](#page-100-0) 出力の保存 [58](#page-65-0) 人口ピラミッド [78,](#page-85-0) [89](#page-96-0) 数学的曲線 [84](#page-91-0) ダッシュボード [105](#page-112-0) ツリー [100](#page-107-0) ツリー マップ [101](#page-108-0) デンドログラム [71](#page-78-0) テンプレート [103](#page-110-0) 度数多角形 [78](#page-85-0) ドット・プロット [93](#page-100-0) ドロップ・ライン [93](#page-100-0) 二重 Y 軸 [72](#page-79-0) 日輪形 [96](#page-103-0) 箱ひげ図 [67](#page-74-0) バブル [69](#page-76-0) パラレル [86](#page-93-0) パレート図 [87](#page-94-0) ヒート・マップ [77](#page-84-0)

グラフ *(*続き*)* ヒストグラム [78](#page-85-0) 非表示にする [107](#page-114-0) ピボット・テーブルからの作成 [134](#page-141-0) 評価 [75](#page-82-0) 複数グラフ [85](#page-92-0) 複数系列 [85](#page-92-0) 複数軸 [72](#page-79-0) プロジェクトへの追加 [222](#page-229-0) 棒 [65](#page-72-0) マップ [80](#page-87-0) ライン [79](#page-86-0) レーダ [91](#page-98-0) 列 [65](#page-72-0) ローソク足 [69](#page-76-0) ワード・クラウド [102](#page-109-0) 3D [64](#page-71-0) Q-Q プロット [90](#page-97-0) t-SNE [97](#page-104-0) Theme River [99](#page-106-0) グラフ・カタログ データ・エディター [63](#page-70-0) グラフのエクスポート [113](#page-120-0), [119](#page-126-0) グラフの保存 メタファイル [113](#page-120-0) BMP ファイル [113](#page-120-0), [119](#page-126-0) EMF ファイル [113](#page-120-0) EPS ファイル [113](#page-120-0), [119](#page-126-0) JPEG ファイル [113,](#page-120-0) [119](#page-126-0) PICT ファイル [113](#page-120-0) PNG ファイル [119](#page-126-0) PostScript ファイル [119](#page-126-0) TIFF ファイル [119](#page-126-0) グリッド線 ピボット・テーブル [133](#page-140-0) グループ化記号 数字の表示形式 [39](#page-46-0) グループ化された折れ線グラフ [79](#page-86-0) グループ化された散布図 [93](#page-100-0) グループ・ラベル [124](#page-131-0) グループ・ラベルの削除 [124](#page-131-0) グループ・ラベルを挿入する [124](#page-131-0) グループ・ラベルを追加する [124](#page-131-0) グローバル値 CLEM 式内 [157](#page-164-0) グローバル関数 [194](#page-201-0) 警告 オプションの設定 [230](#page-237-0) 形式を選択してコピー [111](#page-118-0) 罫線 隠れた罫線を表示する [133](#page-140-0) 継続テキスト ピボット・テーブルの [130](#page-137-0) 系列配列グラフ [95](#page-102-0) ケース [23](#page-30-0) 欠損値 レコード [140](#page-147-0) CLEM 式 [143](#page-150-0) system [141](#page-148-0) 欠損値検査ノード 欠損値 [140](#page-147-0) 言語 オプション [229](#page-236-0) 出力言語の変更 [125](#page-132-0)

検索 ストリーム内でのノード [49](#page-56-0) 検索および置換 ビューアー文書 [110](#page-117-0) 高速ピボット・テーブル [136](#page-143-0) コマンド行 IBM SPSS Modeler の開始 [9](#page-16-0) コメント キーボード・ショートカット [251](#page-258-0) ストリームのすべてを一覧表示 [55](#page-62-0) ノードとストリームの [52](#page-59-0) コンマ [39](#page-46-0)

# **[サ行]**

最小化 [19](#page-26-0) サイズ アウトライン [109](#page-116-0) サイズの変更 [19](#page-26-0) サブパレット 作成 [239](#page-246-0) パレット上の表示 [239](#page-246-0) パレット・タブからの削除 [239](#page-246-0) 三角関数 [174](#page-181-0) 散布図 オーバーレイ [93](#page-100-0) 行列 [93,](#page-100-0) [95](#page-102-0) グループ化 [93](#page-100-0) 単純 [93](#page-100-0) ドット・プロット [93](#page-100-0) 1-D [93](#page-100-0) 3-D [93](#page-100-0) シーケンス関数 [189](#page-196-0) 資格情報 IBM SPSS Collaboration and Deployment Services Repository [201](#page-208-0) 時間関数 time\_before [170](#page-177-0), [183](#page-190-0) time\_hours\_difference [183](#page-190-0) time\_in\_hours [183](#page-190-0) time\_in\_mins [183](#page-190-0) time\_in\_secs [183](#page-190-0) time\_mins\_difference [183](#page-190-0) time\_secs\_difference [183](#page-190-0) 時間と日付の関数 [163](#page-170-0), [164](#page-171-0) 時間の形式 [41,](#page-48-0) [163,](#page-170-0) [164](#page-171-0) 時間フィールド 変換 [188](#page-195-0) 式 [161](#page-168-0) 式ビルダー アクセス [153](#page-160-0) 概要 [152](#page-159-0) 使用 [153](#page-160-0) 時系列グラフ [98](#page-105-0) 次数 測定単位 [42](#page-49-0) 指数関数 [173](#page-180-0) システム欠損値 レコード [141](#page-148-0) 実行時間、表示 [46](#page-53-0) 実行を中止 [17](#page-24-0) 実数 [161](#page-168-0) 集計点プロット [93](#page-100-0) 出力

出力 *(*続き*)* 暗号化 [121](#page-128-0) 移動 [108](#page-115-0) インタラクティブ [112](#page-119-0) エクスポート [113](#page-120-0) コピー [108](#page-115-0) 削除 [108](#page-115-0) 他のアプリケーションへの貼り付け [111](#page-118-0) 中央揃え [108](#page-115-0), [135](#page-142-0) 非表示 [107](#page-114-0) ビューア― [107](#page-114-0) 表示 [107](#page-114-0) 保存 [121](#page-128-0) alignment [108,](#page-115-0) [135](#page-142-0) 出力オブジェクト IBM SPSS Collaboration and Deployment Services Repository での格納 [204](#page-211-0) 出力のエクスポート Excel 形式 [113](#page-120-0), [115](#page-122-0) HTML [114](#page-121-0) HTML 形式 [113](#page-120-0) PDF 形式 [113,](#page-120-0) [117](#page-124-0) PowerPoint 形式 [113](#page-120-0) Web レポート [114](#page-121-0) Word 形式 [113,](#page-120-0) [115](#page-122-0) 出力ノード [33](#page-40-0) 出力の削除 [108](#page-115-0) 出力の中央揃え [108](#page-115-0), [135](#page-142-0) 出力の保存 テキスト形式 [113](#page-120-0), [117](#page-124-0) Excel 形式 [113](#page-120-0), [115](#page-122-0) HTML [113,](#page-120-0) [114](#page-121-0) HTML 形式 [113](#page-120-0) PDF 形式 [113,](#page-120-0) [117](#page-124-0) PowerPoint 形式 [113,](#page-120-0) [116](#page-123-0) Web レポート [114](#page-121-0) Word 形式 [113,](#page-120-0) [115](#page-122-0) 出力ファイル 保存 [58](#page-65-0) 条件 [147](#page-154-0) 小数桁数 表示形式 [42](#page-49-0) 小数点記号 数字の表示形式 [39](#page-46-0) 情報関数 [168](#page-175-0) ショートカット 一般的な使用法 [61](#page-68-0) キーボード [20,](#page-27-0) [246,](#page-253-0) [247](#page-254-0), [249](#page-256-0), [251](#page-258-0) 新機能 [5](#page-12-0) シングル・サインオン [10](#page-17-0) シングル・サインオン、IBM SPSS Collaboration and Deployment Services Repository [199](#page-206-0), [200](#page-207-0) 人口ピラミッド [78](#page-85-0) 人口ピラミッド・グラフ [89](#page-96-0) 垂直ラベル・テキスト [124](#page-131-0) 数学的曲線グラフ [84](#page-91-0) 数字の表示形式 [42](#page-49-0) 数値関数 [173](#page-180-0) ズーム [17](#page-24-0) スクリプト [22,](#page-29-0) [145](#page-152-0) スクリプトの色 設定 [233](#page-240-0) スケーリング ピボット・テーブル [128](#page-135-0)

スコアリング ブランチ [52,](#page-59-0) [213,](#page-220-0) [214](#page-221-0) スタック オーバーフロー エラー [229](#page-236-0) ステート 保存 [58](#page-65-0) ロード [59](#page-66-0) ストリーム [14](#page-21-0) ストリームの実行 [51](#page-58-0) ストリームのすべてのコメントを一覧表示 [55](#page-62-0) ストリームの説明 [50,](#page-57-0) [51](#page-58-0) ストリームのデフォルトの文字コード [39](#page-46-0) ストリームのビューへの調整 [20](#page-27-0) ストリームのプロパティー Analytic Server [44](#page-51-0) ストリーム・パラメーター [47](#page-54-0) ストリーム・ファイルのバックアップ 復元 [57](#page-64-0) ストリーム名 [56](#page-63-0) ストリーム領域 設定 [44](#page-51-0) ストリング 一致 [149](#page-156-0) 置換 [149](#page-156-0) CLEM 式内の操作 [149](#page-156-0) 図表 エクスポート [113](#page-120-0) マップ [82](#page-89-0) 図表ビルダー ギャラリー [64](#page-71-0) 項 [64](#page-71-0) レイアウト [64](#page-71-0) 正規分布 確率関数 [174](#page-181-0) 整数 [161](#page-168-0) 生成されたモデル・パレット [16](#page-23-0) セッション・パラメーター [47](#page-54-0) 接続 サーバー・クラスター (server cluster) [12](#page-19-0) IBM SPSS Analytic Server への [12](#page-19-0) IBM SPSS Collaboration and Deployment Services Repository  $\sim$  0 [200](#page-207-0) IBM SPSS Modeler Server への [10–](#page-17-0)[12](#page-19-0) 接続の COP の検索 [12](#page-19-0) セット [39](#page-46-0) セル・プロパティー [130](#page-137-0), [131](#page-138-0) 線型 PMML としてのエクスポート [233](#page-240-0) 線型回帰 [255](#page-262-0) 選択方法 ピボット・テーブルでの行と列の選択 [133](#page-140-0) 層 印刷 [120](#page-127-0), [128](#page-135-0), [130](#page-137-0) 作成 [126](#page-133-0) ピボット・テーブル [126](#page-133-0) 表示 [126](#page-133-0) ソート ピボット・テーブルの行 [124](#page-131-0) ソート・ノード パフォーマンス [242](#page-249-0) 属性 [23](#page-30-0) 測定システム [135](#page-142-0)

# **[タ行]**

ターミナル・ノード [33](#page-40-0) ダイアログ・ボックス 変数の表示順 [135](#page-142-0) 変数名の表示 [135](#page-142-0) 変数ラベルの表示 [135](#page-142-0) 多重折れ線グラフ [79](#page-86-0) ダッシュボード グラフ [105](#page-112-0) 他のアプリケーションへの出力のコピーと貼り付け [111](#page-118-0) 他のアプリケーションへの出力の貼り付け [111](#page-118-0) 置換ノード 欠損値 [143](#page-150-0) 知識の発見 [23](#page-30-0) 注釈 コメントへの変換 [56](#page-63-0) ノード [52,](#page-59-0) [56](#page-63-0) フォルダー [224](#page-231-0) プロジェクト [224](#page-231-0) streams [52,](#page-59-0) [56](#page-63-0) 重複レコード・ノード パフォーマンス [242](#page-249-0) 地理空間座標 システムの選択 [45](#page-52-0) 表示書式 [45](#page-52-0) 地理空間座標系の選択 [45](#page-52-0) 地理空間座標の形式 [45](#page-52-0) 追加 プロジェクトに [222](#page-229-0) 通貨の表示形式 [42](#page-49-0) 通知 オプションの設定 [230](#page-237-0) ツールチップ ノードの注釈設定 [56](#page-63-0) ツールバー [17](#page-24-0) 積み上げ棒グラフ [65](#page-72-0) ツリー・グラフ [100](#page-107-0) ツリー・ベースの分析 典型的なアプリケーション [23](#page-30-0) ツリーマップ・グラフ [101](#page-108-0) ディクショナリー・ファイル [254](#page-261-0) ディシジョン・ツリー アクセシビリティー [255](#page-262-0) ディレクトリー デフォルト [230](#page-237-0) データ プレビュー [38](#page-45-0) データ・エディター 記述統計量のオプション [137](#page-144-0) グラフ・カタログ [63](#page-70-0) 複数の開かれたデータ・ファイル [135](#page-142-0) データ型 パラメーター [47](#page-54-0) データ型ノード 欠損値 [143](#page-150-0) パフォーマンス [242](#page-249-0) データ検査ノード 探索に使用 [23](#page-30-0) データ・マイニングでの使用 [24](#page-31-0) データ・ストリーム 作成 [33](#page-40-0) データのマッピング [61](#page-68-0) データ・ファイル

データ・ファイル *(*続き*)* 複数の開かれたデータ・ファイル [135](#page-142-0) データ分割ノード パフォーマンス [242](#page-249-0) データベース関数 ユーザー定義関数 (UDF) [154](#page-161-0) CLEM 式内 [154](#page-161-0) データ・マイニング アプリケーションの例 [31](#page-38-0) 戦略 [25](#page-32-0) データ・マイニングの用途 [24](#page-31-0) データ・マッピング・ツール [59,](#page-66-0) [60](#page-67-0) テーブル セル・プロパティー [131](#page-138-0) テーブル・ブレークの制御 [133](#page-140-0) テーブル・グラフ [134](#page-141-0) テーブルの分割 テーブル・ブレークの制御 [133](#page-140-0) テーブル・ブレーク [133](#page-140-0) テーブル・ルック 作成 [127](#page-134-0) 適用 [127](#page-134-0) テキスト・データ・ファイル encoding [257](#page-264-0) テキストの文字コード [39](#page-46-0) テナント IBM SPSS Analytic Server [12](#page-19-0) デフォルト プロジェクト・フェーズ [221](#page-228-0) 展開 [200](#page-207-0) 展開オプション [211](#page-218-0) 展開タイプ [211](#page-218-0) 典型的なアプリケーション [23](#page-30-0) デンドログラム・グラフ [71](#page-78-0) テンプレート グラフ [103](#page-110-0) テンプレート・フィールド [61](#page-68-0) 等号演算子 [170](#page-177-0) ドキュメンテーション [3](#page-10-0) 特殊関数 [196](#page-203-0) 特殊文字 文字列から削除する [149](#page-156-0) 特徴量選択ノード 欠損値 [140](#page-147-0) 度数多角形 [78](#page-85-0) ドメイン名 (Windows) IBM SPSS Modeler Server [10](#page-17-0) ドロップ・ライン・グラフ [93,](#page-100-0) [95](#page-102-0)

# **[ナ行]**

ナゲット 定義済み [16](#page-23-0) ナビゲート キーボード・ショートカット [246](#page-253-0) 名前変更 ノード [56](#page-63-0) streams [50](#page-57-0) 二重 y 軸グラフ [72](#page-79-0) 二重軸グラフ [72](#page-79-0) 日をロールオーバー [41](#page-48-0) 日輪形グラフ [96](#page-103-0) ニューラル・ネット・ノード パフォーマンス [244](#page-251-0)

ニューラル・ネット・ノード *(*続き*)* ラージ・セット [39](#page-46-0) 入力ノード 更新 [39](#page-46-0) データのマッピング [60](#page-67-0) ヌル [149](#page-156-0) ノイズを含んだデータ [24](#page-31-0) ノード オプションの設定 [36](#page-43-0) 概要 [33](#page-40-0) カスタム・サブパレットの作成 [239](#page-246-0) カスタム・パレットの作成 [238](#page-245-0) 検索 [49](#page-56-0) コメントを追加 [52](#page-59-0) 削除 [34](#page-41-0) 実行時間 [46](#page-53-0) 順序 [241](#page-248-0) 使用可能化 [35](#page-42-0) 使用不可化 [35,](#page-42-0) [36](#page-43-0) ストリーム内の迂回 [35](#page-42-0) ストリーム内の接続 [34](#page-41-0) ストリーム内の無効化 [35](#page-42-0) 接続の削除 [36](#page-43-0) 注釈 [52,](#page-59-0) [56](#page-63-0) 重複 [36](#page-43-0) 追加 [34,](#page-41-0) [36](#page-43-0) データのプレビュー [38](#page-45-0) データ・プレビュー [38](#page-45-0) パフォーマンス [242](#page-249-0), [244](#page-251-0) パレット上の表示 [239](#page-246-0) パレットからの削除 [239](#page-246-0) パレット・タブのカスタマイズ [240](#page-247-0) プロジェクトへの追加 [222](#page-229-0) 編集 [36](#page-43-0) 保存 [57](#page-64-0) ロード [59](#page-66-0) ロック [38](#page-45-0) IBM SPSS Collaboration and Deployment Services Repository での格納 [204](#page-211-0) ノードとストリームに名前をつける [56](#page-63-0) ノードの有効化 [35](#page-42-0) ノードのロック [38](#page-45-0) ノード・パレットの選択 [239](#page-246-0) ノード名 [56](#page-63-0) ノードを無効化 [35,](#page-42-0) [36](#page-43-0)

# **[ハ行]**

バージョン・ラベル、IBM SPSS Collaboration and Deployment Services Repository オブジェクト [210](#page-217-0) 背景色 [130](#page-137-0) 箱ひげ図 [67](#page-74-0) 柱グラフ [65](#page-72-0) パスワード IBM SPSS Analytic Server [12](#page-19-0) IBM SPSS Modeler Server [10](#page-17-0) バッチ機能 ジャーナル・ファイルのコマンド・シンタックスの使用 [135](#page-142-0) 幅広のテーブル Microsoft Word への貼り付け [111](#page-118-0) パフォーマンス プロセス・ノード [242](#page-249-0) モデル作成ノード [244](#page-251-0)

パフォーマンス *(*続き*)* CLEM 式 [244](#page-251-0) バブル チャート [69](#page-76-0) 貼り付け [17](#page-24-0) パレート図 [87](#page-94-0) パレット カスタマイズ [238](#page-245-0) パレット・タブのカスタマイズ [240](#page-247-0) ヒート・マップ・グラフ [77](#page-84-0) 比較関数 [170](#page-177-0) ビジュアル・プログラミング [14](#page-21-0) ヒストグラム [78](#page-85-0) 日付 操作 [188](#page-195-0) 変換 [188](#page-195-0) 日付/時刻の値 [150](#page-157-0) 日付関数 date\_before [170](#page-177-0), [183](#page-190-0) date\_days\_difference [183](#page-190-0) date in days [183](#page-190-0) date\_in\_months [183](#page-190-0) date\_in\_weeks [183](#page-190-0) date\_in\_years [183](#page-190-0) date\_months\_difference [183](#page-190-0) date\_weeks\_difference [183](#page-190-0) date\_years\_difference [183](#page-190-0) @TODAY 関数 [183](#page-190-0) 日付と時間関数 日付/日数 [183](#page-190-0) 日付追加 (秒) [183](#page-190-0) 日付追加 (分) [183](#page-190-0) 日付追加時間 [183](#page-190-0) 日付追加週 [183](#page-190-0) 日付追加月 [183](#page-190-0) 日付追加年 [183](#page-190-0) datetime\_date [183](#page-190-0) datetime\_day [183](#page-190-0) datetime\_day\_name [183](#page-190-0) datetime\_day\_short\_name [183](#page-190-0) datetime\_hour [183](#page-190-0) datetime\_in\_seconds [183](#page-190-0) datetime\_minute [183](#page-190-0) datetime\_month [183](#page-190-0) datetime\_month\_name [183](#page-190-0) datetime\_month\_short\_name [183](#page-190-0) datetime\_now datetime\_second [183](#page-190-0) datetime\_time [183](#page-190-0) datetime\_timestamp [183](#page-190-0) datetime\_weekday [183](#page-190-0) datetime\_year [183](#page-190-0) 日付の書式 [41,](#page-48-0) [163,](#page-170-0) [164](#page-171-0) 必須フィールド [59,](#page-66-0) [61](#page-68-0) ビット単位関数 [176](#page-183-0) 非等号演算子 [170](#page-177-0) 非表示 脚注 [131](#page-138-0) キャプション [131](#page-138-0) ディメンション・ラベル [127](#page-134-0) 表題 [127](#page-134-0) プロシージャーの結果 [108](#page-115-0) 非表示にする 行と列 [127](#page-134-0) ピボット・テーブル アイコンの使用 [123](#page-130-0)

ピボット・テーブル *(*続き*)* 値のラベル [125](#page-132-0) 新しいテーブルのデフォルト・ルック [136](#page-143-0) 位置合わせ [131](#page-138-0) 大きなテーブルの印刷 [133](#page-140-0) 隠れた罫線を表示する [133](#page-140-0) 脚注 [131](#page-138-0), [132](#page-139-0) 脚注プロパティー [129](#page-136-0) キャプション [131](#page-138-0) 行と列の移動 [124](#page-131-0) 行と列の入れ替え [124](#page-131-0) 行と列の選択 [133](#page-140-0) 行と列の挿入 [125](#page-132-0) 行の色の変更 [129](#page-136-0) 行のソート [124](#page-131-0) 行または列のグループ化の解除 [124](#page-131-0) 行または列をグループ化する [124](#page-131-0) グリッド線 [133](#page-140-0) グループ・ラベルの削除 [124](#page-131-0) グループ・ラベルを挿入する [124](#page-131-0) 罫線 [130](#page-137-0) 継続テキスト [130](#page-137-0) 言語 [125](#page-132-0) 高速ピボット・テーブル [136](#page-143-0) セルの書式 [129](#page-136-0) セルの表示と非表示 [126](#page-133-0) セル幅 [133](#page-140-0) セル・プロパティー [130](#page-137-0), [131](#page-138-0) 全般的なプロパティー [128](#page-135-0) 層 [126](#page-133-0) 操作 [123](#page-130-0) 層の印刷 [120](#page-127-0) 他のアプリケーションへの貼り付け [111](#page-118-0) テーブルからのグラフの作成 [134](#page-141-0) テーブルとして貼り付け [111](#page-118-0) テーブル・ブレークの制御 [133](#page-140-0) テーブルをより早く表示 [136](#page-143-0) デフォルトの列幅の調整 [136](#page-143-0) 背景色 [130](#page-137-0) 非表示にする [107](#page-114-0) ピボット [123](#page-130-0) 表示順序の変更 [123](#page-130-0), [124](#page-131-0) 表示する行数の制御 [128](#page-135-0) フォント [130](#page-137-0) プロパティー [128](#page-135-0) ページに合わせたスケーリング [128](#page-135-0), [130](#page-137-0) 変更を元に戻す [126](#page-133-0) 編集 [123](#page-130-0) 変数ラベル [125](#page-132-0) 余白 [131](#page-138-0) ラベルの回転 [124](#page-131-0) ルックの変更 [127](#page-134-0) レガシー・テーブル [135](#page-142-0) HTML としてエクスポート [113](#page-120-0) ピボット・テーブルでの色 罫線 [130](#page-137-0) ピボット・テーブルのセル 形式 [129](#page-136-0) 選択 [133](#page-140-0) 幅 [133](#page-140-0) 非表示にする [126](#page-133-0) 表示 [126](#page-133-0) ビューア― アウトラインのサイズ変更 [109](#page-116-0)

ビューア― *(*続き*)* アウトラインの展開 [109](#page-116-0) アウトライン・フォントの変更 [109](#page-116-0) アウトライン・ペイン [107](#page-114-0) アウトライン・レベルの変更 [109](#page-116-0) アウトラインを省略する [109](#page-116-0) 値のラベルの表示 [137](#page-144-0) 結果ペイン [107](#page-114-0) 出力の削除 [108](#page-115-0) 情報の検索および置換 [110](#page-117-0) データ値の表示 [137](#page-144-0) 変数名の表示 [137](#page-144-0) 変数ラベルの表示 [137](#page-144-0) ビューアー アウトライン [108](#page-115-0) 結果の非表示 [107](#page-114-0) 出力項目間のスペース [121](#page-128-0) 文書の保存 [121](#page-128-0) ビューの表示時のエラー メモリー不足 [229](#page-236-0) 表 位置合わせ [131](#page-138-0) 出力の保存 [58](#page-65-0) セル・プロパティー [130](#page-137-0), [131](#page-138-0) 背景色 [130](#page-137-0) フォント [130](#page-137-0) プロジェクトへの追加 [222](#page-229-0) 余白 [131](#page-138-0) 評価グラフ [75](#page-82-0) 評価ノード パフォーマンス [242](#page-249-0) 表記方法 <u>167</u> 表示 脚注 [131](#page-138-0) キャプション [131](#page-138-0) 行または列 [127](#page-134-0) 結果 [107](#page-114-0) ディメンション・ラベル [127](#page-134-0) 表題 [127](#page-134-0) 表示形式 グループ化記号 [42](#page-49-0) 小数桁数 [42](#page-49-0) 地理空間座標 [45](#page-52-0) 通貨 [42](#page-49-0) numbers [42](#page-49-0) scientific [42](#page-49-0) 表示順 [124](#page-131-0) 表示順序 [123](#page-130-0) 表示する行数の制御 [128](#page-135-0) 表題 ビューアーへの追加 [109](#page-116-0) 開く 出力 [59](#page-66-0) ステート [59](#page-66-0) ノード [59](#page-66-0) プロジェクト [222](#page-229-0) モデル [59](#page-66-0) streams [59](#page-66-0) ヒント アクセシビリティー [255](#page-262-0) 一般的な使用法 [61](#page-68-0) ファイル ビューアーにテキスト・ファイルを追加する [110](#page-117-0) フィールド

フィールド *(*続き*)* 値の表示 [157](#page-164-0) CLEM 式内 [157](#page-164-0) フィールドの関連付けの解除 [59](#page-66-0) フィールドのマッピング [59](#page-66-0) フォルダー、IBM SPSS Collaboration and Deployment Services Repository [208,](#page-215-0) [209](#page-216-0) フォント アウトライン・ペイン [109](#page-116-0) 複数回答セット CLEM 式内 [152](#page-159-0), [157](#page-164-0) 複数カテゴリー設定 CLEM 式内 [152](#page-159-0) 複数グラフのグラフ [85](#page-92-0) 複数系列グラフ [85](#page-92-0) 複数軸グラフ [72](#page-79-0) 複数二分法設定 CLEM 式内 [152](#page-159-0) 複数の IBM SPSS Modeler セッション [13](#page-20-0) 複数の開かれたデータ・ファイル [135](#page-142-0) フッター [120](#page-127-0) ブランチ、モデル作成およびスコアリング [52,](#page-59-0) [213,](#page-220-0) [214](#page-221-0) プレビュー ノード・データ [38](#page-45-0) プロジェクト オブジェクトの追加 [222](#page-229-0) オブジェクトのプロパティー [225](#page-232-0) クラス・ビュー [222](#page-229-0) 作成 [222](#page-229-0) 新規作成 [222](#page-229-0) 注釈 [224](#page-231-0) デフォルト・フォルダーの設定 [221](#page-228-0) 閉じる [225](#page-232-0) フォルダーのプロパティー [224](#page-231-0) プロパティーの設定 [224](#page-231-0) レポートの生成 [225](#page-232-0) CRISP-DM ビュー [221](#page-228-0) IBM SPSS Collaboration and Deployment Services Repository での [223](#page-230-0) IBM SPSS Collaboration and Deployment Services Repository での格納 [204](#page-211-0) プロセス・ノード パフォーマンス [242](#page-249-0) プロパティー データ・ストリーム [39](#page-46-0) テーブル [128](#page-135-0) ピボット・テーブル [128](#page-135-0) プロジェクト・フォルダー [224](#page-231-0) レポート・フェーズ [225](#page-232-0) 分布関数 [174](#page-181-0) 並列グラフ [86](#page-93-0) ページ設定 グラフ・サイズ [121](#page-128-0) ヘッダーとフッター [120](#page-127-0) ページの番号付け [121](#page-128-0) ヘッダー [120](#page-127-0) 変換関数 [169](#page-176-0) 変数 ダイアログ・ボックスでの表示順 [135](#page-142-0) 変数名 ダイアログ・ボックス [135](#page-142-0) 変数ラベル アウトライン・ペイン [137](#page-144-0) ダイアログ・ボックス [135](#page-142-0)

変数ラベル *(*続き*)* ピボット・テーブル [137](#page-144-0) 棒グラフ [65](#page-72-0) ポート番号 IBM SPSS Modeler Server [10](#page-17-0), [11](#page-18-0) ホスト名 IBM SPSS Modeler Server [10](#page-17-0), [11](#page-18-0) 保存 出力オブジェクト [58](#page-65-0) ステート [58](#page-65-0) ノード [57](#page-64-0) 複数のオブジェクト [58](#page-65-0) streams [57](#page-64-0) ホット・キー [20](#page-27-0)

# **[マ行]**

マウス IBM SPSS Modeler での使用 [20](#page-27-0), [34](#page-41-0) マウスの中央ボタン シミュレート [20,](#page-27-0) [34](#page-41-0) マシン学習 [23](#page-30-0) マップ サービス [82](#page-89-0) マップ・グラフ [80](#page-87-0) マネージャー [16](#page-23-0) メイン・ウィンドウ [14](#page-21-0) メタファイル グラフのエクスポート [113](#page-120-0) メモリー 管理 [229](#page-236-0), [230](#page-237-0) スタック オーバーフロー エラー [229](#page-236-0) メモリー不足 [229](#page-236-0) 文字 [161](#page-168-0), [162](#page-169-0) 文字列 [161](#page-168-0), [162](#page-169-0) 文字列関数 [177](#page-184-0) 文字列の連結 [169](#page-176-0) モデル エクスポート [233](#page-240-0) 更新 [213](#page-220-0), [214](#page-221-0) 置換 [230](#page-237-0) ブランチ [52](#page-59-0) プロジェクトへの追加 [222](#page-229-0) IBM SPSS Collaboration and Deployment Services Repository での格納 [205](#page-212-0) モデル作成ノード パフォーマンス [244](#page-251-0) モデル作成パレット・タブのカスタマイズ [240](#page-247-0) モデル・ナゲット [52](#page-59-0) モデルの置換 [230](#page-237-0) モデルのリフレッシュ [213](#page-220-0), [214](#page-221-0) 「モデル」パレット [205](#page-212-0) モデル・リフレッシュ [211](#page-218-0) 元に戻す [17](#page-24-0)

# **[ヤ行]**

ユーザー ID IBM SPSS Modeler Server [10](#page-17-0) ユーザー・オプション [230](#page-237-0) ユーザー定義関数 (UDF) [153,](#page-160-0) [154](#page-161-0) 優先順位 [164](#page-171-0) ようこそダイアログ・ボックス [232](#page-239-0) より小演算子 [170](#page-177-0)

より大演算子 [170](#page-177-0)

# **[ラ行]**

ラジアン 測定単位 [42](#page-49-0) ラベル グループ・ラベルを挿入する [124](#page-131-0) 削除 [124](#page-131-0) 表示 [39](#page-46-0) value [217](#page-224-0) variable [217](#page-224-0) ラベル、IBM SPSS Collaboration and Deployment Services Repository オブジェクト [210](#page-217-0) ラベルの回転 [124](#page-131-0) ランタイム・プロパティー [47](#page-54-0) リスト [161](#page-168-0), [162](#page-169-0) 領域 [14](#page-21-0) ルール・セット 評価 [39](#page-46-0) ルール・ノードの構築 ロード [59](#page-66-0) 例 アプリケーション ガイド [3](#page-10-0) 概要 [4](#page-11-0) レーダ チャート [91](#page-98-0) レガシー・テーブル [135](#page-142-0) レコード 欠損値 [140](#page-147-0) システム欠損値 [141](#page-148-0) レコード結合ノード パフォーマンス [242](#page-249-0) レコード集計ノード パフォーマンス [242](#page-249-0) 列 ピボット・テーブルでの選択 [133](#page-140-0) ピボット・テーブルでの幅の変更 [133](#page-140-0) 列幅 折り返されたテキスト幅の制御 [128](#page-135-0) 最大幅の制御 [128](#page-135-0) デフォルトの幅の制御 [136](#page-143-0) ピボット・テーブル [133](#page-140-0) レポート 出力の保存 [58](#page-65-0) 生成 [225](#page-232-0) プロジェクトへの追加 [222](#page-229-0) プロパティーの設定 [225](#page-232-0) ローソク足グラフ [69](#page-76-0) ロード ステート [59](#page-66-0) ノード [59](#page-66-0) ログ・ファイル 生成された SQL の表示 [43](#page-50-0) ロジスティック回帰 PMML としてのエクスポート [233](#page-240-0) 論理関数 [172](#page-179-0)

### **[ワ行]**

ワークブック エクスポート [113](#page-120-0) ワークブック・タブ 出力の移動 [108](#page-115-0)

ワークブックのエクスポート Excel 形式 [113](#page-120-0) HTML 形式 [113](#page-120-0) PDF 形式 [113](#page-120-0) PowerPoint 形式 [113](#page-120-0) Word 形式 [113](#page-120-0) ワークブックの保存 テキスト形式 [113](#page-120-0) Excel 形式 [113](#page-120-0) HTML [113](#page-120-0) HTML 形式 [113](#page-120-0) PDF 形式 [113](#page-120-0) PowerPoint 形式 [113](#page-120-0) Word 形式 [113](#page-120-0) ワード・クラウド・グラフ [102](#page-109-0) 割り付け 出力 [108](#page-115-0), [135](#page-142-0)

# **[数字]**

3-D 散布図 [93](#page-100-0) 3-D 棒グラフ [65](#page-72-0) 3D グラフ [64](#page-71-0) 508 準拠 [245](#page-252-0)

## **A**

abs 関数 [173](#page-180-0) alignment 出力 [135](#page-142-0) allbutfirst 関数 [177](#page-184-0) allbutlast 関数 [177](#page-184-0) alphabefore 関数 [177](#page-184-0) AND 演算子 [172](#page-179-0) arccos 関数 [174](#page-181-0) arccosh 関数 [174](#page-181-0) arcsin 関数 [174](#page-181-0) arcsinh 関数 [174](#page-181-0) arctan 関数 [174](#page-181-0) arctan2 関数 [174](#page-181-0) arctanh 関数 [174](#page-181-0) area 関数 [175](#page-182-0)

### **B**

BMP ファイル グラフのエクスポート [113](#page-120-0), [119](#page-126-0)

### **C**

cdf\_chisq 関数 [174](#page-181-0) cdf\_f 関数 [174](#page-181-0) cdf\_normal 関数 [174](#page-181-0) cdf\_t 関数 [174](#page-181-0) Champion Challenger 分析 [200,](#page-207-0) [211](#page-218-0) CLEM 概要 [22,](#page-29-0) [145](#page-152-0) 関数 [153](#page-160-0), [154](#page-161-0) 言語 [161](#page-168-0) 式 [147](#page-154-0), [161](#page-168-0) 式の検査 [157](#page-164-0) データ型 [161](#page-168-0), [162](#page-169-0) 例 [145](#page-152-0)

CLEM *(*続き *)* CLEM 式の作成 [153](#page-160-0) CLEM 関数 確率 [174](#page-181-0) 空間 [175](#page-182-0) 空白とヌル [195](#page-202-0) グローバル [194](#page-201-0) 欠損値 [143](#page-150-0) 三角関数 [174](#page-181-0) シーケンス [189](#page-196-0) 使用可能なもののリスト [166](#page-173-0) 情報 [168](#page-175-0) 数値 [173](#page-180-0) 特殊関数 [196](#page-203-0) 日時 [183](#page-190-0) 比較 [170](#page-177-0) ビット単位 [176](#page-183-0) 変換 [169](#page-176-0) 文字列 [177](#page-184-0) 乱数 [177](#page-184-0) 論理 [172](#page-179-0) CLEM 式 パフォーマンス [244](#page-251-0) CLEM 式内の円記号 [162](#page-169-0) CLEM 式の検査 [157](#page-164-0) close\_to 空間処理関数 [175](#page-182-0) close\_to 関数 [175](#page-182-0) Cognos Active Report [114](#page-121-0) colors 設定 [232](#page-239-0) Coordinator of Processes [12](#page-19-0) COP [12](#page-19-0) copy [17](#page-24-0) cos 関数 [174](#page-181-0) cosh 関数 [174](#page-181-0) count\_equal 関数 [150,](#page-157-0) [170](#page-177-0) count\_greater\_than 関数 [150](#page-157-0), [170](#page-177-0) count less than 関数 [150](#page-157-0), [170](#page-177-0) count non nulls 関数 [170](#page-177-0) count\_not\_equal 関数 [150,](#page-157-0) [170](#page-177-0) count\_nulls 関数 [143,](#page-150-0) [150,](#page-157-0) [170](#page-177-0) count\_substring 関数 [177](#page-184-0) CRISP-DM プロジェクト・ビュー [221](#page-228-0) CRISP-DM プロセス・モデル [25](#page-32-0) crosses 空間処理関数 [175](#page-182-0) crosses 関数 [175](#page-182-0)

# **D**

```
database
   関数 153, 154
date_before 関数 170
169
DIFF 関数 189
distance
   空間処理関数 175
div 関数 173
DTD 217
```
### **E**

encoding [39,](#page-46-0) [257](#page-264-0) endstring 関数 <u>177</u> EPS ファイル グラフのエクスポート [113](#page-120-0), [119](#page-126-0) Excel 形式 出力のエクスポート [113](#page-120-0), [115](#page-122-0) ワークブックのエクスポート [113](#page-120-0)

#### **F**

f 分布 確率関数 [174](#page-181-0) factor [255](#page-262-0) first\_index 関数 [152](#page-159-0), [170](#page-177-0) first\_non\_null 関数 [152,](#page-159-0) [170](#page-177-0) first\_non\_null\_index 関数 [152](#page-159-0), [170](#page-177-0) fracof 関数 [173](#page-180-0)

#### **H**

hasendstring 関数 [177](#page-184-0) hasmidstring 関数 <u>[177](#page-184-0)</u> hasstartstring 関数 [177](#page-184-0) hassubstring 関数 [177](#page-184-0) HTML 出力のエクスポート [113](#page-120-0), [114](#page-121-0) ワークブックのエクスポート [113](#page-120-0) HTML 出力 スクリーン・リーダー [255](#page-262-0)

# **I**

IBM SPSS Analytic Server 接続 [12](#page-19-0) 複数の接続 [12](#page-19-0) IBM SPSS Collaboration and Deployment Services [200](#page-207-0) IBM SPSS Collaboration and Deployment Services Repository オブジェクトおよびバージョンの削除 [208](#page-215-0) オブジェクトの格納 [201](#page-208-0) オブジェクトの取得 [205](#page-212-0) オブジェクトのプロパティー [209](#page-216-0) オブジェクトのロックおよびロック解除 [208](#page-215-0) 検索 [206](#page-213-0) 参照 [201](#page-208-0) 資格情報 [201](#page-208-0) シングル・サインオン [200](#page-207-0) 接続 [200](#page-207-0) プロジェクトの転送 [223](#page-230-0) SAV オブジェクト [208,](#page-215-0) [209](#page-216-0) IBM SPSS Collaboration and Deployment Services Repository オブジェクトのロック [208](#page-215-0) IBM SPSS Collaboration and Deployment Services Repository オブジェクトのロック解除 [208](#page-215-0) IBM SPSS Collaboration and Deployment Services Repository からのオブジェクトの取得 [205](#page-212-0) IBM SPSS Collaboration and Deployment Services Repository でのオブジェクトの格納 [201](#page-208-0) IBM SPSS Collaboration and Deployment Services Repository のオブジェクトの検索 [206](#page-213-0) IBM SPSS Modeler

IBM SPSS Modeler *(*続き*)* アクセシビリティー [245](#page-252-0) オプション [229](#page-236-0) 概要 [9,](#page-16-0) [229](#page-236-0) コマンド・ラインからの実行 [9](#page-16-0) ドキュメンテーション [3](#page-10-0) はじめに [9](#page-16-0) ヒントとショートカット [61](#page-68-0) IBM SPSS Modeler Advantage [200](#page-207-0) IBM SPSS Modeler Server ドメイン名 (Windows) [10](#page-17-0) パスワード [10](#page-17-0) ポート番号 [10,](#page-17-0) [11](#page-18-0) ホスト名 [10,](#page-17-0) [11](#page-18-0) ユーザー ID [10](#page-17-0) IBM SPSS Modeler Server 接続の追加 [11,](#page-18-0) [12](#page-19-0) IBM SPSS Modeler Server へのログイン [10](#page-17-0) if、then、else 関数 [172](#page-179-0) INDEX 関数 [189](#page-196-0) integer\_bitcount 関数 [176](#page-183-0) integer\_leastbit 関数 [176](#page-183-0) integer\_length 関数 [176](#page-183-0) intof 関数 [173](#page-180-0) is\_date 関数 [168](#page-175-0) is\_datetime 関数 [168](#page-175-0) is\_integer 関数 [168](#page-175-0) is\_number 関数 [168](#page-175-0) is\_real 関数 [168](#page-175-0) is string 関数 [168](#page-175-0) is time 関数 [168](#page-175-0) is timestamp 関数 [168](#page-175-0) isalphacode 関数 [177](#page-184-0) isendstring 関数 [177](#page-184-0) islowercode 関数 <u>177</u> ismidstring 関数 [177](#page-184-0) isnumbercode 関数 [177](#page-184-0) isstartstring 関数 [177](#page-184-0) issubstring 関数 [177](#page-184-0) issubstring\_count 関数 [177](#page-184-0) issubstring\_lim 関数 [177](#page-184-0) isuppercode 関数 [177](#page-184-0)

### **J**

JAVA [256](#page-263-0) JAWS [245,](#page-252-0) [254,](#page-261-0) [256](#page-263-0) JPEG ファイル グラフのエクスポート [113](#page-120-0), [119](#page-126-0)

### **K**

```
K-Means ノード
  パフォーマンス 244
  ラージ・セット 39
Kohonen ノード
  パフォーマンス 244
  ラージ・セット 39
```
### **L**

last\_index 関数 [152](#page-159-0), [170](#page-177-0) LAST\_NON\_BLANK 関数 [189](#page-196-0) last\_non\_null 関数 <u>[152,](#page-159-0) [170](#page-177-0)</u>

last\_non\_null\_index 関数 [152,](#page-159-0) [170](#page-177-0) length 関数 [177](#page-184-0) locale オプション [229](#page-236-0) locchar 関数 [177](#page-184-0) locchar\_back 関数 [177](#page-184-0) log 関数 [173](#page-180-0) log10 関数 [173](#page-180-0) lowertoupper 関数 [177](#page-184-0)

#### **M**

matches 関数 [177](#page-184-0) max 関数 [170](#page-177-0) MAX 関数 [189](#page-196-0) max\_index 関数 [152,](#page-159-0) [170](#page-177-0) max\_n 関数 [150](#page-157-0), [170](#page-177-0) MEAN 関数 [189](#page-196-0) mean\_n 関数 [150](#page-157-0), [173](#page-180-0) member 関数 [170](#page-177-0) messages 生成された SQL の表示 [43](#page-50-0) min 関数 [170](#page-177-0) MIN 関数 [189](#page-196-0) min\_index 関数 [152,](#page-159-0) [170](#page-177-0) min\_n 関数 [150,](#page-157-0) [170](#page-177-0) mod 関数 [173](#page-180-0)

#### **N**

negate 関数 [173](#page-180-0) NOT 演算子 [172](#page-179-0) num\_points 空間処理関数 [175](#page-182-0) num\_points 関数 [175](#page-182-0) numbers [150](#page-157-0), [161](#page-168-0)

### **O**

OFFSET 関数 [189](#page-196-0) oneof 関数 [177](#page-184-0) OR 演算子 [172](#page-179-0) output 出力言語の変更 [125](#page-132-0) overlap 空間処理関数 [175](#page-182-0) overlap 関数 [175](#page-182-0)

#### **P**

```
parameters 型 47
   スコアリング 212
   ストリーム 47
   セッション 47
   モデル構築 212
   ランタイム・プロパティー 47
  CLEM 式内 157
PDF
  出力のエクスポート 113, 117
   ワークブックのエクスポート 113
pi 関数 174
PMML
```
PMML *(*続き *)* エクスポート・オプション [233](#page-240-0) モデルのインポート [217](#page-224-0), [218](#page-225-0) モデルのエクスポート [217](#page-224-0), [218](#page-225-0) PMML モデル 線型 [233](#page-240-0) ロジスティック回帰 [233](#page-240-0) PNG ファイル グラフのエクスポート [113](#page-120-0), [119](#page-126-0) PostScript ファイル (カプセル化 ) グラフのエクスポート [113](#page-120-0), [119](#page-126-0) **PowerPoint** 出力を PowerPoint としてエクスポート [116](#page-123-0) PowerPoint 形式 出力のエクスポート [113](#page-120-0) ワークブックのエクスポート [113](#page-120-0) PowerPoint ファイル [222](#page-229-0) power(指数)関数 [173](#page-180-0)

# **Q**

Q-Q プロット [90](#page-97-0)

### **R**

random 関数 [177](#page-184-0) random0 関数 [177](#page-184-0) refresh 入力ノード [39](#page-46-0) rem 関数 [173](#page-180-0) replace 関数 [177](#page-184-0) replicate 関数 [177](#page-184-0) round 関数 <u>[173](#page-180-0)</u> rows ピボット・テーブルでの選択 [133](#page-140-0)

# **S**

SAS ファイル encoding [257](#page-264-0) scrolling オプションの設定 [44](#page-51-0) SDEV 関数 [189](#page-196-0) sdev\_n 関数 [150,](#page-157-0) [173](#page-180-0) sign 関数 [173](#page-180-0) sin 関数 [174](#page-181-0) SINCE 関数 [189](#page-196-0) sinh 関数 [174](#page-181-0) skipchar 関数 [177](#page-184-0) skipchar\_back 関数 [177](#page-184-0) soundex 関数 [183](#page-190-0) soundex\_difference 関数 [183](#page-190-0) spaces 文字列から削除する [149](#page-156-0), [177](#page-184-0) SPLOM [93](#page-100-0) SQL 生成 プリビュー [43](#page-50-0) ロギング [43](#page-50-0) sqrt 関数 [173](#page-180-0) startstring 関数 [177](#page-184-0) Statistics ファイル encoding [257](#page-264-0) streams

streams *(*続き*)* オプション [39,](#page-46-0) [41](#page-48-0)–[45](#page-52-0) コメントの追加 [52](#page-59-0) 作成 [33](#page-40-0) 実行時間を表示 [46](#page-53-0) 実行中 [51](#page-58-0) 注釈 [52,](#page-59-0) [56](#page-63-0) 地理空間座標系 [45](#page-52-0) 展開オプション [211](#page-218-0) 名前変更 [50,](#page-57-0) [56](#page-63-0) ノードの迂回 [35](#page-42-0) ノードの接続 [34](#page-41-0) ノードの追加 [34,](#page-41-0) [36](#page-43-0) ノードを無効化 [35](#page-42-0) バックアップ・ファイル [57](#page-64-0) ビューへの調整 [20](#page-27-0) プロジェクトへの追加 [222](#page-229-0) 保存 [57](#page-64-0) ロード [59](#page-66-0) IBM Cloud Pak for Data への保存 [215](#page-222-0) IBM SPSS Collaboration and Deployment Services Repository での格納 [203](#page-210-0) stripchar 関数 [177](#page-184-0) strmember 関数 [177](#page-184-0) subscrs 関数 [177](#page-184-0) substring 関数 [177](#page-184-0) substring\_between 関数 [177](#page-184-0) SUM 関数 [189](#page-196-0) sum\_n 関数 [150,](#page-157-0) [173](#page-180-0) system オプション [229](#page-236-0)

#### **T**

t 分布 確率関数 [174](#page-181-0) t-SNE グラフ [97](#page-104-0) tan 関数 [174](#page-181-0) tanh 関数 [174](#page-181-0) testbit 関数 [176](#page-183-0) text 出力をテキストとしてエクスポート [113](#page-120-0), [117](#page-124-0) テキストとしてのワークブックのエクスポート [113](#page-120-0) ビューアーにテキスト・ファイルを追加する [110](#page-117-0) ビューアーへの追加 [109](#page-116-0) Theme River グラフ [99](#page-106-0) THIS 関数 [189](#page-196-0) TIFF ファイル グラフのエクスポート [113](#page-120-0), [119](#page-126-0) time\_before 関数 [170](#page-177-0) to date 関数 [169,](#page-176-0) [183](#page-190-0) to\_dateline 関数 [183](#page-190-0) to\_datetime 関数 [169](#page-176-0) to\_integer 関数 [169](#page-176-0) to\_number 関数 [169](#page-176-0) to\_real 関数 [169](#page-176-0) to\_string 関数 [169](#page-176-0) to\_time 関数 [169](#page-176-0), [183](#page-190-0) to timestamp 関数 [169,](#page-176-0) [183](#page-190-0) trim 関数 [177](#page-184-0) trim\_start 関数 [177](#page-184-0) trimend 関数 [177](#page-184-0)

### **U**

```
undef 関数 195
Unicode のサポート 257
unicode_char 関数 177
unicode_value 関数 177
uppertolower 関数 177
URL
   IBM SPSS Analytic Server 12
UTF-8 エンコード 39, 257
```
## **V**

value\_at 関数 <u>152, [170](#page-177-0)</u> Viewer 表示オプション [135](#page-142-0)

### **W**

Web レポート 出力のエクスポート [114](#page-121-0) within 空間処理関数 [175](#page-182-0) within 関数 <u>175</u> Word 形式 出力のエクスポート [113](#page-120-0), [115](#page-122-0) 幅広のテーブル [113](#page-120-0) ワークブックのエクスポート [113](#page-120-0)

# **[特殊文字]**

@BLANK 関数 [143,](#page-150-0) [168,](#page-175-0) [195](#page-202-0) @DIFF 関数 [189](#page-196-0) @FIELD 関数 [143,](#page-150-0) [196](#page-203-0) @FIELDS\_BETWEEN 関数 [143](#page-150-0), [150,](#page-157-0) [196](#page-203-0) @FIELDS\_MATCHING 関数 [143](#page-150-0), [150](#page-157-0), [196](#page-203-0) @INDEX 関数 [189](#page-196-0) @LAST\_NON\_BLANK 関数 [189](#page-196-0), [195](#page-202-0) @MAX 関数 [189](#page-196-0) @MEAN 関数 [189](#page-196-0) @MIN 関数 [189](#page-196-0) @MULTI\_RESPONSE\_SET 関数 [152,](#page-159-0) [196](#page-203-0) @NULL 関数 [143,](#page-150-0) [168,](#page-175-0) [195](#page-202-0) @OFFSET 関数 パフォーマンスの考慮事項 [244](#page-251-0) @PARTITION\_FIELD 関数 [196](#page-203-0) @PREDICTED 関数 [196](#page-203-0) @SDEV 関数 [189](#page-196-0) @SINCE 関数 [189](#page-196-0) @SUM 関数 [189](#page-196-0) @TARGET 関数 [196](#page-203-0) @TESTING\_PARTITION 関数 [196](#page-203-0) @THIS 関数 [189](#page-196-0) @TODAY 関数 [183](#page-190-0) @TRAINING\_PARTITION 関数 [196](#page-203-0) @VALIDATION\_PARTITION 関数 [196](#page-203-0) 給仕人 サーバーの COP の検索 [12](#page-19-0) 接続の追加 [11](#page-18-0) デフォルト・ディレクトリー [230](#page-237-0) ログイン [10](#page-17-0)

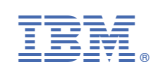